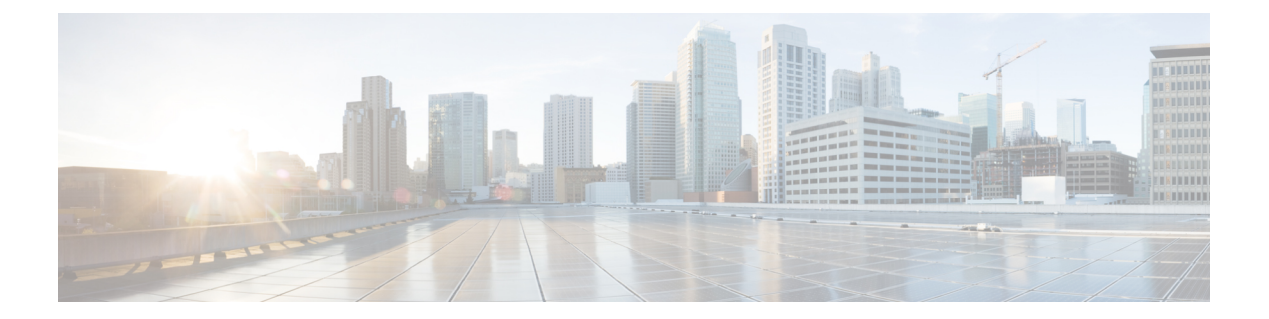

# ファブリック

- LAN ファブリック (1 ページ)
- 拡張されたロールベースのアクセス制御 (138 ページ)
- 強化された RBAC のユースケース (143 ページ)
- Nexus Dashboard のセキュリティ ドメイン (146 ページ)
- バックアップ ファブリック (148 ページ)
- ファブリックの復元 (150 ページ)
- VXLAN OAM  $(150 \sim -\check{\mathcal{V}})$
- ファブリックの概要 (152 ページ)
- エンドポイント ロケータ , on page 270
- エンドポイント ロケータの監視 (288 ページ)
- エンドポイント ロケータの削除, on page 289

# **LAN** ファブリック

このマニュアルでは、次の用語を使用しています。

- グリーンフィールド展開:新しい VXLAN EVPN ファブリックおよび eBGP ベースのルー テッド ファブリックのプロビジョニングに適用されます。
- ブラウンフィールド展開:既存の VXLAN EVPN ファブリックに適用されます。
	- Easy Fabric ファブリック テンプレートを使用して、CLI で設定された VXLAN EVPN ファブリックを Nexusダッシュボード ファブリック コントローラ に移行します。
	- Easy Fabric ファブリック テンプレートを使用した Nexusダッシュボード ファブリッ ク コントローラ Cisco への NFM 移行。

アップグレードについては、『*CiscoNexus*ダッシュボードファブリックコントローラ*Installation and Upgrade Guide for LAN Controller Deployment*』を参照してください。

次の表では、**LAN > [**ファブリック(**Fabrics**)**]** で表示されるフィールドを説明します。

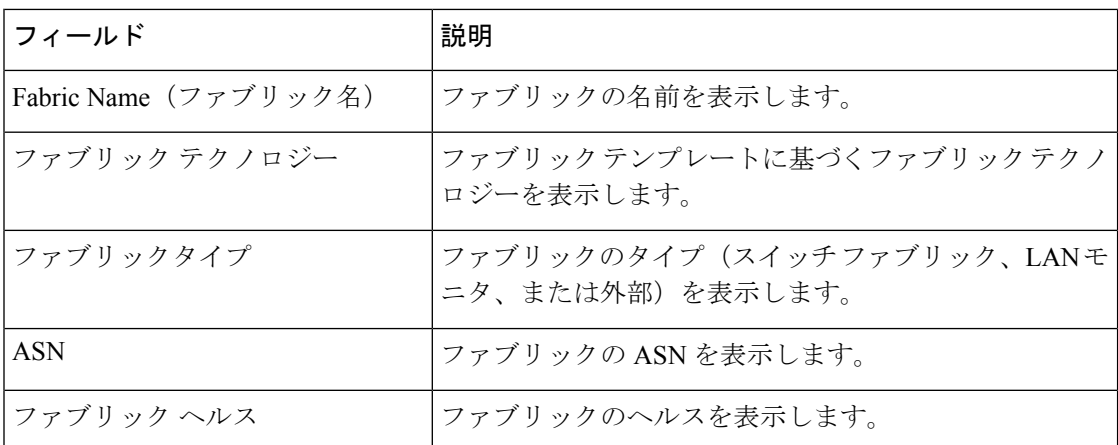

次の表に、[アクション(Actions)]メニューのドロップダウンリストで、**[LAN] > [**ファブリッ ク(**Fabrics**)**]**に表示されるアクション項目を示します。

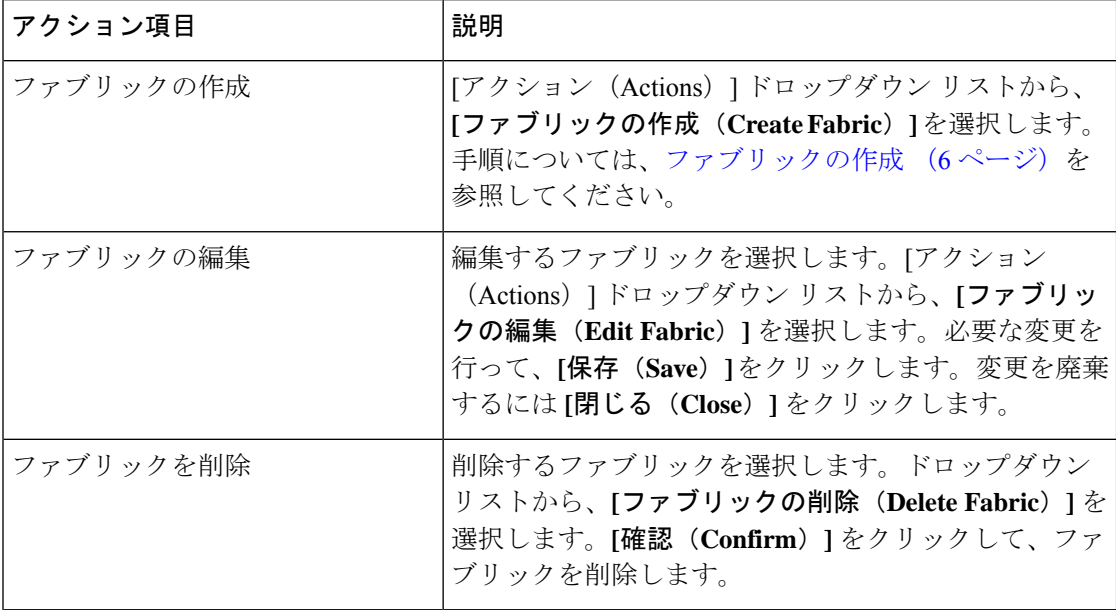

ここでは、次の内容について説明します。

# ファブリック サマリ

[ファブリック (Fabric) ] をクリックして、サイド キック パネルを開きます。次のセクション では、ファブリックの概要を表示します。

ヘルス:ファブリックのヘルスを示します。

アラーム:カテゴリに基づいてアラームを表示します。

ファブリック情報:このセクションでは、ファブリックに関する基本情報を提供します。

インベントリ:このセクションでは、スイッチの設定とスイッチの状態に関する情報を提供し ます。

右上隅にある**[**起動(**Launch**)**]**アイコンをクリックして、ファブリックの概要を表示します。

# ファブリックを作成するための前提条件

- vSphereクライアントのESXiホスト設定を更新して、無差別モードでの変更の上書きを受 け入れます。詳細については、「無差別モードでの変更のオーバーライド」を参照してく ださい。
- NexusDashboardで永続IPアドレスを設定します。詳細については、『*CiscoNexusDashboard User Guide*』の「Cluster [Configuration](https://www.cisco.com/c/dam/en/us/td/docs/dcn/nd/2x/user-guide/cisco-nexus-dashboard-user-guide-211.pdf)」の項を参照してください。

#### ファブリック テンプレートの概要

次の表に、ファブリック テンプレートの概要に関する情報を示します。

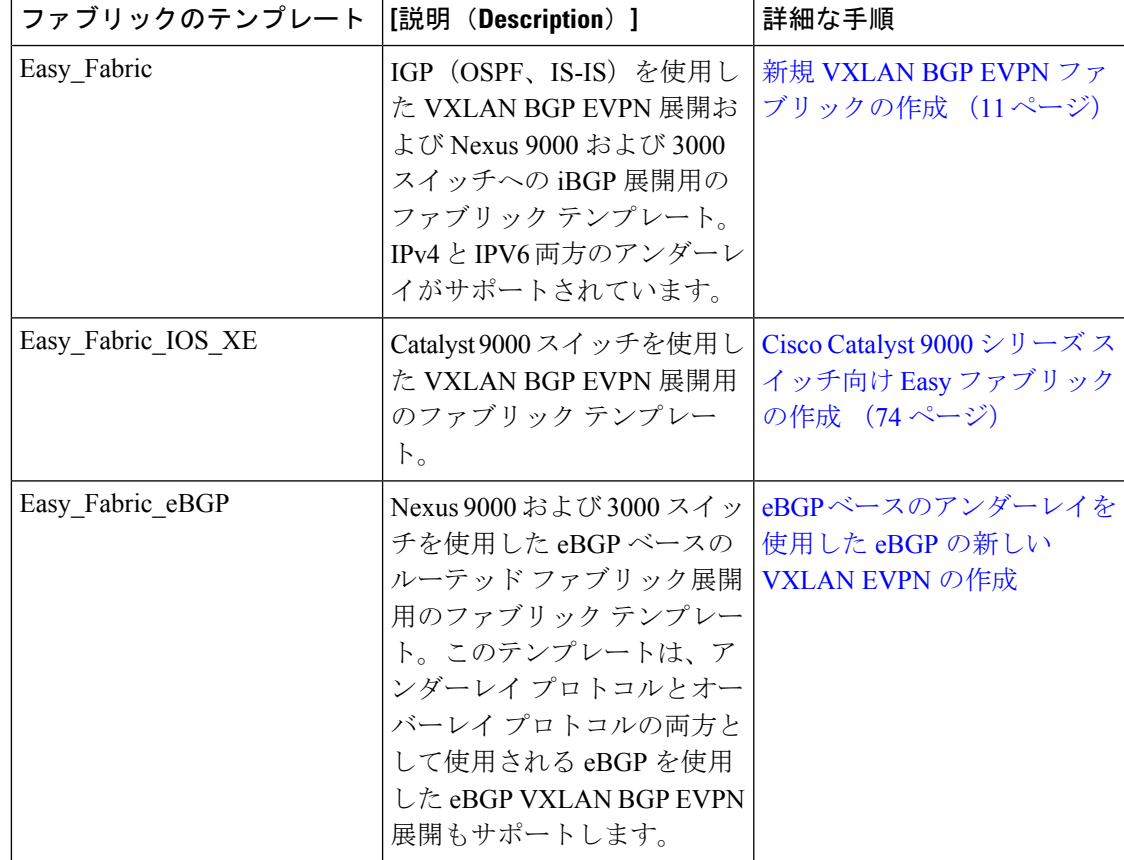

 $\overline{\phantom{a}}$ 

I

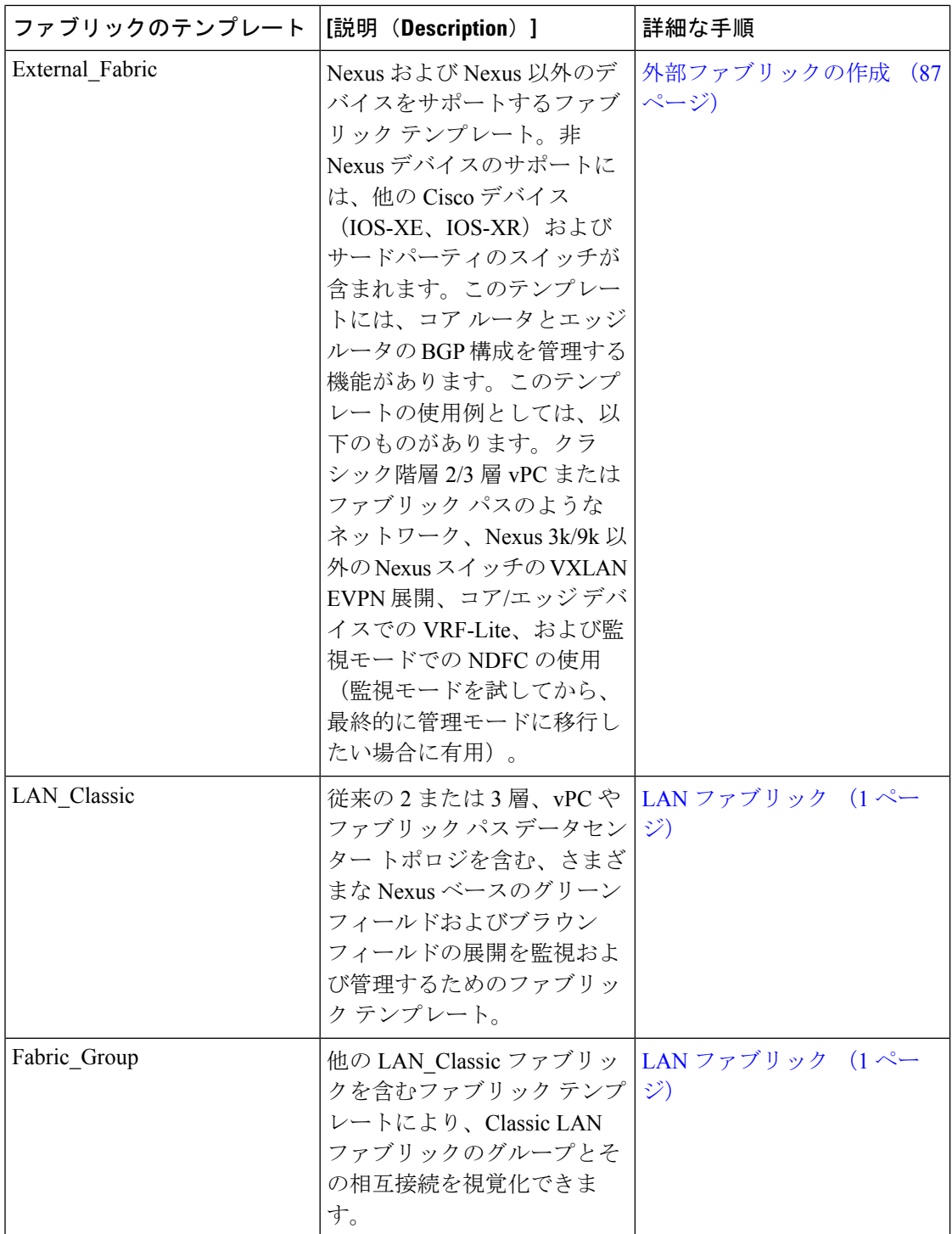

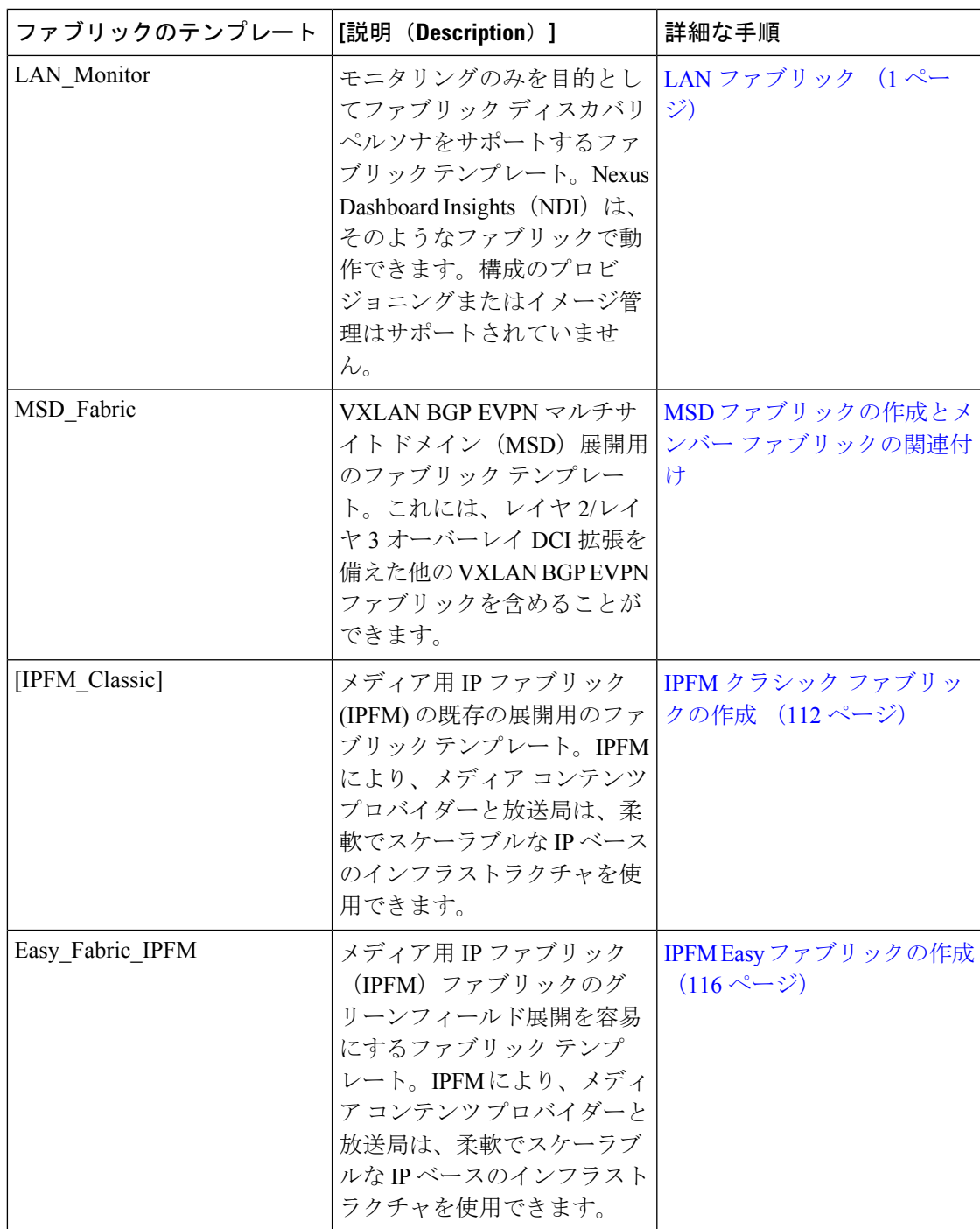

# 無差別モードの **ESXi** ネットワーキングのオーバーライド

NDFC を仮想 Nexus Dashboard (vND) インスタンス上で実行するには、外部サービス IP アド レスが指定されている Nexus Dashboard インターフェイスに関連付けられているポートグルー プで無差別モードを有効にする必要があります。 vND は、Nexus Dashboard 管理インターフェ

イスとデータインターフェイスで構成されています。デフォルトでは、LAN展開では、Nexus Dashboard 管理インターフェイス サブネットに 2 つの外部サービス IP アドレスが必要です。し たがって、関連付けられたポートグループの無差別モード、MAC アドレス変更、および不正 送信を有効にする必要があります。インバンド管理またはエンドポイントロケータ (EPL) が 有効になっている場合は、Nexus Dashboard データ インターフェイス サブネットで外部サービ ス IP アドレスを指定する必要があります。また、Nexus ダッシュボードデータ/ファブリック インターフェイスポートグループの無差別モード、MACアドレスの変更、および不正送信を 有効にする必要があります。NDFCSANコントローラの場合、無差別モードは、ポートグルー プに関連付けられた Nexus Dashboard データインターフェイスでのみ有効にする必要がありま す。NDFC SAN コントローラの場合、無差別モードは、ポート グループに関連付けられた NexusDashboardデータインターフェイスでのみ有効にする必要があります。詳細については、 *Cisco Nexus* [ダッシュボード導入ガイド](https://www-author3.cisco.com/c/en/us/td/docs/dcn/nd/2x/deployment/cisco-nexus-dashboard-deployment-guide-2x.html) *Cisco Nexus* [ダッシュボード導入ガイドを](https://www-author3.cisco.com/c/en/us/td/docs/dcn/nd/2x/deployment/cisco-nexus-dashboard-deployment-guide-2x.html)参照してくだ さい。

#### 手順

- ステップ **1 vSphere** クライアントにログインします。
- ステップ **2** ESXi ホストに移動します。
- ステップ **3** ホストを右クリックし、**[Settings**(設定)**]** を選択します。 サブメニューが表示されます。
- ステップ **4 [**ネットワーキング(**Networking**)**] > [**仮想スイッチ(**Virtual Switches**)**]** を選択します。 すべての仮想スイッチがブロックとして表示されます。
- ステップ **5** VM ネットワークの **[**設定を編集(**Edit Settings**)**]** をクリックします。
- ステップ **6** [セキュリティ(Security)] タブに移動します。
- ステップ **7** 無差別モードの設定を次のように更新します。

• **[**オーバーライド(**Override**)**]** チェックボックスをオンにします。

• ドロップダウン リストから **[**承認(**Accept**)**]** を選択します。

ステップ **8** [OK] をクリックします。

### ファブリックの作成

Cisco Nexusダッシュボード ファブリック コントローラ Web UI を使用してファブリックを作 成するには、次の手順を実行します。

#### 手順

- ステップ **1 [LAN] > [**ファブリック(**Fabrics**)**] > [**ファブリック(**Fabrics**)**]** の順に選択します。
- ステップ **2 [**アクション(**Actions**)**]** ドロップダウンリストから、**[**ファブリックの作成(**Create Fabric**)**]** を選択します。
- ステップ **3** ファブリック名を入力し、**[**テンプレートの選択(**Choose Template**)**]** をクリックします。 **LAN\_Monitor** テンプレートのみを使用できます。
- ステップ **4** ファブリック要件に基づいて、ファブリックテンプレートのいずれかを選択し、**[**選択(**Select**)**]** をクリックします。
- ステップ **5** ファブリック設定の値を指定し、**[**保存(**Save**)**]** をクリックします。

## **VXLAN BGP EVPN** ファブリックのプロビジョニング

Cisco Nexusダッシュボード ファブリック コントローラ では、Nexus 9000 および 3000 シリー ズ スイッチでの VXLAN BGP EVPN 設定の統合アンダーレイおよびオーバーレイ プロビジョ ニングのための拡張「Easy」ファブリックワークフローを導入しています。ファブリックの設 定は、強力で柔軟でカスタマイズ可能なテンプレートベースのフレームワークによって実現さ れます。最小限のユーザー入力に基づいて、シスコ推奨のベストプラクティス設定により、 ファブリック全体を短時間で立ち上げることができます。[ファブリック設定(FabricSettings)] で公開されている一連のパラメータにより、ユーザーはファブリックを好みのアンダーレイプ ロビジョニング オプションに合わせて調整できます。

ファブリック内の境界デバイスは通常、適切なエッジ/コア/WANルータとのピアリングを介し て外部接続を提供します。これらのエッジ/コア ルータは、Nexusダッシュボード ファブリッ ク コントローラ によって管理またはモニタできます。これらのデバイスは、外部ファブリッ クと呼ばれる特別なファブリックに配置されます。同じ Nexusダッシュボード ファブリック コントローラが、複数のVXLAN BGPEVPNファブリックを管理できると同時に、Multi-Siteド メイン(MSD)ファブリックと呼ばれる特別な構造を使用して、これらのファブリック間のレ イヤ 2 およびレイヤ 3 DCI アンダーレイおよびオーバーレイ設定を簡単にプロビジョニング し、管理できます。

このドキュメントでは、「スイッチ」と「デバイス」という用語は同じ意味で使用されている ことにご注意ください。

VXLAN BGP EVPN ファブリックを作成および展開するための Nexusダッシュボード ファブ リック コントローラ GUI の機能は次のとおりです。

**[LAN] > [**ファブリック(**Fabrics**)**] > [LAN** ファブリック(**LAN Fabris**)**]** で、**[**ファブリック の作成(**Create Fabric**)**]** を **[**アクション(**Actions**)**]** ドロップダウン リストで選択します。

ファブリックの作成、編集、および削除:

- 新しい VXLAN、MSD、および外部 VXLAN ファブリックを作成します。
- ファブリック間の接続を含む、VXLANおよびMSDファブリックトポロジを表示します。
- ファブリック設定を更新します。
- 更新された変更を保存し、展開します。
- ファブリックを削除します(デバイスが削除された場合)。

新しいスイッチでのデバイス検出とプロビジョニングの起動設定:

- ファブリックにスイッチ インスタンスを追加します。
- POAP設定を使用して、新しいスイッチに起動設定とIPアドレスをプロビジョニングしま す。
- スイッチ ポリシーを更新し、更新された変更を保存し、展開します。
- •ファブリック内およびファブリック間リンク(ファブリック間接続(IFC)とも呼ばれる) を作成します。

**[LAN] > [**インターフェイス(**Interfaces**) **]> [LAN** ファブリック(**LAN Fabrics**)**]** で、**[**新しい インターフェイスの作成(**Create New Interface**)**]** を **[**アクション(**Actions**)**]** ドロップダウン リストで選択します。

- アンダーレイのプロビジョニング:
	- ポートチャネル、vPC スイッチペア、ストレート スルーFEX(ST-FEX)、アクティブ-ア クティブ FEX(AA-FEX)、ループバック、サブインターフェイスなどを作成、展開、表 示、編集、削除します。
	- ブレイクアウト ポートとアンブレイクアウト ポートを作成します。
	- インターフェイスをシャットダウンして起動します。
	- ポートを再検出し、インターフェイスの設定履歴を表示します。

**[LAN] > [**スイッチ(**Switches**)**] > [LAN** ファブリック(**LAN Fabris**)**]** で、**[**追加(**Add**)**]** を **[**アクション(**Actions**)**]** ドロップダウン リストで選択します。

オーバーレイ ネットワークのプロビジョニング

- (ファブリックの作成で指定された範囲から) 新しいオーバーレイ ネットワークと VRF を作成します。
- ファブリックのスイッチでオーバーレイネットワークとVRFをプロビジョニングします。
- スイッチからネットワークと VRF を展開解除します。
- Nexusダッシュボード ファブリック コントローラ でファブリックからプロビジョニング を削除します。

**[LAN] > [**サービス(**Services**)**]** メニュー オプション。

L4 ~ 7 サービス アプライアンスを接続できるサービス リーフの設定のプロビジョニング。詳 細については、「*L4* ~ *L7*サービスの基本的なワークフロー」を参照してください。

この章では、単一の VXLAN BGP EVPN ファブリックの設定プロビジョニングについて主に説 明します。MSD ファブリックを使用した複数のファブリックでのレイヤ 2/レイヤ 3 DCI の EVPNMulti-Siteプロビジョニングについては、別の章で説明します。ファブリックコントロー ラからオーバーレイ ネットワークおよび VRF を簡単にプロビジョニングできる方法の展開の 詳細については、「ネットワークおよび「VRF」のセクションの、ネットワークの作成とVRF の作成の説明で扱われています。

#### **VXLAN BGP EVPN** ファブリック プロビジョニングのガイドライン

- スイッチを Nexusダッシュボード ファブリック コントローラ に正しくインポートするに は、検出/インポート用に指定されたユーザーに次の権限が必要です。
	- スイッチへの SSH アクセス
	- SNMPv3 クエリを実行する権限
	- show run、show interfaces などを含む **show** コマンドを実行する権限
	- **guestshell** コマンドを実行する機能。これには、Nexusダッシュボード ファブリック コントローラ トラッカーのための **run guestshell** によりプレフィックスが付けられま す。
- スイッチ検出ユーザーには、スイッチの設定を変更する権限は必要ありません。主に読み 取りアクセスに使用されます。
- 無効なコマンドが Nexusダッシュボード ファブリック コントローラ によってデバイスに 展開された場合、たとえば、ファブリック設定の無効なエントリが原因で無効なキーチェー ンを持つコマンドが生じた場合には、この問題を示すエラーが生成されます。このエラー は、無効なファブリックエントリを修正した後もクリアされません。エラーをクリアする には、無効なコマンドを手動でクリーンアップまたは削除する必要があります。

コマンドの実行に関連するファブリックエラーは、失敗したのと同じコマンドが後続の展 開で成功した場合にのみ、自動的にクリアされることに注意してください。

- LAN クレデンシャルは、デバイスへの書き込みアクセスを実行する必要があるすべての ユーザーに設定する必要があります。LANクレデンシャルは、デバイスごと、ユーザーご とに Nexusダッシュボード ファブリック コントローラ に設定する必要があります。ユー ザーがデバイスを Easy ファブリックにインポートし、そのデバイスに LAN クレデンシャ ルが設定されていない場合、Nexusダッシュボード ファブリック コントローラ はこのデ バイスを移行モードに移動します。ユーザーがそのデバイスに適切な LAN クレデンシャ ルを設定し、その後で [保存と展開(Save&Deploy)] を選択すると、デバイス インポー ト プロセスが再トリガーされます。
- **[**保存と展開(**Save**&**Deploy**)**]**ボタンをクリックすると、ファブリック全体のインテント の再生成と、ファブリック内のすべてのスイッチの設定コンプライアンスチェックがトリ ガーされます。このボタンは以下の場合に必須ですが、それらに限定されません。
	- スイッチまたはリンクが追加された、またはトポロジが変更されたとき
	- ファブリック全体で共有する必要があるファブリック設定が変更されたとき
- スイッチが取り外された、または削除されたとき
- 新しい vPC のペアリングまたはペアリングの解除が実行されたとき
- デバイスのロールが変更されたとき

**[**設定の再計算(**Recalculate Config**)**]** をクリックすると、ファブリックの変更が評価さ れ、ファブリック全体の設定が生成されます。**[**設定のプレビュー(**Preview Config**)**]** を クリックして、生成された設定をプレビューし、ファブリックレベルで展開します。その ため、ファブリックのサイズによっては、**[**設定の展開(**DeployConfig**)**]**に時間がかかる ことがあります。

スイッチのアイコンを右クリックして、**[**スイッチに設定を展開(**DeployconfigtoSwitches**) ]オプションを選択すれば、スイッチごとの設定を展開できます。このオプションは、ス イッチのローカル操作です。つまり、スイッチの予想される構成またはインテントが現在 の実行構成に対して評価され、構成のコンプライアンスチェックが実行されて、スイッチ が**In-Sync**または**Out-of-Sync**ステータスを取得します。スイッチが同期していない場合、 ユーザには、その特定のスイッチで実行されているすべての設定のプレビューが提供され ます。これらの設定は、それぞれのスイッチに対してユーザが定義した意図とは異なりま す。

• 永続的な設定の差分は、コマンドライン**system nve infra-vlan** *int* **force**で確認できます。永 続的な差分は、スイッチにフリーフォームの設定を介してこのコマンドを展開すると、発 生します。スイッチは展開時に**force**キーワードを必要としますが、Nexusダッシュボード ファブリックコントローラ内でスイッチから取得された実行設定では**force**キーワードは 表示されません。したがって、**system nve infra-vlan** *int* **force** コマンドは常に diff として表 示されます。

Nexusダッシュボードファブリックコントローラのインテントには次の行が含まれます:

system nve infra-vlan *int* force

実行設定には次の行が含まれいます:

system nve infra-vlan *int*

永続的な差分を修正する回避策として、最初の展開後にフリーフォームの設定を編集して **force** キーワードを削除し、 **system nve infra-vlan** *int* になるようにします。

**force** キーワードは最初の展開に必要ですが、展開が成功した後では削除する必要があり ます。**[**比較(**Side-by-side**)**]** タブ(**[**設定のプレビュー(**Config Preview**)**]** ウィンドウ) を使用して、差分を確認できます。

永続的な差分は、スイッチの消去書き込みおよびリロードの後にも表示されます。**force** キーワードを含めるように Nexusダッシュボード ファブリック コントローラ のインテン トを更新し、最初の展開後に **force** キーワードを削除する必要があります。

• スイッチに、**hardware access-list tcam regionarp-ether 256** コマンドが含まれている場合、 このコマンドは、**double-wide** キーワードなしでは非推奨になり、次の警告が表示されま す。

警告:「double-wide」なしで arp-ether 領域を設定すると、非 vxlan パケットのドロップが 発生する可能性があります。(WARNING:Configuring the arp-etherregion without "double-wide" is deprecated and can result in silent non-vxlan packet drops.) arp-ether  $\mathcal{Y} - \tilde{\mathcal{Y}} = \mathcal{Y} \mathcal{D}$  TCAM  $\mathcal{Z}$ ペースを分割する場合は、「double-wide」キーワードを使用します。

元の **hardware access-list tcam region arp-ether 256** コマンドは Nexusダッシュボード ファ ブリック コントローラ のポリシーとマッチしないため、この設定は **switch\_freeform** ポリ シーでキャプチャされます。**hardware access-list tcam region arp-ether 256 double-wide** コ マンドがスイッチにプッシュされると、元の**tcam**コマンド(**double-wide**キーワードを含 まないもの)は削除されます。

**hardware access-list tcam region arp-ether 256** コマンドを **switch\_freeform** ポリシーから手 動で削除する必要があります。それ以外の場合、設定コンプライアンスには永続的な差分 が表示されます。

スイッチでの **hardware access-list** コマンドの例を次に示します。

switch(config)# **show run | inc arp-ether** switch(config)# **hardware access-list tcam region arp-ether 256** Warning: Please save config and reload the system for the configuration to take effect switch(config)# **show run | inc arp-ether** hardware access-list tcam region arp-ether 256 switch(config)# switch(config)# **hardware access-list tcam region arp-ether 256 double-wide** Warning: Please save config and reload the system for the configuration to take effect switch(config)# **show run | inc arp-ether** hardware access-list tcam region arp-ether 256 double-wide

元の **tcam** コマンドが上書きされていることがわかります。

### 新規 **VXLAN BGP EVPN** ファブリックの作成

この手順では、新しい VXLAN BGP EVPN ファブリックを作成する方法を示します。

この手順には、IPv4 アンダーレイの説明が含まれています。IPv6 アンダーレイについては、 Easy ファブリックの IPv6 アンダーレイ サポート, on page 33 を参照してください。

**1.** [アクション(Actions)] ドロップダウンリストから、**[**ファブリックの作成(**Create Fabric**)**]** を選択します。

**[**ファブリックの作成(**Create Fabric**)**]** ウィンドウが表示されます。

**2.** ファブリックの一意の名前を入力します。

**[**テンプレートを選択(**ChooseTemplate**)**]**をクリックして、ファブリックのテンプレー トを選択します。

使用可能なすべてのファブリック テンプレートのリストが表示されます。

**3.** ファブリック テンプレートの使用可能なリストから、**Easy\_Fabric** テンプレートを選択 します。

[選択 (Select) ] をクリックします。

ファブリックを作成するために必要なフィールド値を入力します。

画面のタブとそのフィールドについては、以降のポイントで説明します。オーバーレイ およびアンダーレイ ネットワーク パラメータは、これらのタブに含まれています。

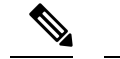

- MSDファブリックの潜在的なメンバーファブリックとしてスタンドアロンファブリック を作成する場合(EVPN マルチサイト テクノロジーを介して接続されるファブリックの オーバーレイ ネットワークのプロビジョニングに使用)、メンバー ファブリックの作成 前に、トピックVXLAN BGP EVPN [ファブリックのマルチサイト](cisco-ndfc-fabric-controller-configuration-guide-1201_chapter26.pdf#nameddest=unique_47) ドメインを参照してく ださい。 **Note**
- **4.** デフォルトでは、**[**全般パラメータ(**GeneralParameters**)**]**タブが表示されます。このタ ブのフィールドは次のとおりです。

**[BGP ASN]**:ファブリックが関連付けられている BGP AS 番号を入力します。これは、 既存のファブリックと同じである必要があります。

**[IPv6**アンダーレイの有効化(**Enable IPv6 Underlay**)**]**:IPv6アンダーレイ機能を有効に します。詳細については、Easy ファブリックの IPv6 アンダーレイ サポート, on page 33 を参照してください。

**[IPv6** リンクローカル アドレスの有効化(**Enable IPv6 Link-Local Address**)**]**:IPv6 リン クローカル アドレスを有効にします。

**[**ファブリック インターフェイスの番号付け(**Fabric Interface Numbering**)**]**:ポイント ツーポイント(**[p2p]**)またはアンナンバードネットワークのどちらを使用するかを指定 します。

**[**アンダーレイ サブネット **IP** マスク(**Underlay Subnet IP Mask**)**]**:ファブリック イン ターフェイスの IP アドレスのサブネットマスクを指定します。

**[**アンダーレイ サブネット **IPv6** マスク(**Underlay Subnet IPv6 Mask**)**]**:ファブリック インターフェイスの IPv6 アドレスのサブネットマスクを指定します。

**[**アンダーレイルーティングプロトコル(**Underlay RoutingProtocol**)**]**:ファブリック、 OSPF、または IS-IS で使用される IGP。

[ルートリフレクタ(RR)(Route-Reflectors(RRs))]:BGP トラフィックを転送する ためのルート リフレクタとして使用されるスパイン スイッチの数。ドロップダウン リ スト ボックスで [なし (None) ] を選択します。デフォルト値は2 です。

スパイン デバイスを RR として展開するには、スパイン デバイスをシリアル番号に基づ いてソートし、2 つまたは 4 つのスパイン デバイスを RR として指定します。Nexusダッ シュボード ファブリック コントローラスパイン デバイスを追加しても、既存の RR 設 定は変更されません。

*[*カウントの増加(*Increasing the count*)*]*:ルート リフレクタを任意の時点で 2 から 4 に 増やすことができます。設定は、RR として指定された他の 2 つのスパイン デバイスで 自動的に生成されます。

*[*カウントの削減(*Decreasing the count*)*]*:4 つのルート リフレクタを 2 つに減らす場合 に、不要なルートリフレクタデバイスをファブリックから削除します。カウントを4か ら 2 に減らすには、次の手順に従います。

- **a.** ドロップダウンボックスの値を 2 に変更します。
- **b.** ルート リフレクタとして指定するスパイン スイッチを特定します。

ルート リフレクタの場合、[rr\_state] ポリシーのインスタンスがスパイン スイッチに 適用されます。ポリシーがスイッチに適用されているかどうかを確認するには、ス イッチを右クリックし、[ポリシーの表示/編集 (View/edit policies) ]を選択します。 [ポリシーの表示/編集(View/EditPolicies)]画面の[テンプレート(Template)]フィー ルドで [rr\_state] を検索します。画面に表示されます。

**c.** ファブリックから不要なスパインデバイスを削除します(スパインスイッチアイコ ンを右クリックし、[検出 (Discovery) ] > [ファブリックから削除 (Remove from fabric)] の順に選択します)。

既存の RR デバイスを削除すると、次に使用可能なスパイン スイッチが交換 RR と して選択されます。

d. ファブリックトポロジウィンドウで [Config の展開 (Deploy Config) 1をクリックし ます。

最初の [保存と展開(Save&Deploy)] 操作を実行する前に、RR と RP を事前に選択でき ます。詳細については、「ルートリフレクタおよびランデブーポイントとしてのスイッ チの事前選択」を参照してください。

**[**エニーキャスト ゲートウェイ **MAC**(**Anycast Gateway MAC**)**]**:エニーキャスト ゲー トウェイ MAC アドレスを指定します。

**[**パフォーマンス モニタリングの有効化(**Enable Performance Monitoring**)**]**:パフォー マンス モニタリングを有効にするには、このチェックボックスをオンにします。

**5. [**レプリケーション(**Replication**)**]** タブをクリックします。ほとんどのフィールドは自 動生成されます。必要に応じてフィールドを更新できます。

**[**レプリケーション モード(**Replication Mode**)**]**:BUM(ブロードキャスト、不明なユ ニキャスト、マルチキャスト)トラフィックのファブリックで使用されるレプリケーショ ンのモードです。選択肢は[レプリケーションの入力(IngressReplication)]または[マル チキャスト(Multicast)] です。[レプリケーションの入力(Ingress replication)] を選択 すると、マルチキャスト関連のフィールドは無効になります。

ファブリックのオーバーレイプロファイルが存在しない場合は、ファブリック設定をあ るモードから別のモードに変更できます。

**[**マルチキャストグループサブネット(**MulticastGroupSubnet**)**]**:マルチキャスト通信 に使用される IP アドレス プレフィックスです。オーバーレイ ネットワークごとに、こ のグループから一意の IP アドレスが割り当てられます。

現在のモードのポリシーテンプレートインスタンスが作成されている場合、レプリケー ションモードの変更は許可されません。たとえば、マルチキャスト関連のポリシーを作 成して展開する場合、モードを入力に変更することはできません。

**[**テナントルーテッドマルチキャスト(**TRM**)の有効化(**EnableTenant RoutedMulticast** (**TRM**))**]**:VXLAN BGP EVPN ファブリックで EVPN/MVPN を介してオーバーレイ マルチキャスト トラフィックをサポートできるようにするテナント ルーテッド マルチ キャスト(TRM)を有効にするには、このチェックボックスをオンにします。

**[TRM VRF** のデフォルト **MDT** アドレス(**Default MDT Address for TRM VRFs**)**]**:テ ナント ルーテッド マルチキャスト トラフィックのマルチキャスト アドレスが入力され ます。デフォルトでは、このアドレスは [マルチキャスト グループ サブネット] フィー ルドで指定されたIPプレフィックスから取得されます。いずれかのフィールドをアップ デートする場合、**[**マルチキャスト グループ サブネット(**Multicast Group Subnet**)**]** で 指定した IP プレフィックスから選択された TRM アドレスであることを確認してくださ い。

詳細については、テナント ルーテッド マルチキャストの概要, on page 33を参照してく ださい。

**[**ランデブーポイント(**Rendezvous-Points**)**]**:ランデブーポイントとして機能するスパ イン スイッチの数を入力します。

[RPモード(RPmode)]:ASM(エニーソースマルチキャスト(ASM)の場合)または BiDir(双方向 PIM (BIDIR-PIM)の場合)の2つのサポート対象のマルチキャスト モー ドから選択します。

[ASM]を選択すると、[BiDir]関連のフィールドは有効になりません。[BiDir]を選択する と、[BiDir] 関連フィールドが有効になります。

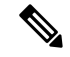

BIDIR-PIM は、Cisco のクラウド スケール ファミリ プラットフォーム 9300-EX および 9300-FX/FX2、およびソフトウェア リリース 9.2(1) 以降でサポートされています。 **Note**

ファブリック オーバーレイの新しい VRF を作成すると、このアドレスが [アドバンス (Advanced)] タブの [アンダーレイ マルチキャスト アドレス(Underlay Multicast Address)] フィールドに入力されます。

[アンダーレイRPループバックID(UnderlayRP Loopback ID)]:ファブリックアンダー レイでのマルチキャスト プロトコル ピアリングの目的で、ランデブーポイント(RP) に使用されるループバック ID です。

次の2つのフィールドは、レプリケーションのマルチキャストモードとして[BIDIR-PIM] を選択した場合に有効になります。

[アンダーレイ プライマリ RP ループバック ID(Underlay Primary RP Loopback ID)]: ファブリック アンダーレイでマルチキャスト プロトコル ピアリングのためにファント ム RP に使用されるプライマリ ループバック ID です。

[アンダーレイ バックアップ RP ループバック ID(Underlay Backup RP Loopback ID)]: ファブリックアンダーレイでマルチキャストプロトコルピアリングを目的として、ファ ントム RP に使用されるセカンダリ ループバック ID です。

**[**アンダーレイ セカンド バックアップ **RP** ループバック **ID**(**UnderlaySecond Backup RP LoopbackId**)**]**および**[**アンダーレイサードバックアップ**RP**ループバック**ID**(**Underlay Third Backup RP Loopback Id**)**]**:2 番目と 3 番目のフォールバック双方向 PIM ファン トム RP に使用されます。

**6. [VPC]** タブをクリックします。ほとんどのフィールドは自動生成されます。必要に応じ てフィールドを更新できます。

vPC ピア リンク VLAN(vPC Peer Link VLAN)]:vPC ピア リンク SVI に使用される VLAN です。

**[vPC** ピア リンク **VLAN** をネイティブ **VLAN** とする(**Make vPC Peer Link VLAN as Native VLAN**)**]**:vPC ピア リンク VLAN をネイティブ VLAN として有効にします。

[vPC ピア キープアライブ オプション(vPC Peer Keep Alive option)]:管理またはループ バック オプションを選択します。管理ポートおよび管理 VRF に割り当てられた IP アド レスを使用する場合は、[管理(management)] を選択します。ループバック インター フェイス(および非管理 VRF)に割り当てられた IP アドレスを使用する場合は、ルー プバックを選択します。

IPv6 アドレスを使用する場合は、ループバック ID を使用する必要があります。

**[vPC** 自動回復時間(**vPC Auto Recovery Time**)**]**:vPC 自動回復タイムアウト時間を秒 単位で指定します。

**[vPC** 遅延復元時間(**vPC Delay Restore Time**)**]**:vPC 遅延復元期間を秒単位で指定しま す。

**[vPC** ピア リンク ポート チャネル **ID**(**vPC Peer Link Port Channel ID**)**]**:vPC ピア リ ンクのポート チャネル ID を指定します。デフォルトでは、このフィールドの値は 500 です。

[vPC IPv6 ND 同期(vPC IPv6 ND Synchronize)]:vPC スイッチ間の IPv6 ネイバー探索 同期を有効にします。デフォルトでチェックボックスはオンになっています。機能を無 効にするにはチェックボックスをクリアします。

**[vPC advertise-pip]**:アドバタイズ PIP 機能を有効にします。

特定の vPC で アドバタイズ PIP 機能をイネーブルにすることもできます。.

**[**すべての **vPC** ペアに同じ **vPC** ドメイン **ID** を有効にする(**Enable the same vPC Domain Id for all vPC Pairs**)**]**:すべての vPC ペアに同じ vPC ドメイン ID を有効にします。こ のフィールドを選択すると、[vPC ドメイン ID (vPC Domain Id) ] フィールドが編集可能 になります。

**[vPC**ドメイン**ID**(**vPC Domain Id**)**]**:すべての vPC ペアで使用される vPC ドメイン ID を指定します。

**[vPC** ドメイン **ID** の範囲(**vPC Domain Id Range**)**]**:新しいペアリングに使用する vPC ドメイン ID の範囲を指定します。

**[**ファブリック **vPC** ピアリングの **QoS** を有効にする(**Enable QoS for Fabric vPC-Peering**)**]**:スパインの QoS を有効にして、vPC ファブリック ピアリング通信の配 信を保証します。.

**Note**

ファブリック設定の vPC ファブリック ピアリングとキューイング ポリシーの QoS オプ ションは相互に排他的です。

**[QoS** ポリシー名(**QoS Policy Name**)**]**:すべてのファブリック vPC ピアリング スパイ ンで同じにする必要がある QoS ポリシー名を指定します。デフォルト名は [spine qos for fabric vpc peering] です。

**7. [**プロトコル(**Protocols**)**]** タブをクリックします。ほとんどのフィールドは自動生成さ れます。必要に応じてフィールドを更新できます。

**[**アンダーレイ ルーティング ループバック **ID**(**Underlay Routing Loopback Id**)**]**:通常 はloopback0がファブリックアンダーレイIGPピアリングに使用されるため、ループバッ ク インターフェイス ID は 0 に設定されます。

**[**アンダーレイ **VTEP** ループバック **ID**(**Underlay VTEP Loopback Id**)**]**:loopback1 は VTEP ピアリングの目的で使用されるため、ループバックインターフェイス ID は1に設 定されます。

**[**アンダーレイエニーキャストループバック**ID**(**Underlay AnycastLoopbackId**)**]**:ルー プバック インターフェイス ID はグレー表示され、VXLANv6 ファブリックの vPC ピア リングにのみ使用されます。

**[**アンダーレイ ルーティング プロトコル タグ(**Underlay Routing Protocol Tag**)**]**:ネッ トワークのタイプを定義するタグです。

[OSPF エリア ID(OSPF Area ID)]:OSPF エリア ID です(OSPF がファブリック内で IGP として使用されている場合)。

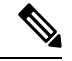

OSPF または IS-IS 認証フィールドは、[全般(General)] タブの [アンダーレイ ルーティ ング プロトコル(Underlay Routing Protocol)] フィールドでの選択に基づいて有効になり ます。 **Note**

[OSPF認証の有効化(Enable OSPF Authentication)]:OSPF認証を有効にするには、この チェックボックスをオンにします。無効にするにはチェックボックスをオフにします。 このフィールドを有効にすると、OSPF 認証キー ID フィールドおよび OSPF 認証キー フィールドが有効になります。

**[OSPF** 認証キー **ID**(**OSPF Authentication Key ID**)**]**:キー ID が入力されます。

**[OSPF**認証キー(**OSPF AuthenticationKey**)**]**:OSPF認証キーは、スイッチからの3DES キーである必要があります。

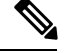

プレーン テキスト パスワードはサポートされていません。スイッチにログインし、暗号 化キーを取得して、このフィールドに入力します。詳細については、「認証キーの取得」 の項を参照してください。 **Note**

**[IS-IS** レベル(**IS-IS Level**)**]**:このドロップダウン リストから IS-IS レベルを選択しま す。

**[IS-IS** ネットワーク ポイントツーポイントの有効化(**Enable IS-IS Network Point-to-Point**)**]**:番号付きのファブリック インターフェイスでネットワーク ポイント ツーポイントを有効にします。

**[IS-IS** 認証の有効化(**Enable IS-IS Authentication**)**]**:IS-IS 認証を有効にするには、 チェックボックスをオンにします。無効にするにはチェックボックスをオフにします。 このフィールドを有効にすると、IS-IS 認証フィールドが有効になります。

**[IS-IS** 認証キーチェーン名(**IS-IS Authentication Keychain Name**)**]**:CiscoisisAuth など のキーチェーン名を入力します。

**[IS-IS** 認証キー **ID**(**IS-IS Authentication Key ID**)**]**:キー ID が入力されます。

**[IS-IS** 認証キー(**IS-IS Authentication Key**)**]**:Cisco Type 7 暗号化キーを入力します。

プレーン テキスト パスワードはサポートされていません。スイッチにログインし、暗号 化キーを取得して、このフィールドに入力します。詳細については、「認証キーの取得」 の項を参照してください。 **Note**

**[IS-IS** オーバーロード ビットの設定(**Set IS-IS Overload Bit**)**]**:有効にすると、リロー ド後の一定時間、オーバーロード ビットを設定します。

**[IS-IS** オーバーロード ビットの経過時間(**IS-IS Overload Bit Elapsed Time**)**]**:経過時間 (秒)の後にオーバーロード ビットをクリアできます。

**[BGP** 認証の有効化(**Enable BGP Authentication**)**]**:BGP 認証を有効にするにはチェッ クボックスをオンにします。無効にするにはチェックボックスをオフにします。この フィールドを有効にすると、[BGP 認証キー暗号化タイプ(BGP Authentication Key Encryption Type)] および [BGP 認証キー(BGP Authentication Key)] フィールドが有効 になります。

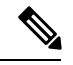

このフィールドを使用して BGP 認証を有効にする場合は、[iBGP Peer-Template Config] フィールドを空白のままにして、設定が重複しないようにします。 **Note**

[BGP 認証キー暗号化タイプ(BGP Authentication Key Encryption Type)]:3DES 暗号化タ イプの場合は 3、Cisco 暗号化タイプの場合は 7 を選択します。

[BGP 認証キー(BGP Authentication Key)]:暗号化タイプに基づいて暗号化キーを入力 します。

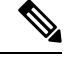

プレイン テキスト パスワードはサポートされていません。スイッチにログインし、暗号 化されたキーを取得して、[BGP 認証キー(BGP Authentication Key)] フィールドに入力 します。詳細については、「認証キーの取得」の項を参照してください。 **Note**

[PIM Hello 認証の有効化(Enable PIM Hello Authentication)]:ファブリック内のスイッ チのすべてのファブリック内インターフェイスでPIMhello認証を有効にするには、この チェックボックスをオンにします。このチェックボックスは、マルチキャスト レプリ ケーションモードでのみ編集できます。このチェックボックスは、IPv4アンダーレイに 対してのみ有効です。

[PIM Hello 認証キー(PIM Hello Authentication Key)]:PIM hello 認証キーを指定します。 詳細については、「PIM Hello 認証キーの取得」を参照してください。

PIM Hello 認証キーを取得するには、次の手順を実行します。

- **a.** スイッチに SSH 接続します。
- **b.** 未使用のスイッチインターフェイスで、次を有効にします。

switch(config)# **interface e1/32** switch(config-if)# **ip pim hello-authentication ah-md5 pimHelloPassword**

この例では、pimHelloPassword が使用されたクリアテキスト パスワードです。

**c.** show run interface コマンドを入力して、PIM hello 認証キーを取得します。

switch(config-if)# **show run interface e1/32 | grep pim** ip pim sparse-mode ip pim hello-authentication ah-md5 3 d34e6c5abc7fecf1caa3b588b09078e0

この例では、d34e6c5abc7fecf1caa3b588b09078e0 がファブリック設定で指定される PIM hello 認証キーです。

[BFD の有効化(Enable BFD)]:ファブリック内のすべてのスイッチで機能 [bfd] を有効 にするには、このチェックボックスをオンにします。この機能は、IPv4 アンダーレイで のみ有効で、範囲はファブリック内にあります。

ファブリック内のBFDはネイティブにサポートされます。ファブリック設定では、BFD 機能はデフォルトで無効になっています。有効にすると、デフォルト設定のアンダーレ イ プロトコルに対して BFD が有効になります。カスタムの必須 BFD 構成は、スイッチ ごとの自由形式またはインターフェイスごとの自由形式ポリシーを使用して展開する必 要があります。

[BFD の有効化(Enable BFD)] チェックボックスをオンにすると、次の構成がプッシュ されます。

feature bfd

BFD機能の互換性については、それぞれのプラットフォームのマニュアルを参照してく ださい。サポートされているソフトウェアイメージについては、「Compatibility Matrix for Cisco」を参照してください。*Nexus*ダッシュボード ファブリック コントローラ

[iBGP 向け BFD の有効化(Enable BFD for iBGP)]: iBGP ネイバーの BFD を有効にする には、このチェックボックスをオンにします。このオプションはデフォルトでは無効に なっています。

[OSPF 向け BFD の有効化(Enable BFD for OSPF)]:このチェックボックスをオンにす ると、OSPF アンダーレイ インスタンスの BFD が有効になります。このオプションはデ フォルトで無効になっており、リンクステートプロトコルがISISの場合はグレー表示さ れます。

[ISIS 向け BFD の有効化(Enable BFD for ISIS)]:このチェックボックスをオンにして、 ISIS アンダーレイ インスタンスの BFD を有効にします。このオプションはデフォルト で無効になっており、リンク ステート プロトコルが OSPF の場合はグレー表示されま す。

[PIM 向け BFD の有効化(Enable BFD for PIM)]:PIM の BFD を有効にするには、この チェックボックスをオンにします。このオプションはデフォルトで無効になっており、 レプリケーション モードが [入力(Ingress)] の場合はグレー表示されます。

BFD グローバル ポリシーの例を次に示します。

```
router ospf <ospf tag>
  bfd
router isis <isis tag>
  address-family ipv4 unicast
   bfd
ip pim bfd
router bgp <bgp asn>
 neighbor <neighbor ip>
   bfd
```
**[BGP** 認証の有効化(**Enable BGP Authentication**)**]**:BGP 認証を有効にするにはチェッ クボックスをオンにします。このフィールドを有効にすると、[BFD 認証キー ID (BFD Authentication Key ID) ] フィールドと [BFD 認証キー (BFD Authentication Key) ] フィー ルドが編集可能になります。

**Note**

[全般 (General) ] タブの [ファブリック インターフェイスの番号付け (Fabric Interface Numbering)] フィールドが [番号付けなし(unnumbered)] に設定されている場合、BFD 認証はサポートされません。BFD 認証フィールドは自動的にグレー表示されます。BFD 認証は、P2P インターフェイスに対してのみ有効です。

[BFD認証キーID (BFD Authentication Key ID) ]: インターフェイス認証の BFD 認証キー ID を指定します。デフォルト値は 100 です。

[BFD 認証キー(BFD Authentication Key)]:BFD 認証キーを指定します。

BFD 認証パラメータを取得する方法について。.

[iBGP ピアテンプレート構成(iBGP Peer-Template Config)] :リーフ スイッチに iBGP ピア テンプレート構成を追加して、リーフ スイッチとルート リフレクタの間に iBGP セッションを確立します。

BGP テンプレートを使用する場合は、テンプレート内に認証構成を追加し、[BGP 認証 の有効化 (Enable BGP Authentication) 1チェックボックスをオフにして、構成が重複し ないようにします。

構成例では、パスワード 3 の後に 3DES パスワードが表示されます。

```
router bgp 65000
```
password 3 sd8478fswerdfw3434fsw4f4w34sdsd8478fswerdfw3434fsw4f4w

次のフィールドを使用して、さまざまな構成を指定できます。

- [iBGP ピアテンプレート構成(iBGP Peer-Template Config)]:境界ロールを持つ RR およびスパインに使用される構成を指定します。
- [リーフ/境界/境界ゲートウェイ iBGP ピアテンプレート構成(Leaf/Border/Border Gateway iBGPPeer-TemplateConfig)]:リーフ、境界、または境界ゲートウェイに使 用される構成を指定します。このフィールドが空の場合、[iBGP ピアテンプレート 構成(iBGPPeer-Template Config)] で定義されたピア テンプレートがすべての BGP 対応デバイス(RR、リーフ、境界、または境界ゲートウェイ ロール)で使用され ます。

ブラウンフィールド移行では、スパインとリーフが異なるピアテンプレート名を使用す る場合、[iBGP ピアテンプレート構成(iBGPPeer-Template Config)] フィールドと [リー フ/境界/境界ゲートウェイiBGPピアテンプレート構成(Leaf/Border/Border Gateway iBGP Peer-TemplateConfig)]フィールドの両方をスイッチ構成に従って設定する必要がありま す。スパインとリーフが同じピア テンプレート名とコンテンツを使用する場合

(「route-reflector-client」CLIを除く)、ファブリック設定の [iBGP ピアテンプレート構 成(iBGPPeer-Template Config)] フィールドのみを設定する必要があります。iBGP ピア テンプレートのファブリック設定が既存のスイッチ構成と一致しない場合、エラーメッ セージが生成され、移行は続行されません。

**8.** [Advanced] タブをクリックします。ほとんどのフィールドは自動生成されます。必要に 応じてフィールドを更新できます。

VRFテンプレートおよびVRF拡張テンプレート:VRFを作成するためのVRFテンプレー トと、他のファブリックへのVRF拡張を有効にするためのVRF拡張テンプレートを指定 します。

[ネットワーク テンプレート(Network Template)] と [ネットワーク拡張テンプレート (Network Extension Template)]:ネットワークを作成するためのネットワーク テンプ レートと、他のファブリックにネットワークを拡張するためのネットワーク拡張テンプ レートを指定します。

[オーバーレイモード (Overlay Mode) ]: config-profile または CLI を使用した VRF/ネッ トワーク構成です。デフォルトは config-profile です。詳細については、オーバーレイ モード, on page 51を参照してください。

[サイトID (Site ID)]: このファブリックをMSD内で移動する場合のIDです。メンバー ファブリックがMSDの一部であるためには、サイトIDが必須です。MSDの各メンバー ファブリックには、一意のサイト ID があります。

[イントラ ファブリック インターフェイス MTU(Intra Fabric Interface MTU)]:ファブ リック内インターフェイスのMTUを指定します。この値は偶数にする必要があります。

**[**レイヤ **2** ホスト インターフェイス **MTU**(**Layer 2 Host Interface MTU**)**]**:レイヤ 2 ホ スト インターフェイスの MTU を指定します。この値は偶数にする必要があります。

**[**デフォルトでホストインターフェイスをシャットダウンしない(**UnshutHostInterfaces by Default**)**]**:このチェック ボックスをオンにすると、デフォルトでホスト インター フェイスをシャットダウンしなくなります。

[電源モード(Power Supply Mode)]:適切な電源モードを選択します。

[CoPP プロファイル(CoPP Profile)]:ファブリックの適切なコントロール プレーン ポ リシング (CoPP) プロファイルポリシーを選択します。デフォルトでは、strictオプショ ンが入力されます。

[VTEP HoldDown 時間(VTEP HoldDown Time)]:NVE 送信元インターフェイスのホー ルドダウン時間を指定します。

[ブラウンフィールド オーバーレイ ネットワーク名の形式(Brownfield Overlay Network Name Format)]:ブラウンフィールドのインポートまたは移行時にオーバーレイ ネット ワーク名を作成するために使用する形式を入力します。ネットワーク名は、アンダース コア() およびハイフン(-)を除く特殊文字または空のスペースが含まれないように してください。ブラウンフィールドの移行が開始されたら、ネットワーク名を変更しな いでください。ネットワーク名の命名規則については、「スタンドアロンファブリック のネットワークの作成」の項を参照してください。構文は**[<string> | \$\$VLAN\_ID\$\$]**

#### **\$\$VNI\$\$ [<string>| \$\$VLAN\_ID\$\$]**です。デフォルト値は

**[Auto\_Net\_VNI\$\$VNI\$\$\_VLAN\$\$VLAN\_ID\$\$]** です。ネットワークを作成すると、指定 した構文に従って名前が生成されます。次の表で構文内の変数について説明します。

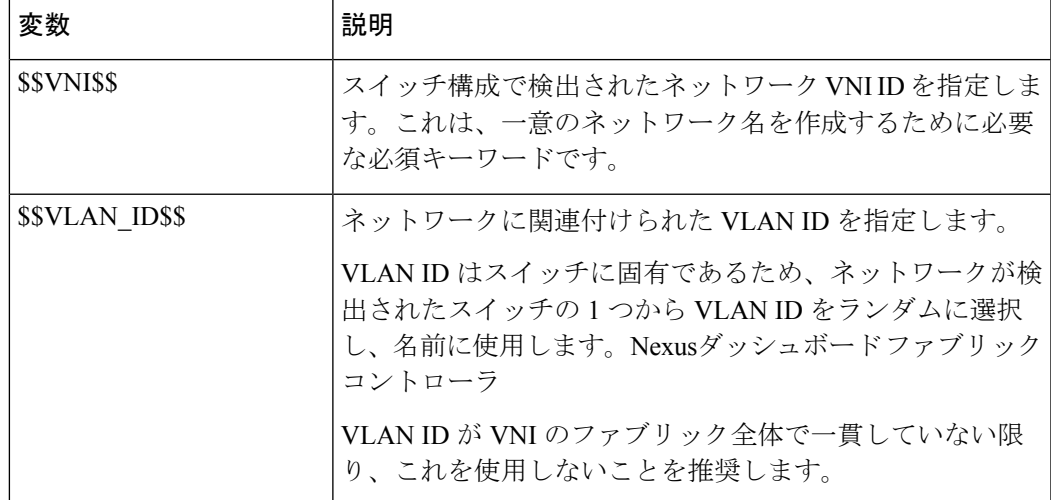

| 変数            | 説明                                                    |
|---------------|-------------------------------------------------------|
| $\le$ string> | この変数はオプションであり、ネットワーク名のガイドラ<br> インを満たす任意の数の英数字を入力できます。 |

オーバーレイ ネットワーク名の例:Site\_VNI12345\_VLAN1234

- グリーンフィールド展開では、このフィールドを無視します。ブラウンフィールド オー バーレイ ネットワーク名の形式は、次のブラウンフィールド インポートに適用されま す。 **Note**
	- CLI ベースのオーバーレイ
	- 構成プロファイルベースのオーバーレイ

[ブートストラップ スイッチの CDP の有効化(Enable CDP for Bootstrapped Switch)]: ブートストラップスイッチの管理(mgmt0)インターフェイスでCDPを有効にします。 デフォルトで、ブートストラップ スイッチ向けに mgmt0 インターフェイスで CDP は無 効になっています。

[VXLANOAMの有効化(EnableVXLANOAM)]:ファブリック内のデバイスのVXLAM OAM機能を有効にします。この設定はデフォルトでイネーブルになっています。VXLAN OAM 機能を無効にするにはチェックボックスをクリアします。

ファブリック内の特定のスイッチで VXLAN OAM 機能を有効にし、他のスイッチで無 効にする場合は、自由形式構成を使用して、ファブリック設定でOAMを有効にし、OAM を無効にすることができます。

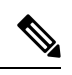

**Note**

Cisco Nexusダッシュボード ファブリック コントローラの VXLAN OAM 機能は、単一の ファブリックまたはサイトでのみサポートされます。

DHCP をサポートするための前提条件です。

[テナントDHCPの有効化(EnableTenant DHCP)]:機能dhcpおよび関連する構成をファ ブリック内のすべてのスイッチでグローバルに有効にするには、このチェックボックス をオンにします。これは、テナント VRF の一部であるオーバーレイ ネットワークの

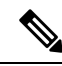

**Note**

オーバーレイプロファイルでDHCP関連のパラメータを有効にする前に、[テナントDHCP の有効化(Enable Tenant DHCP)]が有効であることを確認します。

[NX-API の有効化(Enable NX-API)]:HTTPS での NX-API の有効化を指定します。こ のチェックボックスは、デフォルトでオンになっています。

**[**ポートの **HTTP** で **NX-API** を有効化する(**Enable on NX-API on HTTP**)**]**:HTTP 上の NX-API の有効化を指定します。HTTP を使用するには、[NX-API の有効化 (Enable NX-API)] チェックボックスをオンにします。このチェックボックスは、デフォルトで オンになっています。このチェックボックスをオフにすると、エンドポイントロケータ (EPL)、レイヤ 4 ~ レイヤ 7 サービス(L4 〜 L7 サービス)、VXLAN OAM など、 NX-API を使用し、Cisco がサポートするアプリケーションは、HTTP ではなく HTTPS の 使用を開始します。 Nexusダッシュボード ファブリック コントローラ

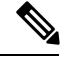

[NX-API の有効化(Enable NX-API)] チェックボックスと [HTTP での NX-API の有効化 (EnableNX-API onHTTP)]チェックボックスをオンにすると、アプリケーションはHTTP を使用します。 **Note**

[ポリシーベースルーティング (PBR) の有効化 (Enable Policy-Based Routing (PBR))]: 指定したポリシーに基づいてパケットのルーティングを有効にするにはこのチェックボッ クスを選択します。Cisco NX-OS リリース 7.0(3)I7(1) 以降では、この機能は Nexus 9000 クラウドスケール (Tahoe) ASIC を搭載した Cisco Nexus 9000 シリーズ スイッチで動作 します。この機能は、レイヤ 4 ~ レイヤ 7 サービス ワークフローとともに使用されま す。レイヤ4~ レイヤ7サービスの詳細については、「レイヤ4~ レイヤ7サービス」 の章を参照してください。

[厳密な構成コンプライアンスの有効化(Enable Strict Config Compliance)]:このチェッ クボックスをオンにして、厳密な構成コンプライアンス機能を有効にします。これによ り、双方向のコンプライアンスチェックが有効になり、インテント/期待されている構成 に存在せず、実行構成内で追加された構成には、フラグが付けられます。デフォルトで は、この機能は無効になっています。

[AAA IP 認証の有効化(Enable AAA IP Authorization)]:IP 認証がリモート認証サーバで 有効になっている場合に、AAA IP 認証を有効にします。これはNexusダッシュボード ファブリックコントローラをサポートするために必要で、カスタマがスイッチにアクセ ス可能な IP アドレスの厳密なコントロールをもつ場合のシナリオで必要です。

**[NDFC** をトラップ ホストとして有効化(**Enable NDFC as Trap Host**)**]**:Nexusダッシュ ボード ファブリック コントローラ を SNMPトラップの宛先として有効にするには、こ のチェックボックスをオンにします。通常、ネイティブHAの導入では、スイッチのeth1 VIP IP アドレスが SNMP トラップ宛先として構成されます。Nexusダッシュボード ファ ブリックコントローラデフォルトでは、このチェックボックスは有効になっています。

**[**エニーキャストボーダーゲートウェイのアドバタイズ**-pip**(**Anycast Border Gateway advertise-pip**)**]**:エニーキャスト ボーダー ゲートウェイの PIP を VTEP としてアドバタ イズできるようにします。MSD ファブリックの「構成の再計算」で有効です。

[グリーンフィールド クリーンアップ オプション(Greenfield Cleanup Option)]: Preserve-Config=No でインポートされたスイッチのスイッチ クリーンアップ オプション を有効にします。Nexusダッシュボード ファブリック コントローラこのオプションは、 通常、スイッチのクリーンアップ時間を短縮するために、Cisco Nexus 9000v スイッチを 使用するファブリック環境でのみ推奨されます。グリーンフィールド導入の推奨オプショ

ンは、ブートストラップを使用するか、または再起動によるクリーンアップです。つま り、このオプションはオフにする必要があります。

[精密時間プロトコル(PTP)の有効化(Enable Precision Time Protocol (PTP))]:ファブ リック全体で PTP を有効にします。このチェックボックスをオンにすると、PTP がグ ローバルに有効になり、コアに面するインターフェイスで有効になります。また、**[PTP** 送信元ループバック **ID**(**PTP Source Loopback Id**)**]** および **[PTP** ドメイン **ID**(**PTP Domain Id**)**]** フィールドが編集可能になります。詳細については、「PTP情報」を参照 してください。Easy ファブリック向け高精度時間プロトコル, on page 46

[PTP 送信元ループバック ID(PTP Source Loopback Id)]:すべての PTP パケットの送信 元 IP アドレスとして使用されるループバック インターフェイス ID ループバックを指定 します。有効な値の範囲は0~1023です。PTPループバックIDをRP、ファントムRP、 NVE、または MPLS ループバック ID と同じにすることはできません。そうでない場合 は、エラーが生成されます。PTP ループバック ID は、BGP ループバックまたは作成元 のユーザ定義ループバックと同じにすることができます。Nexusダッシュボード ファブ リック コントローラ

展開設定中にPTPループバックIDが見つからない場合は、次のエラーが生成されます。

PTP 送信元 IP に使用するループバック インターフェイスが見つかりません。PTP 機能 を有効にするには、すべてのデバイスでPTPループバックインターフェイスを作成しま す。

[PTP ドメイン ID(PTP Domain Id)]:単一のネットワーク上の PTP ドメイン ID を指定 します。有効な値の範囲は 0 ~ 127 です。

[MPLS ハンドオフの有効化(Enable MPLS Handoff)]:MPLS ハンドオフ機能を有効に するには、このチェックボックスをオンにします。詳細については、『External/WAN Layer 3 Connectivity for VXLAN BGP EVPN Fabrics』の MPLS SR および LDP [ハンドオフ](cisco-ndfc-fabric-controller-configuration-guide-1201_chapter28.pdf#nameddest=unique_51) 章を参照してください。

[アンダーレイ MPLS ループバック ID(Underlay MPLS Loopback Id)]:アンダーレイ MPLS ループバック ID を指定します。デフォルト値は 101 です。

[TCAM 割り当ての有効化(Enable TCAM Allocation)]:TCAM コマンドは、有効にする と VXLAN および vPC ファブリック ピアリングに対して自動的に生成されます。

[デフォルト キューイング ポリシーの有効化(Enable Default Queuing Policies)]:この ファブリック内のすべてのスイッチにQoSポリシーを適用するには、このチェックボッ クスをオンにします。すべてのスイッチに適用したQoSポリシーを削除するには、この チェックボックスをオフにし、すべての設定を更新してポリシーへの参照を削除し、保 存して展開します。さまざまな Cisco Nexus 9000 シリーズ スイッチに使用できる定義済 みのQoS設定が含まれています。このチェックボックスをオンにすると、適切なQoS設 定がファブリック内のスイッチにプッシュされます。システムキューイングは、設定が スイッチに展開されると更新されます。インターフェイスごと自由形式ブロックに必要 な設定を追加することにより、必要に応じて、定義されたキューイングポリシーを使用 してインターフェイス マーキングを実行できます。

テンプレート エディタでポリシー ファイルを開いて、実際のキューイング ポリシーを 確認します。Cisco Web UI から、[操作 (Operations) ] > [テンプレート (Templates)] の 順に選択します。Nexusダッシュボード ファブリック コントローラポリシー ファイル名 でキューイング ポリシーを検索します(例:[queuing\_policy\_default\_8q\_cloudscale])。 ファイルを選択します。[アクション(Actions)] ドロップダウンリストから、[テンプ レート コンテンツの編集(Edit template content)] を選択してポリシーを編集します。

プラットフォーム特有の詳細については、『*CiscoNexus 9000 SeriesNX-OS Quality of Service* コンフィグレーション ガイド』を参照してください。

N9Kクラウドスケールプラットフォームのキューイングポリシー:ファブリック内の EX、FX、およびFX2で終わるすべてのCisco Nexus 9200シリーズスイッチおよびCisco Nexus 9000シリーズスイッチに適用するキューイングポリシーをドロップダウンリスト から選択します。有効な値は [queuing\_policy\_default\_4q\_cloudscale] および

[queuing\_policy\_default\_8q\_cloudscale] です。FEX には [queuing\_policy\_default\_4q\_cloudscale] ポリシーを使用します。FEX がオフラインの場合にのみ、

[queuing\_policy\_default\_4q\_cloudscale] ポリシーから [queuing\_policy\_default\_8q\_cloudscale] ポリシーに変更できます。

[N9K Rシリーズプラットフォームキューイングポリシー(N9K R-SeriesPlatformQueuing Policy)]:ドロップダウンリストから、ファブリック内の R で終わるすべての Cisco Nexus スイッチに適用するキューイング ポリシーを選択します。有効な値は [queuing\_policy\_default\_r\_series] です。

[その他の N9K プラットフォーム キューイング ポリシー(Other N9K Platform Queuing Policy)]:ドロップダウンリストからキューイング ポリシーを選択し、上記 2 つのオプ ションで説明したスイッチ以外のファブリック内の他のすべてのスイッチに適用します。 有効な値は [queuing\_policy\_default\_other] です。

[MACsec の有効化 (Enable MACsec) 1: ファブリックの MACsec を有効にします。詳細 については、「MACsec の有効化」を参照してください。MACsec の有効化, on page 72

[自由形式の CLI(Freeform CLIs)]:ファブリック レベルの自由形式の CLI は、ファブ リックの作成または編集中に追加できます。ファブリック全体のスイッチに適用できま す。インデントなしで、実行コンフィギュレーションに表示されている設定を追加する 必要があります。VLAN、SVI、インターフェイス構成などのスイッチ レベルの自由形 式の構成は、スイッチでのみ追加する必要があります。詳細については、「ファブリッ クスイッチでのフリーフォーム設定の有効化」を参照してください。詳細については、 ファブリック スイッチでのフリーフォーム設定の有効化 , on page 66を参照してくださ い。

[リーフの自由形式の構成(Leaf Freeform Config)]:リーフ、境界、および境界ゲート ウェイの役割を持つスイッチに追加する必要がある CLI です。

[スパイン自由形式の構成 (Spine Freeform Config)]:スパイン、境界スパイン、境界ゲー トウェイ スパイン、および スーパー スパインのロールを持つスイッチに追加する必要 がある CLI を追加します。

[ファブリック内リンクの追加構成(Intra-fabric Links Additional Config)]:ファブリック 内リンクに追加する CLI を追加します。

**9.** [リソース (Resources)] タブをクリックします。

[手動アンダーレイ IP アドレスの割り当て(Manual Underlay IP Address Allocation)]: VXLAN ファブリック管理を移行する場合は、このチェックボックスをオンにしないで ください。Nexusダッシュボード ファブリック コントローラ

- デフォルトでは、定義されたプールから動的にアンダーレイ IP アドレス リソース (ループバック、ファブリックインターフェイスなど)を割り当てます。Nexusダッ シュボードファブリックコントローラこのチェックボックスをオンにすると、割り 当て方式が静的に切り替わり、動的IPアドレス範囲フィールドの一部が無効になり ます。
- 静的割り当ての場合、REST API を使用してアンダーレイ IP アドレス リソースをリ ソース マネージャ(RM)に入力する必要があります。
- マルチキャスト レプリケーションに BIDIR-PIM 機能が選択されている場合、[アン ダーレイ RP ループバック IP 範囲(Underlay RP Loopback IP Range)] フィールドは 有効のままになります。
- 静的割り当てから動的割り当てに変更しても、現在のIPリソースの使用情況は維持 されます。それ以後の IP アドレス割り当て要求のみが動的プールから取得されま す。

[アンダーレイルーティングループバックIP範囲(UnderlayRoutingLoopback IPRange)]: プロトコル ピアリングのループバック IP アドレスを指定します。

[アンダーレイ VTEP ループバック IP 範囲(Underlay VTEP Loopback IP Range)]:VTEP のループバック IP アドレスを指定します。

[アンダーレイ RP ループバック IP 範囲(Underlay RP Loopback IP Range)]:エニーキャ ストまたはファントム RP の IP アドレス範囲を指定します。

[アンダーレイ サブネット IP 範囲(Underlay Subnet IP Range)]:インターフェイス間の アンダーレイ P2P ルーティング トラフィックの IP アドレスです。

[アンダーレイ MPLS ループバック IP 範囲(Underlay MPLS Loopback IP Range)]:アン ダーレイ MPLS ループバック IP アドレス範囲を指定します。

Easy A の境界と Easy B の間の eBGP では、アンダーレイ ルーティング ループバックと アンダーレイMPLSループバックIP範囲は一意の範囲である必要があります。他のファ ブリックの IP 範囲と重複しないようにしてください。重複すると、VPNv4 ピアリング が起動しません。

[アンダーレイ ルーティング ループバック IPv6 範囲(Underlay Routing Loopback IPv6 Range): Loopback0 IPv6 アドレス範囲を指定します。

Underlay VTEP Loopback IPv6 Range: Loopback1およびAnycast Loopback IPv6 Address Range を指定します。

[アンダーレイ サブネット IPv6 範囲(Underlay Subnet IPv6 Range)]:番号付きおよびピ アリンク SVI IP を割り当てる IPv6 アドレス範囲を指定します。

[IPv6アンダーレイのBGPルータID範囲 (BGP Router ID Range for IPv6 Underlay)]: IPv6 アンダーレイの BGP ルータ ID 範囲を指定します。

[レイヤ 2 VXLAN VNI 範囲(Layer 2 VXLAN VNI Range)] および [レイヤ 3 VXLAN VNI 範囲(Layer 3 VXLAN VNI Range)]:ファブリックの VXLAN VNI ID を指定します。

[ネットワークVLAN範囲(Network VLAN Range)]および[VRF VLAN範囲(VRF VLAN Range)]:レイヤ 3 VRF およびオーバーレイ ネットワークの VLAN 範囲です。

Subinterface Dot1q Range:L3サブインターフェイスを使用する場合のサブインターフェ イスの範囲を指定します。

[VRF Lite の展開(VRF Lite Deployment)]:ファブリック間接続を拡張するための VRF Lite 方式を指定します。

[VRF Lite サブネット IP 範囲(VRF Lite Subnet IP Range)] フィールドは、VRF LITE IFC が自動作成されるときに VRF LITE に使用される IP アドレス用に予約されたリソースを 指定します。Back2BackOnly、ToExternalOnly、または Back2Back&ToExternal を選択す ると、VRF LITE IFC が自動作成されます。

**[**両方を自動展開(**Auto Deploy Both**)**]**:このチェックボックスは、対称 VRF Lite 展開 に適用されます。このチェックボックスをオンにすると、自動作成された IFC の自動展 開フラグが true に設定され、対称 VRF Lite 構成がオンになります。

このチェックボックスは、[VRF Lite 展開(VRF Lite Deployment)] フィールドが [手動 (Manual)] に設定されていない場合に選択または選択解除できます。この場合、ユー ザは自動作成された IFC の [自動展開(auto-deploy)] フィールドを明示的にオフにし、 ユーザ入力には常に優先順位が与えられます。このフラグは、新しい自動作成 IFC にの み影響し、既存の IFC には影響しません。

[VRF Lite サブネット IP 範囲(VRF Lite Subnet IP Range)] および [VRF Lite サブネット マスク(VRF Lite Subnet Mask)]:これらのフィールドには、DCI サブネットの詳細が 入力されます。必要に応じて、次のフィールドを更新します。

画面に表示される値は自動的に生成されます。IP アドレス範囲、VXLAN レイヤ 2/レイ ヤ 3 ネットワーク ID 範囲、または VRF/ネットワーク VLAN 範囲を更新する場合は、次 のことを確認します。

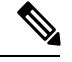

値の範囲を更新する場合は、他の範囲と重複しないようにしてください。一度に更新で きる値の範囲は 1 つだけです。複数の値の範囲を更新する場合は、別のインスタンスで 実行します。たとえば、L2とL3の範囲を更新する場合は、次の手順を実行する必要があ ります。 **Note**

- **a.** L2 範囲を更新し、[保存(Save)] をクリックします。
- **b.** [ファブリックの編集(Edit Fabric)] オプションをもう一度クリックし、L3 範囲を更 新して [保存(Save)] をクリックします。

[サービス ネットワーク VLAN 範囲(Service Network VLAN Range)]:[サービス ネット ワーク VLAN 範囲(Service Network VLAN Range)] フィールドで VLAN 範囲を指定し ます。これはスイッチごとのオーバーレイ サービス ネットワーク VLAN 範囲です。最 小許容値は 2 で、最大許容値は 3967 です。

[ルート マップ シーケンス番号範囲(Route Map Sequence Number Range)]:ルートマッ プのシーケンス番号の範囲を指定します。最小許容値は1で、最大許容値は65534です。

**10.** 管理能力(**Manageability**) タブをクリックします。

このタブのフィールドは次のとおりです。

[DNS サーバ IP (DNS Server IPs) ]: DNS サーバの IP アドレス (v4/v6) のカンマ区切り リストを指定します。

[DNS サーバ VRF (DNS Server VRFs) 1: すべての DNS サーバに 1 つの VRF を指定する か、DNS サーバごとに 1 つの VRF を指定します。

[NTPサーバIP (NTP Server IPs) 1: NTP サーバのIPアドレス (v4/v6) のカンマ区切りリ ストを指定します。

[NTPサーバVRF(NTP Server VRFs)]:すべての NTP サーバに 1 つの VRF を指定する か、NTP サーバごとに 1 つの VRF を指定します。

[Syslog サーバ IP (Syslog Server IPs) ]: syslog サーバの IP アドレスのカンマ区切りリス ト(v4/v6)を指定します(使用する場合)。

[Syslog サーバの重大度(Syslog Server Severity)]:syslog サーバごとに 1 つの syslog 重 大度値のカンマ区切りリストを指定します。最小値は 0 で、最大値は 7 です。高い重大 度を指定するには、大きい数値を入力します。

[Syslog サーバ VRF(SyslogServer VRFs)]:すべての syslog サーバに 1 つの VRF を指定 するか、syslog サーバごとに 1 つの VRF を指定します。

[AAA 自由形式の構成 (AAA Freeform Config): AAA 自由形式の構成を指定します。

ファブリック設定でAAA構成が指定されている場合は、ソースが[UNDERLAY\_AAA]、 説明が [AAA 構成(AAA Configurations)] の [switch\_freeform PTI] が作成されます。

**11. [**ブートストラップ(**Bootstrap**)**]** タブをクリックします。

[ブートストラップの有効化 (Enable Bootstrap)]: ブートストラップ機能を有効にしま す。ブートストラップは easy day-0 のインポートを可能にし、既存のファブリックで新 規デバイスを立ち上げることができます。ブートストラップはNX-OSPOAP機能を活用 します。

ブートストラップをイネーブルにした後、次のいずれかの方法を使用して、DHCP サー バで IP アドレスの自動割り当てをイネーブルにできます。

- 外部 DHCP サーバ(External DHCP Server): [スイッチ管理デフォルト ゲートウェ イ(Switch Mgmt Default Gateway)] および [スイッチ管理 IP サブネット プレフィッ クス (Switch Mgmt IP Subnet Prefix) ] フィールドに外部 DHCP サーバに関する情報 を入力します。
- ローカルDHCPサーバ(Local DHCPServer):[ローカルDHCPサーバ(Local DHCP Server)]チェックボックスをオンにして、残りの必須フィールドに詳細を入力しま す。

ローカル **DHCP** サーバの有効化(**Enable Local DHCP Server**):ローカル DHCP サーバ を介した自動IPアドレス割り当ての有効化を開始するには、このチェックボックスをオ ンにします。このチェックボックスをオンにすると、**[DHCP** スコープ開始アドレス (**DHCP ScopeStart Address**)**]** および **[DHCP** スコープ終了アドレス(**DHCP Scope End**

**Address**)**]** フィールドが編集可能になります。

このチェックボックスをオンにしない場合、Nexusダッシュボード ファブリック コント ローラ は自動 IP アドレス割り当てにリモートまたは外部DHCPサーバを使用します。

[DHCP バージョン(DHCP Version)]:このドロップダウンリストから [DHCPv4] または [DHCPv6] を選択します。DHCPv4 を選択すると、**[**スイッチ管理 **IPv6** サブネット プレ フィックス(**Switch Mgmt IPv6Subnet Prefix**)**]** フィールドが無効になります。DHCPv6 を選択すると、**[**スイッチ管理 **IP** サブネット プレフィックス(**Switch Mgmt IP Subnet Prefix**)**]** は無効になります。

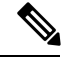

Cisco Nexus 9000 および 3000 シリーズ スイッチは、スイッチがレイヤ 2 隣接(eth1 また はアウトオブバンド サブネットが /64 である必要がある)、または一部の IPv6 /64 サブ ネットにある L3 隣接である場合にのみ、IPv6 POAP をサポートします。/64 以外のサブ ネット プレフィックスはサポートされません。 **Note**

[DHCP スコープ開始アドレス(DHCPScope Start Address)] および [DHCP スコープ終了 アドレス(DHCP Scope End Address)]:スイッチのアウトオブバンド POAP に使用され る IP アドレス範囲の最初と最後の IP アドレスを指定します。

[スイッチ管理デフォルトゲートウェイ(Switch Mgmt Default Gateway)]:スイッチの管 理 VRF のデフォルト ゲートウェイを指定します。

スイッチ管理 **IP** サブネット プレフィックス(**Switch Mgmt IP Subnet Prefix**):スイッ チの Mgmt0 インターフェイスのプレフィックスを指定します。プレフィックスは 8 ~ 30 の間である必要があります。

*DHCP*スコープおよび管理デフォルトゲートウェイ*IP*アドレスの仕様(*DHCPscope and management default gateway IP address specification*):管理デフォルト ゲートウェイ IP ア ドレスを 10.0.1.1 に、サブネット マスクを 24 に指定した場合、DHCP スコープが指定し たサブネット、10.0.1.2 ~ 10.0.1.254 の範囲内であることを確認してください。

[スイッチ管理 IPv6 サブネット プレフィックス(Switch Mgmt IPv6 Subnet Prefix)]:ス イッチの Mgmt0 インターフェイスの IPv6 プレフィックスを指定します。プレフィック スは 112 〜 126 の範囲で指定する必要があります。このフィールドは DHCP の IPv6 が有 効な場合に編集できます。

[AAA 構成の有効化 (Enable AAA Config)]: ブートストラップ後のデバイス起動構成の 一部として [管理可能性(Manageability)] タブから AAA 構成を含めます。

**[DHCPv4/DHCPv6**マルチサブネットスコープ(**DHCPv4/DHCPv6MultiSubnetScope**)**]**: 1 行につき 1 つのサブネット スコープを入力するようにフィールドを指定します。**[**ロー カル **DHCP** サーバーの有効化(**Enable Local DHCP Server**)**]** チェックボックスをオン にした後で、このフィールドは編集可能になります。

スコープの形式は次の順で定義する必要があります。

**[DHCP**スコープ開始アドレス、**DHCP**スコープ終了アドレス、スイッチ管理デフォルト ゲートウェイ、スイッチ管理サブネット プレフィックス(**DHCP Scope Start Address, DHCP Scope End Address,Switch Management Default Gateway,Switch ManagementSubnet Prefix**)**]**

例:10.6.0.2、10.6.0.9、16.0.0.1、24

[ブートストラップ自由形式の構成 (Bootstrap Freeform Config) ] : (任意) 必要に応じ て追加のコマンドを入力します。たとえば、デバイスにプッシュするいくつかの追加の 設定が必要であり、ポストデバイスブートストラップが使用可能である場合、このフィー ルドでキャプチャして要求のとおりに保存することが可能です。デバイスの起動後、 **[**ブートストラップ自由形式の構成(**Bootstrap Freeform Config**) フィールドで定義され た構成を含めることができます。

running-config をコピーして **[**フリーフォームの設定(**freeform config**)**]** フィールドに、 NX-OS スイッチの実行設定に示されているように、正しいインデントでコピーアンド ペーストします。freeform config は running config と一致する必要があります。詳細につ いては、ファブリック スイッチでのフリーフォーム設定の有効化 , on page 66を参照し てください。

**12.** [構成のバックアップ(ConfigurationBackup)]タブをクリックします。このタブのフィー ルドは次のとおりです。

[毎時ファブリックバックアップ (Hourly Fabric Backu)]: ファブリック構成とインテン トの毎時バックアップを有効にします。

時間単位のバックアップは、その時間の最初の 10 分間にトリガーされます。

[スケジュール済みファブリック バックアップ(Scheduled Fabric Backup)]:毎日のバッ クアップを有効にします。このバックアップは、構成のコンプライアンスによって追跡 されないファブリック デバイスの実行構成の変更を追跡します。

[スケジュール済みの時間 (Scheduled Time) ]: スケジュールされたバックアップ時間を 24 時間形式で指定します。[スケジュール済みファブリック バックアップ(Scheduled FabricBackup)]チェックボックスをオンにすると、このフィールドが有効になります。

両方のチェックボックスをオンにして、両方のバックアッププロセスを有効にします。

[保存 (Save) ]をクリックすると、バックアップ プロセスが開始されます。

スケジュールされたバックアップは、指定した時刻に最大 2 分の遅延でトリガーされま す。スケジュールされたバックアップは、構成の展開ステータスに関係なくトリガーさ れます。

NDFC で保持されるファブリック バックアップの数は、**[**設定(**Settings**)**]** > **[**サーバー 設定(**ServerSettings**)**]** > **[LAN** ファブリック(**LAN Fabric**)**]** > **[**ファブリックあたりの 最大バックアップ数(**Maximum Backups per Fabric**)**]**によって決定されます。

保持できるアーカイブファイルの数は、[サーバ プロパティ(Server Properties)] ウィン ドウの [保持するデバイスあたりのアーカイブ ファイル数(# Number of archived files per device to be retained:)  $\exists$  フィールドで設定します。

即時バックアップをトリガーするには、次の手順を実行します。 **Note**

- **a. [LAN] > [**トポロジ(**Topology**)**]** を選択してください。
- **b.** 特定のファブリック ボックス内をクリックします。[ファブリック トポロジ (fabric topology)] 画面が表示されます。
- **c.** 画面左側の [アクション(Actions)] ペインで、[ファブリックの再同期(Re-Sync Fabric)] をクリックします。

ファブリック トポロジ ウィンドウでファブリック バックアップを開始することもでき ます。[アクション(Actions)] ペインで[今すぐバックアップ (Backup Now) ]をクリッ クします。

**13. [**フロー モニター(**Flow Monitor**)**]** タブをクリックします。このタブのフィールドは次 のとおりです。

**[Netflow** を有効にする(**Enable Netflow**)**]**:このチェックボックスをオンにして、この ファブリックの VTEP で Netflow を有効にします。デフォルトでは、Netflow は無効に なっています。有効にすると、NetFlow設定は、NetFlowをサポートするすべてのVTEPS に適用されます。

注:ファブリックで Netflow が有効になっている場合、ダミーの no\_netflow PTI を使用 することで、特定のスイッチでは Netflow を使用しないように選択できます。

NetFlow がファブリック レベルで有効になっていない場合、インターフェイス、ネット ワーク、または VRF レベルで NetFlow を有効にすると、エラー メッセージが生成され ます。Cisco NDFC の Netflow サポートについては、Netflow サポート, on page 133 を参照 してください。

**[Netflow** エクスポータ(**Netflow Exporter**)**]**領域で、**[**アクション(**Actions**)**] > [**追加 (**Add**)**]** の順にクリックして、1 つ以上の Netflow エクスポータを追加します。このエ クスポータは、NetFlowデータの受信側です。この画面のフィールドは次のとおりです。

- **[**エクスポータ名(**Exporter Name**)**]**:エクスポータの名前を指定します。
- **[IP]**:エクスポータの IP アドレスを指定します。
- **[VRF]**:エクスポータがルーティングされる VRF を指定します。
- **[**送信元インターフェイス(**Source Interface**)**]**:送信元インターフェイス名を入力 します。
- **[UDP** ポート(**UDP Port**)**]**:NetFlow データがエクスポートされる UDP ポートを指 定します。

**[**保存(**Save**)**]** をクリックしてエクスポータを構成します。**[**キャンセル(**Cancel**)**]** を クリックして破棄します。既存のエクスポータを選択し、**[**アクション(**Actions**)**]>[**編 集(**Edit**)**]** または **[**アクション(**Actions**)**] > [**削除(**Delete**)**]** を選択して、関連するア クションを実行することもできます。

**[Netflow** レコード(**Netflow Record**)**]** 領域で、**[**アクション(**Actions**)**] > [**追加(**Add**)**]** の順にクリックして、1つ以上のNetflowレコードを追加します。この画面のフィールド は次のとおりです。

- **[**レコード名(**Record Name**)**]**:レコードの名前を指定します。
- **[**レコード テンプレート(**Record Template**)**]**:レコードのテンプレートを指定しま す。レコード テンプレート名の 1 つを入力します。リリース 12.0.2 では、次の 2 つ のレコード テンプレートを使用できます。カスタム Netflow レコード テンプレート を作成できます。テンプレート ライブラリに保存されているカスタム レコード テ ンプレートは、ここで使用できます。
	- **netflow\_ipv4\_record**:IPv4 レコード テンプレートを使用します。
	- **netflow\_l2\_record**:レイヤ 2 レコード テンプレートを使用します。
- **Is Layer2 Record**:レコードが Layer2 netflow の場合は、このチェック ボックスをオ ンにします。

**[**保存(**Save**)**]**をクリックしてレポートを構成します。**[**キャンセル(**Cancel**)**]**をクリッ クして破棄します。既存のレコードを選択し、**[**アクション(**Actions**)**] > [**編集(**Edit**)**]** または **[**アクション(**Actions**)**] > [**削除(**Delete**)**]** を選択して、関連するアクションを 実行することもできます。

**[Netflow**モニター(**NetflowMonitor**)**]**領域で、**[**アクション(**Actions**)**] > [**追加(**Add**)**]** の順にクリックして、1つ以上のNetflowモニターを追加します。この画面のフィールド は次のとおりです。

- **[**モニター名(**Monitor Name**)**]**:モニターの名前を指定します。
- **[**レコード名(**Record Name**)**]**:モニターのレコードの名前を指定します。
- **[**エクスポータ **1** の名前(**Exporter1 Name**)**]** :NetFlow モニターのエクスポータの 名前を指定します。
- **[**エクスポータ **2** の名前(**Exporter2 Name**)**]** :(オプション)netflow モニターの副 次的なエクスポータの名前を指定します。

各 netflow モニターで参照されるレコード名とエクスポータは、「**Netflow** レコード (**Netflow Record**)」と「**Netflow** エクスポータ(**Netflow Exporter**)」で定義する必要 があります。

**[**保存(**Save**)**]** をクリックして、モニターを構成します。**[**キャンセル(**Cancel**)**]** をク リックして破棄します。既存のモニターを選択し、**[**アクション(**Actions**)**] > [**編集 (**Edit**)**]** または **[**アクション(**Actions**)**] > [**削除(**Delete**)**]** を選択して、関連するアク ションを実行することもできます。

14. [ファブリック (Fabric)] をクリックして、スライドイン ペインに概要を表示します。 [起動 (Launch) ] アイコンをクリックして、[ファブリックの概要 (Fabric Overview) ] を表示します。

## **eBGP** アンダーレイを使用したファブリックの構成

Easy Fabric eBGPファブリックテンプレートを使用して、eBGPアンダーレイを使用するファ ブリックを作成できます。詳細については、*eBGP* アンダーレイを使用したファブリックの構 成を参照してください。

# **Easy** ファブリックの **IPv6** アンダーレイ サポート

IPv6 のみのアンダーレイで Easy ファブリックを作成できます。IPv6 アンダーレイは、 **Easy\_Fabric** テンプレートでのみサポートされています。詳細については、*VXLANv6* ファブ リックの構成を参照してください。

# テナント ルーテッド マルチキャストの概要

テナント ルーテッド マルチキャスト(TRM)は、BGP ベースの EVPN コントロール プレーン を使用する VXLAN ファブリック内でのマルチキャスト転送を有効にします。TRM は、ロー カルまたはVTEP間で同じサブネット内または異なるサブネット内の送信元と受信側の間にマ ルチテナント対応のマルチキャスト転送を実装します。

TRMを有効にすると、アンダーレイでのマルチキャスト転送が活用され、VXLANでカプセル 化されたルーテッド マルチキャストトラフィックが複製されます。デフォルト マルチキャス ト配信ツリー(デフォルト MDT)は、VRF ごとに構築されます。これは、レイヤ2 仮想ネッ トワーク インスタンス(VNI)のブロードキャストおよび不明ユニキャスト トラフィック、 およびレイヤ 2 マルチキャスト複製グループの既存のマルチキャスト グループに追加されま す。オーバーレイ内の個々のマルチキャスト グループ アドレスは、複製および転送のために それぞれのアンダーレイ マルチキャスト アドレスにマッピングされます。BGP ベースのアプ ローチを使用する利点は、TRM を備えた BGP EVPN VXLAN ファブリックが、すべてのエッ ジ デバイスまたは VTEP に RP が存在する完全な分散型オーバーレイ ランデブー ポイント (RP)として動作できることです。

マルチキャスト対応のデータセンターファブリックは、通常、マルチキャストネットワーク全 体の一部です。マルチキャスト送信元、受信側、およびマルチキャスト ランデブー ポイント はデータセンター内に存在する可能性がありますが、キャンパス内にある場合や WAN 経由で 外部から到達可能である場合もあります。TRM を使用すると、既存のマルチキャスト ネット ワークをシームレスに統合できます。ファブリック外部のマルチキャスト ランデブー ポイン トを活用できます。さらに、TRM では、レイヤ 3 物理インターフェイスまたはサブインター フェイスを使用したテナント対応外部接続が可能です。

詳細については、次のトピックを参照してください。

• テナント ルーテッド [マルチキャストに関する注意事項と制限事項](https://www.cisco.com/c/en/us/td/docs/dcn/nx-os/nexus9000/101x/configuration/vxlan/cisco-nexus-9000-series-nx-os-vxlan-configuration-guide-release-101x/m_configuring_tenant_routed_multicast_93x.html#id_113443)

- レイヤ 3 テナント ルーテッド [マルチキャストの注意事項と制約事項](https://www.cisco.com/c/en/us/td/docs/dcn/nx-os/nexus9000/101x/configuration/vxlan/cisco-nexus-9000-series-nx-os-vxlan-configuration-guide-release-101x/m_configuring_tenant_routed_multicast_93x.html#concept_h1g_qyb_zfb)
- レイヤ 2/レイヤ 3 テナント ルーテッド [マルチキャスト\(混合モード\)の注意事項と制約](https://www.cisco.com/c/en/us/td/docs/dcn/nx-os/nexus9000/101x/configuration/vxlan/cisco-nexus-9000-series-nx-os-vxlan-configuration-guide-release-101x/m_configuring_tenant_routed_multicast_93x.html#concept_mnm_pyb_zfb) [事項](https://www.cisco.com/c/en/us/td/docs/dcn/nx-os/nexus9000/101x/configuration/vxlan/cisco-nexus-9000-series-nx-os-vxlan-configuration-guide-release-101x/m_configuring_tenant_routed_multicast_93x.html#concept_mnm_pyb_zfb)

#### **VXLAN EVPN** マルチサイトのテナント ルーテッド マルチキャストの概要

マルチサイトを使用したテナント ルーテッド マルチキャストは、マルチサイト経由で接続さ れた複数の VXLAN EVPN ファブリック間でのマルチキャスト転送を可能にします。

次の2つのユースケースがサポートされています。

- ユース ケース 1:TRM は、さまざまなサイトの送信元と受信者に、レイヤ 2 およびレイ ヤ 3 マルチキャスト サービスを提供します。
- ユース ケース 2:TRM 機能を VXLAN ファブリックからファブリック外部の送信元受信 者に拡張します。

TRM Multi-Site は、BGP ベースの TRM ソリューションを拡張したもので、複数の VTEP を持 つ複数の TRM サイトが相互に接続して、最も効率的な方法でサイト間でマルチキャスト サー ビスを提供できるようにします。各TRMサイトは独立して動作しており、各サイトのボーダー ゲートウェイは各サイトをつなぐことができます。サイトごとに複数のボーダーゲートウェイ を設定できます。特定のサイトで、BGW は EVPN および MVPN ルートを交換するために、他 のサイトのルートサーバまたは BGW とピアリングします。BGW で、BGP はローカル VRF/L3VNI/L2VNI にルートをインポートし、ルートが学習された場所に応じて、それらのイ ンポートされたルートをファブリックまたは WAN にアドバタイズします。

#### **VXLAN EVPN** マルチサイト オペレーションのテナント ルーテッド マルチキャスト

VXLAN EVPN マルチサイトでの TRM の操作は次のとおりです。

- 各サイトはエニーキャスト VTEP BGW で表されます。BGW 間での DF の選択により、パ ケットの重複がなくなります。
- ボーダーゲートウェイ間のトラフィックは、入力複製メカニズムを使用します。トラフィッ クは VXLAN ヘッダーとともにカプセル化され、その後に IP ヘッダーが続きます。
- 各サイトは、パケットのコピーを 1 つだけ受信します。
- サイト間のマルチキャスト送信元および受信者情報は、TRM が設定されたボーダー ゲー トウェイ上の BGP プロトコルによって伝播されます。
- 各サイトの BGW はマルチキャスト パケットを受信し、ローカル サイトに送信する前に パケットを再カプセル化します。

VXLANEVPNマルチサイトでのTRMのガイドラインと制限事項については、[「テナントルー](https://www.cisco.com/c/en/us/td/docs/dcn/nx-os/nexus9000/102x/configuration/vxlan/cisco-nexus-9000-series-nx-os-vxlan-configuration-guide-release-102x/m_configuring_tenant_routed_multicast_93x.html) テッド [マルチキャストの設定](https://www.cisco.com/c/en/us/td/docs/dcn/nx-os/nexus9000/102x/configuration/vxlan/cisco-nexus-9000-series-nx-os-vxlan-configuration-guide-release-102x/m_configuring_tenant_routed_multicast_93x.html)」を参照してください。

### **Cisco Nexus**ダッシュボード ファブリック コントローラを使用したシングル サイト向け **TRM** の構成

この項では、VXLAN EVPN ファブリックが Cisco Nexusダッシュボード ファブリック コント ローラを使用してすでにプロビジョニングされていることを前提としています。

#### 手順

ステップ1 選択したEasyファブリックのTRMを有効にします。ファブリックテンプレートが[Easy Fabric] の場合は、[ファブリックの概要(Fabric Overview)] > [アクション(Actions)] ドロップダウ ンから [ファブリックの編集(Edit Fabric)] オプションを選択します。[レプリケーション (Replication)] タブをクリックします。このタブのフィールドは次のとおりです。

> [テナントルーテッドマルチキャスト (TRM)の有効化 (Enable Tenant Routed Multicast (TRM))]:VXLAN BGP EVPN ファブリックで EVPN/MVPN を介してオーバーレイ マルチ キャスト トラフィックをサポートできるようにするテナント ルーテッド マルチキャスト (TRM)を有効にするには、このチェックボックスをオンにします。

> [TRM VRFのデフォルトMDTアドレス(Default MDT Addressfor TRM VRFs)]:[テナントルー テッドマルチキャスト(TRM)を有効にする(EnableTenantRoutedMulticast(TRM))]チェッ クボックスをオンにすると、テナント ルーテッド マルチキャスト トラフィックのマルチキャ ストアドレスが自動入力されます。デフォルトでは、このアドレスは[マルチキャストグルー プサブネット1フィールドで指定されたIPプレフィックスから取得されます。いずれかのフィー ルドをアップデートする場合、**[**マルチキャストグループサブネット(**MulticastGroupSubnet**)**]** で指定した IP プレフィックスから選択された TRM アドレスであることを確認してください。

> [保存(Save)]をクリックして、ファブリックの設定を保存します。この時点で、すべてのス イッチは保留状態になるため、「青色」になります。[ファブリックの概要(FabricOverview)] > [アクション (Actions) ] ドロップダウンリストから、[構成の再計算 (Recalculate Config) ] を選択し、[構成の展開(Deploy Config)] を選択して、次を有効にします。

- •機能 ngmvpn の有効化 (Enable feature ngmvpn): BGP ピアリング向け次世代マルチキャ スト VPN (ngMVPN) コントロール パネルを有効にします。
- IP マルチキャスト マルチパス s-g-hash next-hop-based の構成(Configure ip multicast multipath s-g-hash next-hop-based): VRF で有効化された TRM 向けマルチパス ハーシング アルゴリ ズムです。
- IP IGMP スヌーピング VXLAN の構成 (Configure ip igmp snooping vxlan):VXLAN VLAN の IGMP スヌーピングを有効化します。
- IP マルチキャスト overlay-spt-only の構成 (Configure ip multicast Overlay-spt-only) : すべ ての MPVN 対応 Cisco Nexus 9000 スイッチで MVPN ルートタイプ 5 を有効にします。
- MVPN BGP AFIピアリングの設定と確立 (Configure and Establish MVPN BGP AFI Peering): これは、BGP RR とリーフ間のピアリングに必要です。

Easy Fabric eBGPファブリックテンプレートを使用して作成されたVXLAN EVPNファブリッ クの場合は、[EVPN] タブに [テナントルーテッドマルチキャスト(TRM)の有効化(Enable Tenant Routed Multicast)] フィールドと [TRM VRF のデフォルト MDT アドレス(Default MDT Address for TRM VRFs) コフィールドが表示されます。

ステップ **2** VRF の TRM を有効にします。

[ファブリックの概要(Fabric Overview)] > [VRF] > [VRF] に移動し、選択した VRF を編集し ます。[詳細 (Advanced) ] タブに移動し、次の TRM 設定を編集します。

**TRM** の有効化:TRM を有効にするためにチェックボックスを選択します。TRM を有効化す る場合、RP アドレスおよびアンダーレイ マルチキャスト アドレスを入力する必要がありま す。

**RP** が外部:ファブリックに対して RP が外部である場合、このチェックボックスを有効にし ます。このフィールドのチェックがオフの場合、RP はすべての VTEP に分散されます。

RPが外部の場合、適切なオプションを選択します。RPが外部の場合、RPループバッ ク ID がグレー化されます。 (注)

**RP** アドレス:RP の IP アドレスを指定します。

**RP** ループバック **ID**:**RP** が外部 が有効化されていない場合、RP のループバック ID を指定し ます。

アンダーレイ**Mcast**アドレス:VRFに関連付けられたマルチキャストアドレスを指定します。 マルチキャスト アドレスは、ファブリック アンダーレイでマルチキャスト トラフィックを転 送するために使用します。

オーバーレイ **Mcast** グループ:指定した RP のマルチキャスト グループ サブネットを指定し ます。値は「ip pimrp-address」コマンドのグループ範囲です。フィールドが空の場合、デフォ ルトで 224.0.0.0/24 が使用されます。

[Save]をクリックして設定を保存します。スイッチは保留状態に入り、青色になります。これ らの設定で次のことが有効化されます。

- L3VNI SVI で PIM を有効にします。
- MVPN AFI のルートターゲットのインポートおよびエクスポート。
- VRF 向け RP およびその他のマルチキャスト構成。
- 分散 RP の上記の RP アドレスと RP ループバック ID を使用するループバック インター フェイス。
- ステップ **3** ネットワークの TRM を有効にします。

[ファブリックの概要(Fabric Overview)] > [ネットワーク(Networks)] > [ネットワーク (Networks)] に移動します。選択したネットワークを編集し、[詳細(Advanced)] タブに移 動します。次の TRM 設定を編集します。

**TRM** の有効化:TRM を有効にするためにチェックボックスを選択します。
[Save]をクリックして設定を保存します。スイッチは保留状態、つまり青色になります。TRM 設定により、次のことが可能になります。

- L2VNI SVI で PIM を有効にします。
- PIM ポリシーを なし(**none**) で作成して、VLAN 内の PIM ルータとの PIM ネイバーシッ プを回避します。なし(**none**) キーワードは、すべての ipv4 アドレスを拒否するように 設定されたルートマップで、エニーキャスト IP を使用した PIM ネイバーシップ ポリシー の確立を回避します。

## **Cisco Nexus**ダッシュボード ファブリック コントローラ を使用したマルチサイト向け **TRM** の構成

このセクションでは、マルチサイト ドメイン(MSD)がすでに Cisco Nexusダッシュボード ファブリック コントローラによって展開されており、TRM を有効にする必要があることを前 提としています。

#### 手順

ステップ1 BGW で TRM を有効にします。

[ファブリックの概要 (Fabric Overview) ]> [VRF] > [VRF] に移動します。[スコープ (Scope)] で正しい DC ファブリックが選択されていることを確認し、VRF を編集します。[Advanced] タ ブまで移動します。TRM 設定の編集すべての DC ファブリックとその VRF に対してこのプロ セスを繰り返します。

**TRM** の有効化:TRM を有効にするためにチェックボックスを選択します。TRM を有効化す る場合、RP アドレスおよびアンダーレイ マルチキャスト アドレスを入力する必要がありま す。

**RP** が外部:ファブリックに対して RP が外部である場合、このチェックボックスを有効にし ます。このフィールドのチェックがオフの場合、RP はすべての VTEP に分散されます。

RPが外部の場合、適切なオプションを選択します。RPが外部の場合、RPループバッ ク ID がグレー化されます。 (注)

**RP** アドレス:RP の IP アドレスを指定します。

**RP** ループバック **ID**:**RP** が外部 が有効化されていない場合、RP のループバック ID を指定し ます。

アンダーレイ**Mcast**アドレス:VRFに関連付けられたマルチキャストアドレスを指定します。 マルチキャスト アドレスは、ファブリック アンダーレイでマルチキャスト トラフィックを転 送するために使用します。

オーバーレイ **Mcast** グループ:指定した RP のマルチキャスト グループ サブネットを指定し ます。値は「ip pimrp-address」コマンドのグループ範囲です。フィールドが空の場合、デフォ ルトで 224.0.0.0/24 が使用されます。

[TRM BGW MSite の有効化(Enable TRM BGW MSite)]:境界ゲートウェイ マルチサイトで TRM を有効にするには、このチェックボックスをオンにします。

[保存(Save)]をクリックして、設定を保存します。スイッチは保留状態に入り、青色になり ます。これらの設定で次のことが有効化されます。

- ·機能ngmypnの有効化: BGPピアリング向け次世代マルチキャストVPN (ngMVPN) コン トロール パネルを有効にします。
- L3VNI SVIでPIMをイネーブルにします。
- L3VNI マルチキャスト アドレスを構成します。
- MVPN AFI のルートターゲットのインポートおよびエクスポート。
- VRF 向け RP およびその他のマルチキャスト構成。
- 分散 RP のループバック インターフェイス。
- レイヤ 2 VNI を拡張するためのマルチサイト BUM 入力レプリケーション方式を有効化し ます。

ステップ **2** BGW 間の MVPN AFI を確立します。

MSD ファブリックをダブルクリックして、[ファブリックの概要 (Fabric Overview) 1ウィンド ウを開きます。**[**リンク(**Link**)**]**を選択します。ポリシー:[オーバーレイ(Overlays)]でフィ ルタします。

[TRM の有効化 (Enable TRM) 1チェックボックスをオンにして、各オーバーレイ ピアリング を選択および編集し、TRM を有効にします。

[Save]をクリックして設定を保存します。スイッチは保留状態、つまり青色になります。TRM 設定により、BGW 間、または BGW とルート サーバ間の MVPN ピアリングが有効になりま す。

## **vPC** ファブリック ピアリング

vPC ファブリック ピアリングは、vPC ピア リンクの物理ポートを無駄にすることなく、拡張 デュアル ホーミング アクセス ソリューションを提供します。この機能は、従来の vPC のすべ ての特性を保持します。詳細については、*vPC*ファブリックピアリングについての情報のセク ション(*Cisco Nexus 9000* シリーズ *NX-OS VXLAN* 構成ガイド)を参照してください。

2 台のスイッチの仮想ピア リンクを作成するか、既存の物理ピア リンクを仮想ピア リンクに 変更できます。Cisco NDFC は、グリーンフィールド展開とブラウンフィールド展開の両方で vPC ファブリック ピアリングをサポートします。この機能は、**Easy\_Fabric** および Easy Fabric eBGP ファブリック テンプレートに適用されます。

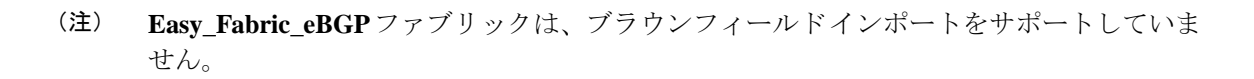

#### 注意事項と制約事項

次に、vPC ファブリック ピアリングの注意事項と制限事項を示します。

- vPC ファブリック ピアリングは、Cisco NX-OS リリース 9.2(3) からサポートされていま す。
- Cisco Nexus N9K-C9332C スイッチ、Cisco Nexus N9K-C9364C スイッチ、Cisco Nexus N9K-C9348GC-FXP スイッチ、また FX および FX2 で終わる Cisco Nexus 9000 シリーズ ス イッチだけが vPC ファブリック ピアリングをサポートします。
- Cisco Nexus N9K-C93180YC-FX3S および N9K-C93108TC-FX3P プラットフォーム スイッチ は、vPC ファブリック ピアリングをサポートします。
- Cisco Nexus 9300-EX 、および 9300-FX/FXP/FX2/FX3/GX/GX2 プラットフォーム スイッチ は、vPC ファブリック ピアリングをサポートします。Cisco Nexus 9200 および 9500 プラッ トフォーム スイッチは、vPC ファブリック ピアリングをサポートしていません。詳細に ついては、*vPC*ファブリックピアリングの注意事項と制約事項のセクション(*CiscoNexus* 9000 シリーズ NX-OS VXLAN 構成ガイド)を参照してください。
- 他のCisco Nexus 9000シリーズスイッチを使用している場合、**[**再計算と展開(**Recalculate & Deploy**)**]** 中に警告が表示されます。これらのスイッチは将来のリリースでサポートさ れるため、警告が表示されます。
- **[**仮想ピアリンクを使用(**Use Virtual Peerlink**)**]** オプションを使用して、vPC ファブリッ クピアリングをサポートしていないスイッチをペアリングしようとすると、ファブリック の展開時に警告が表示されます。
- オーバーレイの有無にかかわらず、物理ピア リンクを仮想ピア リンクに、またはその逆 に変換することができます。
- ボーダー ゲートウェイのリーフ ロールを持つスイッチは、vPC ファブリック ピアリング をサポートしていません。
- vPC ファブリック ピアリングは、Cisco Nexus 9000 シリーズ モジュラ シャーシおよび FEX ではサポートされていません。これらのいずれかをペアリングしようとすると、**[**再計算 と展開(**Recalculate & Deploy**)**]** 中にエラーが表示されます。
- ブラウンフィールド展開とグリーンフィールド展開は、Cisco NDFC での vPC ファブリッ ク ピアリングをサポートします。
- ただし、物理ピア リンクを使用して接続されているスイッチをインポートし、**[**再計算と 展開(**Recalculate & Deploy**)**]** 後に物理ピア リンクを仮想ピア リンクに変換することは

できます。機能の設定中に TCAM リージョンを更新するには、構成端末で **hardware access-list tcam ingress-flow redirect** *512* コマンドを使用します。

#### ファブリック **vPC** ピアリングの **QoS**

**Easy\_Fabric** ファブリック設定で、vPC ファブリック ピアリング通信の配信を保証するため、 スパインの QoS を有効にすることができます。さらに、QoS ポリシー名を指定できます。

グリーンフィールド展開については、次のガイドラインに注意してください。

- QoS が有効で、ファブリックを新しく作成した場合:
	- スパインまたはスーパー スパイン ネイバーが仮想 vPC である場合に、スーパー スパ インが存在しているなら、スーパースパインからリーフまたはボーダーからスパイン などの無効なリンクからのネイバーが優先されないようにします。
	- Cisco Nexus 9000 シリーズ スイッチ モデルに基づいて、**switch\_freeform** ポリシー テ ンプレートを使用して、推奨されるグローバル QoS 設定を作成します。
	- スパインから正しいネイバーへのファブリック リンクで QoS を有効にします。
- OoSポリシー名が編集されている場合は、ポリシー名の変更がすべての場所(つまり、グ ローバルとリンク)に適用されることを確認してください。
- QoS が無効になっている場合は、QoS ファブリック vPC ピアリングに関連するすべての 設定を削除します。
- 変更がない場合は、既存の PTI を尊重します。

グリーンフィールド展開の詳細については、新規VXLANBGPEVPNファブリックの作成(11 ページ)を参照してください。

ブラウンフィールド展開については、以下のガイドラインに注意してください。

ブラウンフィールドのシナリオ 1:

• QoS が有効で、ポリシー名が指定されている場合:

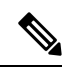

QoS は、グローバル QoS およびネイバー リンク サービス ポ リシーのポリシー名が、すべてのファブリック vPC ピアリ ング接続スパインで同じ場合にのみ有効にする必要がありま す。 (注)

- ポリシー名に基づいてスイッチからQoS設定をキャプチャし、ポリシー名に基づいて アカウントの対象となっていない設定をフィルタリングして除去し、構成をPTI説明 付きの **switch\_freeform** に設定します。
- ファブリック インターフェイスのサービス ポリシー構成も作成します。
- グリーンフィールド構成では、ブラウンフィールド構成を尊重する必要があります。
- QoSポリシー名が編集されている場合は、既存のポリシーとブラウンフィールドの追加構 成も削除し、推奨される構成でグリーンフィールド フローに従います。
- QoS が無効になっている場合は、QoS ファブリック vPC ピアリングに関連するすべての 設定を削除します。

 $\label{eq:1} \bigotimes_{\mathbb{Z}}\mathbb{Z}_{\mathbb{Z}}$ 

(注)

生じ得る、またはエラーのために不一致が生じたユーザー構 成のクロスチェックは行われず、ユーザーには差分が表示さ れる場合があります。

ブラウンフィールドのシナリオ 2:

- QoSが有効になっていて、ポリシー名が指定されていない場合、QoS設定は、アカウント の対象となっていない、スイッチの自由形式設定の一部です。
- ブラウンフィールドの **[**再計算と展開(**Recalculate & Deploy**)**]** 後にファブリック設定か らの QoS を有効にした場合、QoS 構成が重複するため、ファブリックの vPC ピアリング 設定がすでに存在する場合には相違が表示されます。

ブラウンフィールド展開の詳細については、新規VXLANBGPEVPNファブリックの作成(11 ページ)を参照してください。

#### フィールドと説明

スイッチの vPC ペアリング ウィンドウを表示するには、ファブリック トポロジ ウィンドウで スイッチを右クリックし、**[vPC** ペアリング(**vPC Pairing**)**]** を選択します。スイッチの vPC ペアリング ウィンドウには、次のフィールドがあります。

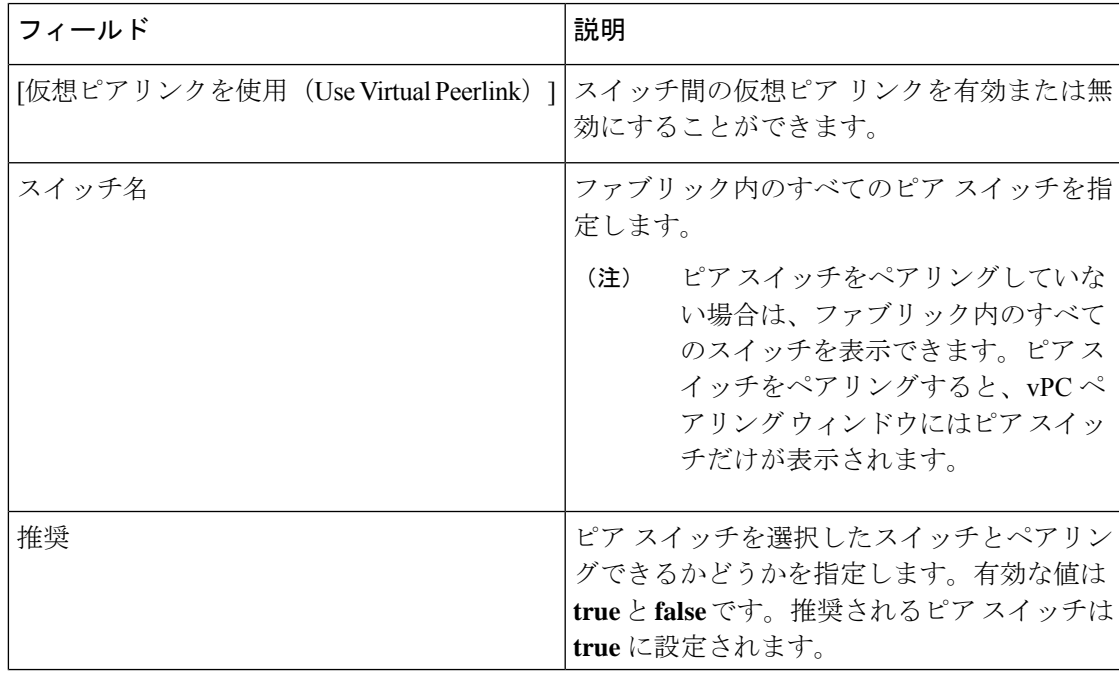

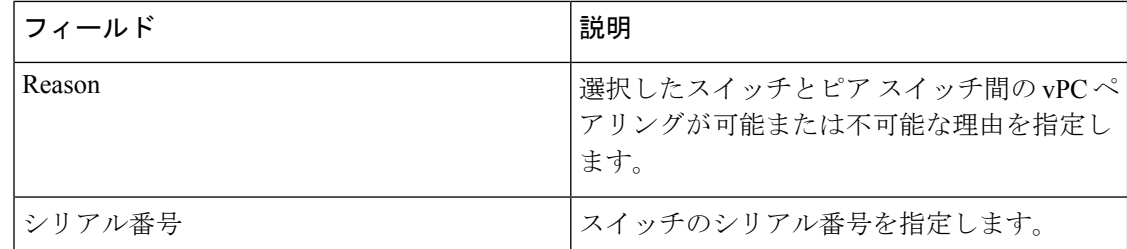

**[vPC** ペアリング(**vPC Pairing**)**]** オプションを使用して、次のことを実行できます。

### 仮想ピア リンクの作成

Cisco NDFC Web UI で仮想ピア リンクを作成するには、次の手順を実行します。

#### **Procedure**

ステップ **1 [LAN]** > **[**ファブリック(**Fabrics**)**]** を選択します。

**[LAN** ファブリック(**LAN Fabrics**)**]** ウィンドウが表示されます。

- ステップ **2 Easy\_Fabric** または **Easy\_Fabric\_eBGP** ファブリック テンプレートを使用してファブリックを 選択します。
- ステップ **3 [**トポロジ(**Topology**)**]**ウィンドウで、スイッチを右クリックし、ドロップダウンリストから **[vPC** ペアリング(**vPC Pairing**)**]** を選択します。

ピア選択のためのウィンドウが表示されます。

または、**[**ファブリックの概要(**FabricOverview**)**]**ウィンドウに移動することもでき ます。**[**スイッチ(**Switches**)**]** タブでスイッチを選択し、**[**アクション(**Actions**)**]** > **[vPC** ペアリング(**vPC Pairing**)**]** をクリックして vPC ペアの作成、編集、またはペ アリング解除を行います。ただし、このオプションは、Cisco Nexus スイッチを選択 した場合にのみ使用できます。 **Note**

ボーダー ゲートウェイ リーフ ロールを持つスイッチを選択すると、次のエラーが表示されま す。

<switch-name> にはネットワーク/VRF がアタッチされています(<switch-name> has a Network/VRF attached)。vPC ペアリング/ペアリング解除の前にネットワーク/VRF をデタッチしてください (Please detach the Network/VRF before vPC Pairing/Unpairing)。

- ステップ **4 [**仮想ピアリンクを使用(**Use Virtual Peerlink**)**]** チェック ボックスをオンにします。
- ステップ **5** ピア スイッチを選択し、**[**推奨(**Recommended**)**]** 列をチェックして、ペアリングが可能かど うかを確認します。

値が **true** の場合、ペアリングが可能です。推奨が **false** の場合でも、スイッチをペアリングす ることは可能です。ただし、**[**再計算とデプロイ(**Recalculate & Deploy**)**]** 中に警告またはエ ラーが発生します。

ステップ6 [保存 (Save) ] をクリックします。

ステップ **7 [**トポロジ(**Topology**)**]** ウィンドウで、**[**再計算と展開(**Recalculate & Deploy**)**]** を選択しま す。

**[**構成の展開(**Deploy Configuration**)**]** ウィンドウが表示されます。

- ステップ **8 [**構成のプレビュー(**PreviewConfig**)**]**列のスイッチに関連するフィールドをクリックします。 そのスイッチの **[**構成のプレビュー(**Config Preview**)**]** ウィンドウが表示されます。
- ステップ **9** vPC リンクの詳細が、保留中の構成と、元の構成を横に並べて表示されます。
- ステップ **10** ウィンドウを閉じます。
- ステップ **11 [**再計算と展開(**Recalculate & Deploy**)**]**アイコンの横にある保留中のエラーアイコンをクリッ クして、エラーと警告を表示します (存在する場合)。

TCAM に関連する警告が表示された場合は、**[**解決(**Resolve**)**]** アイコンをクリックします。 スイッチのリロード確認用のダイアログボックスが表示されます。[OK] をクリックします。 トポロジウィンドウからスイッチをリロードすることもできます。詳細については、*vPC*ファ ブリック ピアリングの注意事項と制約事項および *vPC* から *vPC* ファブリック ピアリングへの 移行のセクション(*Cisco Nexus 9000* シリーズ *NX-OS VXLAN* 構成ガイド)を参照してくださ い。

vPC ファブリック ピアリングを介して接続されているスイッチは、灰色の雲で囲まれていま す。

## 物理ピア リンクから仮想ピア リンクへの変換

Cisco NDFC Web UI で物理ピア リンクを仮想ピア リンクに変換するには、次の手順を実行し ます。

#### **Before you begin**

- 物理ピア リンクから仮想ピア リンクへの変換は、スイッチのメンテナンス ウィンドウ中 に実行します。
- スイッチが vPC ファブリック ピアリングをサポートしていることを確認します。以下の スイッチのみが vPC ファブリック ピアリングをサポートします。
	- Cisco Nexus N9K-C9332C スイッチ、Cisco Nexus N9K-C9364C スイッチ、および Cisco Nexus N9K-C9348GC-FXP スイッチ。
	- FX、FX2、および FX2-Z で終わる Cisco Nexus 9000 シリーズ スイッチ。
	- Cisco Nexus 9300-EX、および9300-FX/FXP/FX2/FX3/GX/GX2プラットフォームスイッ チ。詳細については、*vPC*ファブリックピアリングの注意事項と制約事項のセクショ ン(*Cisco Nexus 9000* シリーズ *NX-OS VXLAN* 構成ガイド)を参照してください。

**Procedure**

ステップ **1 [LAN]** > **[**ファブリック(**Fabrics**)**]** を選択します。

**[LAN** ファブリック(**LAN Fabrics**)**]** ウィンドウが表示されます。

- ステップ **2 Easy\_Fabric** または **Easy\_Fabric\_eBGP** ファブリック テンプレートを使用してファブリックを 選択します。
- ステップ **3 [**トポロジ(**Topology**)**]**ウィンドウで、物理ピアリンクを使用して接続されているスイッチを 右クリックし、ドロップダウン リストから **[vPC** ペアリング(**vPC Pairing**)**]** を選択します。

ピア選択のためのウィンドウが表示されます。

または、**[**ファブリックの概要(**FabricOverview**)**]**ウィンドウに移動することもでき ます。**[**スイッチ(**Switches**)**]** タブでスイッチを選択し、**[**アクション(**Actions**)**]** > **[vPC** ペアリング(**vPC Pairing**)**]** をクリックして vPC ペアの作成、編集、またはペ アリング解除を行います。ただし、このオプションは、Cisco Nexus スイッチを選択 した場合にのみ使用できます。 **Note**

ボーダー ゲートウェイ リーフ ロールを持つスイッチを選択すると、次のエラーが表示されま す。

<switch-name> にはネットワーク/VRF がアタッチされています(<switch-name> has a Network/VRF attached)。vPC ペアリング/ペアリング解除の前にネットワーク/VRF をデタッチしてください(Please detach the Network/VRF before vPC Pairing/Unpairing)。

ステップ **4 [**推奨(**Recommended**)**]** 列をチェックして、ペアリングが可能かどうかを確認します。

値が **true** の場合、ペアリングが可能です。推奨が **false** の場合でも、スイッチをペアリングす ることは可能です。ただし、**[**再計算とデプロイ(**Recalculate & Deploy**)**]** 中に警告またはエ ラーが発生します。

- ステップ **5 [**仮想ピアリンクを使用(**Use Virtual Peerlink**)**]** チェック ボックスをオンにします。 **[**ペア解除(**Unpair**)**]** アイコンが **[**保存(**Save**)**]** に変わります。
- **ステップ6** [保存 (Save)] をクリックします。
	- **[**保存(**Save**)**]** をクリックすると、展開しなくても、スイッチ間の物理 vPC ピア リ ンクが自動的に削除されます。 **Note**
- ステップ **7 [**トポロジ(**Topology**)**]** ウィンドウで、**[**再計算と展開(**Recalculate & Deploy**)**]** を選択しま す。

**[**構成の展開(**Deploy Configuration**)**]** ウィンドウが表示されます。

- ステップ **8 [**構成のプレビュー(**PreviewConfig**)**]**列のスイッチに関連するフィールドをクリックします。 そのスイッチの **[**構成のプレビュー(**Config Preview**)**]** ウィンドウが表示されます。
- ステップ **9** vPC リンクの詳細が、保留中の構成と、元の構成を横に並べて表示されます。

ステップ **10** ウィンドウを閉じます。

ステップ **11 [**再計算して展開(**Recalculate & Deploy**)**]** アイコンの横にある保留中のエラー アイコンをク リックして、エラーと警告を表示します (存在する場合)。

> TCAM に関連する警告が表示された場合は、**[**解決(**Resolve**)**]** アイコンをクリックします。 スイッチのリロード確認用のダイアログボックスが表示されます。[OK] をクリックします。 ファブリック トポロジ ウィンドウからスイッチをリロードすることもできます。

ピア スイッチ間の物理ピア リンクが赤に変わります。このリンクを削除します。スイッチは 仮想ピア リンクを介してのみ接続されるようになり、灰色の雲に囲まれて表示されます。

## 仮想ピア リンクから物理ピア リンクへの変換

Cisco NDFC Web UI で仮想ピア リンクを物理ピア リンクに変換するには、次の手順を実行し ます。

#### **Before you begin**

vPC ファブリック ピアリングを無効にする前に、物理ピア リンクを使用してスイッチを接続 します。

#### **Procedure**

- ステップ **1 [LAN]** > **[**ファブリック(**Fabrics**)**]** を選択します。 **[LAN** ファブリック(**LAN Fabrics**)**]** ウィンドウが表示されます。
- ステップ **2 Easy\_Fabric** または **Easy\_Fabric\_eBGP** ファブリック テンプレートを使用してファブリックを 選択します。
- ステップ **3 [**トポロジ(**Topology**)**]**ウィンドウで、仮想ピアリンクを介して接続されているスイッチを右 クリックし、ドロップダウン リストから **[vPC** ペアリング(**vPC Pairing**)**]** を選択します。

ピア選択のためのウィンドウが表示されます。

- または、**[**ファブリックの概要(**FabricOverview**)**]**ウィンドウに移動することもでき ます。**[**スイッチ(**Switches**)**]** タブでスイッチを選択し、**[**アクション(**Actions**)**]** > **[vPC** ペアリング(**vPC Pairing**)**]** をクリックして vPC ペアの作成、編集、またはペ アリング解除を行います。ただし、このオプションは、Cisco Nexus スイッチを選択 した場合にのみ使用できます。 **Note**
- ステップ **4 [**仮想ピアリンクを使用(**Use Virtual Peerlink**)**]** チェック ボックスをオフにします。 **[**ペア解除(**Unpair**)**]** アイコンが **[**保存(**Save**)**]** に変わります。
- ステップ5 [保存 (Save) 1をクリックします。
- ステップ **6 [**トポロジ(**Topology**)**]** ウィンドウで、**[**再計算と展開(**Recalculate & Deploy**)**]** を選択しま す。

**[**構成の展開(**Deploy Configuration**)**]** ウィンドウが表示されます。

- ステップ **7 [**構成のプレビュー(**PreviewConfig**)**]**列のスイッチに関連するフィールドをクリックします。 そのスイッチの **[**構成のプレビュー(**Config Preview**)**]** ウィンドウが表示されます。
- ステップ **8** vPC ピア リンクの詳細が、保留中の構成と、元の構成を横に並べて表示されます。
- ステップ9 ウィンドウを閉じます。
- ステップ **10 [**再計算して展開(**Recalculate & Deploy**)**]** アイコンの横にある保留中のエラー アイコンをク リックして、エラーと警告を表示します (存在する場合)。

TCAM に関連する警告が表示された場合は、**[**解決(**Resolve**)**]** アイコンをクリックします。 スイッチのリロード確認用のダイアログボックスが表示されます。[OK] をクリックします。 ファブリック トポロジ ウィンドウからスイッチをリロードすることもできます。

灰色の雲で表される仮想ピア リンクが表示されなくなり、代わりにピア スイッチが物理ピア リンクを介して接続されます。

## **Easy** ファブリック向け高精度時間プロトコル

**[Easy\_Fabric]** テンプレートのファブリック設定で、**[**高精度時間プロトコル(**PTP**)を有効化 (**Enable Precision Time Protocol**(**PTP**)**]** チェックボックスをオンにして、ファブリック全体 でPTPを有効にします。このチェックボックスを選択すると、PTPはグローバルで、およびコ ア向きのインターフェイスで有効化されます。また、**[PTP** ループバック **ID**(**PTP Loopback Id**)**]** および **[PTP** ドメイン **ID**(**PTP Domain Id**)**]** フィールドは編集可能です。

PTP機能は、ファブリック内のすべてのデバイスがクラウド規模のデバイスである場合にのみ 機能します。ファブリック内にクラウドスケール以外のデバイスがあり、PTPが有効になって いない場合は、警告が表示されます。クラウドスケール デバイスの例としては、Cisco Nexus 93180YC-EX、Cisco Nexus 93180YC-FX、Cisco Nexus 93240YC-FX2、および Cisco Nexus 93360YC-FX2 スイッチがあります。

詳細については、『Cisco Nexus 9000 シリーズ NX-OS システム管理コンフィギュレーション ガイド』の「PTP の構成」の項、および『Cisco Nexsus Dashboard Insights ユーザ ガイド』を参 照してください。

Nexusダッシュボード ファブリック コントローラの展開、特に VXLAN EVPN ベースのファブ リック展開では、PTP をグローバルに有効にする必要があります。また、コア側のインター フェイスで PTP を有効にする必要があります。インターフェイスは、VM や Linux ベースのマ シンのような外部PTPサーバに対して構成できます。したがって、インターフェイスを編集し て、グランドマスター クロックと接続する必要があります。

グランドマスター クロックは Easy ファブリックの外部で構成する必要があり、IP 到達可能で す。グランドマスタークロックへのインターフェイスは、[interface freeformconfig]を使用して PTP で有効にする必要があります。

**[**構成の展開(**Deploy Config**)**]** をクリックすると、すべてのコア側インターフェイスが PTP 構成で自動的に有効になります。このアクションにより、すべてのデバイスがグランドマス タークロックに確実にPTP同期されます。さらに、ホスト、ファイアウォール、サービスノー

ド、またはその他のルータに接続されている境界デバイスやリーフ上のインターフェイスな ど、コア側でないインターフェイスについては、ttag 関連の CLI を追加する必要があります。 ttag は、VXLAN EVPN ファブリックに入るすべてのトラフィックに追加され、トラフィック がこのファブリックを出るときに ttag を削除する必要があります。

PTP の構成例を次に示します。

feature ptp

ptp source 100.100.100.10 -> *IP address of the loopback interface (loopback0) that is already created or user created loopback interface in the fabric settings*

ptp domain 1 -> *PTP domain ID specified in fabric settings*

interface Ethernet1/59 -> *Core facing interface* ptp interface Ethernet1/50 -> *Host facing interface* ttag ttag-strip

次のガイドラインは PTP で適用可能です。

• ファブリック内のすべてのスイッチに Cisco NX-OS リリース 7.0(3)I7(1) 以降のバージョン が搭載されている場合、ファブリックでPTP機能をイネーブルにできます。それ以外の場 合、次のエラー メッセージが表示されます。

すべてのスイッチに NX-OS リリース 7.0(3)I7(1) 以降のバージョンがある場合、PTP 機能 をファブリックで有効にできます。このファブリックでPTPを有効にするには、スイッチ を NX-OS リリース 7.0(3)I7(1) 以降のバージョンにアップグレードしてください。

- NIR のハードウェア テレメトリ サポートでは、PTP 構成が前提条件です。
- PTP 構成を含む既存のファブリックに非クラウド スケール デバイスを追加すると、次の 警告が表示されます。

すべてのデバイスがクラウド スケール スイッチである場合、TTAG はファブリック全体 で有効になるため、新しく追加された非クラウド スケール デバイスでは有効にできませ  $h_{\alpha}$ 

• ファブリックにクラウド スケール デバイスと非クラウド スケール デバイスの両方が含ま れている場合、PTP を有効にしようとすると、次の警告が表示されます。

すべてのデバイスがクラウド スケール スイッチであり、非クラウド スケール デバイスが 原因で有効になっていない場合、TTAG はファブリック全体で有効になります。

# スーパー スパイン スイッチ ロールのサポート

スーパー スパインは、複数のスパイン リーフ POD を相互接続するために使用されるデバイス です。スーパー スパインを使用した追加の相互接続オプションがあります。スーパー スパイ ンを介して相互接続された同じEasyファブリック内に複数のスパインリーフPODを持つこと ができ、同じ IGP ドメインがスーパー スパインを含むすべての POD にまたがって拡張されま す。このような展開では、BGP RR と RP (該当する場合) がスーパー スパイン レイヤでプロ

ビジョニングされます。スパイン レイヤは、リーフとスーパー スパイン間の疑似相互接続に なります。VTEPにボーダー機能がある場合は、オプションでスーパースパインでホストでき ます。

NDFC では、次のスーパー スパイン スイッチのロールがサポートされています。

- スーパースパイン
- ボーダースーパースパイン
- ボーダー ゲートウェイ スーパー スパイン

ボーダー スーパー スパインは、スーパー スパイン、RR、RP(オプション)、ボーダー リー フの機能を含む複数の機能を処理します。同様に、ボーダー ゲートウェイのスーパー スパイ ンは、スーパースパイン、RR、RP(オプション)、およびボーダーゲートウェイにサービス を提供します。スーパースパインまたはRRレイヤでボーダー機能をオーバーロードすること はお勧めしません。代わりに、ボーダー リーフまたはボーダー ゲートウェイを外部接続用の スーパー スパイン レイヤに接続します。スーパー スパイン レイヤは、RR または RP 機能と の相互接続として機能します。

NDFC のスーパー スパイン スイッチのロールの特徴は次のとおりです。

- Easy ファブリックでのみサポートされます。
- スパインとボーダーにのみ接続できます。有効な接続は次のとおりです。
	- スパインからスーパー スパインへ
	- スパインからボーダースーパースパインおよびボーダーゲートウェイスーパースパ インへ
	- スーパー スパインからボーダー リーフおよびボーダー ゲートウェイ リーフへ
- RR または RP(該当する場合)機能は、ファブリックに存在する場合、常にスーパー ス パイン上で設定されます。スーパー スパインでも最大 4 つの RR および RP がサポートさ れます。
- ボーダースーパースパインおよびボーダーゲートウェイスーパースパインのロールは、 ファブリック間接続でサポートされます。
- スーパー スパインでは vPC 構成はサポートされていません。
- スーパー スパインは IPv6 アンダーレイ構成をサポートしていません。
- スイッチにスーパースパインロールがある場合、スイッチのブラウンフィールドインポー ト中に、次のエラーが表示されます。

シリアル番号:[スーパー スパイン/ボーダー スーパー スパイン/ボーダー ゲートウェイ スーパースパイン] ロールは、保持された構成の yes オプションではサポートされていま せん。

## スーパー スパイン スイッチでサポートされるトポロジ

NDFC は、スーパー スパイン スイッチで次のトポロジをサポートします。 トポロジ **1**:スパイン リーフ トポロジのスーパー スパイン スイッチ

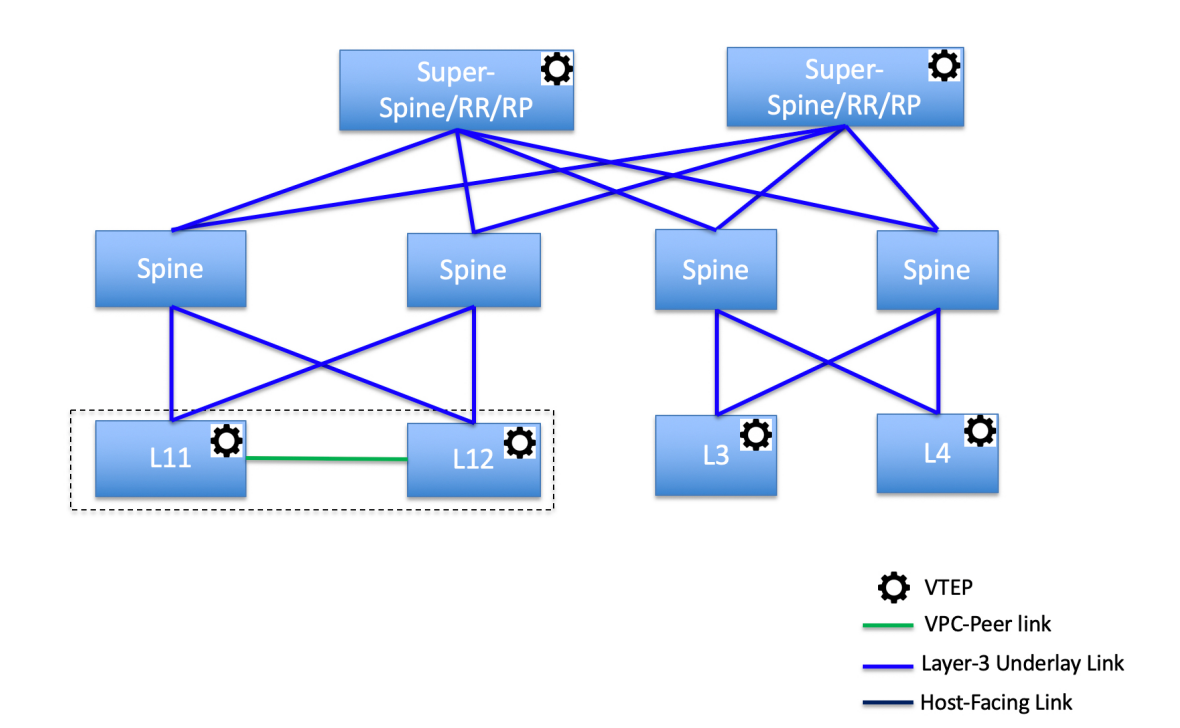

このトポロジでは、リーフ スイッチはスパインに接続され、スパインはスーパー スパイン ス イッチに接続されます。このスイッチはスーパー スパイン、ボーダー スーパー スパイン、お よびボーダー ゲートウェイ スーパー スパインであり得ます。

## トポロジ **2**:ボーダーに接続されたスーパー スパイン スイッチ

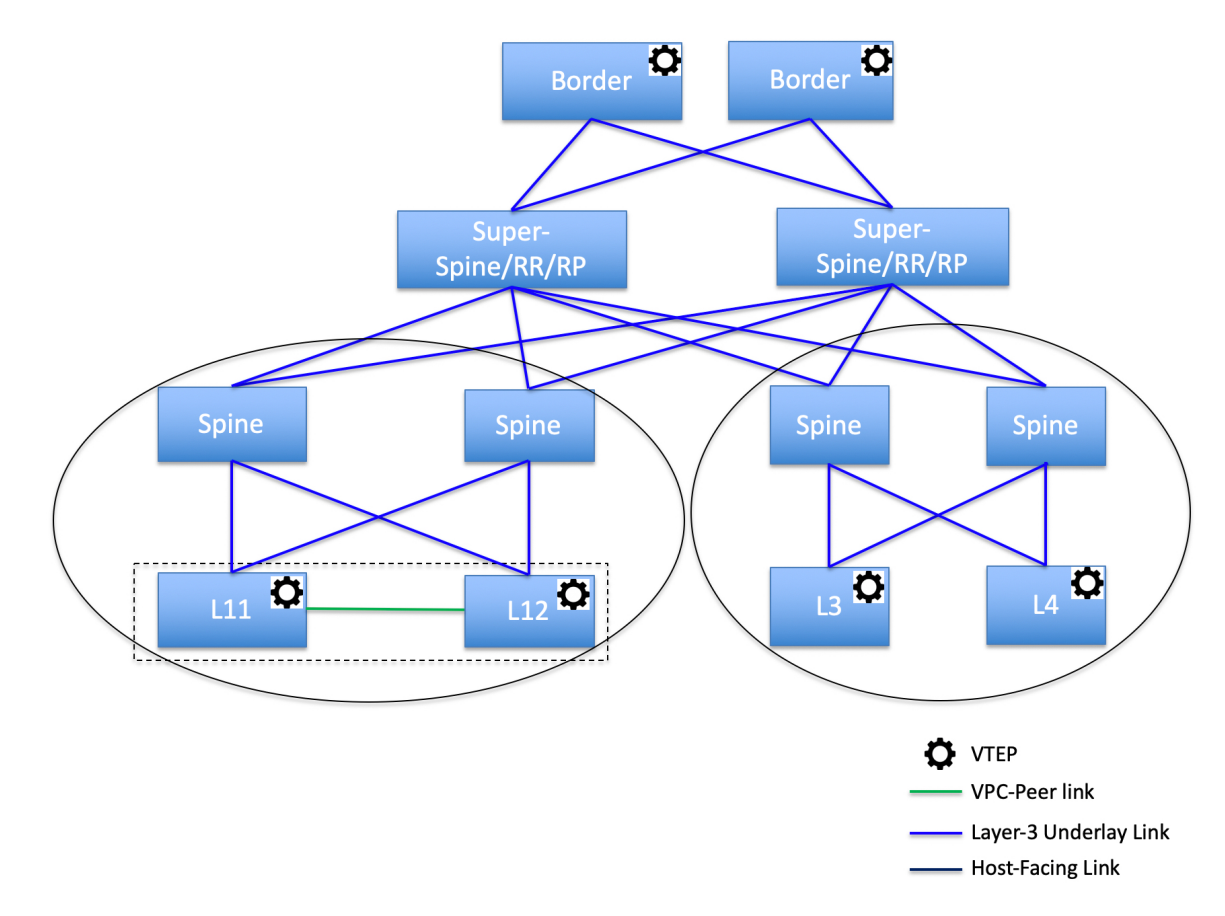

このトポロジでは、2 つのスーパー スパイン スイッチに接続されているスパイン スイッチが あり、それらに接続されている 4 つのリーフ スイッチがあります。これらのスーパー スパイ ン スイッチは、ボーダーまたはボーダー ゲートウェイ リーフ スイッチに接続されます。

## スーパー スパイン スイッチを既存の **VXLAN BGP EVPN** ファブリックへ追加する

スーパー スパイン スイッチを既存の VXLAN BGP EVPN ファブリックに追加するには、次の 手順を実行します。

#### **Procedure**

ステップ **1 [LAN]** > **[**ファブリック(**Fabrics**)**]** を選択します。必要なファブリックをダブルクリックしま す。

**[**ファブリックの概要(**Fabric Overview**)**]** ウィンドウが表示されます。

ステップ **2 [**スイッチ(**Switches**)**]** タブで、**[**アクション(**Actions**)**]** > **[**スイッチの追加(**AddSwitches**)**]** をクリックします。

詳細については、[ファブリックへのスイッチの追加](cisco-ndfc-fabric-controller-configuration-guide-1201_chapter5.pdf#nameddest=unique_69)を参照してください。

- ステップ **3** 既存のスイッチまたは新しく追加されたスイッチを右クリックし、**[**ロールの設定(**Set role**)**]** オプションを使用して適切なスーパー スパイン ロールを設定します。
	- •ファブリックにスーパースパインロールが存在する場合、新しいデバイスにボー ダースーパースパインとボーダーゲートウェイスーパースパインのロールを割 り当てることができます。 **Note**
		- スーパー スパインまたはそのバリエーション ロールのいずれかが割り当てられ ていない場合、非ボーダースパインに接続されていれば、新しいデバイスにその ロールを割り当てることができます。**[**再計算と展開(**Recalculate & Deploy**)**]**の 後、エラーが出ますが、これは以下の手順に示すように、**[**解決(**Resolve**)**]**ボタ ンをクリックすることで解決できます。
- ステップ **4 [**ファブリックの概要(**Fabric Overview**)**]** ウィンドウで、**[**アクション(**Actions**)**]** > **[**再計算 と展開(**Recalculate & Deploy**)**]** をクリックします。

次のエラー メッセージが表示されます。

スーパースパインロールは、既存のファブリックでは中断を生じさせるため許可できません。 [イベント分析(Event Analytics)] に移動し、解決ボタンをクリックして続行してください。

- ステップ **5 [**イベント分析(**Event Analytics**)**]** > **[**アラーム(**Alarms**)**]**を選択し、**[ID]**をクリックします。 **[**アラーム **ID**(**Alarm ID**)**]** スライドイン ペインが表示されます。
- **ステップ6** [解消 (Resolve) ] をクリックします。

**[**アクションの確認(**Confirm action**)**]** ダイアログボックスが表示されます。

- ステップ7 [確認 (Confirm) 1をクリックします。
- ステップ **8 [**ファブリックの概要(**Fabric Overview**)**]** ウィンドウで、**[**アクション(**Actions**)**]** > **[**再計算 と展開(**Recalculate & Deploy**)**]** をクリックします。

デバイスがボーダースパインまたはボーダーゲートウェイスパインに接続されている場合は、 スーパー スパイン、ボーダー スーパー スパイン、またはボーダー ゲートウェイ スーパー ス パインのロールを持つデバイスを追加しないでください。このアクションでは、構成を再計算 して展開した後、エラーが発生します。ボーダー スパイン ロールを持つ既存のデバイスを使 用するには、デバイスを削除し、適切なロールを持つデバイスを追加します。

# オーバーレイ モード

CLI または設定プロファイル モードで VRF またはネットワークをファブリック レベルで作成 できます。MSD ファブリックのメンバー ファブリックのオーバーレイ モードは、メンバー ファブリック レベルで個別に設定されます。オーバーレイ モードは、オーバーレイ設定をス イッチに展開する前にのみ変更できます。オーバーレイ設定を展開すると、すべてのVRF/ネッ トワーク アタッチメントを削除しない限り、モードを変更できません。

Cisco リリース 12.0.1a より前のリリースからアップグレードした後は、既存の設定プロ ファイルモードは同じように機能します。Nexusダッシュボードファブリックコントロー ラ (注)

スイッチに設定プロファイルベースのオーバーレイがある場合は、設定プロファイルオーバー レイ モードでのみインポートできます。**cli** オーバーレイ モードでインポートすると、エラー が発生します。

ブラウンフィールド インポートで、オーバーレイが **config-profile** モードとして展開されてい る場合は、**config-profile** モードでのみインポートできます。ただし、オーバーレイが **cli** とし てデプロイされている場合は、**config-profile** または **cli** のいずれかのモードでインポートでき ます。

ファブリック内の VRF またはネットワークのオーバーレイ モードを選択するには、次の手順 を実行します。

- 1. [ファブリックの編集 (Edit Fabric) 1ウィンドウに移動します。
- **2.** [詳細 (Advanced) ] タブに移動します。
- **3.** [オーバーレイモード(Overlay Mode)]ドロップダウンリストから、[config-profile]または [cli] を選択します。

デフォルト モードは [config-profile] です。

# アウトオブバンド スイッチ インターフェイスの構成の同期

(CLIを介して)Nexusダッシュボードファブリックコントローラの外部で行われたインター フェイスレベルの構成は、Nexusダッシュボードファブリックコントローラに同期してNexus ダッシュボード ファブリック コントローラ から管理できます。また、vPC ペア構成は自動的 に検出され、ペアリングされます。これは、External\_Fabric および LAN\_Classic ファブリック にのみ適用されます。vPC ペアリングは **vpc\_pair** ポリシーで実行されます。

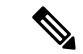

Nexusダッシュボード ファブリック コントローラ がスイッチを管理している場合は、す べての構成変更が Nexusダッシュボード ファブリック コントローラ から開始されること を確認し、スイッチで直接変更を行わないようにします。 (注)

インターフェイス構成が Nexusダッシュボード ファブリック コントローラ インテントに同期 されると、スイッチ構成が参照と見なされます。つまり、同期アップの終了時に、スイッチに 存在する内容がNexusダッシュボードファブリックコントローラインテントに反映されます。 再同期操作の前にそれらのインターフェイスに展開されていないインテントがある場合、それ らは失われます。Nexusダッシュボード ファブリック コントローラ

#### ガイドライン

- Easy Fabric、External Fabric、および LAN Classic テンプレートを使用するファブリック でサポートされます。
- Cisco Nexus スイッチでのみサポートされます。
- 再同期前にファブリックアンダーレイ関連ポリシーが関連付けられていないインターフェ イスでサポートされます。たとえば、IFC インターフェイスとファブリック内リンクは再 同期の対象になりません。
- 再同期の前に関連付けられているカスタム ポリシー(Cisco Nexusダッシュボード ファブ リック コントローラ に付属していないポリシー テンプレート) がないインターフェイス でサポートされます。
- 再同期前に Cisco Nexusダッシュボード ファブリック コントローラ の機能やアプリケー ションによってインテントが排他的に所有されていないインターフェイスでサポートされ ます。
- インターフェイス グループが関連付けられていないスイッチでサポートされます。
- インターフェイスモード(スイッチポートからルーテッド、トランクからアクセスなど) の変更は、そのインターフェイスに接続されたオーバーレイではサポートされません。

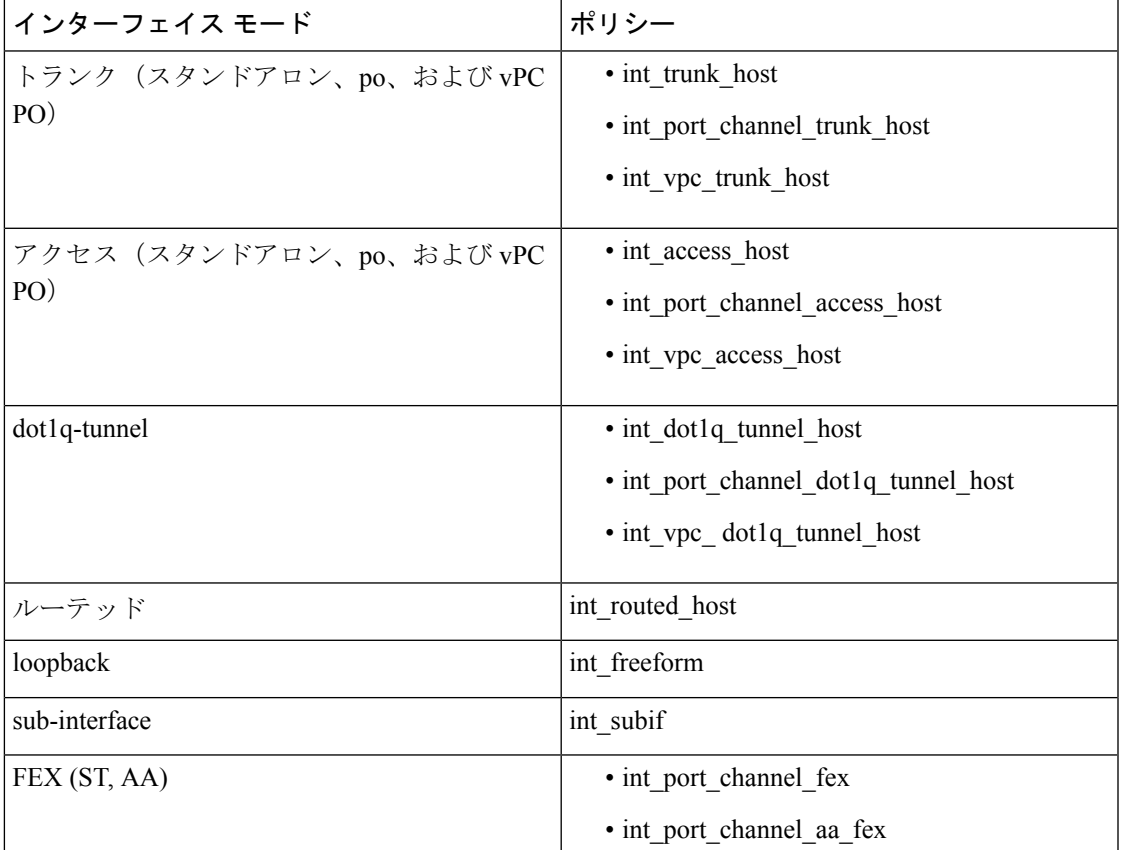

同期アップ機能は、次のインターフェイス モードおよびポリシーでサポートされます。

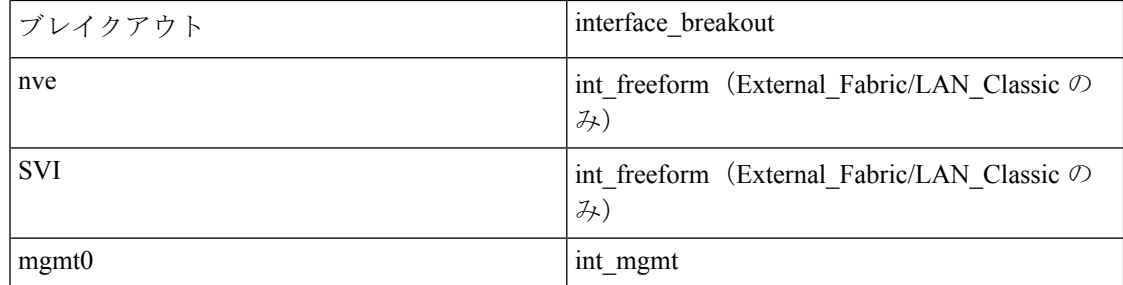

Easyファブリックでは、インターフェイスの再同期によって、インターフェイス上のアクセス VLAN または許可された VLAN に基づいて、ネットワーク オーバーレイ接続が自動的に更新 されます。

再同期操作が完了すると、スイッチ インターフェイスのインテントを通常の Nexusダッシュ ボード ファブリック コントローラ 手順で管理できます。

## スイッチ インターフェイスの構成の同期

NDFCからすべてのスイッチ設定を展開することをお勧めします。一部のシナリオでは、アウ トオブバンドでスイッチインターフェイスの構成を変更する必要がある場合があります。これ により、構成のずれが発生し、スイッチが同期外と報告されます。

NDFCは、アウトオブバンドインターフェイス構成を、変更を戻して同期し、そのインテント に合わせることをサポートしています。

#### 注意事項と制約事項

次の制限は、スイッチ インターフェイス構成を NDFC に同期した後に適用されます。

- ポート チャネル メンバーシップの変更(ポリシーが存在する場合)はサポートされてい ません。
- オーバーレイがアタッチされているインターフェイスのモードの変更(トランクからアク セスなど)はサポートされていません。
- インターフェイス グループに属するインターフェイスの再同期はサポートされていませ  $h_n$
- **External\_Fabric**および**LAN\_Classic**テンプレートのvPCペアリングは、**vpc\_pair**ポリシー で更新する必要があります。
- この機能は、Easy ファブリック、外部ファブリック、および LAN クラシック ファブリッ クでサポートされています。
- 再同期は一連のスイッチに対して実行でき、必要に応じて繰り返すことができます。
- **Easy\_Fabric** ファブリックでは、VXLAN オーバーレイ インターフェイスのアタッチは、 許可された VLAN に基づいて自動的に実行されます。

#### 始める前に

- インターフェイスの再同期を試みる前に、ファブリックのバックアップを作成することを お勧めします。
- **External\_Fabric** および **LAN\_Classic** ファブリックで vPC ペアリングが正しく機能するに は、両方のスイッチがファブリック内にあり、機能している必要があります。
- スイッチが同期しており、スイッチモードが移行またはメンテナンスでないことを確認し ます。
- **[**アクション(**Actions**)**]**ドロップリストから**[**検出(**Discovery**)**]** > **[**再検出(**Rediscover**)**]** を選択して、NDFCが新しいインターフェイスやその他の変更を認識していることを確認 します。

#### 手順

- ステップ **1 [LAN]** > **[**ファブリック(**Fabrics**)**]**を選択し、ファブリックをダブルクリックします。 **[**ファブリックの概要(**Fabric Overview**)**]** ウィンドウが表示されます。
- ステップ **2 [**スイッチ(**Switch**)**]** タブをクリックして、スイッチがファブリックに存在し、vPC ペアリン グが完了していることを確認します。
- ステップ **3 [**ポリシー(**Policies**)**]** タブをクリックし、インターフェイス インテントの再同期が必要な 1 つ以上のスイッチを選択します。
	- スイッチのペアが **no\_policy** または **vpc\_pair** のいずれかを使用してすでにペアリ ングされている場合は、ペアの一方のスイッチのみを選択します。 (注)
		- スイッチのペアがまだペアリングされていない場合は、両方のスイッチを選択し ます。
- ステップ **4 [**アクション **(Actions)]** ドロップダウンリストから **[**ポリシーの追加 **(Add Policy)]** を選択しま す。

**[**ポリシーの作成(**Create Policy**)**]** ウィンドウを表示します。

- ステップ **5 [**ポリシーの作成(**Create Policy**)**]** ウィンドウで、**host\_port\_resync** を **[**ポリシー(**Policy**)**]** ド ロップダウン リストから選択します。
- **ステップ6** [保存 (Save)] をクリックします。
- ステップ **7** スイッチの**[**モード(**Mode**)**]**列をチェックして、それらが**[**移行(**Migration**)**]**を報告してい ることを確認します。vPC ペアの場合、両方のスイッチが **Migration-mode** になります。
	- この手順の後、**[**トポロジ(**Topoplogy**)**]** ビューのスイッチは **Migration-mode** になりま す。
	- いずれかのスイッチを移行モードにしただけでも、vPCペアの両方のスイッチが移行モー ドになります。
- スイッチが意図せずに再同期モードになった場合は、**host\_port\_resync** ポリシー インスタ ンスを識別して **[**ポリシー(**Policies**)**]** タブから削除することで、通常モードに戻すこと ができます。
- ステップ **8** 構成の変更を NDFC に同期する準備ができたら、**[**スイッチ(**Switches**)**]** タブに移動し、必要 なスイッチを選択します。
- ステップ **9 [**再計算と展開(**Recalculate & Deploy**)**]** をクリックして、再同期プロセスを開始します。
	- このプロセスは、スイッチ構成のサイズと関連するスイッチの数によっては、完了す るまでに時間がかかる場合があります。 (注)
- ステップ **10** 再同期操作中にエラーが検出されなかった場合は、**[**構成の展開(**Deploy Configuration**)**]**ウィ ンドウが表示されます。インターフェイス インテントは NDFC で更新されます。
	- External Fabric または LAN Classic ファブリックが監視モードの場合、ファブリック が読み取り専用モードであることを示すエラー メッセージが表示されます。このエ ラーメッセージは、再同期プロセスが失敗したことを意味するものではないため、無 視してかまいません。 (注)

**[**構成の展開(**Deploy Configuration**)**]**ウィンドウを閉じると、スイッチが自動的に移行モード を終えたことが観察できます。ペアになっていなかった、または **no\_policy** を使用してペアに なっていたvPCペアのスイッチは、ペアとして表示され、**vpc\_pair**ポリシーに関連付けられま す。

スイッチ用に作成された host port resync ポリシーは、再同期プロセスが正常に完了 すると自動的に削除されます。 (注)

## コンフィグ コンプライアンス チェック

特定のスイッチに定義されたインテント全体または予想される構成は、NDFC に保存されま す。この構成を1つ以上のスイッチにプッシュする場合、構成コンプライアンス (CC) モ ジュールがトリガーされます。CC は、現在のインテント、現在の実行構成を取得し、現在の 実行構成から現在期待されている構成に移行するために必要な一連の構成を算出し、すべてが 同期するようにします。

スイッチでソフトウェアまたはファームウェアのアップグレードを実行しても、スイッチの現 在の実行構成は変更されません。アップグレード後、現在の実行構成が現在期待されている構 成またはインテントを持っていないことを検出した場合、CC は非同期ステータスを報告しま す。構成の自動展開は行なわれません。展開される差分をプレビューしてから、1 つ以上のデ バイスを同期状態に戻すことができます。

CC では、同期は常に NDFC からスイッチに対して行われます。逆方向の同期は行なわれませ ん。そのため、Switchに対し、NDFC で定義されたインテントと競合するアウトオブバンドの 変更を行うと、CC はこの差分をキャプチャし、デバイスが同期していないことを示します。 保留中の差分は、アウトオブバンドで行われた構成を元に戻し、デバイスを同期状態に戻しま

す。アウトオブバンド変更によるこのような競合がキャプチャされるのは、デフォルトで 60 分ごとに発生する定期的なCC実行時、またはファブリックごとまたはスイッチごとにRESYNC オプションをクリックしたときであることに注意してください。CCのRESTAPIを使用して、 スイッチ全体のアウトオブバンド変更をキャプチャすることもできます。詳細については、 *Cisco NDFC REST API Guide* を参照してください。

展開される構成の使いやすさと読みやすさを向上させるために、NDFC の CC は以下のように 拡張されました。

- NDFC でのすべての表示は、読みやすく理解しやすいものにされました。
- 繰り返される構成スニペットは表示されません。
- 保留中の構成には、正確に差分構成だけが表示されます。
- 並列比較による差分表示はより読みやすくなり、統合された検索またはコピー、および差 分サマリー機能を備えています。

NDFC インテントが関連付けられていない、スイッチの最上位の構成コマンドでは、CC のコ ンプライアンスチェックは行なわれません。ただし、以下のコマンドについては、NDFCイン テントがない場合でも、CC はコンプライアンス チェックを実行し、削除を試みます。

- **configure profile**
- **apply profile**
- **interface vlan**
- **interface loopback**
- **interface Portchannel**
- サブインターフェイス、例えば **interface Ethernet** *X/Y.Z*
- **fex**
- **vlan** <*vlan-ids*>

CC は、**Easy\_Fabric** および **Easy\_Fabric\_eBGP** テンプレートが使用されている場合にのみ、コ ンプライアンス チェックを実行し、これらのコマンドの削除を試みます。**External\_Fabric** お よび **LAN\_Classic** テンプレートの場合、上記のコマンドも含めて、関連する NDFC インテン トを持たないスイッチの最上位の設定コマンドでは、CC はコンプライアンス チェックを実行 しません。

予期しない動作を避けるために、これらのコマンドをスイッチに展開する場合には、NDFCフ リーフォーム構成テンプレートを使用して追加のインテントを作成することをお勧めします。

ここで、スイッチに存在する構成がインテントで定義された構成と関係していないシナリオを 考えてみましょう。このような構成の例としては、インテントでキャプチャされていないがス イッチに存在する新しい機能、またはインテントでキャプチャされていない他の構成の特徴が あります。構成コンプライアンスは、これらの構成の不一致を差分とは見なしません。このよ うな場合、厳密な構成コンプライアンスは、インテントで定義されているすべての構成行がス イッチに存在する唯一の構成であることを保証します。ただし、厳密な CC チェックは、ブー

ト文字列、rommon 構成、およびその他のデフォルト構成などの構成を無視します。このよう な場合、内部構成コンプライアンスエンジンは、これらの構成変更が差分として呼び出されな いようにします。これらの差分は、**[**保留中の構成(**Pending Config**)**]** ウィンドウにも表示さ れません。ただし、並列比較差分ユーティリティは、2つをテキストファイルとして差分の比 較を行ないます。diff の計算で使用される内部ロジックは利用しません。その結果、デフォル ト構成の差分は、並列比較(**Side-by-side Comparison**)ウィンドウで赤で強調表示されます。

NDFC では、そのような差分は、並列比較(**Side-by-side Comparison**)ウィンドウで強調表示 されません。**[**実行中の構成(**Running config**)] ウィンドウで強調表示される自動生成された デフォルト構成は、[期待される構成(**Expected config**)] ウィンドウには表示されません。

**[**保留中の構成(**Pending Config**)**]** ウィンドウに表示される構成が **[**並列比較(**Side-by-side Comparison**)**]** ウィンドウでは赤で強調表示される場合があります。これは、その構成が **[**実 行中の構成(**Running config**)**]**ウィンドウには表示されるものの、**[**期待される構成(**Expected config**)**]**ウィンドウには表示されない場合です。一方、**[**保留中の構成(**PendingConfig**)**]**ウィ ンドウに表示される構成が **[**並列比較(**Side-by-side Comparison**)**]** ウィンドウでは緑で強調表 示される場合もあります。これは、その構成が **[**期待される構成(**Expectedconfig**)**]** ウィンド ウには表示されるものの、**[**実行中の構成(**Running config**)**]** ウィンドウには表示されない場 合です。**[**保留中の構成(**Pending Config**)**]** ウィンドウに構成が表示されない場合、**[**並列比較 (**Side-by-side Comparison**)**]** ウィンドウに赤で構成が表示されることはありません。

すべての自由形式の構成は、スイッチの **show running configuration** の出力と厳密に一致する 必要があり、構成からの逸脱は、**[**再計算と展開(**Recalculate & Deploy**)**]**の際に差分として表 示されます。先頭のスペースによるインデントは守る必要があります。

通常、次の方法を使用して NDFC に構成スニペットを入力できます。

- ユーザー定義のプロファイルとテンプレート
- スイッチ、インターフェイス、オーバーレイ、および vPC フリーフォーム設定
- スイッチごとのネットワークおよび VRF フリーフォーム構成
- リーフ、スパイン、または iBGP 構成のファブリック設定

### $\sqrt{N}$

設定形式は、対応するスイッチの **show running configuration** と同じである必要がありま す。そうなっておらず、構成の先頭のスペースが欠落していたり、正しくなかったりし た場合、予期しない展開エラーが発生したり、保留中の構成が予測不能な状態になった りする可能性があります。予期しない差分または展開エラーが表示された場合は、ユー ザー提供またはカスタムの構成スニペットに間違った値がないか確認してください。 注意

予期しない保留中の構成が原因でNDFCに「非同期」ステータスが表示され、この構成が展開 できないか、展開後も変化がない場合は、次の手順を実行して回復します。

- **1. [**保留中の構成(**Pending Config**)**]** タブ(**[**構成プレビュー(**Pending Config**)**]** ウィンド ウ)で強調表示されている構成の行を確認します。
- **2. [**並列比較(**Side-by-sideComparison**)**]**タブで同じ行を確認します。このタブには、「intent」 または「show run」、あるいはその両方の先頭スペースが異なっていて、差分になってい

た場合、それが表示されます。先頭のスペースは、**[**並列比較(**Side-by-sideComparison**)**]** タブで強調表示されます。

- **3.** 保留中の構成または非同期状態のスイッチが、「インテント」と「実行構成」の先頭のス ペースが一致しない、識別可能な構成が原因である場合、インテント側のスペースが正し くないため、編集する必要があることを示しています。
- **4.** カスタム ポリシーまたはユーザー定義ポリシーの不適切なスペースを編集するには、ス イッチに移動して対応するポリシーを編集します。
	- **1.** ポリシーのソースが **[**アンダーレイ(**UNDERLAY**)**]** の場合、ファブリック設定画面 からこれを編集し、更新された構成を保存する必要があります。
	- **2.** ソースが空白の場合は、そのスイッチの **[**ポリシーの表示**/**編集(**View/Edit policies**)**]** ウィンドウから編集できます。
	- **3.** ポリシーのソースが **[**オーバーレイ(**OVERLAY**)**]** であるが、スイッチの自由形式構 成から派生している場合。この場合、適切な **[**オーバーレイ(**OVERLAY**)**]** スイッチ 自由形式構成に移動して更新します。
	- **4.** ポリシーのソースが **[**オーバーレイ(**OVERLAY**)**]** またはカスタム テンプレートの場 合は、次の手順を実行します。
		- **1. [**設定(**Settings**)**] > [**サーバー設定(**Server settings**)**]** を選択し、 **template.in\_use.check** プロパティを **false** に設定し、**[**使用中テンプレートのオー バーライド(**Template In-Use Override**)**]** チェックボックスをオフにして **[**保存 (**Save**)**]**します。これにより、プロファイルまたはテンプレートを編集できるよ うになります。
		- **2. [**操作(**Operations**)**] > [**テンプレート(**Templates**)**] > [**テンプレート プロパティ の編集(**Edit template properties**)**]** 編集ウィンドウから特定のプロファイルまた はテンプレートを編集し、更新されたプロファイル テンプレートを適切なスペー スを設定して保存します。
		- **3. [**再計算と展開(**Recalculate & Deploy**)**]** をクリックして、影響を受けるスイッチ の差分を再計算します。
		- **4.** 構成が更新されたら、**template.in\_use.check** プロパティを **true** に設定し、**[**使用中 テンプレートのオーバーライド(**Template In-Use Override**)**]** チェック ボックス をオンにして**[**保存(**Save**)**]**します。これは、特に**[**再計算と展開(**Recalculate & Deploy**)**]** 操作で、NDFC システムのパフォーマンスが低下するためです。

差分が解決されたことを確認するには、ポリシーを更新した後に **[**再計算と展開(**Recalculate & Deploy**)**]** をクリックして変更を検証します。

NDFC は、特に複数のコマンド シーケンスの場合、コマンドの階層を意味するものであ るため、先頭のスペースのみをチェックします。NDFC は、コマンド シーケンスの末尾 のスペースをチェックしません。 (注)

#### 例 **1:** スイッチの自由形式ポリシーの構成コンプライアンス

スイッチの [自由形式構成(Freeform Configuration)] フィールドのスペースが正しく ない例を考えてみましょう。

スイッチの自由形式ポリシーを作成します。

このポリシーがスイッチに正常に展開されると、NDFCは永続的な差分を報告します。

**[**並列比較(**Side-by-side Comparison**)**]** タブをクリックすると、違いの原因を確認で きます。 **ip pim rp-address** 行の先頭には 2 文字のスペースがありますが、実行構成の 先頭にはスペースがありません。

この相違を解決するには、対応するスイッチの自由形式ポリシーを編集して、スペー スを合わせます。

保存後、**[**構成のプッシュ(**Push Config**)**]** または **[**再計算と展開(**Recalculate & Deploy**)**]** オプションを使用して差分を再計算します。

差分が解決されたことがわかります。**[**並列比較(**Side-by-side Comparison**)**]**タブで、 先頭のスペースが更新されていることを確認します。

#### 例 **2**:オーバーレイ構成での先頭スペース エラーの解決

**[**保留中の構成(**Pending Config**)**]** タブに表示される先頭スペース エラーの例を考え てみましょう。

**[**並列比較(**Side-by-side Comparison**)**]** タブで、展開された構成のコンテキストを理 解するために、行ごとの差分を検索します。

一致数が 0 の場合は、NDFC がスイッチにプッシュするために評価した特別な構成で あることを意味します。

実行中の構成と期待される構成の間で、先頭のスペースが一致していないことがわか ります。

それぞれの自由形式の構成に移動し、先頭のスペースを修正して、更新された構成を 保存します。

ファブリックの **[**ファブリックの概要(**Fabric Overview**)**]** ウィンドウに移動し、**[**再 計算と展開(**Recalculate & Deploy**)**]** をクリックします。

**[**構成の展開(**Deply Configuration**)**]** ウィンドウで、すべてのデバイスが同期してい ることがわかります。

## 外部ファブリックでのコンプライアンスの構成

外部ファブリックを使用すると、Nexusスイッチ、Cisco IOS-XEデバイス、Cisco IOS XRデバイ ス、およびAristaをファブリックにインポートできます。導入のタイプに制限はありません。 LANクラシック、VXLAN、FabricPath、vPC、HSRPなどを使用できます。スイッチが外部ファ ブリックにインポートされるとき、非中断となるようにスイッチの設定が保持されます。ス

イッチユーザ名やmgmt0インターフェイスなどの基本ポリシーのみが、スイッチのインポート 後に作成されます。

外部ファブリックでは、で定義されているインテントに対して、設定コンプライアンス(CC) により、このインテントが対応するスイッチに存在することが保証されます。Nexusダッシュ ボードファブリックコントローラこのインテントがスイッチに存在しない場合、CCはOut-of-Sync ステータスを報告します。さらに、このインテントをスイッチにプッシュしてステータスを同 期中に変更するために生成された保留中の設定があります。スイッチ上にあるが、で定義され たインテントではない追加の設定は、インテント内の設定との競合がない限り、CCによって 無視されます。Nexusダッシュボード ファブリック コントローラ

前述のように、ユーザ定義のインテントがに追加され、同じトップレベルコマンドの下にス イッチの追加設定がある場合、CCはで定義されたインテントがスイッチに存在することのみ を確認します。Nexusダッシュボード ファブリック コントローラNexusダッシュボード ファブ リックコントローラこのユーザ定義インテントがスイッチから削除する目的で全体として削除 され、対応する設定がスイッチに存在する場合、CCはスイッチの同期外れステータスを報告 し、 config。Nexusダッシュボード ファブリック コントローラこの保留中の設定には、トップ レベルのコマンドの削除が含まれています。このアクションにより、このトップレベルコマン ドでスイッチで行われた他のアウトオブバンド設定も削除されます。この動作を上書きするこ とを選択した場合は、自由形式ポリシーを作成し、関連する最上位コマンドを自由形式ポリ シーに追加することを推奨します。

この動作を例で見てみましょう。

- **1.** ユーザがスイッチに定義し、スイッチに展開したswitch freeformポリシー。Nexusダッシュ ボード ファブリック コントローラ
- **2.** 実行コンフィギュレーションのルータbgpの下に、ユーザ定義インテントの予期される設 定に存在しない追加設定があります。Nexusダッシュボード ファブリック コントローラ ユーザ定義のインテントなしでスイッチに存在する追加の設定を削除する保留中の設定は ありません。Nexusダッシュボード ファブリック コントローラ
- **3.** ステップ1で作成されたswitch freeformポリシーを削除することで、によって以前にプッ シュされたインテントがから削除された場合の保留中の設定とサイドバイサイド比較Nexus ダッシュボードファブリックコントローラNexusダッシュボードファブリックコントロー ラ
- 4. 最上位のrouter bgpコマンドを使用してswitch\_freeformポリシーを作成する必要があります。 これにより、CCは以前にプッシュされた目的のサブ設定のみを削除するために必要な設定 を生成できます。Nexusダッシュボード ファブリック コントローラ
- **5.** 削除された設定は、以前にプッシュされた設定のサブセットのみです。Nexusダッシュボー ド ファブリック コントローラ

外部ファブリックのスイッチのインターフェイスでは、インターフェイス全体を管理する か、まったく管理しません。Nexusダッシュボード ファブリック コントローラCC は次の 方法でインターフェイスをチェックします。

• 任意のインターフェイスについて、ポリシーが定義され、関連付けられている場合、 このインターフェイスは管理対象と見なされます。このインターフェイスに関連付け

られているすべての設定は、関連付けられたインターフェイスポリシーで定義する必 要があります。これは、論理インターフェイスと物理インターフェイスの両方に適用 されます。それ以外の場合、CCは、インターフェイスに行われたアウトオブバンド更 新を削除して、ステータスを[In-Sync]に変更します。

- アウトオブバンドで作成されたインターフェイス(ポートチャネル、サブインター フェイス、SVI、ループバックなどの論理インターフェイスに適用)は、通常の検出 プロセスの一部としてによって検出されます。Nexusダッシュボード ファブリック コ ントローラただし、これらのインターフェイスにはインテントがないため、CCはこれ らのインターフェイスのOut-of-Syncステータスを報告しません。
- どのインターフェイスでも、モニタ ポリシーは Nexusダッシュボード ファブリック コントローラに常に関連付けられています。この場合、CCはIn-SyncまたはOut-of-Sync 設定コンプライアンスステータスを報告するときに、インターフェイスの設定を無視 します。

## 構成コンプライアンスで無視される特別な構成 **CLI**

次の構成 CLI は、構成コンプライアンス チェック中に無視されます。

- 「ユーザー名」とともに「パスワード」が含まれている CLI
- 「snmp-server user」で始まるすべての CLI

上記に一致する CLI は保留中の差分に表示されず、[ファブリック ビルダー(Fabric Builder)] ウィンドウで [保存して展開(Save & Deploy)] をクリックしても、そのような設定はスイッ チにプッシュされません。これらの CLI は、並列比較ウィンドウにも表示されません。

このような構成 CLI を展開するには、次の手順を実行します。

#### 手順

ステップ **1 [LAN] > [**ファブリック(**Fabrics**)**]** を選択します。

ファブリック名をダブルクリックして **[**ファブリックの概要(**Fabric Overview**)**]** 画面を表示 します。

ステップ **2** [スイッチ(Switch)] タブで、スイッチ名をダブルクリックして、**[**スイッチの概要(**Switch Overview**)**]** 画面を表示します。

> [ポリシー (Policies) ]タブには、選択したファブリック内のスイッチに適用されているすべて のポリシーが一覧表示されます。

- ステップ **3** [ポリシー(Policies)] タブで、**[**アクション(**Actions**)**]** ドロップダウン リストから **[**ポリシー の追加(**Add Policy**)**]** を選択します。
- ステップ **4 switch\_freeform** テンプレートを使用して、必要な構成 CLI を含むポリシー テンプレート イン スタンス(PTI)を追加し、**[**保存(**Save**)**]** をクリックします。

ステップ **5** 作成したポリシーを選択し、**[**構成のプッシュ(**Push Config**)**]**(**[**アクション(**Actions**)**]** ド ロップダウン リスト)を選択して、構成をスイッチに展開します。

## 大文字と小文字を区別しないコマンドの差分の解決

デフォルトでは、インテントを比較する際にNDFCで生成されるすべての差分(予期される構 成と実行構成の差分)では、大文字と小文字が区別されます。ただし、スイッチには大文字と 小文字を区別しないコマンドも多くあるため、これらのコマンドで相違点が存在するとしてフ ラグを付けるのは適切でない場合があります。これらは、**compliance\_case\_insensitive\_clis.txt** テンプレートに取り込まれます。これは**[**操作(**Operations**)**]** > **[**テンプレート(**Templates**)] の下にあります。

Cisco NDFC リリース 12.0.1a 以降、**compliance\_case\_insensitive\_clis.txt** ファイルは、他の 2 つ の **compliance\_strict\_cc\_exclude\_clis.txt** および **compliance\_ipv6\_clis.txt** ファイルとともに、出 荷されるテンプレートの一部になりました。

すべてのテンプレートは、**[**操作(**Operations**)**]** > **[**テンプレート(**Templates**)] の下にありま す。テンプレートを変更するには、**[**使用中のテンプレートの上書き(**Template In-Use Override**)**]** チェックボックスをオフにします(**[LAN** ファブリック(**LAN-Fabric**)**]** タブ、 **[**サーバー設定(**Server Settings**)**]** ウィンドウ)。

既存の **compliance\_case\_insensitive\_clis.txt** ファイルに含まれていない追加のコマンドは、大文 字と小文字を区別するものとして扱うべきです。構成の保留が、NDFCが予期している構成と 実行構成との間の大文字と小文字の違いによって生じたものである場合、次の方法で、大文字 と小文字の違いを無視するように NDFC を設定できます。

- **1. [**使用中のテンプレートの上書き(**Template In-Use Override**)**]** チェックボックスをオフに します(**[LAN**ファブリック(**LAN-Fabric**)**]**タブ、**[**サーバー設定(**ServerSettings**)**]**ウィ ンドウ)。
- **2. [**操作(**Operations**)**]** > **[**テンプレート(**Templates**)**]**に移動し、 **compliance\_case\_insensitive\_clis.txt** ファイルを検索します。
- **3. compliance case insensitive clis.txt** ファイルのサンプル エントリが表示されます。

```
[root@dcnm98 model-config]# pwd
/usr/local/cisco/dcm/dcnm/model-config
[root@dcnm98 model-config]# cat compliance_case_insensitive_clis.txt
"^(no |)interface\s+Port(.)"
"^(no |)interface\s+Loo(.)"
"^(no |)interface\s+Eth(.)"
"^update-source\s+Loo(.)"
"^vrf\s+"
"^hardware profile portmode\s+"
"^(.*) route-map\s+(.)""(.*)neighbor-policy(.)"
"(no |)encapsulation\s+(.)"
"(\ast)alert-group\s+(.)"
"^streetaddress\s+(.)"
"^transport email\s+(.)"
"(no |) action\s+(.)"
"(no|)\s+\d*\s+remark.*"
[root@dcnm98 model-config]#
```
- **4.** 展開中に新しいパターンが検出され、それらが構成の保留をトリガーしている場合、これ らのパターンをこのファイルに追加します。パターンは、有効な正規表現パターンである 必要があります。
- **5.** これにより、NDFC は、比較の実行中に、記述された構成パターンを大文字と小文字を区 別しないものとして扱うことができます。
- **6.** ファブリックについて、**[**再計算と展開(**Recalculate & Deploy**)**]** をクリックして、更新さ れた比較出力を表示します。

### スイッチのインポート後の構成コンプライアンスの解決

Cisco NDFC にスイッチをインポートした後、管理インターフェイス (mgmt0) の説明フィー ルドに余分なスペースがあるため、スイッチの構成コンプライアンスが失敗することがありま す。

たとえば、スイッチをインポートする前に:

interface mgmt0 description SRC=SDS-LB-LF111-mgmt0, DST=SDS-LB-SW001-Fa0/5

スイッチをインポートして構成プロファイルを作成したら、次の手順を実行します。

```
interface mgmt0
```
description SRC=SDS-LB-LF111-mgmt0,DST=SDS-LB-SW001-Fa0/5

mgmt0インターフェイスを選択した後、インターフェイスマネージャに移動し、**[**編集(**Edit**)**]** アイコンをクリックします。説明の余分なスペースを削除してください。

## 厳格な構成コンプライアンス

厳密な構成コンプライアンスは、スイッチ構成と関連するインテント間の相違をチェックし、 スイッチに存在するが関連するインテントに存在しない構成の **no** コマンドを生成します。**[**再 計算と展開(**Recalculate and Deploy**)**]** をクリックすると、関連付けられたインテントに存在 しないスイッチ構成が削除されます。この機能を有効にするには、**[**厳密な公正コンプライア

ンスを有効にする(**Enable Strict Config Compliance**)**]** チェック ボックスをオンにします。こ れは **[**詳細設定(**Advanced**)**]** タブ(**[**ファブリックの作成(**Create Fabric**)**]** または **[**ファブ **リックの編集(EditFabric)** 1ウィンドウ)にあります。デフォルトで、この機能は無効になっ ています。

厳密な構成コンプライアンス機能は、Easy ファブリック テンプレート(**Easy\_Fabric** および Easy Fabric eBGP)でサポートされています。スイッチによって自動生成されるコマンド (vdc、rmon など)について差分が生成されないようにするために、CC はデフォルトのコマ ンドのリストを含むファイルを使用して、これらのコマンドに対して差分が生成されないよう にします。このファイルは、**[**操作(**Operations**)**]** > **[**テンプレート(**Templates**)**]**、 **compliance\_strict\_cc\_exclude\_clis.txt** テンプレートで維持されます。

例:厳密な構成コンプライアンス

**feature telnet** コマンドがスイッチで構成されているが、インテントに存在しない例を考えてみ ましょう。このようなシナリオでは、CC チェックが実行された後、スイッチのステータスが **Out-of-sync** として表示されます。

次に、非同期スイッチの **[**構成のプレビュー(**Preview Config**)**]** をクリックします。厳密な構 成コンプライアンス機能が有効になっているため、**[**構成のプレビュー(**PreviewConfig**)**]**ウィ ンドウの **[**保留中の構成(**Pending Config**)**]** の下に **feature telnet** コマンドの **no** 形式が表示 されます。

**[**並べて比較(**Side-by-Side Comparison**)**]** タブには、実行構成と予想される構成の差が並べて 表示されます。**[**再同期(**Re-sync**)**]** ボタンは、**[**構成のプレビュー(**Preview Config**)**]** ウィン ドウの [並べて比較(Side-by-Side Comparison)] タブの右上隅にも表示されます。大規模なア ウトオブバンド変更がある場合、または設定変更がNDFCに正しく登録されていない場合に、 このオプションを使用して NDFC 状態を再同期します。

再同期操作は、スイッチに対して完全なCC実行を実行し、「show run」および「show run all」 コマンドをスイッチから再収集します。再同期プロセスを開始すると、進行状況メッセージが 表示されます。再同期中に、実行構成がスイッチから取得されます。スイッチの Out-of-Sync/In-Syncステータスは、NDFCで定義されたインテントに基づいて再計算されます。

次に、**[**構成のプレビュー(**Preview Config**)**]** ウィンドウを閉じ、**[**再計算と展開(**Recalculate and Deploy**)**]** をクリックします。厳密な構成コンプライアンス機能により、 **feature telnet** コ マンドの **no** 形式をスイッチにプッシュすることによって、スイッチの実行構成がインテント から逸脱しないようにします。構成間の差分が強調表示されます。 **feature telnet** コマンド以 外の差分は、デフォルトのスイッチ構成およびブート構成であり、厳密な CC チェックでは無 視されます。

**[**ファブリックの概要(**Fabric Overview**)**]** ウィンドウでスイッチを右クリックして **[**構成のプ レビュー(**Preview Config**)**]** を選択すると、**[**構成のプレビュー(**Preview Config**)**]** ウィンド ウが表示されます。このウィンドウには、インテントに準拠した構成を実現するためにスイッ チにプッシュする必要がある保留中の構成が表示されます。

カスタムの自由形式構成をNDFCに追加して、NDFCでの目的の構成とスイッチ構成を同一に することができます。その後、スイッチは In-Sync ステータスになります。NDFC でカスタム

の自由形式構成を追加する方法の詳細については、ファブリックスイッチでのフリーフォーム 設定の有効化 (66ページ)を参照してください。

# ファブリック スイッチでのフリーフォーム設定の有効化

Nexusダッシュボード ファブリック コントローラ では、次の方法でフリーフォーム ポリシー を使用してカスタム設定を追加できます。

- **1.** ファブリック全体
	- ファブリック内のすべてのリーフ、ボーダー リーフ、およびボーダー ゲートウェイ リーフ スイッチ。
	- すべてのスパイン、スーパー スパイン、ボーダー スパイン、ボーダー スーパー スパ イン、ボーダー ゲートウェイ スパイン、およびボーダー スイッチ。
- **2.** グローバル レベルの特定のスイッチ。
- **3.** ネットワークごとまたは VRF レベルごとの特定のスイッチ。

リーフ スイッチは、Leaf、Border、および Border Gateway のロールによって識別されます。ス パイン スイッチは、Spine、Border Spine、Border Gateway Spine、Super Spine、Border Super Spine、および Border Gateway Super Spine のロールによって識別されます。

自由形式の CLI は、ファブリックを作成するときでも、ファブリックがすでに作成され ているときでも展開できます。次に、既存のファブリックでの例を示します。ただし、 これは新しいファブリックを作成するときでも参考にすることができます。 **Note**

リーフおよびスパイン スイッチ上でのファブリック全体のフリーフォーム **CLI** の導入

- **1. [LAN] > [**ファブリック **(Fabrics)] > [**ファブリック **(Fabrics)]** を選択します。
- **2.** ファブリックを選択し、**[**ファブリックの編集 **(Edit Fabric)]** を **[**アクション **(Actions)]** ド ロップダウン リストから選択します。

(ファブリックを初めて作成する場合は、**[**ファブリックの作成 **(Create Fabric)]** をクリッ クします)。

**3. [**詳細設定 **(Advanced)]** タブをクリックし、次のフィールドを更新します。

**[**リーフのフリーフォーム設定 **(Leaf Freeform Config)]**:このフィールドでは、ファブリッ ク内のすべてのリーフ、ボーダー リーフ、およびボーダー ゲートウェイ リーフ スイッチ の設定を追加します。

**[**スパインのフリーフォーム設定 **(Spine Freeform Config)]**:このフィールドでは、ファブ リック内のすべてのスパイン、ボーダースパイン、ボーダーゲートウェイスパイン、スー パー スパイン、ボーダー スーパー スパイン、およびボーダー ゲートウェイ スーパー ス パイン スイッチの設定を追加します。

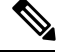

- 目的の設定を正しいインデントでコピー アンド ペーストします。Nexus スイッチでの実 行コンフィギュレーションを参考にしてください。詳細については、スイッチのフリー フォーム設定エラーの解決, on page 69を参照してください。 **Note**
- **4.** [保存(Save)] をクリックします。[ファブリック トポロジ (fabric topology)] 画面が表示さ れます。
- **5. [**設定の展開 **(Deploy Config)]** を **[**アクション **(Actions)]** ドロップダウン リストからクリッ クし、設定を保存して展開します。

コンフィギュレーションコンプライアンス機能により、これらのCLIで示された目的の設 定がスイッチ上に確実に存在するようにします。仮にそれらが削除されるか、ミスマッチ が生じた場合には、ミスマッチとしてフラグが付けられ、デバイスが同期外れであること が示されるようにします。

*[*不完全な設定コンプライアンス*(IncompleteConfigurationCompliance)]*:一部のCisco Nexus 9000 シリーズスイッチでは、**[**設定の展開**(DeployConfig)]**オプションを使用して保留中のスイッチ 設定を設定しても、意図した設定とスイッチ設定の間にミスマッチが生じる場合があります。 問題を解決するには、該当するスイッチに switch freeform ポリシーを追加します(特定のス イッチへのフリーフォーム*CLI*の導入の項を参照)。たとえば、次の永続的な保留設定を考え てみます。

line vty logout-warning 0

上記の設定をポリシーに追加し、更新を保存したら、トポロジ画面で **[**設定の展開 **(Deploy Config)]** をクリックして展開プロセスを完了します。

スイッチを同期状態に戻すには、上記の設定を **switch\_freeform** ポリシーに追加し、スイッチ に展開します。

特定のスイッチへのフリーフォーム **CLI**の導入

- **1. [LAN] > [**ファブリック **(Fabrics)] > [**ファブリック **(Fabrics)]** を選択します。
- **2.** ファブリックを選択し、**[**ファブリックの編集 **(Edit Fabric)]** を **[**アクション **(Actions)]** ド ロップダウン リストから選択します。
- **3. [**ポリシー **(Policies)]** タブをクリックします。**[**アクション **(Actions)]** ドロップダウンリス トから **[**ポリシーの追加 **(Add Policy)]** を選択します。

**[**ポリシーの作成 **(Create Policy)]** 画面が表示されます。

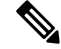

- 新しいファブリックにフリーフォームのCLIをプロビジョニングするには、ファブリック を作成し、そのファブリックにスイッチをインポートしてから、フリーフォームの CLI を展開する必要があります。 **Note**
- **4. [**プライオリティ**(Priority)]**フィールドで、優先順位はデフォルトで500に設定されます。 展開時に上位に表示する必要がある CLI には、(低い番号を指定して)高い優先順位を 選択できます。たとえば、機能を有効にするコマンドは、コマンドリストの前に表示さ れます。
- **5. [**説明 **(Description)]** フィールドに、このポリシーの説明を入力します。
- **6. [**テンプレート名 **(Template Name)]** フィールドから、**[freeform\_policy]** を選択します。
- **7. [**フリーフォーム **CLI (Freeform Config CLI)]** ボックスで CLI を追加または更新します。 目的の設定を正しいインデントでコピー アンド ペーストします。Nexus スイッチでの実 行コンフィギュレーションを参考にしてください。詳細については、スイッチのフリー フォーム設定エラーの解決, on page 69を参照してください。
- **8.** [保存 (Save) ] をクリックします。 ポリシーが保存されると、そのスイッチの目的の設定に追加されます。
- **9.** [ファブリックの概要(Fabric Overview)] ウィンドウで、**[**スイッチ(**Switches**)**]** タブを クリックし、必要なスイッチを選択します。
- **10. [**スイッチ(**Switch**)**]** タブで、**[**アクション(**Actions**)**]** ドロップダウン リストをクリッ クし、**[**展開(**Deploy**)**]** を選択します。

#### **freeform\_policy** ポリシー設定のポインタ:

- ポリシーでは複数のインスタンスを作成できます。
- vPCスイッチペアの場合は、両方のvPCスイッチで一貫した **freeform\_policy** ポリシーを作 成します。
- **freeform\_policy**ポリシーを編集してスイッチに展開すると、変更内容が表示されます([プ レビュー (Preview)] オプションの **[**サイドバイサイド **(Side-by-side)]** タブ)。

#### フリーフォーム **CLI** の設定例

#### コンソール ラインの設定

この例では、一部のファブリック全体のフリーフォーム設定(すべてのリーフスイッチとスパ イン スイッチ)、および個々のスイッチ設定を展開します。

ファブリック全体のセッション タイムアウトの設定:

line console

exec-timeout 1

特定のスイッチのコンソール速度設定:

line console speed 115200

#### **IP** プレフィックス リスト**/**ルートマップ設定 **(IP Prefix List/Route-map configuration)**

IP プレフィックス リストおよびルートマップ設定は、通常、ボーダー デバイスで設定されま す。これらの設定は、スイッチ上で一度定義し、必要に応じて複数の VRF に適用できるもの であるため、グローバルです。この設定の目的は、switch\_freeformポリシーにキャプチャして 保存できます。前述のように、ポリシーに保存されている設定は **show run** 出力と一致する必 要があることに注意してください。これは、NX-OS スイッチが CLI で設定されたときにシー ケンス番号を自動的に生成するプレフィックスリストに特に関係しています。スニペットの例 を次に示します。

#### **ACL** の設定

ACL 設定は通常、ファブリック全体ではなく、特定のスイッチ(リーフ/スパイン スイッチ) で設定されます。スイッチで ACL をフリーフォーム CLIとして設定する場合は、シーケンス 番号を含める必要があります。それ以外の場合は、意図した設定と実行での設定が一致しなく なります。シーケンス番号の設定例:

```
ip access-list ACL_VTY
  10 deny tcp 172.29.171.67/32 172.29.171.36/32
  20 permit ip any any
ip access-list vlan65-acl
  10 permit ip 69.1.1.201/32 65.1.1.11/32
  20 deny ip any any
interface Vlan65
  ip access-group vlan65-acl in
line vty
```

```
access-class ACL_VTY in
```
**freeform\_policy** ポリシーでシーケンス番号なしで ACL を設定した場合は、スイッチの実行設 定に示されているようにシーケンス番号でポリシーを更新します。

ポリシーを更新して保存したら、デバイスを右クリックし、スイッチごとに**[**設定の展開**(Deploy Config)]** オプションを選択して設定を展開します。

#### スイッチのフリーフォーム設定エラーの解決

実行設定を、NX-OSスイッチの実行設定に示されているように、正しいインデントで フリーフォーム設定にコピーアンドペーストします。フリーフォームの設定は、実行 設定とマッチしている必要があります。それ以外の場合、Nexusダッシュボード ファ ブリックコントローラの設定コンプライアンスは、スイッチを非同期としてマークし ます。

スイッチのフリーフォーム設定の例を見てみましょう。

feature bash-shell feature telemetry

```
clock timezone CET 1 0
# Daylight saving time is observed in Metropolitan France from the last Sunday in March
 (02:00 CET) to the last Sunday in October (03:00 CEST)
clock summer-time CEST 5 Sunday March 02:00 5 Sunday October 03:00 60
clock protocol ntp
```

```
telemetry
 destination-profile
   use-vrf management
```
夏時間に関する強調表示された行は、**show running config** コマンドの出力には表示さ れないコメントです。したがって、インテントが実行設定とマッチしないため、設定 コンプライアンスはスイッチを非同期としてマークします。

クロック プロトコルのスイッチの実行設定を確認します。

spine1# show run all | grep "clock protocol" clock protocol ntp vdc 1

フリーフォームの設定に **vdc 1** がないことがわかります。

この例では、実行設定をフリーフォーム設定にコピーアンドペーストします。

```
更新されたフリーフォーム設定を次に示します。
```

```
feature bash-shell
feature telemetry
```

```
clock timezone CET 1 0
clock summer-time CEST 5 Sunday March 02:00 5 Sunday October 03:00 60
clock protocol ntp vdc 1
```

```
telemetry
 destination-profile
   use-vrf management
```
実行設定をコピーアンドペーストして展開すると、スイッチは同期されます。**[**設定の 再計算 **(Recalculate Config)]** をクリックし、**[**保留中の設定 **(Pending Config)]** カラムを クリックします。**[**サイドバイサイドで比較 **(Side-by-Side Comparison)]** により、定義 済みのインテントと実行設定の違いに関する情報を表示します。

**VRF/**ネットワーク単位での特定のスイッチへのフリーフォーム **CLI** の導入

- **1. [LAN] > [**ファブリック **(Fabrics)] > [**ファブリック **(Fabrics)]** を選択します。
- **2.** ファブリックを選択し、**[**ファブリックの編集 **(Edit Fabric)]** を **[**アクション **(Actions)]** ド ロップダウン リストから選択します。
- **3. [VRFs]** タブをクリックします。**[**アクション **(Actions)]** ドロップダウンリストから、**[**作成 **(Create)]** を選択します。

**[VRF** の作成 **(Create VRF)]** 画面が表示されます。

**4.** 個々のスイッチを選択します。VRFアタッチメントフォームが表示され、選択したスイッ チがリストされます。vPC ペアの場合、ペアに属する両方のスイッチが表示されます。

- **5.** [CLI フリーフォーム (CLI Freeform) ]列で、**[**フリーフォーム設定 **(Freeform config)]** という ラベルのボタンを選択します。このオプションを使用すると、VRFプロファイル設定とと もにスイッチに展開する追加の設定を指定できます。
- **6. [**フリーフォーム設定 **(Free Form Config)]** CLI ボックスで CLI を追加または更新します。 目的の設定を正しいインデントでコピーアンドペーストします。Nexusスイッチでの実行 コンフィギュレーションを参考にしてください。詳細については[、スイッチでのフリー](https://www.cisco.com/c/en/us/td/docs/switches/datacenter/sw/11_3_1/config_guide/lanfabric/b_dcnm_fabric_lan/control.html#concept_ttx_ljc_yfb__example_ud2_l2r_3hb) [フォーム設定エラーの解決](https://www.cisco.com/c/en/us/td/docs/switches/datacenter/sw/11_3_1/config_guide/lanfabric/b_dcnm_fabric_lan/control.html#concept_ttx_ljc_yfb__example_ud2_l2r_3hb)を参照してください。
- **7. [**構成の展開(**Deploy Config**)**]** をクリックします。

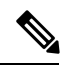

VRFごとにスイッチごとの設定が指定されていない場合、**[**フリーフォーム設定**(Freeform config)]** ボタンはグレーになります。いくつかの設定がユーザーによって保存されると、 ボタンは青色になります。 **Note**

ポリシーを保存したら、[VRF アタッチメント (VRF Attachment)] ポップアップで**[**保存 **(Save)]**をクリックして、そのスイッチにVRFを展開するインテントを保存します。スイッ チ横の左側のチェックボックスがオンになっていることを確認します。

- **8.** ここで、オプションで **[**プレビュー **(Preview)]** をクリックして、スイッチにプッシュされ る設定を確認します。
- **9. [**設定の展開 **(Deploy Config)]** をクリックして、設定をスイッチにプッシュします。

同じ手順を使用して、ネットワークごとに、スイッチ設定を定義できます。

# **Easy** ファブリックおよび **eBGP** ファブリックでの **MACsec** サポート

MACsec は、ファブリック内リンクの Easy Fabric および eBGP ファブリックでサポートされま す。MACsec を設定するには、ファブリックおよび必要な各ファブリック内リンクで MACsec を有効にする必要があります。CloudSecとは異なり、MACsecの自動設定はサポートされてい ません。

MACsec は、Cisco NX-OS リリース 7.0(3)I7(8) および 9.3(5) 以降のスイッチでサポートされま す。

#### ガイドライン

- リンクの物理インターフェイスで MACsec を設定できない場合は、**[**保存(**Save**)**]** をク リックするとエラーが表示されます。次の理由により、デバイスおよびリンクで MACsec を設定できません。
	- NX-OS の最小バージョンが満たされていません。
	- インターフェイスは MACsec に対応していません。
- ファブリック設定の MACsec グローバル パラメータは、いつでも変更できます。
- MACsec と CloudSec は BGW デバイス上で共存できます。
- MACsec が有効になっているリンクの MACsec ステータスが **[**リンク(**Links**)**]** ウィンド ウに表示されます。
- MACsec が設定されたデバイスのブラウンフィールド移行は、スイッチおよびインター フェイスの自由形式の設定を使用してサポートされます。

サポートされているプラットフォームとリリースを含むMACsec設定の詳細については、 『Cisco Nexus 9000 シリーズ NX-OS [セキュリティ設定ガイド](https://www.cisco.com/c/en/us/td/docs/switches/datacenter/nexus9000/sw/93x/security/configuration/guide/b-cisco-nexus-9000-nx-os-security-configuration-guide-93x/b-cisco-nexus-9000-nx-os-security-configuration-guide-93x_chapter_011001.html)』の「*MACsec* の設定」の章 を参照してください。

次の項では、Nexusダッシュボード ファブリック コントローラ で MACsec を有効または無効 にする方法を示します。

### **MACsec** の有効化

手順

- ステップ **1 [LAN] > [**ファブリック(**Fabrics**)**]** に移動します。
- ステップ **2** 既存の Easy または eBGP ファブリックで **[**アクション(**Actions**)**] > [**作成(**Create**)**]** をクリッ クして新しいファブリックを作成するか、**[**アクション(**Actions**)**]>[**ファブリックの編集(**Edit Fabric**)**]** をクリックします。
- ステップ **3 [**アドバンスト(**Advanced**)**]** タブをクリックし、MACsec の詳細を指定します。

**[MACsec** の有効化(**Enable MACsec**)**]**:ファブリックの MACsec を有効にするには、この チェックボックスをオンにします。

**[MACsec** プライマリ キー文字列(**MACsec Primary Key String**)**]**:プライマリ MACsec セッ ションの確立に使用されるCiscoType7暗号化オクテット文字列を指定します。AES 256 CMAC の場合、キー文字列の長さは 130、AES 128 CMAC の場合、キー文字列の長さは 66 である必 要があります。これらの値が正しく指定されていない場合、ファブリックの保存時にエラーが 表示されます。

(注) デフォルトのキー ライフタイムは無期限です。

**[MACsec** プライマリ暗号化アルゴリズム(**MACsec Primary Cryptographic Algorithm**)**]**:プ ライマリ キー文字列に使用する暗号化アルゴリズムを選択します。**AES\_128\_CMAC** または **AES\_256\_CMAC** です。デフォルト値は **AES\_128\_CMAC** です。

プライマリ セッションが失敗した場合にバックアップ セッションを開始するように、デバイ スのフォールバック キーを設定できます。

**[MACsec**フォールバックキー文字列(**MACsecFallbackKeyString**)**]**:フォールバックMACsec セッションの確立に使用される Cisco Type 7 暗号化オクテット文字列を指定します。 AES 256 CMAC の場合、キー文字列の長さは 130、AES 128 CMAC の場合、キー文字列の長 さは 66 である必要があります。これらの値が正しく指定されていない場合、ファブリックの 保存時にエラーが表示されます。
**[MACsec**フォールバック暗号化アルゴリズム(**MACsec Fallback Cryptographic Algorithm**)**]**: フォールバックキーー文字列に使用する暗号化アルゴリズムを選択します。AES 128 CMAC ま たは AES 256 CMAC です。デフォルト値は AES 128 CMAC です。

**[MACsec** 暗号スイート(**MACsec Cipher Suite**)**]**:MACsec ポリシーの次の MACsec 暗号ス イートのいずれかを選択します。

- GCM-AES-128
- GCM-AES-256
- GCM-AES-XPN-128
- GCM-AES-XPN-256

デフォルト値は **GCM-AES-XPN-256** です。

ファブリックの展開が完了した後、MACsec 設定はスイッチに展開されません。ス イッチにMACsec設定を展開するには、ファブリック内リンクでMACsecを有効にす る必要があります。 (注)

**[MACsec**ステータスレポートタイマー(**MACsecStatusReportTimer**)**]**:MACsec動作ステー タス定期レポート タイマーを分単位で指定します。

- ステップ **4** ファブリックをクリックして、サイド キックに **[**概要(**Summary**)**]** を表示します。サイド キックをクリックして展開します。**[**リンク(**Links**)**]** タブをクリックします。
- ステップ **5** MACsecを有効にするファブリック内リンクを選択し、**[**アクション(**Actions**)**]>[**編集(**Edit**)**]** の順にクリックします。
- ステップ **6 [**リンク管理 **-** リンクの編集(**Link Management – Edit Link**)**]** ウィンドウで、**[**リンク プロファ イル(**Link Profile**)**]** セクションの **[**アドバンスト(**Advanced**)**]** をクリックし、**[MACsec** の 有効化(**Enable MACsec**)**]** チェックボックスをオンにします。

MACsec がファブリック内リンクで有効になっているが、ファブリック設定では有効になって いない場合、**[**保存(**Save**)**]** をクリックするとエラーが表示されます。

MACsec がリンクで設定されると、次の設定が生成されます。

- MACsec を有効にする最初のリンクである場合は、MACsec グローバル ポリシーを作成し ます。
- リンクの MACsec インターフェイス ポリシーを作成します。
- ステップ **7** [ファブリックのアクション(FabricActions)]ドロップダウンリストから、**[**設定の展開(**Deploy Config**)**]** を選択して、MACsec 設定を展開します。

## **MACsec** の無効化

ファブリック内リンクで MACsec を無効にするには、**[**リンク管理**-**リンクの編集(**Link Management –EditLink**)**]**ウィンドウに移動し、**[MACsec**の有効化(**EnableMACsec**)**]**チェッ クボックスをオフにして、**[**保存(**Save**)**]** をクリックします。[ファブリックのアクション

(Fabric Actions)]ドロップダウンリストから、**[**設定の展開(**Deploy Config**)**]** を選択して、 MACsec 設定を無効にします。このアクションは、次を実行します。

- リンクから MACsec インターフェイスポリシーを削除します。
- これが MACsec が有効になっている最後のリンクである場合、MACsec グローバル ポリ シーもデバイスから削除されます。

リンクでMACsecを無効にした後でのみ、**[**ファブリックの設定(**FabricSettings**)**]**に移動し、 **[MACsec** の有効化(**Enable MACsec**)**]** チェックボックス(**[**詳細(**Advanced**)**]**タブ)をオフ にして、ファブリックでMACsecを無効にすることができます。MACsec が有効になっている ファブリック内にファブリック内リンクがある場合、**[**アクション(**Actions**)**] > [**設定の再計 算(**Recalculate Config**)**]**を**[**ファブリックのアクション(**Fabric Actions**)**]** ドロップダウン リ ストでクリックすると、エラーが表示されます。

# **Cisco Catalyst 9000** シリーズ スイッチ向け **Easy** ファブリックの作成

Easy Fabric IOS XEファブリックテンプレートを使用して、EasyファブリックにCiscoCatalyst 9000シリーズスイッチを追加できますこのファブリックに追加できるのは、CiscoCatalyst 9000 IOS XE スイッチだけです。このファブリックは、アンダーレイ プロトコルとして OSPF、お よびオーバーレイ プロトコルとして BGP EVPN をサポートします。このファブリック テンプ レートを使用すると、Nexusダッシュボード ファブリック コントローラ でCisco Catalyst 9000 IOS-XE スイッチで構成される VXLAN EVPN ファブリックのすべての設定を管理することを 許可します。このファブリックのバックアップと復元は、Easy\_Fabric と同じです。

## ガイドライン

- EVPN VXLAN 分散型エニーキャスト ゲートウェイは、各 SVI が同じエニーキャスト ゲー トウェイ MAC で構成されている場合にサポートされます。
- StackWise Virtual がサポートされています。
- ブラウンフィールドはサポートされていません。
- 以前のバージョンからのアップグレードはサポートされていません(ただし、11.5のプレ ビュー機能です)。
- IPv6アンダーレイ、VXLANマルチサイト、エニーキャストRP、およびTRMはサポートさ れていません。
- ISIS、入力レプリケーション、アンナンバードファブリック内リンク、4バイトBGPASN、 およびゼロタッチ プロビジョニング(ZTP)はサポートされていません。

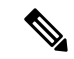

設定のコンプライアンスについては、外部ファブリックでのコンプライアンスの構成(60 ページ) を参照してください。 (注)

**Cisco Catalyst 9000** シリーズ スイッチ向け **Easy** ファブリックの作成

**UI** ナビゲーション:**[LAN] > [**ファブリック(**Fabrics**)**]** を選択します。

Cisco Catalyst 9000 シリーズ スイッチの easy ファブリックを作成するには、次の手順を実行し ます。

- **1. [**ファブリックの作成(**Create Fabric**)**]** を **[**アクション(**Actions**)**]** ドロップダウン リス トから 選択します。
- **2.** ファブリック名を入力し、**[**テンプレートの選択(**ChooseTemplate**)**]**をクリックします。 **[**ファブリック テンプレートの選択(**Select Fabric Template**)**]** ダイアログが表示されま す。
- **3. Easy\_Fabric\_IOS\_XE** ファブリック テンプレートを選択し、**[**選択**]** をクリックします。
- **4.** 必要なフィールドに情報を入力し、**[**保存(**Save**)**]** をクリックします。

(注) BGP ASN は唯一の必須フィールドです。

## **Cisco Catalyst 9000** シリーズ スイッチを **IOS-XE Easy** ファブリックに追加する

Cisco Catalyst 9000 シリーズ スイッチは、SNMP を使用して検出されます。したがって、Cisco Catalyst 9000 シリーズ スイッチをファブリックに追加する前に、SNMP ビュー、グループ、お よびユーザを構成する必要があります。詳細については、「検出用 IOS-XE デバイスの構成」 の項を参照してください。検出用の IOS-XE デバイスの設定 (103 ページ)

StackWise Virtual スイッチの場合、ファブリックに追加する前にStackWise Virtual 関連の構成を 行います。

## **UI** ナビゲーション

次のナビゲーション パスのいずれかを選択して、[スイッチの追加(Add Switches)] ウィンド ウでスイッチを追加します。

- **[LAN] > [**ファブリック(**Fabrics**)**]** を選択します。リストから Easy\_Fabric\_IOS\_XE ファ ブリック テンプレートを使用するファブリックを選択し、[アクション(Actions)] をク リックして、[スイッチの追加(Add Switches ] を選択します。
- **[LAN] > [**ファブリック(**Fabrics**)**]** を選択します。リストから Easy\_Fabric\_IOS\_XE ファ ブリック テンプレートを使用するファブリックを選択します。[スイッチ(Switches)] タ ブをクリックします。[アクション(Actions)] をクリックし、[スイッチの追加(Add Switches)] を選択します。
- **[LAN] [**スイッチ(**Switches**)**]** を選択します。[アクション(Actions)] をクリックし、[ス イッチの追加(Add Switches)] を選択します。[ファブリックの選択(Choose Fabric)] を クリックし、IOS-XE VXLAN ファブリックを選択して、「選択 (Select) ] をクリックしま す。

#### 始める前に

デフォルトのクレデンシャルが設定されていない場合は、[LAN クレデンシャル管理(LAN CredentialsManagement)]ウィンドウでデバイスのデフォルトのクレデンシャルを設定します。 Cisco Web UI から [LAN クレデンシャル管理(LAN Credentials Management)] ウィンドウに移 動するには、[設定 (Settings) ] [LAN クレデンシャル管理 (LAN Credentials Management) ] を 選択します。Nexusダッシュボードファブリック コントローラ >

#### 手順

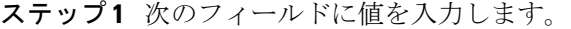

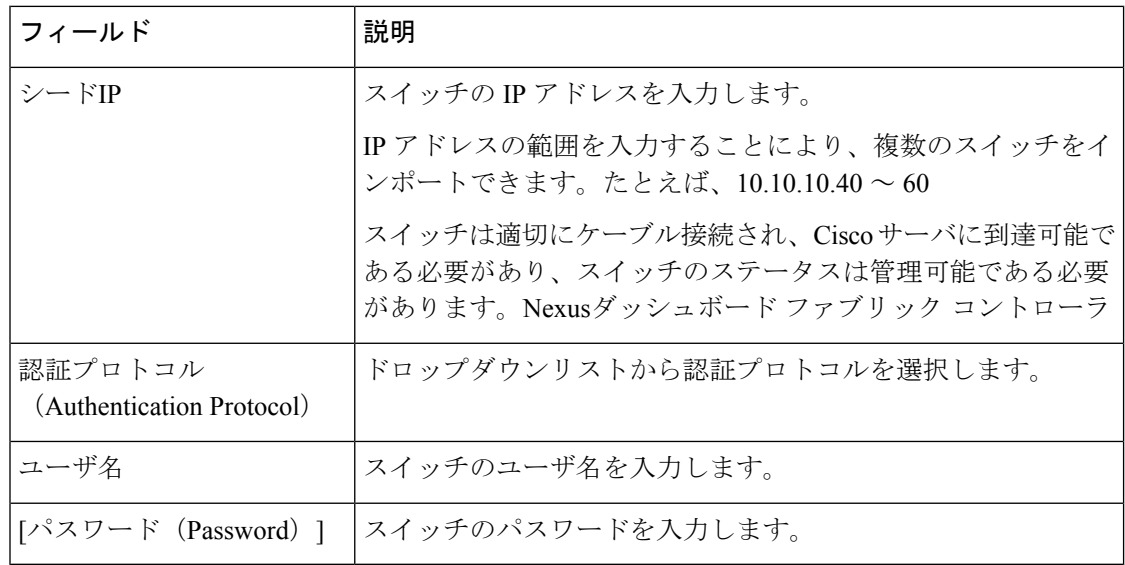

(注) スイッチの検出後にのみ、検出および LAN クレデンシャルを変更できます。

### ステップ **2 [**スイッチの検出(**Discover Switches**)**]** をクリックします。

スイッチの詳細が入力されます。

Cisco Nexusダッシュボードファブリックコントローラでは、StackWise Virtualで動作するCisco Catalyst 9500 スイッチのインポートをサポートしています。Cisco Catalyst 9500 スイッチのペア を仮想スイッチに形成するStackWiseVirtualの構成は、インポートの前に行う必要があります。 StackWiseVirtualの構成方法の詳細については、必要なリリースの『HighAvailabilityConfiguration Guide(Catalyst 9500 スイッチ)』の「Cisco StackWise Virtual の構成」の章を参照してくださ い。[https://www.cisco.com/c/en/us/td/docs/switches/lan/catalyst9500/software/release/16-9/configuration\\_](https://www.cisco.com/c/en/us/td/docs/switches/lan/catalyst9500/software/release/16-9/configuration_guide/ha/b_169_ha_9500_cg/configuring_cisco_stackwise_virtual.html) [guide/ha/b\\_169\\_ha\\_9500\\_cg/configuring\\_cisco\\_stackwise\\_virtual.html](https://www.cisco.com/c/en/us/td/docs/switches/lan/catalyst9500/software/release/16-9/configuration_guide/ha/b_169_ha_9500_cg/configuring_cisco_stackwise_virtual.html)

ステップ **3** インポートするスイッチに隣接するチェックボックスをオンにします。

**管理可能な**ステータスのスイッチのみをインポートできます。

ステップ **4 [**スイッチの追加(**Add Switches**)**]** をクリックします。

スイッチの検出プロセスが開始され、[スイッチ (Switches) ]タブの[検出ステータス (Discovery Status) 1列で検出ステータスが更新されます。

ステップ **5** (任意)デバイスの詳細を表示します。

デバイスの検出後、検出ステータスが緑色の [OK] に変わります。

## 次のタスク

- **1.** 適切なロールを設定します。サポートされるロールは次のとおりです。
	- リーフ
	- スパイン
	- 境界

ロールを設定するには、スイッチを選択して[アクション(Actions)]をクリックします。 **[**ロールの設定(**Set role**)**]** を選択します。ロールを選択し、[選択(Select)] をクリック します。

# 

スイッチを検出すると、Nexus ダッシュボード ファブリック コントローラ は通常、デ フォルト ロールとして [リーフ] を割り当てます。 (注)

**2.** 構成を再計算し、構成をスイッチに展開します。

## 構成の再計算と展開

設定を再計算し、IOS-XE Easy Fabric のスイッチに展開するには、次の手順を実行して設定を 再計算します。

#### 始める前に

IOS-XE Easy Fabric でスイッチのロールを設定します。

手順

ステップ **1 [**ファブリックの概要(**Fabric Overview**)**]** から **[**アクション(**Actions**)**]** をクリックします。 ステップ **2 [**構成の再計算(**Recalculate Config**)**]** を選択します。

スイッチで構成の再計算が開始されます。

## **IOS-XE** イージー ファブリック内に **Cisco Catalyst** スイッチの **DCI** リンクを作成する

IOS-XE EasyFabricのボーダーロールを持つCiscoCatalyst 9000シリーズスイッチと、別のファ ブリックの別のスイッチの間で VRF-Lite IFC を作成できます。他のスイッチは、外部ファブ リック、LAN クラシック ファブリック、または Easy Fabric の Nexus スイッチにすることがで きます。外部ファブリックまたは IOS-XE Easy Fabric の Catalyst 9000 スイッチも使用できま す。リンクは IOS-XE Easy Fabric からのみ作成できます。

詳細については、リンク (161ページ) および[テンプレート](cisco-ndfc-fabric-controller-configuration-guide-1201_chapter17.pdf#nameddest=unique_88) (Templates) を参照してくださ い。

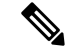

IOS-XE EasyFabric の DCI リンクを作成する場合、宛先デバイスが Nexus スイッチの場合 にのみ自動展開がサポートされます。 (注)

IOS-XE Easy Fabric のリンクを作成するには、次の手順を実行します。

**1.** ファブリックの概要の **[**リンク(**Links**)**]** タブに移動します。

以前に作成されたリンクのリストが表示されます。このリストには、ファブリック内の スイッチ間のファブリック間リンクと、このファブリック内の境界スイッチと他のファ ブリック内のスイッチ間のファブリック内リンクが含まれています。

ファブリック間リンクは、BGW およびボーダー リーフ/スパインとは別に、外部ファブ リックのエッジ ルータ スイッチもサポートします。

**2. [**アクション **(Actions)]** をクリックし、**[**作成 **(Create)]** を選択します。

**[**リンクの作成(**CreateLink**)**]**ウィンドウが表示されます。デフォルトでは、リンクタ イプとして **[**ファブリック内(**Intra-Fabric**)**]** オプションが選択されています。

- **3. [**リンク タイプ(**Link Type**)**]** ドロップダウン ボックスから **[**ファブリック間 (**Inter-Fabric**)**]** を選択します。フィールドはそれに応じて変更されます。
- **4.** リンクサブタイプとしてVRF\_LITE、VRF\_LITE IFCのext\_fabric\_setupテンプレート、お よびソースファブリックとしてIOS-XEファブリックを選択します。

リンク テンプレート:リンク テンプレートが入力されます。

テンプレートには、選択内容に基づいて、対応するパッケージ済みのデフォルトテンプ レートが自動的に入力されます。VRF LITEIFCに使用するテンプレートはext fabric\_setup です。

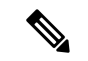

- ext routed fabricテンプレートのみを追加、編集、または削除できます。詳細については、 [テンプレート](cisco-ndfc-fabric-controller-configuration-guide-1201_chapter17.pdf#nameddest=unique_88)を参照してください。 (注)
- **5.** [SourceFabric]ドロップダウンリストから、ソースファブリックとしてIOS-XEファブリッ クを選択します。
- **6.** [宛先ファブリック(Destination Fabric)] ドロップダウン リストから宛先ファブリック を選択します。
- **7.** 宛先デバイスに接続する送信元デバイスとイーサネット インターフェイスを選択しま す。
- **8.** 送信元デバイスに接続する宛先デバイスとイーサネット インターフェイスを選択しま す。
- **9.** 必要に応じて、他のフィールドに値を入力します。
- **10. [Save**(保存)**]** をクリックします。

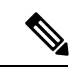

作成アクションの代わりに、編集アクションを使用し、既存のファブリック間リンクを 使用してVRF-Lite IFCを作成することもできます。**VRF\_Lite**リンクサブタイプを選択し ます。デフォルトでは、[Edit]を選択すると、[Link-Type]、[Source Fabric]、[Destination Fabric]、[Source Device]、[Destination Device]、[Source Interface]、および[Destination Interface] フィールドのデータが[Edit Link]ウィンドウに自動的に入力されます。 (注)

リンクサブタイプとしてVRF\_LITE、VRF\_LITE IFCのext\_fabric\_setupテンプレート、およ びソースファブリックとしてIOS-XEファブリックを選択します。

手順を完了するには、上記のステップ 4 〜 10 を繰り返します。

## **IOS-XE Easy** ファブリックに **Cisco Catalyst 9000** シリーズ スイッチの **VRF** を作成する

## **UI** ナビゲーション

- **[LAN]** > **[**ファブリック(**Fabrics**)**]** を選択します。ファブリックをクリックして、**[**ファ ブリック(**Fabric**)**]** スライドイン ペインを開きます。**[**起動(**Launch**)**]** アイコンをク リックします。**[**ファブリックの概要(**Fabric Overview**)**]** > **[VRF**(**VRFs**)**]** > **[VRF** (**VRFs**)**]**を選択します。
- **[LAN]** > **[**ファブリック(**Fabrics**)**]**を選択します。ファブリックをダブルクリックして、 **[**ファブリックの概要(**Fabric Overview**)**]** > **[VRF**(**VRFs**)**]** > **[VRF**(**VRFs**)] を開きま す。

IOS-XE Easy ファブリック用の VRF を作成できます。

Cisco Nexus ダッシュボード ファブリック コントローラ Web UIから VRF を作成するには、次 の手順を実行します。

**1. [**アクション **(Actions)]** をクリックし、**[**作成 **(Create)]** を選択します。

**[VRF** の作成(**Create VRF**)**]** ウィンドウが表示されます。

**2.** 必須のフィールドに必要な詳細情報を入力します。一部のフィールドにはデフォルト値が あります。

このウィンドウのフィールドは次のとおりです。

**[VRF**名(**VRF Name**)**]**:仮想ルーティングおよび転送(VRF)の名前を自動的に設定さ せること、または自分で入力することができます。VRF 名には、アンダースコア(\_)、 ハイフン(-)、およびコロン(:)以外の空白文字や特殊文字は使用できません。

**VRF ID**:VRF の ID を設定させること、または自分で入力することができます。

**VLAN ID**:ネットワークの対応するテナント VLAN ID を設定させること、または自分で 入力することができます。ネットワークに新しい VLAN を提案する場合は、**[VLAN** の提 案 **(Propose VLAN)]** をクリックします。

**[VRF** テンプレート **(VRF Template)]**:ユニバーサル テンプレートが自動入力されます。 これはリーフ スイッチにのみ適用されます。IOS\_XE Easy Fabric のデフォルトテンプレー トは、**IOS\_XE\_VRF** テンプレートです。

**[VRF** 拡張テンプレート **(VRF Extension Template)]**:ユニバーサル拡張テンプレートが自 動入力されます。これにより、このネットワークを別のファブリックに拡張できます。 IOS\_XE Easy Fabric のデフォルトテンプレートは、**IOS\_XE\_VRF** テンプレートです。

VRF プロファイルのセクションには、**[**一般 **(General)]** タブと **[**詳細 **(Advanced)]** タブがあ ります。

**3. [**一般 **(General)]** タブには以下のフィールドがあります。

**[VRF** の説明(**VRF Description**)**]**:VRFの説明を入力します。

**[VRF** インターフェイスの説明(**VRF Intf Description**)**]**:VRFインターフェイスの説明を 入力します。

**4. [**詳細 **(Advanced)]** タブをクリックすると、オプションとして、プロファイルの詳細設定を 指定できます。**[**詳細 **(Advanced)]** タブには以下のフィールドがあります。

**[**再配布直接ルート マップ(**Redistribute Direct Route Map**)**]** :再配布直接ルート マップ 名を指定します。

**[**最大 **BGP** パス(**Max BGP Paths**)**]**:最大 BGP パスを指定します。有効な値の範囲は 1 〜 64 です。

**[**最大 **iBGP** パス(**Max iBGP Paths**)**]**:最大 iBGP パスを指定します。有効な値の範囲は 1 〜 64 です。

**[**ホスト ルートのアドバタイズ(**Advertise Host Routes**)**]**:エッジ ルータへの /32 および /128 ルートのアドバタイズメントを制御するには、このチェックボックスをオンにしま す。

**[**デフォルトルートのアドバタイズ(**Advertise Default Route**)**]**:このチェックボックスを オンにすると、デフォルト ルートのアドバタイズメントが内部的に制御されます。

**[**スタティック**0/0**ルートの設定(**ConfigStatic 0/0 Route**)**]**:スタティックデフォルトルー トの設定を制御するには、このチェックボックスをオンにします。

**5.** VRF を作成するには **[**作成(**Create**)**]** を、VRF を破棄するには **[**キャンセル(**Cancel**)] をクリックします。

VRF が作成されたことを示すメッセージが表示されます。

新しい VRF が **[VRF**(**VRFs**)**]** 水平タブに表示されます。VRF が作成されたがまだ展開さ れていないため、ステータスは **NA** です。VRF が作成されたので、ファブリック内のデバ イスにネットワークを作成して展開できます。

#### 次の作業

VRF をアタッチします。

VRF LITE 拡張を選択するループバック インターフェイスを作成します。

VRF のアタッチおよびデタッチの詳細については、VRF アタッチメント (179 ページ) を参 照してください。

## **IOS-XE Easy** ファブリックで **VRF** を **Cisco Catalyst 9000** シリーズ スイッチに接続する

IOS-XE イージー ファブリックの Cisco Catalyst 9000 シリーズ スイッチに VRF を接続するに は、VRF アタッチメント (179 ページ) を参照してください。

横にあるチェックボックスをオンにして、CAT9000 シリーズ スイッチに対応するVRFを 選択します。 (注)

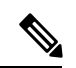

(注) 同様に、ループバック インターフェイスを作成し、VRF\_LITE 拡張を選択できます。

## 次の作業

次のように設定を展開します。

- **1. [**ファブリック概要(**Fabric Overview**)**]** で **[**アクション(**Actions**)**]** をクリックします。
- **2. [**スイッチに設定を展開する(**Deploy config to Switches**)**]** を選択します。
- **3.** 設定のプレビューが完了したら、**[**展開(**Deploy**)**]** をクリックします。
- **4.** 導入が完了したら、**[**閉じる(**Close**)**]** をクリックします。

## **IOS-XE Easy** ファブリックにネットワークの作成および展開

次のステップでは、IOS-XE Easy Fabricsでネットワークを作成して展開します。

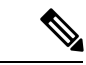

• ネットワークテンプレートおよびネットワーク拡張テンプレートは、IOS-XE簡易ファ ブリック用に作成されたデフォルトのIOS\_XE\_Networkテンプレートを使用します。 (注)

**UI** ナビゲーション

次のオプションは、スイッチファブリック、簡易ファブリック、および MSD ファブリックに のみ適用されます。

- **[LAN]** > **[**ファブリック(**Fabrics**)**]** を選択します。ファブリックをクリックして、**[**ファ ブリック(**Fabric**)**]** スライドイン ペインを開きます。**[**起動(**Launch**)**]** アイコンをク リックします。**[**ファブリック概要(**Fabric Overview**)**]** > **[**ネットワーク(**Networks**)**]** を 選択します。
- **[LAN]** > **[**ファブリック(**Fabrics**)**]**を選択します。ファブリックをダブルクリックして、 **[**ファブリック概要(**Fabric Overview**)**]** > **[**ネットワーク(**Networks**)**]** を開きます。

#### **IOS-XE Easy Fabric**のネットワークの作成

Cisco Web UIからIOX-XE EasyFabricのネットワークを作成するには、次の手順を実行します。 Nexusダッシュボード ファブリック コントローラ

**1.** [Networks]水平タブで、[Actions]をクリックし、[Create]を選択します。

**[**ネットワークの作成 **(Create Network)]** ウィンドウが表示されます。

**2.** 必須のフィールドに必要な詳細情報を入力します。

このウィンドウのフィールドは次のとおりです。

**[**ネットワーク **ID (Network ID)]** と **[**ネットワーク名 **(Network Name)]**:ネットワークのレ イヤ2 VNI と名前を指定します。ネットワーク名には、アンダースコア()とハイフン (-) 以外の空白や特殊文字は使用できません。

**[**レイヤ **2** のみ **(Layer 2 Only)]**:ネットワークがレイヤ 2 のみであるかどうかを指定しま す。

**[VRF** 名 **(VRF Name)]**:仮想ルーティングおよび転送(VRF)を選択できます。

VRF が作成されていない場合、このフィールドは空白になります。新しい VRF を作成す る場合は、**[VRF** の作成 **(Create VRF)]** をクリックします。VRF名には、アンダースコア ()、ハイフン(-)、およびコロン(:)以外の空白文字や特殊文字は使用できません。

VLAN ID:ネットワークの対応するテナントVLAN IDを指定します。ネットワークに新し い VLAN を提案する場合は、**[VLAN** の提案 **(Propose VLAN)]** をクリックします。

ネットワークテンプレート:ユニバーサルテンプレートが自動入力されます。これはリー フ スイッチにのみ適用されます。

ネットワーク拡張テンプレート:ユニバーサル拡張テンプレートが自動入力されます。こ れにより、このネットワークを別のファブリックに拡張できます。VRF Lite拡張がサポー トされています。このテンプレートは、境界リーフスイッチに適用できます。

[GenerateMulticastIP]:新しいマルチキャストグループアドレスを生成し、デフォルト値を 上書きする場合は、[Generate Multicast IP]をクリックします。

ネットワーク プロファイルのセクションには、**[**一般 **(General)]** タブと **[**詳細 **(Advanced)]** タブがあります。

**3. [**一般 **(General)]** タブには以下のフィールドがあります。

(注) ネットワークがレイヤ 2 以外のネットワークである場合は、ゲートウェイの IP アドレス を指定する必要があります。

IPv4ゲートウェイ/ NetMask:IPv4アドレスとサブネットを指定します。

MyNetwork 30000に属するサーバーおよび別の仮想ネットワークに属するサーバーからの L3 トラフィックを転送するためのエニーキャスト ゲートウェイ IP アドレスを指定しま す。エニーキャスト ゲートウェイ IP アドレスは、ネットワークが存在するファブリック のすべてのスイッチの MyNetwork\_30000 で同じです。

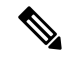

ネットワーク テンプレートの IPv4 ゲートウェイと IPv4 セカンダリ GW1 または GW2 フィールドに同じ IP アドレスを設定した場合、Nexusダッシュボード ファブリック コン トローラ はエラーを表示しないので、この設定は保存できます。 (注)

ただし、このネットワーク設定がスイッチにプッシュされると、スイッチは設定を許可 しないため、障害が発生します。

IPv6ゲートウェイ/プレフィックスリスト:サブネットのIPv6アドレスを指定します。

**[Vlan** 名(**Vlan Name**)**]**:VLAN 名を入力します。

**[Vlan**インターフェイスの説明(**VlanInterface Description**)**]**:インターフェイスの説明を 指定します。このインターフェイスはスイッチの仮想インターフェイス(SVI)です。

IPv4セカンダリGW1:追加のサブネットのゲートウェイIPアドレスを入力します。

IPv4セカンダリGW2:追加のサブネットのゲートウェイIPアドレスを入力します。

**4. [**詳細 **(Advanced)]** タブをクリックすると、オプションとして、プロファイルの詳細設定を 指定できます。**[**詳細 **(Advanced)]** タブには以下のフィールドがあります。

[MulticastGroupAddress]:ネットワークのマルチキャストIPアドレスが自動入力されます。

マルチキャストグループアドレスはファブリックインスタンスごとの変数で、デフォルト ではすべてのネットワークで同じです。このネットワークに新しいマルチキャストグルー プアドレスが必要な場合は、[マルチキャストIPの生成(Generate MulticastIP)]ボタンをク リックして生成できます。

DHCPv4サーバ1:最初のDHCPサーバのDHCPリレーIPアドレスを入力します。

DHCPv4サーバVRF:DHCPサーバのVRF IDを入力します。

DHCPv4サーバ2:次のDHCPサーバのDHCPリレーIPアドレスを入力します。

DHCPv4 Server2 VRF:DHCPサーバのVRF IDを入力します。

Loopback ID for DHCP Relay interface (Min: 0, Max:1023): DHCPリレーインターフェ イスのループバックIDを指定します。

[境界でのL3ゲートウェイの有効化(Enable L3 Gateway on Border)]:チェックボックスを オンにすると、境界スイッチでレイヤ3ゲートウェイが有効になります。

**5.** [作成 (Create) ] をクリックします。

ネットワークが作成されたことを示すメッセージが表示されます。

新しいネットワークは、表示される **[**ネットワーク **(Networks)]** ページに表示されます。

ネットワークは作成されていますが、まだスイッチに展開されていないため、ステータス は **NA** です。これでネットワークは作成されました。必要であればさらにネットワークを 作成し、ファブリック内のデバイスにネットワークを展開できます。

### **IOS-XE Easy Fabrics**でのネットワークの展開

IOS-XEイージーファブリックでは、次のようにネットワークを展開できます。

- ネットワーク設定は、次のように[FabricOverview]ウィンドウで展開することもできます。
	- **1.** ファブリックの概要で[アクション(Actions)]をクリックします。
	- **2. [**スイッチに設定を展開する(**Deploy config to Switches**)**]** を選択します。
	- **3.** 設定のプレビューが完了したら、**[**展開(**Deploy**)**]** をクリックします。
	- **4.** 展開が完了したら、**[**閉じる(**Close**)**]** をクリックします。
- IOS-XEEasyFabricでネットワークを展開するには、を参照してください。ネットワーク接 続 (192 ページ)

## 外部ファブリック

外部ファブリックにスイッチを追加できます。汎用ポインタ:

NDFC は「no router bgp」を生成しません。変更する場合は、スイッチに移動して「no feature bgp」を実行します。何もなく、ASN を更新する場合は、その後で再同期します。

- 外部ファブリックは、モニタ専用または管理モードのファブリックです。
- Cisco Nexus Dashboard Fabric Controller Release 12.0.1、Cisco IOS-XR ファミリ デバイス、 Cisco ASR 9000 シリーズ Aggregation Services Routers および Cisco Network Convergence System(NCS)5500 シリーズは、管理モードおよびモニタ モードの外部ファブリックで サポートされます。NDFC は設定を生成してこれらのスイッチにプッシュすることがで き、設定コンプライアンスもこれらのプラットフォームで有効になります。
- 外部ファブリックのスイッチをインポート、削除、および削除できます。
- •ファブリック間接続(IFC)の場合、外部ファブリックの宛先スイッチとしてCisco 9000、 7000、および5600シリーズスイッチを選択できます。
- 存在しないスイッチを宛先スイッチとして使用できます。
- 外部ファブリックをサポートするテンプレートは、External\_Fabricです。
- 外部ファブリックがMSDファブリックメンバーである場合、MSDトポロジ画面には、外 部ファブリックとそのデバイス、およびメンバーファブリックとそのデバイスが表示され ます。

外部ファブリックトポロジ画面から表示すると、非管理対象スイッチへの接続はすべて、 Undiscoveredというラベルの付いたクラウドアイコンで表されます。Nexusダッシュボード ファブリック コントローラ

- マルチサイトまたはVRF-lite IFCを設定するには、VXLANファブリック内の境界デバイス のリンクを手動で設定するか、または自動的にDeploy Border Gateway MethodまたはVRF Lite IFC Deploy Methodを使用します。ボーダーデバイスのリンクを手動で設定する場合 は、コアルータロールを使用してマルチゲートウェイeBGPアンダーレイをボーダーゲー トウェイデバイスからコアルータに設定し、エッジルータロールを使用してVRF-Lite Inter を設定することを推奨します。 -ボーダーデバイスからエッジデバイスへのファブリック 接続(IFC)。
- Cisco Nexus 7000シリーズスイッチとCisco NX-OSリリース6.2 (24a) をLANクラシックま たは外部ファブリックで使用している場合は、ファブリック設定でAAA IP認証を有効に してください。
- 外部ファブリックでは、次の非Nexusデバイスを検出できます。
	- IOS-XEファミリデバイス:Cisco CSR 1000v、Cisco IOS XEジブラルタ16.10.x、Cisco ASR 1000シリーズルータ、およびCisco Catalyst 9000シリーズスイッチ
	- IOS-XRファミリデバイス:ASR 9000シリーズルータ、IOS XRリリース6.5.2および Cisco NCS 5500シリーズルータ、IOS XRリリース6.5.3
	- Arista 4.2 (任意のモデル)
- 外部ファブリックに追加する前に、Cisco CSR 1000vを除くすべてのNexus以外のデバイス を設定します。
- Nexus以外のデバイスをボーダーとして設定できます。外部ファブリックの非Nexusデバイ スと簡易ファブリックのCisco Nexusデバイス間でIFCを作成できます。これらのデバイス でサポートされるインターフェイスは次のとおりです。
	- ルート化済み
	- サブインターフェイス
	- ループバック
- Cisco ASR 1000シリーズルータおよびCisco Catalyst 9000シリーズスイッチをエッジルータ として設定し、VRF-lite IFCを設定し、簡単なファブリックを使用してボーダーデバイス として接続できます。
- VDCをリロードする前に、ファブリックで管理VDCを検出します。それ以外の場合、リ ロード操作は行われません。
- Cisco CSR 1000vを使用して、シスコデータセンターをパブリッククラウドに接続できま す。使用例については、「Cisco Data Centerとパブリッククラウドの接続」の章を参照し てください。
- 外部ファブリックでswitch\_userポリシーを追加し、ユーザ名とパスワードを指定する場合、 パスワードはshow runコマンドで表示される暗号化された文字列である必要があります。

次に例を示します。

username admin password 5 \$5\$I4sapkBh\$S7B7UcPH/iVTihLKH5sgldBeS3O2X1StOsvv3cmbYd1 role network-admin

この場合、入力したパスワードは5 \$ 5 \$ I4sapkBh \$ S7B7UcPH / iVTihLKH5sgldBeS3O2X1StQsvv3cmbYd1です。

• Cisco Network Insights for Resources (NIR) リリース2.1以降、およびフローテレメトリの場 合、feature lldpコマンドは必須設定の1つです。

シスコは、EasyFabric導入、つまりeBGPルーテッドファブリックまたはVXLANEVPNファ ブリックの場合にのみ、lldp機能をスイッチにプッシュします。Nexusダッシュボードファ ブリック コントローラ

したがって、NIRユーザは、次のシナリオですべてのスイッチで機能lldpを有効にする必要 があります。

- モニタモードまたは管理モードの外部ファブリック
- モニタモードまたは管理モードのLANクラシックファブリック

## **MSD**ファブリックの下での外部ファブリックの移動

外部ファブリックをメンバーとして関連付けるには、MSDファブリックページに移動する必要 があります。

**1.** [Topology]で、MSD-Parent-Fabric内をクリックします。**[**アクション(**Actions**)**]** ドロップ ダウンリストで、**[**ファブリックの移動(**Move Fabrics**)**]** を選択します。

[ファブリックの移動(MoveFabric)] 画面が表示されます。ファブリックのリストが含ま れています。外部ファブリックは、スタンドアロンファブリックとして表示されます。

**2.** 外部ファブリックの横にあるオプションボタンを選択し、[Add]をクリックします。

右上の[Scope]ドロップダウンボックスで、MSDファブリックの下に外部ファブリックが表 示されていることがわかります。

## **MSD**ファブリックトポロジでの外部ファブリックの説明

MSDトポロジ画面には、MSDメンバーファブリックと外部ファブリックが一緒に表示されま す。外部ファブリックExternal65000は、MSDトポロジの一部として表示されます。

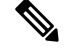

VXLANファブリックのネットワークまたはVRFを展開すると、展開ページ (MSDトポロ ジビュー)に、相互に接続されているVXLANと外部ファブリックが表示されます。 **Note**

## 外部ファブリックの作成

Cisco Fabric Controller Web UIを使用して外部ファブリックを作成するには、次の手順を実行し ます。

手順

- ステップ **1 [LAN] > [**ファブリック(**Fabrics**)**] > [**ファブリック(**Fabrics**)**]** の順に選択します。
- ステップ **2 [**アクション(**Actions**)**]** ドロップダウンリストから、**[**ファブリックの作成(**Create Fabric**)**]** を選択します。
- ステップ **3** ファブリック名を入力し、**[**テンプレートの選択(**Choose Template**)**]** をクリックします。
- ステップ **4** ドロップダウンリストから、[External\_Fabric template]を選択します。

この画面のフィールドは次のとおりです。

BGP AS#:BGP AS番号を入力します。

[ファブリックモニタモード(Fabric Monitor Mode)]:ファブリックを管理する場合は、この チェックボックスをオフにします。Nexusダッシュボードファブリックコントローラモニタ専 用の外部ファブリックを有効にする場合には、チェックボックスをオンのままにします。

VXLANファブリックからこの外部ファブリックへのファブリック間接続を作成すると、BGP AS番号が外部またはネイバーファブリックAS番号として参照されます。

外部ファブリックが **[**ファブリック モニタ モードのみ(**Fabric Monitor Mode Only**)**]** に設定 されている場合は、そのスイッチに設定を展開できません。[DeployConfig]をクリックすると、 エラーメッセージが表示されます。

ファブリックで検出する前に、Nexus以外のデバイスの設定をプッシュする必要があります。 モニタモードでは設定をプッシュできません。

[Enable Performance Monitoring]:NX-OSスイッチでのみパフォーマンスモニタリングを有効に します。

**ステップ5** [詳細 (Advanced) ]タブのフィールドに値を入力します。

[電源モード(Power Supply Mode)]:適切な電源モードを選択します。

[MPLS ハンドオフの有効化 (Enable MPLS Handoff)]: MPLS ハンドオフ機能を有効にするに は、このチェックボックスをオンにします。詳細については、VXLAN BGP EVPN ファブリッ クの外部/WAN レイヤ 3 接続について扱っている MPLS SR および LDP [ハンドオフ](cisco-ndfc-fabric-controller-configuration-guide-1201_chapter28.pdf#nameddest=unique_51) 章を参照し てください。

[アンダーレイ MPLS ループバック ID(Underlay MPLS Loopback Id)]:アンダーレイ MPLS ループバック ID を指定します。デフォルト値は 101 です。

[Enable AAA IP Authorization]:IP認証がAAAサーバで有効になっている場合に、AAA IP認証を 有効にします。

[トラップホストとして有効にする(Enable as Trap Host)]:トラップホストとして有効にする 場合は、このチェックボックスをオンにします。Nexusダッシュボード ファブリック コント ローラNexusダッシュボード ファブリック コントローラ

[ブートストラップスイッチのCDPを有効にする(Enable CDP for Bootstrapped Switch)]:ブー トストラップスイッチのCDPを有効にします。

[NX-APIの有効化(Enable NX-API)]:HTTPSでのNX-APIの有効化を指定します。このチェッ クボックスは、デフォルトでオフになっています。

[Enable NX-API on HTTP]: HTTPでのNX-APIの有効化を指定します。このチェックボックス は、デフォルトでオフになっています。HTTP を使用するには、[NX-API の有効化(Enable NX-API)]チェックボックスをオンにします。このチェックボックスをオフにすると、エンド ポイントロケータ(EPL)、レイヤ4~レイヤ7サービス(L4〜L7サービス)、VXLAN OAM など、NX-API を使用し、Cisco Nexusダッシュボード ファブリック コントローラ がサポート するアプリケーションは、HTTP ではなく HTTPS の使用を開始します。

[NX-API の有効化(Enable NX-API)] チェックボックスと [HTTP での NX-API の有効 化(Enable NX-API on HTTP)] チェックボックスをオンにすると、アプリケーション は HTTP を使用します。 (注)

インバンド管理:外部および従来のLANファブリックの場合、このノブを使用して、アウトバ ンド接続(別名スイッチmgmt0インターフェイスを介して到達可能)。Nexusダッシュボード ファブリックコントローラ唯一の要件は、インバンド管理型スイッチの場合、eth2(別名イン バンドインターフェイス)を介してスイッチからIPに到達できることです。Nexusダッシュボー ド ファブリック コントローラこの目的のために、でスタティックルートが必要になる場合が あります。これは、[管理(Administration)]-[カスタマイズ(Customization)]-[ネットワーク設 定(Network Preferences)]オプションで設定できます。Nexusダッシュボード ファブリック コ ントローラインバンド管理を有効にした後、検出中に、インバンド管理を使用してインポート するすべてのスイッチの IP を指定し、最大ホップ数を 0 に設定します。Nexusダッシュボード ファブリック コントローラ にはインバンド管理対象スイッチ IP が eth2 インターフェイス経由 で到達可能であることを検証する事前チェックがあります。事前チェックをパスすると、Nexus ダッシュボード ファブリック コントローラはインターフェイスが属する VRF に加えて、指定 された検出 IP を持つそのスイッチ上のインターフェイスを検出し、学習します。スイッチの インポート/検出のプロセスの一部として、この情報はNexusダッシュボード ファブリック コ ントローラに入力される目的のベースラインにキャプチャされます。詳細については、外部 ファブリックおよび LAN クラシック ファブリックでのインバンド管理 (137 ページ)を参照 してください。

ブートストラップまたは POAP は、アウトオブバンド接続、つまりスイッチ mgmt0 を介して到達可能なスイッチでのみサポートされます。Nexusダッシュボード ファブ リック コントローラ上のさまざまな POAP サービスは通常、eth1 またはアウトオブ バンド インターフェイスにバインドされます。eth0 / eth1インターフェイスが同じIP サブネットに存在するシナリオでは、POAPサービスは両方のインターフェイスにバ インドされます。Nexusダッシュボード ファブリック コントローラ (注)

[精密時間プロトコル (PTP) の有効化 (Enable Precision Time Protocol (PTP)) 1: ファブリック 全体でPTPを有効にします。このチェックボックスをオンにすると、PTPがグローバルに有効 になり、コアに面するインターフェイスで有効になります。また、[PTP 送信元ループバック ID (PTP Source Loopback Id) 1および [PTP ドメイン ID (PTP Domain Id) 1フィールドが編集 可能になります。詳細については、外部ファブリックおよび LAN クラシック ファブリック向 け高精度時間プロトコル(PTP) (134 ページ)を参照してください。

[PTP 送信元ループバック ID (PTP Source Loopback Id) 1: すべての PTP パケットの送信元 IP アドレスとして使用されるループバック インターフェイス ID ループバックを指定します。有 効な値の範囲は 0 ~ 1023 です。PTP ループバック ID を RP、ファントム RP、NVE、または MPLS ループバック ID と同じにすることはできません。そうでない場合は、エラーが生成さ れます。PTP ループバック ID は、BGP ループバックまたは作成元のユーザ定義ループバック と同じにすることができます。Nexusダッシュボード ファブリック コントローラPTPループ バックIDが保存と展開中に見つからない場合、次のエラーが生成されます。PTP送信元IPに使 用するループバックインターフェイスが見つかりません。PTP機能を有効にするには、すべてのデバイ スでPTPループバックインターフェイスを作成してください。

[PTP ドメイン ID(PTP Domain Id)]:単一のネットワーク上の PTP ドメイン ID を指定しま す。有効な値の範囲は 0 ~ 127 です。

ファブリック自由形式:この自由形式フィールドを使用して、外部ファブリックで検出された すべてのデバイスに設定をグローバルに適用できます。ファブリック内のデバイスは同じデバ イスタイプに属している必要があり、ファブリックはモニタモードになっていません。さまざ まなデバイスタイプがあります。

- NX-OS
- IOS-XE
- IOS-XR
- その他

デバイスタイプに応じて、設定を入力します。ファブリック内の一部のデバイスがこれらのグ ローバル設定をサポートしていない場合、導入中に同期がとれなかったり、失敗したりしま す。したがって、適用する設定がファブリック内のすべてのデバイスでサポートされているこ とを確認するか、これらの設定をサポートしていないデバイスを削除します。

AAAFreeformConfig:このフリーフォームフィールドを使用して、外部ファブリックで検出さ れたすべてのデバイスにAAA設定をグローバルに適用できます。

ステップ **6** 次に示すように、[リソース(Resources)]タブに入力します。

サブインターフェイスDot1q範囲:サブインターフェイス802.1Q範囲とアンダーレイルーティ ングループバックIPアドレス範囲が自動入力されます。

[Underlay MPLS Loopback IP Range]:アンダーレイMPLS SRまたはLDPループバックIPアドレ ス範囲を指定します。

IP範囲は一意である必要があります。つまり、他のファブリックのIP範囲と重複しないように する必要があります。

ステップ1 次に示すように、[Configuration Backup]タブに入力します。

このタブのフィールドは次のとおりです。

[毎時ファブリック バックアップ(Hourly Fabric Backu)]:ファブリック構成とインテントの 毎時バックアップを有効にします。

新しいファブリック設定とインテントの1時間ごとのバックアップを有効にできます。前の時 間に設定のプッシュがある場合、はバックアップを取得します。Nexusダッシュボード ファブ リック コントローラ外部ファブリックの場合、VXLANファブリックと比較して、スイッチの 設定全体がインテントオンに変換されません。Nexusダッシュボードファブリックコントロー ラしたがって、外部ファブリックでは、インテントと実行コンフィギュレーションの両方が バックアップされます。

インテントとは、に保存されているが、まだスイッチにプロビジョニングされていない設定を 指します。Nexusダッシュボード ファブリック コントローラ

時間単位のバックアップは、その時間の最初の 10 分間にトリガーされます。

[スケジュール済みファブリックバックアップ(ScheduledFabricBackup)]:毎日のバックアッ プを有効にします。このバックアップは、構成のコンプライアンスによって追跡されないファ ブリック デバイスの実行構成の変更を追跡します。

[スケジュール済みの時間(Scheduled Time)]:スケジュールされたバックアップ時間を 24 時 間形式で指定します。[スケジュール済みファブリックバックアップ(ScheduledFabricBackup)] チェックボックスをオンにすると、このフィールドが有効になります。

両方のチェックボックスをオンにして、両方のバックアップ プロセスを有効にします。

[保存(Save) ]をクリックすると、バックアップ プロセスが開始されます。

スケジュールされたバックアップは、指定した時刻に最大2分の遅延でトリガーされます。ス ケジュールされたバックアップは、構成の展開ステータスに関係なくトリガーされます。

ファブリック トポロジ ウィンドウでファブリック バックアップを開始することもできます。 [Actions]ペインで[Backup Fabric]をクリックします。

バックアップには、実行コンフィギュレーションとによってプッシュされたインテントが含ま れます。Nexusダッシュボード ファブリック コントローラ設定に準拠すると、実行コンフィ ギュレーションが設定と同じになります。Nexusダッシュボードファブリックコントローラ外 部ファブリックでは、一部の設定のみがインテントの一部であり、残りの設定はによって追跡 されないことに注意してください。Nexusダッシュボードファブリックコントローラしたがっ て、バックアップの一部として、スイッチからのインテントと実行コンフィギュレーションの 両方がキャプチャされます。Nexusダッシュボード ファブリック コントローラ

## ステップ **8 [**ブートストラップ(**Bootstrap**)**]** タブをクリックします。

[ブートストラップの有効化 (Enable Bootstrap)]: ブートストラップ機能を有効にします。 ブートストラップをイネーブルにした後、次のいずれかの方法を使用して、DHCPサーバでIP アドレスの自動割り当てをイネーブルにできます。

- 外部 DHCP サーバ (External DHCP Server): [スイッチ管理デフォルト ゲートウェイ (Switch Mgmt Default Gateway)] および [スイッチ管理 IP サブネット プレフィックス (Switch Mgmt IPSubnetPrefix)] フィールドに外部 DHCP サーバに関する情報を入力しま す。
- •ローカル DHCPサーバ (Local DHCP Server): [ローカル DHCP サーバ (Local DHCP Server)] チェックボックスをオンにして、残りの必須フィールドに詳細を入力します。

[DHCP バージョン(DHCP Version)]:このドロップダウンリストから [DHCPv4] または [DHCPv6] を選択します。DHCPv4 を選択すると、**[**スイッチ管理 **IPv6** サブネット プレフィッ クス(**Switch Mgmt IPv6 Subnet Prefix**)**]** フィールドが無効になります。DHCPv6 を選択する と、**[**スイッチ管理 **IP** サブネット プレフィックス(**Switch Mgmt IP Subnet Prefix**)**]** は無効に なります。

Nexusダッシュボード ファブリック コントローラCisco IPv6 POAP は、Cisco Nexus 7000 シリーズ スイッチではサポートされていません。Cisco Nexus 9000 および 3000 シリーズ スイッチは、スイッチが L2 隣接(eth1 またはアウトオブバンド サブネット は /64 が必須)、またはスイッチがいくつかの IPv6 /64 サブネット内に存在する L3 隣接である場合にのみ、IPv6 POAP をサポートします。/64 以外のサブネット プレ フィックスはサポートされません。 (注)

このチェックボックスをオンにしない場合、Nexusダッシュボードファブリックコントローラ は自動 IP アドレス割り当てにリモートまたは外部DHCPサーバを使用します。

[DHCPスコープ開始アドレス(DHCP Scope Start Address)]および[DHCPスコープ終了アドレ ス(DHCP Scope End Address)]:スイッチアウトオブバンドPOAPに使用されるIPアドレス範 囲の最初と最後のIPアドレスを指定します。

[スイッチ管理デフォルトゲートウェイ(Switch Mgmt Default Gateway)]:スイッチの管理VRF のデフォルト ゲートウェイを指定します。

スイッチ管理 **IP** サブネット プレフィックス(**Switch Mgmt IP Subnet Prefix**):スイッチの Mgmt0 インターフェイスのプレフィックスを指定します。プレフィックスは 8 ~ 30 の間であ る必要があります。

*DHCP* スコープおよび管理デフォルト ゲートウェイ *IP* アドレスの仕様(*DHCP scope and management default gateway IP address specification*):管理デフォルト ゲートウェイ IP アドレ スを10.0.1.1に、サブネットマスクを24に指定した場合、DHCPスコープが指定したサブネッ ト、10.0.1.2 ~ 10.0.1.254 の範囲内であることを確認してください。

[スイッチ管理 IPv6 サブネット プレフィックス(Switch Mgmt IPv6 Subnet Prefix)]:スイッチ の Mgmt0 インターフェイスの IPv6 プレフィックスを指定します。プレフィックスは 112 〜 126 の範囲で指定する必要があります。このフィールドは DHCP の IPv6 が有効な場合に編集 できます。

[Enable AAA Config]:デバイスの起動時に[Advanced]タブからAAA設定を含めるには、この チェックボックスをオンにします。

Bootstrap Freeform Config :(オプション)必要に応じて他のコマンドを入力します。たとえ ば、AAAまたはリモート認証関連の設定を使用している場合は、このフィールドにこれらの設 定を追加してインテントを保存します。デバイスが起動すると、[Bootstrap Freeform Config] フィールドで定義されたインテントが含まれます。

NX-OSスイッチの実行コンフィギュレーションに示されているように、running-configを正しい インデントで自由形式の設定フィールドにコピーアンドペーストします。freeform config は running configと一致する必要があります。詳細については、ファブリックスイッチでのフリー フォーム設定の有効化 (66 ページ)を参照してください。

**[DHCPv4/DHCPv6** マルチ サブネット スコープ(**DHCPv4/DHCPv6 Multi Subnet Scope**)**]**:1 行に 1 つのサブネット スコープを入力して、フィールドを指定します。**[**ローカル **DHCP** サー バーの有効化(**EnableLocal DHCPServer**)**]**チェックボックスをオンにした後で、このフィー ルドは編集可能になります。

スコープの形式は次の順で定義する必要があります。

**[DHCP** スコープ開始アドレス、**DHCP** スコープ終了アドレス、スイッチ管理デフォルト ゲー トウェイ、スイッチ管理サブネット プレフィックス(**DHCP ScopeStart Address, DHCP Scope End Address, Switch Management Default Gateway, Switch Management Subnet Prefix**)**]**

例:10.6.0.2、10.6.0.9、16.0.0.1、24

ステップ **9 [**フローモニター(**FlowMonitor**)**]**タブをクリックします。このタブのフィールドは次のとお りです。

> **[Netflow** を有効にする(**Enable Netflow**)**]**:このチェックボックスをオンにして、このファブ リックのVTEPでNetflowを有効にします。デフォルトでは、Netflowは無効になっています。 有効にすると、NetFlow 設定は、NetFlow をサポートするすべての VTEPS に適用されます。

> 注:ファブリックで Netflow が有効になっている場合、ダミーの no\_netflow PTI を使用するこ とで、特定のスイッチでは Netflow を使用しないように選択できます。

> NetFlow がファブリック レベルで有効になっていない場合、インターフェイス、ネットワー ク、または VRF レベルで NetFlow を有効にすると、エラー メッセージが生成されます。Cisco NDFCのNetflow サポートについては、Netflowサポート (133ページ) を参照してください。

> **[Netflow**エクスポータ(**Netflow Exporter**)**]**領域で、**[**アクション(**Actions**)**] > [**追加(**Add**)**]** の順にクリックして、1 つ以上の Netflow エクスポータを追加します。このエクスポータは、 NetFlow データの受信側です。この画面のフィールドは次のとおりです。

- **[**エクスポータ名(**Exporter Name**)**]**:エクスポータの名前を指定します。
- **[IP]**:エクスポータの IP アドレスを指定します。
- **[VRF]**:エクスポータがルーティングされる VRF を指定します。
- **[**送信元インターフェイス(**Source Interface**)**]**:送信元インターフェイス名を入力します。

• **[UDP** ポート(**UDP Port**)**]**:NetFlow データがエクスポートされる UDP ポートを指定し ます。

**[**保存(**Save**)**]** をクリックしてエクスポータを構成します。**[**キャンセル(**Cancel**)**]** をクリッ クして破棄します。既存のエクスポータを選択し、**[**アクション(**Actions**)**] > [**編集(**Edit**)**]** または **[**アクション(**Actions**)**] > [**削除(**Delete**)**]** を選択して、関連するアクションを実行す ることもできます。

**[Netflow** レコード(**Netflow Record**)**]** 領域で、**[**アクション(**Actions**)**] > [**追加(**Add**)**]** の順 にクリックして、1 つ以上の Netflow レコードを追加します。この画面のフィールドは次のと おりです。

- **[**レコード名(**Record Name**)**]**:レコードの名前を指定します。
- **[**レコード テンプレート(**Record Template**)**]**:レコードのテンプレートを指定します。 レコード テンプレート名の 1 つを入力します。リリース 12.0.2 では、次の 2 つのレコード テンプレートを使用できます。カスタム Netflow レコード テンプレートを作成できます。 テンプレート ライブラリに保存されているカスタム レコード テンプレートは、ここで使 用できます。
	- **netflow\_ipv4\_record**:IPv4 レコード テンプレートを使用します。
	- **netflow\_l2\_record**:レイヤ 2 レコード テンプレートを使用します。

• **[Is Layer2 Record]**:レコードが Layer2 Netflow の場合は、このチェック ボックスをオンに します。

**[**保存(**Save**)**]** をクリックしてレポートを構成します。**[**キャンセル(**Cancel**)**]** をクリックし て破棄します。既存のレコードを選択し、**[**アクション(**Actions**)**] > [**編集(**Edit**)**]**または**[**ア クション(**Actions**)**] > [**削除(**Delete**)**]**を選択して、関連するアクションを実行することもで きます。

**[Netflow** モニタ(**Netflow Monitor**)**]** 領域で、**[**アクション(**Actions**)**] > [**追加(**Add**)**]** の順 にクリックして、1 つ以上の Netflow モニタを追加します。この画面のフィールドは次のとお りです。

- **[**モニタ名(**Monitor Name**)**]**:モニタの名前を指定します。
- **[**レコード名(**Record Name**)**]**:モニタのレコードの名前を指定します。
- **[**エクスポータ **1** の名前(**Exporter1 Name**)**]**:Netflow モニタのエクスポータの名前を指 定します。
- **[**エクスポータ **2** の名前(**Exporter2 Name**)**]** :(オプション)netflow モニタの副次的な エクスポータの名前を指定します。

各 Netflow モニタで参照されるレコード名とエクスポータは、**[Netflow** レコード(**Netflow Record**)**]**と**[Netflow** エクスポータ(**Netflow Exporter**)**]**で定義する必要があります。

**[**保存(**Save**)**]** をクリックして、モニタを構成します。**[**キャンセル(**Cancel**)**]** をクリックし て破棄します。既存のモニタを選択し、**[**アクション(**Actions**)**] > [**編集(**Edit**)**]** または **[**ア

クション(**Actions**)**] > [**削除(**Delete**)**]**を選択して、関連するアクションを実行することもで きます。

ステップ **10 [Save**(保存)**]** をクリックします。

外部ファブリックが作成されると、外部ファブリックトポロジページが表示されます。 外部ファブリックを作成したら、スイッチを追加します。

## 外部ファブリックへのスイッチの追加

各ファブリックのスイッチは一意であるため、各スイッチは1つのファブリックにのみ追加で きます。外部ファブリックにスイッチを追加するには、次の手順を実行します。

## 手順

ステップ **1 [LAN] [**スイッチ(**Switches**)**]** を選択します。[アクション(Actions)] ドロップダウン リスト から、**[**スイッチの追加(**Add Switches**)**]** を選択します

> **[LAN] > [**ファブリック(**Fabrics**)**]** からファブリックにスイッチを追加することもできます。 ファブリックを選択し、**[**概要(**Summary**)**]**を表示します。**[**スイッチ(**Switches**)**]**タブの**[**ア クション(**Actions**)**]**ドロップダウン リストから、**[**スイッチの追加(**Add Switches**)**]** を選択 して、選択したファブリックにスイッチを追加します。

[トポロジ(Topology)] から、[ファブリック(Fabric)] を右クリックし、**[**スイッチの追加 (**Add Switches**)**]** を選択します。

- ステップ **2** 新しいスイッチを検出するには、**[**検出(**Discover**)**]** を選択します。既存のスイッチをファブ リックに追加するには、**[**ネイバー スイッチを移動する(**Move Neighbor Switches**)**]** を選択し ます。
- ステップ **3 [**検出(**Discover**)**]** オプションを選択した場合は、次の手順を実行します。
	- a) スイッチの IP アドレス (シード IP) を入力します。
	- b) **[**認証プロトコル(**Authentication Protocol**)**]**フィールドで、ドロップダウンリストから、 ファブリックにスイッチを追加するための適切なプロトコルを選択します。
	- c) **[**デバイス タイプ(**Device Type**)**]** ドロップダウン リストからデバイス タイプを選択しま す。

オプションは、**NX-OS**、**IOS XE**、**IOS XR** およびその他です。

- **[NX-OS]** を選択して、Cisco Nexus スイッチを検出します。
- **[IOS XE]** を選択して、CSR デバイスを検出します。
- ASR デバイスを検出するには、**[IOS XR]** を選択します。
- シスコ以外のデバイスを検出するには、**[**その他(**Other**)**]** を選択します。

他の非 Nexus デバイスの追加の詳細については、「外部ファブリックへの非 *Nexus* デバイ スの追加」の項を参照してください。

Cisco CSR 1000v を除くすべての Nexus 以外のデバイスの設定コンプライアンスは無効で す。

d) スイッチ管理者ユーザ名およびパスワードを入力します。

e) 画面の下部にある **[**ディスカバリ スイッチ(**Discovery Switches**)**]** をクリックします。

[スキャン詳細 (Scan Details) ]セクションが間もなく表示されます。[最大ホップ (Max Hops) ] フィールドに 2 が入力されているため、指定された IP アドレスを持つスイッチとその 2 ホッ プのスイッチが入力されます。

該当するスイッチの横にあるチェックボックスをオンにし、**[**スイッチをファブリックに追加 する(**Add Switches into fabric**)**]** をクリックします。

複数のスイッチを同時に検出できます。スイッチは適切にケーブル接続しサーバに接続する必 要があり、スイッチのステータスは管理可能である必要があります。Nexusダッシュボード ファブリック コントローラ

スイッチ検出プロセスが開始されます。**[**進行状況(**Progress**)**]** 列には、進行状況が表示され ます。Nexusダッシュボード ファブリック コントローラ でスイッチが検出されたら、**[**閉じる (**Close**)**]** をクリックして前の画面に戻ります。

ステップ **4 [**ネイバー スイッチを移動する(**Move Neighbor Switches**)**]** オプションを選択した場合は、ス イッチを選択して **[**スイッチを移動する(**Move Switch**)**]** をクリックします。

選択したスイッチが外部ファブリックに移動します。

## 外部ファブリック向けスイッチ設定

外部ファブリックスイッチの設定は、VXLANファブリックスイッチの設定とは異なります。 スイッチをダブルクリックして[スイッチの概要(SwitchOverview)]画面を表示し、オプショ ンを編集/変更します。

次のオプションがあります。

**[**ロールの設定(**Set Role**)**]**:デフォルトでは、外部ファブリック スイッチにロールは割り当 てられません。許可されるロールは、エッジ ルータとコア ルータです。Multi-Site Inter-Fabric Connection (IFC) のコア ルータ ロールと、外部ファブリックと VXLAN ファブリック境界デ バイス間の VRF Lite IFC のエッジ ルータ ロールを割り当てます。

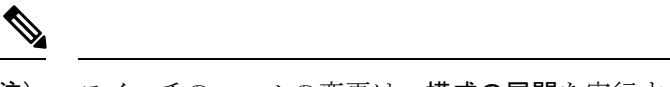

(注) スイッチのロールの変更は、構成の展開を実行する前にのみ許可されます。

**vPC** ペアリング:vPC のスイッチを選択し、そのピアを選択します。

**[**モードの変更(**Change Modes**)**]**:スイッチのモードを [アクティブ(Active)] から [操作 (Operational)] に変更できます。

**[**インターフェイスの管理(**Manage Interfaces**)**]**:スイッチ インターフェイスに設定を展開し ます。

ストレートFEX、アクティブ/アクティブFEX、およびインターフェイスのブレークアウトは、 外部ファブリック スイッチ インターフェイスではサポートされません。

**[**ポリシーの表示**/**編集(**View/edit Policies**)**]**:スイッチでポリシーを追加、更新、および削除 します。スイッチに追加するポリシーは、テンプレートライブラリで使用可能なテンプレート のテンプレートインスタンスです。ポリシーを作成したら、[ポリシーの表示/編集(View/ edit Policies) 1画面で使用できる [展開(Deploy) 1オプションを使用してスイッチに展開します。

**[**履歴(**History**)**]**:スイッチごとの導入履歴を表示します。

**[**設定の再計算(**Recalculate Config**)**]**:保留中の設定と、実行中の設定と予想される設定の比 較を表示します。

**[**展開設定(**Deploy Config**)**]**:スイッチ設定ごとに展開します。

**[**検出(**Discovery**)**]**:このオプションを使用して、スイッチのクレデンシャルを更新し、ス イッチをリロードし、スイッチを再検出し、ファブリックからスイッチを削除できます。

[アクション(Actions)] ドロップダウン リストから **[**展開(**Deploy**)**]** をクリックします。テ ンプレートとインターフェイスの設定は、スイッチの設定を形成します。

**[**展開(**Deploy**)**]** をクリックすると、**[**展開設定(**Deploy Configuration**)**]** 画面が表示されま す。

画面の下部にある**[**設定**(Config)]**をクリックして、保留中の設定をスイッチに展開します。**[**展 開の進行状況(**Deploy Progress**)**]** 画面に、設定の展開の進行状況とステータスが表示されま す。

導入が完了したら、**[**閉じる(**Close**)**]** をクリックします。

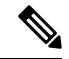

- 外部ファブリック内のスイッチがデフォルトのクレデンシャルを受け入れない場合は、 次のいずれかの操作を実行する必要があります。 (注)
	- インベントリから外部ファブリックのスイッチを削除し、再検出します。
	- LAN ディスカバリは SNMP と SSH の両方を使用するため、両方のパスワードを同じ にする必要があります。スイッチの SNMP パスワードと一致するように SSH パス ワードを変更する必要があります。SNMP認証が失敗すると、検出は認証エラーで停 止します。SNMP認証は成功したがSSH認証が失敗した場合、Nexusダッシュボード ファブリック コントローラ で検出は続行されますが、スイッチのステータスに SSH エラーの警告が表示されます。

## 新しいスイッチの検出

新しいスイッチを検出するには、次の手順を実行します。

#### **Procedure**

ステップ **1** Nexusダッシュボード ファブリック コントローラ サーバーにケーブル接続されていることを 確認してから、外部ファブリックの新しいスイッチの電源をオンにします。

Cisco NX-OS を起動し、スイッチのクレデンシャルを設定します。

ステップ **2** スイッチで **write**、**erase**、および **reload** コマンドを実行します。

[はい(Yes)]または[いいえ(No)]の選択を求める両方のCLIコマンドに対して**[**はい(**Yes**)**]** を選択します。

ステップ **3** NexusダッシュボードファブリックコントローラUIで、[外部ファブリック(ExternalFabric)] を選択します。**[**ファブリックの編集(**EditFabric**)**]**を**[**アクション(**Actions**)**]**ドロップダウ ン リストから 選択します。

**[**ファブリックの編集(**Edit Fabric**)**]** 画面が表示されます。

- ステップ **4 [**ブートストラップ(**Bootstrap**)**]** タブをクリックし、DHCP 情報を更新します。
- ステップ **5 [**保存(**Save**)**]**(**[**ファブリックの編集(**Edit Fabric**)**]** 画面の右下)をクリックして、設定を 保存します。
- ステップ **6** ファブリックをダブルクリックして**[**ファブリックの概要(**FabricOverview**)**]**を表示します。
- ステップ **7 [**スイッチ(**Switches**)**]** タブで、**[**アクション(**Actions**)**]** ドロップダウンリストから **[**スイッ チの追加(**Add Switches**)**]** を選択します。
- ステップ **8 [POAP]** タブをクリックします。

前の手順では、reload コマンドをスイッチで実行していました。スイッチが再起動してリブー トすると、Nexusダッシュボード ファブリック コントローラ はスイッチからシリアル番号、 モデル番号、およびバージョンを取得し、[インベントリ管理(Inventory Management)] 画面 に表示します。また、管理 IP アドレス、ホスト名、およびパスワードを追加するオプション が使用可能になります。スイッチ情報が取得されない場合は、画面の右上にある [更新 (Refresh)] アイコンを使用して画面を更新します。

画面の左上には、スイッチ情報を含む.csvファイルをエクスポートおよびインポート するためのエクスポートおよびインポートオプションがあります。インポート オプ ションを使用してデバイスを事前プロビジョニングすることもできます。 **Note**

スイッチの横にあるチェックボックスをオンにして、スイッチのクレデンシャル(IPアドレス とホスト名)を追加します。

デバイスの IP アドレスに基づいて、**[IP** アドレス(**IP Address**)**]** フィールドに IPv4 または IPv6 アドレスを追加できます。

デバイスは事前にプロビジョニングできます。

ステップ **9 [**管理者パスワード(**Admin Password**)**]** フィールドと **[**管理者パスワードの確認(**Confirm Admin Password**)**]** フィールドに、新しいパスワードを入力します。

この管理者パスワードは、POAP ウィンドウに表示されるすべてのスイッチに適用されます。

- 管理者クレデンシャルを使用してスイッチを検出しない場合は、代わりに AAA 認証 (RADIUS または TACACS クレデンシャル)を使用できます。 **Note**
- ステップ **10** (Optional) スイッチの検出に検出クレデンシャルを使用します。
	- a) **[**ディスカバリ クレデンシャルの追加(**Add Discovery Credentials**)**]** アイコンをクリック して、スイッチのディスカバリ クレデンシャルを入力します。
	- b) **[**ディスカバリクレデンシャル(**DiscoveryCredentials**)**]**ウィンドウで、ディスカバリユー ザ名やパスワードなどのディスカバリ クレデンシャルを入力します。

**[OK]** をクリックして、ディスカバリ クレデンシャルを保存します。

検出クレデンシャルが指定されていない場合は、Nexusダッシュボード ファブリック コン トローラ は管理者ユーザとパスワードを使用してスイッチを検出します。

- 使用できるディスカバリクレデンシャルは、AAA認証ベースのクレデンシャ ル(RADIUS または TACACS)です。 **Note**
	- 検出クレデンシャルは、デバイス設定のコマンドに変換されません。このク レデンシャルは、主にスイッチを検出するリモート ユーザー(または管理 ユーザー以外)を指定するために使用されます。デバイス設定の一部として コマンドを追加する場合は、ファブリック設定の **[**ブートストラップ (**Bootstrap**)**]**タブにある**[**ブートストラップフリーフォーム設定(**Bootstrap Freeform Config**)**]** フィールドにコマンドを追加します。また、**[**ポリシーの 表示**/**編集(**View/Edit Policies**)**]** ウィンドウからそれぞれのポリシーを追加 できます。
- ステップ **11** 画面右上の **[**ブートストラップ(**Bootstrap**)**]** をクリックします。

Nexusダッシュボード ファブリック コントローラ は管理IPアドレスおよびその他のクレデン シャルをスイッチにプロビジョニングします。この単純化されたPOAPプロセスでは、すべて のポートが開かれます。

追加されたスイッチが POAP を完了すると、ファブリック ビルダー トポロジ画面に、追加さ れたスイッチと物理接続が表示されます。

- ステップ **12** スイッチをモニタし、POAP 完了を確認します。
- ステップ **13 [**設定の展開**]**を、**[**アクション(**Actions**)**]**ドロップダウンリストでクリックして(**[**ファブリッ クの概要(**Fabric Overview**)**]** 画面)、保留中の設定(テンプレートやインターフェイス設定 など)をスイッチに展開します。
- スイッチと Nexusダッシュボード ファブリック コントローラ の間に同期の問題 がある場合、スイッチアイコンが赤色で表示され、ファブリックが同期していな いことを示します。ファブリックの変更が原因で同期が外れた場合は、変更を展 開する必要があります。このプロセスは、「既存スイッチの検出」の項で説明し たものと同じです。 **Note**
	- 検出クレデンシャルは、デバイス設定のコマンドに変換されません。このクレデ ンシャルは、主にスイッチを検出するリモートユーザー(または管理ユーザー以 外)を指定するために使用されます。デバイス設定の一部としてコマンドを追加 する場合は、ファブリック設定の **[**ブートストラップ(**Bootstrap**)**]** タブにある **[**ブートストラップ フリーフォーム設定(**Bootstrap Freeform Config**)**]** フィール ドにコマンドを追加します。また、**[**ポリシーの表示**/**編集(**View/Edit Policies**)**]** ウィンドウからそれぞれのポリシーを追加できます。

ファブリックの作成時に、**[**管理性(**Manageability**)**]** タブに AAA サーバ情報を入力した場合 は、各スイッチの AAA サーバ パスワードを更新する必要があります。そうでない場合、ス イッチの検出は失敗します。

- ステップ **14** 保留中の設定が展開されると、すべてのスイッチの **[**進捗(**Progress**)**]** 列に 100% と表示され ます。
- ステップ **15** [トポロジ(Topology)] 画面で、**[**トポロジの更新(**Refresh Topology**)**]** アイコンをクリック して更新を表示します。

すべてのスイッチは、機能していることを示す緑色でなければなりません。

スイッチとリンクが Nexusダッシュボード ファブリック コントローラ で検出されます。設定 は、さまざまなポリシー(ファブリック、トポロジ、スイッチ生成ポリシーなど)に基づいて 構築されます。スイッチイメージ(およびその他の必要な)設定がスイッチで有効になってい る。

ステップ **16** 展開された設定を表示するには、右クリックして [履歴(History)] を選択します。

詳細については、**[**成功(**Success**)**]** リンク(**[**ステータス(**Status**)**]** 列)をクリックします。 例:

ステップ **17** Nexusダッシュボード ファブリック コントローラ UIでは、検出されたスイッチはファブリッ ク トポロジで確認できます。

> このステップまでで、POAP の基本設定は完了です。すべてのインターフェイスがトランク ポートに設定されます。追加設定を行うには、**[LAN] > [Interfaces]**オプションを使用してイン ターフェイスを設定する必要があります。以下の設定が含まれますが、これらに限定されませ  $h_{\rm o}$

- vPC ペアリング。
- ブレークアウト インターフェイス

ブレークアウトインターフェイスのサポートは、9000シリーズスイッチで使用できます。

• ポート チャネル、およびポートへのメンバーの追加。

ファブリック

スイッチ(新規または既存)を検出した後は、いつでも、POAP プロセスを使用して スイッチの設定を再度プロビジョニングできます。このプロセスにより、既存の設定 が削除され、新しい設定がプロビジョニングされます。また、POAP を呼び出さずに 設定を段階的に展開することもできます。 **Note**

## 非 **Nexus** デバイスを外部ファブリックに追加する

Cisco Nexusダッシュボード ファブリック コントローラ リリース 12.0.1a 以降では、管理対象 モードでも外部ファブリックに Cisco IOS-XR デバイスを追加できます。外部ファブリックで は、次の Cisco IOS-XR デバイスを管理できます。

- Cisco ASR 9000 シリーズ ルータ
- Cisco NCS 5500 シリーズ ルータ、IOS XR リリース6.5.3
- Cisco 8000 シリーズ ルータ

外部ファブリックでNexus以外のデバイスを検出し、これらのデバイスの設定コンプライアン スも実行できます。詳細については、外部ファブリックでのコンプライアンスの構成(60ペー ジ)セクションを参照してください。

*Cisco Nexus*ダッシュボード ファブリック コントローラ *Compatibility Matrix* には、Cisco Nexus ダッシュボード ファブリック コントローラ がサポートする非Nexus デバイスが記載されてい ます。

デフォルトでは、Cisco Nexus スイッチのみが SNMP 検出をサポートします。したがって、す べての非Nexusデバイスを外部ファブリックに追加する前に設定してください。非Nexusデバ イスの設定には、SNMPビュー、グループ、およびユーザーの設定が含まれます。詳細につい ては、「ディスカバリ用の非 Nexus デバイスの設定」セクションを参照してください。

Cisco CSR 1000v は SSH を使用して検出されます。Cisco CSR 1000v は、SNMP がセキュリティ 上の理由でブロックされているクラウドでもインストールできるため、SNMPのサポートは必 要ありません。外部ファブリックに Cisco CSR 1000v、Cisco IOS XE Gibraltar 16.10.xを追加する 使用例については、「*Cisco Data Center*とパブリッククラウドの接続」の章を参照してくださ い。

ただし、Cisco Nexusダッシュボード ファブリック コントローラ がアクセスできるのは、シス テム名、シリアル番号、モデル、バージョン、インターフェイス、稼働時間などの基本的なデ バイス情報に限られます。ホストがCDPまたはLLDPの一部である場合、CiscoNexusダッシュ ボード ファブリック コントローラ は非 Nexus デバイスを検出しません。

ファブリックトポロジウィンドウで非Nexusデバイスを右クリックすると多くのオプションが 表示されますが、非Nexus デバイスに適用されない設定は空白で表示されます。ASR 9000 シ リーズ ルータおよび Arista スイッチのインターフェイスは追加または編集できません。

Cisco Catalyst 9000 シリーズスイッチや Cisco ASR 1000 シリーズ ルータなどの IOS-XE デバイ スは外部ファブリックに追加できます。

## 外部ファブリックでのコンプライアンスの構成

外部ファブリックを使用すると、Nexusスイッチ、Cisco IOS-XEデバイス、Cisco IOS XRデバイ ス、およびAristaをファブリックにインポートできます。導入のタイプに制限はありません。 LANクラシック、VXLAN、FabricPath、vPC、HSRPなどを使用できます。スイッチが外部ファ ブリックにインポートされるとき、非中断となるようにスイッチの設定が保持されます。ス イッチユーザ名やmgmt0インターフェイスなどの基本ポリシーのみが、スイッチのインポート 後に作成されます。

外部ファブリックでは、で定義されているインテントに対して、設定コンプライアンス (CC) により、このインテントが対応するスイッチに存在することが保証されます。Nexusダッシュ ボードファブリックコントローラこのインテントがスイッチに存在しない場合、CCはOut-of-Sync ステータスを報告します。さらに、このインテントをスイッチにプッシュしてステータスを同 期中に変更するために生成された保留中の設定があります。スイッチ上にあるが、で定義され たインテントではない追加の設定は、インテント内の設定との競合がない限り、CCによって 無視されます。Nexusダッシュボード ファブリック コントローラ

前述のように、ユーザ定義のインテントがに追加され、同じトップレベルコマンドの下にス イッチの追加設定がある場合、CCはで定義されたインテントがスイッチに存在することのみ を確認します。Nexusダッシュボード ファブリック コントローラNexusダッシュボード ファブ リックコントローラこのユーザ定義インテントがスイッチから削除する目的で全体として削除 され、対応する設定がスイッチに存在する場合、CCはスイッチの同期外れステータスを報告 し、 config。Nexusダッシュボード ファブリック コントローラこの保留中の設定には、トップ レベルのコマンドの削除が含まれています。このアクションにより、このトップレベルコマン ドでスイッチで行われた他のアウトオブバンド設定も削除されます。この動作を上書きするこ とを選択した場合は、自由形式ポリシーを作成し、関連する最上位コマンドを自由形式ポリ シーに追加することを推奨します。

この動作を例で見てみましょう。

- 1. ユーザがスイッチに定義し、スイッチに展開したswitch freeformポリシー。Nexusダッシュ ボード ファブリック コントローラ
- **2.** 実行コンフィギュレーションのルータbgpの下に、ユーザ定義インテントの予期される設 定に存在しない追加設定があります。Nexusダッシュボード ファブリック コントローラ ユーザ定義のインテントなしでスイッチに存在する追加の設定を削除する保留中の設定は ありません。Nexusダッシュボード ファブリック コントローラ
- **3.** ステップ1で作成されたswitch freeformポリシーを削除することで、によって以前にプッ シュされたインテントがから削除された場合の保留中の設定とサイドバイサイド比較Nexus ダッシュボードファブリックコントローラNexusダッシュボードファブリックコントロー ラ
- 4. 最上位のrouter bgpコマンドを使用してswitch\_freeformポリシーを作成する必要があります。 これにより、CCは以前にプッシュされた目的のサブ設定のみを削除するために必要な設定 を生成できます。Nexusダッシュボード ファブリック コントローラ
- **5.** 削除された設定は、以前にプッシュされた設定のサブセットのみです。Nexusダッシュボー ド ファブリック コントローラ

外部ファブリックのスイッチのインターフェイスでは、インターフェイス全体を管理する か、まったく管理しません。Nexusダッシュボード ファブリック コントローラCC は次の 方法でインターフェイスをチェックします。

- 任意のインターフェイスについて、ポリシーが定義され、関連付けられている場合、 このインターフェイスは管理対象と見なされます。このインターフェイスに関連付け られているすべての設定は、関連付けられたインターフェイスポリシーで定義する必 要があります。これは、論理インターフェイスと物理インターフェイスの両方に適用 されます。それ以外の場合、CCは、インターフェイスに行われたアウトオブバンド更 新を削除して、ステータスを[In-Sync]に変更します。
- アウトオブバンドで作成されたインターフェイス(ポートチャネル、サブインター フェイス、SVI、ループバックなどの論理インターフェイスに適用)は、通常の検出 プロセスの一部としてによって検出されます。Nexusダッシュボード ファブリック コ ントローラただし、これらのインターフェイスにはインテントがないため、CCはこれ らのインターフェイスのOut-of-Syncステータスを報告しません。
- どのインターフェイスでも、モニタ ポリシーは Nexusダッシュボード ファブリック コントローラに常に関連付けられています。この場合、CCはIn-SyncまたはOut-of-Sync 設定コンプライアンスステータスを報告するときに、インターフェイスの設定を無視 します。

## 構成コンプライアンスで無視される特別な構成 **CLI**

次の構成 CLI は、構成コンプライアンス チェック中に無視されます。

- 「ユーザー名」とともに「パスワード」が含まれている CLI
- 「snmp-server user」で始まるすべての CLI

上記に一致する CLI は保留中の差分に表示されず、[ファブリック ビルダー(Fabric Builder)] ウィンドウで [保存して展開 (Save & Deploy) ] をクリックしても、そのような設定はスイッ チにプッシュされません。これらの CLI は、並列比較ウィンドウにも表示されません。

このような構成 CLI を展開するには、次の手順を実行します。

## 手順

ステップ **1 [LAN] > [**ファブリック(**Fabrics**)**]** を選択します。

ファブリック名をダブルクリックして **[**ファブリックの概要(**Fabric Overview**)**]** 画面を表示 します。

ステップ **2** [スイッチ(Switch)] タブで、スイッチ名をダブルクリックして、**[**スイッチの概要(**Switch Overview**)**]** 画面を表示します。

> [ポリシー(Policies)]タブには、選択したファブリック内のスイッチに適用されているすべて のポリシーが一覧表示されます。

- ステップ **3** [ポリシー(Policies)] タブで、**[**アクション(**Actions**)**]** ドロップダウン リストから **[**ポリシー の追加(**Add Policy**)**]** を選択します。
- ステップ **4 switch\_freeform** テンプレートを使用して、必要な構成 CLI を含むポリシー テンプレート イン スタンス(PTI)を追加し、**[**保存(**Save**)**]** をクリックします。
- ステップ **5** 作成したポリシーを選択し、**[**構成のプッシュ(**Push Config**)**]**(**[**アクション(**Actions**)**]** ド ロップダウン リスト)を選択して、構成をスイッチに展開します。

#### ディスカバリ用の非 **Nexus** デバイスの設定

Cisco Nexusダッシュボード ファブリック コントローラ で非 Nexus デバイスを検出する前に、 スイッチ コンソールで設定します。

#### 検出用の IOS-XE デバイスの設定

Nexusダッシュボード ファブリック コントローラ で Cisco IOS-XE デバイスを検出するには、 次の手順を実行します。

#### 手順

ステップ **1** スイッチ コンソールで次の SSH コマンドを実行します。

```
switch (config)# hostname <hostname>
switch (config)# ip domain name <domain name>
switch (config)# crypto key generate rsa
switch (config)# ip ssh time-out 90
switch (config)# ip ssh version 2
switch (config)# line vty 1 4
switch (config-line)# transport input ssh
switch (config)# aaa authentication login default local
switch (config)# aaa authorization exec default local none
switch (config)# username admin privilege secret <password>
switch (config)# aaa new-model
switch (config)# session-id-common
```
ステップ **2** SNMP ウォークを実行するには、Nexusダッシュボード ファブリック コントローラ コンソー ルで次のコマンドを実行します。

> snmpbulkwalk -v3 -u admin -A <password> -l AuthNoPriv -a MD5 , switch-mgmt-IP> .1.3.6.1.2.1.2.2.1.2

ステップ **3** スイッチ コンソールで次の SNMP コマンドを実行します。

snmp-server user *username group-name* [remote *host* {v1 | v2c | v3 [encrypted] [auth {md5 | sha} *auth-password*]} [priv des 256 *privpassword*] vrf *vrf-name* [access access-list]

検出用 Arista デバイスの構成

Arista デバイスを構成するには、スイッチ コンソールで次のコマンドを実行します。

switch# configure terminal switch (config)# username NDFC privilege 15 role network-admin secret cisco123

```
snmp-server view view_name SNMPv2 included
snmp-server view view_name SNMPv3 included
snmp-server view view_name default included
snmp-server view view_name entity included
snmp-server view view_name if included
snmp-server view view_name iso included
snmp-server view view_name lldp included
snmp-server view view_name system included
snmp-server view sys-view default included
snmp-server view sys-view ifmib included
snmp-server view sys-view system included
snmp-server community private ro
snmp-server community public ro
snmp-server group group_name v3 auth read view_name
snmp-server user username group_name v3 auth md5 password priv aes password
```
(注) SNMP パスワードはユーザ名のパスワードと同じにする必要があります。

[show run] コマンドを実行して設定を確認し、[show snmp view] コマンドを実行して SNMP ビューの出力を表示できます。

#### **Show Run** コマンド

```
switch (config)# snmp-server engineID local f5717f444ca824448b00
snmp-server view view_name SNMPv2 included
snmp-server view view_name SNMPv3 included
snmp-server view view_name default included
snmp-server view view_name entity included
snmp-server view view_name if included
snmp-server view view_name iso included
snmp-server view view_name lldp included
snmp-server view view_name system included
snmp-server view sys-view default included
snmp-server view sys-view ifmib included
snmp-server view sys-view system included
snmp-server community private ro
snmp-server community public ro
snmp-server group group_name v3 auth read view_name
snmp-server user user_name group_name v3 localized f5717f444ca824448b00 auth md5
be2eca3fc858b62b2128a963a2b49373 priv aes be2eca3fc858b62b2128a963a2b49373
!
spanning-tree mode mstp
!
service unsupported-transceiver labs f5047577
!
aaa authorization exec default local
!
no aaa root
!
username admin role network-admin secret sha512
$6$5ZKs/7.k2UxrWDg0$FOkdVQsBTnOquW/9AYx36YUBSPNLFdeuPIse9XgyHSdEOYXtPyT/0sMUYYdkMffuIjgn/d9rx/Do71XSbygSn/
username cvpadmin role network-admin secret sha512
$6$fLGFj/PUcuJT436i$Sj5G5c4y9cYjI/BZswjjmZW0J4npGrGqIyG3ZFk/ULza47Kz.d31q13jXA7iHM677gwqQbFSH2/3oQEaHRq08.
username NDFC privilege 15 role network-admin secret sha512
$6$M48PNrCdg2EITEdG$iiB880nvFQQlrWoZwOMzdt5EfkuCIraNqtEMRS0TJUhNKCQnJN.VDLFsLAmP7kQBo.C3ct4/.n.2eRlcP6hij/
```
## **Show SNMP View** コマンド

configure terminal# show snmp view view name SNMPv2 - included view\_name SNMPv3 - included view name default - included view\_name entity - included view name if - included view name iso - included view\_name lldp - included view name system - included sys-view default - included sys-view ifmib - included sys-view system - included leaf3-7050sx#show snmp user User name : *user\_name*

Security model : v3 Engine ID : f5717f444ca824448b00 Authentication : MD5 Privacy : AES-128 Group : *group\_name*

## 検出用 Cisco IOS-XR デバイスの構成

IOS-XR デバイスを構成するには、スイッチ コンソールで次のコマンドを実行します。

```
switch# configure terminal
switch (config)# snmp-server view view_name cisco included
snmp-server view view_name mib-2 included
snmp-server group group_name v3 auth read view_name write view_name
snmp-server user user name group name v3 auth md5 password priv des56 password SystemOwner
```
(注) SNMP パスワードはユーザ名のパスワードと同じにする必要があります。

構成を確認するには、show run コマンドを実行します。

## **Cisco IOS-XR** デバイスの構成と確認

```
RP/0/RSP0/CPU0:ios(config)#snmp-server view view_name cisco included
RP/0/RSP0/CPU0:ios(config)#snmp-server view view_name mib-2 included
RP/0/RSP0/CPU0:ios(config)#snmp-server group group_name v3 auth read view_name write
view_name
RP/0/RSP0/CPU0:ios(config)#snmp-server user user_name group_name v3 auth md5 password
priv des56 password SystemOwner
RP/0/RSP0/CPU0:ios(config)#commit Day MMM DD HH:MM:SS Timezone
RP/0/RSP0/CPU0:ios(config)#
RP/0/RSP0/CPU0:ios(config)#show run snmp-server Day MMM DD HH:MM:SS Timezone snmp-server
user user name group1 v3 auth md5 encrypted 10400B0F3A4640585851 priv des56 encrypted
000A11103B0A59555B74 SystemOwner
snmp-server view view_name cisco included
snmp-server view view_name mib-2 included
snmp-server group group_name v3 auth read view_name write view_name
```
## 外部ファブリックで非 **Nexus** デバイスの検出

ファブリック トポロジ ウィンドウで外部ファブリックに非 Nexus デバイスを追加するには、 次の手順を実行します。

## 始める前に

外部ファブリックに追加する前に、非Nexusのデバイスの設定がプッシュされていることを確 認します。モニタ モードでは、ファブリックの設定をプッシュできません。

## 手順

ステップ1 [アクション (Actions) ] ペインで [スイッチの追加 (Add switches) ] をクリックします。 ステップ2 [既存スイッチの検出 (Discover Existing Switches) ] タブの次のフィールドに値を入力します。

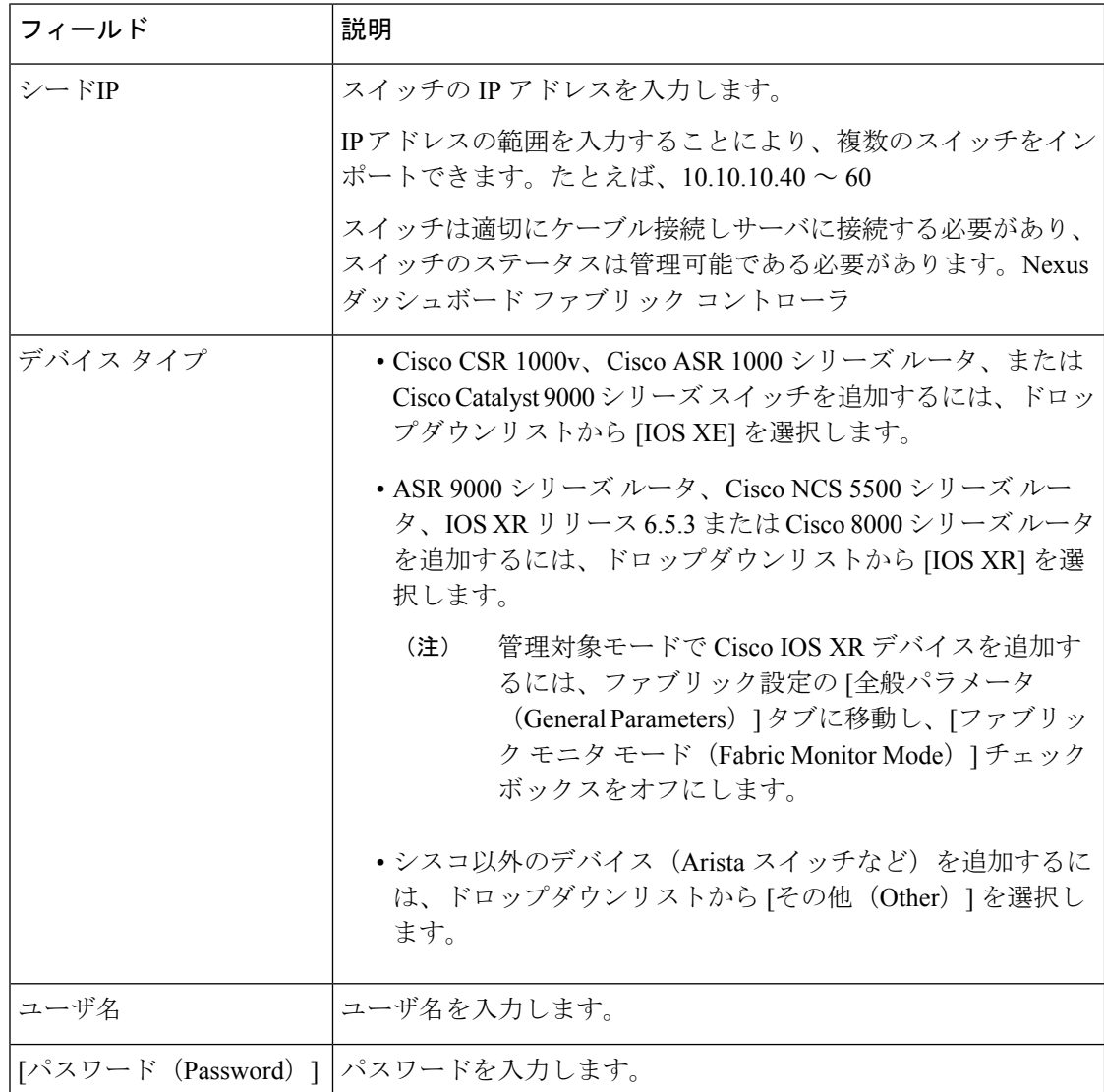

- すでに検出されているデバイスを検出しようとすると、エラーメッセージが表示され ます。 パスワードが設定されていない場合は、[LAN クレデンシャル(LAN Credentials)] ウィンドウでデバイスのパスワードを設定します。Cisco Web UI から [LAN クレデン シャル (LAN Credentials) 」ウィンドウに移動するには、「管理 (Administration) ] > [LAN クレデンシャル(LAN Credentials)] を選択します。Nexusダッシュボード ファ ブリック コントローラ (注)
- ステップ3 [検出の開始 (Start Discovery) 1をクリックします。

[詳細のスキャン(Scan Details)] セクションが表示され、スイッチの詳細が入力されます。

- ステップ **4** インポートするスイッチに隣接するチェックボックスをオンにします。
- ステップ **5** [ファブリックにインポート(Import into fabric)] をクリックします。

スイッチ検出プロセスが開始されます。**[**進行状況(**Progress**)**]** 列には、進行状況が表示され ます。

デバイスの検出には時間がかかります。検出の進行状況が [100%] または [完了 (done) ] に なった後、デバイスの検出に関するポップアップメッセージが右下に表示されます。次に例を 示します。[<ip-address> 検出用に追加されました。 (<ip-address> added for discovery.) ]

ステップ6 [閉じる (Close) 1をクリックします。

ファブリック トポロジ ウィンドウにスイッチが表示されます。

- ステップ **7** (任意) 最新のトポロジ ビューを表示するには、**[**トポロジの更新(**Refresh topology**)**]** をク リックします。
- ステップ **8** (任意) **[**ファブリックの概要(**Fabric Overview**)**]** をクリックします。

スイッチとリンクのウィンドウが表示され、スキャンの詳細を確認できます。検出が進行中の 場合、検出ステータスは赤色の [検出中(discovering)] でありその横に警告アイコンが表示さ れます。

ステップ **9** (任意) デバイスの詳細を表示します。

デバイスの検出後:

- 検出ステータスが緑色の [OK] に変わり、横のチェックボックスがオンになります。
- [ファブリック ステータス(Fabric Status)] 列のデバイスの値が [同期中(In-Sync)] に変 わります。
- スイッチが[到達不能 (Unreachable) ]検出ステータスの場合、スイッチの最後の使用 可能な情報が他の列に保持されます。たとえば、スイッチが到達不能になる前にト ラッカー ステータスが [実行中(RUNNING)] であった場合、スイッチが [到達不能 (Unreachable)] 検出ステータスであっても、このスイッチの [トラッカー ステータ ス (Tracker Status) 1列の値は [実行中 (RUNNING) 1のままになります。 (注)

#### 次のタスク

適切なロールを設定します。デバイスを右クリックし、[ロールの設定(Setrole)]を選択しま す。

これらのデバイスを管理対象モードで追加した場合は、ポリシーも追加できます。

#### 外部ファブリックでの 非 **Nexus** デバイスの管理

Nexusダッシュボード ファブリック コントローラ 12.0.1a 以降、IOS-XR は管理対象モードでサ ポートされます。

IOS-XE および IOS-XR スイッチでは、外部ファブリックで Nexus スイッチを処理する場 合と同様に、構成コンプライアンスが有効になります。詳細については、外部ファブリッ クでのコンプライアンスの構成 (60 ページ)を参照してください。 (注)

Nexusダッシュボード ファブリック コントローラは、IOS-XR デバイスの展開の最後にコ ミットを送信します。

Nexusダッシュボード ファブリック コントローラは、IOS-XR デバイス用のいくつかのテ ンプレートを提供します。IOS-XR スイッチの **[ios\_xr\_Ext\_VRF\_Lite\_Jython.template]** を 使用して、境界との eBGP ピアリングを確立します。これにより、VRF の構成、VRF の eBGP ピアリング、およびサブインターフェイスが作成されます。同様に、

**[ios\_xe\_Ext\_VRF\_Lite\_Jython]** を使用して、IOS-XE スイッチをエッジ ルータとして使用 し、境界との eBGP ピアリングを確立できます。

## **vPC** セットアップの作成

外部ファブリック内のスイッチのペアに対してvPCセットアップを作成できます。スイッチの 役割が同じで、相互に接続されていることを確認します。

## **Procedure**

ステップ **1** 2 つの指定された **vPC** スイッチのいずれかを右クリックし、**[vPC** ペアリング**]** を選択します。

**[vPC** ピアの選択(**Select vPC peer**)**]** ダイアログボックスが表示されます。潜在的なピア ス イッチのリストが含まれます。vPC ピア スイッチの**[**推奨(**Recommended**)**]**列が **[true]**に更新 されていることを確認します。

- または、**[**アクション(**Actions**)**]** ペインから表形式ビューに移動することもできま す。**[**スイッチ(**Switches**)**]** タブでスイッチを選択し、**[vPC Pairing**(**vPC** ペアリン グ)**]**をクリックしてvPCペアを作成、編集、またはペアリング解除します。ただし、 このオプションは、Cisco Nexus スイッチを選択した場合にのみ使用できます。 **Note**
- ステップ **2** vPCピアスイッチの横にあるオプションボタンをクリックし、**[vPC** ペア テンプレート(**vPC Pair Template**)**]** ドロップダウンリストから **vpc\_pair** を選択します。ここには、**VPC\_PAIR** テ ンプレートサブタイプのテンプレートのみが表示されます。
**[vPC** ドメイン(**vPC Domain**)**]** タブと **[vPC** ピアリンク(**vPC Peerlink**)**]** タブが表示されま す。vPC設定を作成するには、タブのフィールドに入力する必要があります。各フィールドの 説明は、右端に表示されます。

**[vPC** ドメイン(**vPC Domain**)**]** タブ:vPC ドメインの詳細を入力します。

**[vPC+]**:スイッチが FabricPath vPC+ セットアップの一部である場合は、このチェックボック スをオンにして **[FabricPath** スイッチ **ID]** フィールドに入力します。

**[VTEP** の構成(**Configure VTEPs**)**]**:2 つの vPC ピア VTEP の送信元ループバック IP アドレ スと、NVE 設定のループバック インターフェイス セカンダリ IP アドレスを入力します。

**[NVE** インターフェイス(**NVE interface**)**]**:NVE インターフェイスを入力します。 vPC ペア リングでは、送信元ループバックインターフェイスのみが設定されます。追加構成には、自由 形式のインターフェイス マネージャを使用します。

[NVE ループバック構成(NVE loopback configuration)]:IP アドレスをマスクで入力します。 vPC ペアリングは、ループバック インターフェイスのプライマリおよびセカンダリ IP アドレ スのみを構成します。追加構成には、自由形式のインターフェイスマネージャを使用します。

**[vPC** ピアリンク(**vPC Peerlink**)**]**タブ:vPCピアリンクの詳細を入力します。

**[**スイッチポート モード(**Switch Port Mode**)**]**:**trunk** または **access** または **fabricpath** を選択 します。

トランクを選択すると、対応するフィールド(**[**トランク許可**VLAN**(**TrunkAllowedVLANs**)**]** および**[**ネイティブ**VLAN**(**NativeVLAN**)**]**)が有効になります。**access**を選択すると、**[VLAN** にアクセス(**AccessVLAN**)**]**フィールドが有効になります。**fabricpath**を選択すると、トラン クおよびアクセスポート関連のフィールドは無効になります。

ステップ **3 [Save**(保存)**]** をクリックします。

**vPC** セットアップが作成されます。

vPC セットアップの詳細を更新するには、次の手順を実行します。

**a.** vPC スイッチを右クリックし、[vPC ペアリング] を選択します。

**[vPC** ピア(**vPC peer**)**]** ダイアログボックスが表示されます。

**b.** 必要に応じて、次のフィールドを更新します。

フィールドを更新すると、**[**ペアリング解除(**Unpair**)**]** アイコンが **[**保存(**Save**)**]** に変わ ります。

**c. [**保存(**Save**)**]** をクリックして更新を完了します。

vPC ペアを作成すると、**[vPC** の概要(**vPC Overview**)**]** ウィンドウで vPC の詳細を表示でき ます。

# **vPC** セットアップの展開解除

### **Procedure**

- ステップ **1 vPC** スイッチを右クリックし、**[vPC** ペアリング(**vPC Pairing)]** を選択します。 vPC ピア画面が表示されます。
- ステップ **2** 画面の右下にある **[**ペアリング解除(**Unpair**)**]** をクリックします。 vPC ペアが削除され、ファブリック トポロジ ウィンドウが表示されます。
- ステップ **3 [**構成の展開(**Deploy Config**)**]** をクリックします。
- ステップ **4** (Optional) **[**構成の再計算(**Recalculate Config**)**]**列の値をクリックします。

**[**構成プレビュー**]** ダイアログボックスで保留中の設定を表示します。vPC 機能、vPC ドメイ ン、vPC ピアリンク、vPC ピアリンク メンバー ポート、ループバックセカンダリ IP、および ホストvPCのペアリングを解除すると、スイッチの次の設定の詳細が削除されます。ただし、 ホスト vPC とポート チャネルは削除されません。必要に応じて、**[**インターフェイス (**Interfaces**)**]** ウィンドウからこれらのポート チャネルを削除します。

同期していない場合は、ファブリックを再同期します。 **Note**

> ペアリングを解除すると、次の機能のPTIのみが削除されますが、**構成の展開中**に設 定がクリアされません。NVE設定、LACP機能、ファブリックパス機能、nvオーバー レイ機能、ループバック プライマリ ID です。ホスト vPC の場合、ポート チャネル とそのメンバー ポートはクリアされません。必要に応じて、**[**インターフェイス (**Interfaces**)**]**ウィンドウからこれらのポートチャネルを削除できます。ペアリング を解除した後でも、スイッチでこれらの機能を引き続き使用できます。

> fabricpath から VXLAN に移行する場合は、VXLAN 設定を展開する前にデバイスの設 定をクリアする必要があります。

# **IPFM** ファブリック

このセクションでは、IPFabric for Media (IPFM)に関連するファブリックの構成方法について 説明します。IPFM ファブリック機能は、LAN ファブリックの一部です。IPFM ファブリック 機能を有効にするには、**[**設定(**Settings**)**]** > **[**機能管理(**Feature Management**)**]** で LAN ファ ブリックの次の機能を有効にする必要があります。

- IP Fabric for Media:メディア コントローラに対応するマイクロサービスを開始します。
- PTP モニタリング:必要に応じて有効にします。ただし、IPFM とは独立していますが、 IPTP には PTP モニタリングが使用されます。
- パフォーマンス モニタリング:基本インターフェイス モニタリングを提供します。

Nexusダッシュボード ファブリック コントローラバージョン 12.0.1a 以降、IPFM ファブリック テンプレートには次のタイプがあります。

- IPFM クラシック ファブリック:IPFM\_Classic ファブリック テンプレートを使用して、既 存の IPFM ファブリックからスイッチを導入します。このテンプレートは、管理 VRF/イ ンターフェイスやホスト名などの基本的なスイッチ構成のみをインポートできる外部また はLANクラシックファブリックのように動作します。ファブリックの属性を読み取り/書 き込みまたは読み取り専用に設定できます。読み取り専用ファブリックの場合は、モニタ モードを有効にします。このテンプレートは、IPFM\_Classic および Generic\_Multicast テク ノロジーをサポートします。
- IPFM Easy ファブリック: Easy\_Fabric\_IPFM テンプレートを使用して、Easy ファブリック 管理で新しいIPFMファブリックを作成し、IPFMファブリックのアンダーレイネットワー クを構築します。

(注) IPFM Easy ファブリックは、グリーンフィールド展開のみをサポートします。

NDFC 展開に 35 を超えるスイッチがある場合は、3 ノード クラスタを展開することをお勧め します。開始する前に仮想Nexusダッシュボードクラスタを使用している場合は、テレメトリ 用に永続的なIPアドレスおよび必要な設定が有効になっていることを確認してください。[Cisco](https://www.cisco.com/c/en/us/td/docs/dcn/whitepapers/cisco-nexus-dashboard-fabric-controller-deployment-guide.html) Nexus Dashboard [ファブリックコントローラ導入ガイド](https://www.cisco.com/c/en/us/td/docs/dcn/whitepapers/cisco-nexus-dashboard-fabric-controller-deployment-guide.html)を参照してください。

新規インストールの場合は、要件に応じて IPFM Easy ファブリックまたは IPFM クラシック ファブリックを選択できます。

#### **IPFM** ファブリックの作成

IPFM ファブリックを作成するには、次の手順を実行します。

- **1.** 適切なテンプレートを使用して必要な IPFM ファブリックを作成し、パラメータを設定し ます。IPFM\_Classic テンプレートの詳細については、IPFM クラシック ファブリックの作 成 (112ページ) を参照してください。Easy\_Fabric\_IPFMテンプレートの詳細については、 IPFM Easy ファブリックの作成 (116 ページ)を参照してください。
- **2.** ファブリックにスイッチを追加し、スイッチのロールを設定します(IPFM ファブリック ではスパインとリーフのみがサポートされます)。スイッチの追加、既存および新規ス イッチの検出、ロールの割り当て、およびスイッチの導入の詳細については[、スイッチ](cisco-ndfc-fabric-controller-configuration-guide-1201_chapter5.pdf#nameddest=unique_16)を 参照してください。

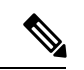

(注) IPFM Easy ファブリックは、グリーンフィールド展開のみをサポートします。

**3.** ファブリックの [ファブリックの概要(Fabric Overview)] ウィンドウで、[アクション (Actions)] ドロップダウンリストから [構成の再計算(Recalculate Config)] を選択しま す。次に、「構成の展開(Deploy Configuration)] ウィンドウで、[展開 (Deploy)] ボタン をクリックして構成を展開します。詳細については、ファブリックの概要 (152 ページ) を参照してください。

IPFM Easy ファブリック:各スイッチのアンダーレイ構成は、ファブリック構成、スイッ チ ロール、およびスイッチ プラットフォームに基づいて計算されます。

IPFMクラシック ファブリック:ファブリックのインターフェイスを Nexus ダッシュボー ドファブリック コントローラで管理する場合は、host\_port\_resync/Interface Config Resync を実行して、スイッチの移行プロセスを完了します。ホストポートの再同期の詳細につい ては、アウトオブバンド スイッチ インターフェイスの構成の同期 (52ページ)を参照し てください。

IPFMファブリックを編集または削除する場合は、IPFMファブリックの編集 (126ページ) またはIPFM ファブリックの削除 (126ページ)を参照してください。

**4.** 必要に応じて既存のインターフェイスを編集します。詳細については、IPFM ファブリッ クインターフェイスの編集 (130ページ) を参照してください。新しい論理インターフェ イスの詳細については、IPFMファブリックのインターフェイスの作成 (127ページ) を参 照してください。

# **IPFM** クラシック ファブリックの作成

ここでは、**[IPFM\_Classic** ファブリック(**IPFM\_Classic fabric**)**]** テンプレートから IPFM クラ シック ファブリックを作成する手順について説明します。

#### 手順

ステップ **1 [LAN** ファブリック(**LAN Fabrics**)**]** ウィンドウで、**[**アクション(**Actions**)**]**ドロップダウン リストから **[**ファブリックの作成(**Create Fabric**)**]** を選択します。

**[**ファブリックの作成(**Create Fabric**)**]** ウィンドウが表示されます。

- 初めてログインすると、**[LAN**ファブリック(**LanFabrics**)**]**ウィンドウにIPFMファ ブリックのエントリが表示されません。ファブリックが作成されると、**[LAN** ファブ リック(**Lan Fabrics**)**]** ウィンドウに表示されます。 (注)
- ステップ **2 [**ファブリックの作成(**CreateFabric**)**]**ウィンドウで、ファブリック名を入力し、**[**テンプレー トの選択(**Choose Template**)**]** をクリックします。

**[**ファブリック テンプレートの選択(**Select Fabric Template**)**]** ウィンドウが表示されます。

ステップ **3 IPFM\_Classic** ファブリック テンプレートを検索またはスクロールして選択します。[選択 (Select)] をクリックします。

**[**ファブリックの作成(**Create Fabric**)**]** ウィンドウは次の要素を表示します。

ファブリック名(**Fabric Name**):入力したファブリック名を表示します。

テンプレートの選択(**PickTemplate**):選択したテンプレートの型を表示します。テンプレー トを変更するには、そのテンプレートをクリックします。**[**ファブリック テンプレートの選択 (**Select Fabric Template**)**]** ウィンドウが表示されます。現在の手順を繰り返します。

[全般パラメータ (General Parameters) ]、[詳細 (Advanced) ]、および [ブーストラップ (Bootstrap)] タブ:IPFM クラシック ファブリックを作成するためのファブリック構成を表 示します。

ステップ **4** デフォルトでは、**[**全般パラメータ(**General Parameters**)**]** タブが表示されます。このタブの フィールドは次のとおりです。

> ファブリック テクノロジー(**Fabric Technology**):ドロップダウンリストから次のいずれか のテクノロジーを選択します。

- **[IPFM\_Classic]**
- **[Generic\_Multicast]**

ファブリック モニタ モード(**Fabric Monitor Mode**):ファブリックのみをモニタし、構成を 展開しない場合は、このチェックボックスをオンにします。

パフォーマンスモニタを有効化(**Enable PerformanceMonitoring**):ファブリックのパフォー マンスをモニタするにはこのチェックボックスをオンにします。

ステップ **5** [Advanced] タブをクリックします。このタブのフィールドは次のとおりです。

電源モード(**Power Supply Mode**):適切な電源モードを選択します。

**[AAA IP** 認証の有効化(**Enable AAA IP Authorization**)**]**:AAA サーバで IP 認証が有効になっ ている場合に、AAA IP 認証を有効にします。

**NDFC** をトラップ ホストとして有効にする(**Enable NDFC as Trap Host**):Nexus ダッシュ ボードファブリックコントローラをトラップホストとして有効にするには、このチェックボッ クスをオンにします。

ブートストラップ スイッチの **CDP** の有効化(**Enable CDP for Bootstrapped Switch**):管理イ ンターフェイスで CDP を有効にします。

インバンド管理(**Inband Mgmt**):外部およびクラシック LAN ファブリックの場合、このノ ブを使用するとNexusダッシュボードファブリックコントローラは、インバンド接続(スイッ チ ループバック、ルーテッド、または SVI インターフェイス経由で到達可能)でのスイッチ のインポートおよび管理が可能になり、またアウトオブバンド接続(スイッチmgmt0インター フェイス経由で到達可能)でのスイッチの管理が可能になります。唯一の要件は、インバンド 管理対象スイッチの場合、Nexusダッシュボード ファブリック コントローラからeth2 (つま り、インバンド インターフェイス)を介してスイッチに IP が到達可能であることです。イン バンド管理を有効にした後、検出中に、インバンド管理を使用してインポートするすべてのス イッチの IP を指定し、最大ホップ数を 0 に設定します。Nexusダッシュボード ファブリック コントローラにはインバンド管理対象スイッチ IP が eth2 インターフェイス経由で到達可能で あることを検証する事前チェックがあります。事前チェックをパスすると、Nexusダッシュボー ド ファブリック コントローラはインターフェイスが属する VRF に加えて、指定された検出 IP を持つそのスイッチ上のインターフェイスを検出し、学習します。スイッチのインポート/検 出のプロセスの一部として、この情報はNexusダッシュボードファブリックコントローラに入

力される目的のベースラインにキャプチャされます。詳細については、外部ファブリックおよ び LAN クラシック ファブリックでのインバンド管理 (137 ページ)を参照してください。

ブートストラップまたは POAP は、アウトオブバンド接続、つまりスイッチ mgmt0 を介して到達可能なスイッチでのみサポートされます。Nexusダッシュボード ファブ リック コントローラ上のさまざまな POAP サービスは通常、eth1 またはアウトオブ バンド インターフェイスにバインドされます。Nexusダッシュボード ファブリック コントローラ eth0/eth1 インターフェイスが同じ IP サブネットに存在するシナリオで は、POAP サービスは両方のインターフェイスにバインドされます。 (注)

ファブリック フリーフォーム(**Fabric Freeform**):この自由形式フィールドを使用して、外 部ファブリックで検出されたすべてのデバイスに構成をグローバルに適用できます。

**AAA Freeform Config**:AAA 自由形式の構成を指定します。

ステップ **6 [**ブートストラップ(**Bootstrap**)**]**タブをクリックします。このタブのフィールドは次のとおり です。

> ブートストラップの有効化(**NX-OS**スイッチのみ)(**EnableBootstrap**)(**For NX-OSSwitches Only**)):Cisco Nexus スイッチのみに対してブートストラップ機能を有効にするにはこの チェックボックスをオンにします。このチェックボックスをオンにすると、POAPの自動IP割 り当てが有効になります。

> ブートストラップをイネーブルにした後、次の方法を使用して、POAPの自動IPアドレス割り 当てに対して DHCP サーバをイネーブルにできます。

- **[**外部 **DHCP** サーバー(**External DHCP Server**)**]**:スイッチ管理デフォルト ゲートウェイ (**Switch Mgmt Default Gateway**)**]** および **[**スイッチ管理 **IP** サブネット プレフィックス (**Switch Mgmt IP Subnet Prefix**)**]** フィールドの外部 DHCP サーバーについての情報を入 力します。
- **[**ローカル **DHCP** サーバー(**Local DHCP Server**)**]**: **[**ローカル **DHCP** サーバー(**Local DHCP Server**)**]** チェックボックスを有効にして、残りの必須フィールドに詳細を入力し ます。

ローカル **DHCP** サーバの有効化(**Enable Local DHCP Server**):ローカル DHCP サーバを介 した自動 IP アドレス割り当ての有効化を開始するには、このチェックボックスをオンにしま す。このチェックボックスをオンにすると、残りのすべてのフィールドが編集可能になりま す。

**DHCP** バージョン(**DHCP Version**):ドロップダウンリストから [DHCPv4] または [DHCPv6] を選択します。[DHCPv4]を選択すると、**[**スイッチ管理**IPv6**サブネットプレフィックス(**Switch Mgmt IPv6 Subnet Prefix**)**]** フィールドは無効になります。DHCPv6 を選択すると、**[**スイッチ 管理 **IP** サブネット プレフィックス(**Switch Mgmt IP Subnet Prefix**)**]** は無効になります。

Nexusダッシュボード ファブリック コントローラCisco IPv6 POAP は、Cisco Nexus 7000 シリーズ スイッチではサポートされていません。Cisco Nexus 9000 および 3000 シリーズ スイッチは、スイッチが L2 隣接 (eth1 またはアウトオブバンド サブネット は /64 が必須)、またはスイッチがいくつかの IPv6 /64 サブネット内に存在する L3 隣接である場合にのみ、IPv6 POAP をサポートします。/64 以外のサブネット プレ フィックスはサポートされていません。 (注)

このチェックボックスをオンにしない場合、Nexusダッシュボードファブリックコントローラ は自動 IP アドレス割り当てにリモートまたは外部 DHCP サーバを使用します。

**DHCP** スコープ開始アドレス(**DHCP Scope Start Address**) および **DHCP** スコープ終了アド レス(**DHCP Scope End Address**):スイッチ アウトオブバンド POAP に使用される IP アドレ ス範囲の最初と最後の IP アドレスを指定します。

スイッチ管理デフォルトゲートウェイ(**SwitchMgmt DefaultGateway**):スイッチの管理VRF のデフォルト ゲートウェイを指定します。

スイッチ管理 **IP** サブネット プレフィックス(**Switch Mgmt IP Subnet Prefix**):スイッチの Mgmt0 インターフェイスのプレフィックスを指定します。プレフィックスは 8 ~ 30 の間であ る必要があります。

**DHCP** スコープおよび管理デフォルト ゲートウェイ **IP** アドレスの仕様(**DHCP scope and management default gateway IP address specification**):管理デフォルト ゲートウェイ IP アド レスを 10.0.1.1 に、サブネット マスクを 24 に指定した場合、DHCP スコープが指定したサブ ネット、10.0.1.2 ~ 10.0.1.254 の範囲内であることを確認してください。

スイッチ管理 **IPv6** サブネット プレフィックス(**Switch Mgmt IPv6 Subnet Prefix**):スイッチ の Mgmt0 インターフェイスの IPv6 プレフィックスを指定します。プレフィックスは 64 ~ 126 の間である必要があります。このフィールドは DHCP の IPv6 が有効な場合に編集できます。

ブートストラップ自由形式の構成(**Bootstrap Freeform Config**):(任意)必要に応じて追加 のコマンドを入力します。たとえば、AAA またはリモート認証関連の構成を使用している場 合は、このフィールドにこれらの構成を追加してインテントを保存する必要があります。デバ イスが起動すると、**[**ブートストラップ自由形式の構成(**Boostrap Freeform Config**)**]**フィール ドで定義されたインテントが含まれます。

running-config をコピーして **[**自由形式の構成(**freeform config**)**]** フィールドに正しいインデン トでペーストします。NX-OS スイッチの実行構成に表示されているように正しく行ってくだ さい。freeform config は running-config と一致する必要があります。スイッチでの自由形式の構 成エラーの解決(*Resolving Freeform Config Errors in Switches*) について詳細は、ファブリック スイッチでのフリーフォーム設定の有効化 (66ページ)を参照してください。

**DHCPv4/DHCPv6** マルチ サブネット スコープ(**DHCPv4/DHCPv6 Multi Subnet Scope**):1 行 に 1 つのサブネット スコープを入力するフィールドを指定します。このフィールドは、**[**ロー カル **DHCP** サーバーの有効化(**Enable Local DHCP Server**)**]** チェックボックスをオンにした 後に編集できます。

スコープの形式は次のように定義される必要があります。

**DHCP** スコープ開始アドレス、**DHCP** スコープ終了アドレス、スイッチ管理デフォルト ゲー トウェイ、スイッチ管理サブネット プレフィックス(**DHCP Scope Start Address,DHCP Scope End Address,Switch Management Default Gateway,Switch Management Subnet Prefix**)

たとえば、16.0.0.2、10.6.0.9、10.6.0.1、24 です。

ステップ **7 [Save**(保存)**]** をクリックします。

IPFM クラシック ファブリックが作成され、**[LAN** ファブリック(**Lan Fabrics**)**]** ウィンドウ のテーブルに表示されます。

#### 次のタスク

ファブリックの作成後、[構成の再計算(RecalculateConfig)]を実行し、スイッチに構成を行っ てください。詳細については、ファブリックの概要 (152 ページ)を参照してください。

その後必要に応じて、インターフェイスを編集または作成してください。詳細については、 IIPFM ファブリックのインターフェイス構成 を参照してください。

### **IPFM Easy** ファブリックの作成

ここでは、[IPFM\_Easy ファブリック (IPFM\_Easy fabric) ] テンプレートから IPFM Easy ファ ブリックを作成する手順について説明します。

#### 手順

ステップ **1 [LAN** ファブリック(**LAN Fabrics**)**]** ウィンドウで、**[**アクション(**Actions**)**]**ドロップダウン リストから **[**ファブリックの作成(**Create Fabric**)**]** を選択します。

**[**ファブリックの作成(**Create Fabric**)**]** ウィンドウが表示されます。

- 初めてログインしたときには、[LAN ファブリック(LanFabrics)] テーブルにはまだ エントリはありません。ファブリックが作成されると、**[LAN** ファブリック(**Lan Fabrics**)**]** ウィンドウに表示されます。 (注)
- ステップ **2 [**ファブリックの作成(**CreateFabric**)**]**ウィンドウで、ファブリック名を入力し、**[**テンプレー トの選択(**Choose Template**)**]** をクリックします。

**[**ファブリック テンプレートの選択(**Select Fabric Template**)**]** ウィンドウが表示されます。

ステップ3 **Easy Fabric IPFM**テンプレートを検索またはスクロールして選択します。[選択 (Select) ]を クリックします。

**[**ファブリックの作成(**Create Fabric**)**]** ウィンドウは次の要素を表示します。

ファブリック名(**Fabric Name**):入力したファブリック名を表示します。

テンプレートの選択(**PickTemplate**):選択したテンプレートの型を表示します。テンプレー トを変更するには、そのテンプレートをクリックします。**[**ファブリック テンプレートの選択 (**Select Fabric Template**)**]** 画面が表示されます。現在の手順を繰り返します。

**[**全般パラメータ(**General Parameters**)**]**、**[**マルチキャスト(**Multicast**)**]**、**[**プロトコル (**Protocols**)**]**、**[**詳細(**Advanced**)**]**、**[**管理能力(**Manageability**)**]**、および **[**ブートストラッ プ(**Bootstrap**)**]** タブ:IPFM Easy Fabric を作成するためのファブリック設定を表示します。

ステップ **4** デフォルトでは、**[**全般パラメータ(**General Parameters**)**]** タブが表示されます。このタブの フィールドは次のとおりです。

> **[**ファブリックインターフェイスの番号付け(**Fabric Interface Numbering**):**]**:番号付き(ポ イントツーポイント、つまり **p2p**)ネットワークのみをサポートします。

> **[**ファブリック サブネット **IP** マスク(**Fabric Subnet IP Mask**)**]**:ファブリック インターフェ イスの IP アドレスのサブネット マスクを指定します。

> **[**ファブリック ルーティング プロトコル(**Fabric Routing Protocol**)**]**:ファブリック、OSPF、 または IS-IS で使用される IGP。

**[**ファブリック ルーティング ループバック **ID**(**Fabric Routing LoopbackId**)**]**:loopback0 は通 常ファブリック アンダーレイ IGP ピアリングに使用されるため、ループバック インターフェ イス ID は 0 と設定されます。有効な値の範囲は 0 ~ 1023 です。

**[**手動ファブリック**IP**アドレス割り当て(**Manual Fabric IP Address Allocation**)**]**:ファブリッ ク IP アドレスの動的割り当てを無効にします。

- デフォルトでは、Nexusダッシュボード ファブリック コントローラ は定義されたプール からアンダーレイ IP アドレス リソース(ループバック、ファブリック インターフェイス など)を動的に割り当てます。このチェックボックスをオンにすると、割り当て方式が静 的に切り替わり、動的 IP アドレス範囲フィールドの一部が無効になります。
- 静的割り当ての場合、REST API を使用してアンダーレイ IP アドレス リソースをリソース マネージャ(RM)に入力する必要があります。
- 詳細については、『*Cisco Nexus*ダッシュボード ファブリック コントローラ *REST API Reference Guide, Release 12.0.1a*』を参照してください。スイッチをファブリックに追加し た後、REST APIを呼び出してから **[**保存して展開(**Save**&**Deploy**)**]** オプションを使用す る必要があります。
- 静的割り当てから動的割り当てに変更しても、現在の IP リソースの使用情況は維持され ます。それ以後の IP アドレス割り当て要求のみが動的プールから取得されます。

**[**ファブリック ルーティング ループバック **IP** 範囲(**Fabric Routing Loopback IP Range**)**]**:プ ロトコル ピアリングのループバック IP アドレスの範囲を指定します。

**[**ファブリックサブネット**IP**範囲(**FabricSubnetIPRange**)**]**:インターフェイス間のアンダー レイ P2P ルーティング トラフィックの IP アドレス。

**[**パフォーマンス モニタリングの有効化(**Enable Performance Monitoring**)**]**:ファブリックの パフォーマンスをモニタするには、このチェックボックスをオンにします。

ステップ **5 [**マルチキャスト(**Multicast**)**]**タブをクリックします。このタブのフィールドは次のとおりで す。

> **[NBM** パッシブモードの有効化(**Enable NBM Passive Mode**)**]**:このチェックボックスをオン にすると、NBM モードが pim-passive になります。NBM パッシブ モードを有効にすると、ス イッチはすべての RP および MSDP 設定を無視します。これは必須のチェックボックスです。 このチェックボックスをオンにすると、残りのフィールドとチェックボックスは無効になりま す。詳細については、 「Configuring an NBM VRF for Static Flow [Provisioning](https://www.cisco.com/c/en/us/td/docs/dcn/nx-os/nexus9000/102x/IP-Fabric-for-Media/cisco-nexus-9000-series-nx-os-ip-fabric-for-media-solution-guide-release-102x/m-configuring-ip-fabric-for-media.html?bookSearch=true#id_126187)」セクション

> (『*Cisco Nexus 9000 Series NX-OS IP Fabric for Media Solution Guide, Release 10.2(x)*』)を参照 してください。

> **[ASM**の有効化(**Enable ASM**)**]**:(\*、G)結合を送信する受信者を持つグループを有効にす るには、このチェックボックスをオンにします。このチェックボックスをオンにすると、ASM 関連のセクションが有効になります。

> **[**デフォルト **VRF** のための **NBM** フロー **ASM** グループ(**SPT** しきい値無限あり**/**なし)(**NBM Flow ASM Groups for default VRF**(**w / wo SPT-Threshold Infinity**))**]**:このセクションは、 ASM 関連の情報で構成されます。

- セクションを縮小または展開するには、このセクションのタイトルの横にある展開矢印を クリックします。
- **[**アクション(**Actions**)**]** ドロップダウンリストを使用して、テーブル内の ASM グループ を追加、編集、または削除します。
	- **[**追加(**Add**)**]**:**[**項目の追加(**AddItem**)**]**ウィンドウを開きます。**[**項目の追加(**Add Item**)**]** ウィンドウで、次の手順を実行します。
	- **1.** フィールドに適切な値を入力し、次のようにチェックボックスをオンまたはオフ にします。
		- **[Group\_Address]**:NBM フロー ASM グループ サブネットの IP アドレスを指 定します。
		- **[**プレフィックス(**Prefix**)**]**:ASM グループ サブネットのサブネット マスク 長を指定します。サブネット マスク長の有効な値の範囲は 4 〜 32 です。た とえば、239.1.1.0 / 25 はプレフィックス付きのグループ アドレスです。
		- **Enable\_SPT\_Threshold**:SPTしきい値の無限を有効にするには、このチェッ クボックスをオンにします。
	- **2. [**保存(**Save**)**]** をクリックして、設定した NBM フロー ASM グループをテーブル に追加するか、**[**キャンセル(**Cancel**)**]** をクリックして値を破棄します。
	- **[**編集(**Edit**)**]**:グループアドレスの横にあるチェックボックスをオンにし、**[**項目の 編集(**EditItem**)**]**ウィンドウを開きます。編集項目を開き、ASMグループパラメー タを編集します。**[**保存(**Save**)**]**をクリックしてテーブルの値を更新するか、**[**キャン セル(**Cancel**)**]** をクリックして値を破棄します。
	- **[**削除(**Delete**)**]**:テーブルからASMグループを削除するには、グループ アドレスの 横にあるチェックボックスをオンにし、このオプションを選択します。

• テーブルには、グループ アドレス、プレフィックス、および SPT 有効化しきい値の値が 表示されます。

**RP** ループバック **ID**(**RP Loopback Id**):ファブリック アンダーレイでのマルチキャスト プ ロトコルピアリングの目的で、ランデブーポイント (RP) に使用されるループバックID。有 効な値の範囲は 0 ~ 1023 です。

ファブリック **RP** ループバック **IP** 範囲(**Fabric RP Loopback IP Range**):RP ループバック IP アドレス範囲を指定します。

ステップ **6 [**プロトコル(**Protocols**)**]**タブをクリックします。このタブのフィールドは次のとおりです。

ファブリック ルーティング プロトコル タグ(**Fabric Routing Protocol Tag**):ファブリックの ルーティング プロセス タグを指定します。

**OSPF エリア ID (OSPF Area Id): OSPF がファブリック内で IGP として使用されている場合** の OSPF エリア ID。

[OSPF] または [IS-IS] 認証フィールドは、**[**ファブリック ルーティング プロトコル (**Fabric Routing Protoco**)**l]** フィールド(**[**全般パラメータ(**General Parameters**)**]** タブ)での選択に基づいて有効になります。 (注)

**[OSPF** 認証を有効にする(**Enable OSPF Authentication**)**]**:OSPF 認証を有効にするには、こ のチェックボックスをオンにします。無効にするには、チェックボックスをオフにします。こ のフィールドを有効にすると、[OSPF認証キーID (OSPF Authentication Key ID) ]および[OSPF 認証キー(OSPF Authentication Key)] フィールドが有効になります。

**[OSPF** 認証キー **ID**(**OSPF Authentication Key ID**)**]**:キー ID が入力されます。

**[OSPF** 認証キー(**OSPF Authentication Key**):OSPF 認証キーは、スイッチからの 3DES キー である必要があります。

プレーン テキスト パスワードはサポートされていません。スイッチにログインし、 暗号化キーを取得して、このフィールドに入力します。詳細については、認証キーの 取得 (124 ページ) セクションを参照してください。 (注)

**[IS-IS** レベル(**IS-IS Level**)**]**:このドロップダウン リストから IS-IS レベルを選択します。

**[IS-IS** ネットワーク ポイントツーポイントの有効化(**Enable IS-IS Network Point-to-Point**)**]**: 番号付きのファブリック インターフェイスでネットワーク ポイントツーポイントを有効にし ます。

**[IS-IS** 認証の有効化(**Enable IS-IS Authentication**)**]**:IS-IS 認証を有効にするには、チェック ボックスをオンにします。無効にするには、チェックボックスをオフにします。このフィール ドを有効にすると、[IS-IS] 認証フィールドが有効になります。

**[IS-IS** 認証キーチェーン名(**IS-IS Authentication Keychain Name**)**]**:キーチェーン名を入力し ます (例: CiscoisisAuth)。

**[IS-IS** 認証キー **ID**(**IS-IS Authentication Key ID**):キー ID が入力されます。

**[IS-IS** 認証キー(**IS-IS Authentication Key**)**]**:Cisco Type 7 暗号化キーを入力します。

プレーン テキスト パスワードはサポートされていません。スイッチにログインし、 暗号化キーを取得して、このフィールドに入力します。詳細については、認証キーの 取得 (124 ページ) セクションを参照してください。 (注)

**[PIM hello** 認証の有効化(**Enable PIM Hello Authentication**)**]**:PIM hello認証を有効にします。

**[PIM Hello** 認証キー(**PIM Hello Authentication Key**)**]**:PIM hello 認証キーを指定します。

ステップ **7** [Advanced] タブをクリックします。このタブのフィールドは次のとおりです。

**[**イントラ ファブリック インターフェイス **MTU**(**Intra Fabric Interface MTU**)**]**:ファブリッ ク内インターフェイスの MTU を指定します。この値は偶数にする必要があります。有効な値 の範囲は 576 ~ 9216 です。これは必須フィールドです。

**[**レイヤ **2** ホスト インターフェイス **MTU**(**Layer 2 Host Interface MTU**)**]**:レイヤ 2 ホスト イ ンターフェイスの MTU を指定します。この値は偶数にする必要があります。有効な値の範囲 は 1500 ~ 9216 です。

[PowerSupply Mode]:ドロップダウンリストから、ファブリックのデフォルトモードとなる適 切な電源モードを選択します。これは必須フィールドです。

**[**ブートストラップ スイッチの **CDP** を有効にする(**Enable CDP for Bootstrapped Switch**)**]**: ブートストラップスイッチの管理(mgmt0)インターフェイスでCDPを有効にします。デフォ ルトでは、ブートストラップ スイッチの場合、mgmt0 インターフェイスで CDP は無効にされ ています。

**[AAA IP** 認証の有効化(**Enable AAA IP Authorization**)**]**:IP 認証がリモート認証サーバーで 有効になっている場合に、AAA IP 認証を有効にします。これは、スイッチにアクセスできる IP アドレスを顧客が厳密に制御できるシナリオで Nexusダッシュボード ファブリック コント ローラ をサポートするために必要です。

**[NDFC** をトラップ ホストとして有効化(**Enable NDFC as Trap Host**)**]**:Nexusダッシュボー ド ファブリック コントローラ を SNMPトラップの宛先として有効にするには、このチェック ボックスをオンにします。通常、ネイティブHANexusダッシュボードファブリックコントロー ラの導入では、eth1 VIP IPアドレスがスイッチのSNMPトラップ宛先として設定されます。デ フォルトでは、このチェックボックスは有効になっています。

**[**精密時間プロトコル **(PTP)** の有効化 **(Enable Precision Time Protocol (PTP))]**:ファブリック全 体でPTPを有効にします。このチェックボックスをオンにすると、PTPはグローバルに、およ びファブリック内インターフェイスで有効になります。また、**[PTP** 送信元ループバック **ID**

(**PTP Source Loopback Id**)**]** および **[PTP** ドメイン **ID**(**PTP Domain Id**)**]** フィールドが編集 可能になります。詳細については、Easy ファブリック向け高精度時間プロトコル (46ペー ジ)を参照してください。

**[PTP** 送信元ループバック **ID**(**PTP Source Loopback Id**)**]**:すべての PTP パケットの送信元 IP アドレスとして使用されるループバック インターフェイス ID ループバックを指定します。 有効な値の範囲は 0 ~ 1023 です。PTP ループバック ID を RP ループバック ID と同じにする ことはできません。そうした場合は、エラーが表示されます。PTP ループバック ID は、BGP ループバックまたはNexusダッシュボードファブリックコントローラから作成されたユーザー 定義ループバックと同じにすることができます。PTP ループバックが作成されていない場合 は、自動的に作成されます。

**PTP ドメイン ID**:単一のネットワーク上の PTP ドメイン ID を指定します。有効な値の範囲 は 0 ~ 127 です。

**[PTP**プロファイル(**PTPProfile**):リストからPTPプロファイルを選択します。PTPプロファ イルは、ISL リンクでのみ有効になります。サポートされている PTP プロファイルは、 IEEE-1588v2、SMPTE-2059-2、および AES67-2015 です。

**[**リーフの自由形式の設定(**LeafFreeformConfig**)**]**:リーフ、境界、および境界ゲートウェイ の役割を持つスイッチに追加する必要がある CLI です。

**[**スパインの自由形式の設定(**Spine Freeform Config**)**]**:スパイン、境界スパイン、境界ゲー トウェイ スパイン、および スーパー スパインのロールを持つスイッチに追加する必要がある CLI を追加します。

**[**ファブリック内リンクの追加設定(**Intra-fabric Links Additional Config**)**]**:ファブリック内 リンクに追加する CLI を追加します。

ステップ **8** 管理能力(**Manageability**)タブをクリックします。このタブのフィールドは次のとおりです。

**[DNS サーバー IP (DNS Server IPs) 1:DNS** サーバーの IP アドレス (v4/v6) のカンマ区切り リストを指定します。

**[DNS** サーバー **VRF**(**DNS Server VRFs**)**]**:すべての DNS サーバーに 1 つの VRF を指定する か、DNS サーバーごとに 1 つの VRF を指定します。

**[NTP サーバー IP (NTP Server IPs)** 1: NTP サーバーの IP アドレス (v4/v6) のカンマ区切り リストを指定します。

**[NTP** サーバー **VRF**(**NTP Server VRFs**)**]**:すべての NTP サーバーに 1 つの VRF を指定する か、NTP サーバーごとに 1 つの VRF を指定します。

**[Syslog** サーバー **IP**(**Syslog Server IPs**)**]**:syslog サーバーの IP アドレスのカンマ区切りリス ト(v4/v6)を指定します(使用する場合)。

**[Syslog** サーバーの重大度(**Syslog Server Severity**)**]**:syslog サーバーごとに 1 つの syslog 重大 度値のカンマ区切りリストを指定します。最小値は0で、最大値は7です。高い重大度を指定 するには、大きい数値を入力します。

**[Syslog** サーバー **VRF**(**Syslog Server VRFs**)**]**:すべての syslog サーバーに 1 つの VRF を指定 するか、syslog サーバーごとに 1 つの VRF を指定します。

**[AAA** フリーフォームの設定(**AAA Freeform Config**):AAA フリーフォームの設定を指定し ます。

ファブリック設定で AAA 設定が指定されている場合は、**switch\_freeform** PTI で、ソースが **UNDERLAY\_AAA** で説明が **AAAConfigurations** であるものが作成されます。

ステップ **9 [**ブートストラップ(**Bootstrap**)**]**タブをクリックします。このタブのフィールドは次のとおり です。

**[**ブートストラップの有効化(**Enable Bootstrap**)**]**:ブートストラップ機能を有効にします。 ブートストラップを使用すると、新しいデバイスを day-0 段階で簡単にインポートし、既存の ファブリックに組み込むことができます。ブートストラップは NX-OS POAP 機能を活用しま す。

ブートストラップを有効にした後、次のいずれかの方法を使用して、DHCP サーバーで IP ア ドレスの自動割り当てを有効にできます。

- 外部 DHCP サーバー(External DHCP Server):**[**スイッチ管理デフォルト ゲートウェイ (**Switch Mgmt Default Gateway**)**]** および **[**スイッチ管理 **IP** サブネット プレフィックス (**Switch Mgmt IP Subnet Prefix**)**]** フィールドに外部 DHCP サーバーに関する情報を入力 します。
- ローカル DHCP サーバー(Local DHCPServer):**[**ローカル **DHCP** サーバー(**Local DHCP Server**)**]** チェックボックスをオンにして、残りの必須フィールドに詳細を入力します。

ローカル **DHCP** サーバーの有効化(**Enable Local DHCP Server**):ローカル DHCP サーバー を介した自動 IP アドレス割り当ての有効化を開始するには、このチェックボックスをオンに します。このチェックボックスをオンにすると、**[DHCP**スコープ開始アドレス(**DHCPScope Start Address**)**]** および **[DHCP** スコープ終了アドレス(**DHCP Scope End Address**)**]** フィール ドが編集可能になります。

このチェックボックスをオンにしない場合、Nexusダッシュボードファブリックコントローラ は自動 IP アドレス割り当てにリモートまたは外部DHCPサーバを使用します。

**[DHCP** バージョン(**DHCP Version**)**]**:このドロップダウンリストから [DHCPv4] または [DHCPv6]を選択します。[DHCPv4]を選択すると、**[**スイッチ管理**IPv6**サブネットプレフィッ クス(**Switch Mgmt IPv6 Subnet Prefix**)**]** フィールドは無効になります。DHCPv6 を選択する と、**[**スイッチ管理 **IP** サブネット プレフィックス(**Switch Mgmt IP Subnet Prefix**)**]** フィール ドは無効になります。

Cisco Nexus 9000 および 3000 シリーズ スイッチは、スイッチが L2 隣接(eth1 または アウトオブバンド サブネットは /64 が必須)、またはスイッチがいくつかの IPv6 /64 サブネット内に存在するL3隣接である場合にのみ、IPv6POAPをサポートします。/64 以外のサブネット プレフィックスはサポートされていません。 (注)

**[DHCP** スコープ開始アドレス(**DHCP Scope Start Address**)**]** :スイッチのアウトオブバンド POAP に使用する IP アドレス範囲の最初の IP アドレスを指定します。

**[DHCP** スコープ終了アドレス(**DHCP Scope End Address**)**]** :スイッチのアウトオブバンド POAP に使用する IP アドレス範囲の最後の IP アドレスを指定します。

**[**スイッチ管理デフォルト ゲートウェイ(**Switch Mgmt Default Gateway**)**]**:スイッチの管理 VRF のデフォルト ゲートウェイを指定します。

スイッチ管理 **IP** サブネット プレフィックス(**Switch Mgmt IP Subnet Prefix**):スイッチの Mgmt0 インターフェイスのプレフィックスを指定します。プレフィックスは 8 ~ 30 の間であ る必要があります。

*DHCP* スコープおよび管理デフォルト ゲートウェイ *IP* アドレスの仕様(*DHCP scope and management default gateway IP address specification*):管理デフォルト ゲートウェイ IP アドレ スを 10.0.1.1 に、サブネット マスクを 24 に指定した場合、DHCP スコープが、指定したサブ ネット、10.0.1.2 ~ 10.0.1.254 の範囲内であることを確認してください。

**[**スイッチ管理 **IPv6** サブネット プレフィックス(**Switch Mgmt IPv6 Subnet Prefix**)**]**:スイッ チの Mgmt0 インターフェイスの IPv6 プレフィックスを指定します。プレフィックスは 64 ~ 126 の間である必要があります。このフィールドは DHCP の IPv6 が有効な場合に編集できま す。

**[AAA** 設定の有効化(**Enable AAA Config**)**]**:ブートストラップ後のデバイス起動設定の一部 として **[**管理可能性(**Manageability**)**]** タブから AAA 設定を含めます。

**[**ブートストラップ フリーフォームの設定(**Bootstrap Freeform Config**)**]** :(オプション)必 要に応じて追加のコマンドを入力します。たとえば、デバイスにプッシュするいくつかの追加 の設定が必要であり、ポスト デバイス ブートストラップが使用可能である場合、このフィー ルドでキャプチャして要求のとおりに保存することが可能です。デバイスの起動後、**[**ブート ストラップ フリーフォームの設定(**Bootstrap Freeform Config**)**]** フィールドで定義された設 定を含めることができます。

running-config をコピーして **[**自由形式の構成(**freeform config**)**]** フィールドに正しいインデン トでペーストします。NX-OS スイッチの実行構成に表示されているように正しく行ってくだ さい。freeform config は running-config と一致する必要があります。スイッチでの自由形式の構 成エラーの解決(*Resolving Freeform Config Errors in Switches*) について詳細は、ファブリック スイッチでのフリーフォーム設定の有効化 (66ページ)を参照してください。

**DHCPv4/DHCPv6** マルチ サブネット スコープ(**DHCPv4/DHCPv6 Multi Subnet Scope**):1 行 に 1 つのサブネット スコープを入力するフィールドを指定します。**[**ローカル **DHCP** サーバー の有効化(**Enable Local DHCP Server**)**]** チェックボックスをオンにすると、このフィールド は編集可能になります。

スコープの形式は次の順で定義する必要があります。

**[DHCP** スコープ開始アドレス、**DHCP** スコープ終了アドレス、スイッチ管理デフォルト ゲー トウェイ、スイッチ管理サブネット プレフィックス(**DHCP ScopeStart Address, DHCP Scope End Address, Switch Management Default Gateway, Switch Management Subnet Prefix**)**]**

例:16.0.0.2、10.6.0.9、10.6.0.1、24

ステップ **10 [Save**(保存)**]** をクリックします。

IPFM Easyファブリックが作成され、**[LAN**ファブリック(**Lan Fabrics**)**]**ウィンドウのテーブ ルに表示されます。

#### 次のタスク

ファブリックの作成後、[構成の再計算(RecalculateConfig)]を実行し、スイッチに構成を行っ てください。詳細については、ファブリックの概要 (152 ページ)を参照してください。

その後必要に応じて、インターフェイスを編集または作成してください。詳細については、 IIPFM ファブリックのインターフェイス構成 を参照してください。

認証キーの取得

#### **3DES** 暗号化 **OSPF** 認証キーの取得

- **1.** スイッチに SSH 接続します。
- **2.** 未使用のスイッチインターフェイスで、次を有効にします。

```
config terminal
    feature ospf
    interface Ethernet1/1
       no switchport
       ip ospf message-digest-key 127 md5 ospfAuth
```
この例では、**ospfAuth** は暗号化されていないパスワードです。

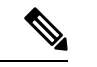

(注) このステップ 2 は、新しいキーを設定する場合に必要です。

**3. show run interface Ethernet1/1** コマンドを入力してパスワードを取得します。

```
Switch # show run interface Ethernet1/1
   interface Ethernet1/1
    no switchport
     ip ospf message-digest key 127 md5 3 sd8478f4fsw4f4w34sd8478fsdfw
    no shutdown
```
**md5 3** の後の文字のシーケンスは、暗号化されたパスワードです。

**4. [OSPF** 認証キー(**OSPF Authentication Key**)**]** フィールドの暗号化されたパスワードを更 新します。

#### 暗号化された **IS-IS** 認証キーの取得

キーを取得するには、スイッチにアクセスできる必要があります。

- **1.** スイッチに SSH 接続します。
- **2.** 一時キーチェーンを作成します。

```
config terminal
   key chain isis
   key 127
   key-string isisAuth
```
この例では、**isisAuth** はプレーンテキスト パスワードです。これは、CLI が受け入れられ た後に Cisco タイプ 7 パスワードに変換されます。

**3. show run | section "key chain"** コマンドを入力してパスワードを取得します。

```
key chain isis
   key 127
       key-string 7 071b245f5a
```
key-string 7 の後の文字のシーケンスは、暗号化されたパスワードです。設定を保存しま す。

- **4.** [OSPF 認証キー(OSPF Authentication Key)] フィールドの暗号化されたパスワードを更新 します。
- **5.** ステップ 2 で行った不要な設定を削除します。

#### **3DES** 暗号化 **BGP** 認証キーの取得

**1.** スイッチに SSH 接続し、存在しないネイバーの BGP 設定を有効にします。

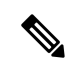

存在しないネイバー設定は、パスワードを取得するための一時的な BGP ネイバー設定で す。 (注)

```
router bgp
   neighbor 10.2.0.2 remote-as 65000
   password bgpAuth
```
この例では、**bgpAuth** は暗号化されていないパスワードです。

**2.** パスワードを取得するには、show run bgp コマンドを入力します。サンプル出力:

```
neighbor 10.2.0.2
   remote-as 65000
   password 3 sd8478fswerdfw3434fsw4f4w34sdsd8478fswerdfw3434fsw4f4w3
```
パスワード 3 の後の文字のシーケンスは、暗号化されたパスワードです。

- **3. [BGP** 認証キー(**BGP Authentication Key**)**]** フィールドの暗号化されたパスワードを更新 します。
- **4.** BGP ネイバー設定を削除します。

### 暗号化された **BFD** 認証キーの取得

- **1.** スイッチに SSH 接続します。
- **2.** 未使用のスイッチインターフェイスで、次を有効にします。

```
switch# config terminal
switch(config)# int e1/1
switch(config-if)# bfd authentication keyed-SHA1 key-id 100 key cisco123
```
この例では、**cisco123** は暗号化されていないパスワードで、キー ID は **100** です。

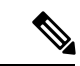

(注) このステップ 2 は、新しいキーを設定する場合に必要です。

**3.** キーを取得するには、**show running-config interface** コマンドを入力します。

switch# show running-config interface Ethernet1/1

```
interface Ethernet1/1
description connected-to- switch-Ethernet1/1
no switchport
```

```
mtu 9216
bfd authentication Keyed-SHA1 key-id 100 hex-key 636973636F313233
no ip redirects
ip address 10.4.0.6/30
no ipv6 redirects
ip ospf network point-to-point
ip router ospf 100 area 0.0.0.0
no shutdown
BFD キー ID は 100 で、暗号化キーは 636973636F313233 です。
```
**4. [BFD** 認証キー(**BFD Authentication Key ID**)**]** フィールドと **[BFD** 認証キー(**BFD Authentication Key**)**]** フィールドのキー ID とキーを更新します。

### **IPFM** ファブリックの編集

**[LAN**ファブリック(**LAN Fabrics**)**]**ウィンドウで、編集するファブリックを選択します。**[**ア クション(**Actions**)**]** ドロップダウン リストから、**[**ファブリックの編集(**Edit Fabric**)**]** を選 択します。必要に応じてテンプレートのフィールドを編集します**[Save**(保存)**]**をクリックし ます。

ファブリックの設定を変更したら、[構成の再計算(Recalculate Config)] を実行し、構成 をスイッチに展開します。 (注)

### **IPFM** ファブリックの削除

**[LAN**ファブリック(**LAN Fabrics**)**]**ウィンドウで、削除するファブリックを選択します。**[**ア クション(**Actions**)**]** ドロップダウン リストから、**[**ファブリックの削除(**Delete Fabric**)**]** を 選択します。ファブリックを削除するかどうかを確認するメッセージが表示されたら、**[**確認 (**Confirm**)**]** をクリックします。

# **IIPFM** ファブリックのインターフェイス構成

Cisco Nexusダッシュボード ファブリック コントローラ Web UI では、ファブリック内の各ス イッチに IPFM 外部リンクを設定できます。外部デバイスは、IPFM External-Link としてマー キングすることで、このインターフェイスを介してネットワークに接続できます。

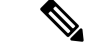

Nexusダッシュボード ファブリック コントローラのネットワーク オペレータ ロールを持 つユーザは、インターフェイス設定を保存、展開、展開解除、または編集できません。 (注)

Nexusダッシュボード ファブリック コントローラリリース 12.0.1a 以降、IPFM ファブリックの インターフェイスはNexusダッシュボードファブリックコントローラインターフェイスマネー ジャによって管理されます。

IPFM のデフォルトのインターフェイス ポリシーは int\_ipfm\_l3\_port です。

IPFM ファブリックの非ファブリック イーサネット インターフェイス ポリシー テンプレート は、int\_ipfm\_l3\_port、int\_ipfm\_access\_host、および int\_ipfm\_trunk\_host です。

IPFM ファブリックのポート チャネル インターフェイス ポリシー テンプレートは、

int ipfm\_port\_channel\_access\_host、int\_ipfm\_port\_channel\_trunk\_host、

int\_ipfm\_port\_channel\_access\_member、および int\_ipfm\_port\_channel\_trunk\_member です。

IPFM ファブリックのスイッチ仮想インターフェイス (SVI) テンプレートは int\_ipfm\_vlan で す。

### **IPFM** ファブリックのインターフェイスの作成

ここでは、使用可能な IPFM ファブリック インターフェイス テンプレートから選択したテン プレートに基づいて、IPFM ファブリックの新しいインターフェイスを作成する手順について 説明します。

(注) IPFM ファブリックは V6 アンダーレイをサポートしません。

手順

- ステップ **1** ファブリックの**[**ファブリックの概要(**FabricOverview**)**]**ウィンドウに移動し、**[**インターフェ イス(**Interfaces**)**]** タブをクリックします。
- ステップ **2 [**新しいインターフェイスの作成(**Createnew interface**)**]**を**[**アクション(**Actions**)**]**drop-down list.[インターフェイスの編集 (Edit interface)] を [アクション (Actions)] ドロップダウン リストか ら 選択します。

**[**新しいインターフェイス(**New Interfaces**)**]** ウィンドウが表示されます。

- ステップ **3** IPFM のインターフェイス タイプとして、[ポートチャネル(Port Channel)]、[ループバック (Loopback)]、または [SVI] を選択します。
- ステップ **4** ドロップダウンリストからデバイスを選択します。ファブリックの一部であるスイッチ(スパ インおよびリーフ)がドロップダウンリストに表示されます。
- ステップ **5** インターフェイスタイプの選択に基づいて、[ポートチャネルID(PortChannelID)]、[ループ バック ID(Loopback ID),または [VLAN ID] を入力します。
- ステップ **6 [**ポリシー未選択(**No Policy Selected**)**]** リンクをクリックして、IPFM に固有のポリシーを選 択します。**[**アタッチするポリシーの選択(**Select Attached Policy Template**)**]** ダイアログ ボッ クスで、必要なインターフェイス ポリシー テンプレートを選択し、**[**保存(**Save**)**]** をクリッ クします。
- ステップ **7 [**ポリシーオプション(**PolicyOptions**)**]**領域に適切な値を入力します。ポリシーに基づいて、 それに応じた[ポリシーオプション(PolicyOptions)]フィールドが表示されることに注意して ください。

• **[**タイプ:ポートチャネル(**Type - Port Channel**)**]**

**[**ポートチャネル メンバー インターフェイス(**Port Channel Member Interfaces**)**]** :メン バー インターフェイスのリストを指定します(例:e1/5、eth1/7-9)。

**[**ポートチャネル モード(**Port Channel Mode**)**]**:次のチャネル モード オプションとし て、[オン(on)]、[アクティブ(active)]、または [パッシブ(passive)] のいずれかを選 択します。

**[BPDU**ガードの有効化(**EnableBPDU Guard**)**]**:スパニングツリーブリッジプロトコル データ ユニット (BPDU) ガードのオプションとして、次のいずれかを選択します。

- true:bdpuguard を有効にします
- false:bpduguard を無効にします
- no:デフォルト設定に戻します。

**[**ポート タイプ高速の有効化(**Enable Port Type Fast**)**]**:このチェックボックスをオンに すると、スパニングツリー エッジ ポートの動作が有効になります。

**[MTU]**:ポートチャネルまたはインターフェイスの最大伝送ユニット(MTU)を指定しま す。インターフェースでの MTU の有効な値の範囲は 576 ~ 9216 です。

**[**速度(**SPEED**)**]**:ポートチャネルの速度またはインターフェイスの速度を指定します。

**[**アクセス **VLAN**(**Access Vlan**)**]**:アクセス ポートの VLAN を指定します。

**[**トランク許可された **VLAN**(**Trunk Allowed Vlans**)**]**:次のいずれかの値を入力します。

- なし
- all
- •VLANの範囲(1〜200、500〜2000、3000 など)

**[PTP** の有効化(**Enable PTP**)**]**:IPFM ファブリックのホスト インターフェイスの高精度 時間プロトコル (Precision Time Protocol、PTP) を有効にします。PTP の詳細については、 IPFM ファブリックの PTP 構成 (130 ページ) を参照してください。

**[PTP**プロファイル(**PTP Profile**)**]**:ドロップダウン リストから PTP プロファイルとして **[IEEE-1588v2]**、**[SMPTE-2059-2]**、または **[AES67-2015]** のいずれかを選択します。

**[PTP VLAN**(**PTP Vlan**)**]**:PTP が有効な場合のメンバー インターフェイスの PTP VLAN を指定します。

**[**ポートチャネルの説明(**Port Channel Description**)**]**:ポートチャネルの説明を入力しま す。

**[**フリーフォームの設定(**Freeform Config**)**]**:必要に応じて、ポートチャネルの追加 CLI を入力します。

**[**ポートチャネルの有効化(**Enable Port Channel**)**]**:ポートチャネルを有効にするには、 このチェックボックスをオンにします。

• **[**タイプ:ループバック(**Type - Loopback**)**]**

**[**インターフェイス**VRF**(**InterfaceVRF**)**]**:インターフェイスVRFの名前を入力します。 デフォルトの VRF の場合は **default** と入力します。

**[**ループバック **IP**(**LoopbackIP**)**]**:ループバック インターフェイスの IPv4 アドレスを入 力します。

**[**ループバック**IPv6**アドレス(**LoopbackIPv6 address**)**]**:VRFがデフォルト以外の場合、 ループバックインターフェイスのIPv6アドレスを入力します。デフォルトVRFの場合は、 フリーフォームで IPv6 アドレスを追加します。

**[**ルートマップ タグ(**Route-Map TAG**)**]**:インターフェイス IP に関連付けられたルート マップ タグを入力します。

**[**インターフェイスの説明**(InterfaceDescription)]**:インターフェイスの説明を入力します。 説明は最大 254 文字です。

**[**フリーフォームの設定(**FreeformConfig**)**]**:必要に応じて、ループバックインターフェ イスの追加 CLI を入力します。

**[**インターフェイスの有効化(**Enable Interface**)**]**:インターフェイスを有効にするには、 このチェックボックスをオンにします。

• **[**タイプ:**SVI**(**Type - SVI**)

**[**インターフェイス**VRF**(**InterfaceVRF**)**]**:インターフェイスVRFの名前を入力します。 デフォルトの VRF の場合は **default** と入力します。

**[VLAN** インターフェイス **IP**(**VLAN Interface IP**)**]**:VLAN インターフェイスの IP アド レスを入力します。

**[IP** ネットマスク長(**IP Netmask Length**)**]**:IP アドレスで使用される IP ネットマスク長 を指定します。有効な値の範囲は 1 ~ 31 です。

**[**ルーティング **TAG**(**Routing TAG**)**]**:インターフェイス IP に関連付けられたルーティ ング タグを入力します。

**[MTU]**:ポートチャネルまたはインターフェイスの最大伝送ユニット(MTU)を指定しま す。インターフェースでの MTU の有効な値の範囲は 576 ~ 9216 です。

**[IP** リダイレクトの無効化(**Disable IP redirects**)**]**:インターフェイスで IPv4 と IPv6 の両 方のリダイレクトを無効にします。

**[IPFM** 外部リンク **(IPFM External-Link)]**:インターフェイスを外部ルーターに接続する ことを指定するには、このチェックボックスをオンにします。

**[**インターフェイスの説明**(InterfaceDescription)]**:インターフェイスの説明を入力します。 説明は最大 254 文字です。

**[**フリーフォームの設定(**Freeform Config**)**]**:必要に応じて、VLAN インターフェイスの 追加 CLI を入力します。

**[**インターフェイス管理状態(**Interface AdminState**)**]**:インターフェイスの管理状態を有 効にするには、このチェックボックスをオンにします。

ステップ **8** 要件に基づいて、次のいずれかのボタンをクリックします。

- [保存 (Save)]:設定の変更を保存するには、**[**保存 **(Save)]** をクリックします。
- [プレビュー (Preview)]:**[**プレビュー **(Preview)]** をクリックすると、**[**インターフェイス設 定のプレビュー **(Preview interfaces configuration)]** ウィンドウが開いて、詳細が表示され ます。
- [展開 (Deploy)]:インターフェイスを設定するには、**[**展開 **(Deploy)]** をクリックします。

#### 次のタスク

インターフェイスを編集する場合は、IPFM ファブリック インターフェイスの編集 (130 ペー ジ) を参照してください。

インターフェイスの準備ができたら、IPFM ファブリックを設定するためのポリシーを追加し ます。詳細については、「IPFM ファブリックを構成するポリシーの追加 (132 ページ)」を 参照してください。

#### IPFM ファブリックの PTP 構成

Precision Time Protocol (PTP) は、コンピュータ ネットワーク全体でクロックを同期するため に使用されるプロトコルです。インターフェイスの作成時に **[PTP** の有効化(**Enable PTP**)**]** チェックボックスをオンにすると、PTPはファブリック全体およびすべてのファブリック内イ ンターフェイスで有効になります。IPFM ファブリックでサポートされる PTP プロファイル は、**IEEE-1588v2**、**SMPTE-2059-2**、および **AES67-2015** です。

非ファブリック イーサネット インターフェイスのインターフェイスごとの PTP プロファイル については、次の点に注意してください。

- 各非ファブリック イーサネット インターフェイスで PTP を有効化し、PTP プロファイル を選択する必要があります。
- PTP プロファイルは、ファブリック レベルのものとは異なる場合があります。
- 非ファブリック イーサネット インターフェイスで PTP を設定するには、ファブリック設 定で PTP を有効にする必要があります。

ファブリック設定でPTPが無効になっている場合、PTP設定はすべてのインターフェイス(ファ ブリック インターフェイスと非ファブリック インターフェイスの両方)から削除されます。

IPFM ファブリックの PTP モニタリングの詳細については、PTP[\(モニタリング\)](cisco-ndfc-fabric-controller-configuration-guide-1201_chapter5.pdf#nameddest=unique_116) を参照して ください。

#### **IPFM** ファブリック インターフェイスの編集

ここでは、既存のIPFMファブリックインターフェイスのテンプレートを編集する手順につい て説明します。**[**ポリシーオプション**(PolicyOptions)]**領域では、テンプレートを変更すること や、編集可能なパラメータの値を編集することができます。

手順

- ステップ **1** ファブリックの **[**ファブリックの概要 **(Fabric Overview)]** ウィンドウに移動し、**[**インターフェ イス **(Interfaces)]** タブをクリックします。
- ステップ **2 [**インターフェイスの編集 **(Edit interface)]** を **[**アクション **(Actions)]** ドロップダウン リストから 選択します。

**[**インターフェイスの編集 **(Edit interface)]** ウィンドウが表示されます。

ステップ **3** この手順は任意です。ポリシーを変更するには、ポリシー リンクをクリックし、IPFM に固有 のポリシーを選択します。

> **[**アタッチするポリシーの選択 **(Select Attached Policy Template)]** ダイアログ ボックスで、必要 なインターフェイス ポリシー テンプレートを選択し、**[**保存 **(Save)]** をクリックします。

ステップ **4 [**ポリシーオプション**(PolicyOptions)]**領域で必要な値を編集します。ポリシーに基づいて、そ れに応じた [ポリシーオプション (Policy Options)] フィールドが表示されることに注意してくだ さい。パラメータの詳細については、IPFMファブリックのインターフェイスの作成 (127ペー ジ)を参照してください。

次のフィールドは int\_ipfm\_l3\_port ポリシーに固有であることに注意してください。

**[IPFM** ユニキャスト帯域幅パーセンテージ **(IPFM Unicast Bandwidth Percentage)]**:ユニキャ ストトラフィック専用の帯域幅の割合を指定します。残りのパーセンテージは、マルチキャス トトラフィック用に自動的に予約されます。このフィールドを空白のままにすると、グローバ ル ユニキャストの帯域幅予約が適用されます。

**[IPFM** 外部リンク **(IPFM External-Link)]**:インターフェイスを外部ルーターに接続すること を指定するには、このチェックボックスをオンにします。

**[**境界ルーター **(Border Router)]**:このチェックボックスをオンにすると、インターフェイスで 境界ルーターの設定が有効になります。インターフェイスは PIM ドメインの境界です。

**[**インターフェイスの説明 **(Interface Description)]**:インターフェイスの説明を入力します。説 明は最大 254 文字です。

#### ステップ **5** 要件に基づいて、次のいずれかのボタンをクリックします。

- [保存 (Save)]:設定の変更を保存するには、**[**保存 **(Save)]** をクリックします。
- [プレビュー (Preview)]:**[**プレビュー **(Preview)]** をクリックすると、**[**インターフェイス設 定のプレビュー **(Preview interfaces configuration)]** ウィンドウが開いて、詳細が表示され ます。
- [展開 (Deploy)]:インターフェイスを設定するには、**[**展開 **(Deploy)]** をクリックします。

#### 次のタスク

IPFM ファブリックを設定するためのポリシーを追加します。詳細については、IPFM ファブ リックを構成するポリシーの追加 (132 ページ)を参照してください。

# **IPFM** ファブリックを構成するポリシーの追加

すべてのリーフまたはスパインで均一ではない設定の場合、IPFM ファブリックの設定を完了 するのに役立つ追加のテンプレートが提供されます。

たとえば、9300 スイッチで NAT を有効にすると、ipfm\_tcam\_nat\_9300 ポリシーを作成して、 スイッチに必要な NAT TCAM を設定できます。

テレメトリにはipfm\_telemetryポリシーを使用し、VRF設定 (routing、pim、asm) にはipfm\_vrf ポリシーを使用します。

#### 手順

- ステップ **1** 使用するファブリックの **[**ファブリックの概要(**Fabric Overview**)**]** ウィンドウに移動し、**[**ポ リシー(**Policies**)**]** タブをクリックします。
- ステップ **2** [アクション(Actions)] ドロップダウンリストから [ポリシーの追加(Add Policy)] を選択し ます。

**[**ポリシーの作成(**Create Policy**)**]** ウィンドウを表示します。

ステップ **3** [スイッチの選択(Select Switches)] フィールドの右矢印をクリックします。

**[**スイッチの選択(**Select Switches**)**]** ダイアログボックスが表示されます。

- ステップ **4** 1 つ以上のスイッチを選択し、[選択(Select)] をクリックします。
- ステップ5 [ポリシーの作成 (Create Policy) ] ウィンドウで [テンプレートの選択 (Choose Template) ] を クリックします。
- ステップ **6** [ポリシー テンプレートの選択(Select a Policy Template)] ダイアログ ボックスで、IPFM ファ ブリックに必要なテンプレート(ipfm\_tcam\_nat\_9300など)を選択します。[選択(Select)]を クリックします。
- ステップ **7** テンプレートの優先順位を入力します。有効な値の範囲は、1 ~ 1000 です。
- ステップ **8** TCAM関連のフィールドに値を入力します。TCAMサイズを256単位で入力し、[保存(Save)] をクリックします。

# **IPFM** ファブリックのポリシーの編集

IPFM ファブリック内の任意のスイッチのポリシーを編集できます。

#### 手順

- ステップ **1** ファブリックの **[**ファブリックの概要(**Fabric Overview**)**]** ウィンドウに移動し、**[**ポリシー (**Policies**)**]** タブをクリックします。
- ステップ **2** テンプレートを検索します。
- ステップ **3** [アクション(Actions)]ドロップダウンリストからポリシーを選択し、[ポリシーの編集(Edit Policy)] を選択します。

**[**ポリシーの編集(**Edit Policy**)**]** ウィンドウが表示されます。

ステップ **4** 必要な変更を行って、[保存(Save)] をクリックします。

# **Netflow** サポート

ファブリック レベルで Netflow を構成すると、ネットワーク フローとデータを収集、記録、 エクスポート、監視して、どのネットワーク トラフィック フローとボリュームでさらに分析 とトラブルシューティングを行ったらよいかを判断できます。Cisco NDFC リリース 12.0.2 か ら、Easyファブリック、EasyファブリックのeBGP、外部ファブリック、およびLANクラシッ クのテンプレートで Netflow を設定できます。

ファブリックに対してNetflowを有効にした後、ネットワークまたはインターフェイス(VLAN、 SVI、物理インターフェイス、サブインターフェイス、またはポートチャネル)で Netflow を 構成できます。インターフェイスまたはネットワークで Netflow を有効にする前に、指定され たモニタ名がファブリック設定で定義されていることを確認してください。

Netflowがファブリックレベルで有効になっている場合、**no\_netflow**ポリシーを持つスパイン/ スーパースパインまたはスイッチを除き、ファブリック内のNetflow対応スイッチ(FX/GX/EX) の構成が生成されます。マルチサイトドメイン構成では、Netflowは、マルチサイトドメイン 全体ではなく、Easy ファブリックごとに構成されます。

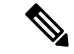

(注) NDFC は **Netflow** モニタ名を検証しません。

以下は、他のネットワーク要素での Netflow 設定のガイドラインです。

- VRF Lite IFC の場合、オーバーレイ モードに関係なく、構成プロファイル内に Netflow 構 成はありません。
- ネットワークの場合、オーバーレイ モードに関係なく、構成プロファイル内に Netflow 構 成はありません。
- トランク ポート、アクセス ポート、dot1q トンネル、レイヤ 2 ポート チャネル、および VPC ポートでは、レイヤ 2 インターフェイスの Netflow を構成できます。
- SVI、ルーテッド ホスト、L3 ポート チャネル、およびサブインターフェイスでは、レイ ヤ 3 インターフェイスの Netflow を構成できます。
- VLAN の Netflow 構成では、**vlan\_netflow** レコード テンプレートを使用します。ブラウン フィールド展開では、VLAN の Netflow 構成はスイッチの自由形式です。
- SVI(ルーテッド トラフィックの場合)または VLAN 構成(スイッチド トラフィックの 場合)の下では、Netflow を有効にできます。
- IPv6 フロー モニタリングを構成するには、**switch\_freeform** またはインターフェイスの自 由形式を使用します。
- トランクまたはルーテッド ポートの下の Netflow 設定は、インターフェイスの自由形式で す。
- ホスト ポートの再同期の場合、Netflow 構成はインターフェイスの自由形式でキャプチャ されます。
- ファブリック内リンクまたはマルチサイト アンダーレイ IFC では Netflow の明示的なサ ポートはありません。自由形式構成を使用できることに注意してください。

#### ブラウンフィールド展開の **Netflow** サポート

ブラウンフィールド展開の場合、エクスポート、記録、および監視のグローバル Netflow 構成 は、テレメトリのユースケースが原因でキャプチャされません。ブラウンフィールドインポー トの後、グローバル レベルの Netflow コマンドが削除されないようにするために、次のアク ションを実行できます。

- 厳密な CC をオンにしないでください。
- スイッチの自由形式に Netflow グローバル構成を含めます。
- スイッチ構成に合わせたファブリック設定で Netflow を有効にします。
- スイッチのインターフェイスおよび VLAN レベルの Netflow 構成は、自由形式でキャプ チャされます。
- SVI の Netflow 構成は、ネットワークに関連付けられた **switch\_freeform** でキャプチャされ ます。
- トランクポートまたはルーテッドポートのNetflow構成は、インターフェイスの自由形式 に置かれます。
- VLAN の Netflow 構成は、**switch\_freeform** に置かれます。
- VRF-Lite 拡張のサブインターフェイス構成は、 **int\_freeform** に置かれます。

# 外部ファブリックおよび**LAN**クラシックファブリック向け高精度時間 プロトコル(**PTP**)

**[External\_Fabric]**または**[LAN\_Classic]**テンプレートのファブリック設定で、**[**高精度時間プロ トコル(**PTP**)を有効化(**Enable Precision Time Protocol**(**PTP**)**]** チェックボックスをオンに して、ファブリック全体でPTPを有効にします。このチェックボックスを選択すると、PTPは

グローバルで、およびコア向きのインターフェイスで有効化されます。また、**[PTP**ループバッ ク **ID**(**PTP Loopback Id**)**]** および **[PTP** ドメイン **ID**(**PTP Domain Id**)**]** フィールドは編集可 能です。

PTP 機能は、NX-OS バージョン 7.0(3)I7(1) 以降の Cisco Nexus 9000 シリーズ クラウド スケー ルスイッチでサポートされます。ファブリック内にクラウドスケール以外のデバイスがあり、 PTPが有効になっていない場合は、警告が表示されます。クラウドスケールデバイスの例とし ては、Cisco Nexus 93180YC-EX、Cisco Nexus 93180YC-FX、Cisco Nexus 93240YC-FX2、および Cisco Nexus 93360YC-FX2 スイッチがあります。詳細については、[https://www.cisco.com/c/en/us/](https://www.cisco.com/c/en/us/products/switches/nexus-9000-series-switches/index.html) [products/switches/nexus-9000-series-switches/index.html](https://www.cisco.com/c/en/us/products/switches/nexus-9000-series-switches/index.html)を参照してください。

**Note**

PTP グローバル設定は、Cisco Nexus 3000 シリーズ スイッチでサポートされます。ただ し、PTP および ttag の設定はサポートされていません。

詳細については、『*Cisco Nexus 9000* シリーズ *NX-OS* システム管理コンフィギュレーション ガ イド』の「*PTP* の構成」の項、および『*Cisco Nexsus Dashboard Insights*(*Cisco Nexus*ダッシュ ボード ファブリック コントローラ 用)ユーザー ガイド』を参照してください。

外部および LAN クラシック ファブリック展開の場合、PTP をグローバルに有効にし、コア側 のインターフェイスで PTP を有効にする必要があります。インターフェイスは、VM や Linux ベースのマシンのような外部PTPサーバに対して構成できます。したがって、インターフェイ スを編集して、グランドマスター クロックと接続する必要があります。PTP および TTAG 設 定を外部およびLANクラシックファブリックで動作させるには、**host\_port\_resync**ポリシーを 使用して Nexusダッシュボード ファブリック コントローラ にスイッチ設定を同期する必要が あります。詳細については、アウトオブバンド スイッチ インターフェイスの構成の同期, on page 52を参照してください。

グランドマスター クロックは Easy ファブリックの外部で構成する必要があり、IP 到達可能で す。グランドマスタークロックへのインターフェイスは、[interface freeformconfig]を使用して PTP で有効にする必要があります。

**[**構成の展開(**Deploy Config**)**]** をクリックすると、すべてのコア側インターフェイスが PTP 構成で自動的に有効になります。このアクションにより、すべてのデバイスがグランドマス タークロックに確実にPTP同期されます。さらに、ホスト、ファイアウォール、サービスノー ド、またはその他のルータに接続されている境界デバイスやリーフ上のインターフェイスな ど、コア側でないインターフェイスについては、ttag 関連の CLI を追加する必要があります。 ttag は、VXLAN EVPN ファブリックに入るすべてのトラフィックに追加され、トラフィック がこのファブリックを出るときに ttag を削除する必要があります。

次に、PTPの設定例を示します。featureptp

feature ptp

ptp source 100.100.100.10 -> IP address of the loopback interface (loopback0) that is already created, or user-created loopback interface in the fabric settings

ptp domain 1 -> PTP domain ID specified in fabric settings

interface Ethernet1/59 -> Core facing interface ptp

interface Ethernet1/50 -> Host facing interface ttag ttag-strip

次のガイドラインは PTP で適用可能です。

• ファブリック内のすべてのスイッチに Cisco NX-OS リリース 7.0(3)I7(1) 以降のバージョン が搭載されている場合、ファブリックでPTP機能をイネーブルにできます。それ以外の場 合、次のエラー メッセージが表示されます。

PTP feature can be enabled in the fabric, when all the switches have NX-OS Release 7.0(3)I7(1) or higher version. Please upgrade switches to NX-OS Release 7.0(3)I7(1) or higher version to enable PTP in this fabric.

- NIR のハードウェア テレメトリ サポートでは、PTP 構成が前提条件です。
- PTP 構成を含む既存のファブリックに非クラウド スケール デバイスを追加すると、次の 警告が表示されます。

TTAG is enabled fabric wide, when all devices are cloud-scale switches so it cannot be enabled for newly added non cloud-scale device(s).

• ファブリックにクラウドスケール デバイスと非クラウドスケール デバイスの両方が含ま れている場合、PTP を有効にしようとすると、次の警告が表示されます。

TTAG is enabled fabric wide when all devices are cloud-scale switches and is not enabled due to non cloud-scale device(s).

• ホスト構成の同期がすべてのデバイスで実行されると、すべてのデバイスに対して TTAG 構成が生成されます。新しく追加されたすべてのデバイスでホスト構成の同期が実行され ない場合、新しく追加されたデバイスの Ttag 構成は生成されません。

構成が同期されていない場合は、次の警告が表示されます。

TTAG on interfaces with PTP feature can only be configured for cloud-scale devices. It will not be enabled on any newly added switches due to the presence of non cloud-scale devices.

- PTP および TTAG 構成は、ホスト インターフェイスに展開されます。
- PTPおよびTTAG構成は、同じファブリック内のスイッチ間でサポートされます(ファブ リック内リンク)。PTP はファブリック間リンク用に作成され、ttagは他のファブリック (スイッチ) が Nexusダッシュボード ファブリック コントローラ によって管理されてい ない場合に作成されます。ファブリック間リンクは、両方のファブリックが Nexusダッ シュボード ファブリック コントローラ によって管理されている場合、PTP または ttag 設 定をサポートしません。
- TTAG 設定は、ブレークアウト後にデフォルトで設定されます。リンクが検出され、ブ レークアウト後に接続されたら、**[**構成の展開(**DeployConfig**)**]**を実行して、ポートのタ イプ(ホスト、ファブリック内リンク、またはファブリック間リンク)に基づいて正しい 設定を生成します。

# ブラウンフィールド展開:**VXLAN**ファブリック管理から**Nexus**ダッシュ ボード ファブリック コントローラ への移行

Nexusダッシュボード ファブリック コントローラ では、VXLAN BGP EVPN ファブリック管理 を Nexusダッシュボード ファブリック コントローラ に移行するブラウンフィールド展開をサ ポートしています。移行には、既存のネットワーク設定のNexusダッシュボードファブリック コントローラ への移行が含まれます。詳細については、「ブラウンフィールド *VXLAN BGP EVPN* ファブリックの管理」を参照してください。

# 外部ファブリックおよび**LAN**クラシックファブリックでのインバンド 管理

ブラウンフィールド展開でのみ、外部および LAN クラシック ファブリックのインバンド接続 のスイッチをインポートまたは検出できます。ファブリック設定を構成または編集しながら、 ファブリックごとにインバンド管理を有効にします。POAP を使用してインバンド接続のス イッチをインポートまたは検出することはできません。

設定後、ファブリックはインバンド管理の VRF に基づいてスイッチの検出を試みます。ファ ブリック テンプレートは、シード IP を使用してインバンド スイッチのVRFを決定します。同 じシード IP に複数の VRF がある場合、シード インターフェイスのインテントは学習されませ ん。インテント/設定を手動で作成する必要があります。

ファブリック設定を構成/編集した後、構成を展開する必要があります。インバンド管理対象 スイッチをファブリックにインポートした後は、インバンド管理設定を変更できません。この チェックボックスをオフにすると、次のエラー メッセージが生成されます。

Inband IP <<IP Address>> cannot be used to import the switch, please enable Inband Mgmt in fabric settings and retry.

スイッチをファブリックにインポートしたら、インターフェイスを管理してインテントを作成 する必要があります。スイッチをインポートするインターフェイスのインテントを作成しま す。インターフェイスコンフィギュレーションを編集/更新します。このインバンド管理スイッ チのインターフェイス IP を変更しようとすると、エラー メッセージが生成されます。

Interface << interface name>> is used as seed or next-hop egress interface for switch import in inband mode. IP/Netmask Length/VRF changes are not allowed for this interface.

インターフェイスの管理中に、インバンド管理を使用してインポートされたスイッチでは、ス イッチのシード IP を変更できません。次のエラーが生成されます。

<<switch-name>>: Mgmt0 IP Address (<ip-address>) cannot be changed, when is it used as seed IP to discover the switch.

ネクストホップ インターフェイスのポリシーを作成します。サードパーティ製デバイスから Nexusダッシュボード ファブリック コントローラ へのルートには、ECMP ルートと呼ばれる 複数のインターフェイスが含まれる場合があります。ネクストホップインターフェイスを検索 し、スイッチのインテントを作成します。インターフェイス IP および VRF の変更は許可され ません。

インバンド管理が有効になっている場合、イメージ管理中に、ISSU、EPLD、RPM、および SMU インストール フローで、スイッチ上のイメージをコピーするために eth2 IP アドレスが使 用されます。

ファブリック内のインバンド接続を使用してスイッチをインポートし、後でファブリック設定 でインバンド管理を無効にすると、次のエラー メッセージが生成されます。

The fabric << fabric name>> was updated with below message: Fabric Settings cannot be changed for Inband Mgmt, when switches are already imported using inband Ip. Please remove the existing switches imported using Inband Ip from the fabric, then change the Fabric Settings.

ただし、同じファブリックに、インバンド接続とアウトオブバンド接続の両方を使用してイン ポートされたスイッチを含めることができます。

# 拡張されたロールベースのアクセス制御

Cisco Nexus ダッシュボード ファブリック コントローラ リリース 12.0.1(a) からは、すべての RBAC が Nexus ダッシュボードにあります。ユーザロールとアクセスは、NDFC 上のファブ リックの Nexus ダッシュボードから定義されます。

Nexusダッシュボードの管理者ロールは、NDFCのネットワーク管理者ロールと見なされます。

DCNM には、さまざまなアクセスと操作を実行するための 5 つのロールがありました。ユー ザーがアクセスする場合、ネットワークステージロールを持つファブリックは、ネットワーク ステージロールとして他のすべてのファブリックにアクセスできます。したがって、ユーザー 名は DCNM でのロールによって制限されます。

Cisco NDFC リリース 12.0.1(a) には同じ 5 つのロールがありますが、Nexus ダッシュボードの 統合により詳細なRBACを実行できます。ユーザーがネットワークステージロールとしてファ ブリックにアクセスする場合、同じユーザーは、管理者またはオペレーターロールなどの他の ユーザーロールを使用して別のファブリックにアクセスできます。したがって、ユーザーは NDFC のさまざまなファブリックでさまざまなアクセス権を持つことができます。

NDFC RBAC は、次のロールをサポートします。

- NDFC アクセス管理者
- NDFC デバイス アップグレード管理者
- NDFC ネットワーク管理者
- NDFC ネットワーク オペレータ
- NDFC ネットワーク ステージャ

次の表では、NDFC でのユーザーロールとその権限について説明します。

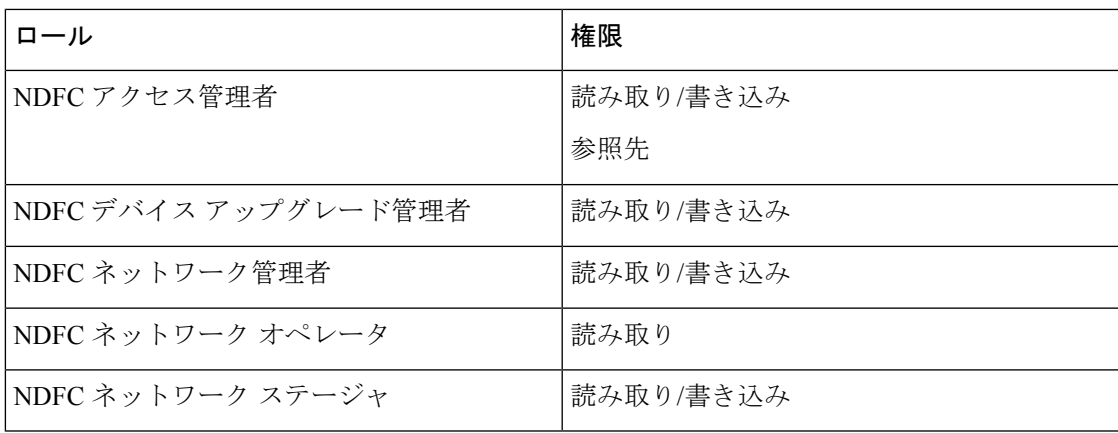

DCNM では、下位互換性のために次のロールがサポートされています。

- グローバル管理者 (ネットワーク管理者にマッピング)
- サーバー管理者(ネットワーク管理者にマッピング)

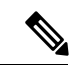

どのウィンドウでも、ログインしているユーザーロールで実行できないアクションはグ レー表示されます。 (注)

**NDFC** ネットワーク管理者

**NDFC**ネットワーク管理者ロールを持つユーザは、Cisco Nexus Dashboardファブリックコント ローラですべての操作を実行できます。

**NDFC** ネットワーク管理者ロールを持つユーザーは、Cisco Nexus ダッシュボード ファブリッ ク コントローラ の特定のファブリックまたはすべてのファブリックをフリーズできます。

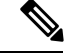

スイッチの検出または追加のスイッチを行うスイッチ ユーザーのロール、または NDFC の LAN クレデンシャルには、network-admin ロールが必要であることを確認してくださ い。 (注)

**NDFC** デバイス アップグレード管理者

**NDFC** デバイス アップグレード管理者ロールを持つユーザは、**[**イメージ管理(**Image Management**)**]**ウィンドウでのみ操作を実行できます。

詳細については、[「イメージ管理](cisco-ndfc-fabric-controller-configuration-guide-1201_chapter14.pdf#nameddest=unique_120)」の項を参照してください。

#### **NDFC** アクセス管理者

**NDFC** アクセス管理者ロールを持つユーザは、すべてのファブリックの**[**インターフェイス マ ネージャ(**Interface Manager**)**]** ウィンドウでのみ操作を実行できます。

NDFC アクセス管理者は、次のアクションを実行できます。

- レイヤ 2 ポート チャネル、および vPC を追加、編集、削除、展開します。
- ホスト vPC、およびイーサネット インターフェイスを編集します。
- 管理インターフェイスからの保存、プレビュー、および展開。
- LAN クラシックおよび IPFM ファブリックのインターフェイスを編集します。

nve、管理、トンネル、サブインターフェイス、SVI、インターフェイス グループ、およ びループバック インターフェイスを除く

ただし、Cisco Nexus Dashboard ファブリック コントローラ アクセス ロールを持つユーザは、 次のアクションを実行できません。

- レイヤ 3 ポートチャネル、ST FEX、AA FEX、ループバック インターフェイス、nve イン ターフェイス、およびサブインターフェイスは編集できません。
- レイヤ 3、ST FEX、AA FEX のメンバー インターフェイスおよびポート チャネルは編集 できません。
- Easy ファブリック用に、アンダーレイとリンクから関連付けられたポリシーを持つイン ターフェイスは編集できません。
- ピア リンク ポート チャネルを編集できません。
- 管理インターフェイスを編集できません。
- トンネルを編集できません。

ファブリックまたは Cisco Nexus Dashboard ファブリック コントローラが展開フリーズ モードの場合、このロールのアイコンとボタンはグレー表示されます。 (注)

**NDFC** ネットワーク ステージャ

**NDFC** ネットワーク ステージャ ロールを持つユーザは、Cisco Nexus ダッシュボード ファブ リック コントローラで設定を変更できます。**NDFC** ネットワーク管理者ロールを持つユーザ は、これらの変更を後で展開できます。ネットワークステージャは、次のアクションを実行で きます。

- インターフェイス構成の編集
- ポリシーの表示または編集
- インターフェイスの作成
- ファブリック設定の変更
- テンプレートの編集または作成

ただし、ネットワーク ステージャは次のアクションを実行できません。

- スイッチに設定を展開できません。
- Cisco Nexus Dashboard ファブリック コントローラ Web UI または REST API から展開関連 のアクションを実行できません。
- ライセンス、追加ユーザの作成などの管理オプションにアクセスできません。
- メンテナンス モードの切り替えはできません。
- 展開フリーズモードでファブリックを移動したり、展開モードから解放したりすることは できません。
- パッチをインストールします。
- スイッチをアップグレードできません。
- ファブリックを作成または削除できません。
- スイッチをインポートまたは削除できません。

### **NDFC** ネットワーク オペレータ

ネットワークオペレータは、ファブリックビルダー、ファブリック設定、構成のプレビュー、 ポリシー、およびテンプレートを表示できます。ただし、ネットワークオペレータは次の操作 を実行できません。

- ファブリック内のスイッチの予期される構成を変更できません。
- スイッチに構成を展開できません。
- ライセンス、追加ユーザの作成などの管理オプションにアクセスできません。

ネットワーク オペレータとネットワーク ステージャの違いは、ネットワーク ステージャとし て、既存のファブリックのインテントのみを定義できますが、それらの設定を展開できないこ とです。

ネットワークステージャロールを持つユーザがステージングした変更および編集を展開できる のは、ネットワーク管理者だけです。

### デフォルトの認証ドメインの選択

Nexus ダッシュボードのデフォルトのログイン画面では、認証用のローカルドメインが選択さ れます。ドロップダウンリストから利用可能なドメインを選択することで、ログイン時にドメ インを変更できます。

Nexusダッシュボードは、ローカルおよびリモート認証をサポートしています。Nexusダッシュ ボードのリモート認証プロバイダーには、RADIUS と TACACS が含まれます。認証のサポー トの詳細については、[https://www.cisco.com/c/en/us/td/docs/dcn/nd/2x/user-guide/](https://www.cisco.com/c/en/us/td/docs/dcn/nd/2x/user-guide/cisco-nexus-dashboard-user-guide-211.pdf) [cisco-nexus-dashboard-user-guide-211.pdf](https://www.cisco.com/c/en/us/td/docs/dcn/nd/2x/user-guide/cisco-nexus-dashboard-user-guide-211.pdf)を参照してください。

次の表に、DCNM アクセスと NDFC アクセス間の RBAC の比較を示します。

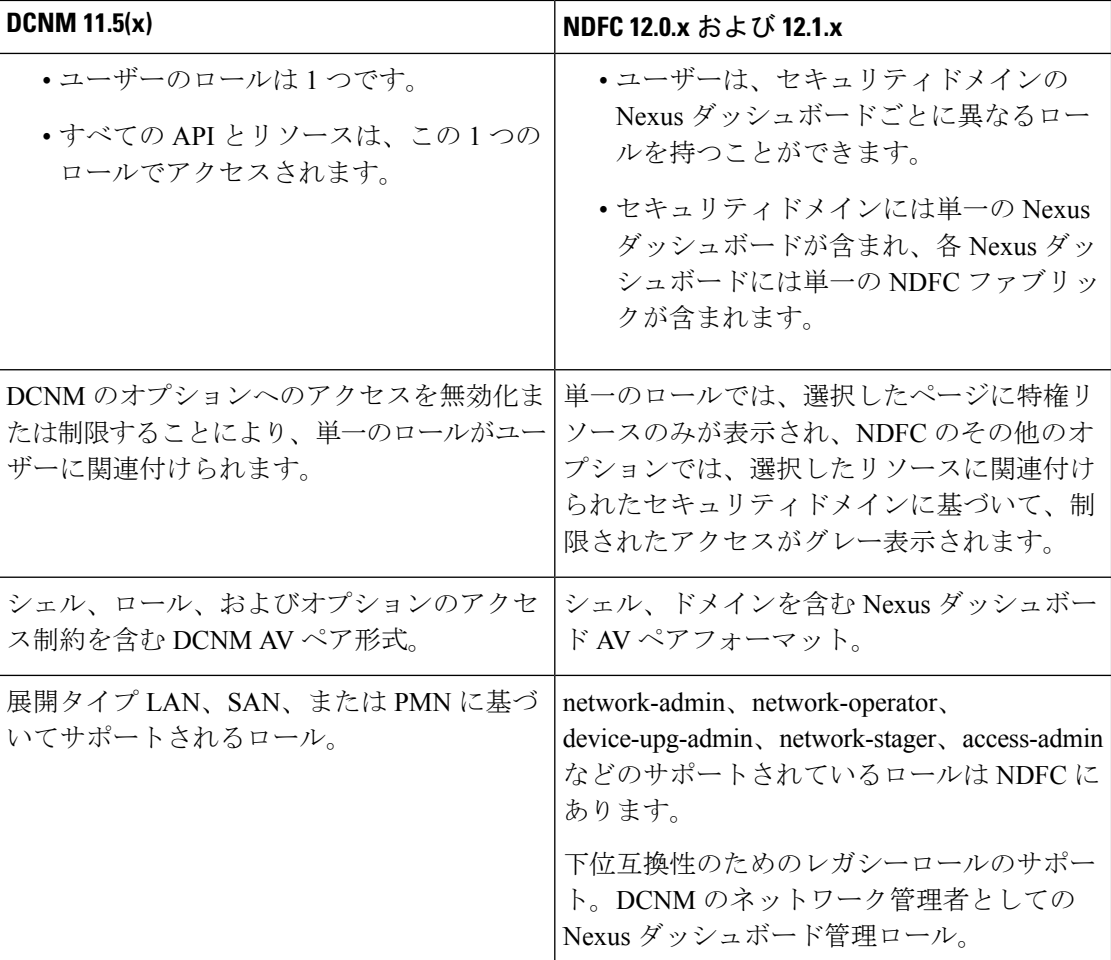

次の表では、DCNM 11.5(x) AV ペアの形式について説明します。

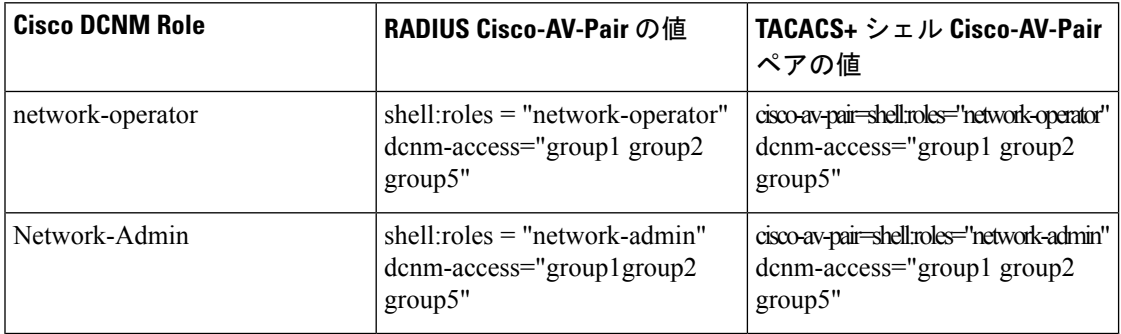

次の表では、NDFC 12.x AV ペアの形式について説明します。

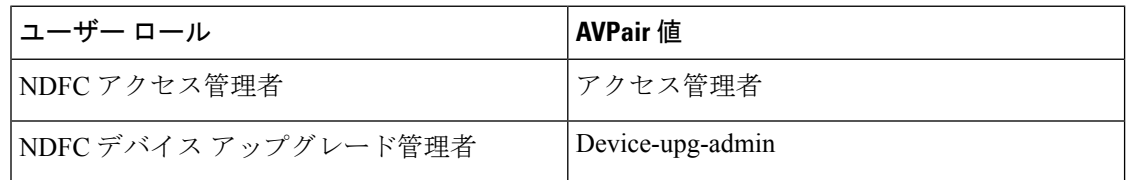

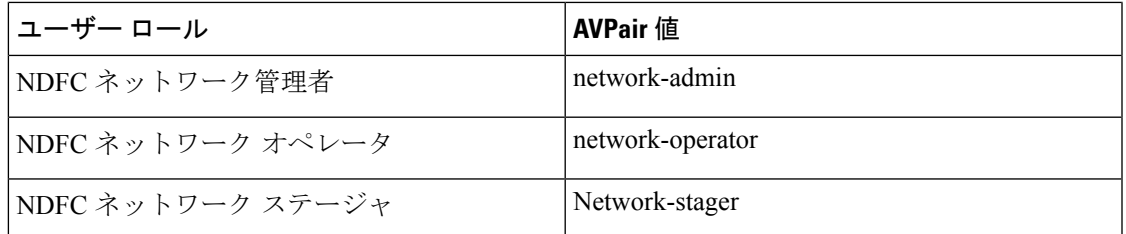

AV ペア文字列の形式は、特定のユーザーに対して読み取り/書き込みロールを設定するか、読 み取り専用ロールを設定するか、または読み取り/書き込みロールと読み取り専用ロールの組 み合わせを設定するかによって異なります。通常の文字列にはドメインが含まれており、その 後にスラッシュ(/)で区切って読み取り専用ロールからは切り離された読み取り/書き込みロー ルが続きます。個々のロールはパイプ(|)で区切られています。

shell:domains=<domain>/<writeRole1>|<writeRole2>/<readRole1>|<readRole2>

# 強化された **RBAC** のユースケース

NDFCにはさまざまなファブリックがあります。デフォルトでは、ユーザーはすべてのファブ リックの管理者です。たとえば、ユーザー名 **Cisco** は、Fabric-A への 管理者ロール アクセス と、別の Fabric-B へのステージャ ロール アクセスを持つことができます。

Nexus Dashboard では、すべてのセキュリティ ポリシーはセキュリティ ドメインの一部です。 ユーザーを作成し、これらのセキュリティ ドメインへのアクセスを許可できます。

ユーザーを作成し、特定のロールを定義するには、次の手順を実行します。

#### 手順

ステップ **1** セキュリティ ドメインにユーザーを作成するには:

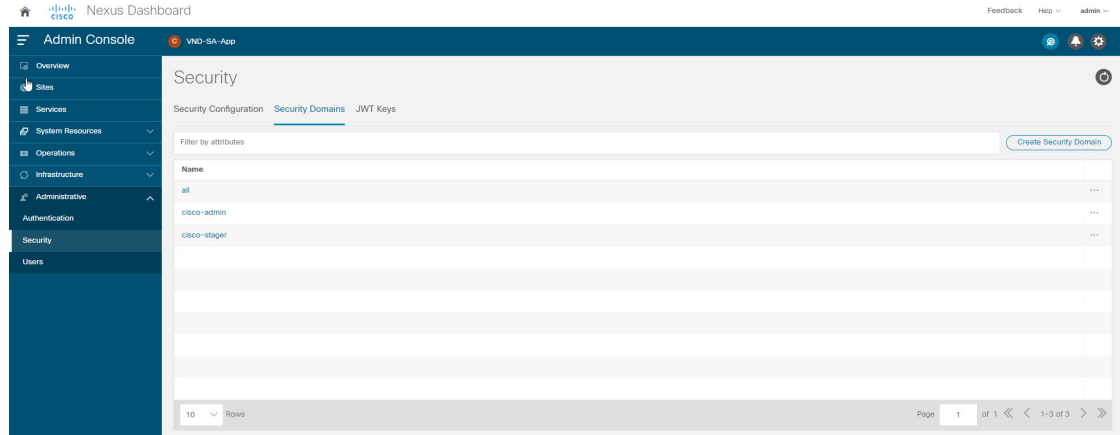

a) 管理者ロールで Nexus Dashboard にログインし、**[**管理(**Administrative**)**]** タブに移動しま す。

- b) **[**セキュリティドメイン(**SecurityDomain**)**]**タブで、**[**セキュリティドメインの作成(**Create Security Domain**)**]** をクリックし、次のセキュリティ ドメインを作成します:
	- **all**:network-admin ロールに類似しています。このドメインには、Nexus Dashboard および NDFC サービス アプリケーションへの管理アクセス権があります。
	- **cisco-admin**:Fabric-A への完全なネットワーク管理者アクセス
	- **cisco-stager**:Fabric-B へのネットワーク ステージャのみのアクセス
- ステップ **2** ローカル ユーザー **Cisco** を作成するには。
	- a) **[**ユーザー(**Users**)**]** > **[**ローカル(**Local**)**]**に移動します
	- b) **[**ローカル(**Local**)**]** タブで、**[**ローカル ユーザーの作成(**Create Local User**)**]** をクリック します。

**[**ローカル ユーザーの作成(**Create Local User**)**]** ウィンドウが表示されます。

- c) [ユーザー ID(User ID)] テキスト フィールドに **Cisco** と入力し、それぞれのフィールド に適切なパスワードを設定します。
- d) Cisco ユーザーを作成したら、**[**ローカル(**Local**)**]** ウィンドウに移動し、省略記号アイコ ン(**Cisco**ユーザー名の行)をクリックしてから、**[**ユーザーの編集(**EditUser**)**]**をクリッ クします。

**[**ユーザーの編集(**Edit User**)**]** ウィンドウが表示されます。

ステップ **3 [**ユーザーの編集(**Edit User**)**]** ウィンドウには、デフォルトで、**all** セキュリティ ドメインが 存在します。他のセキュリティドメインを追加するには、**[**セキュリティドメインの追加(**Add Security Domain**)**]** そして **[**ロール(**Roles**)**]** をクリックします。

> **[**セキュリティ ドメインとロールの追加(**Add Security Domain and Roles**)**]** ウィンドウが表示 されます。

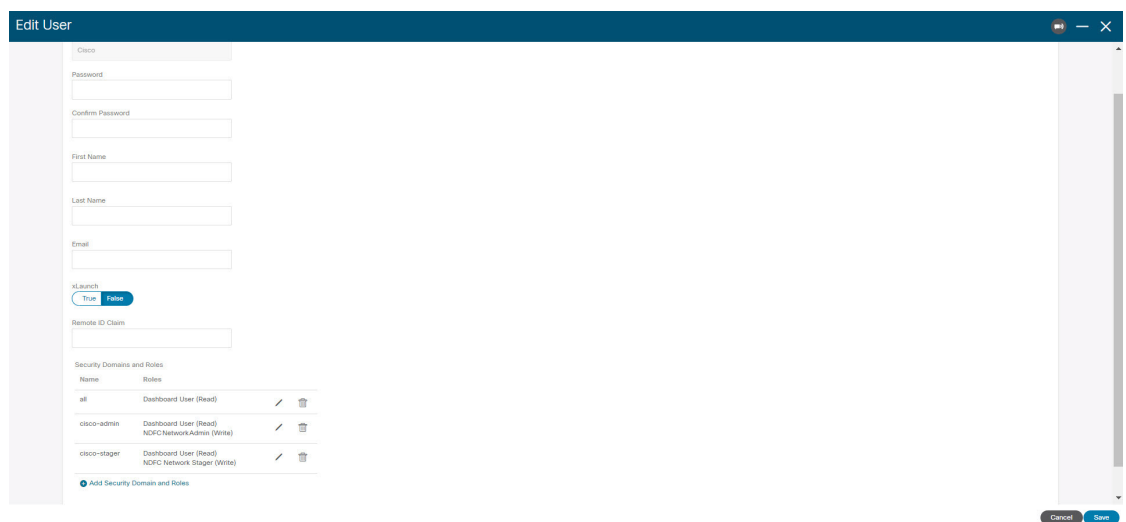
- **1.** オプションのドロップダウン リストから **cisco-admin** ドメインを選択し、**[NDFC** アクセス 管理者(**NDFC Access Admin**)**]**チェックボックスをオンにして、**[**保存(**Save**)**]**をクリッ クします。
- **2.** 手順 **a** を繰り返して、**cisco-stager** ドメインを **[NDFC** ネットワーク ステージャ(**NDFC Network Stager**)**]** ロール用に追加します。
- **3.** セキュリティ ドメインをそれぞれのファブリック サイトに関連付けるには、次の手順を 実行します。

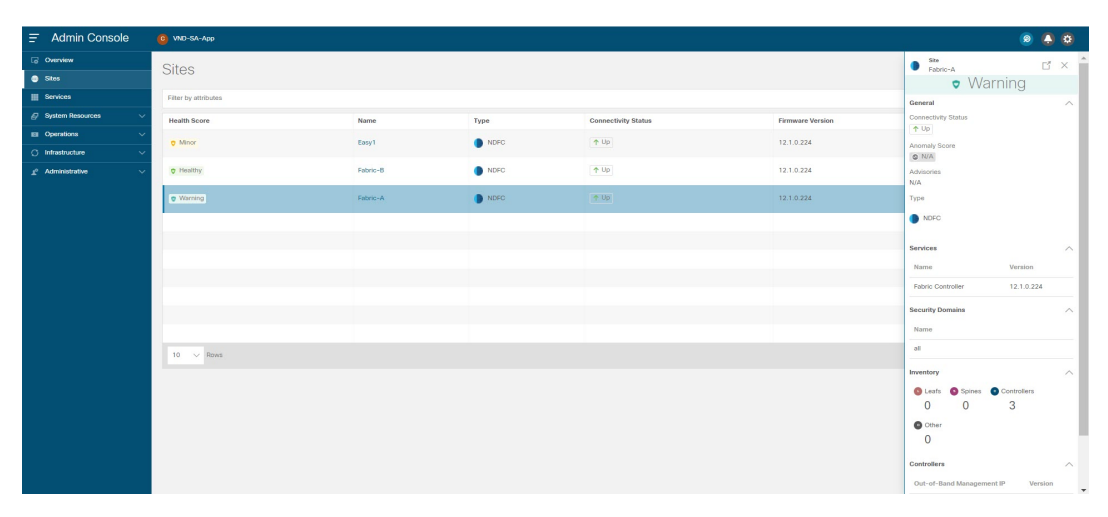

Nexus ダッシュボードで、**[**サイト(**Sites**)**]** ウィンドウに移動します。**Fabirc-A** サイト名 をクリックします。

スライドイン ペインが表示されます。Fabric-A サイトの **all** セキュリティ ドメインを表示 できます。

- **4.** Fabric-A の network-admin として Cisco ユーザーを追加するには、省略記号アイコンと **[**サ イトの編集(**Edit Site**)**]** をクリックします。
- **5. all**セキュリティドメインを削除し、**network-admin**ドメインを追加して、変更を保存しま す。

同様に、network-stager ドメインでも追加できます。

- **6.** Nexus ダッシュボードからログアウトし、**Cisco** ユーザーとして再度ログインします。
	- ユーザー ロール Cisco は、権限に基づいて、Nexus ダッシュボードで NDFC 関連 のオプションのみを表示できます。Nexus Dashboard サービスに制限されたユー ザー アクセス。 (注)
- **7.** NDFC アプリケーションへのナビゲーション。

ユーザー Cisco は、NDFC 上の 2 つのサイトで操作を実行できます。これは、ユーザーが Fabric-A の network-admin ロール、および Fabric-B の network-stager ロールとして割り当て られているためです。

network-adminロールは、Fabric-Aのインターフェイスを作成して展開できます。 network-stager ロールは、Fabric-B のインターフェイスを作成できますが、展開へ のアクセスは制限されます。 (注)

# **Nexus Dashboard** のセキュリティ ドメイン

ユーザ ログインに関するアクセス制御情報には、ユーザ ID、パスワードなどの認証データが 含まれます。認証データに基づいて、リソースに適宜アクセスできます。Nexus ダッシュボー ドの管理者は、セキュリティ ドメインを作成し、さまざまなリソース タイプ、リソース イン スタンスをグループ化し、それらをセキュリティドメインにマッピングできます。管理者は各 ユーザの AV ペアを定義します。これにより、Nexus ダッシュボードのさまざまなリソースに 対するユーザのアクセス権限が定義されます。ファブリックを作成すると、Nexus ダッシュ ボードに同じファブリック名でサイトが作成されます。これらのサイトは、**[Nexus**ダッシュ ボード(**Nexus Dashboard**)**] > [**サイト(**Sites**)**]**で作成および表示できます。

Cisco Nexus ダッシュボード ファブリック コントローラ REST API は、この情報を使用して、 認可を確認することによってアクションを実行します。

Cisco Nexus Dashboard ファブリック コントローラ リリース 11.x からアップグレードすると、 各ファブリックは同じ名前の自動生成サイトにマッピングされます。これらすべてのサイト は、Nexus ダッシュボードのすべてのセキュリティ ドメインにマッピングされます。

すべてのリソースは、他のドメインに割り当てられたりマッピングされたりする前に、すべて のドメインに配置されます。すべてのセキュリティドメインには、Nexusダッシュボードで使 用可能なすべてのセキュリティ ドメインは含まれません。

### **AV** ペア

セキュリティ ドメインのグループと各ドメインの読み取りおよび書き込みロールは、AV ペア を使用して指定されます。管理者は、各ユーザの AV ペアを定義します。AV ペアは、Nexus ダッシュボードのさまざまなリソースに対するユーザのアクセス権限を定義します。

AV ペアの形式は次のとおりです。

"avpair": "shell:domains = security-domain / write-role-1 | write-role-2、security-domain / write-role-1 | write-role2 / read-role-1 | read-role-2 "

例:"avpair":

"shell:domains=all/network-admin/app-user|network-operator"「all/admin/」はユーザをスーパー ユーザにするため、all/admin/ を使用した例を避けるのが最善です。

write ロールには read ロールも含まれます。したがって、all/network-admin/ と all/network-admin/network-admin は同じです。

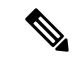

Cisco Nexus Dashboard ファブリック コントローラ リリース 12.0.1a から、Cisco Nexus Dashboard ファブリック コントローラ リリース11.x で作成した既存の AV ペア形式がサ ポートされます。ただし、新しいAVペアを作成する場合は、上記の形式を使用します。 shell:domains にスペースが含まれていないことを確認します。 (注)

### **AAA** サーバ上での **Cisco NX-OS** のユーザ ロールおよび **SNMPv3** パラメータの指定

AAA サーバー上で VSA cisco-AV-pair を使用して、次の形式で Cisco NX-OS デバイスのユー ザーロールマッピングを指定できます。

shell:roles="roleA roleB …"

cisco-AV-pair 属性にロールオプションを指定しなかった場合のデフォルトのユーザーロール は、network-operator です。

次のように SNMPv3 認証とプライバシー プロトコル属性を指定することもできます。

shell:roles="roleA roleB..." snmpv3:auth=SHA priv=AES-128

SNMPv3 認証プロトコルに指定できるオプションは、SHA と MD5 です。プライバシー プロト コルに指定できるオプションは、AES-128とDESです。cisco-AV-pair属性にこれらのオプショ ンを指定しなかった場合のデフォルトの認証プロトコルは、MD5 と DES です。

### セキュリティ ドメインの作成

Cisco Nexus Dashboard からセキュリティ ドメインを作成するには、次の手順を実行します。

- **1.** Cisco Nexus Dashboard にログインします。
- **2. [**管理(**Administrative**)**] > [**セキュリティ(**Security**)**]** の順に選択します。
- **3. [**セキュリティ ドメイン(**Security Domain**)**]** タブに移動する
- **4. [**セキュリティ ドメインの作成(**Create Security Domain**)**]** をクリックします。
- **5.** 必要な詳細を入力し、**[**作成(**Create**)**]** をクリックします。

### ユーザの作成

Cisco Nexus Dashboard からユーザを作成するには、次の手順を実行します。

- **1.** Cisco Nexus Dashboard にログインします。
- **2. [**管理(**Administrative**)**] > [**ユーザー(**Users**)**]** の順に選択します。
- **3. [**ローカル ユーザーの作成(**Create Local User**)**]** をクリックします。
- **4.** 必要な詳細を入力し、**[**セキュリティドメインの追加(**AddSecurityDomain**)**]**をクリック します。
- **5.** ドロップダウン リストからドメインを選択します。
- **6.** 適切なチェックボックスをオンにして、Cisco Nexus Dashboard ファブリック コントローラ サービスの読み取りまたは書き込みロールを割り当てます。
- **7.** [保存 (Save) ] をクリックします。

# バックアップ ファブリック

選択したファブリックのバックアップを [ファブリック (Fabric) 1 ウィンドウから設定できま す。同様に、**[**ファブリックの概要(**FabricOverview**)**]**ウィンドウでバックアップを設定でき ます。メインウィンドウで**[**ファブリックの概要(**FabricOverview**)**]**>**[**アクション(**Actions**)**]** を選択し、 **[**バックアップ ファブリック(**Backup Fabric**)**]** をクリックします。

すべてのファブリック設定とインテントを自動または手動でバックアップできます。インテン トであるCisco Nexus Dashboard ファブリック コントローラ の設定を保存できます。インテン トは、スイッチにプッシュされる場合とされない場合があります。

Cisco Nexus Dashboardファブリックコントローラは、次のファブリックをバックアップしませ  $h_{\circ}$ 

- モニタ専用モードの外部ファブリック:モニタ専用モードの外部ファブリックのバック アップを作成できますが、復元はできません。外部ファブリックがモニタ専用モードでな い場合は、このバックアップを復元できます。
- 親MSDファブリック:MSDファブリックのバックアップを作成できます。親ファブリッ クからバックアップを開始すると、バックアップ プロセスはメンバー ファブリックにも 適用されます。ただし、Cisco Nexus Dashboard ファブリック コントローラは、メンバー ファブリックと MSD ファブリックのすべてのバックアップ情報を 1 つのディレクトリに まとめて保存します。

バックアップされた構成ファイルは、ファブリック名を持つ対応するディレクトリにありま す。ファブリックの各バックアップは、手動または自動のどちらでバックアップされたかに関 係なく、異なるバージョンとして扱われます。バックアップのすべてのバージョンは、対応す るファブリック ディレクトリにあります。

ファブリック設定およびインテントのスケジュール バックアップを有効にできます。

バックアップには、ファブリック上の使用済みリソースに関するリソースマネージャの状態に 加えて、インテントとファブリック設定に関連する情報が含まれます。Cisco Nexus Dashboard ファブリック コントローラは、設定プッシュがある場合にのみバックアップされます。Cisco Nexus Dashboard ファブリック コントローラは、最後の設定プッシュ後に手動バックアップを トリガーしなかった場合にのみ、自動バックアップをトリガーします。

# ゴールデン バックアップ

アーカイブの制限に達した後でも、削除しないバックアップにマークを付けることができま す。これらのバックアップはゴールデン バックアップです。ファブリックのゴールデン バッ クアップは削除できません。ただし、Cisco Nexus Dashboardファブリックコントローラは、最 大 10 個のゴールデンバック アップのみをアーカイブします。ファブリックの復元中に、バッ クアップをゴールデン バックアップとしてマークできます。バックアップをゴールデン バッ クアップとしてマークするには、Web UI から次の手順を実行します。

### 手順

ステップ **1** ファブリックを選択し、**[Fabrics] > [Fabric Overview] >[More] > [Backup Fabric]** の順に選択し ます。

**[**バックアップ(**Backup**)**]** タブが表示されます。

ステップ **2** メイン ウィンドウで、**[**アクション(**Actions**)**]** > **[**バックアップの構成(**Configure Backup**)**]** を選択します。

**[**スケジュールされたアーカイブ(**Scheduled Archive**)**]** ウィンドウが表示されます。

ステップ **3** バックアップを選択する期間を選択します。

有効な値は、**1m**、**3m**、**6m**、**YTD**、**1y**および**All**です。グラフを拡大できます。デフォルトで は、**1m** のバックアップ情報(1 ヵ月)が表示されます。カスタムの日付範囲を選択すること もできます。バックアップ情報には、次の情報が含まれます。

- バックアップ日
- デバイスの総数
- 同期しているデバイスの数
- 同期されていないデバイスの数
- ステップ **4** バックアップをクリックして、ゴールデンとしてマークするバックアップを選択します。

自動または手動バックアップを選択できます。これらのバックアップは色分けされています。 自動バックアップは青色で示されます。手動バックアップは濃い青色で示されます。ゴールデ ンバックアップはオレンジ色で示されます。自動バックアップの名前にはバージョンのみが含 まれます。一方、手動バックアップには、手動バックアップを開始したときに指定したタグ名 と、バックアップ名のバージョンがあります。バックアップにカーソルを合わせると、名前が 表示されます。自動バックアップは、**[**ファブリックの概要(**FabricOverview**)**]**ウィンドウの **[**バックアップ(**Backup**)**]** タブから開始します。手動バックアップを開始するには、[バック アップ(Backup)] タブの **[**アクション(**Actions**)**]** ペインで **[**今すぐバックアップ(**Backup Now**)**]** をクリックします。

ステップ **5** スイッチウィンドウに移動し、必要なスイッチ名のチェックボックスを選択し、**[**スイッチ (**Switch**)**]** > **[**スイッチの概要(**Switch Overview**)**]** > **[**バックアップ(**Backup**)**]** > **[**アクショ ン(**Backup Actions**)**]**を選択して、 > **[**ゴールデンバックアップとしてマーク(**Markas golden backup)** ] を選択します。

確認用のダイアログボックスが表示されます。

ステップ **6 [**はい(**Yes**)**]** をクリックします。

ステップ **7** 「ファブリックの復元」の項に記載されている残りのファブリック復元手順を続行するか、 ウィンドウを終了します。

# ファブリックの復元

次の表で、**[**バックアップの復元(**RestoreBackup**)**]**タブに表示される列について説明します。

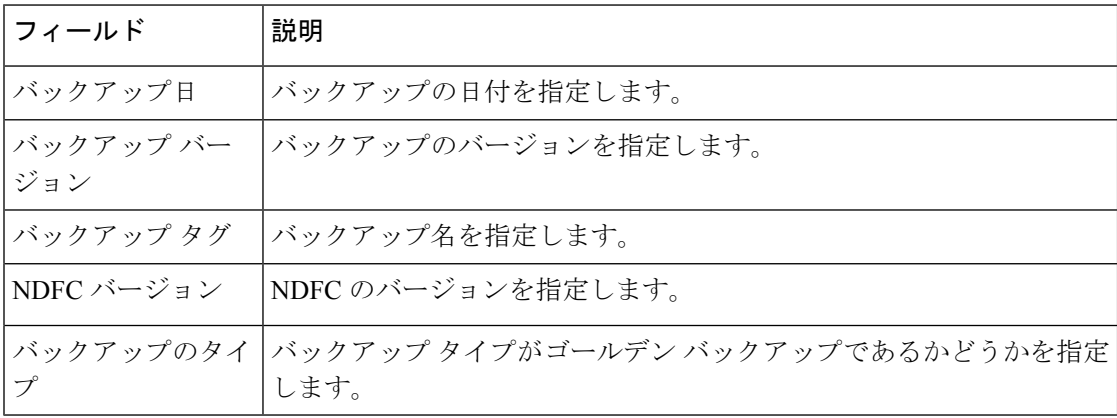

次の表では、**[**アクション(**Action**)**]**に表示されるフィールドおよび説明について記述します。

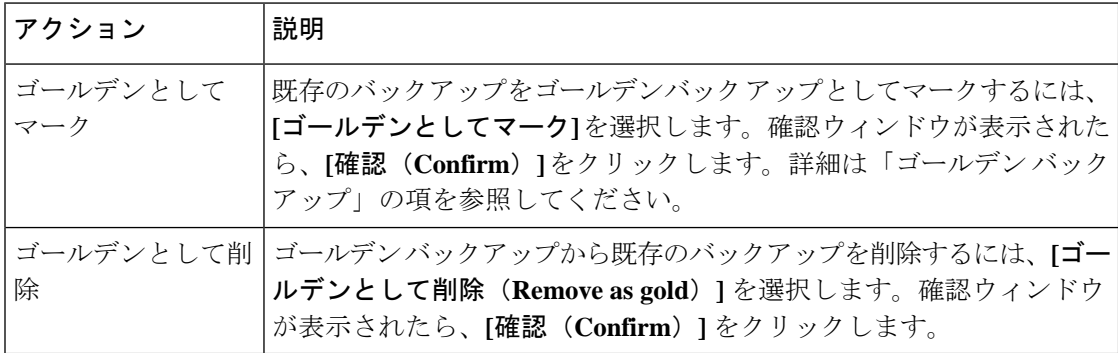

# **VXLAN OAM**

Nexusダッシュボード ファブリック コントローラ では、VXLAN OAM は VXLAN ファブリッ ク、eBGP VXLAN ファブリック、外部、および LAN クラシック ファブリック テクノロジー でサポートされます。VXLAN EVPN ベースのファブリック トポロジでは、フローの到達可能 性や実際のパスなどの詳細を追跡できます。

ガイドライン

• OAM トレースを使用する前に、スイッチで OAM を有効にする必要があります。

VXLAN OAM IPv6は、Irvineリリース以降でサポートされま す。 (注)

- HTTP ポートの NX-API および NX-API を有効にする必要があります。
- vPC advertise-pip を有効にする必要があります。
- スイッチ間 OAM の場合、VRF が、それらの VRF の下で IPv4 および IPv6 アドレスを持つ ループバック インターフェイスとともに設定されていることを確認します。
- ホスト間 OAM の場合、IPv6 の設定と同時に、VLAN を使用するネットワークが設定され ていることを確認してください。

#### **UI** ナビゲーション

- **[**トポロジ(**Topology**)**]** ウィンドウで、**[**アクション(**Actions**)**]** をクリックします。ド ロップダウン リストから **[VXLAN OAM]** オプションを選択します。
- **[LAN**ファブリック(**LAN Fabrics**)**]**ウィンドウから:**[LAN] > [**ファブリック(**Fabrics**)**]** を選択します。ファブリックのファブリック概要ウィンドウに移動します。[Actions]をク リックします。ドロップダウン リストから **[VXLAN OAM]** オプションを選択します。

[VXLAN OAM]ウィンドウが表示されます。左側の**[**パストレース設定(**PathTraceSettings**)**]** ペインには、**[**スイッチ間(**Switch to Switch**)**]** タブと **[**ホスト間(**Host to Host**)**]** タブが表示 されます。Nexus ダッシュボード ファブリック コントローラは、これら 2 つのオプションの 送信元と宛先スイッチ間のトポロジ上のルートを強調表示します。

**[**スイッチ間(**SwitchtoSwitch**)**]** オプションは、VTEP-to-VTEP の使用例の VXLAN OAM ping および traceroute テスト結果を提供します。**[**スイッチ間(**Switch to Switch**)**]** オプションを使 用して検索を有効にするには、次の値を入力します。

- **[**送信元スイッチ(**SourceSwitch**)**]**ドロップダウンリストから、送信元スイッチを選択し ます。
- **[**接続先スイッチ(**DestinationSwitch**)**]**ドロップダウンリストから接続先スイッチを選択 します。
- **VRF** ドロップダウンリストから VRF を選択するか詳細を入力します。
- 検索結果にすべてのパスを含めるには、**[**含まれるすべてのパス(**All Path Included**)**]** チェックボックスをオンにします。

**[**ホスト間(**Host to Host**)**]** オプションは、送信元ホストに接続されているVTEPまたはスイッ チから、宛先ホストに接続されているVTEPまたはスイッチへの特定のフローがたどる正確な パスの VXLAN OAM パストレース結果を提供します。**[**ホスト間(**Host to Host**)**]** の使用例に は、次の 2 つのオプションがあります。

• ネットワークの VRF または SVI は、VXLAN EVPN ファブリック内のスイッチでインスタ ンス化されます。このようなシナリオでは、エンドホストのIPアドレス情報が必要です。

• 特定のネットワークのレイヤ 2 設定は、VXLAN EVPN ファブリック内のスイッチでイン スタンス化されます。このようなシナリオでは、エンドホストの MAC アドレス情報と IP アドレス情報の両方が必要です。

**[**ホスト間(**Host to Host**)**]** オプションを使用して検索を有効にするには、次の値を入力しま す。

- **[**送信元ホスト(**Source Host**)**]** フィールドに、送信元ホストの IPv4/IPv6 アドレスを入力 します。
- **[**接続先ホスト **IP**(**Destination HostIP**)**]** フィールドに、接続先ホストの IPv4/IPv6 アドレ スを入力します。
- **[VRF]** フィールドで、ドロップダウン リストから [VRF] を選択するか、ホストに関連付 けられている VRF 名を入力します。
- **[**送信元ポート**]**フィールドで、ドロップダウンリストからレイヤ4送信元ポート番号を選 択するか、その値を入力します。
- **[**宛先ポート**]** フィールドで、宛先ポート番号を選択するか、その値を入力します。
- **[**プロトコル(**Protocol**)**]** フィールドで、ドロップダウン リストからプロトコル値を選択 するか、その値を入力します。これはレイヤ 4 プロトコルで、通常は TCP または UDP で す。
- **[**レイヤ**2**のみ(**Layer 2 only**)**]**チェックボックスをオンにして、一部のネットワーク(レ イヤ 2 VNI)に対してレイヤ 2 専用モードで展開されている VXLAN-EVPN ファブリック を検索します。この検索オプションを使用する場合は、これらのネットワークのファブ リックで SVI または VRF をインスタンス化しないでください。このオプションをオンに すると、送信元 MAC アドレス、宛先 MAC アドレス、および VNI の詳細も入力する必要 があります。

スイッチからスイッチまたはホストからホストへのパス トレースを表示するには、**[**パス ト レースの実行(**Run Path Trace**)**]** をクリックします。

トポロジ内の順方向パスと逆方向パスも表示できます。パス トレースの概要が **[**サマリ (**Summary**)**]** タブに表示されます。**[**フォワード パス(**Forward Path**)**]** タブまたは **[**リバー ス パス(**Reverse Path**)**]** タブで、順方向および逆方向のパスの詳細を表示できます。必要に 応じて、属性で結果をフィルタリングします。

# ファブリックの概要

ファブリック レベルの **[**アクション(**Actions**)**]** ドロップダウン リストでは、次の操作を実行 できます。

 $\mathbf{l}$ 

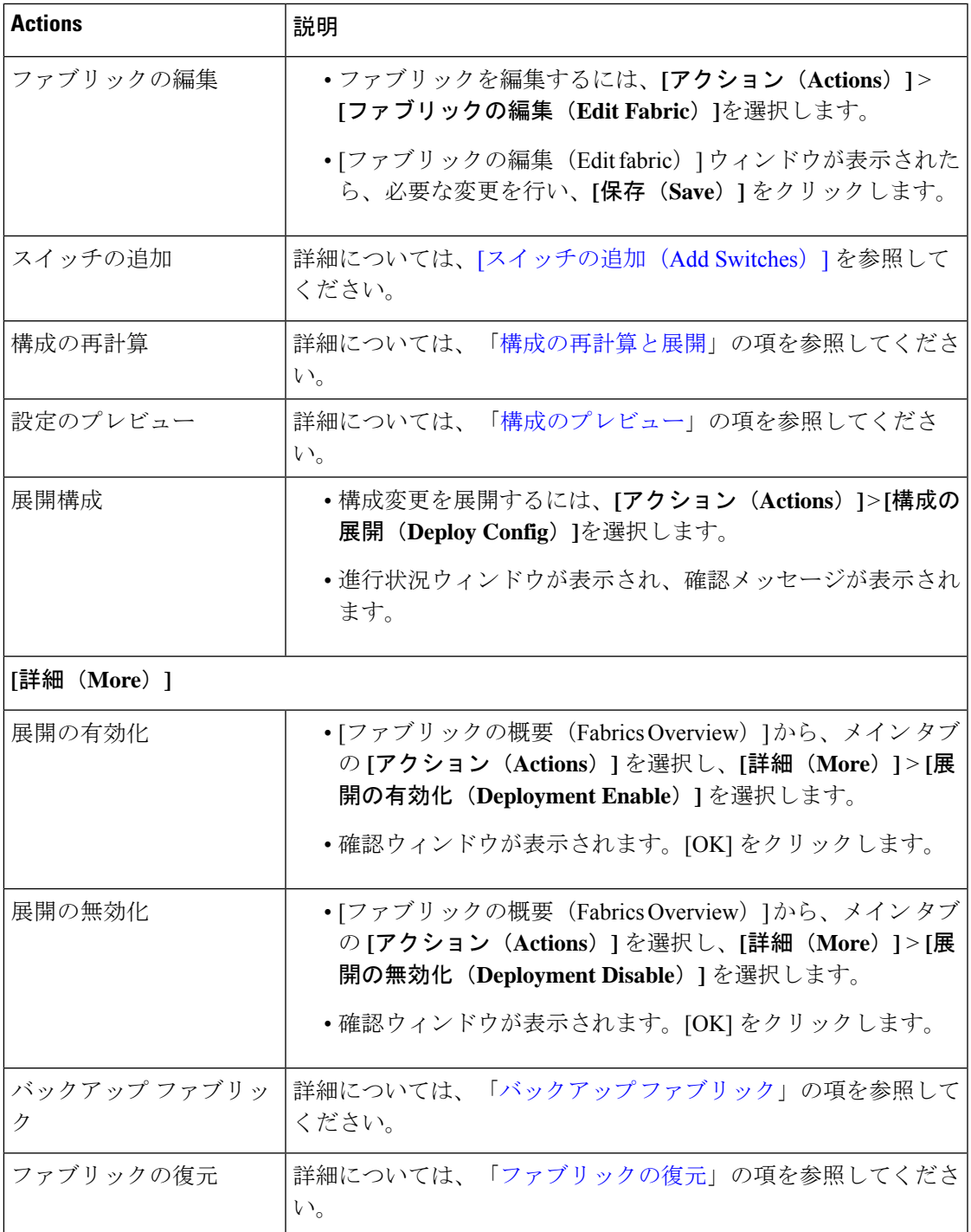

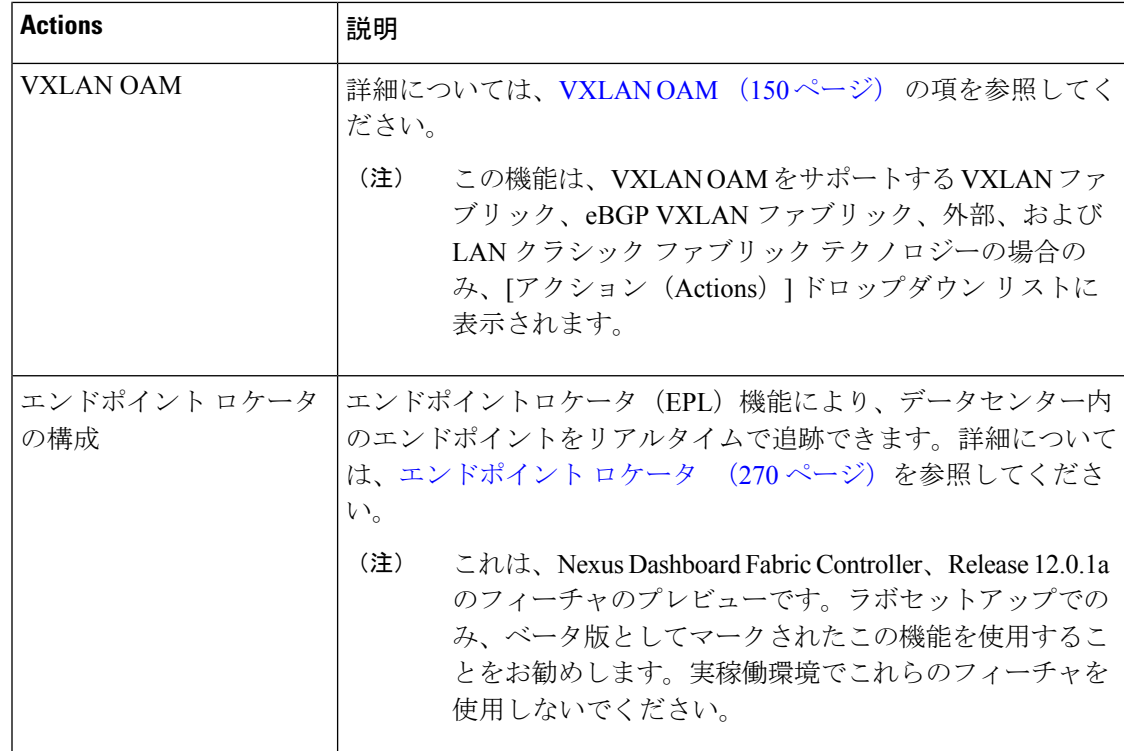

[ファブリックの概要(Fabric Overview)] には、ファブリックですべての操作を表示および実 行できるタブがあります。

# 概要

**[**概要(**Overview**)**]** タブは、次の情報をカードとして表示します。

- ファブリック情報
- ファブリック

子ファブリックがある場合に表示されます。例:マルチサイト ファブリック

- イベント分析
- スイッチの構成
- スイッチ
	- スイッチの状態
	- スイッチの設定
	- ロールの切り替え
	- スイッチ ハードウェア バージョン(Switch Hardware Version)

### • VXLAN

VXLAN ファブリックにのみ表示

- ルーティング ループバック
- VTEP ループバック
- マルチサイト ループバック
- NVE Int ステータス
- ネットワーク/VRF の定義
- 拡張ネットワーク/VRF
- •「ホスト (Hosts) 1

このタブは、IPFM ファブリックを設定した場合にのみ表示されます。

 $\cdot$  [フロー (Flows)]

このタブは、IPFM ファブリックを設定した場合にのみ表示されます。

• レポート

### **[**ホスト(**Hosts**)**]**

ホスト カードには、次の詳細が表示されます。

• 円グラフ: 各スライスには固有の色があり、ホストの役割と数(送信者、受信者、ARPな ど)が表示されます。選択した IPFM ファブリックのホスト タイプ ([送信者 (Sender) ] など)をクリックして、スライスを表示または非表示にします。

詳細を表示するには、**[**ファブリックの概要(**FabricOverview**)**]**>**[**ホスト(**Hosts**)**]**>**[**検 出されたホスト(**Discovered Hosts**)**]** を選択します。

• 障害:障害が存在する場合、ポリサーのドロップを含む障害の数が表示されます。詳細を 表示するには、**[**障害(**Faults**)**]**をクリックして、**[**ホスト**]**>**[**検出ホスト(**HostsDiscovered Hosts**)**]** タブを開きます。

ホストの詳細については、ホスト (201 ページ) を参照してください。

### **[**フロー(**Flows**)**]**

フロー カードには、次の詳細が表示されます。

• 円グラフ:各スライスには固有の色があり、アクティブ、非アクティブ、送信者のみ、受 信者のみなどのマルチキャストフロークラスと数が表示されます。[アクティブ (Active) ] などのフロー クラスをクリックして、スライスを表示または非表示にします。

詳細を表示するには、**[**ファブリックの概要(**Fabric Overview**)**]** > **[**フロー(**Flow**)**]** > **[**フ ロー ステータス(**Flow Status**)**]** を選択します。

• グループ(**Groups**):マルチキャスト フロー グループの数を表示します。この情報は、 IPFM ファブリック トポロジにも表示されます。

フローの詳細については、[フロー(Flows)] (217 ページ) を参照してください。

## スイッチ

このタブでスイッチ操作を管理できます。各行はファブリック内のスイッチを表し、シリアル 番号を含むスイッチの詳細が表示されます。

このタブから実行できるアクションの一部は、ファブリック トポロジ ウィンドウでスイッチ を右クリックしたときにも使用できます。ただし、**[**スイッチ(**Switches**)**]**タブでは、ポリシー の展開など、複数のスイッチの設定を同時にプロビジョニングできます。

[スイッチ (Switches) ] タブには、ファブリックで検出されたすべてのスイッチに関する次の 情報が表示されます。

- 名前:スイッチ名を指定します。
- IP アドレス:スイッチの IP アドレスを指定します。
- ロール:スイッチのロールを指定します。
- シリアル番号:スイッチのシリアル番号を入力します。
- ファブリック名:スイッチが検出されたファブリックの名前を指定します。
- ファブリック ステータス:スイッチが検出されたファブリックのステータスを指定しま す。
- 検出ステータス:スイッチの検出ステータスを指定します。
- モデル:スイッチ モデルを指定します。
- ソフトウェア バージョン:スイッチのソフトウェア バージョンを指定します。
- 最終更新日:スイッチが最後に更新された日時を示します。
- モード:スイッチの現在のモードを指定します。
- vPC ロール:スイッチの vPC ロールを指定します。
- vPC ピア:スイッチの vPC ピアを指定します。

**[**スイッチ(**Switches**)**]** タブの [アクション(Action)] ドロップダウン リストには、次の操作 が含まれています。

• **[**スイッチの追加(**Add switches**)**]**:このアイコンをクリックして、ファブリック内の既 存または新規のスイッチを検出します。[InventoryManagement]ダイアログボックスが表示 されます。

このオプションは、ファブリック トポロジ ウィンドウでも使用できます。[アクション (Actions)] ペインで [スイッチの追加(Add switches)] をクリックします。

詳細については、次の項を参照してください。

- [ファブリックへのスイッチの追加](https://www.cisco.com/c/en/us/td/docs/dcn/dcnm/1151/configuration/lanfabric/cisco-dcnm-lanfabric-configuration-guide-1151/control.html#concept_lp4_z1p_1gb):簡易ファブリックへのスイッチの追加について説 明します。
- [新しいスイッチの検出](https://www.cisco.com/c/en/us/td/docs/dcn/dcnm/1151/configuration/lanfabric/cisco-dcnm-lanfabric-configuration-guide-1151/control.html#task_c3y_y34_qhb):外部ファブリックへの Cisco Nexus スイッチの追加に関する 情報を提供します。
- [外部ファブリックへの非](https://www.cisco.com/c/en/us/td/docs/dcn/dcnm/1151/configuration/lanfabric/cisco-dcnm-lanfabric-configuration-guide-1151/control.html#concept_g53_qp5_zkb) Nexus デバイスの追加:外部ファブリックへの非 Nexus ス イッチの追加に関する情報を提供します。
- プレビュー:保留中の設定と、実行中の設定と予想される設定の並べた比較をプレビュー できます。
- 展開:スイッチ構成を展開します。Cisco Nexusダッシュボード ファブリック コントロー ラ リリース 11.3(1) 以降では、[展開(Deploy)] ボタンを使用して複数のデバイスの構成 を展開できます。

(注)

- このオプションは、ファブリックがフリーズ モードの 場合、つまり、ファブリックで展開を無効にしている場 合はグレー表示されます。
	- MSDファブリックでは、Border Gateway、Border Gateway Spine、Border Gateway Super-Spine、または外部ファブ リック スイッチにのみ構成を展開できます。
- 検出:次の操作を実行できます。
	- ディスカバリクレデンシャルの更新:認証プロトコル、ユーザ名、パスワードなどの デバイス クレデンシャルを更新します。
	- スイッチの再検出:スイッチ検出プロセスを Nexusダッシュボード ファブリック コ ントローラ afresh により開始します。
- ロールの設定:同じデバイスタイプの 1 つ以上のデバイスを選択し、[ロールの設定(Set Role)] をクリックしてデバイスのロールを設定します。デバイス タイプは次のとおりで す。
	- NX-OS
	- IOS XE
	- IOS XR
	- その他

ロールを設定する前に、スイッチをメンテナンス モードからアクティブ モードまたは動 作モードに移動したことを確認します。ロールの設定の詳細については[、「スイッチの動](https://www.cisco.com/c/en/us/td/docs/dcn/dcnm/1151/configuration/lanfabric/cisco-dcnm-lanfabric-configuration-guide-1151/control.html#concept_tjj_sjt_2gb) [作」](https://www.cisco.com/c/en/us/td/docs/dcn/dcnm/1151/configuration/lanfabric/cisco-dcnm-lanfabric-configuration-guide-1151/control.html#concept_tjj_sjt_2gb)の項を参照してください。

- vPCペアリング:スイッチを選択し、[vPCペアリング(vPCPairing)]をクリックしてvPC ペアを作成、編集、またはペアリング解除します。ただし、このオプションは、Cisco Nexus スイッチを選択した場合にのみ使用できます。詳細については、次の項を参照して ください。
	- [外部ファブリックでの](https://www.cisco.com/c/en/us/td/docs/dcn/ndfc/1201/configuration/fabric-controller/cisco-ndfc-fabric-controller-configuration-guide-1201/fabrics.html#task_fqy_vc4_qhb) vPC セットアップの作成:外部ファブリックで vPC ペアを作 成する方法について説明します。
	- vPC ファブリック ピアリング:簡単なファブリックで vPC ペアを作成する方法につ いて説明します。

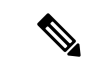

注: NDFC 12 では、スパイン、ボーダー スパイン、ボーダー ゲートウェイ スパイン、スーパー スパイン、ボーダー スー パー スパイン、およびボーダー ゲートウェイ スーパー スパ インのロールで vPC ペアリングを作成できません。 (注)

#### • vPC の概要

- その他: その他の操作は [その他 (More) ] で提供されます。
- 表示コマンド:選択したスイッチで [表示(Show)] コマンドを実行します。ドロップダ ウンリストからコマンドを選択します。[変数 (Variables) ] フィールドに適切な値を入力 し、**[**実行(**Execute**)**]** をクリックします。右側の列で [表示(Show)] コマンドを実行す ると、出力が表示されます。
- 実行コマンド: 最初にログインするとき、Cisco NX-OS ソフトウェアは EXEC モードに切 り替えます。EXEC モードで使用可能なコマンドには、デバイスの状態および構成情報を 表示する show コマンド、clear コマンド、ユーザがデバイス コンフィギュレーションに保 存しない処理を実行するその他のコマンドがあります。
- RMA のプロビジョニング:Cisco Nexusダッシュボード ファブリック コントローラ Easy Fabric モードを使用する場合、ファブリック内の物理スイッチを交換できます。
- コピー実行の開始:1つ以上のスイッチに対して、オンデマンドのコピー実行コンフィギュ レーションからスタートアップ構成への動作を実行できます。

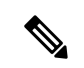

- このオプションは、ファブリックがフリーズモードの場合、 つまり、ファブリックで展開を無効にしている場合はグレー 表示されます。 (注)
	- リロード:選択したスイッチをリロードします。

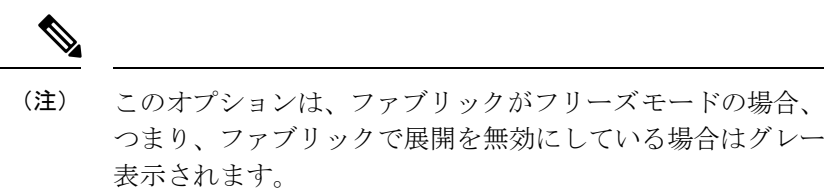

• スイッチの削除:ファブリックからスイッチを削除します。

このオプションは、ファブリックがフリーズモードの場合、つまり、ファブリックで展開 を無効にしている場合はグレー表示されます。

- スイッチの復元:スイッチレベルで復元する情報は、ファブリックレベルのバックアップ から抽出されます。スイッチ レベルの復元では、ファブリック レベルのインテントおよ びファブリック設定を使用して適用されたその他の設定は復元されません。スイッチレベ ルのインテントのみが復元されます。したがって、スイッチを復元すると、ファブリック レベルのインテントが復元されないため、同期がとれなくなる可能性があります。ファブ リックレベルの復元を実行して、インテントも復元します。復元は一度に1つしか実行で きません。スイッチが検出されたファブリックが MSD ファブリックの一部である場合、 スイッチを復元することはできません。
- モードの変更:スイッチのモードを [標準(Normal)] から [管理(Managed)] に変更でき ます。

設定を保存してすぐに展開するか、後でスケジュールするかを選択できます。

### 検出 **IP** アドレスの変更に関する注意事項と制約事項

Cisco Nexus Dashboard ファブリック コントローラ リリース 12.0.1a から、ファブリックに存在 するデバイスの検出 IP アドレスを変更できます。

### 注意事項と制約事項

以下は、検出 IP アドレスの変更に関する注意事項と制約事項です。

- 検出 IP アドレスの変更は、管理インターフェイスを介して検出された NX-OS スイッチお よびデバイスでサポートされます。
- 検出 IP アドレスの変更は、次のようなテンプレートでサポートされます。
	- Easy\_Fabric
	- Easy Fabric eBGP
	- 外部
	- LAN\_Classic
	- LAN\_Monitor
- 検出 IP アドレスの変更は、管理モードとモニタ モードの両方でサポートされています。
- CiscoFabric Controller UI で検出 IP アドレスを変更できるのは、**network-admin** ロールを持 つユーザだけです。
- 検出IPアドレスは、他のデバイスでは使用できず、変更が完了したときに到達可能である 必要があります。
- 管理対象ファブリック内のデバイスの検出 IP アドレスを変更している間、スイッチは移 行モードになります。
- •vPC ピアにリンクされているスイッチの IP アドレス (vPC ピアなどの対応する変更)を 変更すると、それに応じてドメイン設定が更新されます。
- ファブリック構成は元の IP アドレスを復元し、復元後の同期外れを報告し、同期ステー タスを取得するにはデバイスの構成インテントを手動で更新する必要があります。
- 元のデバイス検出 IP を使用していたファブリック コントローラの復元は、スイッチを到 達不能ポスト復元として報告します。検出 IP アドレスの変更手順は、復元後に繰り返す 必要があります。
- 元の検出 IP アドレスに関連付けられているデバイス アラームは、IPアドレスの変更後に 消去されます。

### 検出 **IP** アドレスの変更

### 始める前に

デバイスで管理 IP アドレスとルート関連の変更を行い、Nexus Dashboard ファブリック コント ローラからデバイスの到達可能性を確認する必要があります。

Cisco Nexus Dashboard ファブリック コントローラ Web UI から検出 IP アドレスを変更するに は、次の手順を実行します。

#### 手順

ステップ **1 [LAN]** > **[**ファブリック(**Fabrics**)**]** を選択します。

ステップ **2** ファブリック名をクリックして、必要なスイッチを表示します。

**[**ファブリック サマリ(**Fabric summary**)**]** スライドイン ペインが表示されます。

- ステップ **3 [**起動(**Launch**)**]** アイコンをクリックして、**[**ファブリックの概要(**Fabric Overview**)**]** ウィ ンドウを表示します。
- ステップ **4 [**スイッチ(**Switches**)**]**タブで、メイン ウィンドウの **[**アクション(**Action**)**]** ボタンの横にあ る **[**最新表示(**Refresh**)**]** アイコンをクリックします。

IPアドレスが変更されたスイッチは、**[**検出ステータス(**DiscoveryStatus**)**]**列で到達不能状態 になります。

ステップ **5 [**スイッチ(**Switch**)**]** 列の横にあるチェックボックスをクリックし、スイッチを選択します。

(注) 複数のスイッチではなく、個々のスイッチの IP アドレスを変更できます。

ステップ **6** [スイッチ(Switches)]タブ領域で**[**アクション(**Actions**)**]** > **[**検出**IP**の変更(**Change Discovery IP**)**]** を選択します。

**[**検出 **IP** の変更(**Change Discovery IP**)**]** ウィンドウが表示されます。

同様に、**[LAN]** > **[**スイッチ(**Switches**)**]** タブから移動できます。必要なスイッチを選択し、 **[**アクション(**Actions**)**]** > **[**検出(**Discovery**)**]** > **[**検出 **IP** の変更(**Change Discovery IP**)**]** を クリックします。

- ステップ **7 [**新規 **IP** アドレス(**New IP Address**)**]** テキスト フィールドに適切な IP アドレスを入力し、 **[OK]** をクリックします。
	- a) 正常に更新するには、新しい IP アドレスが Nexus Dashboard ファブリック コントローラか ら到達可能である必要があります。
	- b) 次の手順に進む前に、検出IPアドレスを変更する必要があるデバイスに対して上記の手順 を繰り返します。
	- c) ファブリックが管理対象モードの場合、デバイス モードは移行モードに更新されます。
- ステップ **8** ファブリックの **[**アクション(**Actions**)**]** ドロップダウン リストから、**[**構成の再計算 (**Recalculate Config**)**]**をクリックして、デバイスのNexus Dashboardファブリックコントロー ラ構成インテントの更新プロセスを開始します。同様に、トポロジウィンドウで構成を再計算 できます。**[**トポロジ(**Topology**)**]** を選択し、スイッチを右クリックして **[**構成の再計算 (**Recalculate Config**)**]** をクリックします。

デバイス管理関連の構成の Nexus Dashboard ファブリック コントローラ構成インテントが更新 され、スイッチのデバイス モード ステータスが通常モードに変更されます。スイッチの構成 ステータスは **[**同期中(**In-Sync**)**]** と表示されます。

古いスイッチのIPアドレスに関連付けられたPMレコードは消去され、新しいレコー ドの収集は変更後 1 時間かかります。 (注)

# リンク

異なるファブリックの境界スイッチ間(ファブリック間)、または同じファブリック内のス イッチ間(ファブリック内)にリンクを追加できます。Nexusダッシュボードファブリックコ ントローラによる管理対象のスイッチに対してのみ、ファブリック間接続(IFC)を作成でき ます。

物理的に接続する前にスイッチ間のリンクを定義する必要があるシナリオがあります。リンク は、ファブリック間リンクまたはファブリック内リンクです。そうすることで、リンクを追加 する意図を表現して表すことができます。インテントのあるリンクは、実際に機能するリンク に変換されるまで、異なる色で表示されます。リンクを物理的に接続すると、接続済みとして 表示されます。

管理リンクは、ファブリックトポロジでは赤色のリンクとして表示される場合があります。こ のようなリンクを削除するには、リンクを右クリックし、**[**リンクの削除(**Delete Link**)**]** をク リックします。

境界スイッチのスイッチ ロールに、Border Spine ロールと Border Gateway Spine ロールが追加 されます。

事前プロビジョニングされたデバイスを宛先デバイスとして選択することで、既存のデバイス と事前プロビジョニングされたデバイス間のリンクを作成できます。

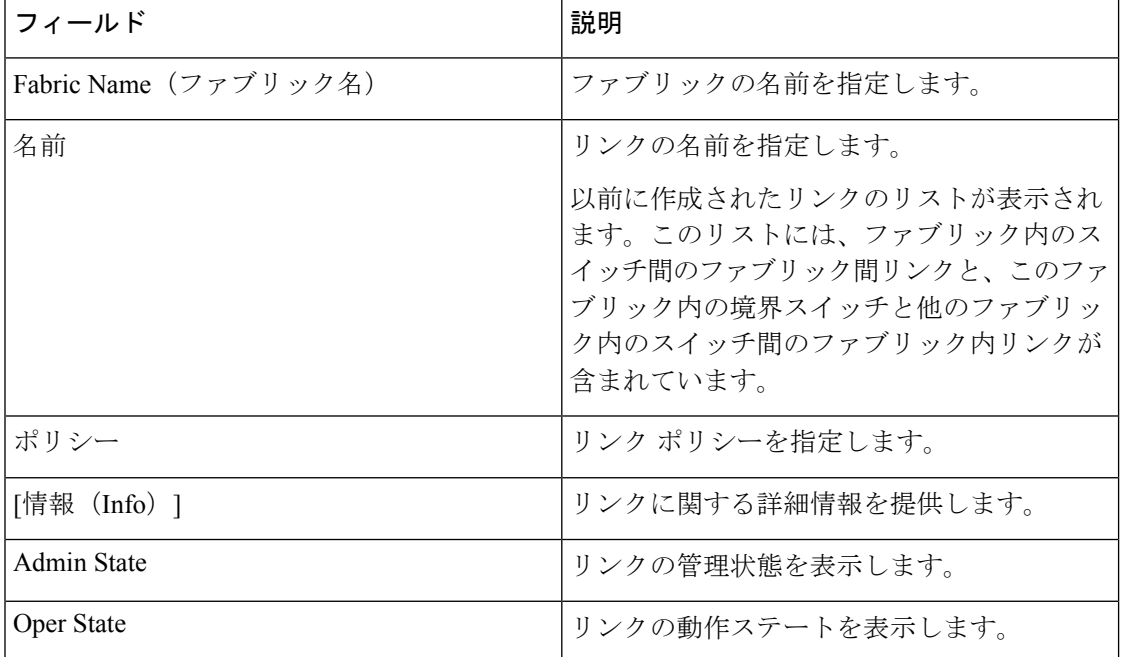

次の表では、**[**リンク(**Links**)**]** タブのフィールドについて説明します。

次の表に、**[**ファブリックの概要(**Fabric Overview**)**] > [**リンク(**Links**)**] > [**リンク(**Links**)**]** に表示されるアクション項目 ([アクション (Actions) ]メニューのドロップダウンリスト)を 示します。

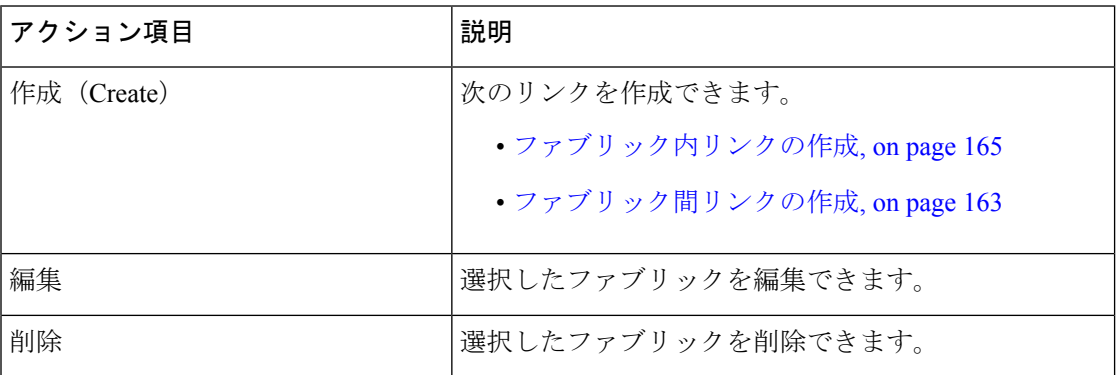

リンク

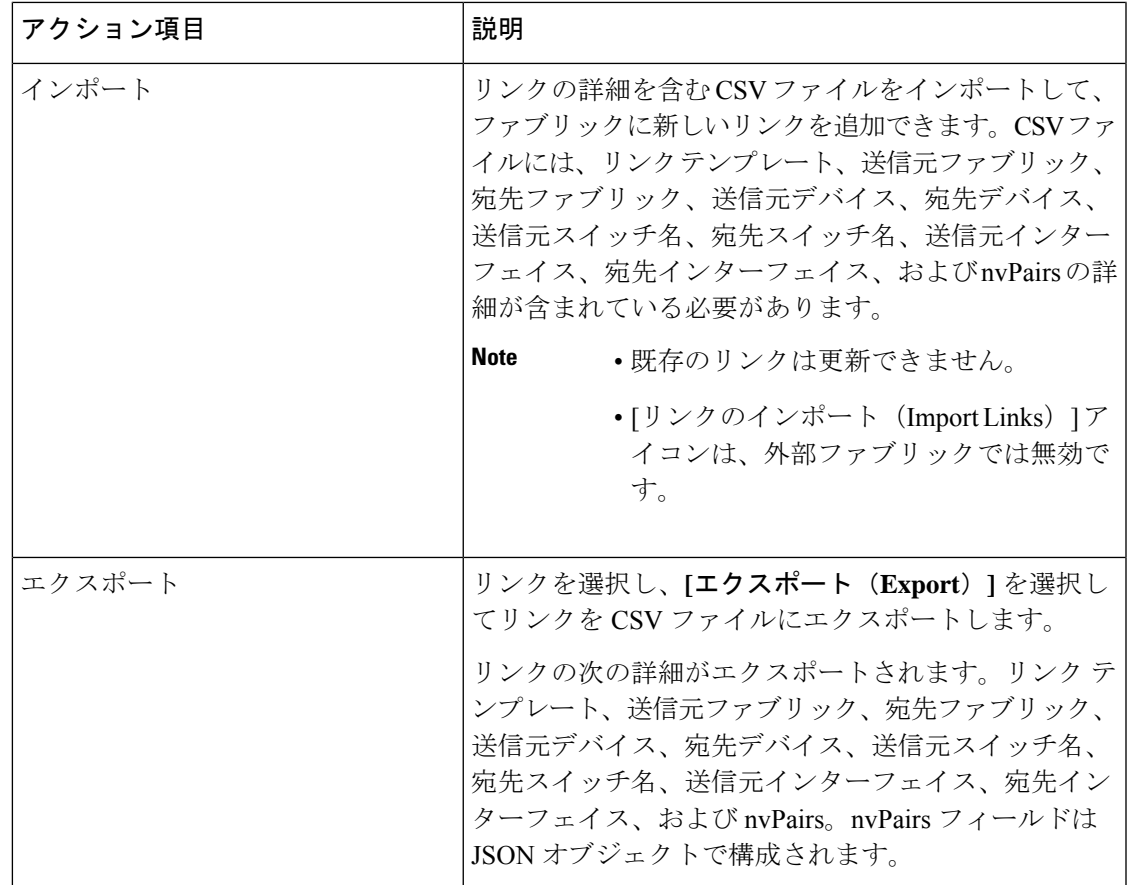

## ファブリック間リンクの作成

[リンク (Links) ]タブをクリックします。リンクのリストを確認できます。まだリンクを作成 していない場合、リストは空です。

ファブリック内リンクを作成するには、次の手順を実行します。

### 手順

ステップ **1** [アクション(Actions)] ドロップダウンリストから、**[**作成(**Create**)**]** を選択します。

**[**リンク管理 **-** リンクの作成(**Link Management-Create Link**)**]** ページが表示されます。

ステップ **2** IFC を作成しているため、[リンク タイプ(Link Type)] ドロップダウンボックスから **[**ファブ リック内(**Intra-Fabric**)**]** を選択します。画面がそれに応じて変化します。

該当するフィールドは次のとおりです。

リンク タイプ:ファブリック内の 2 つのスイッチ間にリンクを作成するには、[ファブリック 内 (Intra-Fabric) ] を選択します。

**リンクサブタイプ:**このフィールドは、これがファブリック内のリンクであることを示す「ファ ブリック」に入力されます。

- リンク テンプレート:次のリンク テンプレートのいずれかを選択できます。
	- **int\_intra\_fabric\_num\_link**:リンクが IP アドレスが割り当てられた 2 つのイーサネット イ ンターフェイス間にある場合は、int\_intra\_fabric\_num\_link を選択します。
	- **int\_intra\_fabric\_unnum\_link**:リンクが2つのIPアンナンバードインターフェイス間にあ る場合は、int\_intra\_fabric\_unnum\_link を選択します。
	- int intra vpc peer keep alive link: リンクがvPCピアキープアライブリンクの場合は、 int\_intra\_vpc\_peer\_keep\_alive\_linkを選択します。
	- **int pre provision intra fabric link**: リンクが2つの事前プロビジョニングされたデバイス 間にある場合は、**int\_pre\_provision\_intra\_fabric\_link** を選択します。[保存して展開 (Save&Deploy)] をクリックすると、アンダーレイ サブネット IP プールから IP アドレ スが選択されます。

これに対応して、[リンクプロファイル(LinkProfile)]セクションのフィールドが更新されま す。

送信元ファブリックが既知であるため、このフィールドにファブリック 名が入力されます。

宛先ファブリック:宛先ファブリックを選択します。ファブリック内リンクの場合、送信元と 宛先のファブリックは同じです。

送信元デバイスと送信元インターフェイス:送信元デバイスと送信元インターフェイスを選択 します。

宛先デバイスと宛先インターフェイス:宛先デバイスと宛先インターフェイスを選択します。

既存のデバイスと事前プロビジョニングされたデバイスの間にリンクを作成する場合 は、事前プロビジョニングされたデバイスを宛先デバイスとして選択します。 (注)

[リンク プロファイル(Link Profile)]セクションの **[**全般(**General**)**]** タブ

インターフェイス VRF:このインターフェイスのデフォルト以外の VRF の名前。

送信元 IP および宛先 IP : 送信元と宛先インターフェイスの送信元 IP および宛先 IP アドレス をそれぞれ指定します。

int pre\_provision\_intra\_fabric\_link template を選択すると、[送信元 IP] フィールドと [宛 先 IP] フィールドは表示されません。 (注)

インターフェイスの管理状態 (Interface Admin State) : このチェックボックスをオンまたはオ フにして、インターフェイスの管理状態を有効または無効にします。

MTU:2 つのインターフェイスの最大伝送単位(MTU)を指定します。

[送信元インターフェイスの説明 (Source Interface Description) |および [宛先インターフェイス の説明 (Destination Interface Description) 1:後で使用するためのリンクについて説明します。

たとえば、リンクがリーフ スイッチとルート リフレクタ デバイスの間にある場合は、これら のフィールドに情報を入力できます(リーフ スイッチから RR 1 へのリンク、および RR 1 か らリーフスイッチへのリンク)。この説明は設定に変換されますが、スイッチにはプッシュさ れません。保存して展開すると、実行構成に反映されます。

**[**送信元インターフェイスの **BFD** エコーの無効化(**Disable BFD Echo on Source Interface**)**]** お よび **[**宛先インターフェイスの **BFD** エコーの無効化(**Disable BFD Echo on Destination**

**Interface**)**]**:送信元および宛先インターフェイスで BFD エコー パケットを無効にします。

BFD エコー フィールドは、ファブリック設定で BFD を有効にした場合にのみ適用されること に注意してください。

送信元インターフェイスフリーフォームCLIおよび宛先インターフェイスフリーフォームCLI (Source Interface Freeform CLIs and Destination Interface Freeform CLIs): 送信元と宛先インター フェイスに特別なフリーフォーム構成を入力してください。スイッチの実行構成に表示されて いる設定を、インデントなしで追加する必要があります。詳細については、[「ファブリックス](https://www.cisco.com/c/en/us/td/docs/dcn/dcnm/1151/configuration/lanfabric/cisco-dcnm-lanfabric-configuration-guide-1151/control.html#concept_ttx_ljc_yfb) [イッチでのフリーフォーム設定の有効化](https://www.cisco.com/c/en/us/td/docs/dcn/dcnm/1151/configuration/lanfabric/cisco-dcnm-lanfabric-configuration-guide-1151/control.html#concept_ttx_ljc_yfb)」を参照してください。

ステップ **3** 画面の下部にある **[**保存(**Save**)**]** をクリックします。

IFC が作成され、リンクのリストに表示されていることがわかります。

ステップ **4** [ファブリックの概要アクション(Fabric Overview Actions)] ドロップダウンリストで、**[**構成 の再計算(**Recalculate Config**)**]** を選択します。

[構成の展開 (Deploy Configuration) 1画面が表示されます。

スイッチの構成ステータスが表示されます。**[**保留中の構成(**Pending Config**)**]** 列のそれぞれ のリンクをクリックして、保留中の構成を表示することもできます。スイッチの保留中の設定 が一覧表示されます。[並べて表示(Side-by-Side)]タブには、実行構成と予想される構成が並 べて表示されます。

**[**保留中の構成(**Pending Config**)**]** 画面を閉じます。

ステップ **5 [**ファブリックの概要アクション(**Fabric Overview Actions**)**]** ドロップダウンリストから、**[**構 成の展開(**Deploy Config**)**]** を選択します。

保留中の構成が展開されます。

すべての行で進行状況が100%であることを確認したら、画面の下部にある**[**閉じる(**Close**)**]** をクリックします。[リンク(Links) ]画面が再び表示されます。ファブリックトポロジでは、 2 つのデバイス間のリンクが表示されます。

### ファブリック内リンクの作成

[リンク (Links) ]タブをクリックします。リンクのリストを確認できます。まだリンクを作成 していない場合、リストは空です。

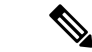

外部ファブリックでは、ファブリック間リンクが BGW、ボーダー リーフ/スパイン、お よびエッジ ルータ スイッチをサポートします。 (注)

ファブリック間リンクを作成するには、次の手順を実行します。

#### 手順

ステップ **1** [アクション(Actions)] ドロップダウンリストから、**[**作成(**Create**)**]** を選択します。

**[**リンク管理 **-** リンクの作成(**Link Management-Create Link**)**]** ページが表示されます。

ステップ **2** IFC を作成しているため、[Link Type] ドロップダウン ボックスから **[**ファブリック間 (**Inter-Fabric**)**]** を選択します。画面がそれに応じて変化します。

ファブリック間リンク作成のフィールドについて説明します。

リンク タイプ:ファブリック間(Inter-Fabric) を選択して、2 つのファブリック間の境界ス イッチを介したファブリック間接続を作成します。

リンク サブタイプ:このフィールドは IFC タイプを入力します。ドロップダウン リストから [VRF\_LITE]、[MULTISITE\_UNDERLAY]、または[MULTISITE\_OVERLAY] を選択します。

マルチサイト オプションについては、マルチサイトの使用例で説明します。

VXLAN MPLS 相互接続については、MPLS SR および LDP [ハンドオフ](cisco-ndfc-fabric-controller-configuration-guide-1201_chapter28.pdf#nameddest=unique_51) の章を参照してくださ い。

ルーテッドファブリックの相互接続については、「*eBGP* アンダーレイを使用したファブリッ クの構成(*Configuring a Fabric with eBGP Underlay*)」の章の「ルーテッド ファブリックと外 部ファブリック間のファブリック間リンクの作成(*Creating Inter-Fabric Links between a Routed Fabric and an External Fabric*)」の項を参照してください。

リンク テンプレート:リンク テンプレートが入力されます。

テンプレートには、選択内容に基づいて、対応するパッケージ済みのデフォルトテンプレート が自動的に入力されます。

ユーザ定義テンプレートを追加、編集、削除できます。詳細については、「制御」の 章の「[テンプレート](cisco-ndfc-fabric-controller-configuration-guide-1201_chapter17.pdf#nameddest=unique_88)」の項を参照してください。 (注)

[送信元ファブリック]:このフィールドには、送信元ファブリック名が事前に入力されていま す。

[宛先ファブリック]:このドロップダウンボックスから宛先ファブリックを選択します。

[送信元デバイスと宛先インターフェイス]:宛先デバイスに接続する送信元デバイスとイーサ ネット インターフェイスを選択します。

[宛先デバイスと宛先インターフェイス]:送信元デバイスに接続する宛先デバイスとイーサネッ ト インターフェイスを選択します。

送信元デバイスと送信元インターフェイスの選択に基づいて、CiscoDiscoveryProtocol情報(使 用可能な場合)に基づいて宛先情報が自動入力されます。宛先外部デバイスが宛先ファブリッ クの一部であることを確認するために、追加の検証が実行されます。

[リンク プロファイル] セクションの **[**全般**]** タブ。

ローカル BGP AS#:このフィールドには、送信元ファブリックの AS 番号が自動入力されま す。

IP\_MASK:宛先デバイスに接続する送信元インターフェイスの IP アドレスをこのフィールド に入力します。

NEIGHBOR IP:宛先インターフェイスの IP アドレスをこのフィールドに入力します。

NEIGHBOR\_ASN:このフィールドには、宛先デバイスの AS 番号が自動入力されます。

ステップ **3** 画面の下部にある **[**保存(**Save**)**]** をクリックします。

IFC が作成され、リンクのリストに表示されていることがわかります。

ステップ **4** [ファブリックの概要アクション(Fabric Overview Actions)] ドロップダウンリストで、**[**構成 の再計算(**Recalculate Config**)**]** を選択します。

[構成の展開 (Deploy Configuration) 1画面が表示されます。

スイッチの構成ステータスが表示されます。**[**保留中の構成(**Pending Config**)**]** 列のそれぞれ のリンクをクリックして、保留中の構成を表示することもできます。スイッチの保留中の設定 が一覧表示されます。[並べて表示(Side-by-Side)]タブには、実行構成と予想される構成が並 べて表示されます。

**[**保留中の構成(**Pending Config**)**]** 画面を閉じます。

ステップ **5 [**ファブリックの概要アクション(**Fabric Overview Actions**)**]** ドロップダウンリストから、**[**構 成の展開(**Deploy Config**)**]** を選択します。

保留中の構成が展開されます。

すべての行で進行状況が100%であることを確認したら、画面の下部にある**[**閉じる(**Close**)**]** をクリックします。[リンク (Links) ]画面が再び表示されます。ファブリックトポロジでは、 2 つのデバイス間のリンクが表示されます。

2 つのファブリックがMSDのメンバー ファブリックである場合は、MSD トポロジにもリンク が表示されます。

#### 次のタスク

2 つのファブリックが MSD のメンバー ファブリックである場合は、MSD トポロジにもリンク が表示されます。

ToExternalOnlyメソッドまたはMSDファブリック経由のマルチサイト機能を使用してVRF Lite 機能を有効にすると、(VXLAN ファブリック)ボーダー/BGW デバイスと接続された(外部 ファブリック)エッジ ルータ/コア デバイス間で IFC が自動的に作成されます。ER/コア/ボー

ダー/BGWデバイスを削除すると、Nexusダッシュボードファブリックコントローラでそのス イッチとの間で対応する IFC (リンク PTI) が削除されます。その後、Nexusダッシュボード ファブリック コントローラ は次の保存および展開操作で、残りのデバイスから対応する IFC 設定(存在する場合)を削除します。また、IFC およびオーバーレイ拡張を備えたデバイスを それらのIFCから削除する場合は、それらのIFCに対応するすべてのオーバーレイ拡張を展開 して、スイッチを削除できるようにする必要があります。

VRF 拡張を展開解除するには、VXLAN ファブリックと拡張 VRF を選択し、VRF 展開画面で VRF を展開解除します。

IFC を削除するには、[リンク (Links) ] タブから IFC を削除します。

ファブリック スイッチ名が一意であることを確認します。同じ名前のスイッチに VRF 拡張を 導入すると、設定が誤ってしまいます。

新しいファブリックが作成され、Nexusダッシュボード ファブリック コントローラ でファブ リックスイッチが検出され、これらのスイッチでアンダーレイネットワークがプロビジョニン グされ、Nexusダッシュボード ファブリック コントローラ とスイッチ間の設定が同期されま す。その他のタスクは、次のとおりです。

- vPC、ループバックインターフェイス、サブインターフェイス設定などのインターフェイ ス構成をプロビジョニングします。[インターフェイスを](https://www.cisco.com/c/en/us/td/docs/dcn/dcnm/1151/configuration/lanfabric/cisco-dcnm-lanfabric-configuration-guide-1151/control.html#concept_ygn_5pb_yfb)参照してください。
- オーバーレイ ネットワークと VRF を作成し、スイッチに展開します。「[ネットワークお](https://www.cisco.com/c/en/us/td/docs/dcn/dcnm/1151/configuration/lanfabric/cisco-dcnm-lanfabric-configuration-guide-1151/control.html#concept_ofh_ffc_yfb) よび VRF [の作成と展開](https://www.cisco.com/c/en/us/td/docs/dcn/dcnm/1151/configuration/lanfabric/cisco-dcnm-lanfabric-configuration-guide-1151/control.html#concept_ofh_ffc_yfb)」を参照してください。

# インターフェイス

ここでは、次の内容について説明します。

- [インターフェイス](cisco-ndfc-fabric-controller-configuration-guide-1201_chapter7.pdf#nameddest=unique_139)
- [インターフェイスグループ](cisco-ndfc-fabric-controller-configuration-guide-1201_chapter7.pdf#nameddest=unique_140)

## ポリシー

Nexusダッシュボード ファブリック コントローラ は、一連のスイッチをグループ化する機能 を提供し、グループに一連のアンダーレイ構成をプッシュできます。

**[LAN] > [**ポリシー(**Policies**)**]** を選択して、ポリシーのリストを表示します。

次の表では、**LAN > [**ポリシー(**Policies**)**]** で表示されるフィールドを説明します。

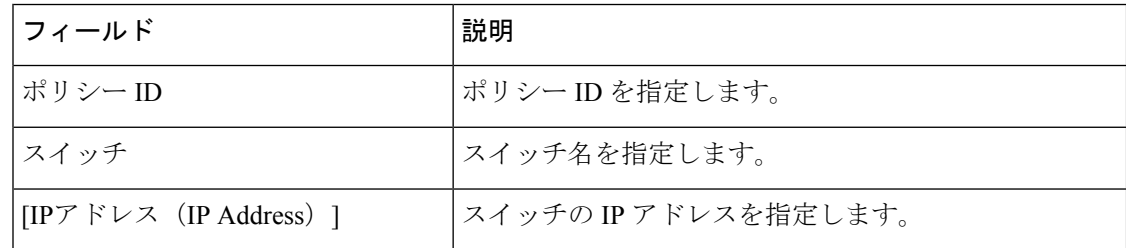

I

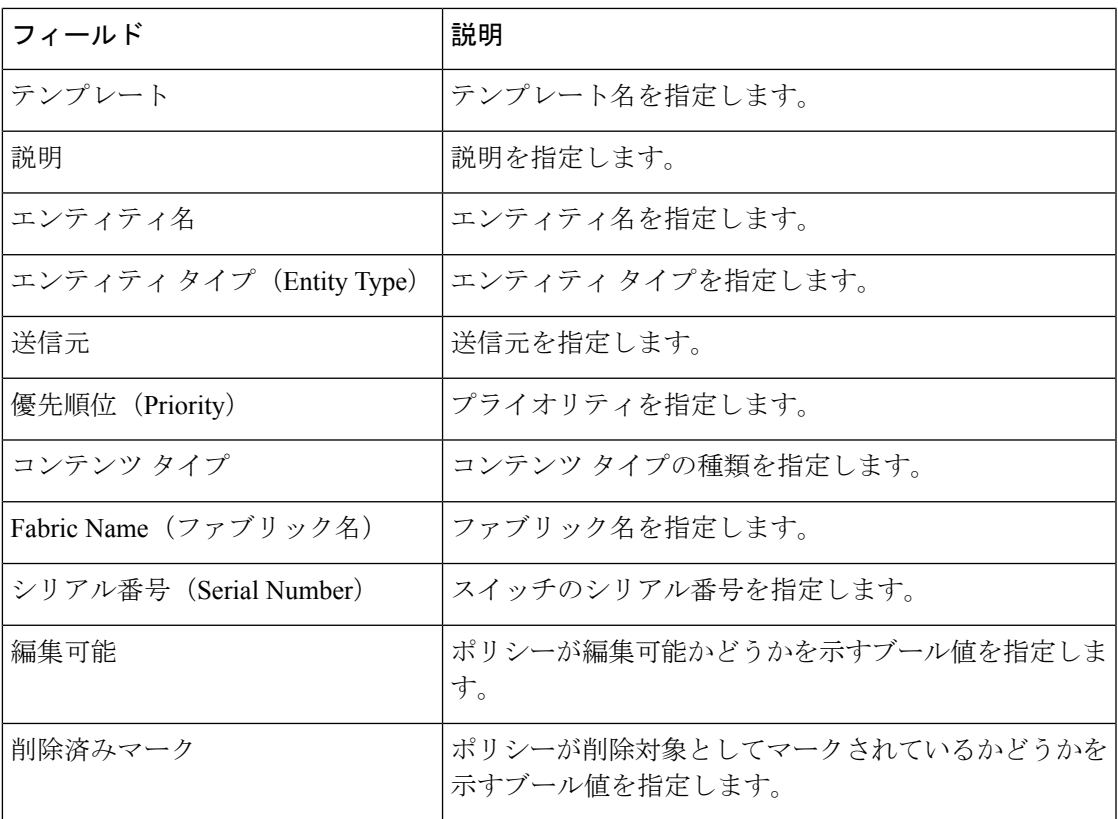

次の表で、**LAN > [**ポリシー(**Policies**)**]** で表示される **[**アクション(**Actions**)**]** メニュー ド ロップダウン リストの アクション項目について説明します。

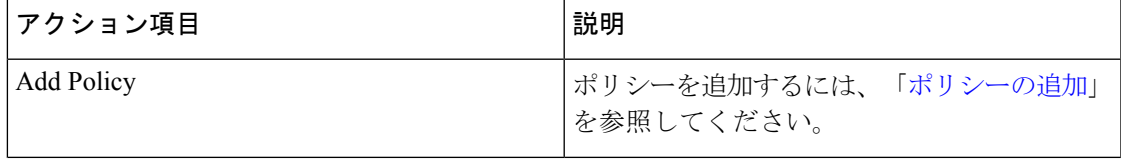

 $\mathbf I$ 

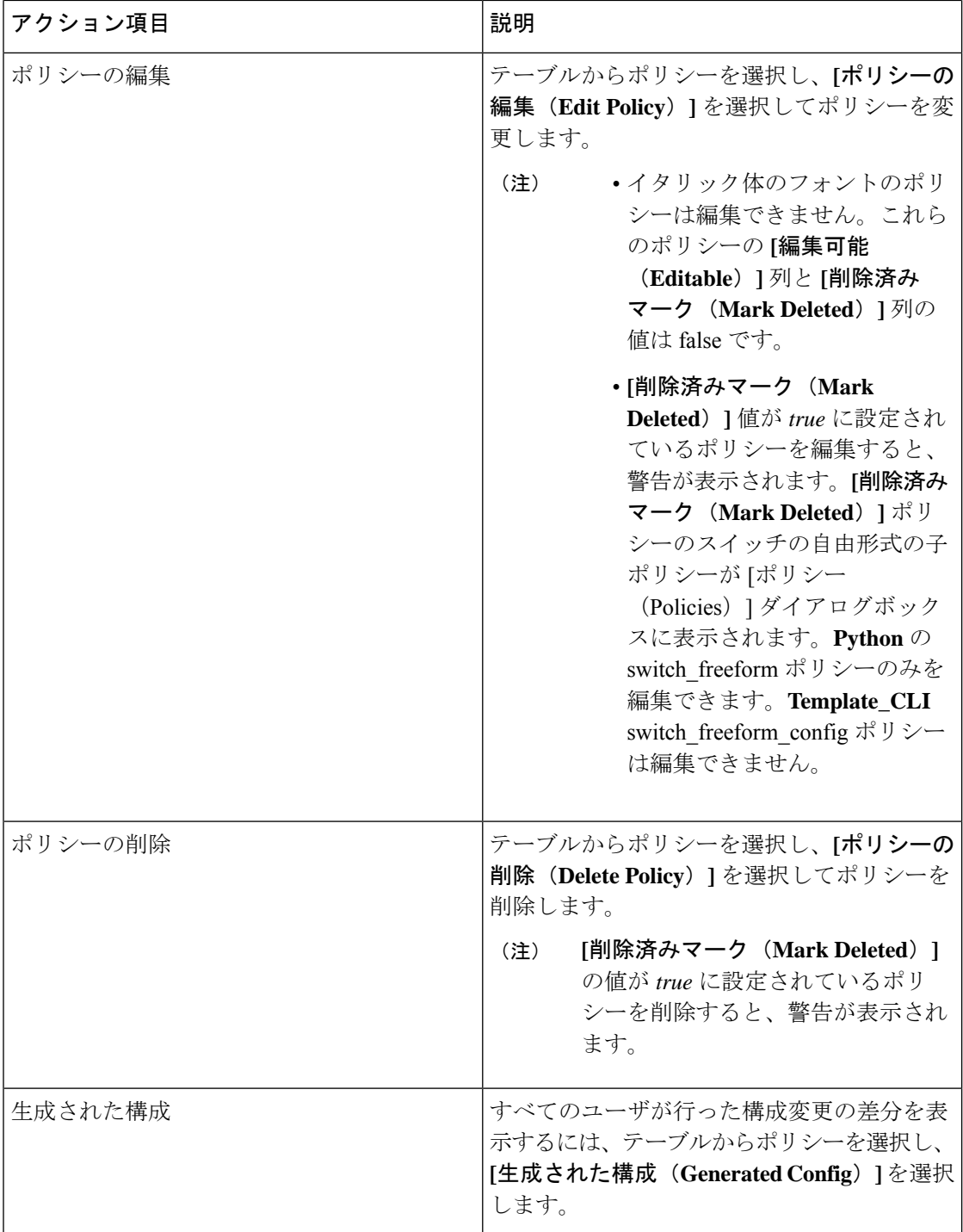

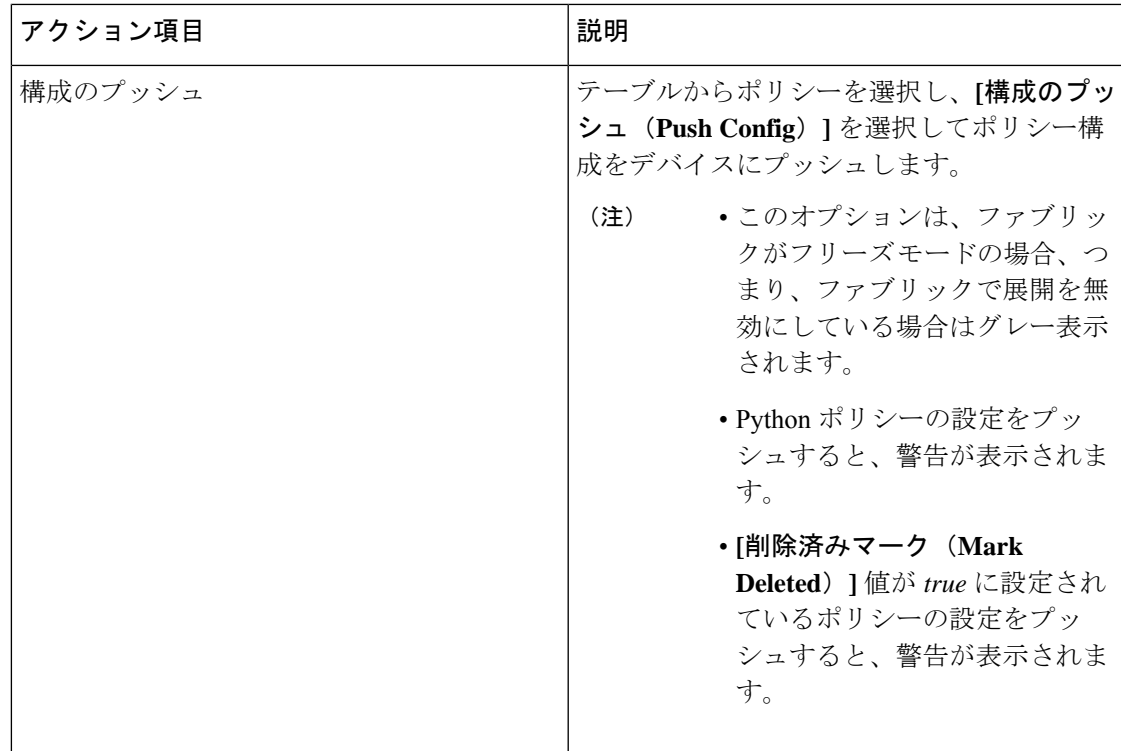

# イベント分析

イベント分析には、次のトピックが含まれます。

### アラーム

このタブには、さまざまなカテゴリに対して生成されたアラームが表示されます。このタブに は、ID(オプション)、重大度、障害ソース、名前、カテゴリ、確認応答、作成時刻、最終更 新日(オプション)、ポリシー、メッセージなどの情報が表示されます。このタブで [更新間 隔(Refresh Interval)] を指定できます。1 つ以上のアラームを選択し、[ステータスの変更 (Change Status)] ドロップダウンリストを使用して、アラームのステータスを確認または確 認解除できます。また、1 つ以上のアラームを選択し、[削除(Delete)] ボタンをクリックし てアラームを削除できます。

### イベント

このタブには、スイッチに対して生成されたイベントが表示されます。このタブには、Ack、 確認済みユーザ、グループ、スイッチ、重大度、ファシリティ、タイプ、カウント、最終確 認、説明などの情報が表示されます。1つ以上のイベントを選択し、[ステータスの変更(Change Status) | ドロップダウンリストを使用して、そのステータスを確認または確認解除できます。 また、1つ以上のアラームを選択し、[削除(Delete)] ボタンをクリックしてアラームを削除 できます。すべてのイベントを削除する場合は、[すべてを削除(DeleteAll)]ボタンをクリッ クします。

| フィールド | 説明                                                                                                    |
|-------|----------------------------------------------------------------------------------------------------|
| グループ  | ファブリックを指定します。                                                                                                    |
| スイッチ  | スイッチのホスト名を指定します。                                                                                                    |
| 重大度   | イベントの重大度を指定します。                                                                                                    |
| 施設    | イベントを作成するプロセスを指定します。                                                                                                    |
|       | イベントファシリティには、NDFC と syslog ファシ<br>リティとの2つのカテゴリがあります。 Nexusダッ<br>シュボードファブリック コントローラファシリティ<br>は、Nexusダッシュボードファブリック コントロー<br>ラ 内部サービスによって生成されたイベントと、ス<br>イッチによって生成された SNMPトラップを表しま<br>す。syslogファシリティは、syslog メッセージを作成<br>したマシン プロセスを表します。 |
| タイプ   | スイッチ/ファブリックの管理方法を指定します。                                                                                                    |
| 数     | イベントが発生した回数を提供します。                                                                                                    |
| 作成時刻  | イベントが作成された時刻を指定します。                                                                                                    |
| 前回の検出 | イベントが最後に実行された時刻を指定します。                                                                                                    |
| 説明    | イベントに提供される説明を指定します。                                                                                                    |
| Ack   | イベントを確認するかどうかを指定します。                                                                                                    |

次の表で、**[**操作(**Operations**)**] > [**イベント分析(**Event Analytics**)**] > [**イベント(**Events**)**]** に表示されるフィールドについて説明します。

次の表では、**[**操作(**Actions**)**]** メニュー ドロップダウン リストで、**[**操作(**Operations**)**] > [**イベント分析(**Event Analytics**)**] > [**イベント(**Events**)**]** に表示されるアクション項目につ いて説明します。

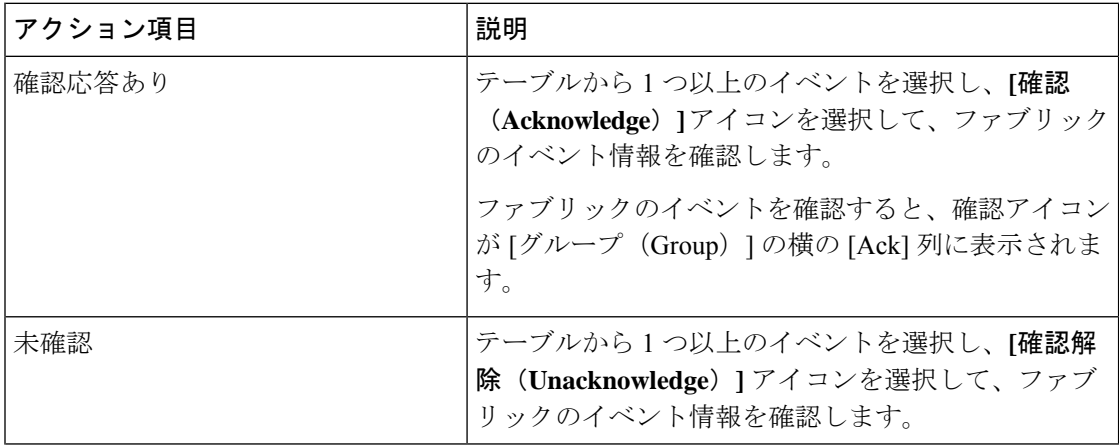

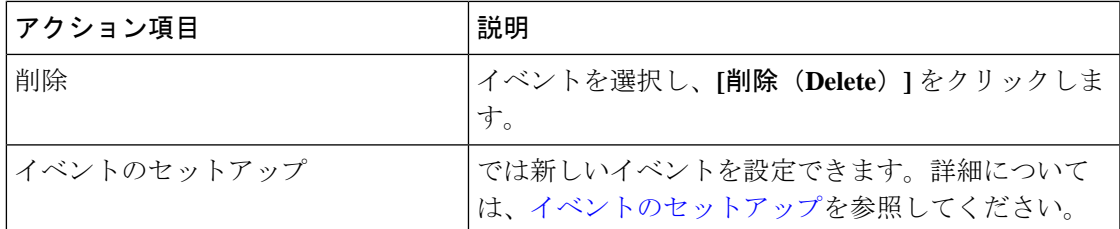

## アカウンティング

Cisco Nexusダッシュボード ファブリック コントローラ Web UI でアカウンティング情報を表 示できます。

次の表では、**[**操作(**Operations**)**] > [**イベント分析(**Event Analytics**)**] > [**アカウンティング (**Accounting**)**]** > に表示されるフィールドについて説明します。

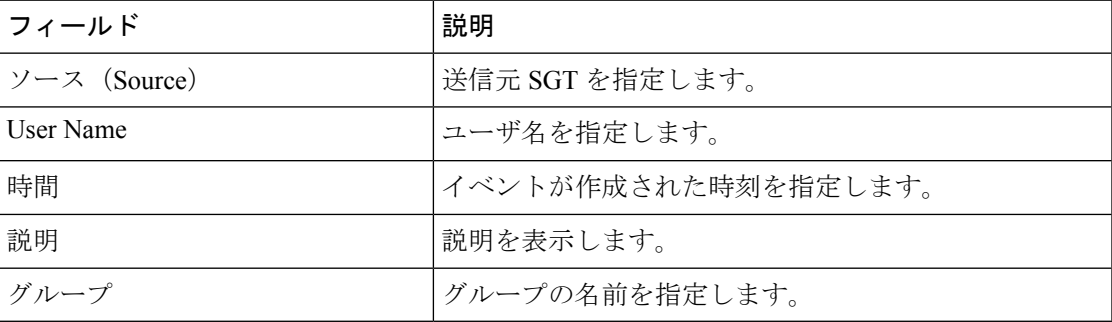

次の表では、**[**操作(**Actions**)**]**ドロップダウンリストのアクション項目について説明します。 これらの項目は、**[**操作(**Operations**)**] > [**イベント分析(**Event Analytics**)**] > [**アカウンティ ング(**Accounting**)**]** に表示されます。

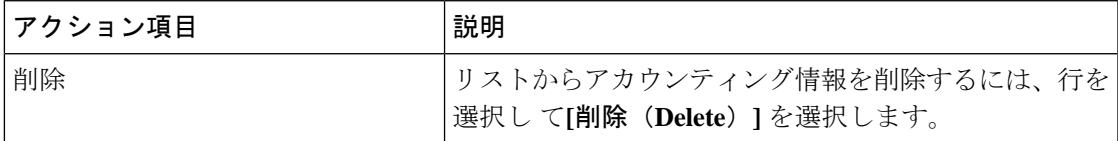

## **VRF**

### **UI** ナビゲーション

次のオプションはスイッチファブリック、Easyファブリック、およびMSDファブリックにの み適用可能です。

- **[LAN]** > **[**ファブリック(**Fabrics**)**]** を選択します。ファブリックをクリックして、**[**ファ ブリック(**Fabric**)**]** スライドイン ペインを開きます。**[**起動(**Launch**)**]** アイコンをク リックします。[ファブリックの概要(Fabric Overview)] [VRF] を選択します。 >
- **[LAN]** > **[**ファブリック(**Fabrics**)**]** を選択します。ファブリックをダブルクリックして、 [ファブリックの概要(Fabric Overview)] [VRF] を開きます。 >

オーバーレイモード CLI は Easy ファブリックおよび eBGP Vxlan ファブリックにのみ使 用可能です。 (注)

オーバーレイ VRF を作成するには、ファブリックの VRF を作成し、ファブリック スイッチに 展開します。VRF を接続または展開する前に、オーバーレイ モードを設定します。オーバー レイモードの選択方法の詳細については、オーバーレイモード (51ページ)を参照してくだ さい。

[VRF] 水平タブで VRF の詳細を表示し、[VRF 接続(VRF Attachments)] 水平タブで VRF 接続 の詳細を表示できます。

この項の内容は、次のとおりです。

### **VRF**

#### **UI** ナビゲーション

次のオプションはスイッチファブリック、Easyファブリック、およびMSDファブリックにの み適用可能です。

- **[LAN]** > **[**ファブリック(**Fabrics**)**]** を選択します。ファブリックをクリックして、**[**ファ ブリック(**Fabric**)**]** スライドイン ペインを開きます。**[**起動(**Launch**)**]** アイコンをク リックします。**[**ファブリックの概要(**Fabric Overview**)**]** > **[VRF**(**VRFs**)**]** > **[VRF** (**VRFs**)**]**を選択します。
- **[LAN]** > **[**ファブリック(**Fabrics**)**]**を選択します。ファブリックをダブルクリックして、 **[**ファブリックの概要(**Fabric Overview**)**]** > **[VRF**(**VRFs**)**]** > **[VRF**(**VRFs**)] を開きま す。

このタブを使用して、VRFを作成、編集、削除、インポート、およびエクスポートします。レ イヤ2を使用してネットワークを作成する場合を除き、VRFの作成後にのみネットワークを作 成できます。

| フィールド           | 説明                                                     |
|-----------------|--------------------------------------------------------|
| <b>VRF</b> Name | VRF の名前を指定します。                                         |
| VRF ステータス       | VRF 展開のステータスが NA、非同期、保留<br>中、展開済みなどのいずれであるかを指定し<br>ます。 |
| VRF ID          | VRFのIDを指定します。                                          |

表 **<sup>1</sup> : VRF** テーブルのフィールドと説明

テーブルヘッダーをクリックすると、エントリがそのパラメータのアルファベット順にソート されます。

Ι

次の表に、**[**アクション(**Actions**)**]** ドロップダウン リストのアクション項目を示します。こ れは、**[VRF]**水平タブ(**[VRF**(**VRFs**)**]**タブ、**[**ファブリックの概要(**Fabric Overview**)**]**ウィ ンドウ内)に表示されます。

表 **2 : VRF** のアクションと説明

| アクション項目     | 説明                                                                                                    |
|-------------|----------------------------------------------------------------------------------------------------|
| 作成 (Create) | 新しい VRF を作成できます。詳細については、VRF の作<br>成 (176ページ) を参照してください。                                                                                                    |
| 編集          | 選択した VRF を編集できます。                                                                                                    |
|             | VRFを編集するには、編集する VRF 名の横にあるチェッ<br>クボックスをオンにして、[編集 (Edit) ] を選択します。<br>[VRF の編集 (Edit VRF) ] ウィンドウでは、パラメータ<br>を編集し、[保存 (Save) ]をクリックして変更を保持する<br>か、[キャンセル (Cancel) ]をクリックして変更を破棄で<br>きます。                                                             |
| インポート       | ファブリックの VRF 情報をインポートできます。                                                                                                    |
|             | VRF情報をインポートするには、[インポート (Import) ]<br>を選択します。ディレクトリを参照し、VRF情報を含む<br>.csv ファイルを選択します。[開く (Open) 1をクリック<br>します。VRF情報がインポートされ、「ファブリック概要<br>(Fabric Overview) ] ウィンドウの [VRF] タブに表示され<br>ます。                                                              |
| エクスポート      | .csvファイルにVRF情報をエクスポートすることが可能<br>です。エクスポートされたファイルには、VRFの作成時に<br>保存した設定の詳細など、各VRFに関する情報が含まれ<br>ています。                                                                                                    |
|             | VRF情報をエクスポートするには、「エクスポート<br>(Export) ] を選択します。VRF 情報を保存するローカル<br>システムディレクトリの場所をNexusダッシュボードファ<br>ブリック コントローラ から選択し、[保存 (Save) ] をク<br>リックします。VRF 情報ファイルがローカルディレクト<br>リにエクスポートされます。ファイルがエクスポートされ<br>た日時がファイル名に付加されます。<br>(注) エクスポートされた.csvファイルは参照用に使 |
|             | 用することや、新しい VRF を作成するためのテ<br>ンプレートとして使用することができます。                                                                                                    |

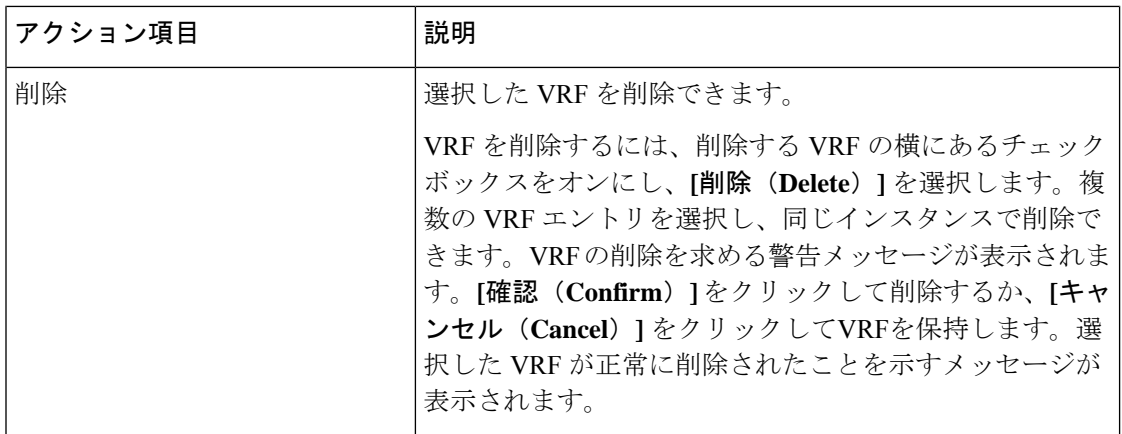

### **VRF** の作成

#### **UI** ナビゲーション

次のオプションはスイッチファブリック、Easyファブリック、およびMSDファブリックにの み適用可能です。

- **[LAN]** > **[**ファブリック(**Fabrics**)**]** を選択します。ファブリックをクリックして、**[**ファ ブリック(**Fabric**)**]** スライドイン ペインを開きます。**[**起動(**Launch**)**]** アイコンをク リックします。**[**ファブリックの概要(**Fabric Overview**)**]** > **[VRF**(**VRFs**)**]** > **[VRF** (**VRFs**)**]**を選択します。
- **[LAN]** > **[**ファブリック(**Fabrics**)**]**を選択します。ファブリックをダブルクリックして、 **[**ファブリックの概要(**Fabric Overview**)**]** > **[VRF**(**VRFs**)**]** > **[VRF**(**VRFs**)] を開きま す。

Cisco Nexusダッシュボード ファブリック コントローラ Web UI を使用して VRF を作成するに は、次の手順を実行します。

### 手順

ステップ **1 [**アクション **(Actions)]** をクリックし、**[**作成 **(Create)]** を選択します。

**[VRF** の作成(**Create VRF**)**]** ウィンドウが表示されます。

ステップ **2** 必須のフィールドに必要な詳細情報を入力します。使用可能なフィールドは、ファブリックタ イプによって若干異なります。

このウィンドウのフィールドは次のとおりです。

**[VRF**名(**VRF Name**)**]**:仮想ルーティングおよび転送(VRF)の名前を自動的に設定させる こと、または自分で入力することができます。VRF 名には、アンダースコア(\_)、ハイフン (-)、およびコロン(:)以外の空白文字や特殊文字は使用できません。

(注) MSDファブリックの場合、VRFまたはネットワークの値はファブリックと同じです。

**VRF ID**:VRF の ID を設定させること、または自分で入力することができます。

**VLAN ID**:ネットワークの対応するテナント VLAN ID を設定させること、または自分で入力 することができます。ネットワークに新しいVLANを提案する場合は、**[VLAN**の提案**(Propose VLAN)]** をクリックします。

**[VRF** テンプレート **(VRF Template)]**:ユニバーサル テンプレートが自動入力されます。これ はリーフ スイッチにのみ適用されます。

**[VRF** 拡張テンプレート **(VRF Extension Template)]**:ユニバーサル拡張テンプレートが自動入 力されます。これにより、このネットワークを別のファブリックに拡張できます。メソッドは VRF Lite、MultiSite などです。このテンプレートは、境界リーフ スイッチおよび BGW に適用 できます。

VRF プロファイルのセクションには、**[**一般 **(General)]** タブと **[**詳細 **(Advanced)]** タブがありま す。

a) **[**一般 **(General)]** タブには以下のフィールドがあります。

**[VRF VLAN** 名(**VRF Vlan Name**)**]**:VRF の VLAN 名を入力します。

**[VRF** の説明(**VRF Description**)**]**:VRFの説明を入力します。

**[VRF** インターフェイスの説明(**VRF Intf Description**)**]**:VRFインターフェイスの説明を 入力します。

b) **[**詳細 **(Advanced)]** タブをクリックすると、オプションとして、プロファイルの詳細設定を 指定できます。このタブのフィールドは自動入力されます。**[**詳細 **(Advanced)]** タブには以 下のフィールドがあります。

**[VRF** インターフェイス **MTU**(**VRF Intf MTU**)**]**:VRFインターフェイスMTUを指定しま す。

**[**ループバック ルーティング タグ(**Loopback Routing Tag**)**]** :VLAN が複数のサブネット に関連付けられている場合、このタグは各サブネットのIPプレフィックスに関連付けられ ます。このルーティング タグは、オーバーレイ ネットワークの作成にも関連付けられて います。

**[**再配布直接ルート マップ(**Redistribute Direct Route Map**)**]** :再配布直接ルート マップ 名を指定します。

**[**最大 **BGP** パス(**Max BGP Paths**)**]**:最大 BGP パスを指定します。有効な値の範囲は 1 〜 64 です。

**[**最大 **iBGP** パス(**Max iBGP Paths**)**]**:最大 iBGP パスを指定します。有効な値の範囲は 1 〜 64 です。

**[TRM**の有効(**TRMEnable**)**]**:TRMを有効にするには、このチェックボックスをオンに します。

TRMを有効にする場合は、RPアドレスとアンダーレイマルチキャストアドレスを入力す る必要があります。

**[RP** が外部(**Is RP External**)**]**:ファブリックに対して RP が外部である場合、このチェッ クボックスを有効にします。このフィールドのチェックがオフの場合、RP はすべての VTEP に分散されます。

**RP** アドレス:RP の IP アドレスを指定します。

**RP** ループバック **ID**:**RP** が外部 が有効化されていない場合、RP のループバック ID を指 定します。

**[**アンダーレイマルキャストアドレス(**Underlay Multicast Address**)**]**:VRFに関連付けら れたマルチキャスト アドレスを指定します。マルチキャスト アドレスは、ファブリック アンダーレイでマルチキャスト トラフィックを転送するために使用します。

ファブリック設定画面の **[TRM VRF** のデフォルト **MDT** アドレス(**Default MDT Address for TRM VRFs**)**]** フィールドのマルチキャスト アドレスは、このフィー ルドに自動的に入力されます。この VRF に別のマルチキャスト グループ アドレ スを使用する必要がある場合は、このフィールドを上書きできます。 (注)

**[**オーバーレイ マルチキャスト グループ(**Overlay Multicast Groups**)**]**:指定した RP のマ ルチキャスト グループ サブネットを指定します。値は「ip pim rp-address」コマンドのグ ループ範囲です。フィールドが空の場合、デフォルトで 224.0.0.0/24 が使用されます。

**[IPv6** リンク ローカル オプションの有効化(**Enable IPv6 link-local Option**)**]**:このチェッ クボックスをオンにすると、VRF SVI で IPv6 リンク ローカル オプションが有効になりま す。このチェックボックスをオフにすると、IPv6 転送が有効になります。

**[TRM BGW** マルチサイトの有効化(**Enable TRM BGW MSite**)**]**:チェックボックスをオ ンにして、ボーダー ゲートウェイ マルチサイトで TRM を有効にします。

**[**ホスト ルートのアドバタイズ(**Advertise Host Routes**)**]**:エッジ ルータへの /32 および /128 ルートのアドバタイズメントを制御するには、このチェックボックスをオンにしま す。

**[**デフォルトルートのアドバタイズ(**Advertise Default Route**)**]**:このチェックボックスを オンにすると、デフォルト ルートのアドバタイズメントが内部的に制御されます。

異なる VXLAN ファブリック内(両方のファブリックにサブネットが存在する)のエンド ホスト間のサブネット間通信を許可するには、関連付けられているVRFのデフォルトルー トのアドバタイズ機能を無効にする(**[**デフォルトルートのアドバタイズ(**AdvertiseDefault** Route) ] チェックボックスをオフにする) 必要があります。これにより、両方のファブ リックでホストの/32ルートが表示されます。たとえば、ファブリック1のホスト1 (VNI 30000、VRF50001)は、ホストルートが両方のファブリックに存在する場合にのみ、ファ ブリック 2 のホスト 2(VNI 30001、VRF 50001)にトラフィックを送信できます。サブ ネットが 1 つのファブリックにのみ存在する場合は、サブネット間通信にはデフォルト ルートだけで十分です。

**[**スタティック**0/0**ルートの設定(**ConfigStatic 0/0 Route**)**]**:スタティックデフォルトルー トの設定を制御するには、このチェックボックスをオンにします。

**[BGP**ネイバーパスワード(**BGP Neighbor Password**):VRF LiteBGPのネイバーパスワー ドを指定します。

**[BGP** パスワード キー暗号化タイプ(**BGP Password Key Encryption Type**)**]**:このドロッ プダウン リストから暗号化タイプを選択します。

**[Netflow** の有効化(**Enable Netflow**)**]**:VRF-Lite サブインターフェイスで Netflow モニタ リングを有効にすることができます。これは、ファブリックで Netflow が有効になってい る場合にのみサポートされることに注意してください。

**[Netflow** モニター(**Netflow Monitor**)**]**:VRF-lite の Netflow 構成のモニターを指定しま す。

VRF-Lite サブインターフェイスで Netflow を有効にするには、VRF レベルおよび VRF 拡 張レベルで Netflow を有効にする必要があります。拡張を編集して Netflow モニタリング を有効にする場合は、VRFアタッチメントの**[Enable\_IFC\_Netflow]**チェックボックスをオ ンにします。

Cisco NDFC の Netflow サポートについては、Netflow サポート (133 ページ) を参照して ください。

ステップ **3** VRF を作成するには **[**作成(**Create**)**]** を、VRF を破棄するには **[**キャンセル(**Cancel**)] をク リックします。

VRF が作成されたことを示すメッセージが表示されます。

新しい VRF が **[VRF**(**VRFs**)**]** 水平タブに表示されます。VRF が作成されたがまだ展開され ていないため、ステータスは**NA**です。VRFが作成されたので、ファブリック内のデバイスに ネットワークを作成して展開できます。

### **VRF** アタッチメント

#### **UI** ナビゲーション

次のオプションはスイッチファブリック、Easyファブリック、およびMSDファブリックにの み適用可能です。

- **[LAN]** > **[**ファブリック(**Fabrics**)**]** を選択します。ファブリックをクリックして、**[**ファ ブリック(**Fabric**)**]** スライドイン ペインを開きます。**[**起動(**Launch**)**]** アイコンをク リックします。**[**ファブリックの概要(**Fabric Overview**)**]** > **[VRF**(**VRFs**)**]** > **[VRF** ア タッチメント(**VRF Attachments**)**]**を選択します。
- **[LAN]** > **[**ファブリック(**Fabrics**)**]**を選択します。ファブリックをダブルクリックして、 **[**ファブリックの概要(**FabricOverview**)**]** > **[VRF**(**VRFs**)**]** > **[VRF**アタッチメント(**VRF Attachments**)**]**を開きます。

このウィンドウで、VRFとの間でアタッチメントをアタッチまたはデタッチします。VRF ア タッチメントをインポートまたはエクスポートすることもできます。

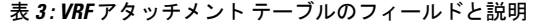

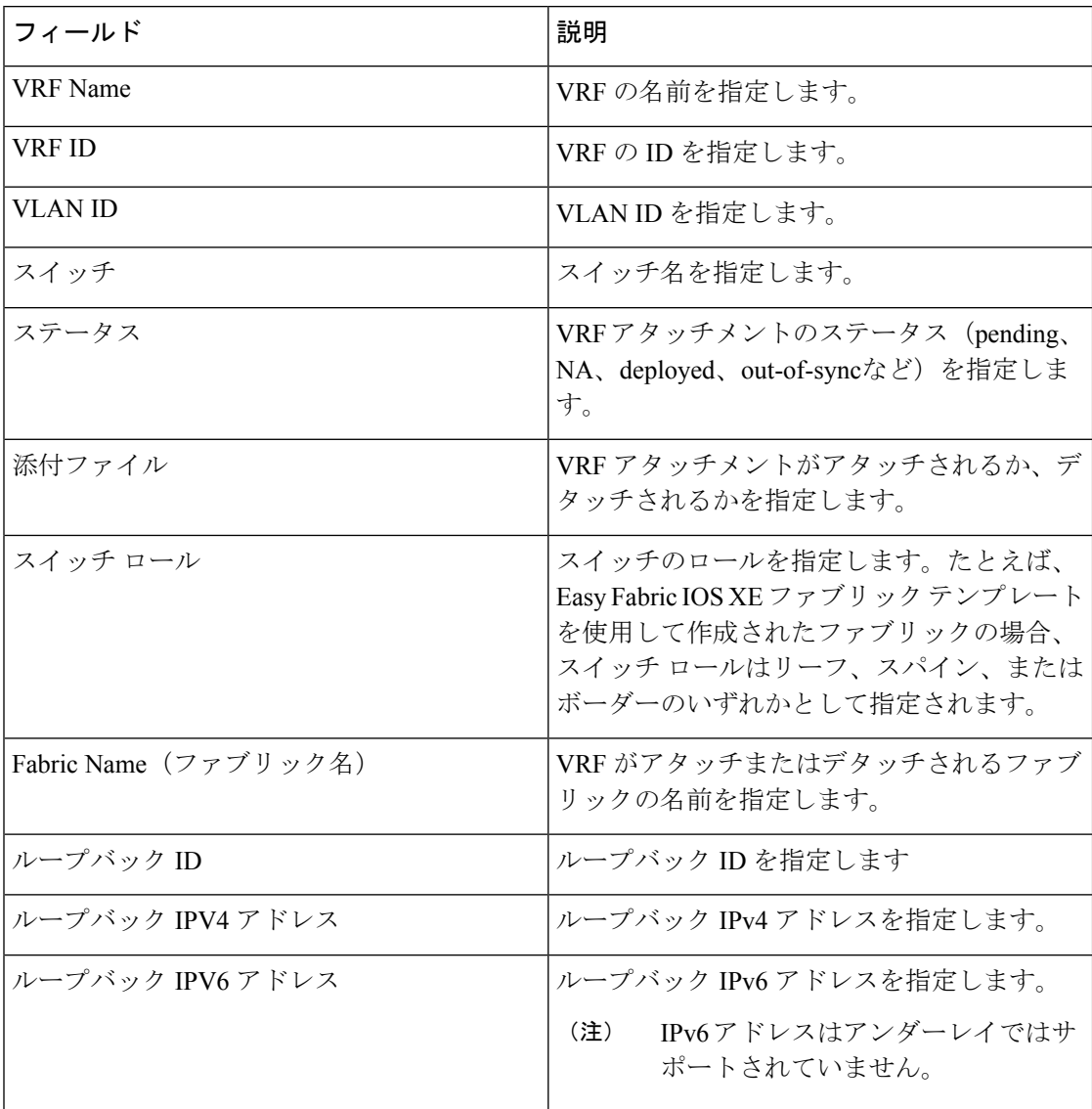

テーブルヘッダーをクリックすると、エントリがそのパラメータのアルファベット順にソート されます。

次の表に、**[**アクション(**Actions**)**]** ドロップダウン リストのアクション項目を示します。こ れは、**[VRF** アタッチメント(**VRF Attachments**)**]**水平タブ(**[VRF**(**VRFs**)**]** タブ、**[**ファブ リックの概要(**Fabric Overview**)**]** ウィンドウ内)に表示されます。
$\mathbf I$ 

#### 表 **<sup>4</sup> : VRF** アタッチメントのアクションと説明

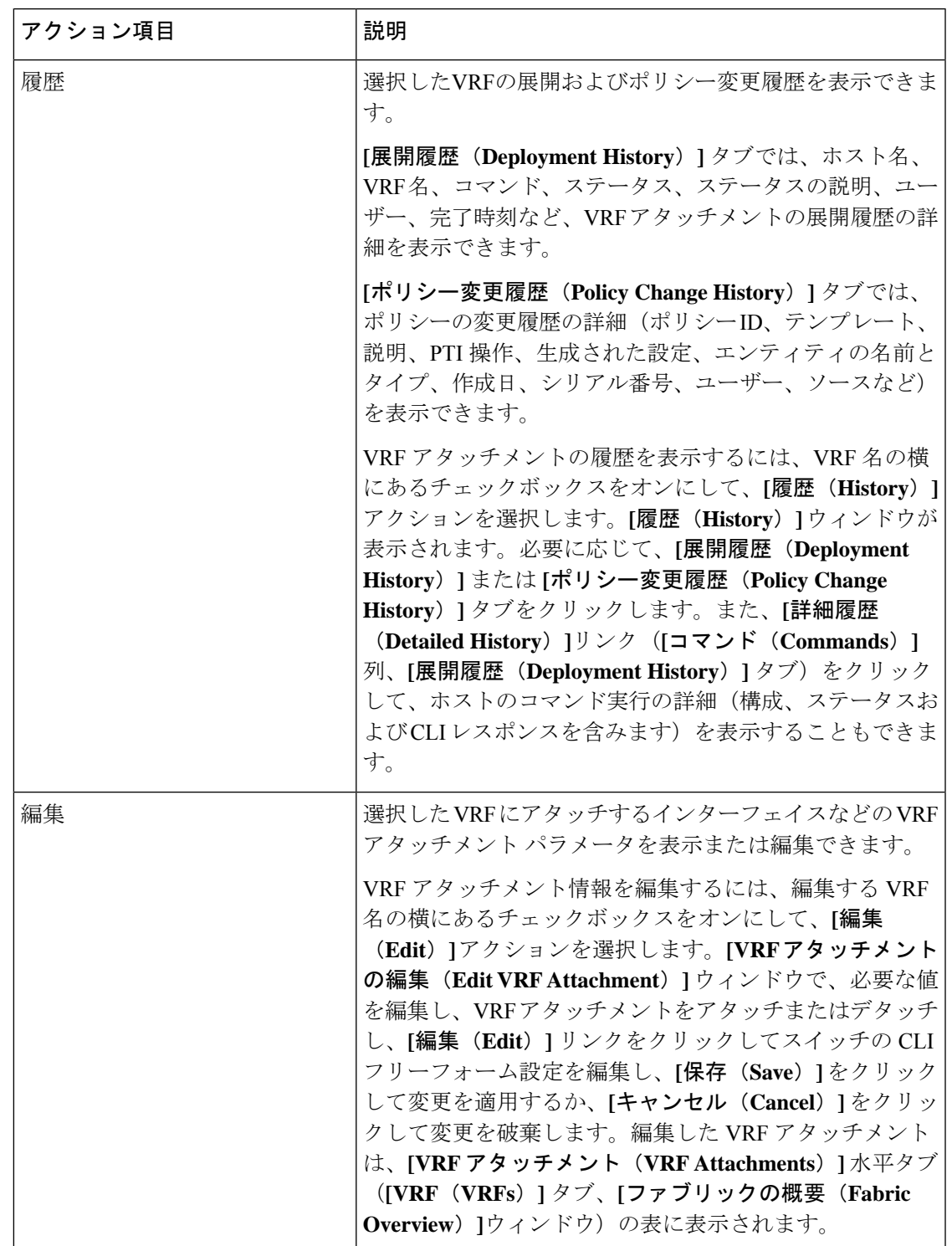

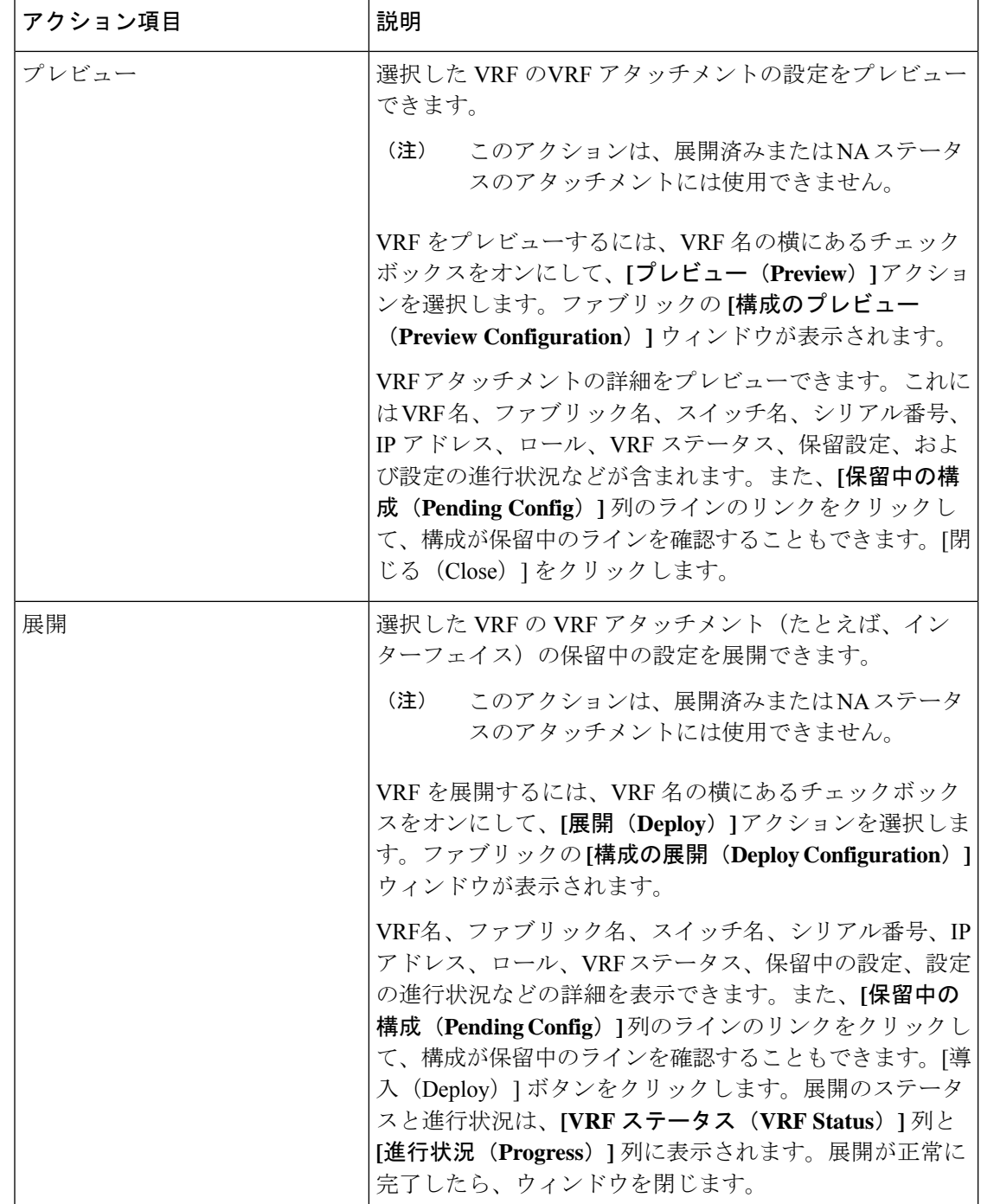

 $\mathbf{l}$ 

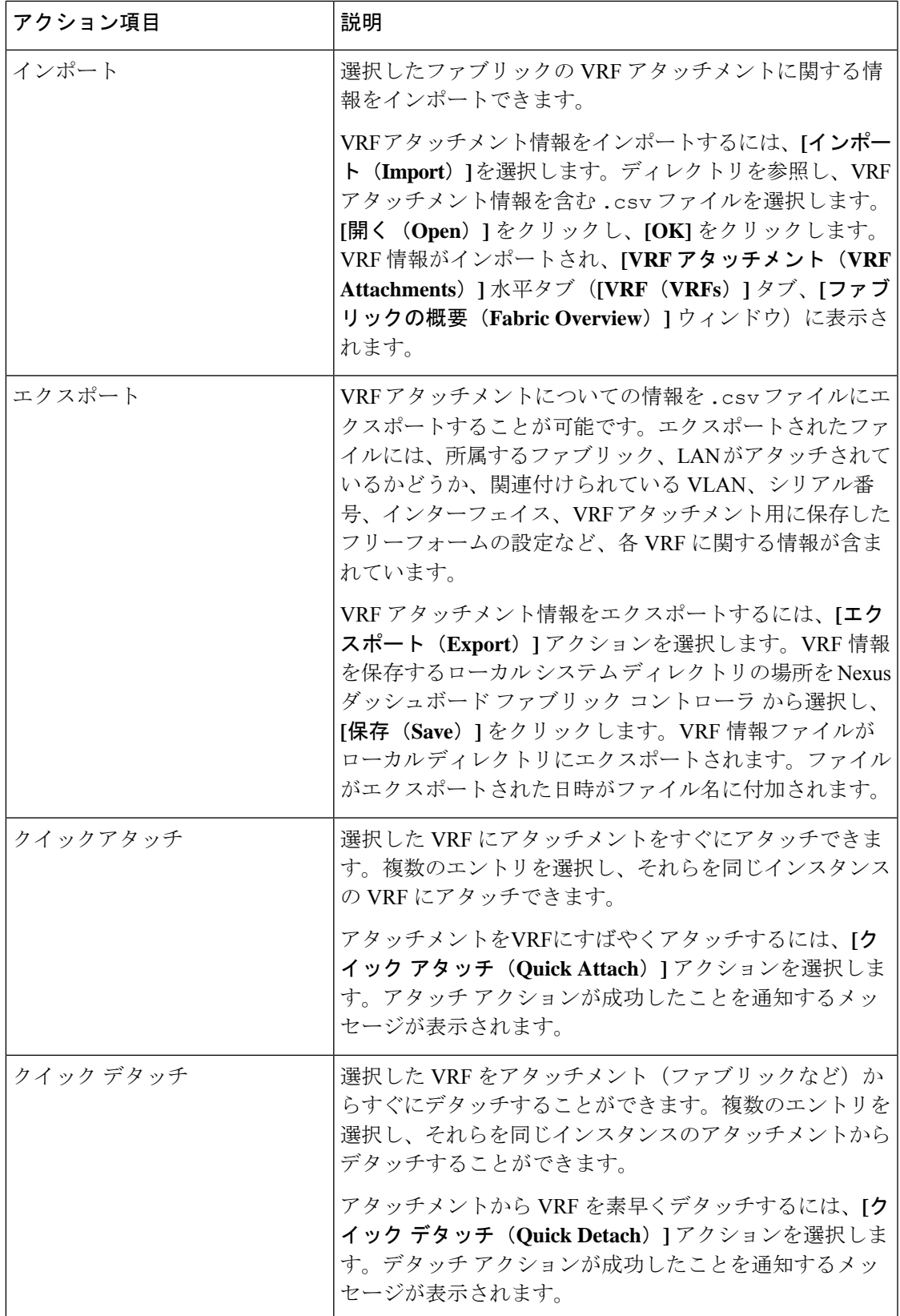

# ネットワーク

### **UI** ナビゲーション

次のオプションは、スイッチファブリック、簡易ファブリック、および MSD ファブリックに のみ適用されます。

- **[LAN]** > **[**ファブリック(**Fabrics**)**]** を選択します。ファブリックをクリックして、**[**ファ ブリック(**Fabric**)**]** スライドイン ペインを開きます。**[**起動(**Launch**)**]** アイコンをク リックします。**[**ファブリック概要(**Fabric Overview**)**]** > **[**ネットワーク(**Networks**)**]** を 選択します。
- **[LAN]** > **[**ファブリック(**Fabrics**)**]**を選択します。ファブリックをダブルクリックして、 **[**ファブリック概要(**Fabric Overview**)**]** > **[**ネットワーク(**Networks**)**]** を開きます。

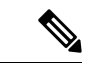

ネットワークを作成する前に、ファブリックのVRFが作成されていることを確認します。 ただし、レイヤ 2 を選択した場合は、VRF は必要ありません。VRF の詳細については、 VRF (173 ページ)を参照してください。 (注)

オーバーレイ ネットワークを作成するには、ファブリックのネットワークを作成し、ファブ リック スイッチに展開します。ネットワークを展開する前に、オーバーレイ モードを設定し ます。オーバーレイ モードの選択方法の詳細については、オーバーレイ モード (51 ページ) を参照してください。

インターフェイスグループの作成とネットワークの接続については、[インターフェイスグルー](cisco-ndfc-fabric-controller-configuration-guide-1201_chapter7.pdf#nameddest=unique_140) [プ](cisco-ndfc-fabric-controller-configuration-guide-1201_chapter7.pdf#nameddest=unique_140) を参照してください。

**[**ネットワーク(**Networks**)**]** 水平タブでネットワークの詳細を表示し、**[**ネットワーク接続 (**Network Attachments**)**]** 水平タブでネットワーク接続の詳細を表示できます。

この項の内容は、次のとおりです。

### ネットワーク

次の表に、**[**アクション **(Actions)]** ドロップダウンリストのアクション項目を示します。これ は、**[**ネットワーク **(Networks)]** ウィンドウに表示されるものです。

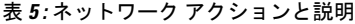

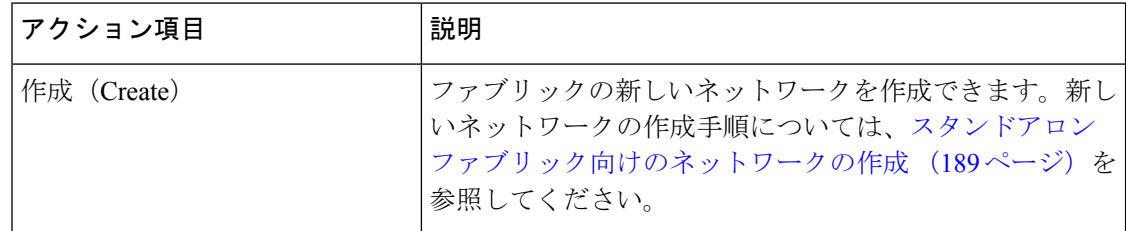

 $\mathbf{l}$ 

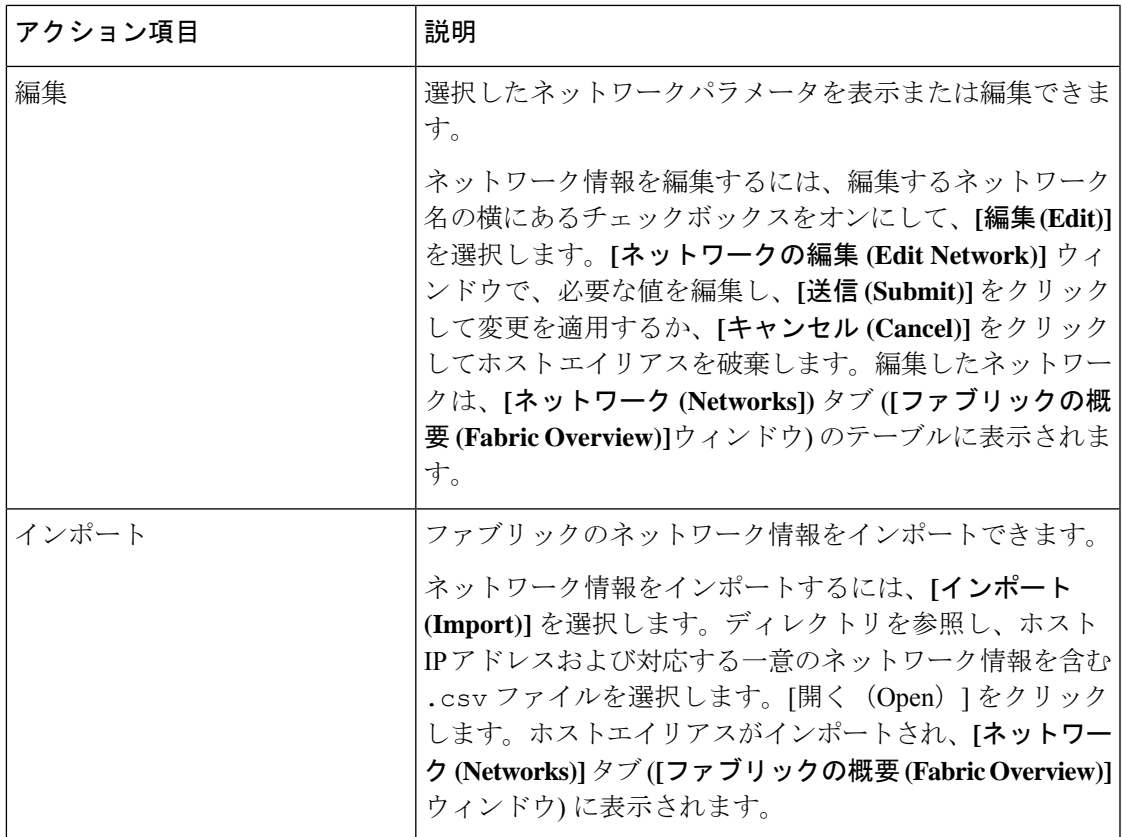

 $\mathbf I$ 

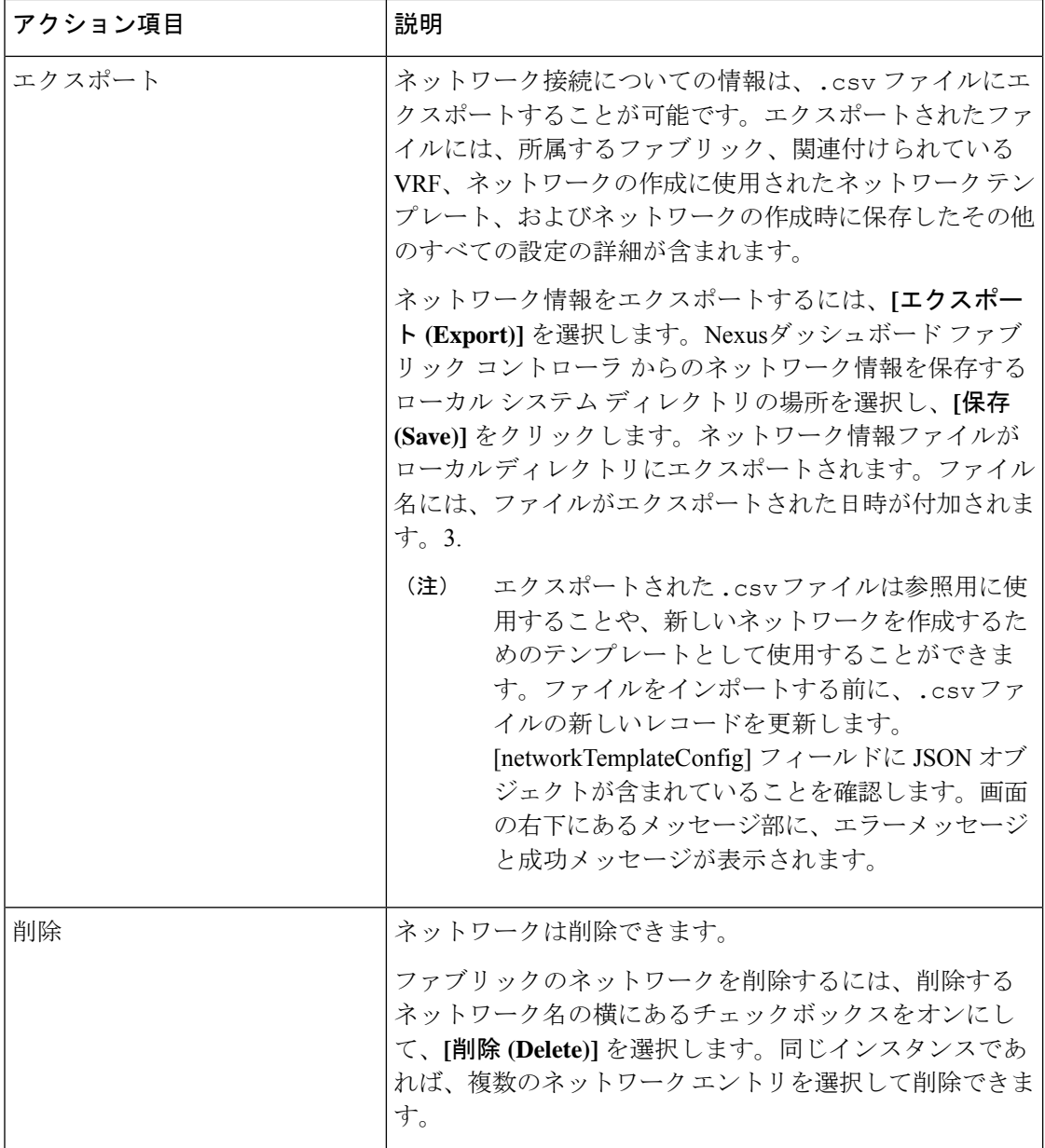

 $\mathbf{l}$ 

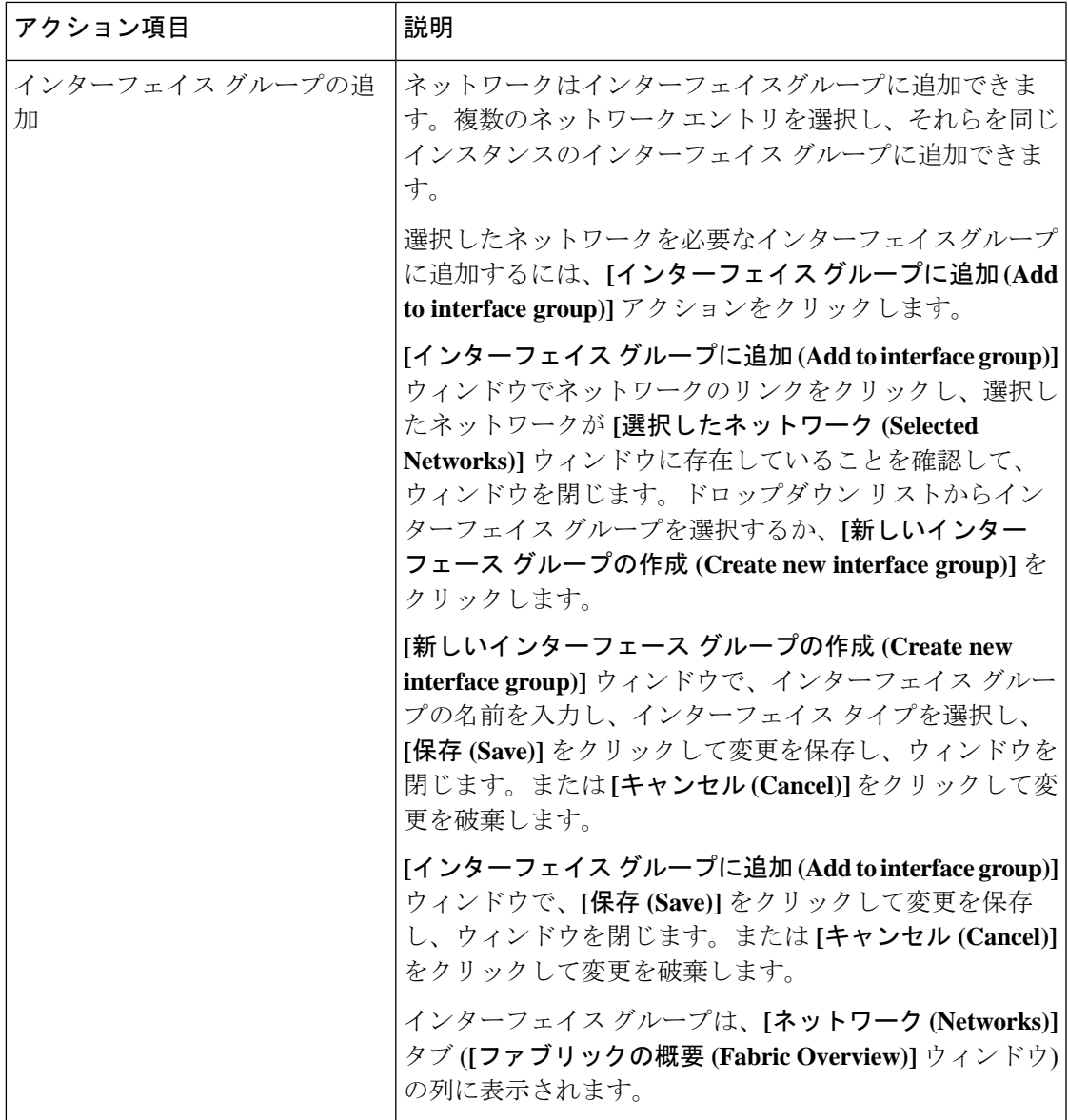

| アクション項目                | 説明                                                                                                    |
|------------------------|----------------------------------------------------------------------------------------------------|
| インターフェイス グループから<br>の削除 | ネットワークはインターフェイスグループから削除できま<br>す。同じインスタンスの1つのインターフェイスグループ<br>から複数のネットワークエントリを選択し、削除できま<br>す。                                                                        |
|                        | 選択したネットワークをインターフェイスグループから削<br>除するには、「インターフェイスグループから削除(Remove<br>from interface group)] アクションをクリックします。                                                              |
|                        | [インターフェイス グループから削除 (Remove from interface<br>group)] ウィンドウでネットワークのリンクをクリックし、<br>選択したネットワークが「選択したネットワーク (Selected<br>Networks)] ウィンドウに存在していることを確認して、<br>ウィンドウを閉じます。 |
|                        | [インターフェイス グループから削除 (Remove from interface<br>group)] ウィンドウで、[削除(Remove)] をクリックしてネッ<br>トワークをインターフェイスグループから削除し、ウィン<br>ドウを閉じます。または「キャンセル(Cancel)]をクリック<br>して変更を破棄します。 |
|                        | インターフェイス グループは、[ネットワーク (Networks)]<br>タブ ([ファブリックの概要 (Fabric Overview)] ウィンドウ)<br>の列から削除されます。                                                                      |

表 **6 :** ネットワーク テーブルのフィールドと説明

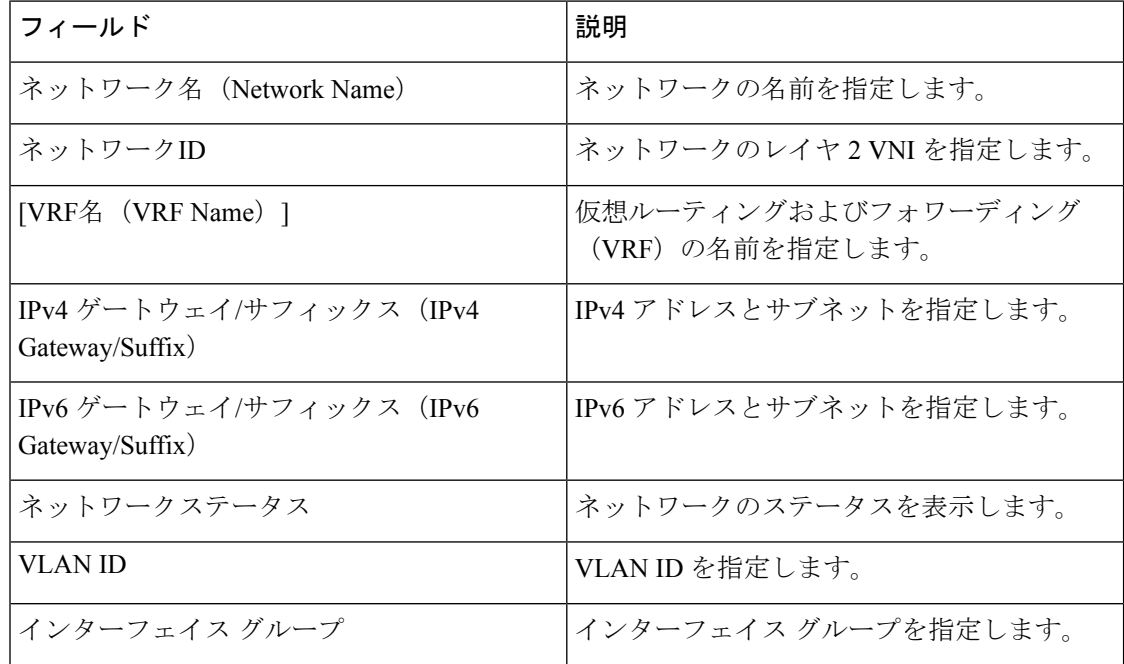

#### スタンドアロン ファブリック向けのネットワークの作成

Cisco Nexusダッシュボード ファブリック コントローラ Web UI を使用してネットワークを作 成するには、次の手順を実行します。

#### 始める前に

ネットワークを作成する前に、ファブリックの VRF が作成されていることを確認します。た だし、レイヤ2を選択した場合は、VRFは必要ありません。VRFの詳細については、VRF(173 ページ)を参照してください。

#### 手順

ステップ **1 [**アクション **(Actions)]** をクリックし、**[**作成 **(Create)]** を選択します。

**[**ネットワークの作成 **(Create Network)]** ウィンドウが表示されます。

ステップ **2** 必須のフィールドに必要な詳細情報を入力します。使用可能なフィールドは、ファブリックタ イプによって若干異なります。

このウィンドウのフィールドは次のとおりです。

**[**ネットワーク **ID (Network ID)]** と **[**ネットワーク名 **(Network Name)]**:ネットワークのレイヤ 2 VNI と名前を指定します。ネットワーク名には、アンダースコア()とハイフン(-)以外 の空白や特殊文字は使用できません。対応するレイヤ3 VNI (または VRF VNI)は、VRF の作 成時に生成されます。

**[**レイヤ **2** のみ **(Layer 2 Only)]**:ネットワークがレイヤ 2 のみであるかどうかを指定します。

**[VRF** 名 **(VRF Name)]**:仮想ルーティングおよび転送(VRF)を選択できます。

VRF が作成されていない場合、このフィールドは空白になります。新しい VRF を作成する場 合は、**[VRF** の作成 **(Create VRF)]** をクリックします。VRF名には、アンダースコア(\_)、ハ イフン(-)、およびコロン(:)以外の空白文字や特殊文字は使用できません。

**[VLAN ID]**:ネットワークの対応するテナントVLAN IDを指定します。ネットワークに新しい VLAN を提案する場合は、**[VLAN** の提案 **(Propose VLAN)]** をクリックします。

**[**ネットワーク テンプレート **(Network Template)]**:ユニバーサル テンプレートが自動入力され ます。これはリーフ スイッチにのみ適用されます。

**[**ネットワーク拡張テンプレート **(Network Extension Template)]**:ユニバーサル拡張テンプレー トが自動入力されます。これにより、このネットワークを別のファブリックに拡張できます。 メソッドは VRF Lite、Multi Site などです。このテンプレートは、境界リーフ スイッチおよび BGW に適用できます。

**[**マルチキャスト **IP** の生成 **(Generate Multicast IP)]**:新しいマルチキャストグループアドレス を生成し、デフォルト値を上書きする場合は、**[**マルチキャスト **IP** の生成 **(Generate Multicast IP)]** をクリックします。

ネットワーク プロファイルのセクションには、**[**一般 **(General)]** タブと **[**詳細 **(Advanced)]** タブ があります。

- a) **[**一般 **(General)]** タブには以下のフィールドがあります。
	- ネットワークがレイヤ2以外のネットワークである場合は、ゲートウェイのIPア ドレスを指定する必要があります。 (注)

**IPv4** ゲートウェイ**/**ネットマスク **(IPv4 Gateway/NetMask)]**:IPv4 アドレスとサブネットを 指定します。

MyNetwork 30000に属するサーバーおよび別の仮想ネットワークに属するサーバーからの L3 トラフィックを転送するためのエニーキャスト ゲートウェイ IP アドレスを指定しま す。エニーキャスト ゲートウェイ IP アドレスは、ネットワークが存在するファブリック のすべてのスイッチの MyNetwork\_30000 で同じです。

ネットワーク テンプレートの IPv4 ゲートウェイと IPv4 セカンダリ GW1 または GW2 フィールドに同じ IP アドレスを設定した場合、Nexusダッシュボード ファ ブリック コントローラ はエラーを表示しないので、この設定は保存できます。 (注)

ただし、このネットワーク設定がスイッチにプッシュされると、スイッチは設定 を許可しないため、障害が発生します。

**[IPv6** ゲートウェイ**/**プレフィックス リスト **(IPv6 Gateway/Prefix List)** :IPv6 アドレスとサ ブネットを指定します。

**[VLAN** 名 **(Vlan Name)]**:VLAN 名を入力します。

**[**インターフェイスの説明**(InterfaceDescription)]**:インターフェイスの説明を指定します。 このインターフェイスはスイッチの仮想インターフェイス(SVI)です。

**]L3** インターフェイスの **MTU (MTU for L3 interface)]**:レイヤ 3 インターフェイスの MTU を入力します。

**[IPv4** セカンダリ **GW1 (IPv4 Secondary GW1)]**:追加のサブネットのゲートウェイ IP アド レスを入力します。

**[IPv4** セカンダリ **GW2 (IPv4 Secondary GW2)]**:追加のサブネットのゲートウェイ IP アド レスを入力します。

**[IPv4** セカンダリ **GW3 (IPv4 Secondary GW3)]**:追加のサブネットのゲートウェイ IP アド レスを入力します。

**[IPv4** セカンダリ **GW4 (IPv4 Secondary GW4)]**:追加のサブネットのゲートウェイ IP アド レスを入力します。

b) **[**詳細 **(Advanced)]** タブをクリックすると、オプションとして、プロファイルの詳細設定を 指定できます。**[**詳細 **(Advanced)]** タブには以下のフィールドがあります。

**[ARP** 抑制 **(ARP Suppression)]**:ARP 抑制機能を有効にするには、このチェックボックス をオンにします。

**[**入力レプリケーション **(Ingress Replication)]**:レプリケーション モードが入力レプリケー ションの場合、チェックボックスはオンになります。

入力レプリケーションは、**[**詳細 **(Advanced)]** タブの読み取り専用オプションで す。ファブリック設定を変更すると、このフィールドは更新されます。 (注)

**[**マルチキャスト グループ アドレス **(Multicast Group Address)]**:ネットワークのマルチ キャスト IP アドレスが自動入力されます。

マルチキャストグループアドレスは、ファブリックインスタンスごとの変数です。サポー トされるアンダーレイ マルチキャスト グループの数は 128 に限られます。すべてのネッ トワークがすべてのスイッチに展開されている場合は、L2VNIまたはネットワークごとに 異なるマルチキャストグループを使用する必要はありません。したがって、ファブリック 内のすべてのネットワークのマルチキャストグループは同じままです。新しいマルチキャ スト グループ アドレスが必要な場合は、**[**マルチキャスト **IP** の生成 **(Generate Multicast IP)]**ボタンをクリックして生成できます。

**[DHCPv4** サーバー **1 (DHCPv4 Server 1)]**:最初の DHCP サーバーの DHCP リレー IP アド レスを入力します。

**[DHCPv4**サーバー**VRF (DHCPv4Server VRF)]**:DHCPサーバーのVRFIDを入力します。

**[DHCPv4** サーバー **2 (DHCPv4 Server 2)]**:次の DHCP サーバーの DHCP リレー IP アドレ スを入力します。

**[DHCPv4 Server2 VRF]**:DHCP サーバーの VRF ID を入力します。

**[DHCPv4** サーバー **3 (DHCPv4 Server 3)]**:次の DHCP サーバーの DHCP リレー IP アドレ スを入力します。

**[DHCPv4 Server3 VRF]**:DHCP サーバーの VRF ID を入力します。

**[DHCP** リレー インターフェイスのループバック **ID (LoopbackID for DHCP Relay interface) (**最小:**0**、最大:**1023)**:DHCPリレーインターフェイスのループバックIDを指定します。

**[ルーティング タグ (Routing <b>Tag**)] : ルーティングタグは自動入力されます。このタグは、 各ゲートウェイの IP アドレス プレフィックスに関連付けられます。

**[TRM** が有効 **(TRM enable)]**:TRM を有効にするには、このチェックボックスをオンにし ます。

詳細については、テナント ルーテッド マルチキャストの概要を参照してください。

**[L2 VNI** ルート ターゲットの両方が有効 **(L2 VNI Route Target Both Enable)]**:すべての L2 仮想ネットワークのルート ターゲットの自動インポートとエクスポートを有効にするに は、このチェックボックスをオンにします。

**[Netflow** の有効化(**Enable Netflow**)**]**:ネットワーク上で Netflow モニタリングを有効に します。これは、ファブリックで Netflow がすでに有効になっている場合にのみサポート されます。

**[**インターフェイス **Vlan Netflow** モニター(**Interface Vlan Netflow Monitor**)**]**:VLAN イン ターフェイスのレイヤ 3 レコードに指定された Netflow モニターを指定します。これは、 **[**レイヤ **2** レコード(**Is Layer 2 Record**)**]** がファブリックの **[Netflow** レコード(**Netflow Record**)**]** で有効になっていない場合にのみ適用されます。

**[Vlan Netflow** モニター(**Vlan Netflow Monitor**)**]**:レイヤ 3 の**[Netflow** レコード(**Netflow Record**)**]** のファブリック設定で定義されたモニター名を指定します。

**[**ボーダーの **L3** ゲートウェイを有効にする **(Enable L3 Gateway on Border)]**:ボーダー ス イッチでレイヤ 3 ゲートウェイを有効にするには、このチェックボックスをオンにしま す。

ステップ3 [作成 (Create) 1をクリックします。

ネットワークが作成されたことを示すメッセージが表示されます。

新しいネットワークは、表示される **[**ネットワーク **(Networks)]** ページに表示されます。

ネットワークは作成されていますが、まだスイッチに展開されていないため、ステータスは **NA**です。これでネットワークは作成されました。必要であればさらにネットワークを作成し、 ファブリック内のデバイスにネットワークを展開できます。

### ネットワーク接続

#### **UI** ナビゲーション

次のオプションは、スイッチファブリック、簡易ファブリック、および MSD ファブリックに のみ適用されます。

- **[LAN]** > **[**ファブリック(**Fabrics**)**]** を選択します。ファブリックをクリックして、**[**ファ ブリック(**Fabric**)**]** スライドイン ペインを開きます。**[**起動(**Launch**)**]** アイコンをク リックします。[ファブリックの概要(FabricOverview)][ネットワーク(Networks)][ネッ トワーク接続 (Network Attachments) ]を選択します。 > >
- **[LAN]** > **[**ファブリック(**Fabrics**)**]** を選択します。ファブリックをダブルクリックして、 [ファブリックの概要(Fabric Overview)] [ネットワーク(Networks)] [ネットワーク接続 (Network Attachments)] を開きます。 > >

このウィンドウを使用して、ファブリックやインターフェイスなどの接続をネットワークに接 続します。

次の表に、[ファブリックの概要 (Fabric Overview) 1ウィンドウの[ネットワーク (Networks) ] タブの [ネットワーク接続(Network Attachments)] 水平タブに表示される [アクション (Actions)] ドロップダウンリストのアクション項目を示します。

 $\mathbf I$ 

#### 表 **<sup>7</sup> :** ネットワーク接続のアクションと説明

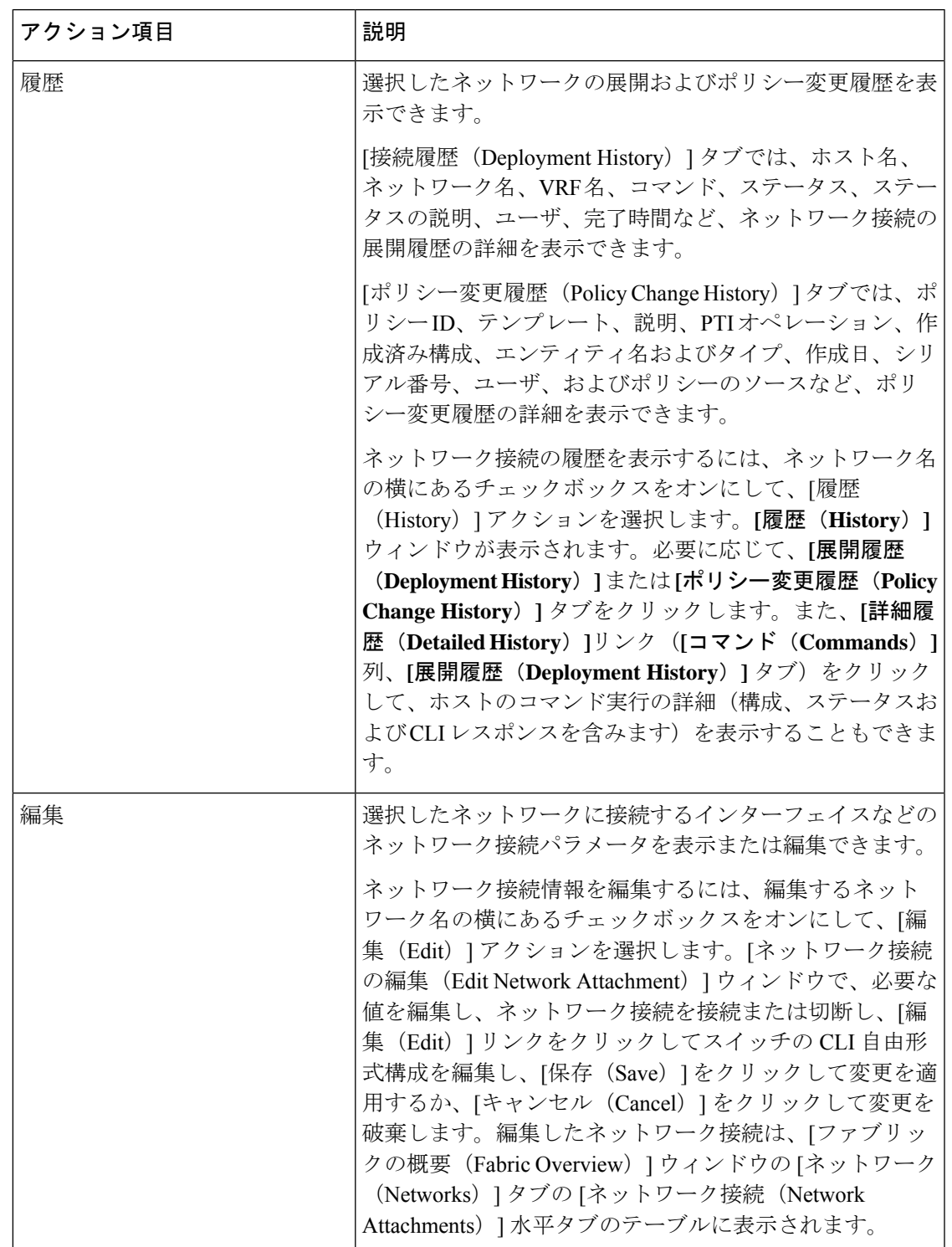

I

 $\overline{\phantom{a}}$ 

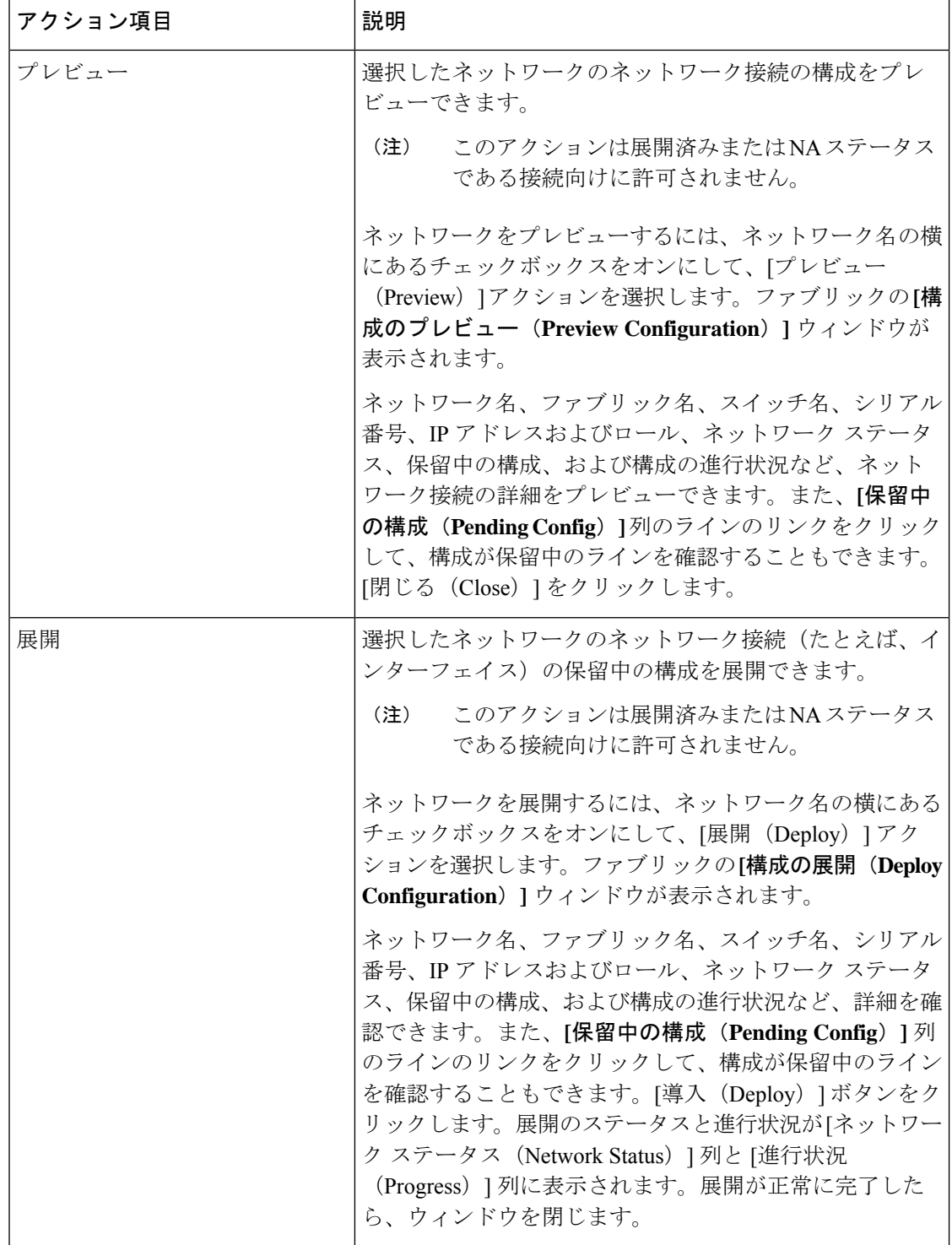

 $\mathbf{l}$ 

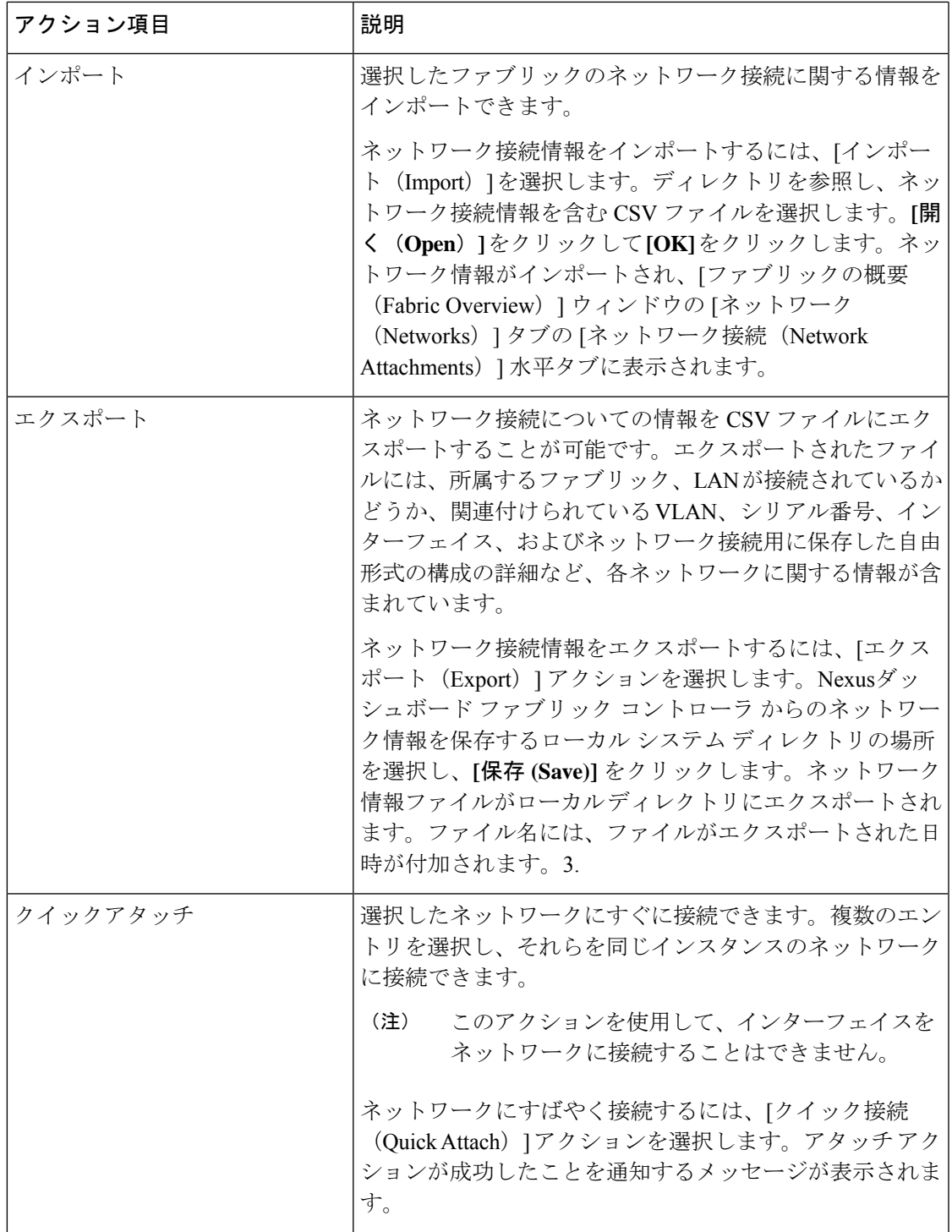

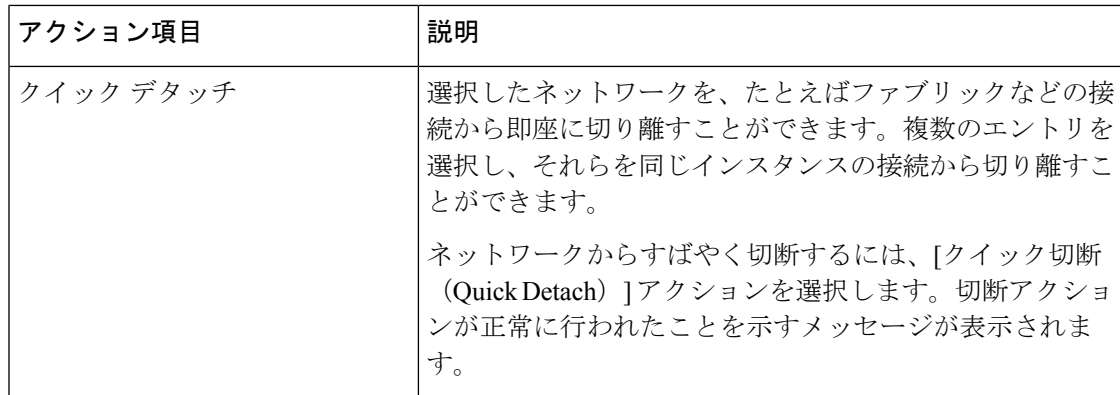

表 **8 :** ネットワーク接続テーブルのフィールドと説明

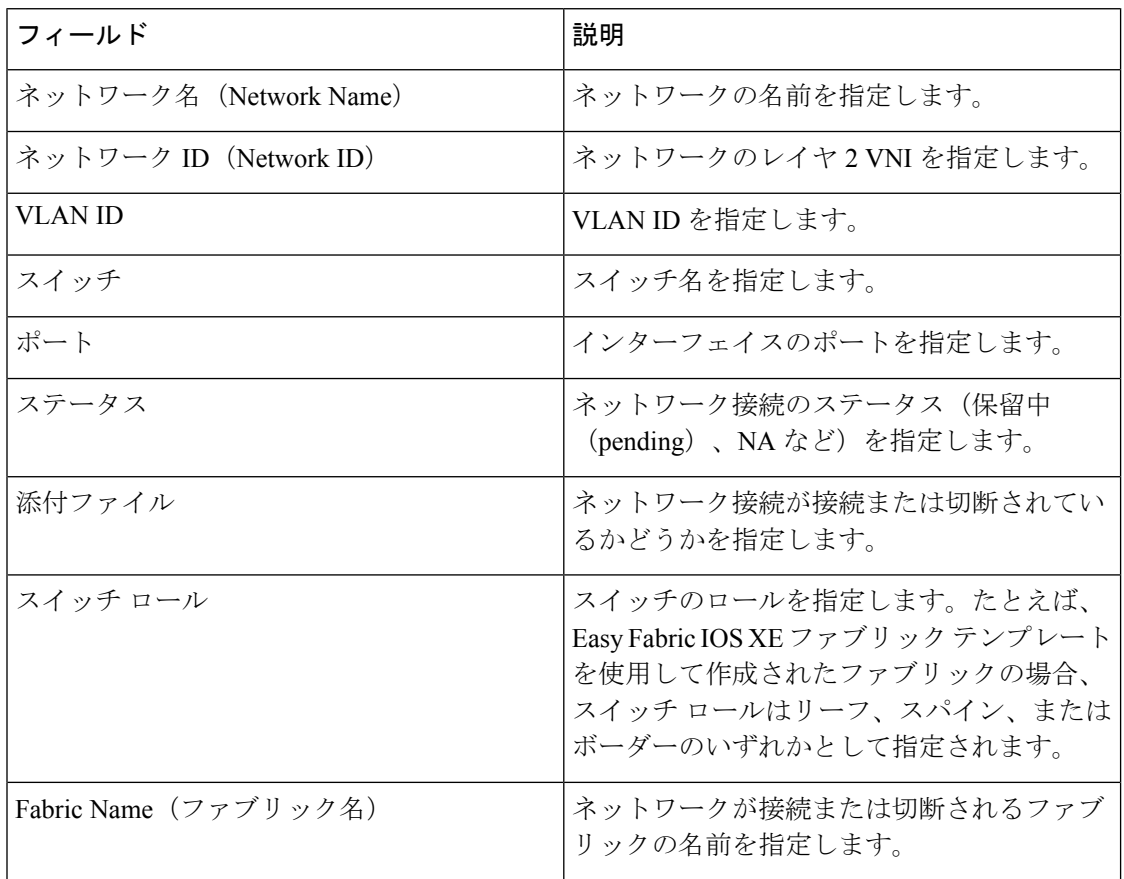

# 履歴

[履歴(History)] タブには、展開およびポリシーの変更履歴に関する情報が表示されます。 **[LAN]>[**ファブリック(**Fabrics**)**]**を選択します。ファブリック名をダブルクリックして**[**ファ ブリックの概要(**Fabric Overview**)**]** ウィンドウを開き、**[**履歴(**History**)**]** タブをクリックし ます。

### 展開履歴の表示

選択したサービス ポリシーまたはルート ピアリングに関係するスイッチおよびネットワーク の展開履歴が、[展開履歴 (Deployment History) 1タブに表示されます。展開履歴は、Nexusダッ シュボード ファブリック コントローラからスイッチにプッシュまたは展開された変更をキャ プチャします。展開履歴は、Nexusダッシュボードファブリックコントローラからスイッチに プッシュまたは展開された変更をキャプチャします。

| フィールド                      | 説明                |
|----------------------------|-------------------|
| ホスト名 (シリアル番号)              | ホスト名を指定します。       |
| エンティティ名                    | エンティティ名を指定します。    |
| エンティティ タイプ(Entity<br>Type) | エンティティ タイプを指定します。 |
| 送信元                        | 送信元を指定します。        |
| コマンド                       | コマンドを指定します。       |
| ステータス                      | ホストのステータスを指定します。  |
| ステータスの説明                   | ステータスの説明を指定します。   |
| ユーザ                        | ユーザを指定します。        |
| 完了までの時間                    | 展開のタイムスタンプを指定します。 |

次の表で、このページに表示されるフィールドを説明します。

## ポリシー変更履歴の表示

異なるユーザは、Nexusダッシュボード ファブリック コントローラ でスイッチの予期される 設定を同時に変更できます。**[**ポリシー変更履歴(**Policy Change History**)**]** タブでポリシー変 更の履歴を表示できます。

次の表で、このページに表示されるフィールドを説明します。

| フィールド   | 説明                                   |
|---------|--------------------------------------|
| ポリシーID  | ポリシー ID を指定します。                      |
| テンプレート  | 使用するテンプレートを指定します。                    |
| 説明      | 説明を指定します。                            |
| PTI の動作 | ポリシー テンプレート インスタンス (PTI) を指定しま<br>す。 |

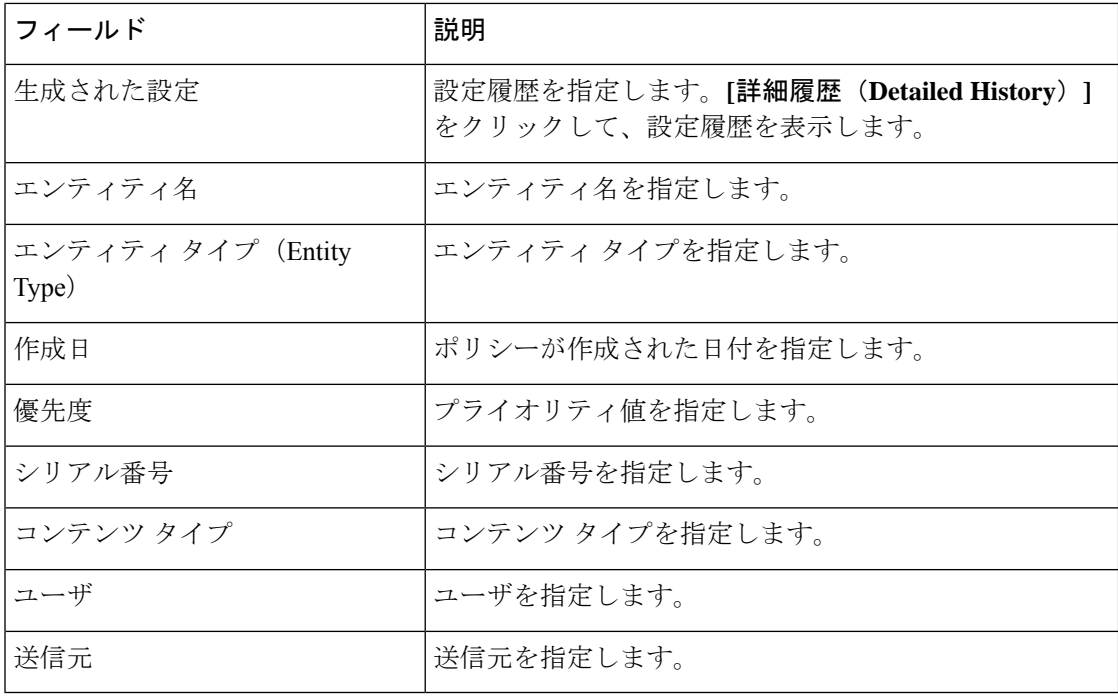

# リソース

Cisco Nexusダッシュボード ファブリック コントローラ では、リソースを管理できます。次の 表で、このページに表示されるフィールドを説明します。

| フィールド               | 説明                                                                                                    |
|---------------------|----------------------------------------------------------------------------------------------------|
| スコープタイプ             | リソースが管理される範囲レベルを指定します。範囲タ<br>イプは、ファブリック (Fabric)、デバイス (Device)、<br>デバイス インターフェイス(Device Interface)、デバイ<br>スペア (Device Pair)、およびリンク (Link) です。 |
| 範囲                  | リソース使用範囲を指定します。有効な値は、スイッチ<br>のシリアル番号またはファブリック名です。シリアル番<br>号を持つリソースは一意であり、スイッチのシリアル番<br>号でのみ使用できます。                                            |
| デバイス名 (Device Name) | デバイス名を指定します。                                                                                                    |
| デバイス IP             | デバイスのIPアドレスを指定します。                                                                                                    |
| リソースの割り当て           | リソースをデバイス、デバイス インターフェイス、また<br>はファブリックで管理するかどうかを指定します。有効<br>な値は、IDタイプ、サブネット、またはIPアドレスで<br>す。                                                   |
| 割り当て先               | リソースが割り当てられるエンティティ名を指定します。                                                                                                    |

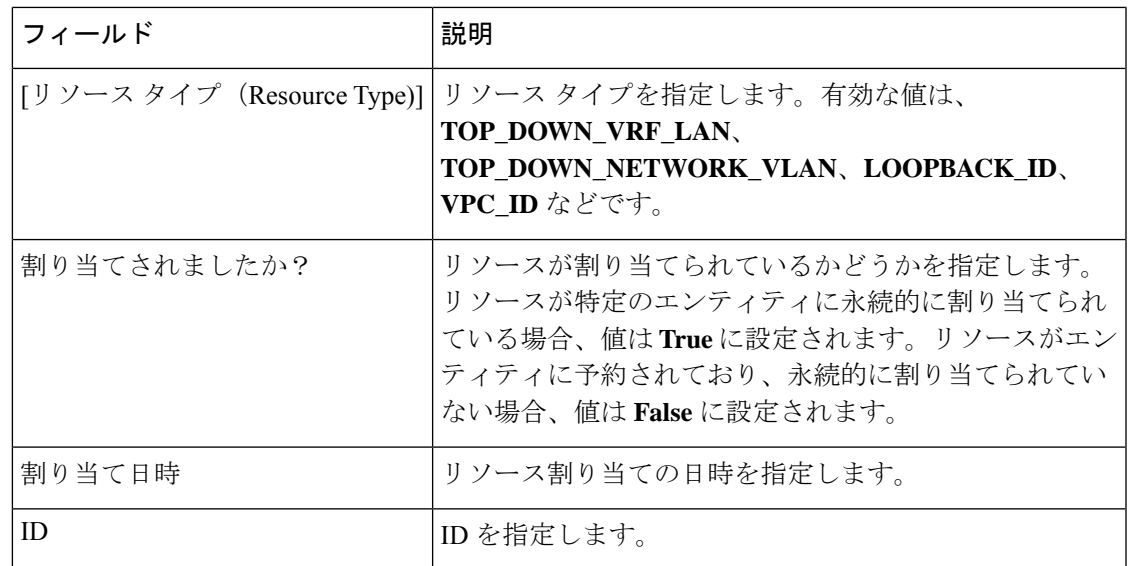

### リソースの割り当て

Cisco Nexusダッシュボード ファブリック コントローラ Web UI からリソースを割り当てるに は、次の手順を実行します。

#### 手順

- ステップ **1 [LAN] > [**ファブリック(**Fabrics**)**]**を選択します。
- ステップ2 ファブリック名をダブルクリックします。

**[**ファブリックの概要(**Fabric Overview**)**]** ウィンドウが表示されます。

- ステップ **3** [リソース(Resources)] タブをクリックします。
- ステップ **4 [**アクション(**Actions**)**]> [**リソースの割り当て(**Allocate Resource**)**]**をクリックして、リソー スを割り当てます。

[リソースの割り当て(**Allocate Resource**)] ウィンドウが表示されます。

ステップ **5** ドロップダウン リストからプール タイプ、プール名、およびスコープ タイプを適宜選択しま す。

> プール タイプのオプションは、**ID\_POOL**、**SUBNET\_POOL**、および **IP\_POOL** です。選択し たプールタイプに基づいて、**[**プール名(**Pool Name**)**]** ドロップダウン リストの値が変更され ます。

ステップ **6 [**エンティティ名(**Entity Name**)**]** フィールドにエンティティ名を入力します。

組み込みヘルプには、さまざまなスコープ タイプの名前の例が示されています。

ステップ **7 [**リソース(**Resource**)**]** フィールドに ID、IP アドレス、またはサブネットを入力します。ス テップ *3* で選択したプール タイプに従う必要があります。

ステップ **8 [**保存(**Save**)**]** をクリックしてリソースを割り当てます。

#### リソース割り当ての例

例 **1**:**IP** を **loopback 0** と **loopback 1** に割り当てる

```
#loopback 0 and 1
   L0_1: #BL-3
       pool_type: IP
       pool_name: LOOPBACK0_IP_POOL
       scope type: Device Interface
       serial number: BL-3(FDO2045073G)
       entity name: FDO2045073G~loopback0
       resource : 10.7.0.1
```
# L1\_1: #BL-3 # pool\_type: IP # pool\_name: LOOPBACK1\_IP\_POOL # scope\_type: Device Interface # serial\_number: BL-3(FDO2045073G) # entity\_name: FDO2045073G~loopback1 # resource : 10.8.0.3

#### 例 **2**:サブネットの割り当て

```
#Link subnet
   Link0_1:
       pool_type: SUBNET
       pool_name: SUBNET
       scope type: Link
       serial_number: F3-LEAF(FDO21440AS4)
       entity name: FDO21440AS4~Ethernet1/1~FDO21510YPL~Ethernet1/3
       resource : 10.9.0.0/30
```
#### 例 **3**:**IP** をインターフェイスに割り当てる

#Interface IP INT1\_1: #BL-3 pool\_type: IP pool\_name: 10.9.0.8/30 scope\_type: Device Interface serial number: BL-3(FDO2045073G) entity name: FDO2045073G~Ethernet1/17 resource : 10.9.0.9

#### 例 **4**:エニーキャスト **IP** の割り当て

```
#ANY CAST IP
ANYCAST_IP:
   pool_type: IP
   pool_name: ANYCAST_RP_IP_POOL
    scope type: Fabric
   entity_name: ANYCAST_RP
    resource : 10.253.253.1
```
#### 例 **5**:ループバック **ID** の割り当て

#LOOPBACK ID

LID0\_1: #BL-3 pool\_type: ID pool\_name: LOOPBACK\_ID scope type: Device serial number: BL-3(FDO2045073G) entity\_name: loopback0 resource : 0

### リソースの解放

Cisco Nexusダッシュボード ファブリック コントローラ Web UI からリソースを解放するには、 次の手順を実行します。

#### 手順

- ステップ **1 [LAN] > [**ファブリック(**Fabrics**)**]**を選択します。
- ステップ2 ファブリック名をダブルクリックします。

**[**ファブリックの概要(**Fabric Overview**)**]** ウィンドウが表示されます。

- ステップ **3** [リソース(Resources)] タブをクリックします。
- ステップ **4** 削除するリソースを選択します。

(注) 複数のリソースを選択すると、複数のリソースを同時に削除できます。

ステップ **5 [**アクション(**Actions**)**] [**リソースの解放(**Release(s)**)**]** を クリックして、リソースを解放し ます。

確認用のダイアログボックスが表示されます。

ステップ **6 [**確認(**Confirm**)**]** をクリックして、リソースを解放します。

ホスト

このタブは、Nexus Dashboard ファブリック コントローラに IPFM を展開している場合に のみ、IPFM ファブリックで使用できます。 **Note**

**Nexus**ダッシュボード ファブリック コントローラ**UI** ナビゲーション

• **[LAN]** > **[**ファブリック(**Fabrics**)**]** を選択します。ファブリックをクリックして、**[**ファ ブリック(**Fabric**)**]** スライドイン ペインを開きます。**[**起動(**Launch**)**]** アイコンをク リックします。**[**ファブリックの概要(**FabricOverview**)**]** > **[**ホスト(**Hosts**)**]**を選択しま す。

ホストに関する情報は、**[**ファブリックの概要(**Fabric Overview**)**]** ウィンドウの **[**概要 (**Overview**)**]**タブにもカードとして表示されます。これらのポリシーの詳細については、[ホ スト (Hosts) ], on page 155 を参照してください。

**[**ホスト(**Hosts**)**]** タブには次のタブが含まれます。

### 検出されたホストの概要

**Nexus**ダッシュボード ファブリック コントローラ**UI** ナビゲーション

- **[LAN]** > **[**ファブリック(**Fabrics**)**]** を選択します。ファブリックをクリックして、**[**ファ ブリック(**Fabric**)**]** スライドイン ペインを開きます。**[**起動(**Launch**)**]** アイコンをク リックします。**[**ファブリックの概要 **(Fabric Overview)]** > **[**ホスト **(Hosts)]** > **[**検出されたホ ストのサマリ **(Discovered Hosts Summary)]**を選択します。
- **[LAN]** > **[**ファブリック **(Fabrics)]**を選択します。ファブリックをダブルクリックして、 **[**ファブリックの概要 **(Fabric Overview)]** > **[**ホスト **(Hosts)]** > **[**検出されたホストのサマリ **(Discovered Hosts Summary)]**を開きます。

このウィンドウには、テレメトリによって入力されたすべてのホストのサマリを表示できま す。

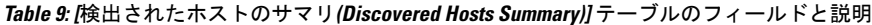

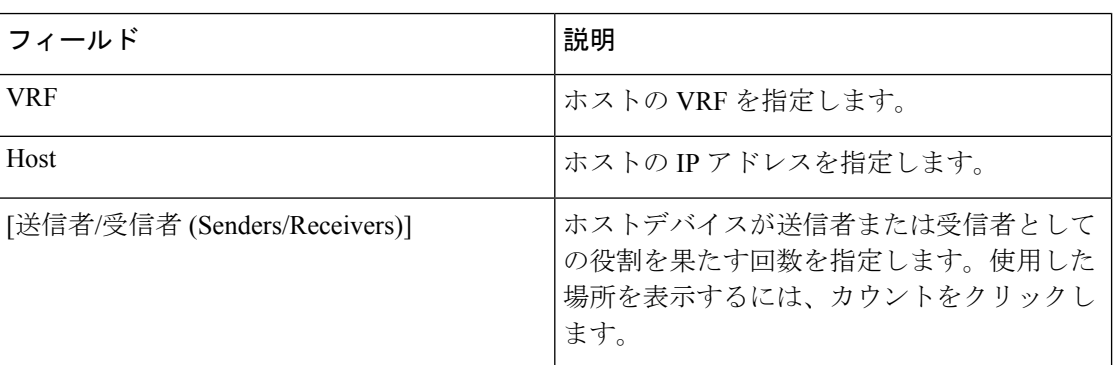

テーブルヘッダーをクリックすると、エントリがそのパラメータのアルファベット順にソート されます。

### 検出されたホスト

**Nexus**ダッシュボード ファブリック コントローラ**UI** ナビゲーション

- **[LAN]** > **[**ファブリック(**Fabrics**)**]** を選択します。ファブリックをクリックして、**[**ファ ブリック(**Fabric**)**]** スライドイン ペインを開きます。**[**起動(**Launch**)**]** アイコンをク リックします。**[**ファブリック概要(**Fabric Overview**)**]** > **[**ホスト(**Hosts**)**]** > **[**検出済み ホスト(**Discovered Hosts**)**]**を選択します。
- **[LAN]** > **[**ファブリック **(Fabrics)]**を選択します。ファブリックをダブルクリックして、 **[**ファブリック概要(**FabricOverview**)**]** > **[**ホスト(**Hosts**)**]** > **[**検出済みホスト(**Discovered Hosts**)**]**を開きます。

この画面には、テレメトリによって入力されたすべてのホストを表示できます。スイッチが検 出されると、ファブリック内のすべてのスイッチがテレメトリを使用して定期的に Nexusダッ シュボード ファブリック コントローラ サーバにデータをプッシュします。シスコ Nexusダッ シュボード ファブリック コントローラ サーバは、アクティブなフローごとに受信したイベン トとフローの統計情報を表示します。

**Table 10:** 検出されたホスト テーブルのフィールドと説明

| フィールド                | 説明                                                   |
|----------------------|------------------------------------------------------|
| VRF                  | ホストの VRF を指定します。                                     |
| Host                 | ホストのIPアドレスを指定します。                                    |
| 職務                   | ホストデバイスのロールを指定します。ホストのロール<br>は次のいずれかになります。           |
|                      | ・送信者                                                 |
|                      | • 外部送信者                                              |
|                      | •ダイナミック レシーバ                                         |
|                      | • 外部レシーバ                                             |
|                      | •スタティック レシーバ                                         |
| マルチキャスト グループ         | ホストが参加するフローのマルチキャストアドレスを指<br>定します。                   |
| ソース言語                | 検出されたホストが参加するフローの送信元を指定しま<br>す。                      |
| スイッチ                 | スイッチの名前を示します。                                        |
| インターフェイス             | 送信側または受信側スイッチでホストが接続されている<br>インターフェイスを指定します。         |
| MACアドレス              | 物理ホストのMACアドレスを指定します(スイッチに<br>そのホストの ARP エントリがある場合) 。 |
| ホスト検出時間              | スイッチがホストを検出した日時を指定します。                               |
| 障害の理由 (Fault Reason) | 検出されたホストが参加しているフローの失敗理由を指<br>定します。                   |

テーブルヘッダーをクリックすると、エントリがそのパラメータのアルファベット順にソート されます。

### ホスト ポリシー

#### **UI** ナビゲーション

- **[LAN]** > **[**ファブリック(**Fabrics**)**]**を選択します。ファブリック名をクリックして、**[**ファ ブリック **(Fabric)]** スライドイン ペインを開きます。[起動 (Launch)] アイコンをクリック します。**[**ファブリックの概要(**Fabric Overview**)**]** > **[**ホスト(**Hosts**)**]** > **[**ホスト ポリ シー(**Host Policies**)**]**を選択します。
- **[LAN]** > **[**ファブリック **(Fabrics)]**を選択します。ファブリック名をダブルクリックして、 [ファブリックの概要(Fabric Overview)] [ホスト(Hosts)] [ホスト ポリシー(Host Policies) ] を開きます。 > >

ホスト デバイスにポリシーを追加できます。[ホスト ポリシー(Host Policies)] に移動して、 ホスト ポリシーを設定します。

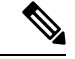

(注)

スイッチは、デフォルトのホスト ポリシーを使用して展開する必要があります。デフォ ルトのホスト ポリシーを編集して、許可または拒否することができます。[展開 (Deployment)] ドロップダウンリストから、[選択したポリシーの展開(Deploy Selected Policies)] を選択して、デフォルト ポリシーをスイッチに展開します。また、デフォル ト ポリシーを選択しなくても、[すべてのデフォルト ポリシーを展開(Deploy All Default Policies)] を選択することで、すべてのデフォルト ポリシーをすべての管理対象スイッ チに展開できます。

デフォルトでは、ポリシーのシーケンス番号はによって自動生成され、マルチキャスト マス ク/プレフィックスは/32として取得されます。Nexusダッシュボードファブリックコントロー ラシーケンス番号とマルチキャスト マスク/プレフィックスに必要な値を適切なフィールドに 入力する場合は、[設定(Settings)] [サーバ設定(ServerSettings)] [IPFM(IPFM)] タブの [ホ スト ポリシーのマルチキャスト範囲のマスク/プレフィックスの有効化(Enable mask/prefix for the Host Policy)] チェックボックスがオンになっていることを確認します。次に、[ホスト ポ リシー(Host Policies)1ウィンドウの[アクション(Actions)] ドロップダウンリストで使用可 能な [ホスト ポリシーの作成(Create Host Policy)] および [ホスト ポリシーの編集(Edit Host Policy)] オプションの適切なフィールドに、シーケンス番号とマルチキャスト マスク/プレ フィックスを入力できます。

スイッチにカスタム ホスト ポリシーを展開する前に、デフォルトのホスト ポリシーをスイッ チに正しく展開する必要があります。そうしなかった場合、カスタムポリシーの展開に失敗し ます。カスタムポリシーを作成、編集、インポート、または展開する前に、すべてのスイッチ にすべてのデフォルト ポリシーが正常に展開されていることを確認します。

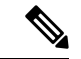

ユーザがネットワーク オペレータ ロールでNexusダッシュボード ファブリック コント ローラにログインすると、ポリシーを作成、削除、編集、インポート、エクスポート、 または展開するためのすべてのボタンまたはオプションが無効になります。このユーザ はポリシー、展開ステータスまたは履歴を確認することのみ、可能です。 (注)

ポリシーが作成、編集、またはインポートされるたびに、ポリシーは自動的にスイッチに展開 されます。ポリシーの横にある1つ以上のチェックボックスを選択し、[アクション(Actions)] ドロップダウンリストで適切なアクションを選択することで、ポリシーの展開または再展開を 選択できます。ポリシーが展開された間にデバイスが再起動した場合、ポリシーは正常に展開 されません。このような場合、[ホスト ポリシー(HostPolicies)] ウィンドウの [展開ステータ ス (Deployment Status) ] 列に [失敗 (Failed) ] メッセージが表示されます。

カスタムまたはデフォルト以外の VRF を作成した場合、ホストおよびフロー ポリシーは VRF に対して自動的に作成されますが、このウィンドウのアクション オプションを使用 して、ファブリック内のスイッチにホスト ポリシーを手動で展開します。 (注)

次の表で、[ホストポリシー (Host Policies) ] ウィンドウに表示される[アクション (Actions) ] ドロップダウンリストのアクション項目について説明します。

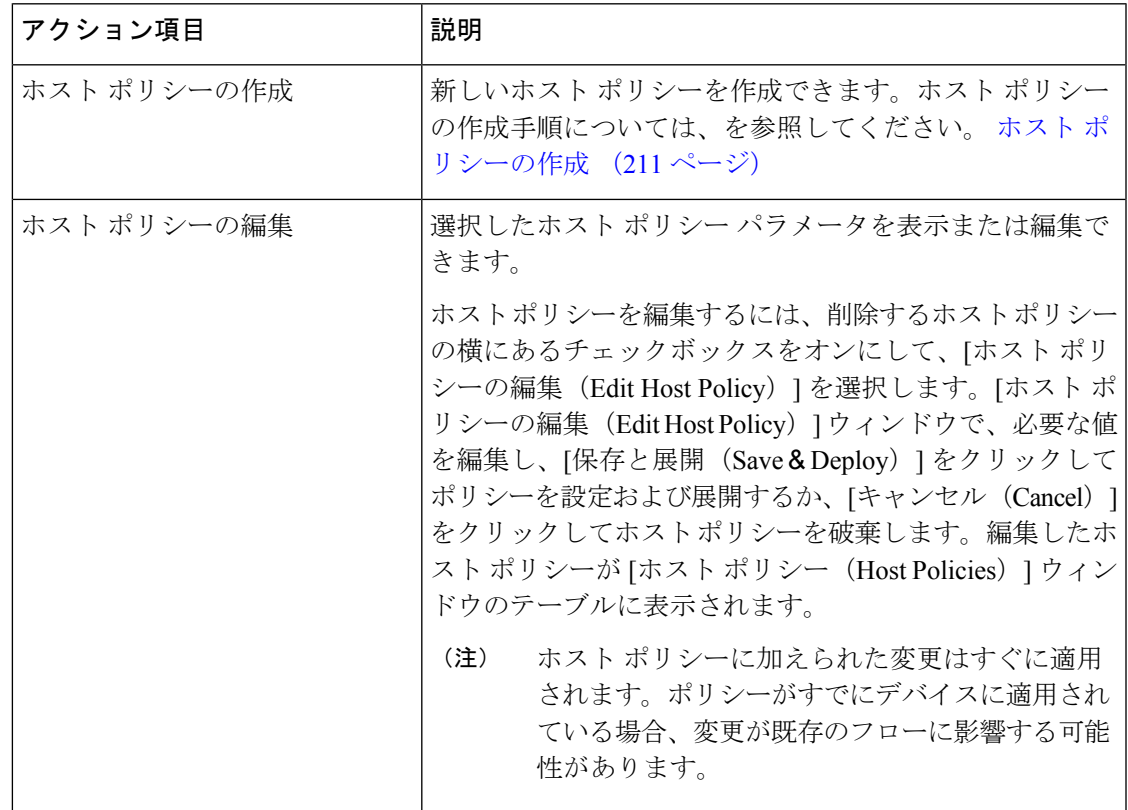

#### 表 **<sup>11</sup> :** ホスト ポリシーのアクションと説明

Ι

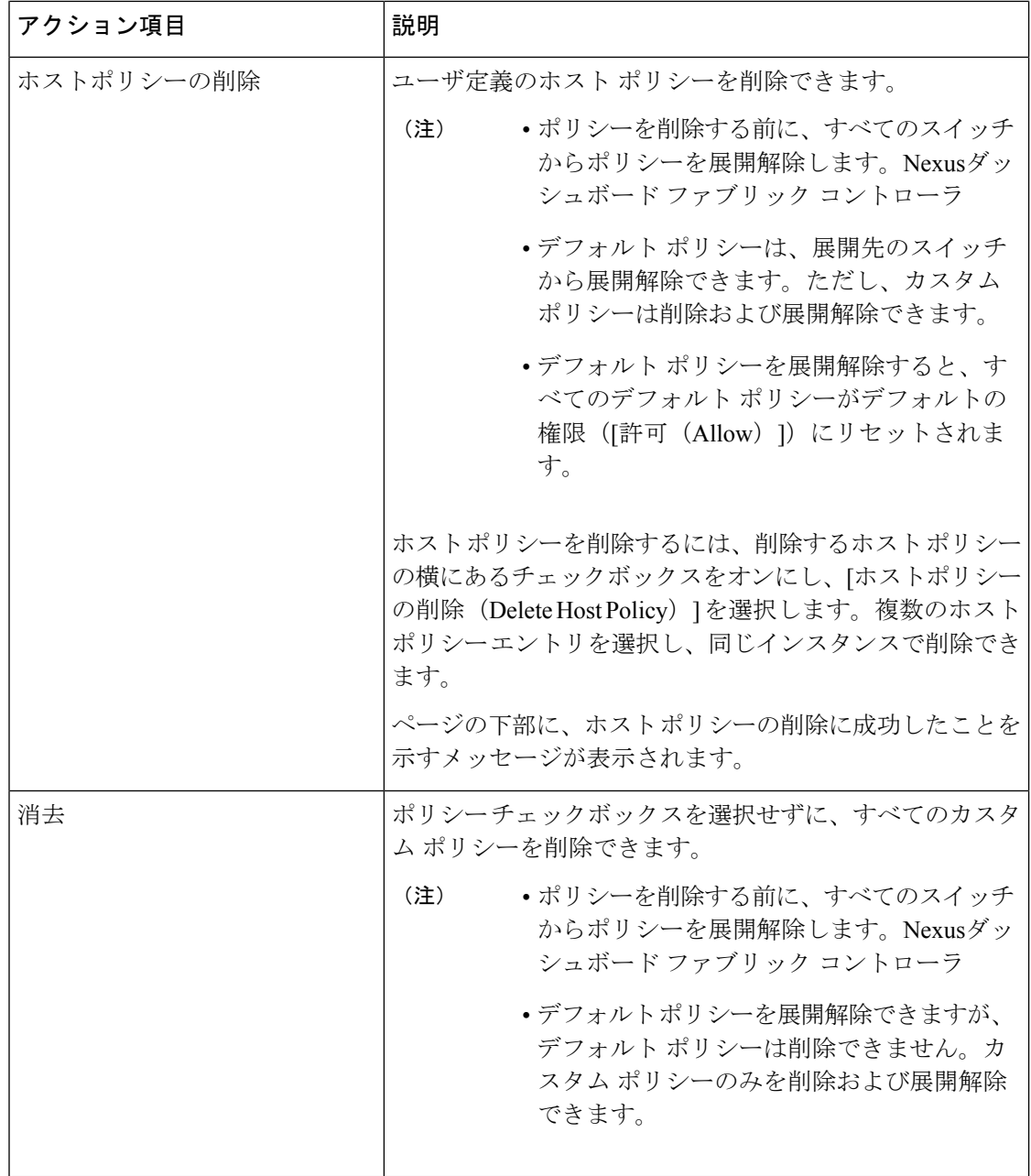

 $\mathbf{l}$ 

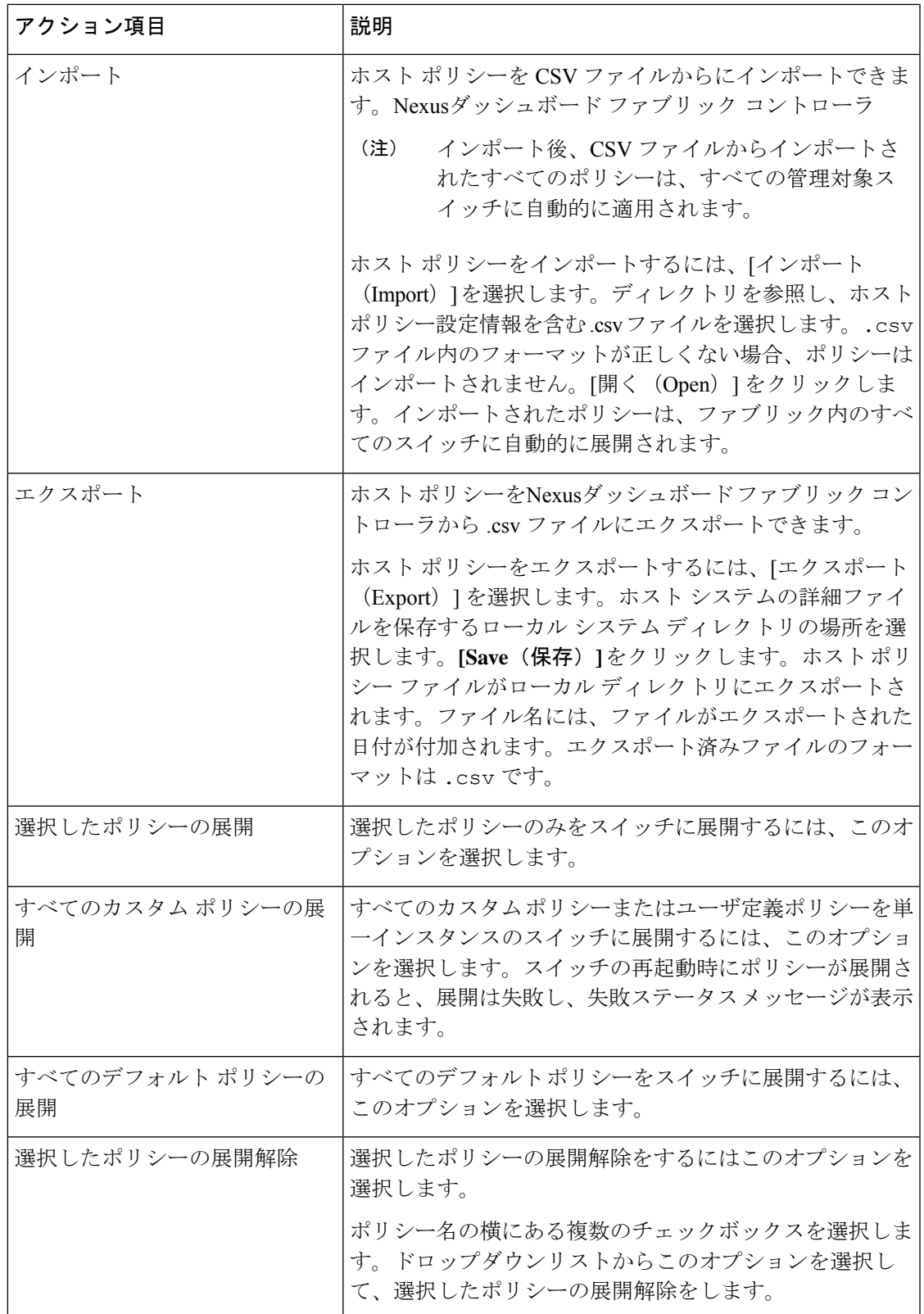

 $\overline{\phantom{a}}$ 

 $\mathbf I$ 

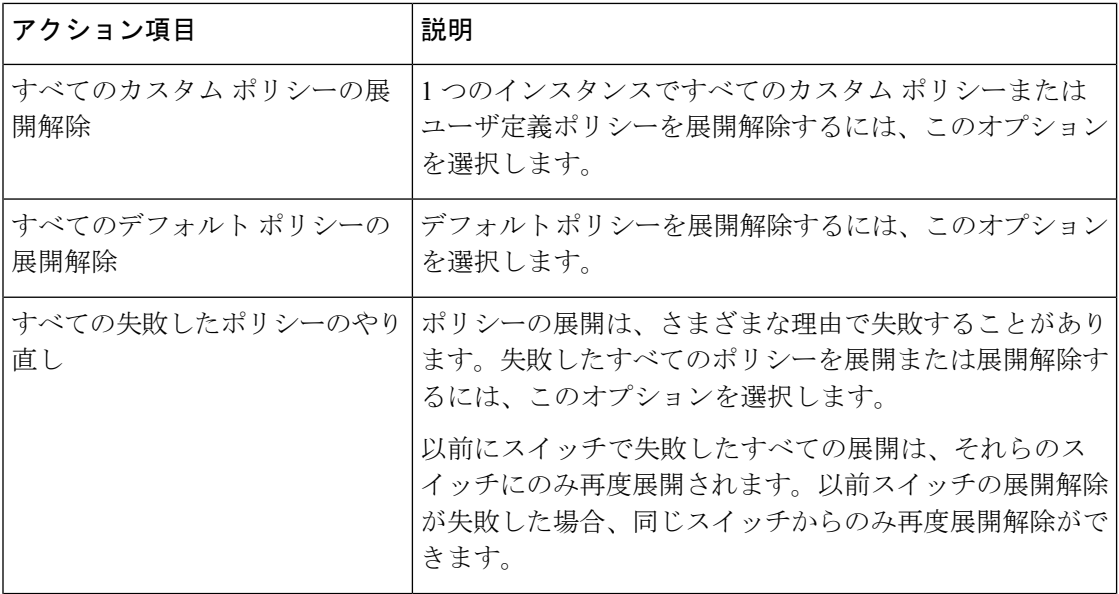

I

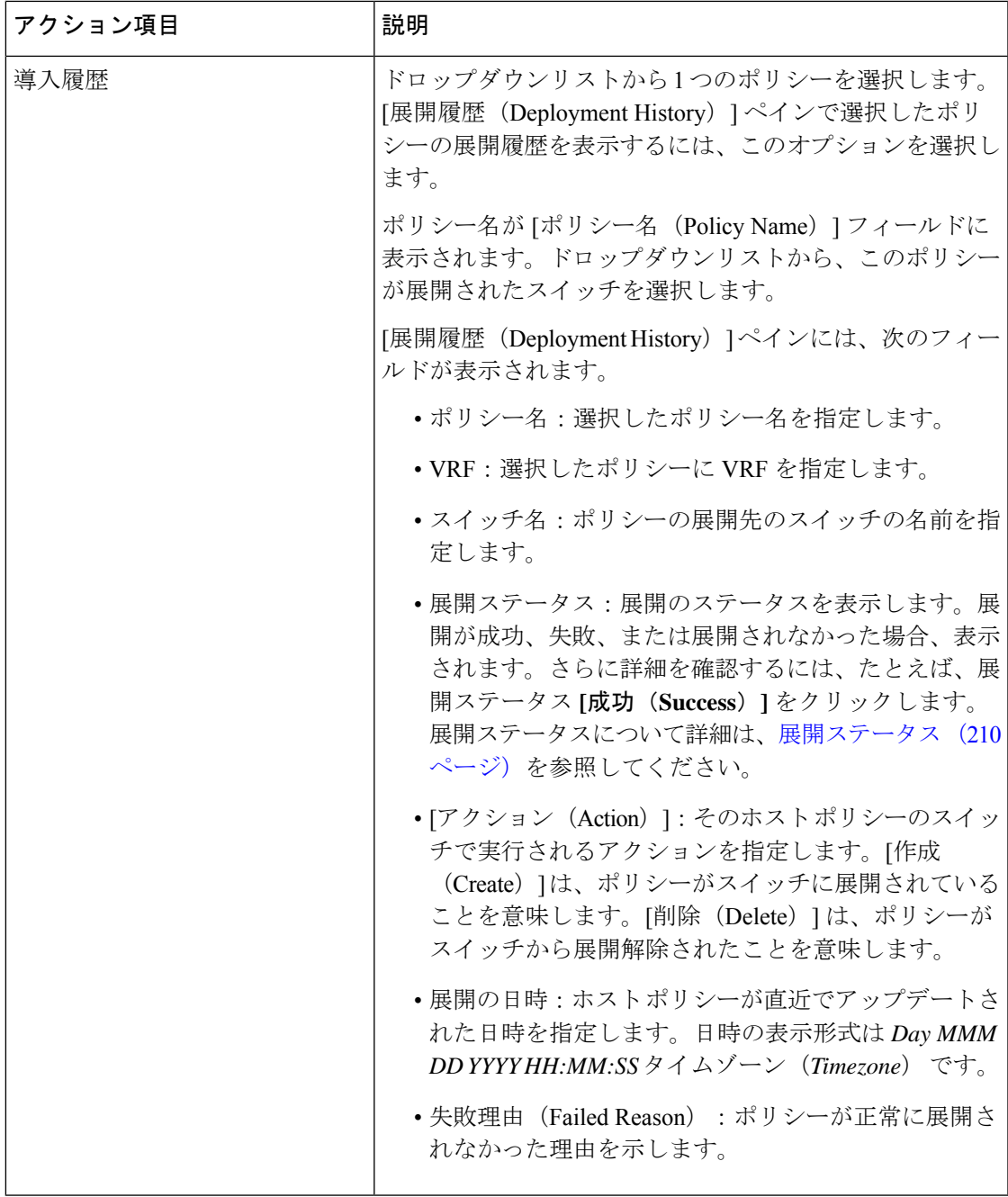

### 表 **12 :** ホスト ポリシー テーブルのフィールドと説明

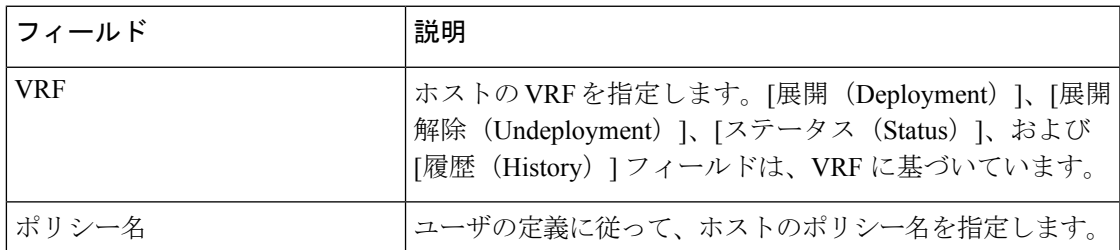

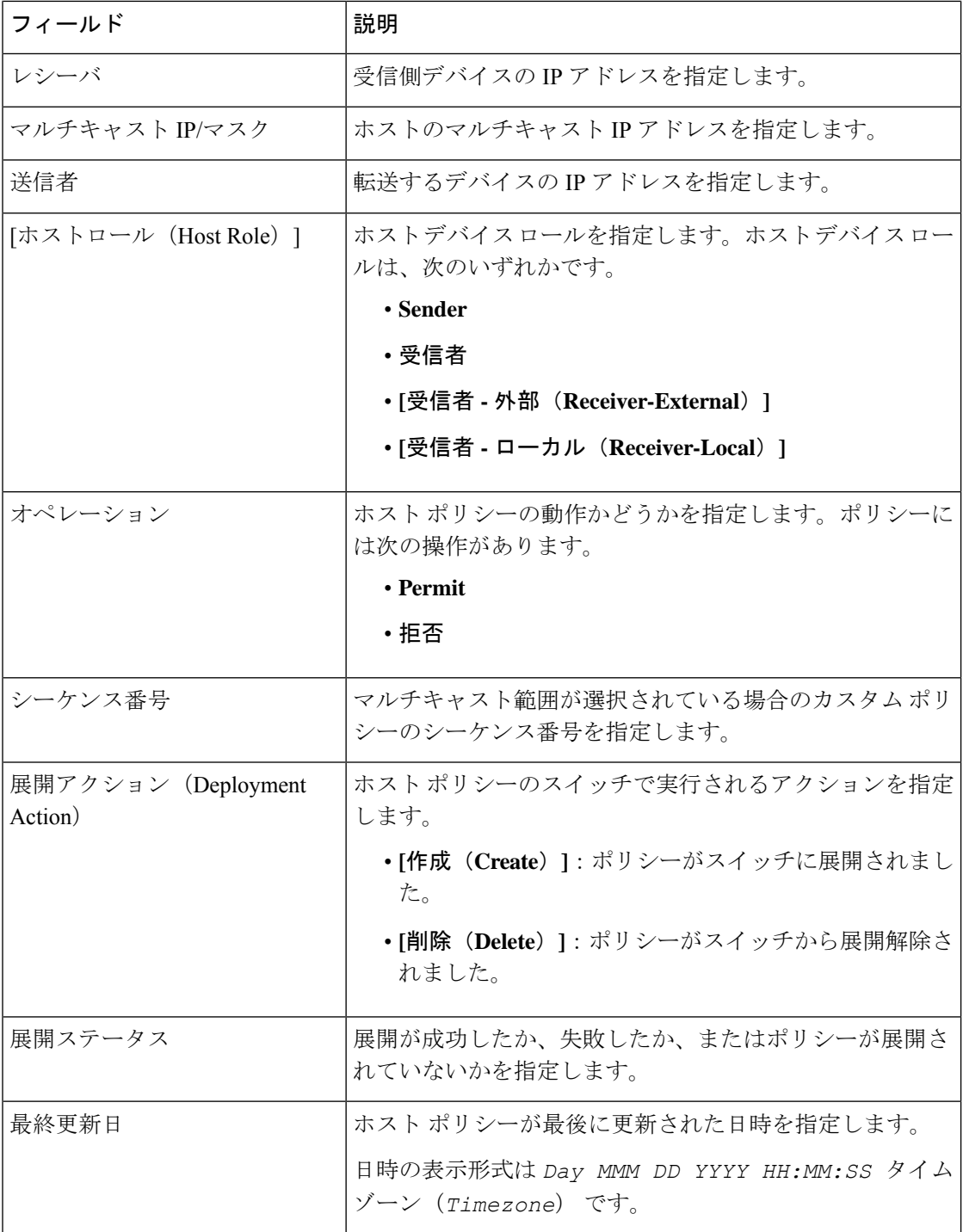

### 展開ステータス

次のテーブルは、展開ステータスで表示されるフィールドを説明しています。

表 **13 :** 展開ステータス フィールドおよび説明

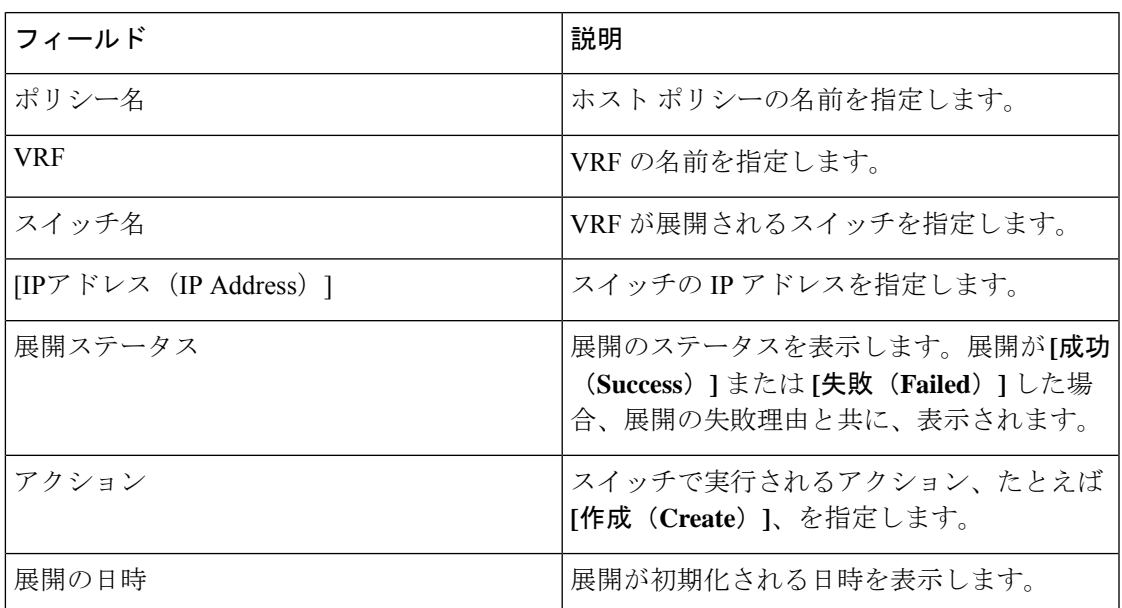

この項の内容は、次のとおりです。

ホスト ポリシーの作成

**UI** ナビゲーション

- **[LAN]** > **[**ファブリック(**Fabrics**)**]** を選択します。ファブリックをクリックして、**[**ファ ブリック(**Fabric**)**]** スライドイン ペインを開きます。**[**起動(**Launch**)**]** アイコンをク リックします。**[**ファブリックの概要(**Fabric Overview**)**]** > **[**ホスト(**Hosts**)**]** > **[**ホスト ポリシー(**Host Policies**)**]**を選択します。
- **[LAN]** > **[**ファブリック **(Fabrics)]**を選択します。ファブリックをダブルクリックして、 **[**ファブリックの概要(**Fabric Overview**)**]** > **[**ホスト(**Hosts**)**]** > **[**ホスト ポリシー(**Host Policies**)**]** を開きます。

スイッチにカスタム ホスト ポリシーを展開する前に、デフォルトのホスト ポリシーをスイッ チに正しく展開する必要があります。そうしなかった場合、カスタムポリシーの展開に失敗し ます。カスタム ポリシーを追加する前に、すべてのスイッチにすべてのデフォルト ポリシー が正しく展開されていることを確認します。

Cisco Nexusダッシュボード ファブリック コントローラ からホスト ポリシーを作成するには、 次の手順を実行します。

#### 手順

ステップ **1 [**ホスト ポリシー(**Host Policies**)**]** ウィンドウで、**[**アクション(**Actions**)**]** ドロップダウンリ ストから **[**ホスト ポリシーの作成(**Create Host Policy**)**]** を選択します。

- ステップ **2 [**ホストポリシーの作成(**Create Host Policy**)**]**ウィンドウで、次のフィールドにパラメータを 指定します。
	- **[VRF]**:**[VRF** の選択 **(Select a VRF)]** リンクをクリックして、**[VRF** の選択 **(Select a VRF)]** ウィンドウを開きます。デフォルトの VRF もウィンドウに表示されます。ホストの VRF を検索して選択し、**[**保存 **(Save)]** をクリックします。
		- ポリシー名は VRF 間で繰り返すことができます。つまり、VRF 内でのみ一 意なものとなります。 (注)
			- VRF 全体で、ホスト ポリシーは同じでも異なっていてもかまいません。
	- **ポリシー名** : ホスト ポリシーの一意のポリシー名を指定します。
	- ホストロール:ホストをマルチキャスト送信者または受信者として指定します。次のいず れかを選択します。
		- 送信者
		- 受信者 ローカル (Receiver-Local)
		- 受信者 外部 (Receiver-External)
	- 送信者ホスト名(**Sender Host Name**):ポリシーが適用される送信者ホストを指定しま す。
		- リモート送信者として検出されたホストは、送信者ホストポリシーの作成に使用 できます。 (注)
	- 送信者 **IP**:ホストの送信側の IP アドレスを指定します。このフィールドに **\***(アスタリ スク)記号または 0.0.0.0 を指定すると、この IP アドレスにワイルドカードを指定できま す。
	- 受信者ホスト名:ポリシーが適用される受信者ホストを指定します。宛先ホストが検出さ れた場合は、ドロップダウン リストからホスト名を選択できます。
		- 受信者または送信者のホストポリシーを作成するために、リモート受信者として 検出されたホストを選択しないでください。ただし、リモート送信者として検出 されたホストは、送信者ホスト ポリシーの作成に使用できます。 (注)
	- 受信者 **IP**:受信者ホストの IP アドレスを指定します。このフィールドは表示され、[ホス ト ロール(Host Role)] が **[Receiver-Local]** に設定されている場合にのみ適用されます。 このフィールドに \* (アスタリスク)記号または 0.0.0.0 を指定すると、この IP アドレス にワイルドカードを指定できます。
		- 受信者ホストポリシーの受信者**IP**がワイルドカード(**\***または**0.0.0.0**)の場合、 送信者 **IP** もワイルドカード(**\*** または **0.0.0.0**)である必要があります。 (注)
	- マルチキャスト:ホストポリシーのマルチキャストIPアドレスを指定します。このフィー ルドに**\***(アスタリスク)記号を指定すると、このIPアドレスにワイルドカードを指定で きます。これは **224.0.0.0/4** に変換されます。**[**送信者**IP**(**Sender IP**)**]** フィールドと **[**受信

者**IP**(**Receiver IP**)**]** フィールドにワイルドカード IP アドレスを指定する場合、マルチ キャスト グループは常に必要です。つまり、**\*** または **0.0.0.0**としてマルチキャストを指定 することはできません。

- **[**許可**/**拒否(**Permit/Deny**)**]**:ポリシーでトラフィックフローを許可する必要がある場合 は、**[**許可(**Permit**)**]**をクリックします。ポリシーでトラフィックフローを許可しない場 合は、**[**拒否(**Deny**)**]** をクリックします。
- ステップ **3 [**保存して展開(**Save**&**Deploy**)**]**をクリックして、ポリシーを設定および展開します。**[**キャン セル(**Cancel**)**]** をクリックして新しいポリシーを破棄します。ウィンドウの一番下に、展開 が完了したとのメッセージが,表示されます。ウィンドウの現在の展開ステータスを更新するに は **[**更新 **(Refresh)]** をクリックします。導入の詳細を確認するには **[**詳細の表示 **(View Details)]** をクリックします。

### ホスト エイリアス

**UI** ナビゲーション

- **[LAN]** > **[**ファブリック(**Fabrics**)**]** を選択します。ファブリックをクリックして、**[**ファ ブリック(**Fabric**)**]** スライドイン ペインを開きます。**[**起動(**Launch**)**]** アイコンをク リックします。**[**ファブリックの概要(**Fabric Overview**)**]** > **[**ホスト(**Hosts**)**]** > **[**ホスト エイリアス(**Host Alias**)**]**を選択します。
- **[LAN]** > **[**ファブリック(**Fabrics**)**]**を選択します。ファブリックをダブルクリックして、 **[**ファブリックの概要(**Fabric Overview**)**]** > **[**ホスト(**Hosts**)**]** > **[**ホストエイリアス(**Host Alias**)**]**を開きます。

このセクションは Nexusダッシュボード ファブリック コントローラ の IPFM モードおよ び全般マルチキャスト モード、両方に適用が可能です。 **Note**

Cisco Nexusダッシュボードファブリックコントローラでは、IPFMファブリックの送信者ホス トと受信者ホストのホスト エイリアスを作成できます。アクティブなマルチキャスト トラ フィックの送受信デバイスは、ホストと呼ばれます。ホストエイリアス名を送信者と受信者の ホストに追加すると、ホストを名前で識別しやすくなります。IPFM 展開を使用して、多数の ホスト エイリアスを Cisco Nexusダッシュボード ファブリック コントローラにインポートする こともできます。

次の表に、**[**アクション(**Actions**)**]**ドロップダウンリストのアクション項目を示します。これ は、**[**ホスト エイリアス(**Host Alias**)**]** ウィンドウに表示されるものです。

I

#### **Table 14:** ホスト エイリアスのアクションと説明

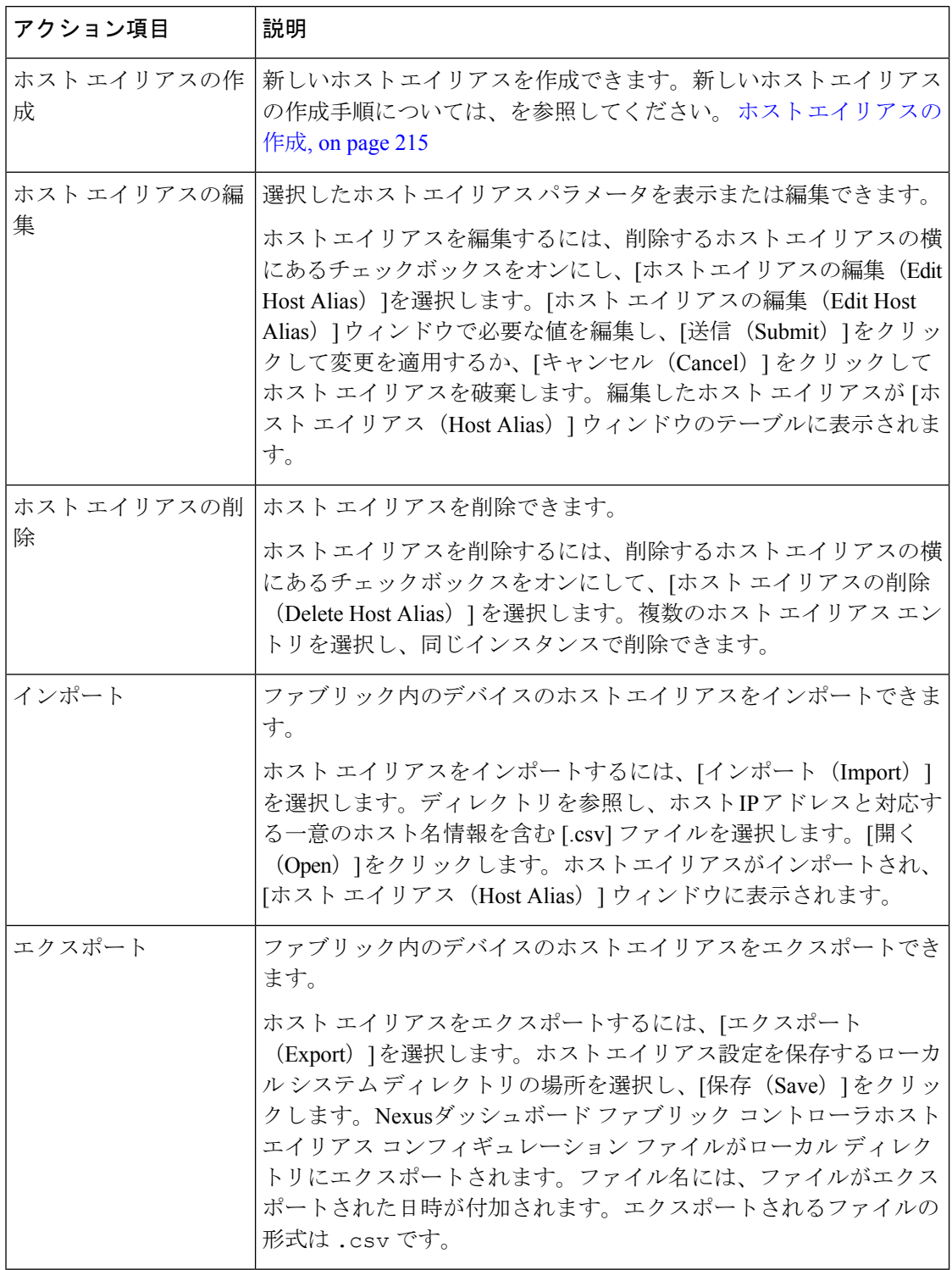

**Table 15:** ホスト エイリアス テーブルのフィールドと説明

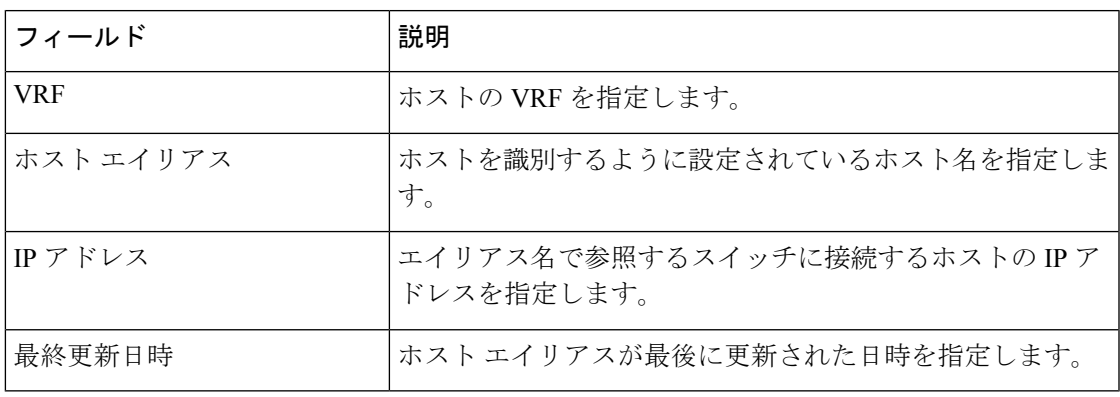

この項の内容は、次のとおりです。

#### ホスト エイリアスの作成

**UI** ナビゲーション

- **[LAN]** > **[**ファブリック(**Fabrics**)**]** を選択します。ファブリックをクリックして、**[**ファ ブリック(**Fabric**)**]** スライドイン ペインを開きます。**[**起動(**Launch**)**]** アイコンをク リックします。**[**ファブリックの概要(**Fabric Overview**)**]** > **[**ホスト(**Hosts**)**]** > **[**ホスト エイリアス(**Host Alias**)**]**を選択します。
- **[LAN]** > **[**ファブリック(**Fabrics**)**]**を選択します。ファブリックをダブルクリックして、 **[**ファブリックの概要(**Fabric Overview**)**]** > **[**ホスト(**Hosts**)**]** > **[**ホストエイリアス(**Host Alias**)**]**を開きます。

Cisco Nexusダッシュボード ファブリック コントローラ が検出したファブリック内のデバイス に新しいホスト エイリアスを作成するには、次のタスクを実行します。

Cisco Nexusダッシュボード ファブリック コントローラ からホスト エイリアスを作成するに は、次の手順を実行します。

#### **Procedure**

- ステップ **1 [**ホスト エイリアス(**Host Alias**)**]** ウィンドウで、**[**アクション(**Actions**)**]** ドロップダウン リ ストから **[**ホスト エイリアスの作成(**Create Host Alias**)**]** を選択します。
- ステップ **2 [**ホスト エイリアスの作成(**Create Host Alias**)**]** ウィンドウで、以下を入力します。

**Note** すべてのフィールドが必須です。

- **[VRF]**:ドロップダウン リストから VRF を選択します。デフォルト値は **[**デフォルト (**default**)**]** です。
- ホストと IP アドレスは VRF ごとに一意です。つまり、同じ IP アドレスを持つ同 じホスト名が複数の VRF に存在できます。 **Note**
- **[**ホスト名(**Host Name**)**]**:識別用の完全修飾ホスト名を入力します。
- **[IP** アドレス(**IP Address**)**]**:フローの一部であるホストの IP アドレスを入力します。
- また、ホストが、直接接続された送信側または受信側リーフにデータを送信する 前に、ホスト エイリアスを作成することもできます。 **Note**

ステップ **3** [送信(Submit)] をクリックして変更を適用します。

ホスト エイリアスを破棄するには、**[**キャンセル(**Cancel**)**]** をクリックします。

新しいホスト エイリアスが **[**ホスト エイリアス(**Host Alias**)**]** ウィンドウのテーブルに表示さ れます。

### 適用されたホスト ポリシー

**UI** ナビゲーション

- **[LAN]** > **[**ファブリック(**Fabrics**)**]** を選択します。ファブリックをクリックして、**[**ファ ブリック(**Fabric**)**]** スライドイン ペインを開きます。**[**起動(**Launch**)**]** アイコンをク リックします。**[**ファブリックの概要(**Fabric Overview**)**]** > **[**ホスト(**Hosts**)**]** > **[**適用さ れたホスト ポリシー(**Applied Host Policies**)**]**を選択します。
- **[LAN]** > **[**ファブリック(**Fabrics**)**]**を選択します。ファブリックをダブルクリックして、 **[**ファブリックの概要(**Fabric Overview**)**]** > **[**ホスト(**Hosts**)**]** > **[**適用されたホスト ポリ シー(**Host Policies**)**]**を開きます。

このタブでは、ネットワーク全体に適用したポリシーを表示できます。

テーブルには、デフォルトのPIMポリシー、ローカル受信者ポリシー、および送信者ポリシー が表示されます。IPFM は、ユーザー定義の PIM ポリシーまたはレシーバ外部ポリシーを表示 しません。

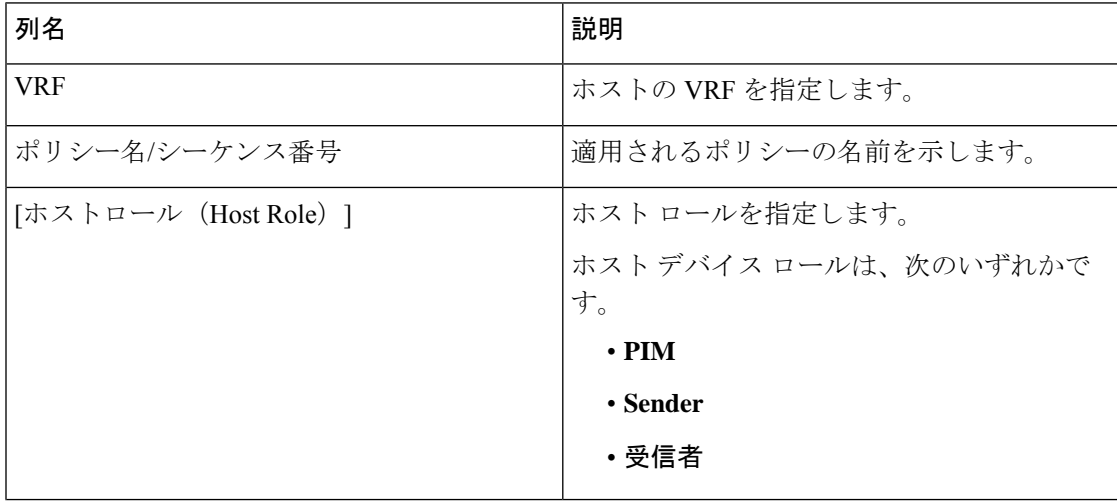

**Table 16:** 適用されるホスト ポリシー テーブルのフィールドと説明
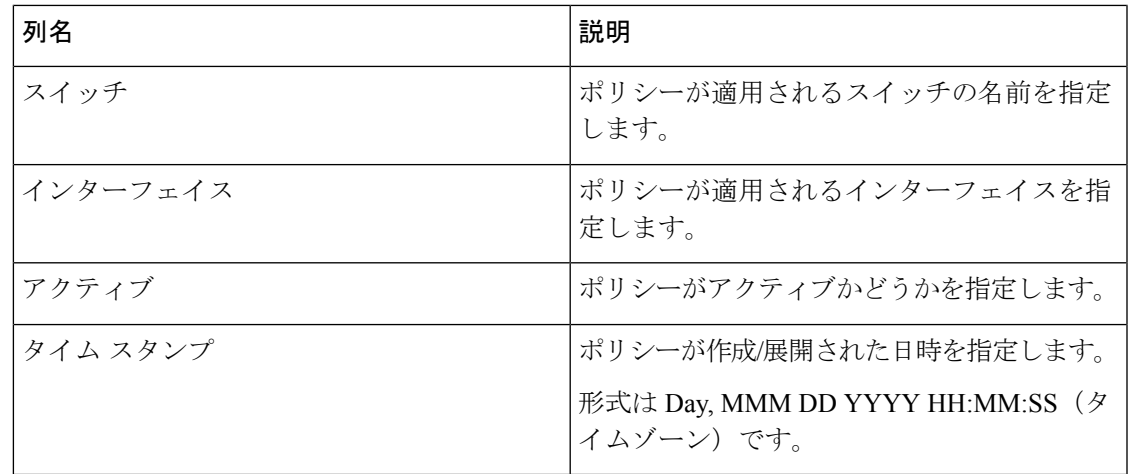

# **[**フロー(**Flows**)**]**

このタブは、Nexus Dashboard ファブリック コントローラに IPFM を展開している場合に のみ、IPFM ファブリックで使用できます。 **Note**

**UI** ナビゲーション

- **[LAN]** > **[**ファブリック(**Fabrics**)**]** を選択します。ファブリックをクリックして **[**ファブ リック サマリ(**Fabric Summary**)**]** スライドイン ペインを開きます。**[**起動(**Launch**)**]** アイコンをクリックします。**[**ファブリックの概要(**FabricOverview**)**]**> **[**ホスト(**Hosts**)**]** を選択します。
- **[LAN]** > **[**ファブリック(**Fabrics**)**]** を選択します。ファブリックをダブルクリックして、 **[**ファブリックの概要(**Fabric Overview**)**]** > **[**ホスト(**Hosts**)**]**を開きます。

フローに関する情報は、**[**ファブリックの概要(**Fabric Overview**)**]** ウィンドウの **[**概要 (**Overview**)**]**タブにもカードとして表示されます。これらのポリシーの詳細については、[フ ロー(Flows)], on page 155 を参照してください。

**[**フロー(**Flows**)**]** タブは、次の水平タブで構成されます。

### **Flow Status**

**UI** ナビゲーション

• **[LAN]** > **[**ファブリック(**Fabrics**)**]** を選択します。ファブリックをクリックして、**[**ファ ブリック(**Fabric**)**]** スライドイン ペインを開きます。**[**起動(**Launch**)**]** アイコンをク リックします。**[**ファブリックの概要 **(Fabric Overview)]** > **[**ホスト **(Hosts)]** > **[**フロー ステー タス **( Flow Status)]**を選択します。

• **[LAN]** > **[**ファブリック(**Fabrics**)**]**を選択します。ファブリックをダブルクリックして、 **[**ファブリックの概要 **(Fabric Overview)]** > **[**ホスト **(Hosts)]** > **[**フロー ステータス **(Flow Status)]**を開きます。

このセクションは、Nexusダッシュボード ファブリック コントローラ の IPFM と汎用マ ルチキャスト モードの両方に適用されます。 (注)

Cisco Nexusダッシュボード ファブリック コントローラ では、フローステータスを図的および 統計的に表示できます。

汎用マルチキャスト モードでは、スイッチは受信者エンドポイントの IP アドレスではなく、 受信者インターフェイスの IP アドレスを報告します。この IP は、**[**フロー ステータス **(Flow Status)]** および **[**トポロジ **(Topology)]** ウィンドウにホストとして表示されます。[送信者 (Sender)] フィールドと [受信者(Receiver)] フィールドでは、IP の末尾に青いドットと **Remote**という単語が付いており、これらのIPがリモートホストであることを示しています。 また、トラフィックのポリシングがないため、スイッチは「許可されたバイト/パケット」の みを報告し、「拒否されたバイト/パケット」は報告しません。

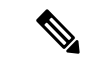

すべてのプレ/ポスト マルチキャストおよび送信元 IP アドレス、ポスト グループ、ポス ト S /DST ポート、プレ/ポスト NAT ポリシー ID、開始ノードと宛先ノードの詳細など、 特定のフローの詳細をトポロジとともに表示するには、アクティブなハイパーリンク(特 定のマルチキャスト IP の **[**フローリンク状態(**Flow Link State**)**]** のもの)をクリックし ます。 (注)

#### マルチキャスト **NAT** の可視化

Nexusダッシュボード ファブリック コントローラ は、マルチキャストフローの既存のフロー 分類(アクティブ、非アクティブ、送信者のみ、または受信者のみ)に従います。入力および 出力 NAT を複数使用すると、入力アドレスと出力アドレスを同じグループに変換できます。 Nexusダッシュボード ファブリック コントローラ は送信者と受信者の組み合わせごとにこれ らのフローを集約し、トポロジを通じて NAT ルールを可視化します。アクティブ フローのフ ロートポロジの詳細については、RTP/EDIフローモニタ(256ページ)を参照してください。

マルチキャスト NAT は IPFM ネットワークでサポートされます。通常のマルチキャストまた は汎用マルチキャストではサポートされません。

NATフローは、**[NAT**検索 **(NAT Search)]**フィールドを使用して検索できます。すべてのプレ/ ポスト マルチキャストおよび送信元 IP アドレスは、**[**フローステータス **(Flow Status)]** ウィン ドウには表示されません。アクティブなフロー ハイパーリンクをクリックすると、特定のフ ローの詳細をポップアップで表示できます。**NAT** 検索機能を使用すると、プレまたはポスト 送信元/マルチキャスト グループの IP アドレスを入力し、関連するエントリをフィルタリング できます。検索された IP アドレスは、対応するポップアップ ウィンドウに表示されるプレま

たはポストエントリの一部である可能性があるため、フィルタリングが適用されているメイン テーブルに表示されない場合があります。

入力を含む NAT タイプの NAT フローの場合、送信元とグループは NAT 返還後の送信元およ び NAT 返還後のグループになります。出力を含む NAT タイプの場合、送信元とグループは NAT変換前の送信元とNAT変換前のグループになります。NATルールは、**[**送信者のみ**(Sender Only)]** タブと **[**受信者のみ **(Receiver Only)]** タブに表示されます。

NATフローの場合、トポロジグラフのパストレースには、入力NATを持つスイッチ上の**NAT** バッジと、出力 NAT の受信者へのリンク上の **NAT** ラベルが表示されます。

NAT フローの場合、トポロジ グラフ パネルの下に、関連するすべての入力 NAT または出力 NAT 情報を示す追加のテーブルがあります。NATフロー情報は、**[**トポロジ **(Topology)]** ウィン ドウでも確認できます。この情報は、**[**フローリンク状態**(FlowLinkState)]**列のリンクをクリッ クすると表示されます。

VRF 名は、ホストとスイッチのスライドイン ペインにも表示されます。

たとえば、**sanjose-vrf**:**2.2.2.2** は、VRF が sanjose-vrf で、ホストが 2.2.2.2 であることを示しま す。

フローは、プレフィックスとして VRF 名を伝送します。VRF がデフォルトの場合、表示され ません。

次の表に、NAT フィールドとその説明を示します。

| フィールド                | 説明                                                                                    |
|----------------------|---------------------------------------------------------------------------------------|
| <b>NAT</b>           | NAT モード(入力、出力、または入力と出力)を示します。                                                         |
|                      | 入力 NAT タイプの場合、次の情報が表示されます。                                                            |
|                      | 入力(S)(Ingress(S)) : 入力NAT 変換が送信者スイッチ(ファー<br>ストホップルータ (FHR) とも呼ばれる) で実行されること<br>を示します。 |
|                      | 入力 (R) (Ingress (R)) : 入力 NAT 変換が受信者スイッチ(ラス<br>トホップルータ(LHR)とも呼ばれる)で実行されることを<br>示します。  |
|                      | 入力 (S、R) (Ingress (S, R)) : 入力 NAT 変換が送信者スイッチ<br>と受信者スイッチの両方で実行されることを示します。            |
| プレソース (Pre-Source)   | NAT 変換前の送信元 IP アドレスです。                                                                |
| ポストソース(Post-Source)  | NAT 変換後の送信元 IP アドレスです。                                                                |
| プレグループ (Pre-Group)   | NAT 変換前のマルチキャスト グループを示します。                                                            |
| ポストグループ (Post-Group) | NAT 変換後のマルチキャスト グループを示します。                                                            |
| ポストSポート(Post S Port) | NAT 変換後の送信元ポートを示します。                                                                  |

表 **<sup>17</sup> : NAT** フィールドと説明

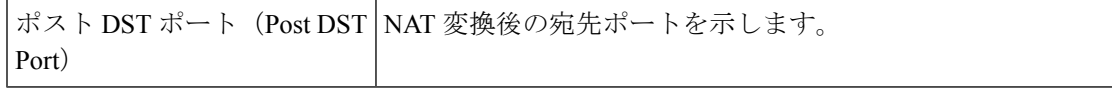

次の表では、**[**アクティブ **(Active)]** タブのフィールドについて説明します。

表 **18 : [**アクティブ **(Active)]** タブのフィールドと説明

| フィールド                                | 説明                                                                                           |  |
|--------------------------------------|----------------------------------------------------------------------------------------------|--|
| IPFM および汎用マルチキャスト モードの共通フィールド        |                                                                                              |  |
| <b>VRF</b>                           | フローの VRF の名前を示します。                                                                           |  |
| マルチキャストIP                            | フローのマルチキャストIPアドレスを示します。                                                                      |  |
|                                      | [マルチキャストIP アドレス (Multicast IP address)]<br>(注)<br>の横にあるウェーブリンクをクリックすると、フ<br>ロー統計情報の図が表示されます。 |  |
| フロー エイリアス (Flow Alias)               | フローエイリアスの名前を示します。                                                                            |  |
| フローリンク ステート (Flow                    | フローリンクの状態を示します。                                                                              |  |
| Link State)                          | アクティブなリンクをクリックすると、送信者と受信者の<br>ネットワーク図つまりトポロジが表示されます。                                         |  |
|                                      | 点線は、トラフィックのフローの方向を示します。情報を表<br>示するには、ノードにカーソルを合わせます。右側のテーブ<br>ルには、送信者と受信者に関する情報が表示されます。      |  |
|                                      | ネットワーク図つまりトポロジのフローは、マルチキャスト<br>IP と VRF を示します。VRF がデフォルトの場合、VRF はマ<br>ルチキャストIPとともに表示されません。   |  |
| 送信者                                  | マルチキャスト グループの送信者の IP アドレスまたはホス<br>トエイリアスを指定します。                                              |  |
| <b>NAT</b>                           | フローが入力、出力、または入力と出力の両方であるかどう<br>かを示します。                                                       |  |
| 送信者スイッチ (Sender Switch)              | 送信者スイッチがリーフまたはスパインのいずれであるかを<br>示します。                                                         |  |
| Interface)                           | 送信者インターフェイス(Sender 送信者が接続しているインターフェイスを示します。                                                  |  |
| 受信者スイッチ (Receiver Switch)            | 受信者スイッチがリーフまたはスパインのいずれであるかを<br>示します。                                                         |  |
| 受信者インターフェイス<br>(Receiving Interface) | 受信者が接続しているインターフェイスを示します。                                                                     |  |

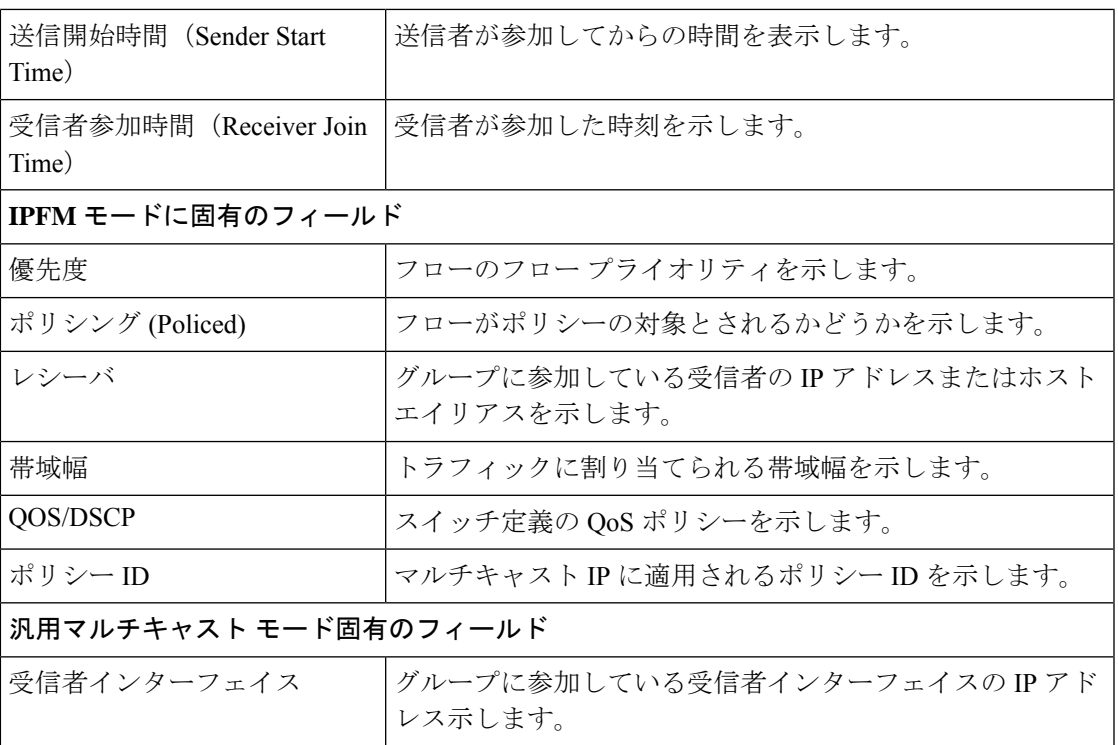

次の表では、**[**非アクティブ **(Inactive)]** タブのフィールドについて説明します。

表 **19 : [**非アクティブ **(Inactive)]** タブのフィールドと説明

| フィールド                         | 説明                                                                   |  |
|-------------------------------|----------------------------------------------------------------------|--|
| IPFM および汎用マルチキャスト モードの共通フィールド |                                                                      |  |
| <b>VRF</b>                    | フローの VRF の名前を示します。                                                   |  |
| マルチキャストIP                     | フローのマルチキャスト IP アドレスを示します。                                            |  |
|                               | - マルチキャストIPアドレスの横にあるチャートリン<br>(注)<br>クをクリックすると、フロー統計情報の図が表示さ<br>れます。 |  |
| フローエイリアス(Flow Alias)          | フローエイリアスの名前を示します。                                                    |  |
| <b>NAT</b>                    | フローが入力、出力、または入力と出力の両方であるかどうか<br>を示します。                               |  |
| 送信者                           | マルチキャストグループの送信者のIPアドレスまたはホスト<br>エイリアスを指定します。                         |  |
| 送信開始時間 (Sender Start<br>Time) | 送信者が参加してからの時間を表示します。                                                 |  |
| Time)                         | 受信者参加時間 (Receiver Join   受信者が参加した時刻を示します。                            |  |

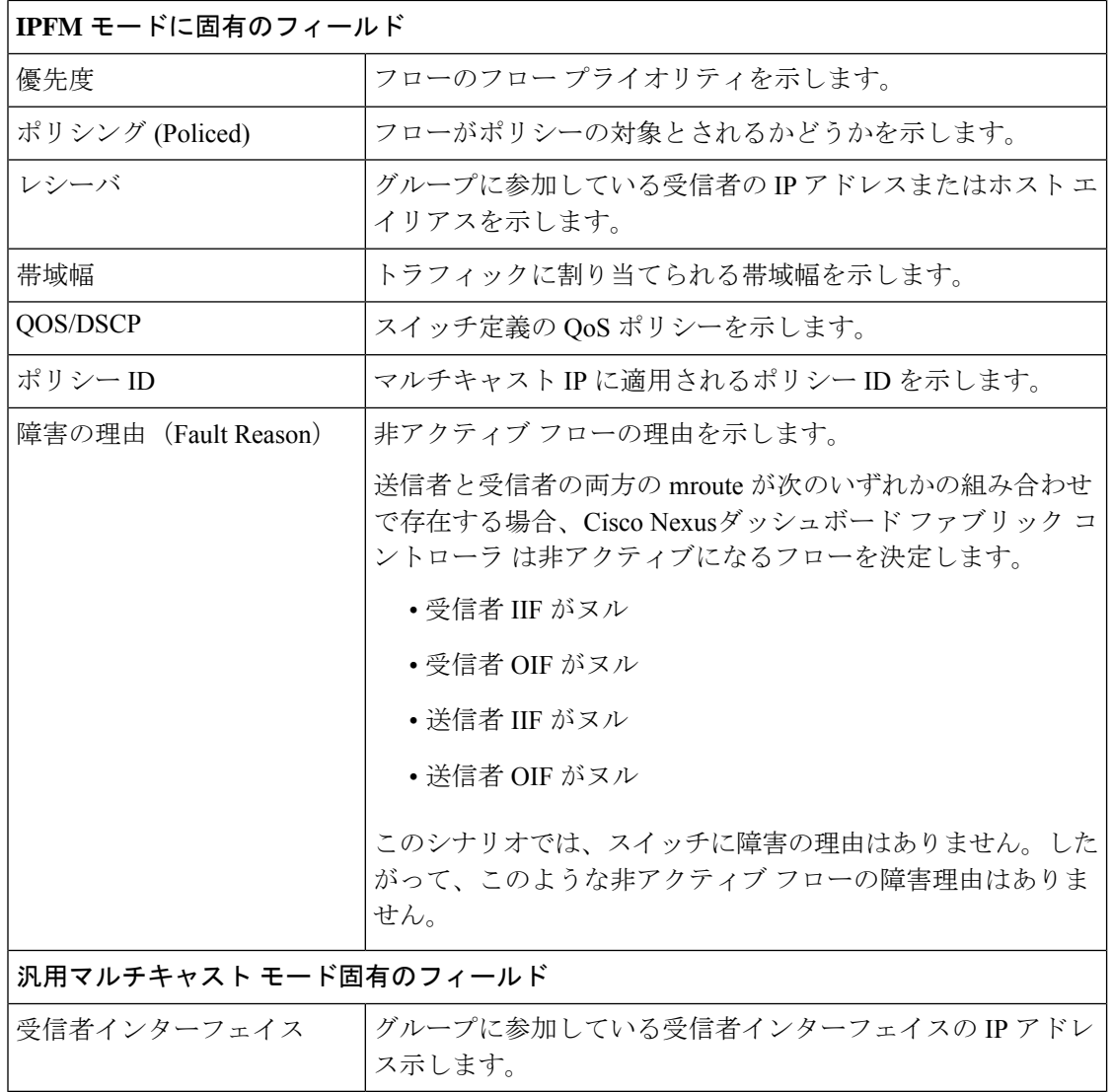

次の表では、**[**送信者のみ **(Sender Only)]** タブのフィールドについて説明します。

表 **<sup>20</sup> : [**送信者のみ **(Sender Only)]** タブのフィールドと説明

| フィールド                         | 説明                                          |  |
|-------------------------------|---------------------------------------------|--|
| IPFM および汎用マルチキャスト モードの共通フィールド |                                             |  |
| <b>VRF</b>                    | フローの VRF の名前を示します。                          |  |
| マルチキャストIP                     | フローのマルチキャスト IP アドレスを示します。                   |  |
|                               | フロー エイリアス (Flow Alias)   フロー エイリアスの名前を示します。 |  |

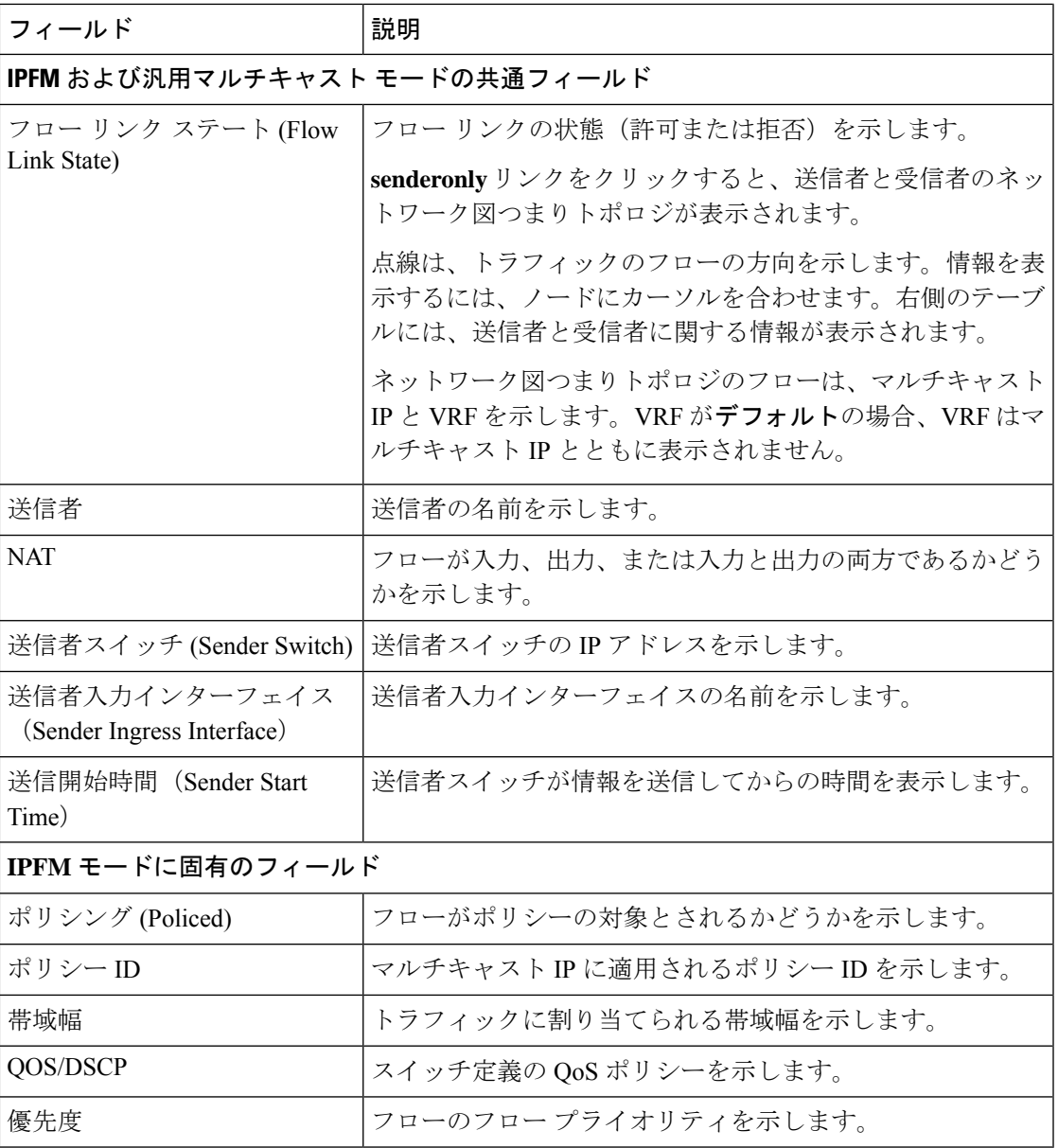

次の表では、**[**受信者のみ **(Receiver Only)]** タブのフィールドについて説明します。

表 **<sup>21</sup> : [**受信者のみ **(Receiver Only)]** タブのフィールドと説明

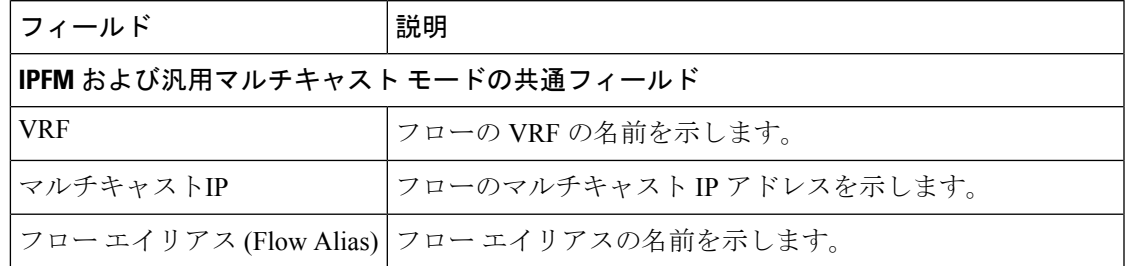

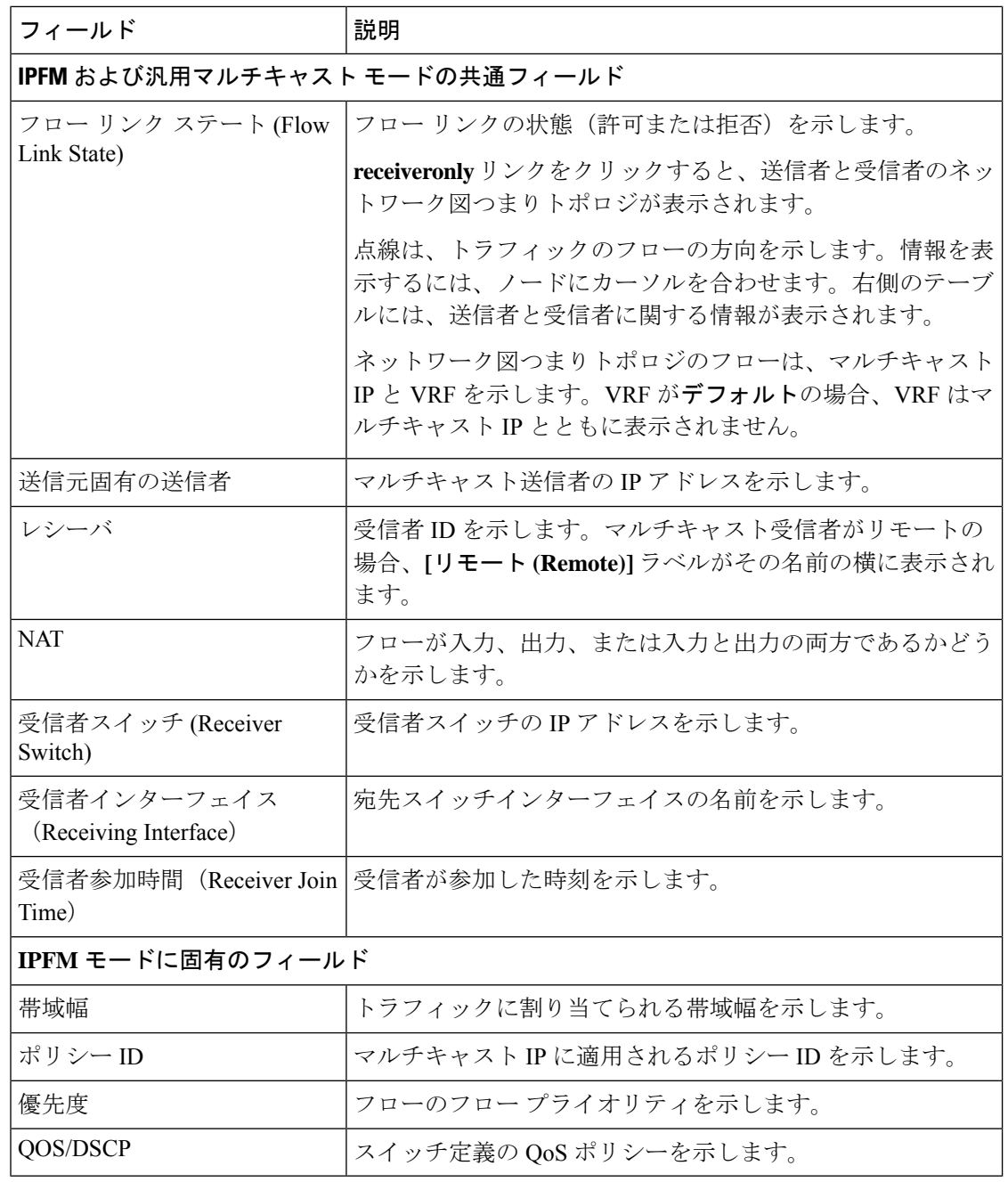

 $\mathscr{D}$ 

スイッチで統計情報が有効になっている場合は、その統計情報のみがNexusダッシュボー ド ファブリック コントローラ に表示されます。 (注)

統計データをさまざまな形式で表示するには、統計表示領域の **[**表示 **(Show)]** ドロップダウン リストをクリックします。

統計データをエクスポートするには、矢印をクリックします。.csv または .pdf 形式でエク スポートできます。

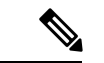

Cisco Nexusダッシュボード ファブリック コントローラ はフロー統計値を Nexusダッシュ ボードファブリックコントローラサーバの内部メモリに保持します。したがって、Nexus ダッシュボード ファブリック コントローラ の再起動または HA の切り替え後、フロー統 計情報には以前に収集された値は表示されません。ただし、サーバの再起動またはHAの 切り替え後に収集されたフロー統計情報は表示できます。 (注)

Nexusダッシュボード ファブリック コントローラ で検出されたスイッチ間がアップリン クになる前に、新しいフローが参加すると、メッセージBW\_UNAVAILが表示されます。 これは、デバイスの検出後にスイッチ間のアップリンクが Nexusダッシュボード ファブ リック コントローラ により検出されると、解決されます。

### フロー ポリシー

**UI** ナビゲーション

- **[LAN]** > **[**ファブリック(**Fabrics**)**]** を選択します。ファブリックをクリックして、**[**ファ ブリック(**Fabric**)**]** スライドイン ペインを開きます。**[**起動(**Launch**)**]** アイコンをク リックします。**[**ファブリックの概要(**Fabric Overview**)**]** > **[**ホスト(**Hosts**)**]** > **[**フロー ポリシー(**Flow Policies**)**]**を選択します。
- **[LAN]** > **[**ファブリック(**Fabrics**)**]**を選択します。ファブリックをダブルクリックして、 **[**ファブリックの概要(**Fabric Overview**)**]** > **[**ホスト(**Hosts**)**]** > **[**フロー ポシリー(**Flow Policies**)**]** を開きます。

このウィンドウを使用して、フロー ポリシーを設定します。

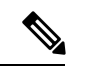

ユーザがネットワーク オペレータ ロールでNexusダッシュボード ファブリック コント ローラにログインすると、ポリシーを追加、削除、変更、インポート、エクスポート、 または展開するためのすべてのボタンまたはオプションが無効になります。このユーザ はポリシー、展開ステータスまたは履歴を確認することのみ、可能です。 (注)

デフォルト ポリシーが [フロー ポリシー(Flow Policies)] タブに表示されます。デフォルトで は、これらのポリシーの帯域幅は0です。デフォルトのフローポリシーに一致するフローがそ れに応じて帯域幅と QOS/DSCP パラメータを使用するように、帯域幅を設定できます。設定 を保存すると、ポリシーがすべてのデバイスに展開されます。

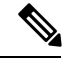

デフォルト ポリシーを展開解除すると、デフォルト値(Bandwidth:0gbps、DSCP:Best Effort、および Policer:Enabled)にリセットされます。 (注)

ポリシーは、作成、編集、またはインポートされるたびにスイッチに自動的に展開されます。 [アクション(Actions)] ドロップダウンリストで適切なアクションを選択することで、ポリ シーの展開または再展開を選択できます。ポリシーの展開中にデバイスが再起動された場合、 ポリシーは正しく展開されません。この場合、[展開ステータス(DeploymentStatus)]列に[失 敗(Failed)] メッセージが表示されます。

スイッチにカスタム フロー ポリシーを展開する前に、デフォルトのフロー ポリシーをスイッ チに正常に展開する必要があります。そうしなかった場合、カスタムポリシーの展開に失敗し ます。カスタムポリシーを追加、編集、インポート、または展開する前に、すべてのスイッチ にすべてのデフォルト ポリシーが正常に展開されていることを確認します。

 $\mathscr{D}$ 

カスタムまたはデフォルト以外の VRF を作成した場合、ホストおよびフロー ポリシーは VRF に対して自動的に作成されますが、このウィンドウのアクション オプションを使用 して、ファブリック内のスイッチにフロー ポリシーを手動で展開します。 (注)

次の表で、このページに表示されるフィールドを説明します。

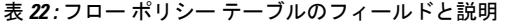

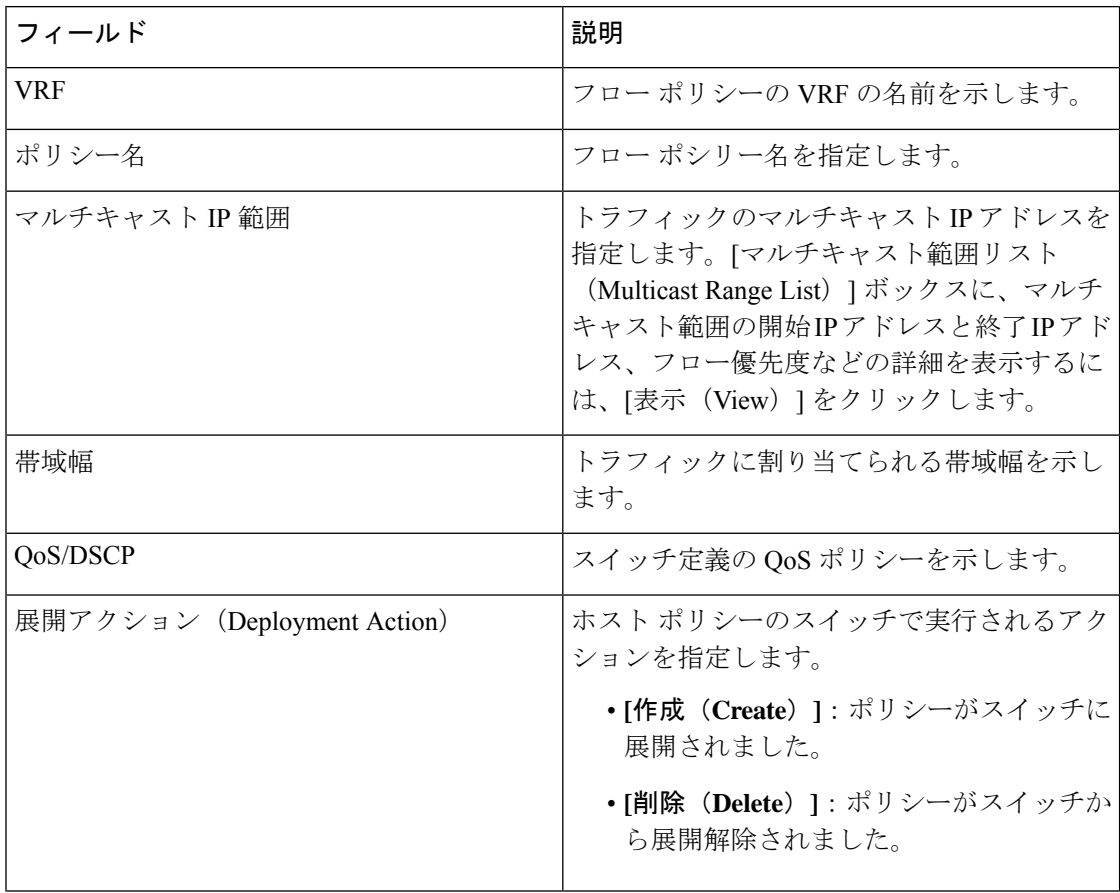

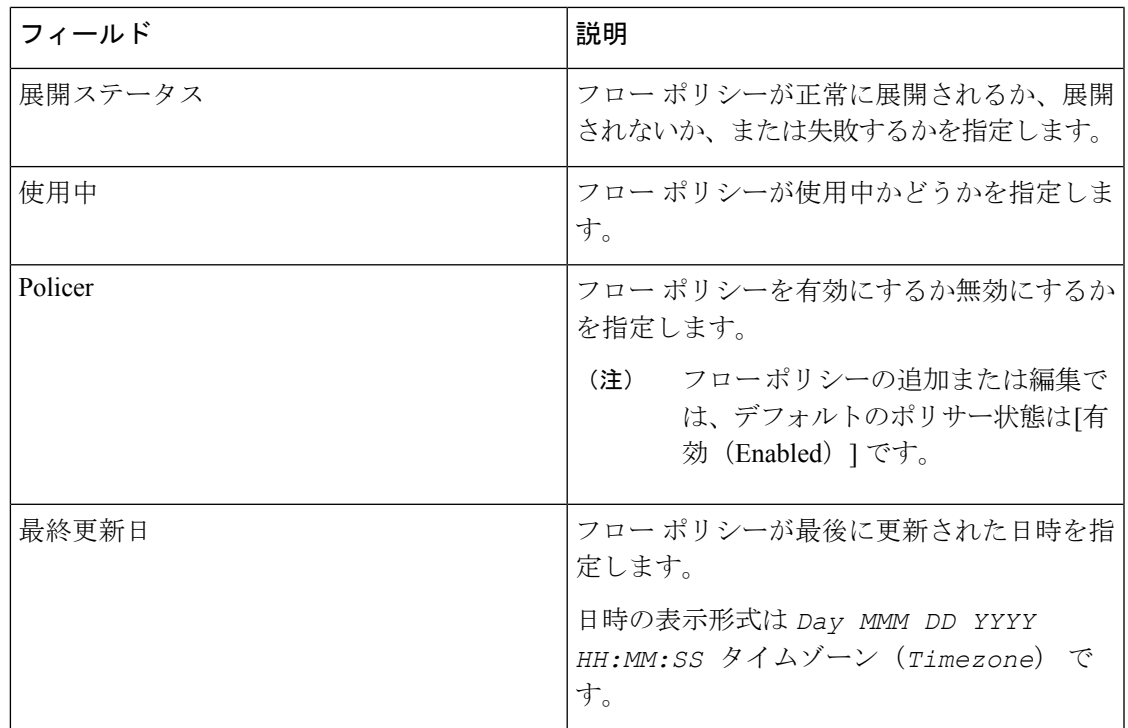

テーブルヘッダーをクリックすると、エントリがそのパラメータのアルファベット順にソート されます。

次の表に、[ファブリックの概要 (Fabric Overview) ] ウィンドウの [フロー (Flows) ] タブの [フローポリシー (Flow Policies) 1水平タブに表示される [アクション (Actions) ] ドロップダ ウンリストのアクション項目を示します。

# $\label{eq:1}$

- 新しいフロー ポリシーまたは編集されたフロー ポリシーは、次の状況でのみ有効です。 (注)
	- 新しいフローが既存のフロー ポリシーと一致する場合。
	- フローが期限切れになり、新しいポリシーがすでに作成または編集されている場合、 フロー ポリシーと一致します。

#### 表 **23 :** フロー ポリシーのアクションと説明

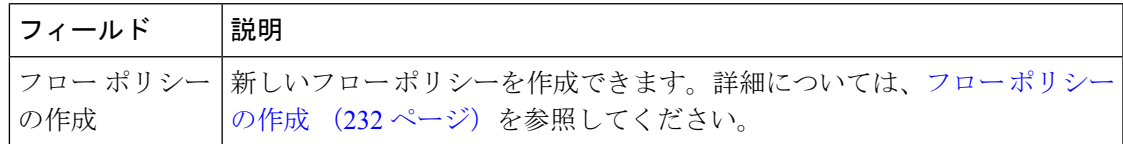

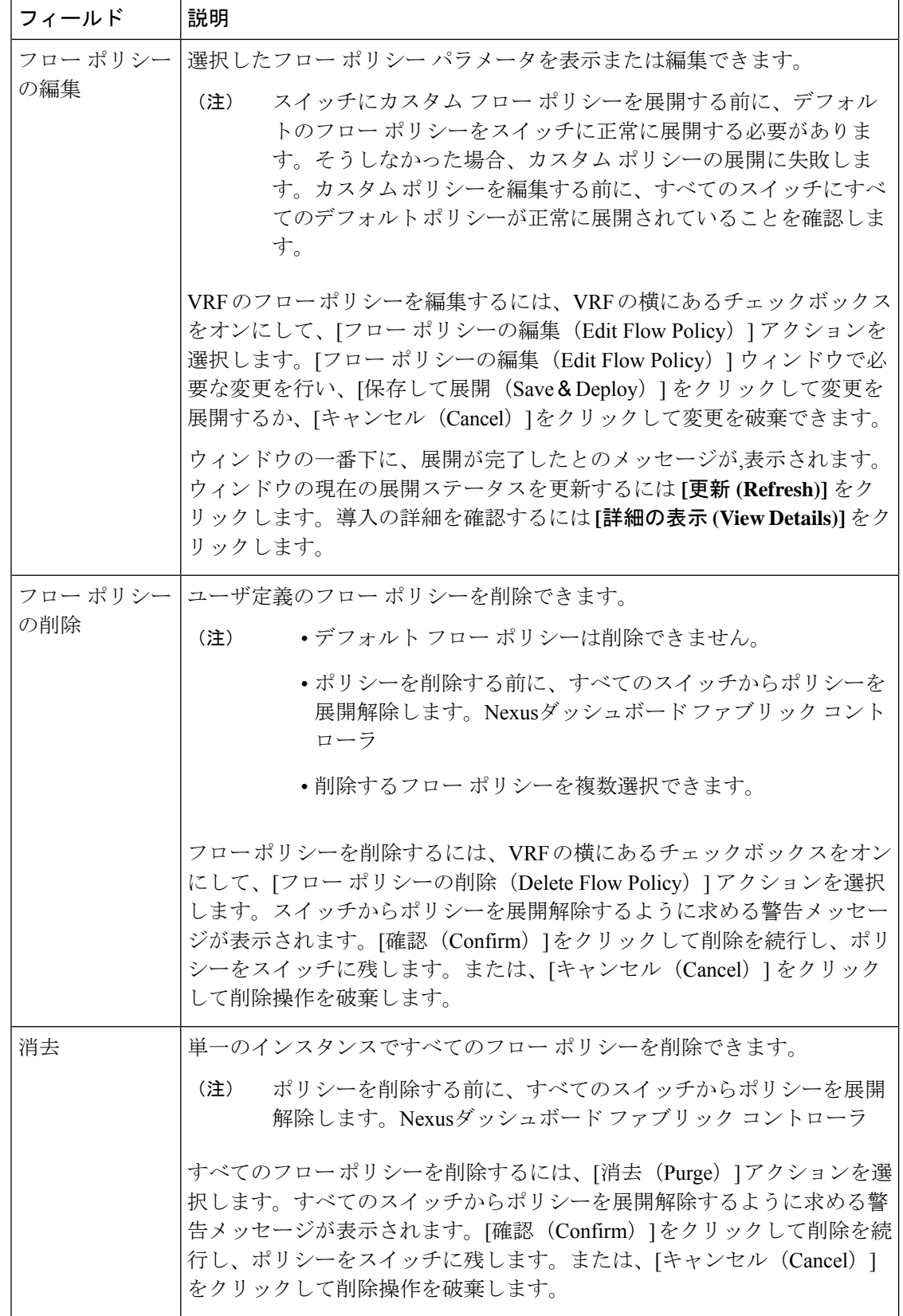

 $\mathbf{l}$ 

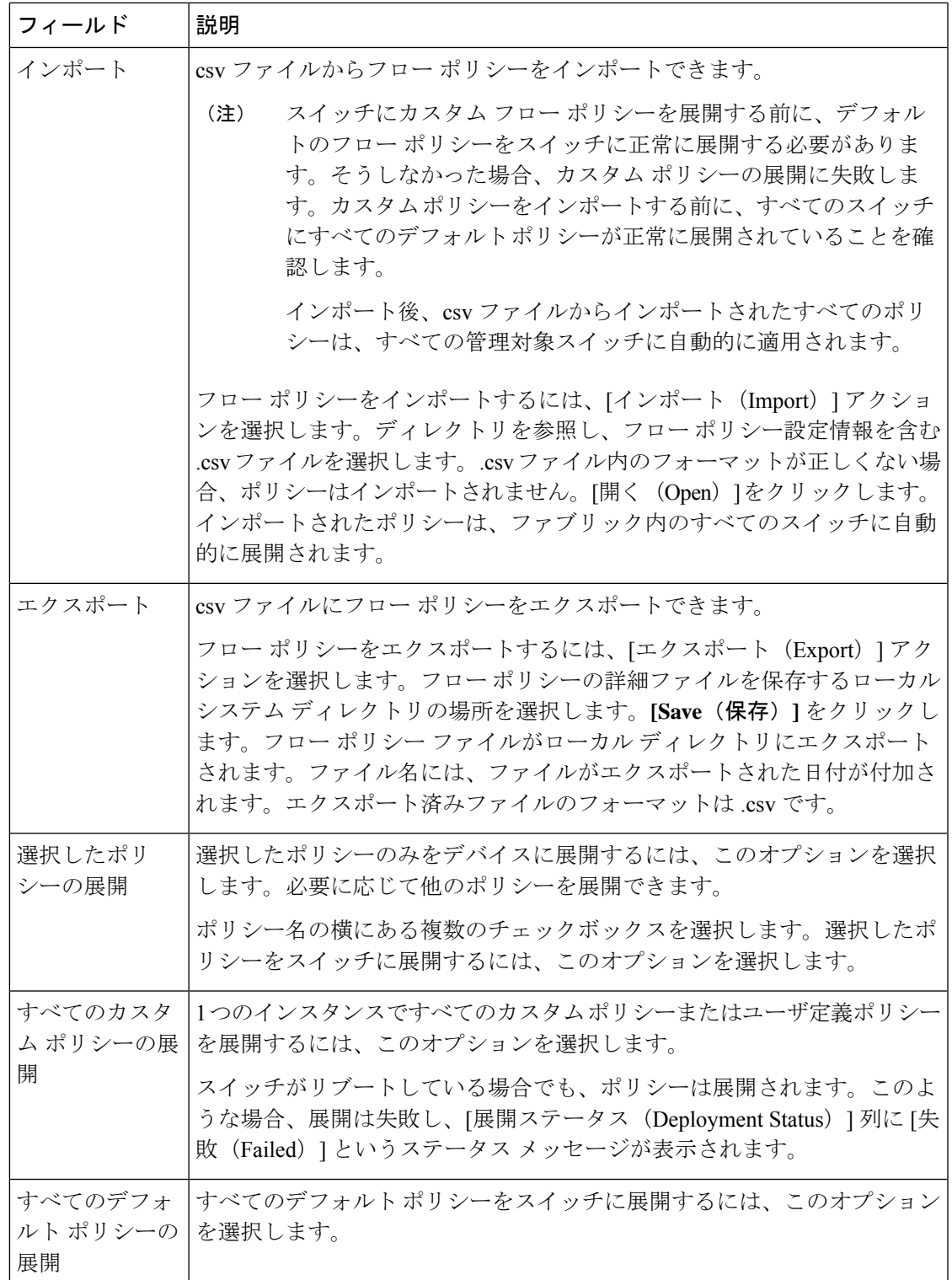

I

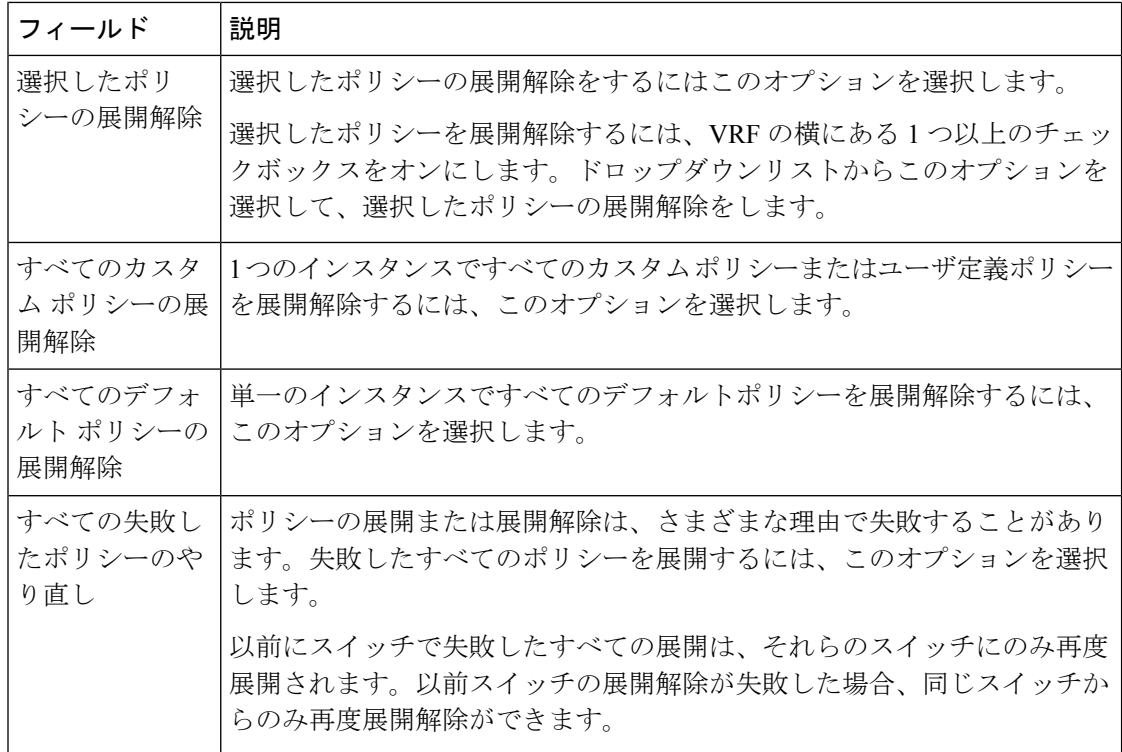

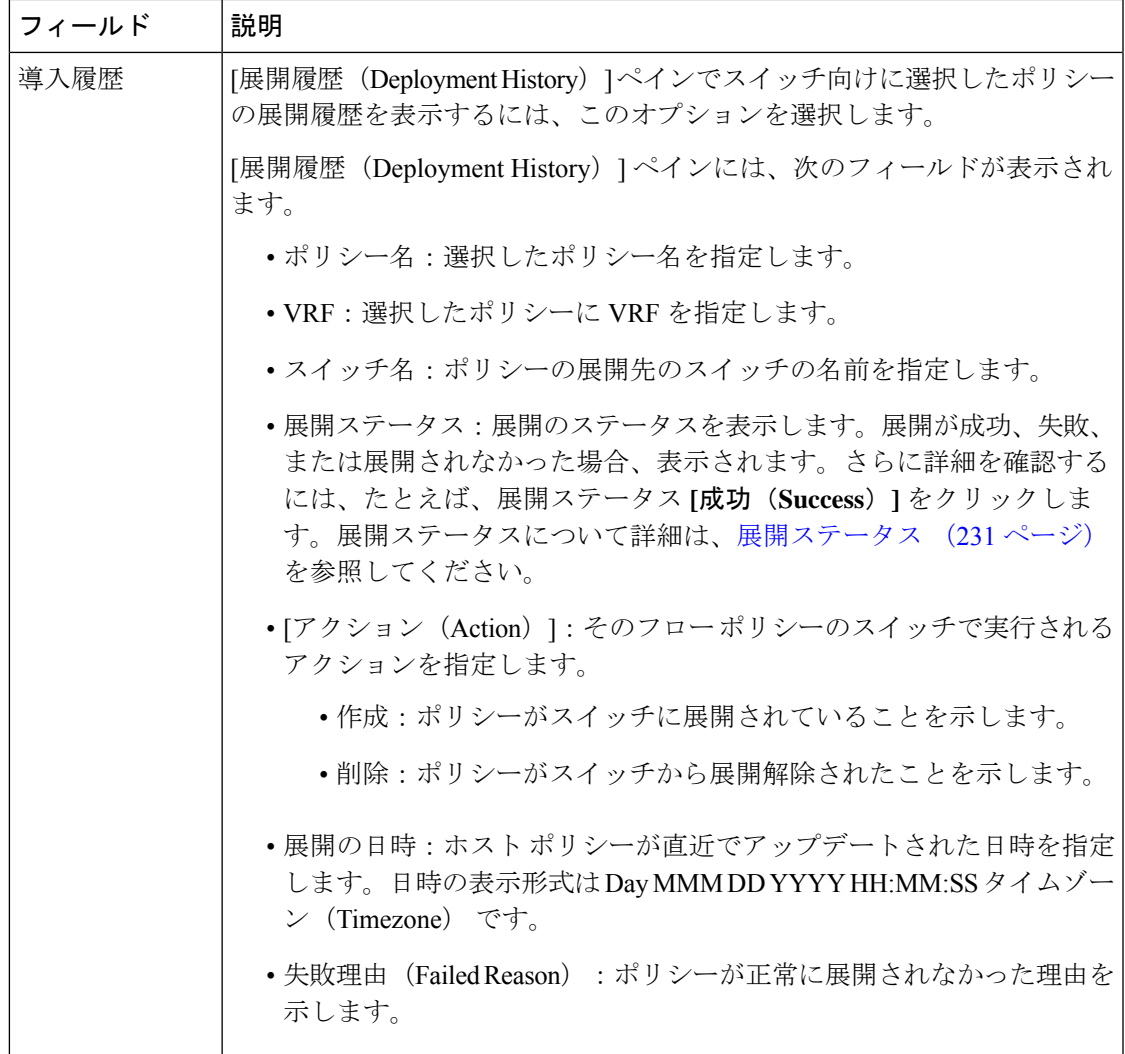

### 展開ステータス

次のテーブルは、展開ステータスで表示されるフィールドを説明しています。

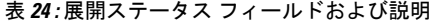

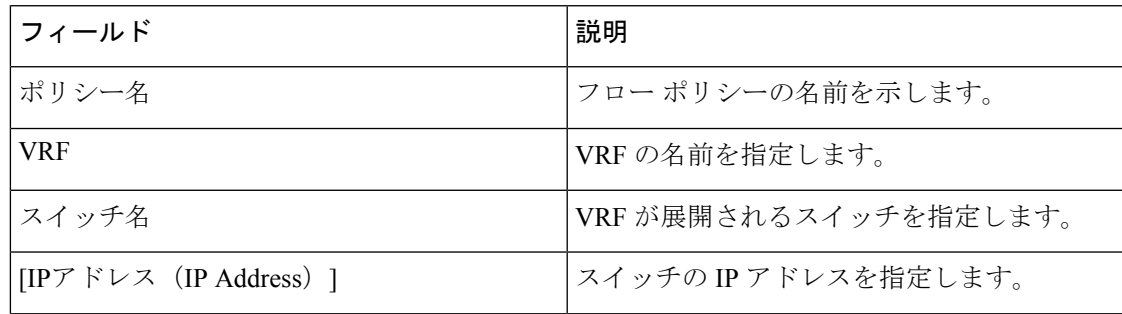

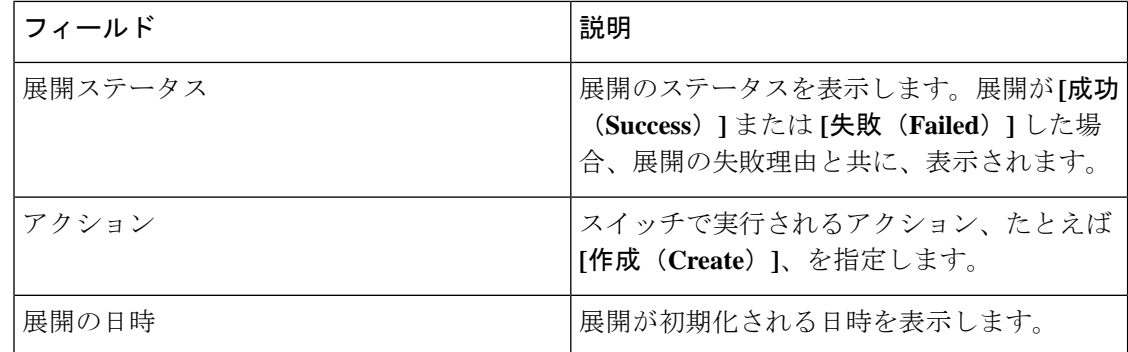

この項の内容は、次のとおりです。

#### フロー ポリシーの作成

スイッチにカスタムホストポリシーを展開する前に、デフォルトのホストポリシーをス イッチに正しく展開する必要があります。そうしなかった場合、カスタム ポリシーの展 開に失敗します。カスタムポリシーを追加する前に、すべてのスイッチにすべてのデフォ ルト ポリシーが正しく展開されていることを確認します。 (注)

Cisco Nexusダッシュボード ファブリック コントローラ Web UI を使用してフロー ポリシーを 作成するには、次の手順を実行します。

#### 手順

ステップ **1 [**アクション **(Actions)]** をクリックし、**[**フロー ポリシーの作成 **(Create Flow Policy)]** を選択しま す。

**[**フロー ポリシーの作成 **(Create Flow Policy)]** ウィンドウが開きます。

- ステップ **2 [**フロー ポリシーの作成 **(Create Flow Policy)]** ウィンドウで、次のフィールドにパラメータを指 定します。
	- **[VRF]**:**[VRF** の選択 **(Select a VRF)]** リンクをクリックして、**[VRF** の選択 **(Select a VRF)]** ウィンドウを開きます。デフォルトの VRF もウィンドウに表示されます。ホストの VRF を検索して選択し、**[**保存 **(Save)]** をクリックします。
		- ポリシー名は VRF 間で繰り返すことができます。つまり、VRF 内でのみ一 意なものとなります。 (注)
			- VRF 全体で、ホスト ポリシーは同じでも異なっていてもかまいません。
			- ホスト ポリシーのシーケンス番号は VRF 単位です。
	- **[**ポリシー名 **(Policy Name)]**:フロー ポリシーの一意のポリシー名を指定します。
- **[**帯域幅 **(Bandwidth)]**:フロー ポリシーに割り当てられる帯域幅を指定します。オプショ ンボタンで、**[Gbps]**、**[Mbps]**、または **[Kbps]** を選択します。
- ステップ **3 [QoS/DSCP]** ドロップダウンリストから、適切な ENUM 値を選択します。
- ステップ **4** フローのポリサーを有効または無効にするには、**[**ポリサー **(Policer)]** チェックボックスをオン にします。
- ステップ **5 [**マルチキャスト **IP** 範囲 **(Multicast IP Range)]** の **[**開始 **(From)]** および **[**終了 **(To)]** フィールド に、マルチキャスト範囲の開始 IP と 終了 IP のアドレスを入力します。有効な範囲は 224.0.0.0  $\sim$  239.255.255.255 です。

**[**フロー プライオリティ **(Flow Priority)]** ドロップダウン リストから、ポリシーのプライオリ ティを選択します。**[**デフォルト **(Default)]** または **[**クリティカル **(Critical)]** を選択できます。 デフォルト値は **[**デフォルト **(Default)]** です。

フロー プライオリティは、次のシナリオで使用されます。

- エラー リカバリ:ユニキャスト ルーティング情報ベース(URIB)の到達可能性がフロー に基づいて変更され、Re-Reverse-Path Forwarding (RPF) が実行されます。既存のフロー のセットを再試行すると、クリティカル **(Critical)** プライオリティのフローからリカバリ が開始されます。
- **[**フローの再試行 **(Flow Retry)]**:保留中のフローを再試行すると、クリティカル プライオ リティのフローが最初に再試行されます。

**[**アクション **(Action )]**:アクションには、さまざまなアクションを実行するためのさまざまな アイコンがあります。正しい詳細を入力した場合は、目盛りのアイコンをクリックします。そ うでない場合は、チェックマークのアイコンをクリックして、マルチキャストの範囲をポリ シーに追加します。詳細を変更する場合は編集のアイコンをクリックします。行を削除する場 合は、ビンのアイコンをクリックして行を削除します。別の行を追加するには、プラス(**+**)マー クをクリックします。

ステップ **6 [**保存して展開 **(Save**&**Deploy)]** をクリックして新しいポリシーを展開するか、**[**キャンセル **(Cancel)]**をクリックして変更を破棄します。ウィンドウの一番下に、展開が完了したとのメッ セージが,表示されます。ウィンドウの現在の展開ステータスを更新するには **[**更新 **(Refresh)]** をクリックします。導入の詳細を確認するには**[**詳細の表示**(ViewDetails)]**をクリックします。

### フロー エイリアス **(Flow Alias)**

**UI** ナビゲーション

• **[LAN]** > **[**ファブリック(**Fabrics**)**]** を選択します。ファブリックをクリックして、**[**ファ ブリック(**Fabric**)**]** スライドイン ペインを開きます。**[**起動(**Launch**)**]** アイコンをク リックします。**[**ファブリックの概要(**Fabric Overview**)**]** > **[**フロー(**Flows**)**]** > **[**フロー エイリアス(**Flow Alias**)**]**を選択します。

• **[LAN]** > **[**ファブリック(**Fabrics**)**]**を選択します。ファブリックをダブルクリックして、 **[**ファブリックの概要(**Fabric Overview**)**]** > **[**フロー(**Flows**)**]** > **[**フロー エイリアス( **Flow Alias**)**]** を開きます。

このタブを使用して、フロー エイリアスを設定します。

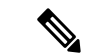

(注)

このセクションは、Nexusダッシュボード ファブリック コントローラ の IPFM と汎用マ ルチキャスト モードの両方に適用されます。

フロー エイリアス機能を使用して、マルチキャスト グループの名前を指定できます。マルチ キャスト IP アドレスは覚えにくいため、マルチキャスト IP アドレスに名前を割り当てること で、名前に基づいてポリシーを検索および追加できます。

次の表で、この ウィンドウに表示されるフィールドについて説明します。

表 **25 :** フロー エイリアス テーブルのフィールドと説明

| フィールド        | 説明                              |
|--------------|---------------------------------|
| <b>VRF</b>   | フローエイリアスの VRF を指定します。           |
| ポリシー名        | ポリシー名を指定します。                    |
| マルチキャストIP 範囲 | トラフィックのマルチキャストIPアドレスを<br>指定します。 |
| 説明           | フローエイリアスに追加された説明です。             |
| 最終更新日        | フロー エイリアスが最後に更新された日付を<br>示します   |

次の表では、**[**アクション(**Actions**)**]** ドロップダウン リストのアクション項目について説明 します。これらは **[**フロー エイリアス(**Flow Alias**)**]** 水平タブに表示されるもので、**[**フロー (**Flows**)**]** タブ(ファブリックの概要(**Fabric Overview**)**]** ウィンドウ)にあります。

表 **26 :** フロー エイリアスのアクションと説明

| アクション項目      | 説明                                                                               |
|--------------|----------------------------------------------------------------------------------|
| フロー エイリアスの作成 | 新しいフローエイリアスを作成できます。新しいフローエ<br> イリアスの作成手順については、フローエイリアスの作成<br>(236ページ) を参照してください。 |

 $\mathbf I$ 

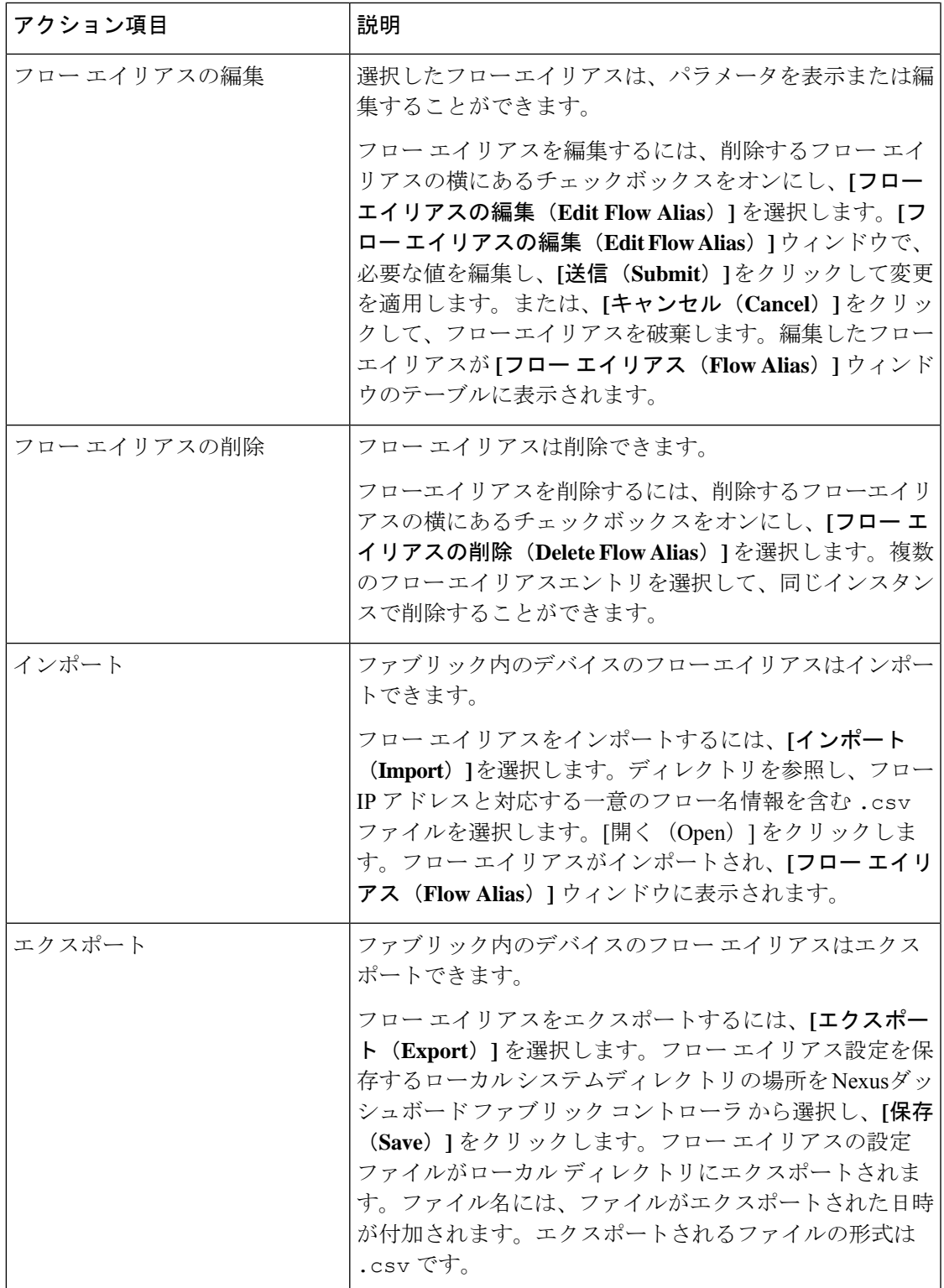

この項の内容は、次のとおりです。

#### フロー エイリアスの作成

**UI** ナビゲーション

- **[LAN]** > **[**ファブリック(**Fabrics**)**]** を選択します。ファブリックをクリックして、**[**ファ ブリック(**Fabric**)**]** スライドイン ペインを開きます。**[**起動(**Launch**)**]** アイコンをク リックします。**[**ファブリックの概要(**Fabric Overview**)**]** > **[**フロー(**Flows**)**]** > **[**フロー エイリアス(**Flow Alias**)**]**を選択します。
- **[LAN]** > **[**ファブリック(**Fabrics**)**]**を選択します。ファブリックをダブルクリックして、 **[**ファブリックの概要(**Fabric Overview**)**]** > **[**フロー(**Flows**)**]** > **[**フロー エイリアス( **Flow Alias**)**]** を開きます。

Cisco Nexusダッシュボード ファブリック コントローラ Web UI を使用してフロー エイリアス を作成するには、次の手順を実行します。

#### 手順

- ステップ **1 [**フロー エイリアス(**Flow Alias**)**]** ウィンドウで、**[**アクション(**Actions**)**]** ドロップダウン リ ストから **[**フロー エイリアスの作成(**Create Flow Alias**)**]** を選択します。
- ステップ **2 [**フロー エイリアスの作成(**Create Flow Alias**)**]** ウィンドウで、以下を入力します。
	- (注) すべてのフィールドが必須です。
		- **[VRF]**:ドロップダウン リストから VRF を選択します。デフォルト値は **[**デフォルト (**default**)**]** です。
			- ホストと IP アドレスは VRF ごとに一意です。つまり、同じ IP アドレスを持つ同 じホスト名が複数の VRF に存在できます。 (注)
		- **[**フロー名(**Flow Name**)**]**:フロー エイリアスを識別するための一意の完全修飾フロー名 を入力します。
		- **[**マルチキャスト **IP** アドレス(**Multicast IP Address**)**]**:フロー エイリアスのマルチキャ スト IP アドレスを入力します。
	- **[**説明(**Description**)**]**:フロー エイリアスの説明を入力します。

ステップ **3** [送信(Submit)] をクリックして変更を適用します。

フロー エイリアスを破棄するには、**[**キャンセル(**Cancel**)**]** をクリックします。

新しいフローエイリアスが**[**フローエイリアス(**Flow Alias**)**]**ウィンドウのテーブルに表示さ れます。

スタティック フロー

**UI** ナビゲーション

- **[LAN]** > **[**ファブリック(**Fabrics**)**]** を選択します。ファブリックをクリックして、**[**ファ ブリック(**Fabric**)**]** スライドイン ペインを開きます。**[**起動(**Launch**)**]** アイコンをク リックします。**[**ファブリックの概要(**Fabric Overview**)**]** > **[**ホスト(**Hosts**)**]** > **[**スタ ティック フロー(**Static Flow**)**]**を選択します。
- **[LAN]** > **[**ファブリック(**Fabrics**)**]**を選択します。ファブリックをダブルクリックして、 **[**ファブリックの概要(**Fabric Overview**)**]** > **[**ホスト(**Hosts**)**]** > **[**スタティック フロー (**Static Flow**)**]**を開きます。

**[**スタティックフロー(**StaticFlow**)**]**ウィンドウを使用してスタティック受信機を設定します。 スタティックフローを作成する前に、**[**オプションの選択(**Select anOption**)**]**フィールドを使 用してスイッチを選択します。

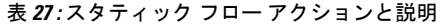

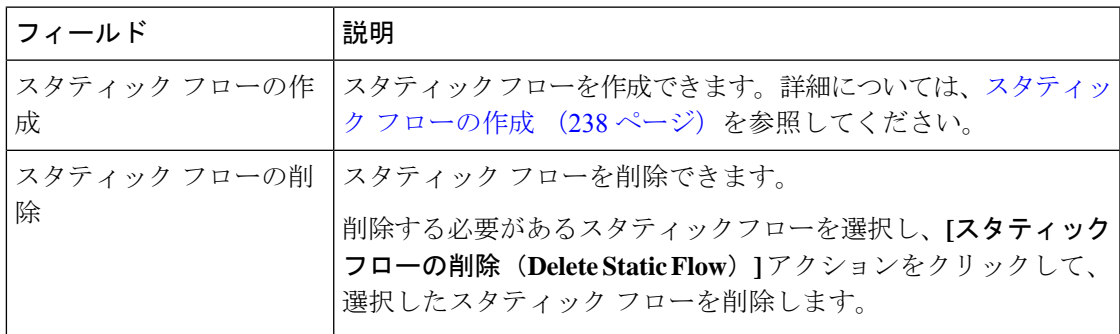

表 **28 :** スタティック フロー テーブルのフィールドと説明

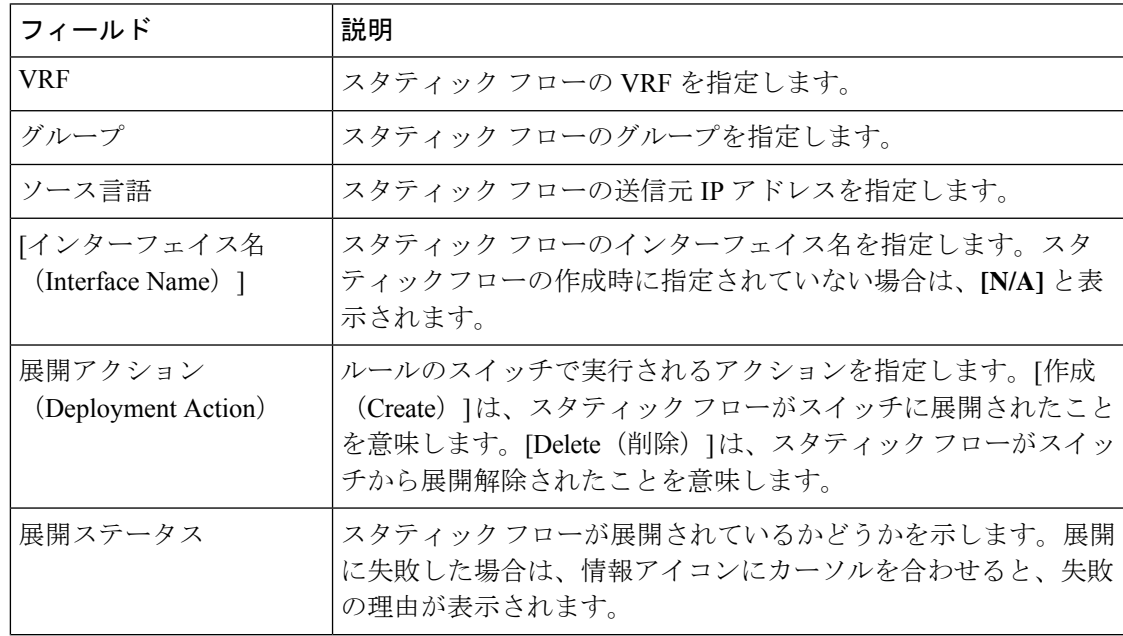

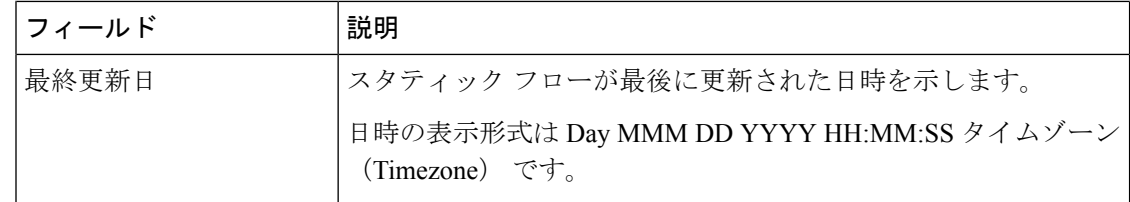

#### スタティック フローの作成

選択したスイッチのスタティック フローを作成するには、次の手順を実行します。

#### 始める前に

**[**ファブリック概要(**Fabric Overview**)**]** ウィンドウの **[**スタティック フロー(**Static Flow**)**]** タブでスイッチを選択してから、そのスイッチのスタティック フローを作成します。

#### 手順

ステップ **1 [**アクション(**Actions**)**]**をクリックし、**[**スタティックフローの作成(**CreateStatic Flow**)**]**を 選択します。

**[**スタティック フローの作成(**Create Static Flow**)**]** ウィンドウが表示されます。

ステップ **2 [**スタティック フローの作成(**CreateStatic Flow**)**]** ウィンドウで、次のフィールドにパラメー タを指定します。

> **[**スイッチ(**Switch**)**]**:スイッチ名を指定します。このフィールドは読み取り専用で、**[**スタ ティック フロー(**Static Flow**)] ウィンドウで選択されたスイッチに基づいています。

**[**グループ(**Group**)**]**:マルチキャスト グループを指定します。

**[**送信元(**Source**)**]**:送信元の IP アドレスを指定します。

**[**インターフェイス名(**Interface Name**)**]**:スタティック フローのインターフェイス名を指定 します。このフィールドは任意です。インターフェイス名を指定しない場合、ホストIP0.0.0.0 が API に渡され、Null0 インターフェイスを使用して設定が作成されます。

ステップ **3 [**保存して展開(**Save**&**Deploy**)**]** をクリックして、スタティック フローを保存します。

**[**キャンセル(**Cancel**)**]** をクリックして破棄します。

# メトリック

[メトリック(Metric)]タブには、インフラストラクチャの正常性とステータスが表示されます。 CPU使用率、メモリ使用率、トラフィック、温度、インターフェイス、およびリンクの詳細を 表示できます。

次の表では、**[CPU]** および **[**メモリ **(Memory)]** タブでの列の表示について説明します。

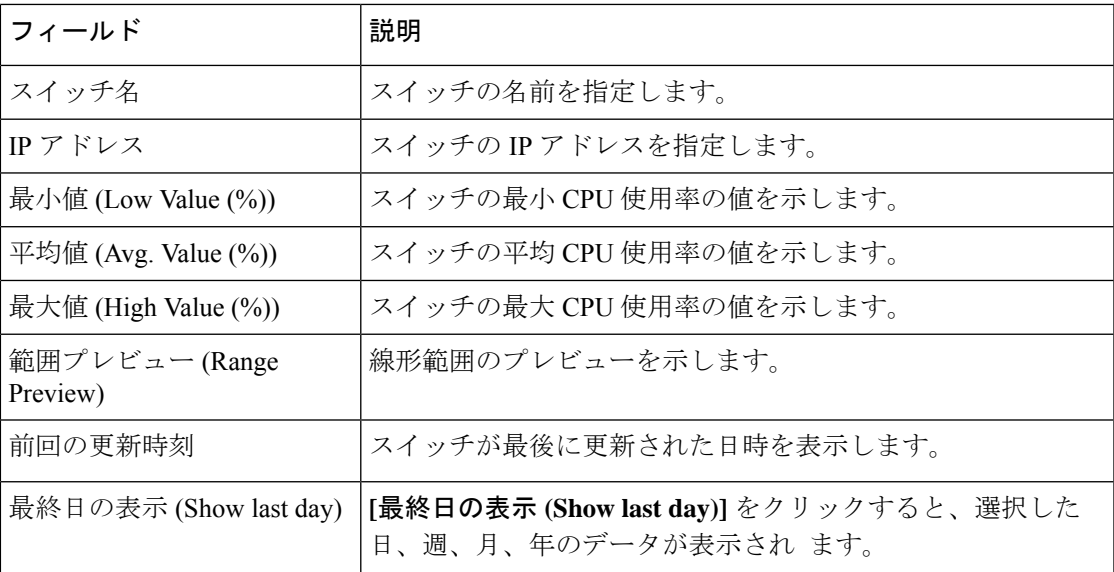

次の表では、**[**トラフィック **(Traffic)]** タブに表示される列について説明します。

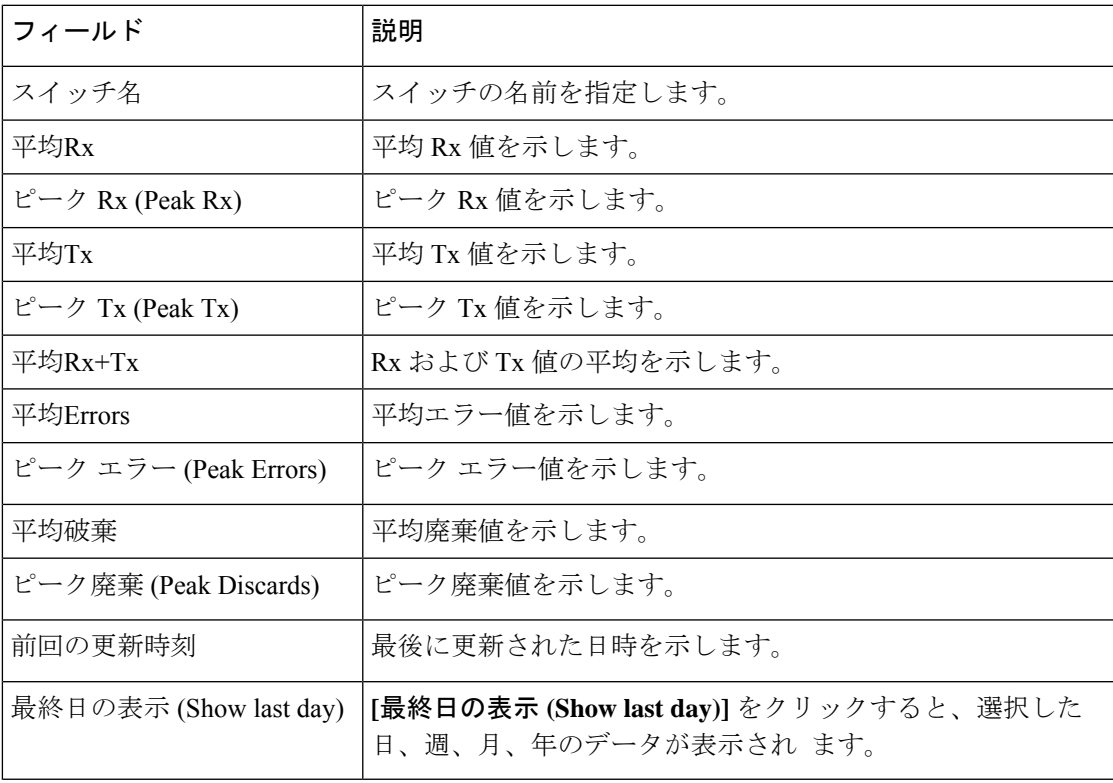

次の表では、**[**温度 **(Temperature)]**タブに表示される列について説明します。

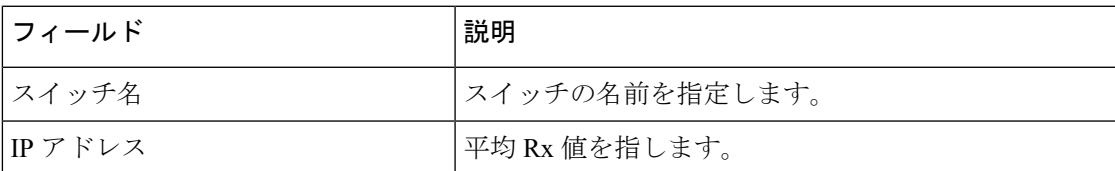

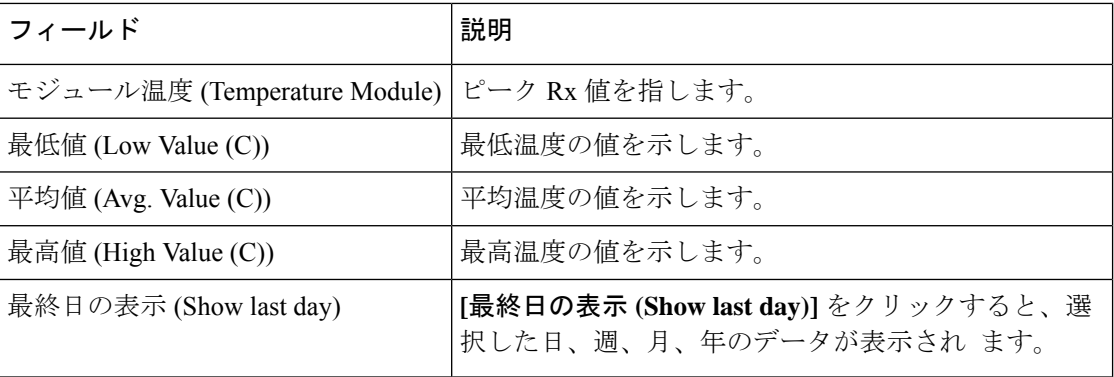

次の表では、**[**インターフェイス **(Interface)]** タブに表示される列について説明します。

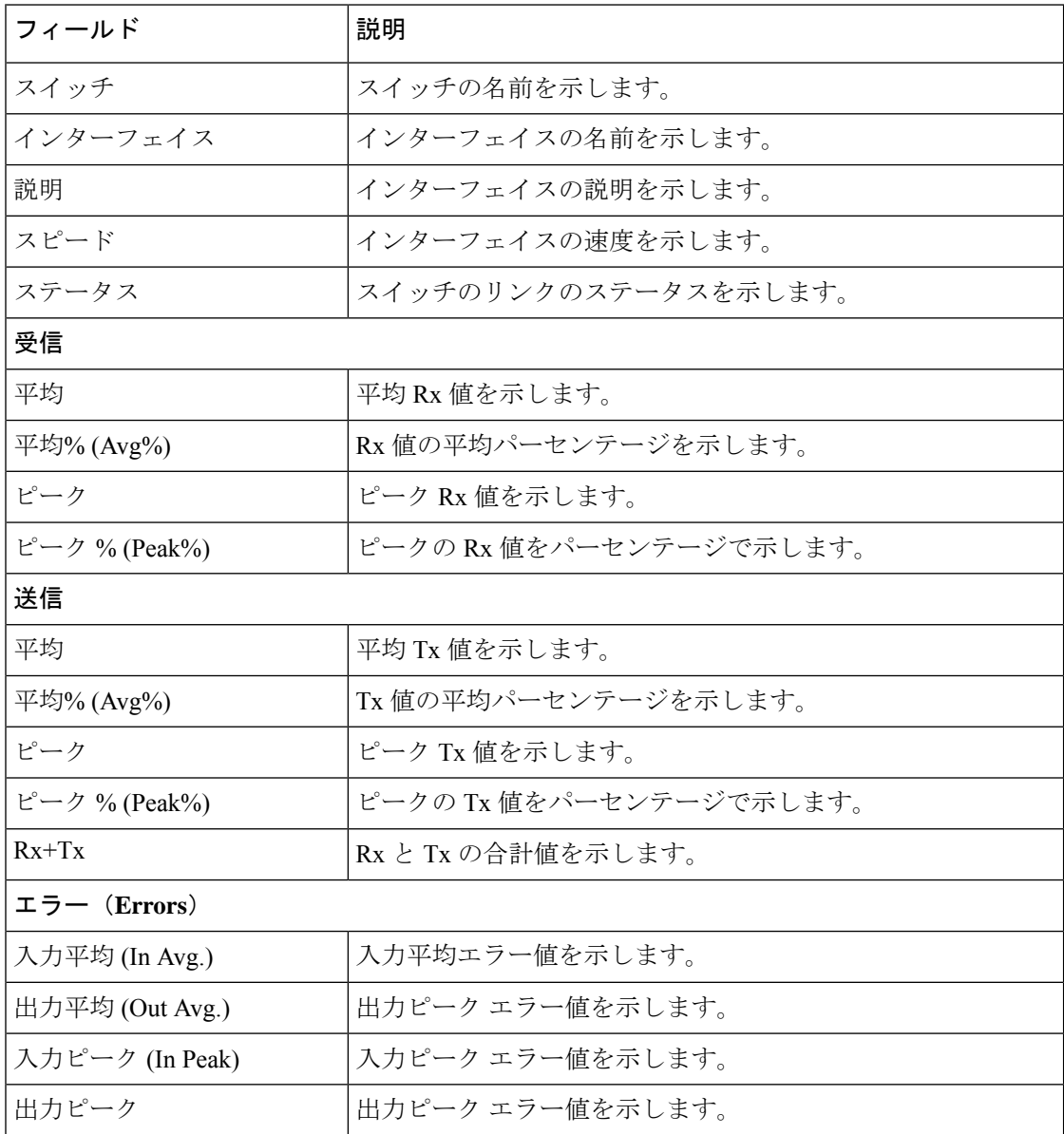

I

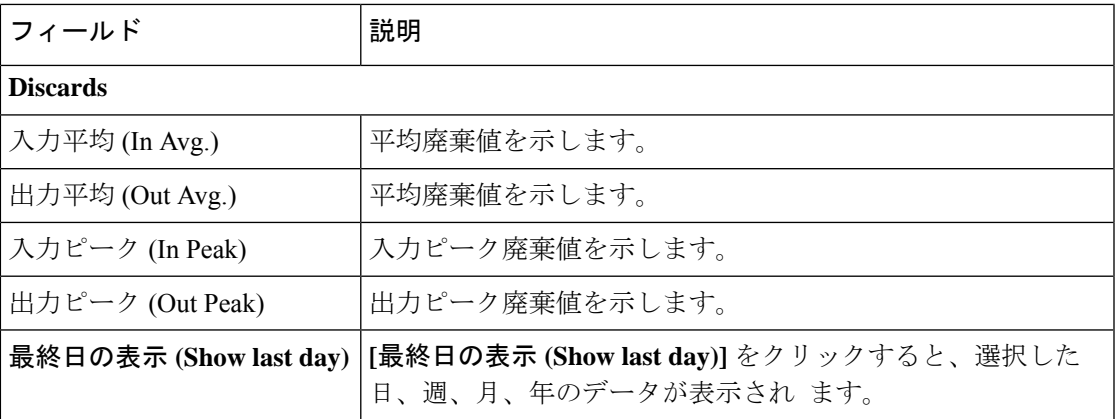

次の表では、**[**リンク **(Link)]** タブに表示される列について説明します。

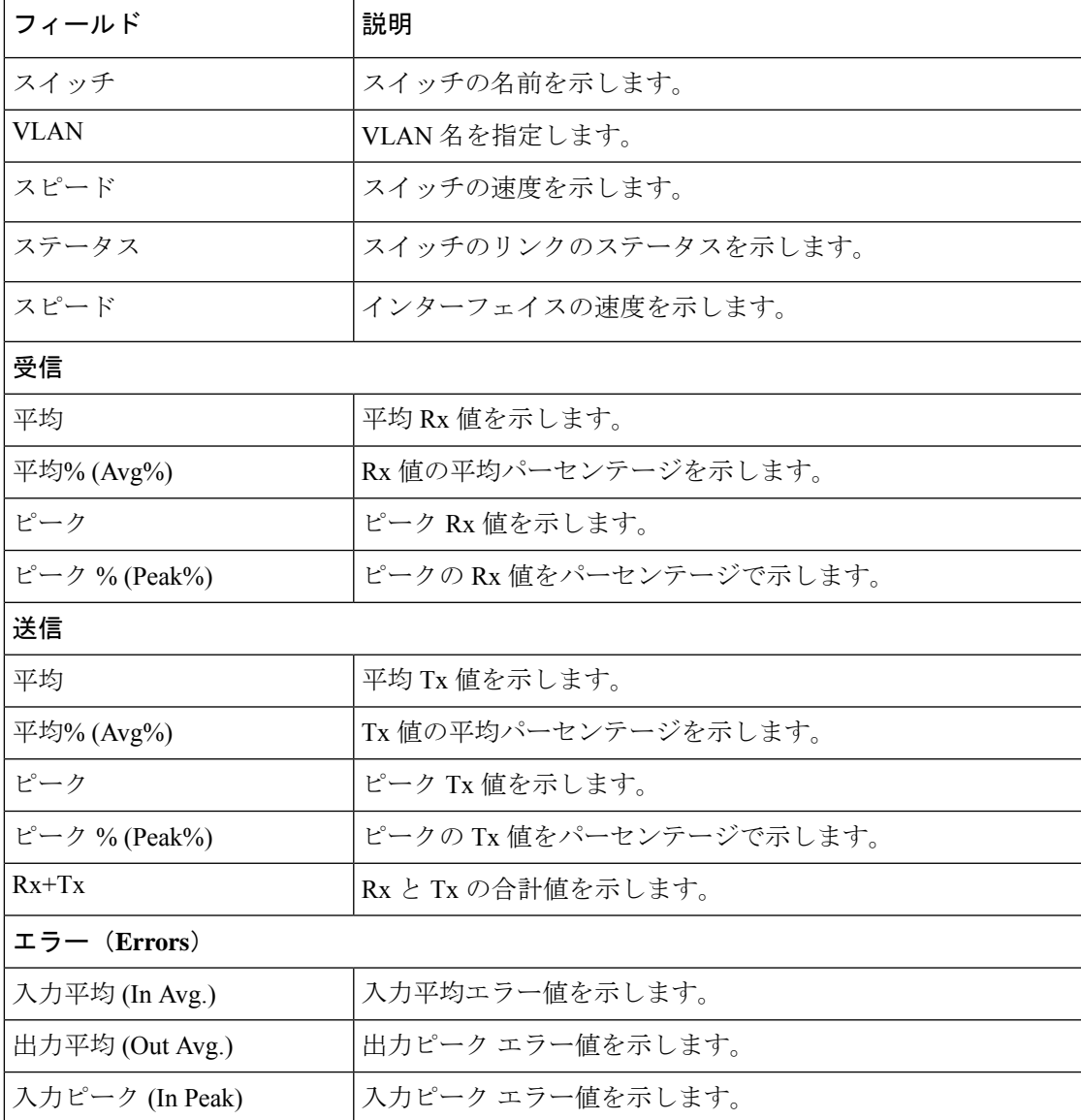

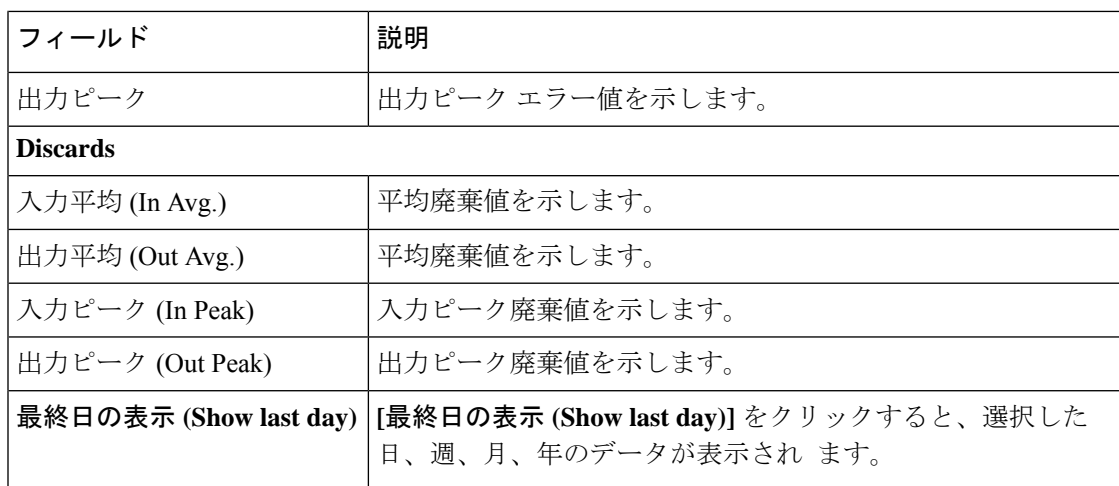

## マルチキャスト **NAT**

UDP ストリームのマルチキャスト NAT 変換は、Nexusダッシュボード ファブリック コント ローラ IPFM モードでサポートされます。着信トラフィック(入力)、または出力リンクまた はインターフェイスに NAT を適用できます。入力 NAT の範囲はスイッチ全体ですが、出力 NAT は特定のインターフェイス用です。同じスイッチに入力 NAT と出力 NAT の両方を設定 できます。ただし、特定のスイッチの同じフロー上に存在することはできません。出力 NAT には、同じフローを最大 40 回複製する機能があります。この機能を実現するために、スイッ チにサービス反映インターフェイスが定義されています。複数または単一の出力ポートに使用 されます。

入力および/または出力NAT変換は、送信者スイッチ(ファーストホップルータ(FHR) とも呼ばれる)と受信者スイッチ(ラスト ホップ ルータ(LHR)とも呼ばれる)でのみ サポートされます。スパイン スイッチなどの中間ノードではサポートされません。 (注)

NAT について詳細は、『*Cisco Nexus 9000* シリーズ *NX-OS IP Fabric for Media* ソリューション ガイド 』を参照してください。

#### 前提条件

• PIM スパース モードでループバック インターフェイスを設定します。フローが変換され る場合、RPFチェックが失敗しないように、変換後の送信元はこのループバックのセカン ダリ IP アドレスである必要があります。このループバックは、NAT 用のサービス反映イ ンターフェイスとして構成されます。VRF ごとにルックバックを設定する必要がありま す。

ループバック インターフェイスを構成する例を次に示します。

interface loopback10 ip router ospf 1 area 0 ip pim sparse-mode ip address 192.168.1.1/32 ip address 172.16.1.10/32 secondary

ip service-reflect source-interface loopback10

• TCAM メモリ カービングを完了する必要があります。

マルチキャスト NAT 用に TCAM を構成するコマンドは、次のとおりです。

hardware access-list tcam region mcast-nat *tcam-size*

マルチキャスト NAT をサポートするスイッチ モデルについては、『Cisco [Nexus](https://www.cisco.com/c/en/us/td/docs/switches/datacenter/nexus9000/sw/93x/ip-fabric-for-media/solution/guide/b-cisco-nexus-9000-nx-os-ip-fabric-for-media-solution-guide-93x/m_configuring_multicast_service_reflection_with_nbm_93x.html) 9000 シ リーズ NX-OS IP fabric for Media ソリューション ガイドの 』の「NBM [でマルチキャスト](https://www.cisco.com/c/en/us/td/docs/switches/datacenter/nexus9000/sw/93x/ip-fabric-for-media/solution/guide/b-cisco-nexus-9000-nx-os-ip-fabric-for-media-solution-guide-93x/m_configuring_multicast_service_reflection_with_nbm_93x.html) サービス [リフレクションを構成する](https://www.cisco.com/c/en/us/td/docs/switches/datacenter/nexus9000/sw/93x/ip-fabric-for-media/solution/guide/b-cisco-nexus-9000-nx-os-ip-fabric-for-media-solution-guide-93x/m_configuring_multicast_service_reflection_with_nbm_93x.html) 」を参照してください。

### **NAT** モード

NAT モード オブジェクトは、スイッチおよび VRF ごとに作成されます。スイッチは、範囲に 基づいてドロップダウンに入力されます。一覧表示するスイッチを選択し、対応するNATモー ド オブジェクトを操作する必要があります。

**[LAN] > [**ファブリック(**Fabrics**)**]** を選択します。NATモードを設定するには、ファブリック 名をダブルクリックし、[Multicast NAT]> [NAT Modes]をクリックします。

次の表では、**[NATModes**(**NAT**モード)**]**タブに表示されるフィールドについて説明します。

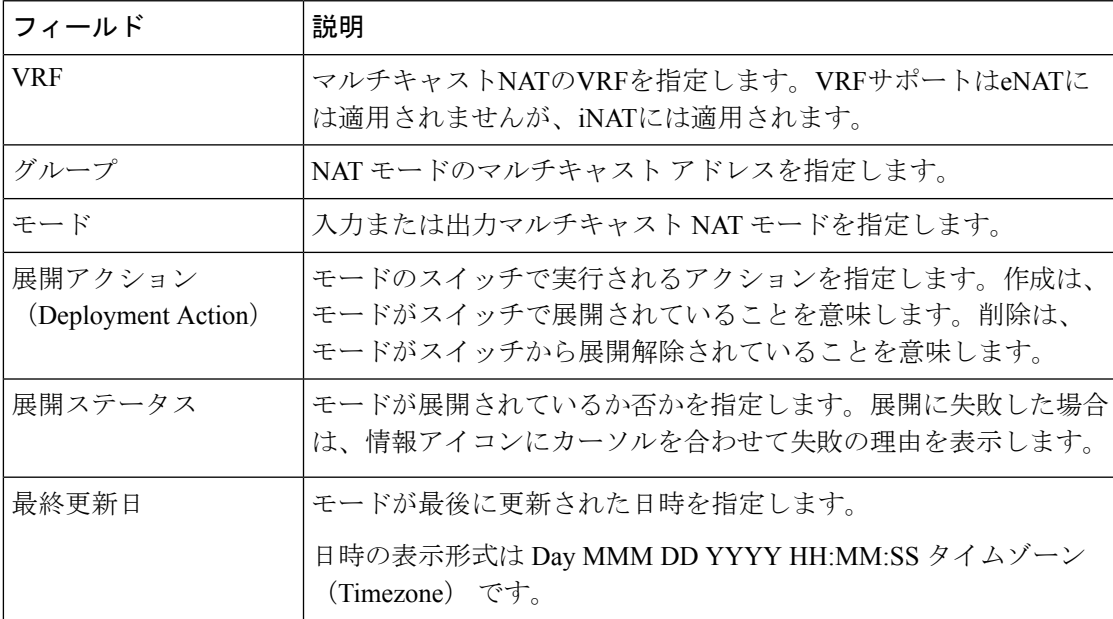

次の表に、[NATモード (NAT Modes) ]タブに表示されるアクションメニュードロップダウン リストのアクション項目を示します。

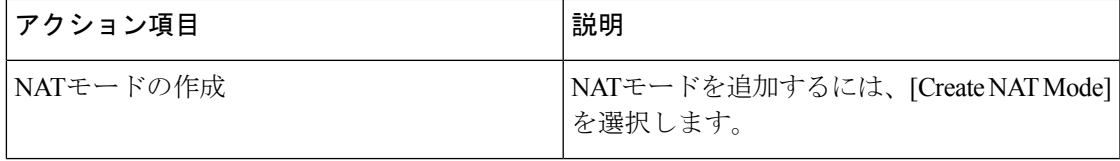

 $\overline{\phantom{a}}$ 

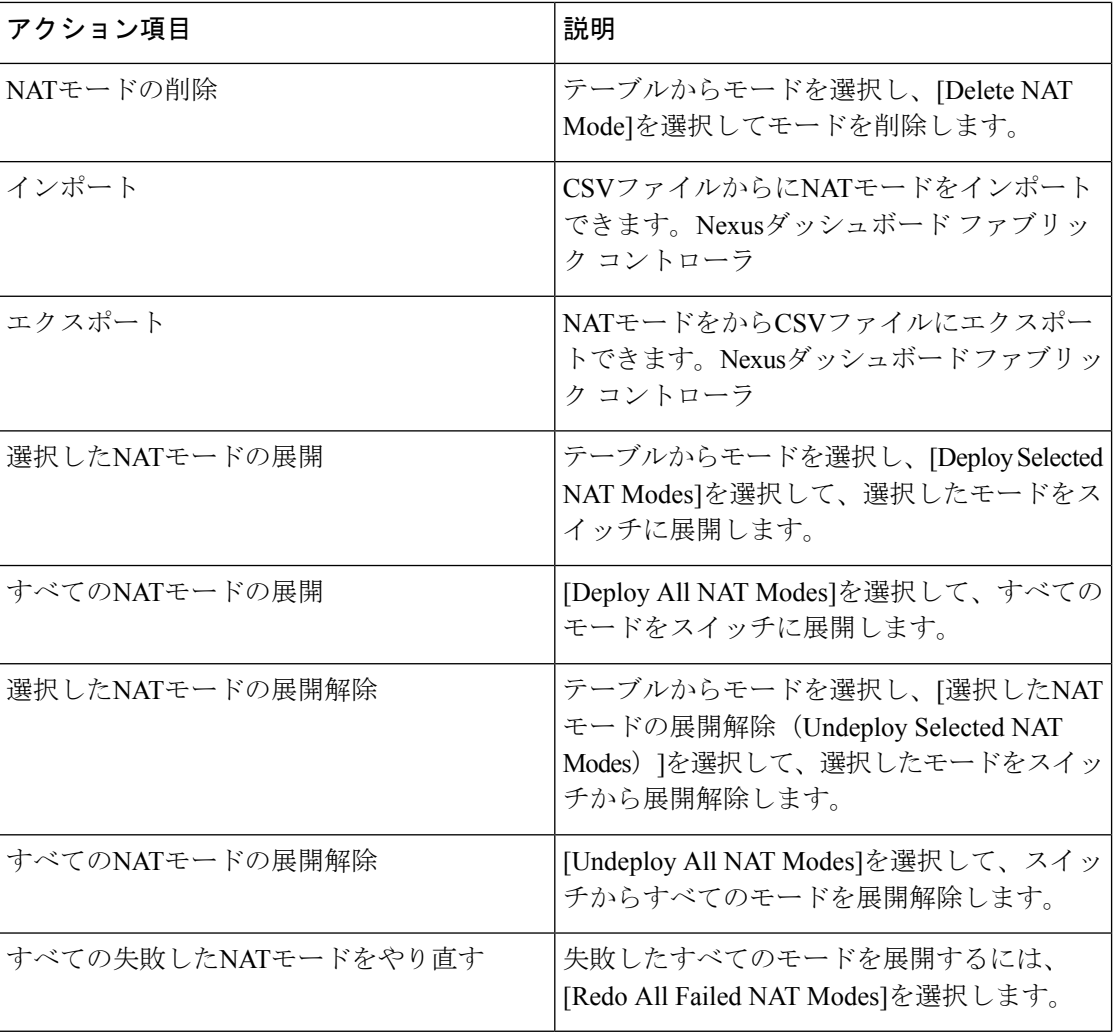

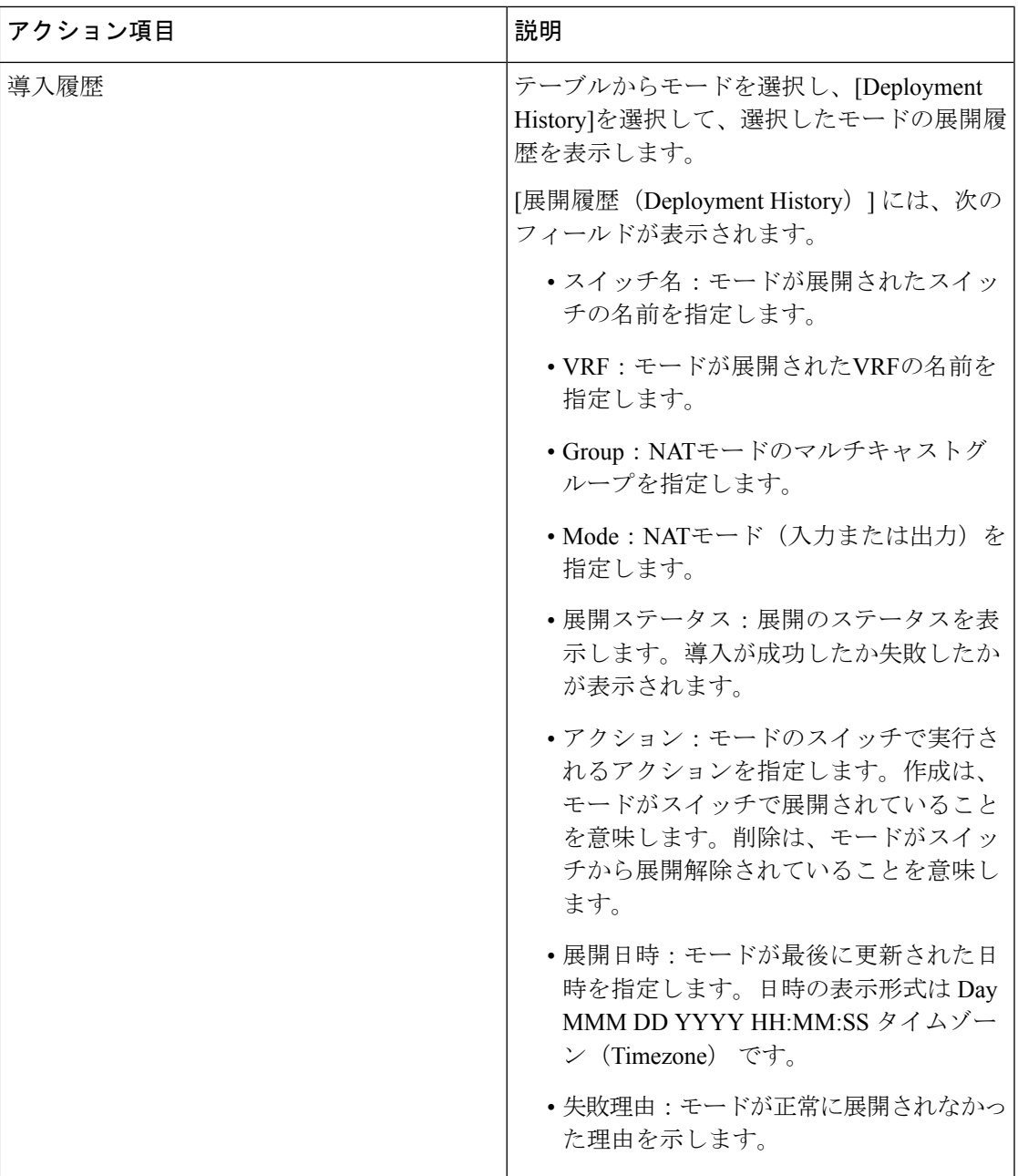

**NAT** モードの追加

手順

ステップ **1 [LAN] > [**ファブリック(**Fabrics**)**]**を選択します。 ステップ2 ファブリック名をダブルクリックします。

**[**ファブリックの概要(**Fabric Overview**)**]** ウィンドウが表示されます。

ステップ **3 [**マルチキャスト **NAT**(**Multicast NAT**)**]** タブをクリックします。

ステップ **4 [NAT** モード(**NAT Modes**)**]** タブをクリックします。

ステップ **5 [**アクション(**Actions**)**] > [NAT** モードの作成(**Create NAT Mode**)**]** の順にクリックして、 NAT モードを追加します。

**[NAT** モードの追加(**Add NAT Mode**)**]** ウィンドウが表示されます。

ステップ **6 [NAT** モードの追加(**Add NAT Mode**)**]** ウィンドウで、次の情報を指定します。

**[**モード(**Mode**)**]**:マルチキャスト NAT モード(入力または出力)を選択します。

**[**選択済みスイッチ(**Selected Switch**)**]**: スイッチ名を指定します。このフィールドは読み取り 専用で、**[NAT** モード(**NAT Modes**)**]** タブで選択したスイッチに基づいています。

**[VRF]**:NAT モードが属する VRF を選択します。出力 NAT モードでは、デフォルトの VRF が選択されます。これは編集できません。

**[**グループ(**Group/Mask**)**]**:マスクでマルチキャスト グループを指定します。特定のスイッ チでは、同じグループを出力 NAT にすることはできません。特定のグループまたはマスクが 入力か出力かを識別する必要があります。

ステップ **7 [**保存して展開(**Save**&**Deploy**)**]** をクリックして、NAT モードを保存して展開します。

#### **NAT** モードの削除

#### 手順

- ステップ **1 [LAN] > [**ファブリック(**Fabrics**)**]**を選択します。
- ステップ2 ファブリック名をダブルクリックします。

**[**ファブリックの概要(**Fabric Overview**)**]** ウィンドウが表示されます。

- ステップ **3 [**マルチキャスト **NAT**(**Multicast NAT**)**]** タブをクリックします。
- ステップ **4 [NAT** モード(**NAT Modes**)**]** タブをクリックします。
- ステップ **5** 削除する必要がある NAT モードを選択し、[アクション(Actions)] の [NAT モードの削除 (Delete NAT Mode)] をクリックして NAT モードを削除します。

NAT モードが展開されていない場合、または失敗した場合は、この手順を省略できます。

ステップ **6** [確認(Confirm)] をクリックして、選択した NAT モードを削除します。

### 出力インターフェイス マッピング

**[LAN]>[**ファブリック(**Fabrics**)**]**を選択します。出力インターフェイスマッピングを設定す るには、ファブリック名をダブルクリックし、[マルチキャスト NAT (Multicast NAT) ] > [出 力インターフェイス マッピング(Egress Interface Mappings)] をクリックします。

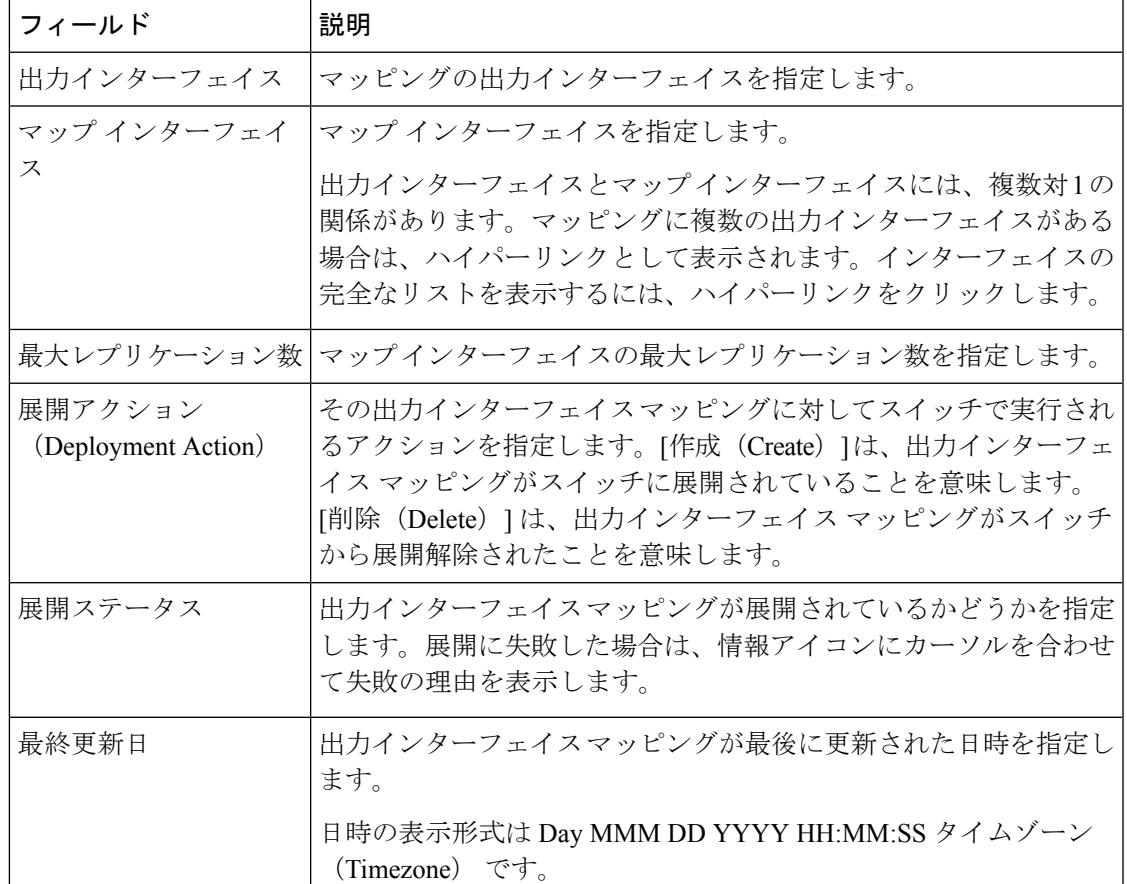

次の表で、[出力インターフェイス マッピング(Egress Interface Mappings)] タブに表示される フィールドについて説明します。

次の表に、[出力インターフェイス マッピング(Egress Interface Mappings)] タブに表示される [アクション(Actions)] メニュードロップダウンリストのアクション項目を示します。

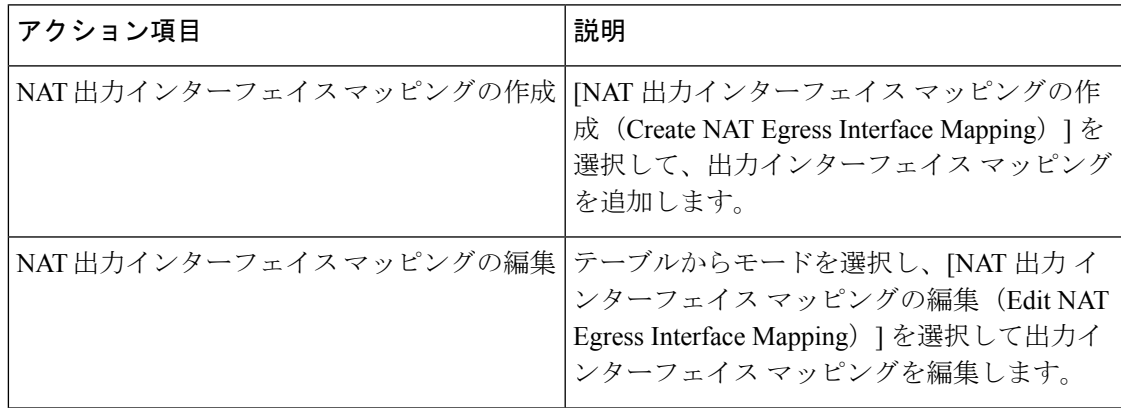

 $\overline{\phantom{a}}$ 

I

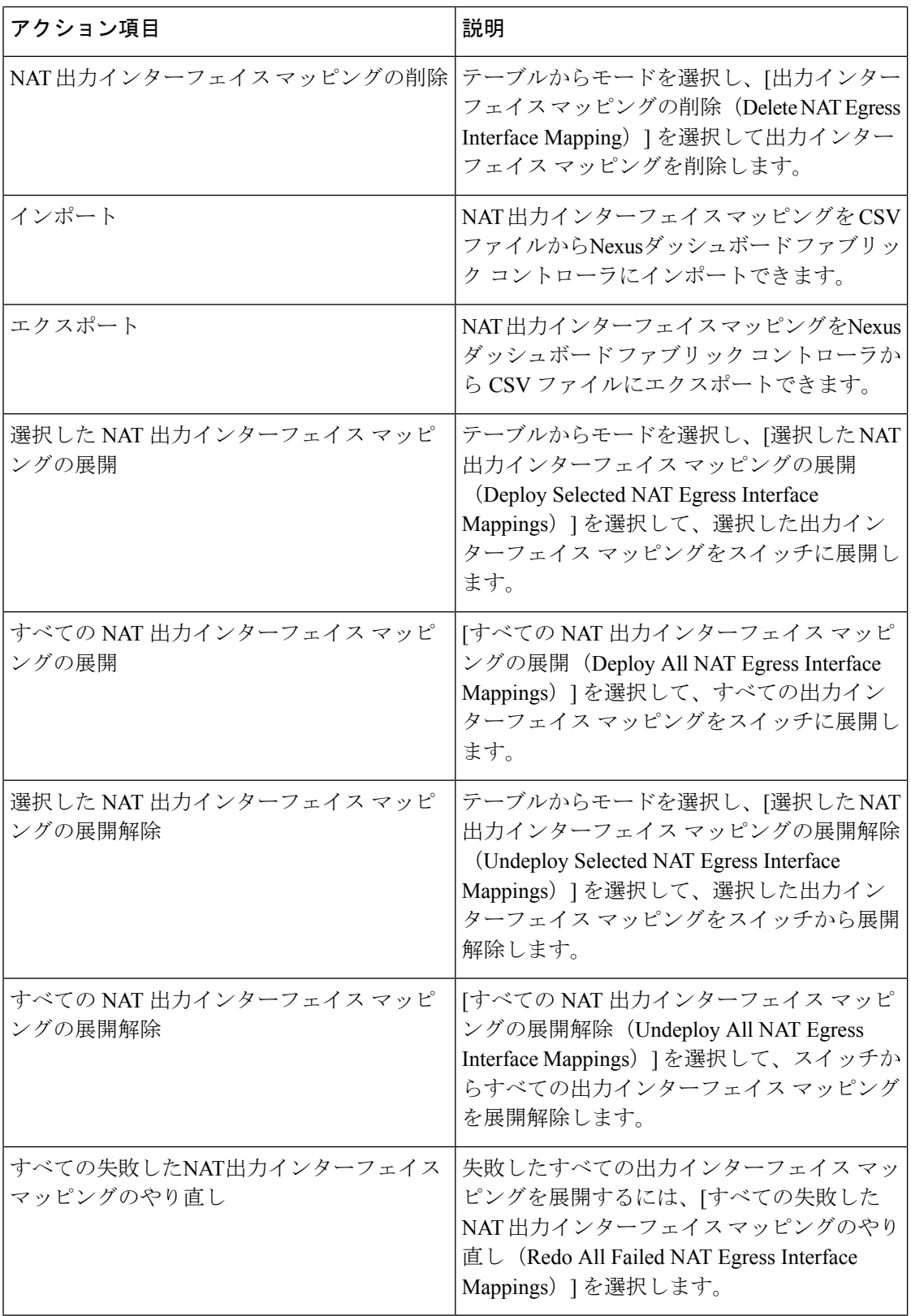

Ι

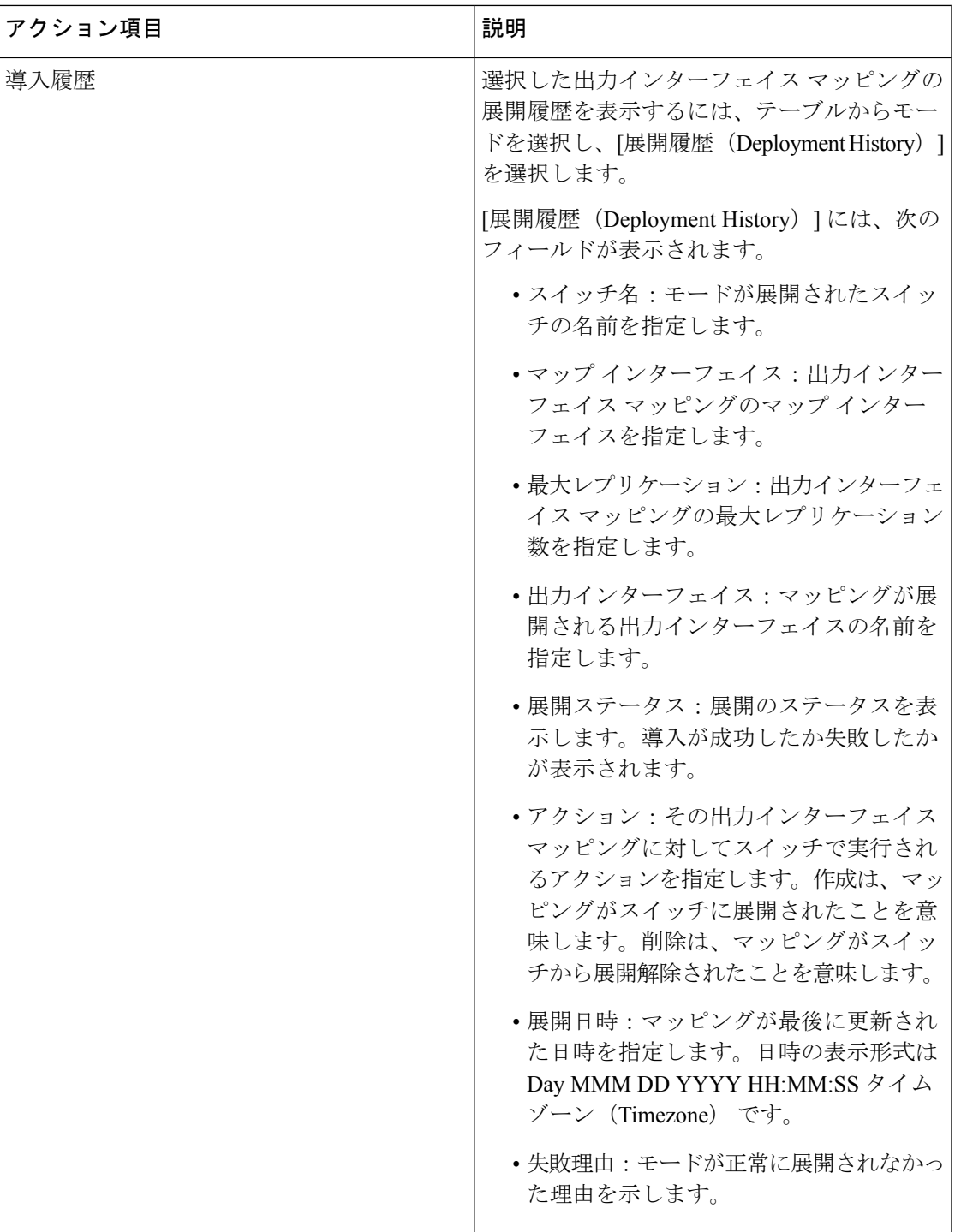

**NAT** 出力インターフェイスマッピングの追加

手順

- ステップ **1 [LAN] > [**ファブリック(**Fabrics**)**]**を選択します。
- ステップ **2** ファブリック名をダブルクリックします。

**[**ファブリックの概要(**Fabric Overview**)**]** ウィンドウが表示されます。

- ステップ **3 [**マルチキャスト **NAT**(**Multicast NAT**)**]** タブをクリックします。
- ステップ **4 [**出力インターフェイス マッピング(**Egress Interface Mappings**)**]** タブをクリックします。
- ステップ **5 [**アクション(**Actions**)**] [NAT**出力インターフェイス マッピングの作成(**Create NAT Egress Interface Mapping**)**]** をクリックして、出力インターフェイス マッピングを追加します。

**[**出力インターフェイス マッピングの追加(**Add Egress Interface Mappings**)**]** ウィンドウが表 示されます。

ステップ **6 [**出力インターフェイス マッピングの追加(**Add Egress Interface Mappings**)**]** ウィンドウで、 次の情報を指定します。

> **[**選択済みスイッチ(**Selected Switch**)**]**:スイッチ名を指定します。このフィールドは読み取 り専用で、**[**出力インターフェイス マッピング(**Egress Interface Mappings**)**]** ウィンドウで選 択されたスイッチに基づきます。

> **[**出力インターフェイス(**Egress Interfaces**)**]**:出力インターフェイスを指定します。1 つ以上 の出力インターフェイスを選択できます。出力インターフェイスとマップ インターフェイス は、選択したスイッチに基づいて事前入力されます。

> 複数の出力インターフェイスを選択するには、**[1** つ以上選択(**Select one or more**)**]** オプショ ンを選択し、**[**選択(**Select**)**]** オプションをクリックしてインターフェイスを選択します。[選 択(Select)] ウィンドウには、使用可能なインターフェイスが表示されます。つまり、他の マッピングですでに定義されているインターフェイスは除外されます。すべてのインターフェ イスを選択するには、**[**すべて(**All**)**]** を選択します。**[**すべて(**All**)**]** を選択すると、個々の 出力インターフェイスを選択するオプションは無効になります。

> **[**マップ インターフェイス(**Map Interface**)**1]**:マップ インターフェイスを指定します。イン ターフェイスは、出力インターフェイスまたはマップインターフェイスのいずれかで、両方は 使用できません。すでに出力インターフェイスとして選択されているマップインターフェイス を選択すると、エラーが表示されます。

> **[**最大レプリケーション(**MaxReplications**)**]**:マップインターフェイスの最大レプリケーショ ン数を指定します。このフィールド値の範囲は 1 ~ 40 です。デフォルト値は 40 です。

ステップ **7 [**保存して展開(**Save**&**Deploy**)**]** をクリックして、NAT モードを保存して展開します。

**NAT** 出力インターフェイス マッピングの編集

手順

- ステップ **1 [LAN] > [**ファブリック(**Fabrics**)**]**を選択します。
- ステップ **2** ファブリック名をダブルクリックします。

**[**ファブリックの概要(**Fabric Overview**)**]** ウィンドウが表示されます。

- ステップ **3 [**マルチキャスト **NAT**(**Multicast NAT**)**]** タブをクリックします。
- ステップ **4 [**出力インターフェイス マッピング(**Egress Interface Mappings**)**]** タブをクリックします。
- ステップ **5** 出力インターフェイス マッピングを編集するには、**[**アクション(**Actions**)**] [NAT**出力イン ターフェイス マッピングの編集(**Edit NAT Egress Interface Mapping**)**]** をクリックします。 **[**出力インターフェイス マッピングの編集(**Edit Egress Interface Mappings**)**]** ウィンドウが表 示されます。
- ステップ **6 [**出力インターフェイスマッピングの編集(**Edit Egress Interface Mappings**)**]** ウィンドウで、 次の情報を指定します。

出力インターフェイスと **[**最大レプリケーション(**Max Replications**)**]** フィールドを編集しま す。**[**最大レプリケーション(**Max Replications**)**]** の新しい値を 1 〜 40 の範囲内で指定しま す。

ステップ **7 [**保存して展開(**Save**&**Deploy**)**]** をクリックして、出力インターフェイスマッピングを保存 し、展開します。

#### 出力インターフェイス マッピングの削除

出力インターフェイス マッピングをマッピングを削除しても、出力インターフェイス マッピ ングはスイッチから展開解除されません。そのため、Nexusダッシュボードファブリックコン トローラ から削除する前に、スイッチから出力インターフェイス マッピングを展開解除して ください。

#### 手順

- ステップ **1 [LAN] > [**ファブリック(**Fabrics**)**]**を選択します。
- ステップ **2** ファブリック名をダブルクリックします。

**[**ファブリックの概要(**Fabric Overview**)**]** ウィンドウが表示されます。

- ステップ **3 [**マルチキャスト **NAT**(**Multicast NAT**)**]** タブをクリックします。
- ステップ **4 [**出力インターフェイス マッピング(**Egress Interface Mappings**)**]** タブをクリックします。
- ステップ **5** 選択した出力インターフェイスマッピングを削除するには、**[**アクション(**Actions**)**]>[NAT**出 力インターフェイスマッピングの削除(**Delete NAT Egress Interface Mapping**)**]** をクリックし ます。
- ステップ **6 [**確認(**Confirm**)**]**をクリックして、選択した出力インターフェイスマッピングを削除します。

### **NAT** ルール

NAT ルールは、イングレス NAT とエグレス NAT で同じですが、出力 NAT のレシーバ OIF も 指定する必要があります。

**[LAN] > [**ファブリック(**Fabrics**)**]** を選択します。NATルールを設定するには、ファブリック 名をダブルクリックし、[Multicast NAT]> [NAT Rules]をクリックします。

次の表では、**[NAT** ルール(**NAT Rules**)**]** タブに表示されるフィールドについて説明します。

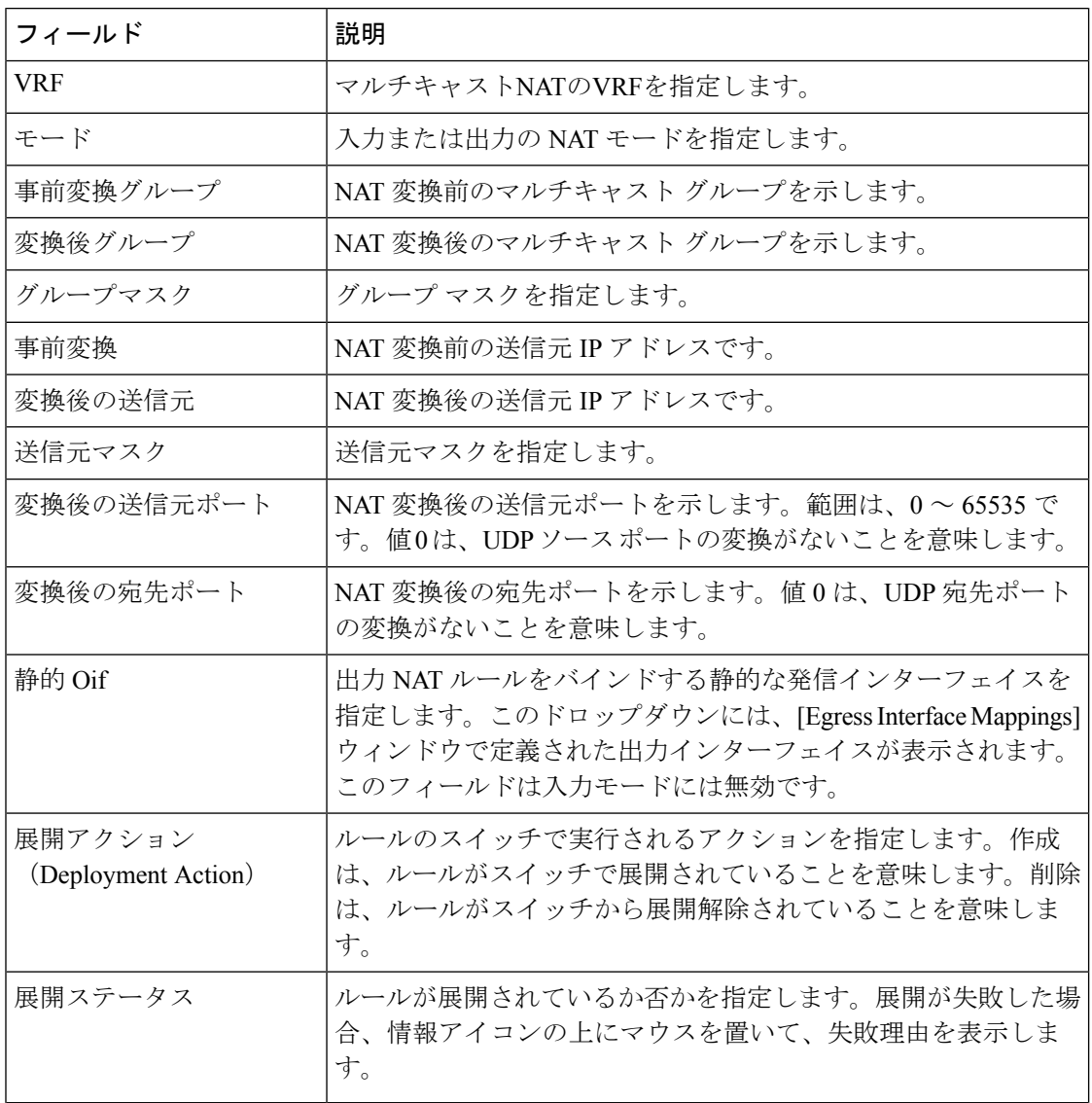
I

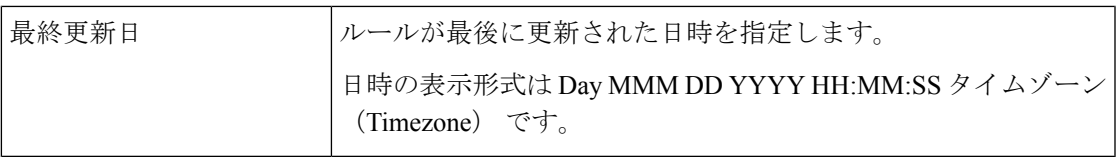

次の表では、[NATルール (NAT Rules) ]タブに表示される[アクション (Actions) ]メニュード ロップダウンリストのアクション項目について説明します。

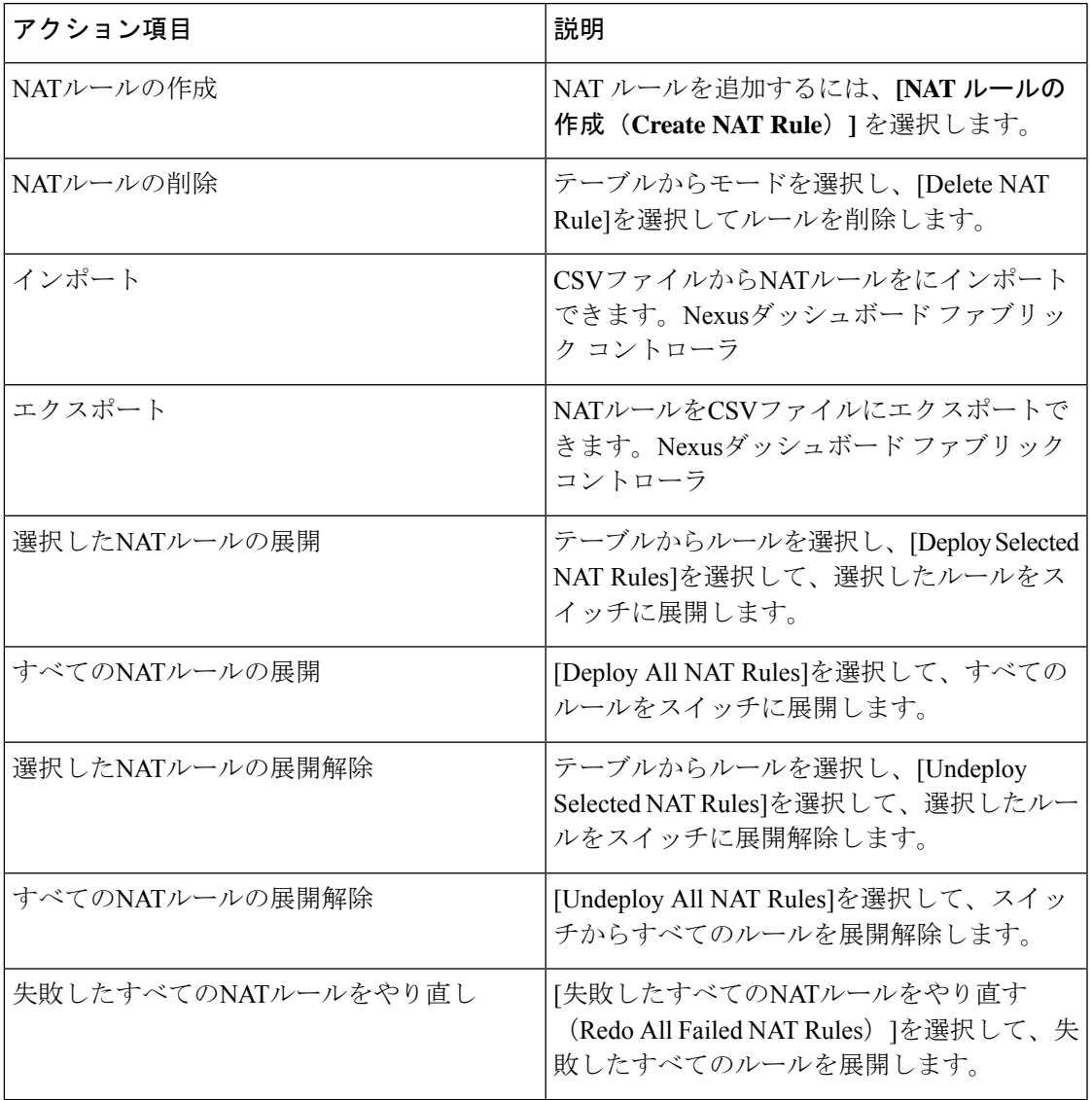

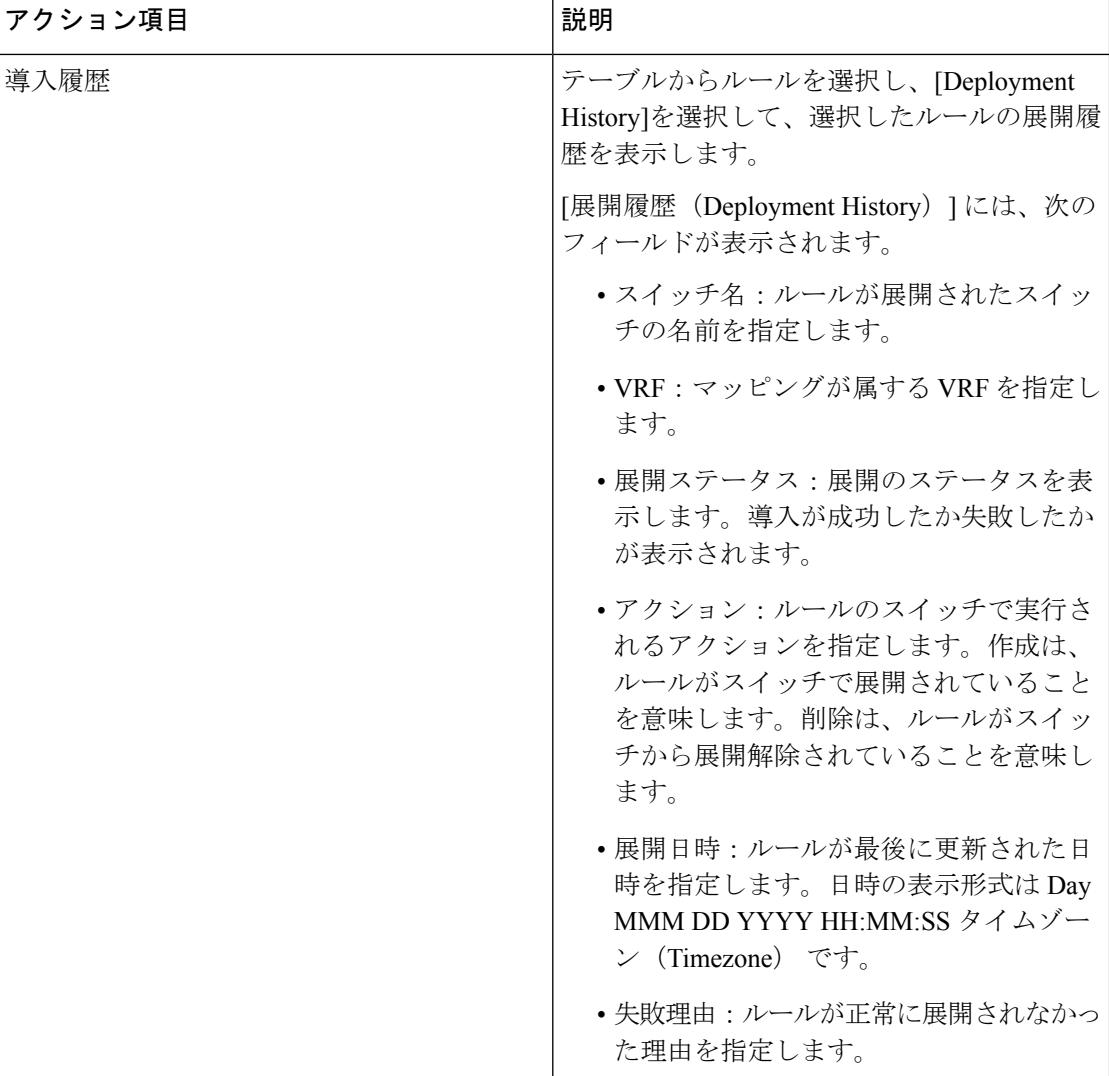

**NAT** ルールの追加

# 手順

- ステップ **1 [LAN] > [**ファブリック(**Fabrics**)**]**を選択します。
- ステップ2 ファブリック名をダブルクリックします。

**[**ファブリックの概要(**Fabric Overview**)**]** ウィンドウが表示されます。

- ステップ **3 [**マルチキャスト **NAT**(**Multicast NAT**)**]** タブをクリックします。
- ステップ **4 [NAT** ルール(**NAT Rules**)**]** タブをクリックします。
- ステップ **5 [**アクション(**Actions**)**] > [NAT** ルールの作成(**Create NAT Rule**)**]** をクリックして NAT ルー ルを追加します。

**[NAT** ルールの追加(**Add NAT Rule**)**]** ウィンドウが表示されます。

ステップ **6 [NAT** ルールの追加(**Add NAT Rule**)**]** ウィンドウで、次の情報を指定します。

**[**モード(**Mode**)**]**:NAT モード(入力または出力)を選択します。

**[**選択済みスイッチ(**Selected Switch**)**]**: スイッチ名を指定します。このフィールドは読み取り 専用で、**[NAT** ルール(**NAT Rules**)**]** タブで選択したスイッチに基づいています。

**[VRF]**:NAT ルールの VRF を選択します。デフォルトでは、デフォルト の VRFです。

**[**変換前グループ(**Pre-Translation Group**)**]**:NAT の前のマルチキャスト グループを指定しま す。

**[**変換後グループ(**Post-Translation Group**)**]**:NAT 後のマルチキャスト グループを指定しま す。

**[**グループ マスク(**Group Mask**)**]**:NAT ルールのマスク値を指定します。デフォルトでは 32 です。

**[**変換前の送信元(**Pre-Translation Source**)**]**:NAT の前の送信元 IP アドレスを指定します。

**[**変換後の送信元(**Post-Translation Source**)**]**:NAT 後の送信元 IP アドレスを指定します。

RPF チェックが失敗しないようにするには、変換後の送信元 IP をループバック イン ターフェイスのセカンダリ IP アドレスにする必要があります。 (注)

**[**送信元マスク(**Source Mask**)**]**:NAT ルールの送信元マスク値を指定します。デフォルトで は 32 です。

**[**変換後の送信元ポート(**Post-Translation Source Port**)**]**:送信元ポートはデフォルトで 0 で す。値 0 は変換なしを意味します。

**[**変換後の宛先ポート(**Post-Translation Destination Port**)**]**:デフォルトでは宛先ポートは 0 で す。値 0 は変換なしを意味します。

**[Statis Oif]**:このフィールドは入力モードでは無効です。出力モードでは、定義された出力イ ンターフェイス マッピングに基づいてインターフェイスに入力します。

ステップ **7 [**保存と展開(**Save**&**Deploy**)**]** をクリックして、NAT ルールを保存して展開します。

**NAT** ルールの削除

手順

ステップ **1 [LAN] > [**ファブリック(**Fabrics**)**]**を選択します。

ステップ2 ファブリック名をダブルクリックします。

**[**ファブリックの概要(**Fabric Overview**)**]** ウィンドウが表示されます。

ステップ **3 [**マルチキャスト **NAT**(**Multicast NAT**)**]** タブをクリックします。

ステップ **4 [NAT** ルール(**NAT Rules**)**]** タブをクリックします。

ステップ **5** NATルールを削除するには、削除する必要があるNATモードを選択し、**[**アクション(**Actions**)**] > [NAT**ルールの削除(**Delete NAT Rule**)**]** をクリックします。

> NAT ルールが展開されていない場合、または失敗していた場合は、この手順をスキップでき ます。

ステップ **6 [**確認(**Confirm**)**]** をクリックして、選択したNATルールを削除します。

# **RTP/EDI**フロー モニタ

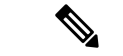

このタブは、Nexus Dashboard ファブリック コントローラに IPFM を展開している場合に のみ、IPFM ファブリックで使用できます。 (注)

**UI** ナビゲーション

- **[LAN]** > **[**ファブリック(**Fabrics**)**]** を選択します。ファブリックをクリックして、**[**ファ ブリック(**Fabric**)**]** スライドイン ペインを開きます。**[**起動(**Launch**)**]** アイコンをク リックします。**[**ファブリックの概要(**Fabric Overview**)**]** > **[RTP/EDI** フロー モニタ (**RTP/EDI Flow Monitor**)**]**を選択します。
- **[LAN]** > **[**ファブリック(**Fabrics**)**]**を選択します。ファブリックをダブルクリックして、 **[**ファブリックの概要(**Fabric Overview**)**]** > **[RTP/EDI** フロー モニタ(**RTP/EDI Flow Monitor**)**]** を開きます。

このセクションは、Nexusダッシュボード ファブリック コントローラ の IPFM と汎用マ ルチキャスト モードの両方に適用されます。 (注)

Cisco Nexusダッシュボード ファブリック コントローラ では、すべてのアクティブな RTP およ び EDI ストリームのビューを提供しています。また、RTP と EDI のドロップがあるアクティ ブなフローと、同じものに関する履歴レコードも一覧表示します。アクティブ IPFM フローの 場合、Nexusダッシュボード ファブリック コントローラ はネットワークの損失を特定するた めの RTP および EDI トポロジを提供します。

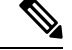

RTP/EDI フロー モニタを表示するには、スイッチでテレメトリを有効にする必要があり ます。詳細については、それぞれのプラットフォームのマニュアルを参照してください。 (注)

これらのタブのフィールドの説明は次のとおりです。

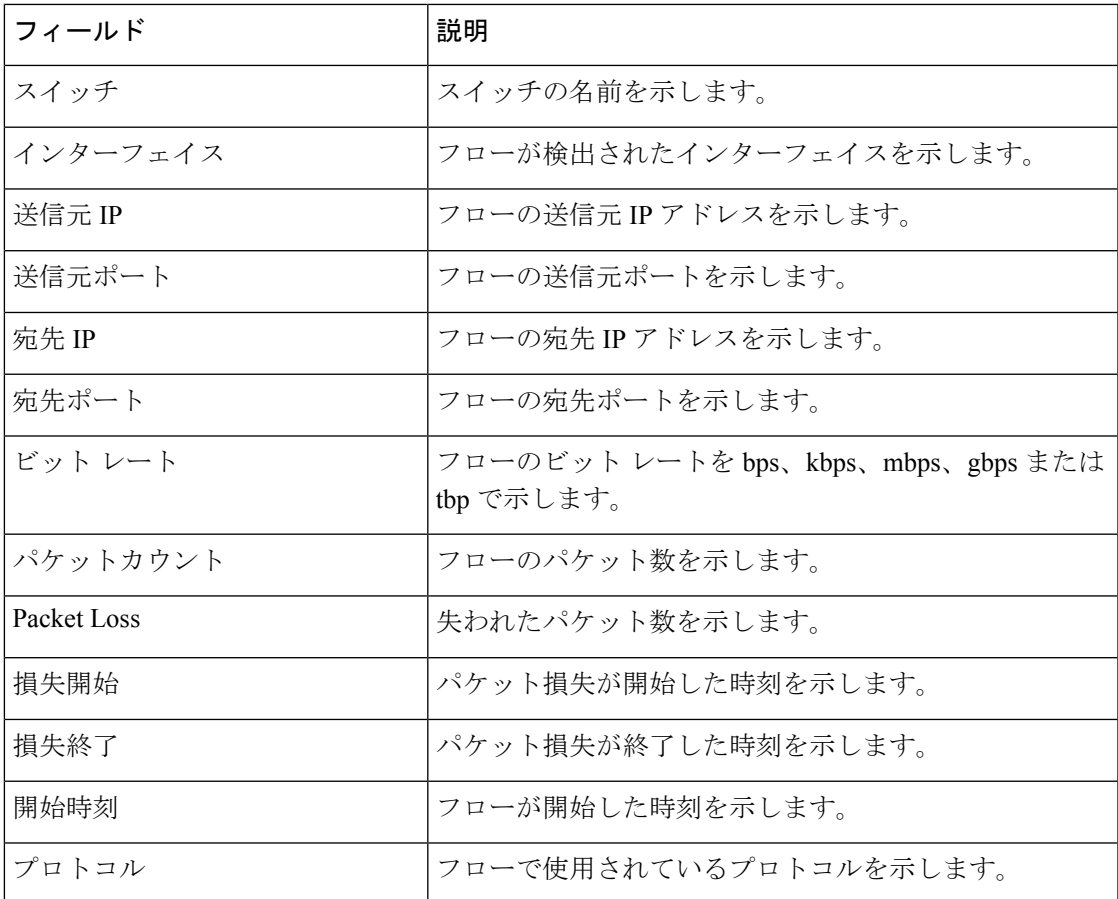

**[**テレメトリ スイッチ同期ステータス(**Telemetry Switch Sync Status**)**]** リンクをクリックする と、スイッチが同期しているかどうかを確認できます。**[**テレメトリ同期ステータス(**Telemetry Sync Status**)**]** ウィンドウの **[**同期ステータス(**Sync Status**)**]** フィールドにスイッチのステー タスが表示され、**[**最終同期時刻(**Last Sync Time**)**]** フィールドに同期が最後に発生した時刻 が表示されます。

[RTP/EDI フローモニタ (RTP/EDI Flow monitor) | ウィンドウには、次のタブがあります。

- アクティブなフロー
- パケット損失
- **[**ドロップ履歴(**Drop History**)**]**

## アクティブなフロー

**[**アクティブ フロー(**Active Flows**)**]** タブには、現在アクティブなフローが表示されます。こ れらのフローは、**[**フロー(**Flows**)**] > [**フローステータス(**Flow Status**)**]**に移動して表示する こともできます。スイッチ リンクをクリックすると、エンドツーエンドフロー トポロジを表 示できます。

**[**フロー トポロジ(**Flow Topology**)**]**

**[**フロー ステータス(**Flow Status**)**]** ウィンドウに表示されるアクティブなフローのフロート ポロジが表示されます。マルチ キャスト NAT の可視化の詳細については、「Flow Status」を 参照してください。

エンドツーエンド フロート ポロジを表示するには、スイッチ リンクをクリックします。

フロートポロジには、フローの方向が表示されます。アイコン内の矢印は、送信者から受信者  $\sim$ のフローの方向を示します。(S)と(R)が付いた IP アドレスは、それぞれ送信者と受信 者のホストを示します。特定のフローに複数の受信者が存在する場合は、**[**受信者の選択(**Select Receiver**)**]** ドロップダウン リストから受信者を選択できます。

パケット ドロップが発生しているスイッチは、赤色の丸で囲まれています。

スイッチにカーソルを合わせると、次の詳細が表示されます。

- 名前
- IP address
- モデル
- パケット損失(存在する場合)

スイッチ間のリンクの横にあるファイルのアイコンをクリックすると、2 つのスイッチを接続 しているインターフェイスのインターフェイス カウンタ エラーが表示されます。

ファイル アイコンをクリックすると、これらのスイッチ間でフローが参加しているインター フェイスに対して、**show interface** *<interface name>* **counters errors** コマンドが実行され、結果 がポップインで表示されます。

### パケット損失

**[**パケットドロップ(**Packet Drop**)**]** タブには、アクティブ フローのパケットドロップが表示 されます。

### **[**ドロップ履歴(**Drop History**)**]**

アクティブなRTPパケットドロップが確認されない場合、**[**パケットドロップ(**PacketDrop**)**]** タブのレコードは **[**ドロップ履歴(**Drop History**)**]** タブに移動されます。デフォルトでは、 RTP ドロップ履歴は7日間保持されます。この設定をカスタマイズするには、**[IPFM**履歴保持 日数(**IPFM history retention days**)**]**フィールド(**[**設定(**Settings**)**] > [**サーバー設定(**Server Settings**)**] > [IPFM]**)に必要な値を入力し、保存します。

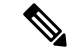

(注) **[**ドロップ履歴(**DropHistory**)**]**タブには、最後の100,000レコードのみが表示されます。

# グローバル設定

このタブは、Nexus ダッシュボード ファブリック コントローラに IPFM を展開している 場合にのみ、IPFM ファブリックで使用できます。ただし、汎用マルチキャスト ファブ リック テクノロジーを使用する IPFM ファブリックは例外です(ここで作成された IPFM VRF は、IPFM と汎用マルチキャスト ファブリックの両方のホスト/フロー エイリアスを 定義するために使用されます)。 **Note**

## **UI** ナビゲーション

- **[LAN]** > **[**ファブリック(**Fabrics**)**]**を選択します。ファブリックをクリックして、 **[**ファ ブリック(**Fabric**)**]** スライドイン ペインを開きます。**[**起動(**Launch**)**]** アイコンをク リックします。[ファブリックの概要(Fabric Overview)] > [グローバル構成(Global Config)] を選択します。 >
- **[LAN]** > **[**ファブリック(**Fabrics**)**]**を選択します。ファブリックをダブルクリックして、 [ファブリックの概要(Fabric Overview)] > [グローバル構成(Global Config)] を開きま す。

Nexusダッシュボード ファブリック コントローラ では、2 つの主要な操作が可能です。

- ネットワークを監視します。
- ホストおよびフロー ポリシーを構成します。

Nexusダッシュボード ファブリック コントローラ は、テレメトリを使用して、フロー ステー タス、検出されたホスト、適用されたホストポリシー、およびその他の操作をモニタします。 スイッチによってトリガーされ、テレメトリを介して受信されたすべての操作(たとえば、フ ロー確立)は、定期的に新しいイベントをチェックし、適切な通知を生成します。Nexusダッ シュボード ファブリック コントローラ

スイッチのリロード中に pmn.deploy-on-import-reload.enabled サーバプロパティが true に設定さ れている場合、スイッチの coldStartSNMPtrap を受信すると、「Deployment Status=Successes」 を示すグローバル構成、およびホストとフローポリシーが自動的にスイッチに展開されます。 Nexusダッシュボード ファブリック コントローラスイッチ テレメトリを導入し、SNMP 設定 をオンデマンドで導入するには、[テンプレート(Templates)]で利用可能なパッケージ化され た [pmn\_telemetry\_snmp] CLI テンプレートを使用します。Nexusダッシュボード ファブリック コントローラ

[グローバル構成 (Global Config) ]に移動して、スイッチグローバル構成とVRFを設定または 変更します。

IPFM導入でインストールする場合、[グローバル構成(GlobalConfig)]を使用して、ポリシー、 ユニキャスト帯域幅、AnySource Multicast(ASM)範囲、および VRF を展開できます。Nexus ダッシュボード ファブリック コントローラ

Nexusダッシュボード ファブリック コントローラを IPFM で展開した後、帯域幅と ASM を設 定します。帯域幅の残りの割合は、マルチキャストトラフィックによって使用されます。はマ

スター コントローラのように動作し、ファブリック内のすべてのスイッチに帯域幅と ASM の 構成を展開します。Nexusダッシュボード ファブリック コントローラ

Cisco Nexusダッシュボード ファブリック コントローラはファブリックからデータを取得する ためにテレメトリを使用するため、フローステータスとKafka通知にリアルタイムの現在の状 態が反映されない場合があります。定期的に新しいイベントをチェックし、適切な通知を生成 します。詳細については、『Cisco Nexus ダッシュボード ファブリック コントローラの Kafka 通知、リリース 12.0.1a』を参照してください。

この項の内容は、次のとおりです。

# スイッチのグローバル設定

**UI** ナビゲーション

- **[LAN]** > **[**ファブリック(**Fabrics**)**]** を選択します。ファブリックをクリックして、**[**ファ ブリック(**Fabric**)**]** スライドイン ペインを開きます。**[**起動(**Launch**)**]** アイコンをク リックします。[Fabric Overview] [Global Config] [Switch Global Config]を選択します。 > >
- **[LAN]** > **[**ファブリック(**Fabrics**)**]** を選択します。ファブリックをダブルクリックして、 Fabric Overview Global Config Switch Global Configを開きます。 > >

グローバルパラメータを設定するには、[Switch Global Config]に移動します。

ネットワークオペレータロールを持つユーザは、ASMを保存、展開、展開解除、追加、 または削除することはできません。Nexusダッシュボード ファブリック コントローラ **Note**

ユニキャスト帯域幅予約およびASM範囲を設定した後、次の操作を実行してこれらの設定をス イッチに展開できます。

グローバル設定を展開したら、ネットワーク内の各スイッチにWANを設定します。

**Table 29:** スイッチのグローバル設定テーブルのフィールドと説明

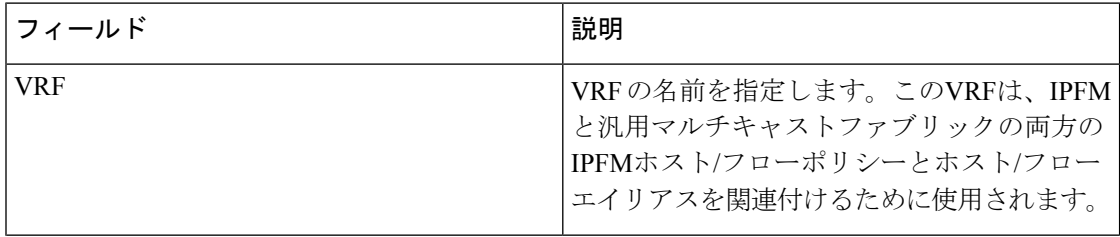

 $\mathbf{l}$ 

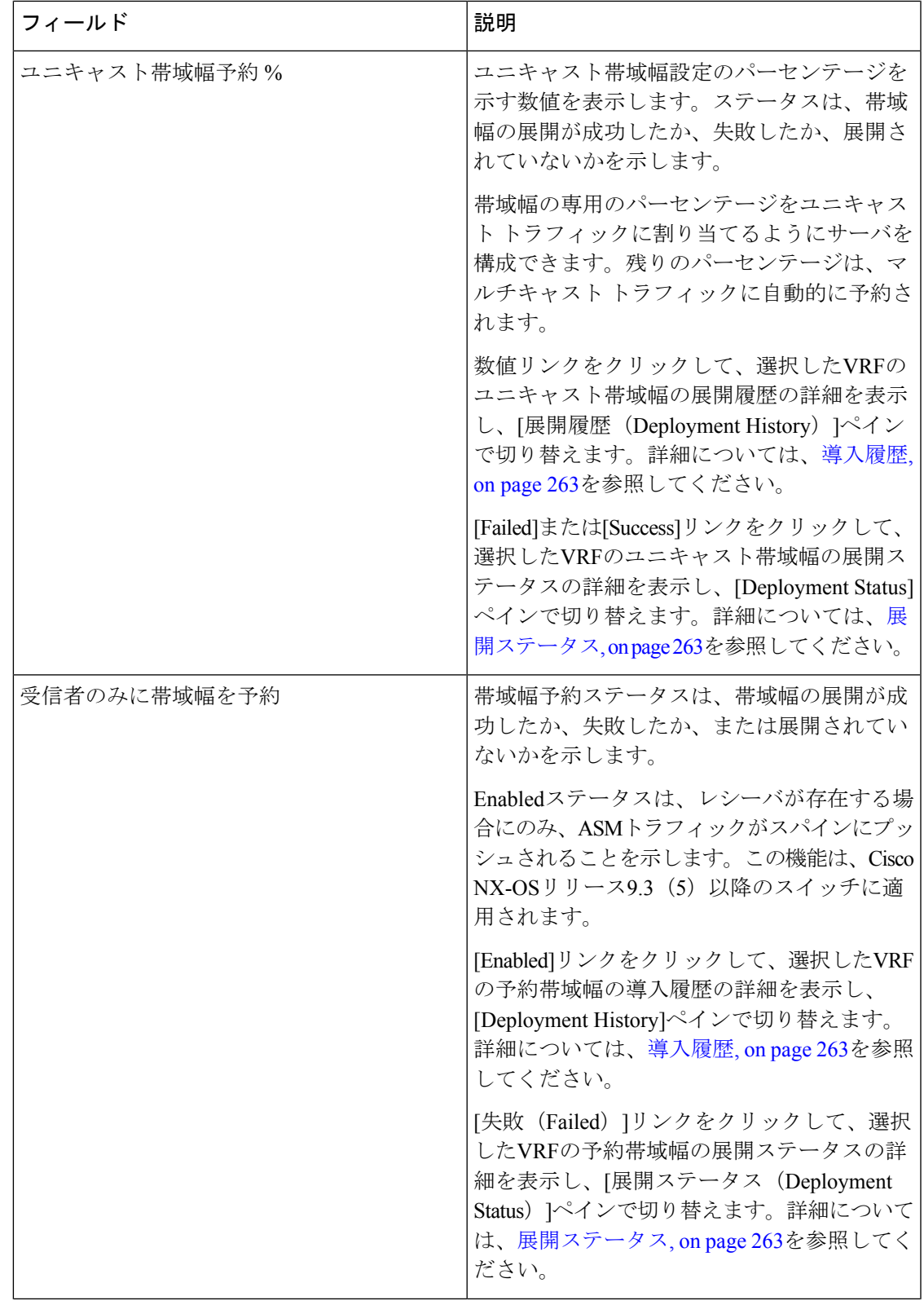

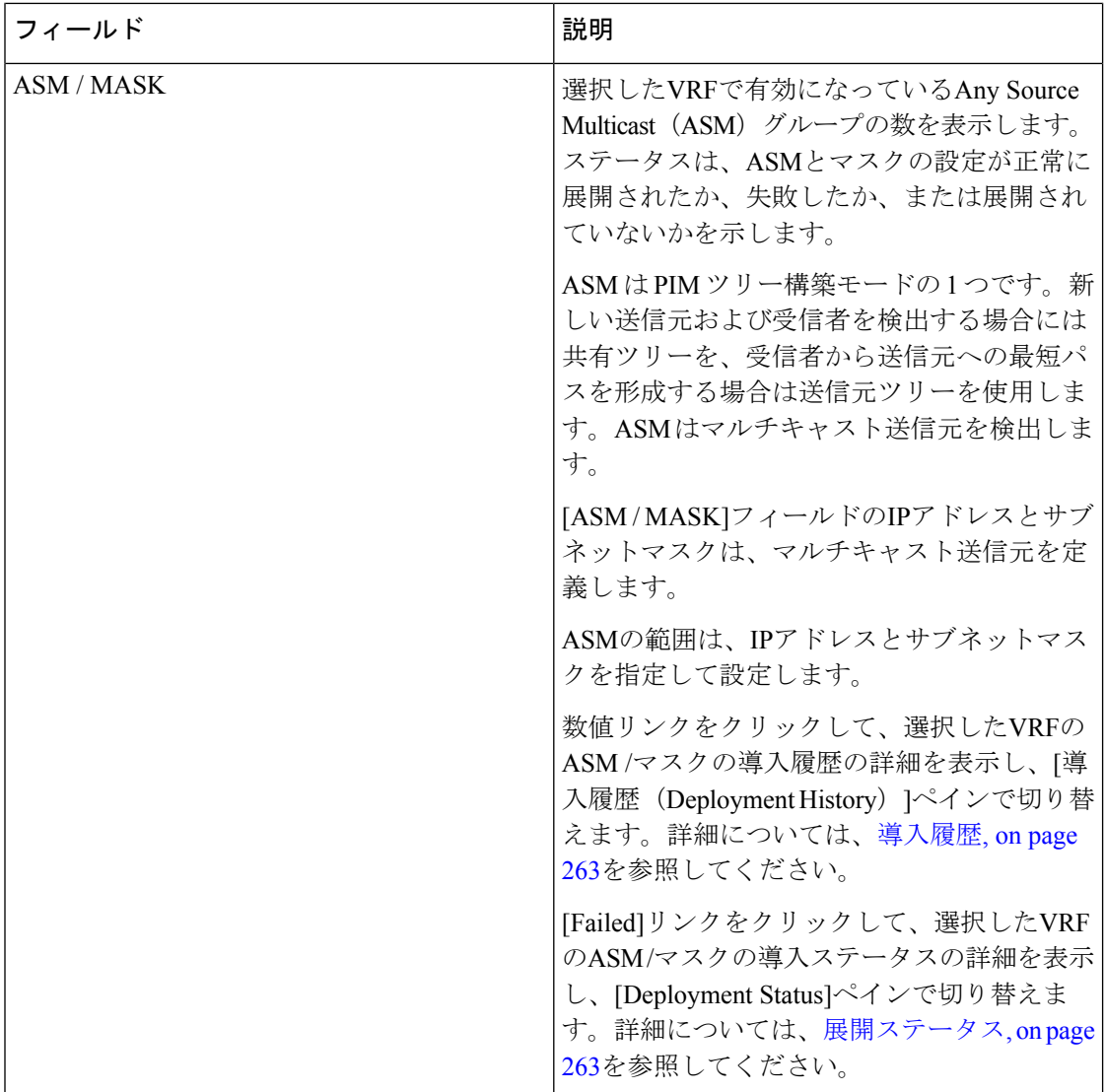

テーブルヘッダーをクリックすると、そのパラメータのアルファベット順にエントリがソート されます。

次の表に、[Switch GlobalConfig]ウィンドウに表示される[Actions]ドロップダウンリストのアク ション項目を示します。

**Table 30:** スイッチのグローバル設定アクションと説明

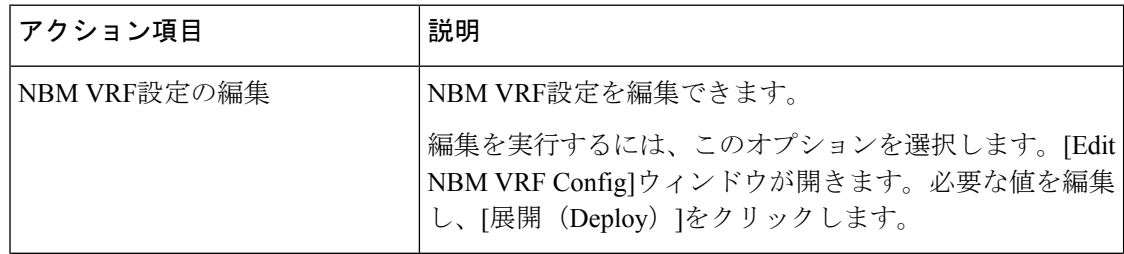

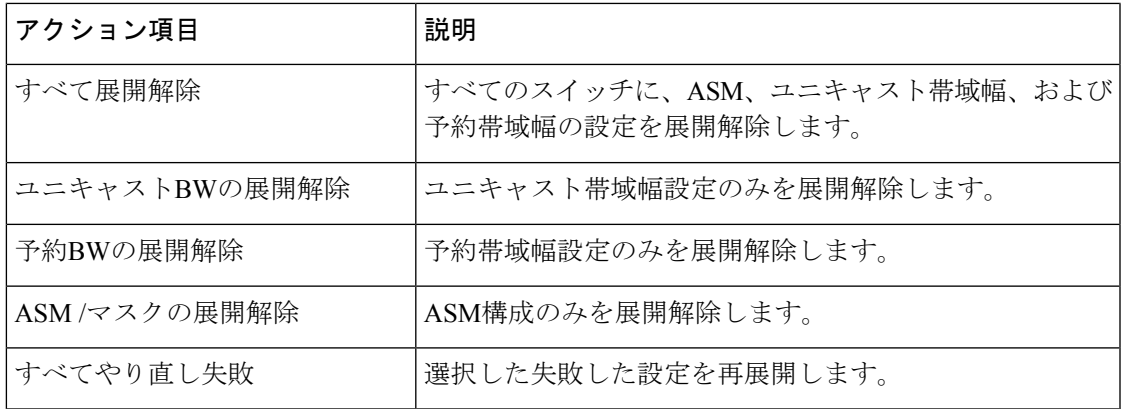

# 導入履歴

次のテーブルは、[展開履歴 (Deployment History) ] で表示されるフィールドを説明していま す。

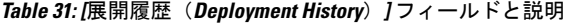

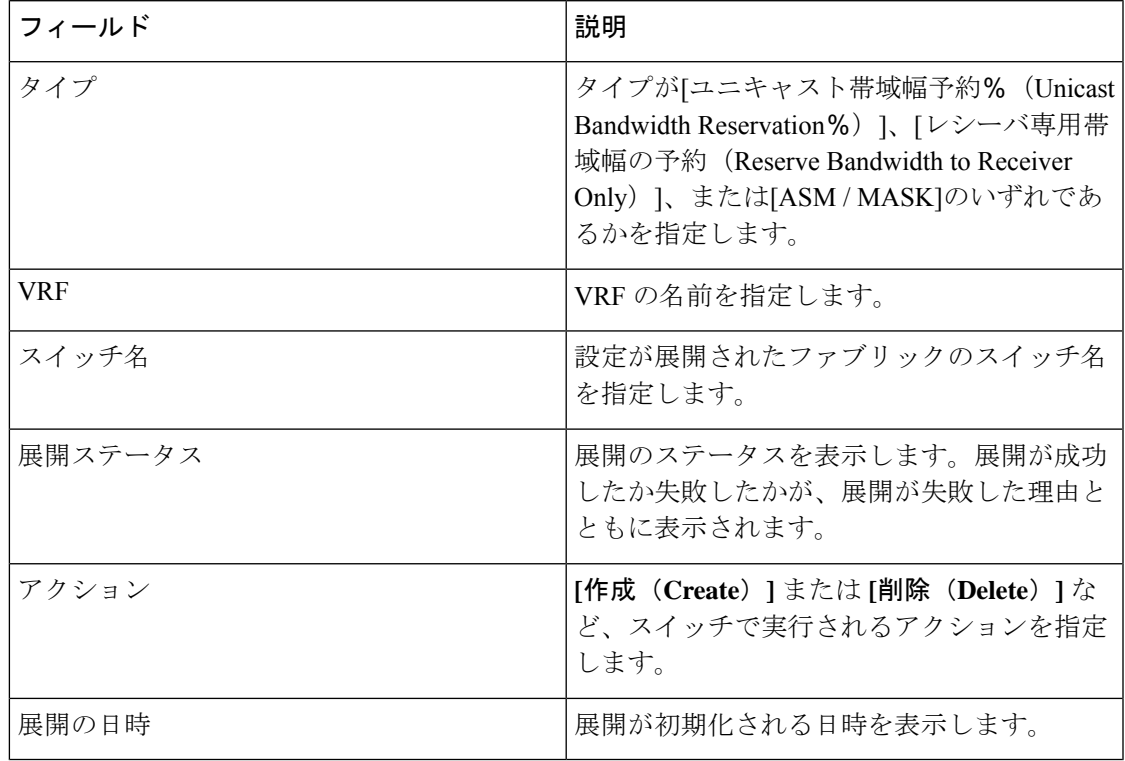

# 展開ステータス

次のテーブルは、展開ステータスで表示されるフィールドを説明しています。

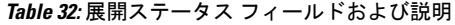

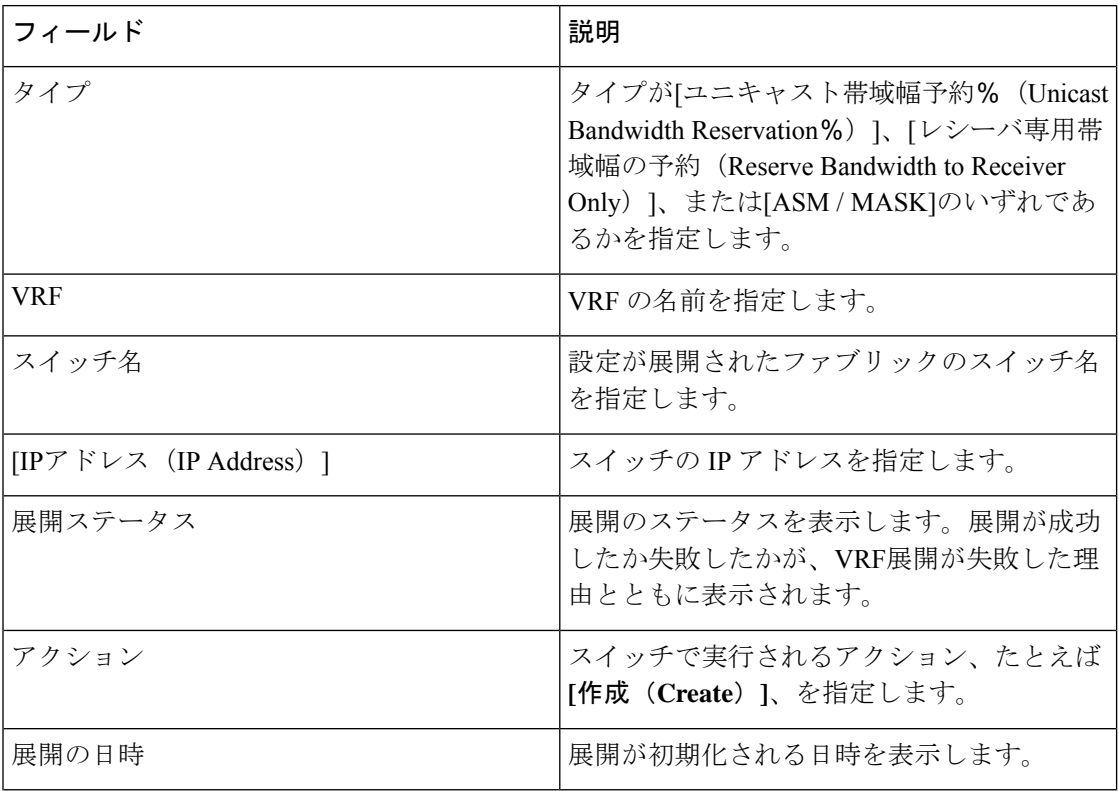

# **IPFM VRF**

**UI** ナビゲーション

- **[LAN]** > **[**ファブリック(**Fabrics**)**]** を選択します。ファブリックをクリックして、**[**ファ ブリック(**Fabric**)**]** スライドイン ペインを開きます。**[**起動(**Launch**)**]** アイコンをク リックします。**Fabric Overview** > **Global Config** > **IPFM VRF** を選択します。
- **[LAN]** > **[**ファブリック(**Fabrics**)**]**を選択します。ファブリックをダブルクリックして、 **[**ファブリックの概要(**Fabric Overview**)**]** > **[Global Config]** > **[IPFM VRF]**を開きます。

**[IPFMVRF]**ウィンドウを使用して、VRFを作成、編集、削除、および再展開します。各VRF の展開ステータスと履歴を表示できます。

**Table 33: IPFM VRF** テーブルのフィールドと説明

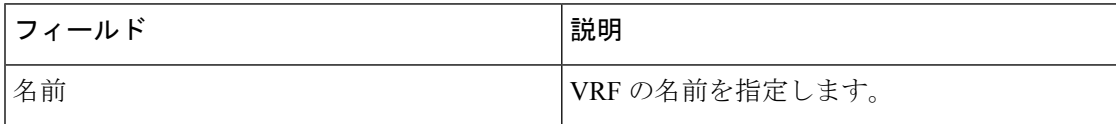

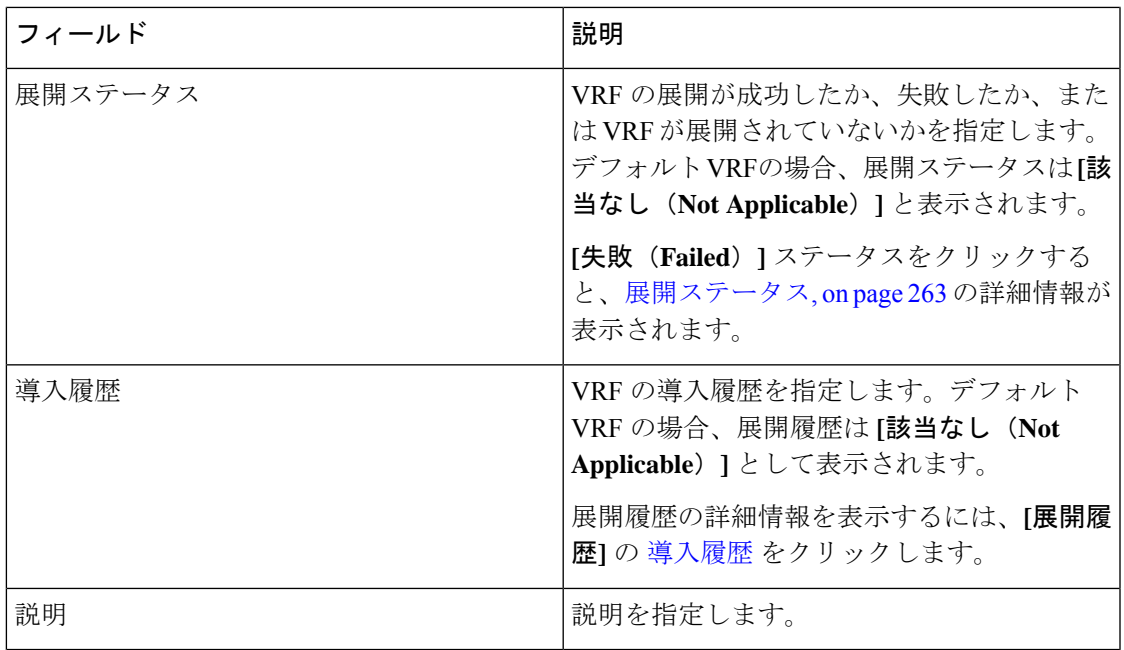

テーブルヘッダーをクリックすると、エントリがそのパラメータのアルファベット順にソート されます。

# 次の表では、**[**ファブリックの概要(**Fabric Overview**)**]** ウィンドウの [グローバル **Config** (**Global Config**)**]** タブにある **[IPFM VRF]** 水平タブに表示される **[**アクション**]** ドロップダウ ン リストのアクション項目について説明します。

I

# **Table 34: IPFM VRF** アクションと説明

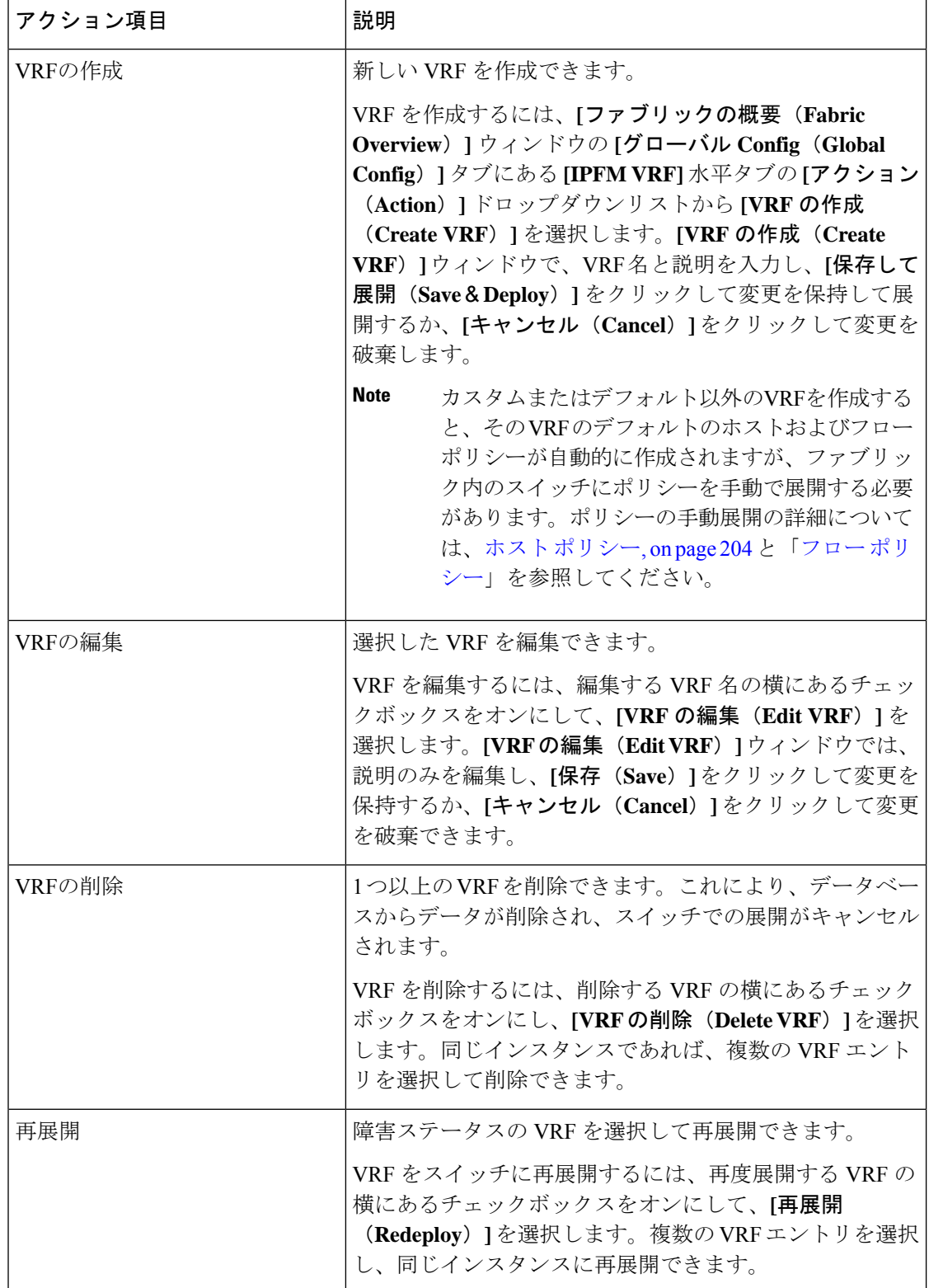

# 導入履歴

次のテーブルは、**[**展開履歴(**Deployment History**)**]** ペインで表示されるフィールドを説明し ています。

**Table 35: [**展開履歴(**Deployment History**)**]** フィールドと説明

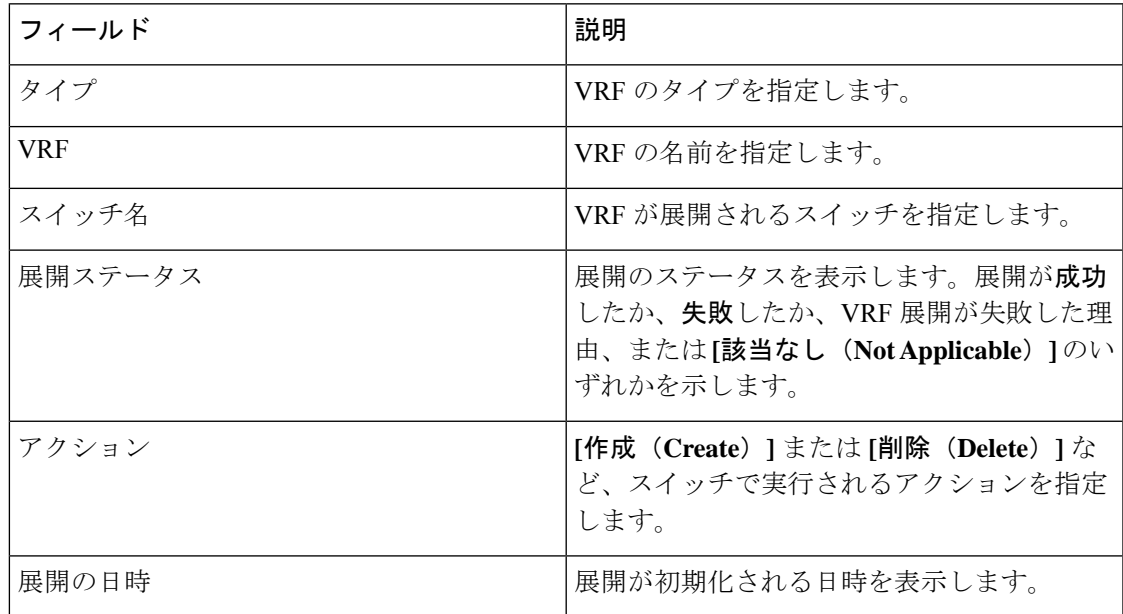

# 展開ステータス

次のテーブルは、**[**展開ステータス(**DeploymentStatus**)**]**ペインで表示されるフィールドを説 明しています。

**Table 36:** 展開ステータス フィールドおよび説明

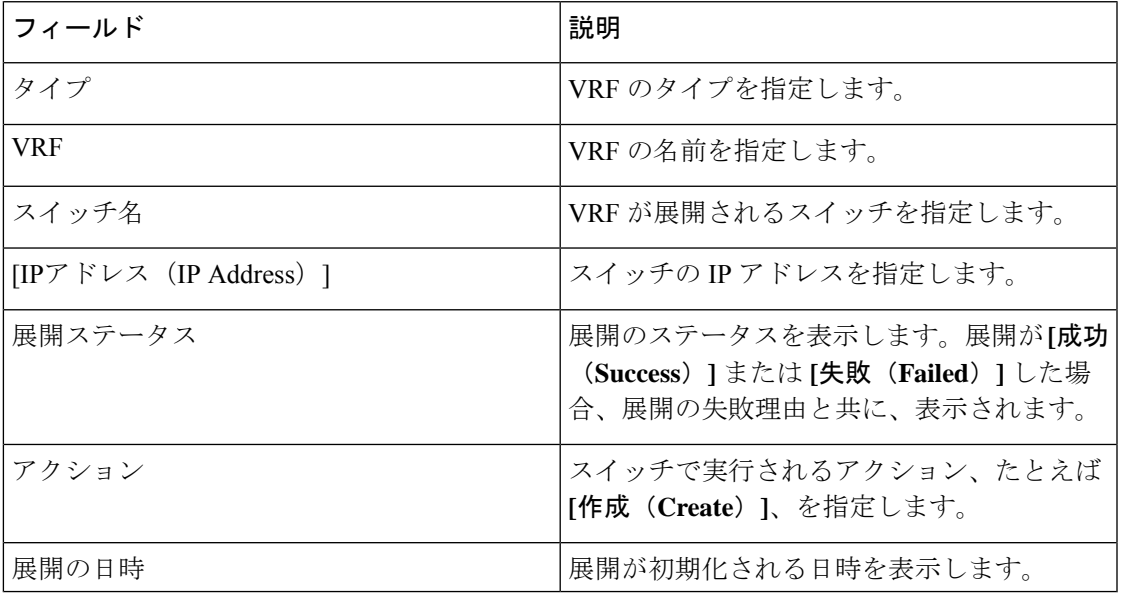

# **VRF**(汎用マルチキャスト)

# $\mathscr{D}$

このタブは、IPFM が Nexusダッシュボード ファブリック コントローラ に導入されてお り、ファブリック テクノロジーが汎用マルチキャストである場合にのみ使用できます。 **Note**

**UI** ナビゲーション

- **[LAN]** > **[**ファブリック(**Fabrics**)**]** を選択します。ファブリックをクリックして、**[**ファ ブリック(**Fabric**)**]** スライドイン ペインを開きます。**[**起動(**Launch**)**]** アイコンをク リックします。**[**ファブリック概要(**Fabric Overview**)**]** > **[VRF]** を選択します。
- **[LAN]** > **[**ファブリック(**Fabrics**)**]**を選択します。ファブリックをダブルクリックして、 **[**ファブリック概要(**Fabric Overview**)**]** > **[VRF]** を開きます。

**VRF** ウィンドウを使用して、VRF を作成、編集、および削除します。

**Table 37: VRF** テーブルのフィールドと説明

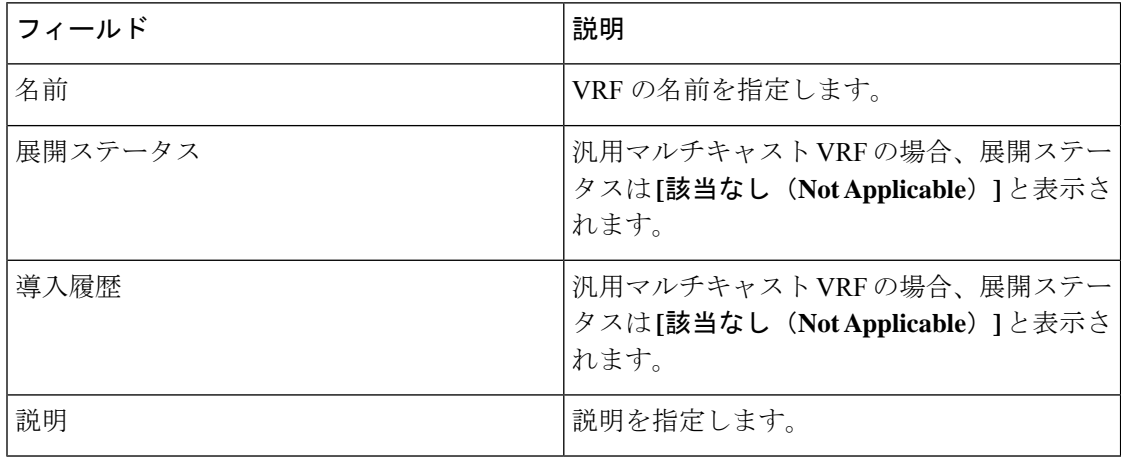

テーブルヘッダーをクリックすると、エントリがそのパラメータのアルファベット順にソート されます。

次の表に、**[**アクション **(Actions)]** ドロップダウンリストのアクション項目を示します。これ は、**[VRF]** ウィンドウに表示されるものです。

**Table 38: VRF** アクションと説明

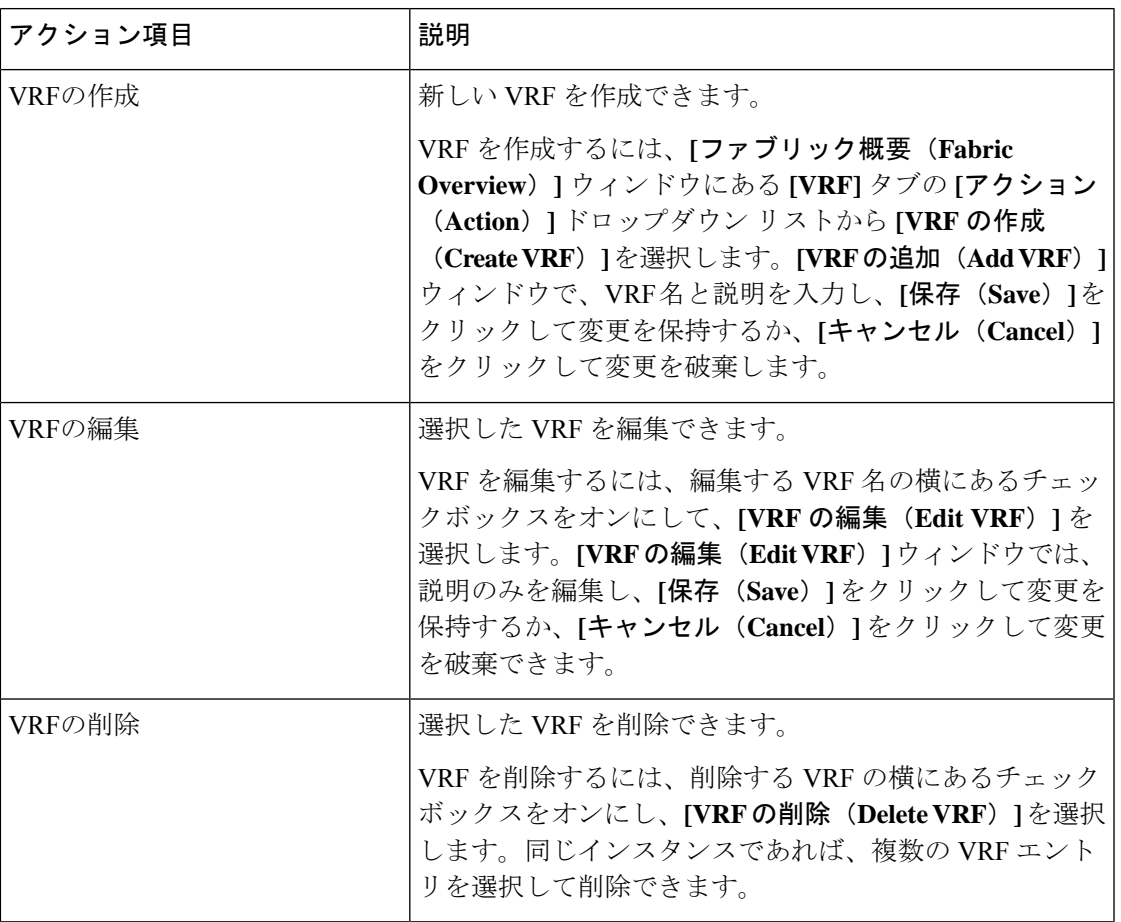

# 仮想インフラストラクチャ

# **OpenStack VM** の表示

次の表に、ウィンドウのフィールドと説明を示します。

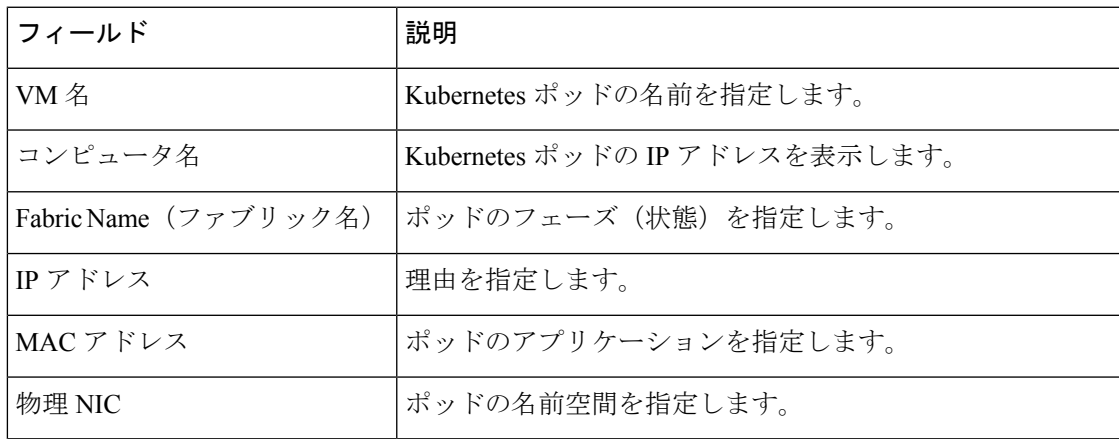

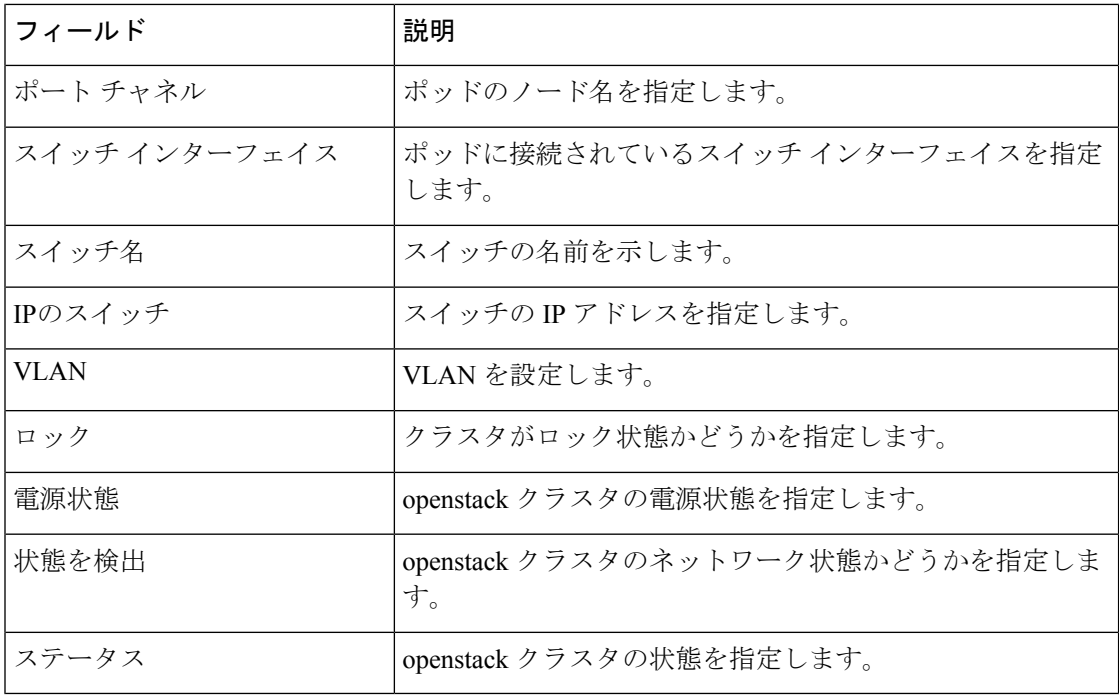

# エンドポイント ロケータ

エンドポイントロケータ(EPL)機能により、データセンター内のエンドポイントをリアルタ イムで追跡できます。追跡には、エンドポイントのネットワークライフ履歴のトレースと、エ ンドポイントの追加、削除、移動などに関連する傾向へのインサイトの取得が含まれます。エ ンドポイントは少なくとも 1 つの IP アドレス (IPv4 および\または IPv6) と MAC アドレスをも つ任意のものです。EPL機能は、MAC専用エンドポイントを表示することもできます。デフォ ルトでは、MAC 専用エンドポイントは表示されません。その意味で、エンドポイントは仮想 マシン(VM)、コンテナー、ベアメタル サーバー、サービス アプライアンスなどです。

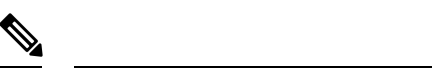

- EPLは、VXLAN BGP EVPN ファブリック展開で Nexusダッシュボード ファブリック コントローラ LAN ファブリック インストール モードでのみサポートされます。 VXLAN BGP EVPN ファブリックは、Easy ファブリック、Easy eBGP ファブリック、 または外部ファブリック(管理モードまたはモニタモード)として導入できます。 EPL は、3 層のアクセス集約コア ベースのネットワーク展開ではサポートされませ  $h_{\rm o}$ **Note**
	- EPL は、少なくとも 1 つの IP アドレス(IPv4 または IPv6)を持つエンドポイントを 表示します。EPL は、MAC 専用エンドポイントを表示することもできます。EPL の 設定時に **[MAC** のみのアドバタイズメントを処理(**Process MAC-Only Advertisements**)**]** チェックボックスをオンにして、MAC アドレスのみを持つ EVPN ルートタイプ 2 アドバタイズメントの処理を有効にします。L2VNI:MAC は、この ようなすべてのエンドポイントの一意のエンドポイント ID です。EPL は、レイヤ 3 ゲートウェイがファイアウォール、ロードバランサ、またはその他のノード上にある レイヤ2のみのネットワーク展開でエンドポイントを追跡できるようになりました。

EPL は、エンドポイント情報を追跡するために BGP の更新に依存します。したがって、通常 Nexusダッシュボードファブリックコントローラは、これらの更新を取得するためにBGPルー トリフレクタ(RR)とピアリングする必要があります。このためには、Nexusダッシュボード ファブリック コントローラ から RR への IP 到達可能性が必要です。これは、Nexusダッシュ ボードファブリックコントローラデータネットワークインターフェイスへのインバンドネッ トワーク接続で実現できます。

エンドポイント ロケータの主な特徴は次のとおりです。

- •デュアルホーム接続およびデュアルスタック (IPv4 + IPv6) エンドポイントのサポート
- 最大 2 つの BGP ルート リフレクタまたはルート サーバのサポート
- VRF、ネットワーク、レイヤ2VNI、レイヤ3VNI、スイッチ、IP、MAC、ポート、VLAN などのさまざまな検索フィルタで、すべてのエンドポイントのリアルタイムおよび履歴検 索をサポートします。
- エンドポイントのライフタイム、ネットワーク、エンドポイント、VRF日次ビュー、運用 ヒートマップなどのインサイトに関するリアルタイムおよび履歴ダッシュボードのサポー ト。
- iBGP および eBGP ベースの VXLAN EVPN ファブリックのサポート。ファブリックは、 イージーファブリックまたは外部ファブリックとして作成できます。EPLは、適切なBGP 設定でスパインまたは RR を自動的に設定するオプションで有効にできます。
- 最大 4 つのファブリックに対して EPL 機能を有効にできます。
- EPL はマルチサイト ドメイン(MSD)でサポートされます。
- IPv6 アンダーレイはサポートされていません。
- ハイ アベイラビリティのサポート
- 最大 60 日間保存されるエンドポイントデータのサポート。最大 100 GB のストレージ容 量。
- 新たに開始するためのエンドポイント データのオプションのフラッシュのサポート。
- サポートされる拡張性:ファブリックあたり最大 5 万個の固有エンドポイント。最大 4 つ のファブリックがサポートされます。ただし、すべてのファブリックのエンドポイントの 最大合計数は 50K を超えてはなりません。

すべてのファブリックのエンドポイントの合計数が 50K を超えると、アラームが生成さ れ、ウィンドウの右上にある **[**アラーム(**Alarms**)**]** アイコンの下にリストされます。こ のアイコンは、新しいアラームが生成されるたびに点滅し始めます。

- NDFC リリース 12.0.1a 以降、EPL を有効にするには、永続的または外部 IP アドレスが必 要です。VXLANファブリックごとに、ファブリックのスパインとピアリングするBGPイ ンスタンスを実行する特定のコンテナが生成されます。このコンテナには、スパイン上の iBGP ネイバーとして設定される永続的な IP が関連付けられている必要があります。ファ ブリックごとに異なるコンテナが使用されるため、EPLが有効になっているNDFCによっ て管理されるファブリックの数によって、EPL のために配布する必要がある永続的な IP アドレスの数が決まります。また、EPL は Nexus Dashboard データインターフェイス上で のみ iBGP セッションを確立します。
- 仮想 Nexus Dashboard の展開では、Nexus Dashboard 管理および/または IP スティッキ性が 必要なデータvNICに関連付けられたポートグループで無差別モードを有効化し/受け入れ ます。永続的な IP アドレスがポッドに与えられます(たとえば、SNMP トラップ/Syslog レシーバー、ファブリックごとのエンドポイント ロケーター インスタンス、SAN Insights レシーバーなど)。Kubernetes のすべての POD は、複数の仮想インターフェースを持つ ことができます。特に IP スティッキ性については、外部サービス IP プールから適切な空 き IP が割り当てられた POD に追加の仮想インターフェイスが関連付けられます。vNIC には、vND 仮想 vNIC に関連付けられた MAC アドレスとは異なる独自の一意の MAC ア ドレスがあります。さらに、PODから外部スイッチとの間のすべての通信は、北から南へ のトラフィックフローのために同じボンドインターフェイスから出力されます。EPLコン テナは Nexus Dashboard データインターフェイスを使用します。データ vNIC は、bond0 (bond0br とも呼ばれる)インターフェイスにマップします。デフォルトでは、VMware システムは、特定の vNIC からのトラフィックフローがその vNIC に関連付けられた送信 元 MAC と一致するかどうかを確認します。NDFC の場合、トラフィックフローは、指定 された POD の永続的 IP アドレスを使用して発信されます。そのため、VMware 側で必要 な設定を有効にする必要があります。

開始する前に仮想 Nexus ダッシュボードクラスタを使用している場合は、永続的な IP アドレ ス、EPL機能、および必要な設定が有効になっていることを確認してください。以下のリンク を参照。

Cisco Nexus Dashboard [ファブリックコントローラ導入ガイド](https://www.cisco.com/c/en/us/td/docs/dcn/whitepapers/cisco-nexus-dashboard-fabric-controller-deployment-guide.html)

Cisco Nexus Dashboard [ファブリックコントローラのインストールとアップグレードガイド](https://www.cisco.com/c/en/us/td/docs/dcn/ndfc/1201/installation/cisco-ndfc-install-and-upgrade-guide-1201/prerequisites.html)

# **EPL** 接続オプション

様々な EPL 接続オプションのサンプル トポロジは次のとおりです。

### **DCNM** クラスタ モード:物理サーバから **VM** へのマッピング

詳細については、 Cisco Nexus [Dashboard](https://www.cisco.com/c/en/us/td/docs/dcn/ndfc/1201/verified-scalability/cisco-ndfc-verified-scalability-1201.html) Fabric Controller Verified Scalability Guideを参照してく ださい。

# エンドポイント ロケータの構成

Nexusダッシュボード ファブリック コントローラ の OVA または ISO インストールでは、次の 2 つのインターフェイスを使用します。

- 管理
- データ

(アウトオブバンドまたは OOO)スイッチ mgmt0 インターフェイスを介したスイッチの接続 は、データインターフェイスまたは管理インターフェイスによって行うことができます。詳細 については、NDFC [Installation](https://www.cisco.com/c/en/us/td/docs/dcn/ndfc/1201/installation/cisco-ndfc-install-and-upgrade-guide-1201/overview.html) and Upgrade Guide を参照してください。

管理インターフェイスは、レイヤ 2 またはレイヤ 3 隣接の mgmt0 インターフェイスにより、 デバイスに到達できるようにします。これにより、POAPを含むこれらのデバイスを管理およ びモニタできます。Nexusダッシュボード ファブリック コントローラEPLでは、とルートリフ レクタの間でBGPピアリングが必要です。Nexusダッシュボード ファブリック コントローラ NexusデバイスのBGPプロセスは通常、デフォルトVRFで実行されるため、からファブリック へのインバンドIP接続が必要です。Nexusダッシュボード ファブリック コントローラデータ ネットワークインターフェイスは、Nexusダッシュボードのインストール中に構成できます。 構成されたインバンド ネットワーク構成を変更することはできません。

Nexusダッシュボード ファブリック コントローラ 上のデータ ネットワーク インターフェ イスのセットアップは、ファブリック内のデバイスへのインバンド接続を必要とするア プリケーションの前提条件です。これには EPL とネットワーク インサイトのリソース (NIR) が含まれます。 **Note**

ファブリック側では、スタンドアロン Nexusダッシュボード ファブリック コントローラ 展開 の場合、Nexus Dashboard データ ネットワーク ポートがリーフ上のフロントエンド インター フェイスの 1 つに直接接続されていれば、そのインターフェイスを **epl\_routed\_intf** テンプレー トを使用して設定できます。ファブリック内のIGPとしてIS-ISまたはOSPFを使用する場合の、 このシナリオの例を以下に示します。

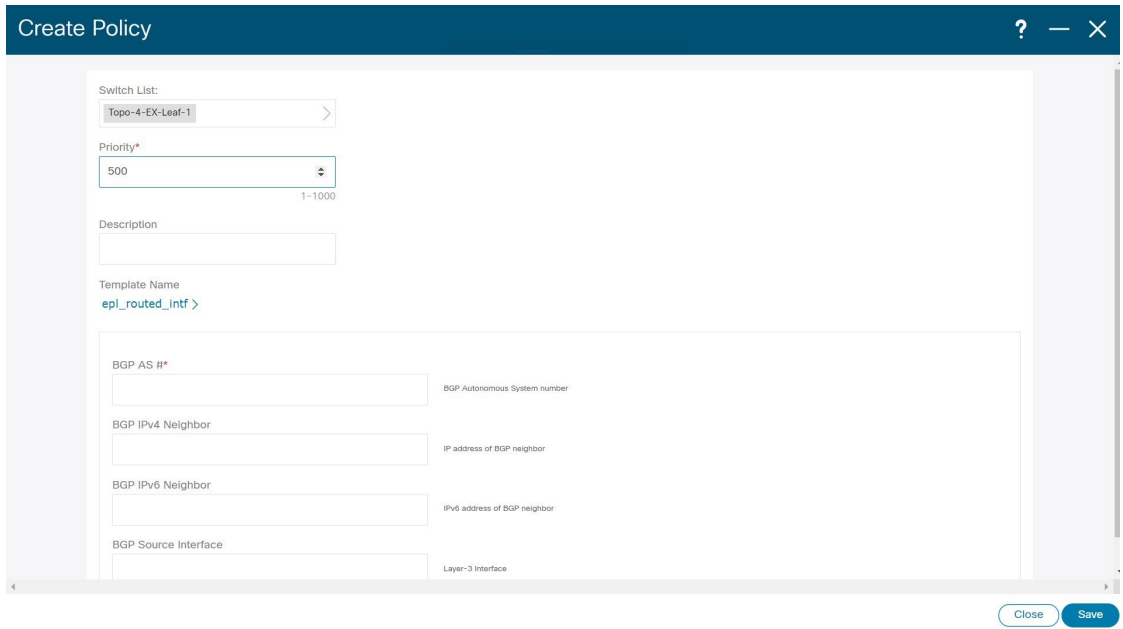

ただし、冗長性を確保するために、がインストールされているサーバをデュアルホームまたは デュアル接続にすることをお勧めします。Nexusダッシュボード ファブリック コントローラ OVA導入では、ポートチャネルを介してサーバをスイッチに接続できます。Nexusダッシュボー ドファブリックコントローラこれにより、リンクレベルの冗長性が提供されます。ネットワー ク側のノードレベルの冗長性を確保するために、サーバをリーフスイッチのvPCペアに接続す ることもできます。このシナリオでは、HSRP VIP が Nexusダッシュボード ファブリック コン トローラ 上のデータ ネットワーク インターフェイスのデフォルトゲートウェイとして機能す るようにスイッチを構成する必要があります。

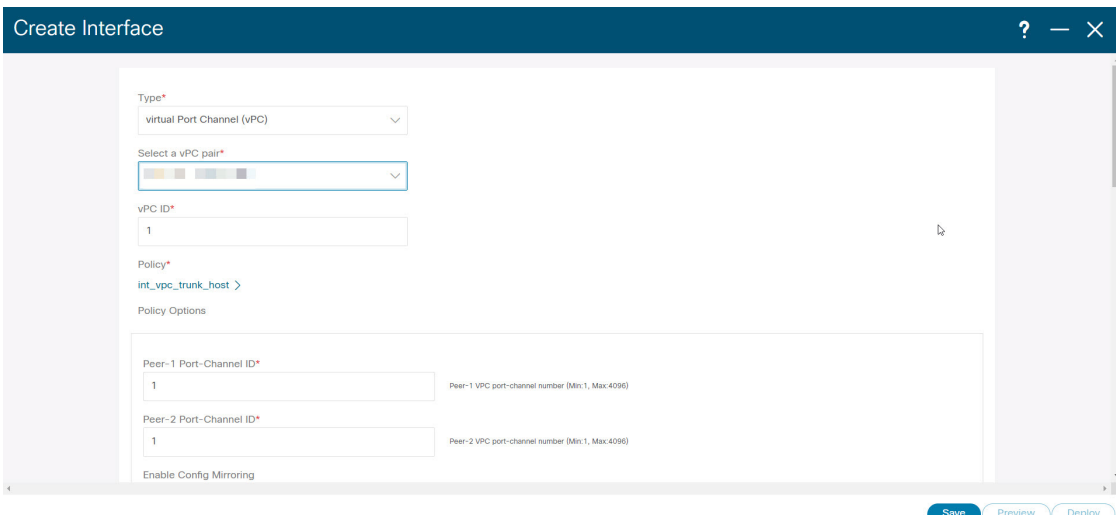

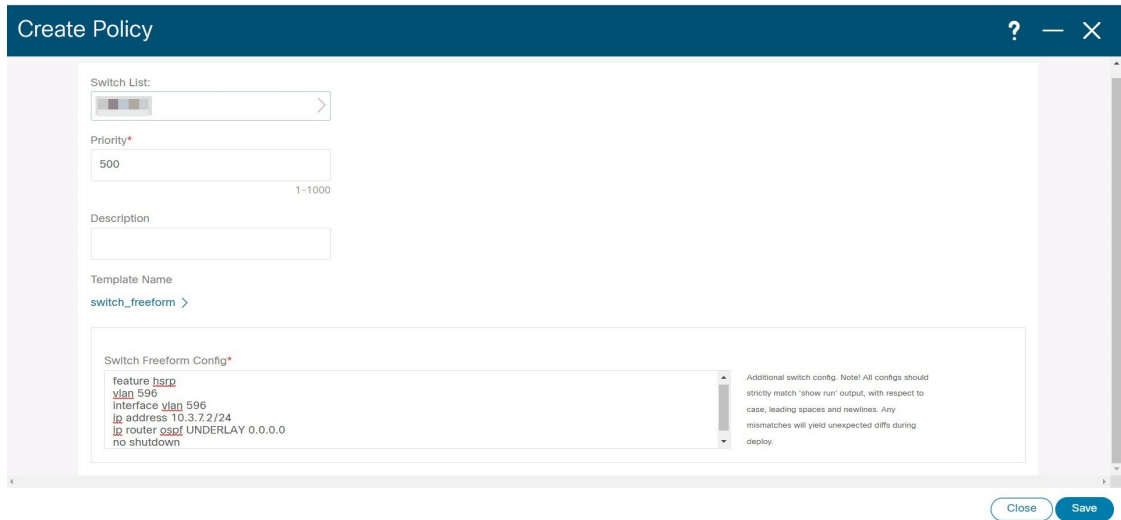

terry-leaf3 上の HSRP 構成では、次の図に示すように、**switch\_freeform** ポリシーを使用できま

SVI 596 に IP アドレス 10.3.7.2/24 を使用しながら、terry-leaf3 に同様の設定を展開できます。 これにより、デフォルトゲートウェイが 10.3.7.3 に設定されたデータ ネットワーク インター フェイスを介して、Nexusダッシュボード ファブリック コントローラ からファブリックへの インバンド接続が確立されます。

物理または仮想とファブリック間のインバンド接続を確立した後、BGPピアリングを確立でき ます。Nexusダッシュボード ファブリック コントローラ

EPLの設定時に、ルートリフレクタ (RR) はBGPピアとして受け入れるように設定されます。 Nexusダッシュボード ファブリック コントローラ同じ構成中、Nexusダッシュボード ファブ リックコントローラは、データネットワークインターフェイスゲートウェイを介してスパイ ン/RR 上の BGP ループバック IP にルートを追加することによっても構成されます。

Cisco Nexusダッシュボード ファブリック コントローラ の EPL 機能をイネーブルにして いることを確認します。**[**設定(**Settings**)**]** > **[**機能管理(**Feature Management**)**]** > **[**ファ ブリック コントローラ(**Fabric Controller**)**]**を選択し、**[**エンドポイント ロケータ (**Endpoint Locator**)**]** チェックボックスをオンにします。追加された EPL の詳細をダッ シュボードで表示できます。 **Note**

**Note**

シスコは、ASN、RR、IPなどのピアリングの確立に関する情報を収集するためにBGPRR を照会します。Nexusダッシュボード ファブリック コントローラ

Cisco Nexusダッシュボード ファブリック コントローラ Web UI からエンドポイント ロケータ を構成するには、[ファブリックの概要(FabricOverview)]ページで、**[**アクション(**Actions**)**]**> **[**その他(**More**)**]** > **[**エンドポイント ロケータの構成(**Configure Endpoint Locator**)**]**を選択し ます。同様に、[トポロジ(Topology)]ページで EPL を構成し、必要なファブリックを右ク リックして、**[**その他(**More**)**]** > **[**エンドポイント ロケータの構成(**Configure Endpoint**

**Locator**)**]**をクリックします。**[**エンドポイント ロケータ(**Endpoint Locator**)**]** ウィンドウが 表示されます。

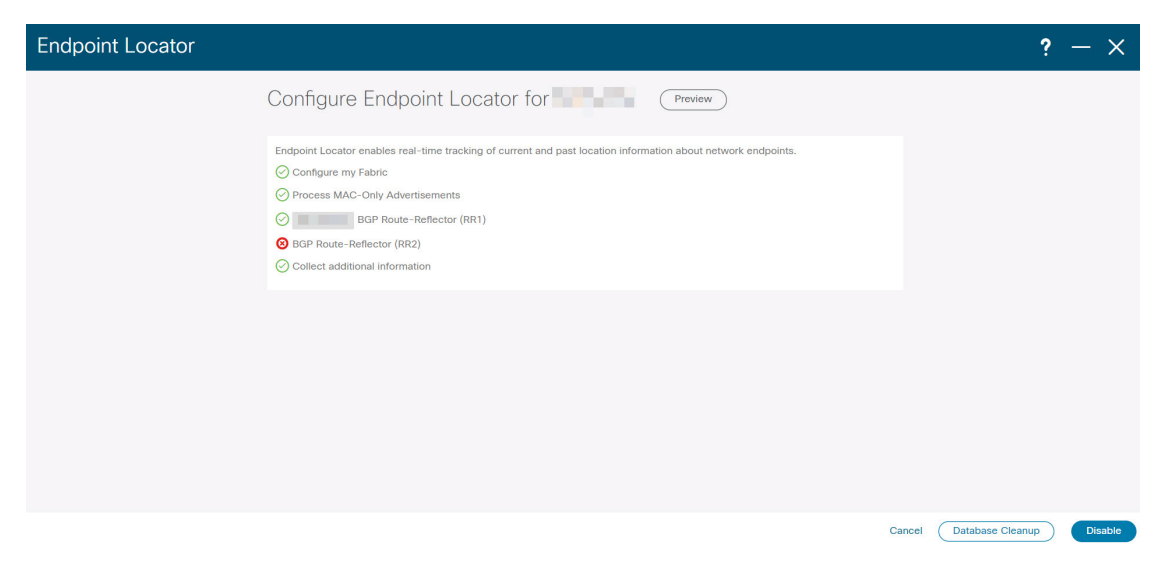

一度に1つのファブリックに対してEPLを有効にできます。

ドロップダウンリストから、RRをホストするファブリック上のスイッチを選択します。シス コはRRとピアリングします。Nexusダッシュボード ファブリック コントローラ

デフォルトでは、**[**マイ ファブリックを構成(**Configure My Fabric**)**]** オプションが選択され ています。このノブは、EPL機能の有効化の一環として、選択したスパイン/ RRにBGP設定を プッシュするかどうかを制御します。EPLBGPネイバーシップのカスタムポリシーを使用して スパイン/RRを手動で設定する必要がある場合は、このオプションをオフにします。モニタさ れているだけで設定されていない外部ファブリックの場合、このオプションはグレー表示され ます。NexusダッシュボードファブリックコントローラNexusダッシュボードファブリックコ ントローラ

EPL機能の設定時にMAC専用アドバタイズメントの処理を有効にするには、[ProcessMAC-Only Advertisements]オプションを選択します。

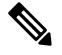

[Process Mac-Only Advertisements]チェックボックスをオンまたはオフにしてEPLをファブ リックで有効にし、後でこの選択を切り替える場合は、まずEPLを無効にしてから、[デー タベースのクリーンアップ(DatabaseClean-up)]をクリックしてエンドポイントデータを 削除してから、EPLを再度有効にします。必要な[Macのみのアドバタイズメントの処理 (Process Mac-Only Advertisements)]設定を使用します。 **Note**

**[**追加情報の収集(**Collect Additional Information**)**]** で **[**はい(**Yes**)**]**を選択し、EPL 機能を有 効にしながら PORT、VLAN、VRF などの追加情報の収集を有効にします。追加情報を収集す るには、スイッチ、ToR、およびリーフでNX-APIがサポートされ、有効になっている必要があ ります。**[**いいえ(**No**)**]** オプションを選択すると、この情報は EPL によって収集および報告 されません。

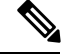

外部ファブリックを除くすべてのファブリックでは、NX-APIがデフォルトで有効になっ ています。外部ファブリックの場合、External\_Fabric\_11\_1ファブリックテンプレートの [Advanced]タブで[Enable NX-API]チェックボックスをオンにして、外部ファブリック設定 でNX-APIを有効にする必要があります。 **Note**

[i]アイコンをクリックすると、EPLを有効にしている間にスイッチにプッシュされる設定のテ ンプレートが表示されます。この設定は、外部モニタ対象ファブリックでEPLを有効にするた めに、スパインまたは境界ゲートウェイデバイスにコピーアンドペーストできます。

適切な選択を行い、さまざまな入力を確認したら、[送信(Submit)]をクリックしてEPLを有 効にします。EPLの有効化中にエラーが発生した場合は、有効化プロセスが中止され、適切な エラーメッセージが表示されます。それ以外の場合、EPLは正常に有効化されます。

Nexus ダッシュボード データ サービスの IP は、BGP ネイバーとして使用されます。

エンドポイントロケータ機能を有効にすると、バックグラウンドでいくつかの手順が実行され ます。選択したRRに接続し、ASNを決定します。Nexusダッシュボード ファブリック コント ローラまた、BGPプロセスにバインドされているインターフェイスIPも決定します。また、 eBGPアンダーレイの場合は、から開始されるBGP接続を受け入れる準備をするために、適切 なBGPネイバーステートメントがRRまたはスパインに追加されます。Nexusダッシュボード ファブリック コントローラEPL ポッドに割り当てられている外部 Nexus ダッシュボード デー タ サービスの IP アドレスは、BGP ネイバーとして追加されます。EPLが正常に有効化される と、ユーザは自動的にEPLダッシュボードにリダイレクトされ、ファブリック内に存在するエ ンドポイントの運用上および探索的洞察が示されます。

EPL ダッシュボードの詳細については、エンドポイント ロケータの監視, on page 288を参照し てください。

# エンドポイントデータベースのフラッシュ

エンドポイントロケータ機能を有効にすると、すべてのエンドポイント情報をクリーンアップ またはフラッシュできます。これにより、エンドポイントに関する古い情報がデータベースに 存在しないことを確認するために、クリーンな状態から開始できます。データベースがクリー ンになると、BGPクライアントはBGP RRから学習したすべてのエンドポイント情報を再入力 します。以前にEPL機能が無効にされていたファブリックでEPL機能を再度有効にしていない 場合でも、エンドポイントデータベースをフラッシュできます。

Cisco Web UIからすべてのエンドポイントロケータ情報を消去するには、次の手順を実行しま す。Nexusダッシュボード ファブリック コントローラ

## **Procedure**

ステップ **1** [Endpoint Locator]の[Configure]を選択し、[Database Clean-Up]をクリックします。

ステップ **2** [Delete]をクリックして続行するか、[Cancel]をクリックして中止します。

# 単一の **VXLAN EVPN** サイトのエンドポイント ロケータの構成

単一のVXLAN EVPNサイトのエンドポイントロケータを構成するには、次の手順を実行しま す。

## 始める前に

次の図では、NDFC サービス アプリケーションは、リンクおよびノード レベルの冗長性を提 供するため、リーフ スイッチの VPC ペアに接続されています。EPL コンテナで実行されてい る BGP インスタンスは、ファブリック スパインとの iBGP ピアリングを確立します。iBGP ピ アリングは、スパイン ループバック アドレス (loopback0) と、EPL コンテナの永続的 IP アド レスの間で形成されます。スパインの loopback0 アドレスは VXLAN アンダーレイを介して到 達可能であるため、EPL コンテナ IP にはスパインへの IP 到達可能性が必要です。IP 接続を提 供できるリーフ スイッチに SVI を設定できます。SVI は非 VXLAN 対応 VLAN になり、アン ダーレイにのみ参加します。

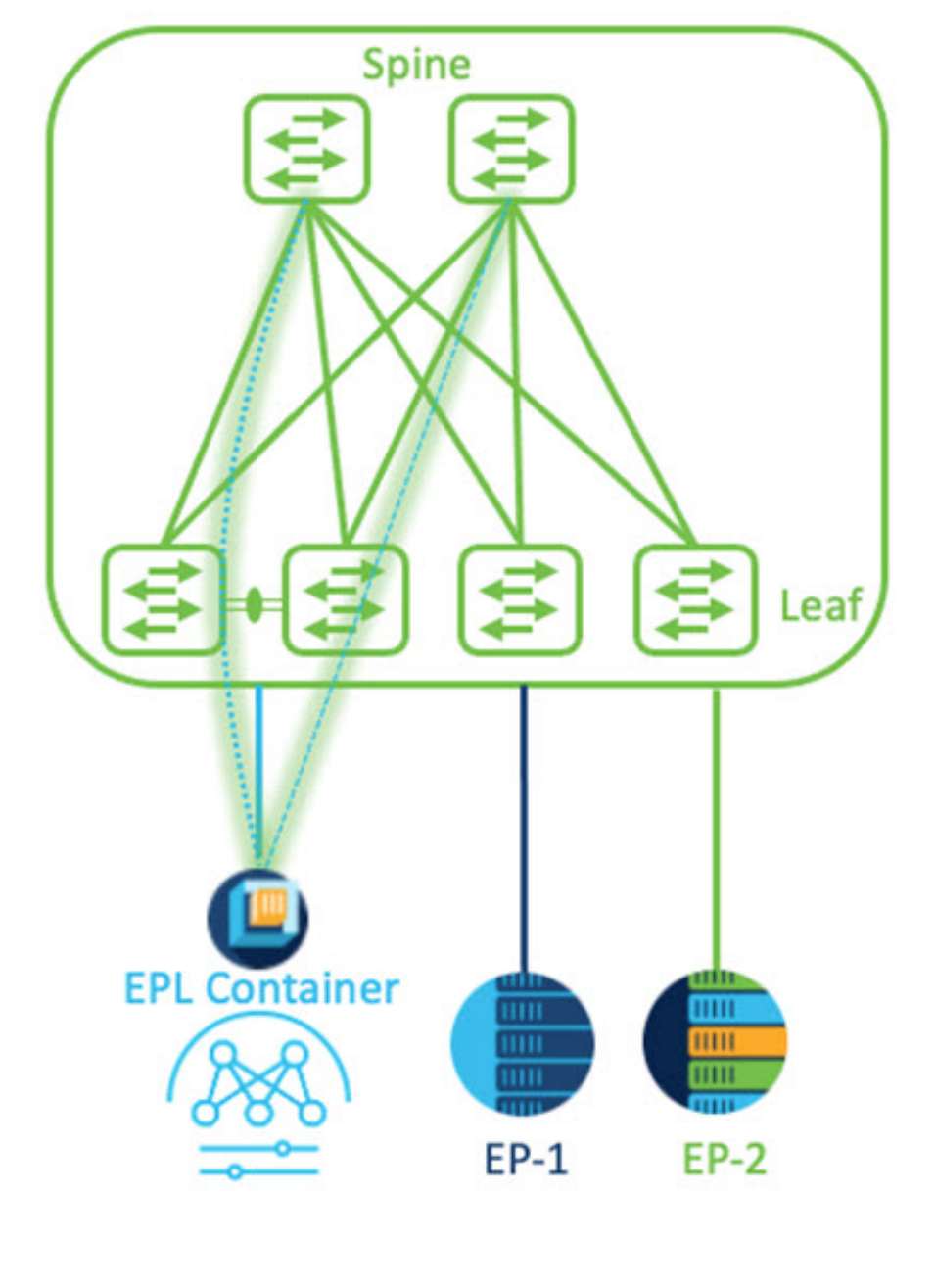

# **VXLAN EVPN Fabric-1**

手順

- ステップ **1** Cisco Nexus Dashboard で永続 IP アドレスを構成する必要があります。Nexus Dashboard で、**[**管 理コンソール(**Admin Console**)**]** > **[**インフラストラクチャ(**Infrastructure**)**]** > **[**クラスタ構成 (**Cluster Configuration**)**]**を選択します。
- ステップ **2 [**全般(**General**)**]** タブの、**[**外部サービス プール(**External Service Pools**)**]** カードで、**[**編集 (**Edit**)**]** アイコンをクリックします。

**[**外部サービスプール(**External Service Pools**)**]** ウィンドウが表示されます。

- ステップ **3 [**データサービス**IP**(**DataService IP's**)**]**に永続的IPアドレスを入力し、**[**チェック(**check**)**]** アイコンをクリックします。
	- IP アドレスは、Nexus ダッシュボード データ プールに関連付ける必要があります。 単一のサイトの EP を視覚化および追跡するには、単一の永続的な IP アドレスが必要 です。 (注)

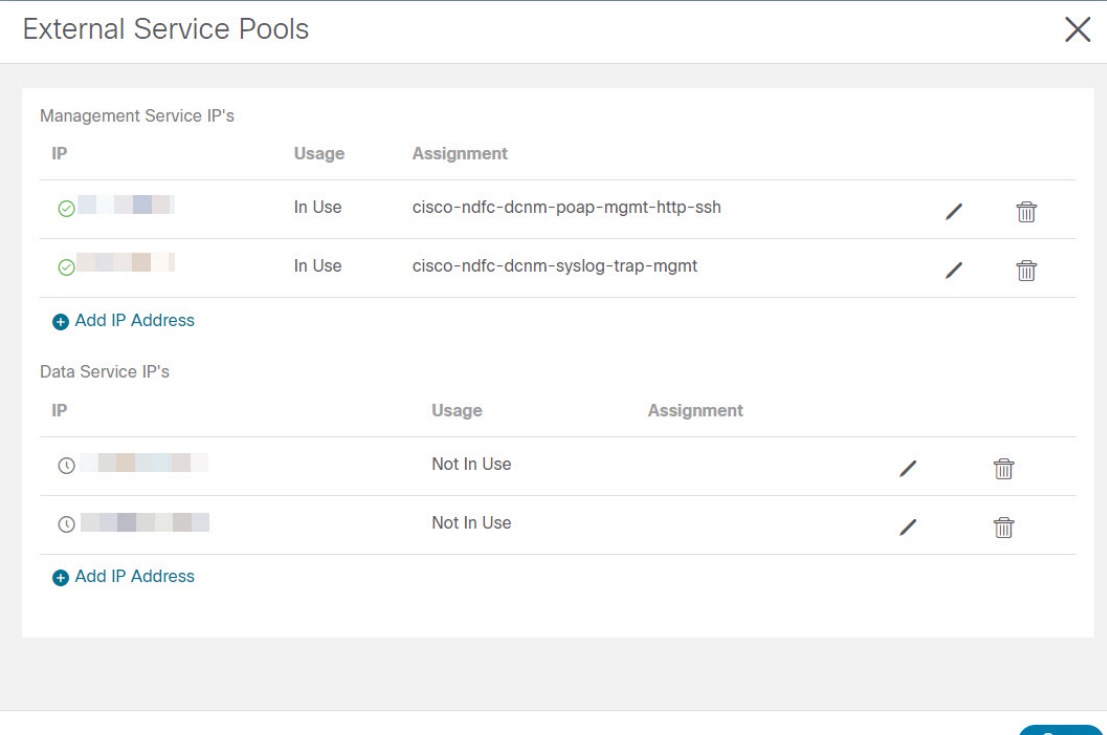

ステップ **4** ND データ インターフェイスおよびアンダーレイ IP 接続に FHRP を使用するように SVI を構 成します。

ファブリック リーフ 1 で **switch\_freeform** ポリシーを使用できます。

自由形式ポリシーを作成するには、次の手順を実行します。

a) **[LAN]** > **[**ファブリック(**Fabrics**)**]** を選択し、必要なファブリックをダブルクリックしま す。

**[**ファブリックの概要(**Fabric Overview**)**]** ページが表示されます。

b) **[**ポリシー(**Policy**)**]** タブで、**[**アクション(**Actions**)**]** > **[**ポリシーの追加(**Add Policy**)**]** の順に選択します。

**[**ポリシーの追加(**Add Policy**)**]** ウィンドウが表示されます。

c) **[**スイッチ リスト(**Switch List**)**]** ドロップダウン リストから適切な Leaf1 スイッチを選択 し、**[**テンプレートの選択(**Choose Template**)**]** をクリックします。

d) **[**ポリシー テンプレートの選択(**Select Policy Template**)**]** ウィンドウで、**switch\_freeform** テンプレートを選択し、**[**選択(**Select**)**]** をクリックします。

**FHRP** 構成を適用し、テンプレートを保存します。

### テンプレート構成を展開します。

この例では、ファブリック リーフ 1 で作成された HSRP ゲートウェイを備えた SVI 100 で す。同様に、ファブリック リーフ 2 の手順を繰り返します。

以下の設定例をご覧ください:

feature hsrp vlan 100 name EPL-Inband interface Vlan100 no shutdown no ip redirects ip address 192.168.100.252/24 no ipv6 redirects ip router ospf 100 area 0.0.0.0 hsrp 100 ip 192.168.100.254

ステップ **5** Nexus ダッシュボード データ インターフェイスとファブリック スイッチ間の IP 到達可能性を 確認します。

> [[rescue-user@ndfc-12-parth ~]\$ ping 192.168.100.254 -c 2 PING 192.168.100.254 (192.168.100.254) 56(84) bytes of data. 64 bytes from 192.168.100.254: icmp\_seq=1 ttl=255 time=1.95 ms 64 bytes from 192.168.100.254: icmp\_seq=2 ttl=255 time=2.09 ms -- 192.168.100.254 ping statistics -2 packets transmitted, 2 received, 0% packet loss, time 1000ms rtt min/avg/max/mdev = 1.950/2.021/2.093/0.084 ms  $\lceil$  rescue-user@ndfc-12-parth ~]\$

- ステップ **6** ファブリック レベルで EPL を有効にします。
	- a) EPL を設定するには、**[LAN]** > **[**ファブリック(**Fabrics**)**]** > **[**ファブリックの概要(**Fabric Overview**)**]** を選択します。
	- b) **[**ファブリックの概要(**FabricOverview**)**]**ウィンドウで、**[**アクション(**Actions**)**]** > **[**その 他(**More**)**]** > **[**エンドポイント ロケータの構成(**Configure EndPoint Locator**)**]** を選択し ます

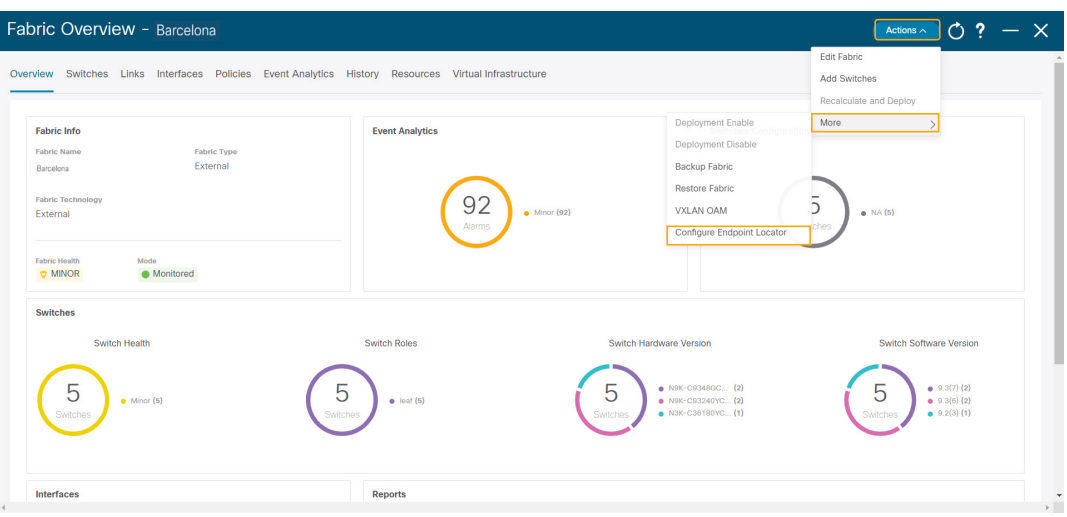

c) ドロップダウンリストから、スパイン/ルートリフレクタRRをホストするファブリック上 の適切なスイッチを選択します。

ノブ コントロールの **[**マイ ファブリックの構成(**Configure my Fabric**)**]** オプションを選 択します。

これは、EPL 機能の有効化の一環として、選択したスパイン/ RR に BGP 設定をプッシュ するかどうかを制御します。EPL BGP ネイバーシップのカスタム ポリシーを使用してス パイン/RR を手動で設定する必要がある場合は、このオプションをオフにします。モニタ リングされているだけで構成されていない外部ファブリックの場合、このオプションはグ レー表示されます。これらのファブリックは NDFC で構成されていないためです。

EPL 機能の設定時に MAC 専用アドバタイズメントの処理を有効にするには、**[MAC** 専用 アドバタイズメントを処理(**Process MAC-Only Advertisements**)**]** オプションを選択しま す。

**[MAC**専用アドバタイズメントを処理(**ProcessMac-OnlyAdvertisements**)**]**チェッ クボックスをオンまたはオフにしてEPLをファブリックで有効にしてから、後ほ どこの選択を切り替える場合は、まず EPL を無効にしてから **[**データベースのク リーンアップ(**Database Clean-up**)**]** をクリックしてエンドポイント データを削 除し、必要な **[Mac** 専用アドバタイズメントを処理(**Process Mac-Only Advertisements**)**]** 設定で EPL を再度有効にします。 (注)

**[**追加情報の収集(**Collect Additional Information**)**]** で **[**はい(**Yes**)**]** を選択し、 EPL 機能を有効にしながら PORT、VLAN、VRF などの追加情報の収集を有効に します。追加情報を収集するには、スイッチ、ToR、およびリーフで NX-API が サポートされ、有効になっている必要があります。**[**いいえ(**No**)**]**オプションを 選択すると、この情報は EPL によって収集および報告されません。

外部ファブリックを除くすべてのファブリックでは、NX-APIがデフォルトで有効 になっています。外部ファブリックの場合、External Fabric 11 1ファブリックテ ンプレートで **[NX-API** の有効化(**Enable NX-API**)**]** チェックボックスをオンに して(**[**詳細設定(**Advanced**)**]**タブ)、外部ファブリック設定で NX-API を有効 にする必要があります。 (注)

**[**プレビュー(**Preview**)**]**アイコンをクリックすると、EPLを有効にしている間にスイッチ にプッシュされる設定のテンプレートが表示されます。この設定は、外部モニタ対象ファ ブリックでEPLを有効にするために、スパインまたは境界ゲートウェイデバイスにコピー アンドペーストできます。

適切な選択を行い、さまざまな入力を確認したら、**[**構成の保存(**Save Config**)**]**をクリッ クして、EPL を有効にします。EPL の有効化中にエラーが発生した場合は、有効化プロセ スが中止され、適切なエラーメッセージが表示されます。それ以外の場合、EPLは正常に 有効化されます。EPL が有効になると、永続 IP が使用されます。

# **VXLAN EVPN** マルチサイトを使用したマルチファブリックのエンドポイント ロケータの 構成

マルチファブリックVXLAN EVPNマルチサイトのエンドポイントロケータを構成するには、 次の手順を実行します。

### 始める前に

次の図では、VXLAN EVPN マルチサイトを使用してマルチファブリックの EPL を有効にして います。BGP ピアリングは、各 VXLAN EVPN サイトのスパイン/RR と NDFC EPL コンテナの 間で確立されます。永続的な IP は、VXLAN EVPN サイトの数に基づいて必要です。Cisco ND クラスタでホストされる NDFC アプリケーションは、サイト 1 にあります。リモート サイト に展開されたスパイン/RRに到達するためのルーティング情報は、マルチサイト全体で交換す る必要があります。BGP セッションが形成されると、ファブリック 2 のローカル EP を可視化 して追跡できます。

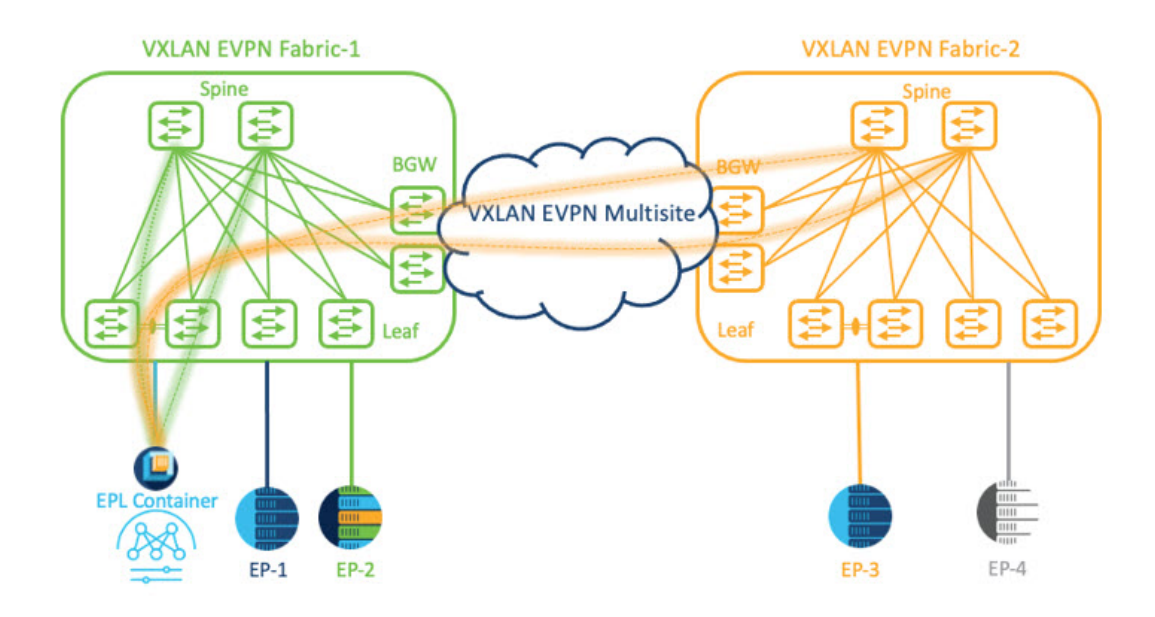

デフォルトでは、NexusDashboardデータインターフェイスおよびサイト2のスパイン/RRルー プバックのプレフィックスは、BGW 全体にはアドバタイズされません。したがって、プレ フィックスは、サイト全体でカスタム ルート マップとプレフィックス リストを使用して交換 する必要があります。同時に、スパイン/RR ループバック プレフィックスは OSPF プロトコル の一部であり、BGW は BGP を使用して相互にピアリングするため、OSPF と BGP 間のルート 再配布が必要です。

## 手順

- ステップ **1** Cisco Nexus Dashboard で永続 IP アドレスを構成する必要があります。Nexus Dashboard で、**[**管 理コンソール(**Admin Console**)**]** > **[**インフラストラクチャ(**Infrastructure**)**]** > **[**クラスタ構成 (**Cluster Configuration**)**]**を選択します。
- ステップ **2 [**全般(**General**)**]** タブの、**[**外部サービス プール(**External Service Pools**)**]** カードで、**[**編集 (**Edit**)**]** アイコンをクリックします。
	- **[**外部サービスプール(**External Service Pools**)**]** ウィンドウが表示されます。
- ステップ **3 [**データサービス**IP**(**DataService IP's**)**]**に永続的IPアドレスを入力し、**[**チェック(**check**)**]** アイコンをクリックします。
	- IP アドレスが Nexus ダッシュボード データ プールに関連付けられていることを確認 します。2 つのメンバー ファブリックを持つマルチサイトの EP を可視化して追跡す るには、2 つの永続的な IP アドレスが必要です。1 つの永続データ IP アドレスは EPL コンテナ IP として使用され、サイト 1 ファブリックとの BGP セッションが確立され ます。サイト 2 ファブリックとのピアリングに使用できる新しい永続 IP アドレスが 構成されます。 (注)

ステップ **4** VXLAN EVPN ファブリックのルート再配布を構成します。

ファブリック 1 のルート再配布

次のswitch\_freeformポリシーは、ファブリック1BGWで使用できます。新しい**switch\_freeform** ポリシーを作成するには、上記の例を参照してください。

下のサンプル構成例

ip prefix-list site-2-rr seq 5 permit 20.2.0.1/32 >> Site 2 RR ip prefix-list site-2-rr seq 6 permit 20.2.0.2/32 >> Site 2 RR ip prefix-list epl-subnet seq 5 permit 192.168.100.0/24 >> EPL Subnet route-map bgp-to-ospf permit 10 match ip address prefix-list site-2-rr route-map ospf-to-bgp permit 10 match ip address prefix-list epl-subnet router ospf 100 redistribute bgp 100 route-map bgp-to-ospf router bgp 100 address-family ipv4 unicast redistribute ospf 100 route-map ospf-to-bgp

ファブリック 2 のルート再配布

次のswitch\_freeformポリシーは、ファブリック2BGWで使用できます。新しい**switch\_freeform** ポリシーを作成するには、上記の例を参照してください。

下のサンプル構成例

ip prefix-list site-2-rr seq 5 permit 20.2.0.1/32 >> Site 2 RR ip prefix-list site-2-rr seq 6 permit 20.2.0.2/32 >> Site 2 RR ip prefix-list epl-subnet seq 5 permit 192.168.100.0/24 >> EPL Subnet

route-map bgp-to-ospf permit 10 match ip address prefix-list epl-subnet route-map ospf-to-bgp permit 10 match ip address prefix-list site-2-rr

router ospf 200 redistribute bgp 200 route-map bgp-to-ospf

router bgp 200 address-family ipv4 unicast redistribute ospf 200 route-map ospf-to-bgp

- ステップ **5** EPL を設定するには、**[LAN]** > **[**ファブリック(**Fabrics**)**]** > **[**ファブリックの概要(**Fabric Overview**)**]** を選択します。
- ステップ **6 [**ファブリックの概要(**Fabric Overview**)**]** ウィンドウで、**[**アクション(**Actions**)**]** > **[**その他 (**More**)**]** > **[**エンドポイント ロケータの構成(**Configure EndPoint Locator**)**]** を選択します
- ステップ7 ドロップダウンリストから、スパイン/ルート リフレクタ RR をホストするファブリック上の 適切なスイッチを選択します。

適切な選択を行い、さまざまな入力を確認したら、**[**構成の保存(**Save Config**)**]**をクリックし て、EPL を有効にします。EPLの有効化中にエラーが発生した場合は、有効化プロセスが中止 され、適切なエラーメッセージが表示されます。それ以外の場合、EPLは正常に有効化されま す。EPL が有効になると、永続 IP が使用されます。

ファブリック 1 およびファブリック 2 で有効になっている EPL は正常に表示できます。EP を 表示および追跡するには、エンドポイント ロケータの監視セクションを参照してください。

# **vPC** ファブリック ピアリング スイッチのエンドポイント ロケータの構成

ネットワーク管理者は、物理ピア リンクまたは仮想ピア リンクを使用して、スイッチのペア 間に vPC を作成できます。 vPC ファブリック ピアリングは、vPC ピア リンクの物理ポートを 無駄にするオーバーヘッドのない、拡張されたデュアルホーミング アクセス ソリューション を提供します。仮想ピア リンクの場合でも、リンクおよびノード レベルの冗長性のために、 EPL は引き続きリーフ スイッチの vPC ペアに接続できます。ただし、EPL の最初のホップと して VXLAN VLAN (エニーキャスト ゲートウェイ) が使用されます。VXLAN VLAN はテナ ント VRF の一部になりますが、スパイン/RR の loopback0 アドレスは、VXLAN アンダーレイ を介してのみ到達可能です。そのため、IP 通信を確立するために、テナント VRF とデフォル ト VRF の間でルートリーキングが構成されます。詳細については、vPC ファブリック ピアリ ングのセクションを参照してください。

vPC ファブリック ピアリング スイッチのエンドポイント ロケータを構成するには、次の手順 を実行します。

### 手順

- ステップ **1** Cisco Nexus Dashboard で永続 IP アドレスを構成する必要があります。Nexus Dashboard で、**[**管 理コンソール(**Admin Console**)**]** > **[**インフラストラクチャ(**Infrastructure**)**]** > **[**クラスタ構成 (**Cluster Configuration**)**]**を選択します。
- ステップ **2 [**全般(**General**)**]** タブの、**[**外部サービス プール(**External Service Pools**)**]** カードで、**[**編集 (**Edit**)**]** アイコンをクリックします。

**[**外部サービスプール(**External Service Pools**)**]** ウィンドウが表示されます。

- ステップ **3 [**データサービス**IP**(**DataService IP's**)**]**に永続的IPアドレスを入力し、**[**チェック(**check**)**]** アイコンをクリックします。
- ステップ **4** vPC ファブリック ピアリング スイッチでテナント VRF およびエニーキャスト ゲートウェイを 作成します。

2 つのイメージを追加

ステップ **5** テナント VRF とデフォルト VRF 間のルート リークを構成します。

### テナント **VRF** からデフォルト **VRF** にアドバタイズします。

次の switch freeform ポリシーは、ND が接続されているファブリック リーフで使用できます。

ip prefix-list vrf-to-default seq 5 permit 192.168.100.0/24 >> EPL subnet route-map vrf-to-default permit 10 match ip address prefix-list vrf-to-default vrf context epl\_inband address-family ipv4 unicast export vrf default map vrf-to-default allow-vpn

```
router ospf UNDERLAY
   redistribute bgp 200 route-map vrf-to-default
```
### デフォルト **VRF** からテナント **VRF** にアドバタイズします。

次の switch freeform ポリシーは、ND が接続されているファブリック リーフで使用できます。

```
ip prefix-list default-to-vrf seq 5 permit 20.2.0.3/32 >> Spine loopback IP
ip prefix-list default-to-vrf seq 6 permit 20.2.0.4/32 >> Spine loopback IP
route-map default-to-vrf permit 10
  match ip address prefix-list default-to-vrf
vrf context epl_inband
  address-family ipv4 unicast
       import vrf default map default-to-vrf
        router bgp 200
   address-family ipv4 unicast
      redistribute ospf UNDERLAY route-map default-to-vrf
```
ステップ **6** ファブリック レベルで EPL を有効にします。

- a) EPL を設定するには、**[LAN]** > **[**ファブリック(**Fabrics**)**]** > **[**ファブリックの概要(**Fabric Overview**)**]** を選択します。
- b) **[**ファブリックの概要(**FabricOverview**)**]**ウィンドウで、**[**アクション(**Actions**)**]** > **[**その 他(**More**)**]** > **[**エンドポイント ロケータの構成(**Configure EndPoint Locator**)**]** を選択し ます
- c) ドロップダウンリストから、スパイン/ルートリフレクタRRをホストするファブリック上 の適切なスイッチを選択します。

適切な選択を行い、さまざまな入力を確認したら、**[**構成の保存(**Save Config**)**]**をクリッ クして、EPL を有効にします。EPLの有効化中にエラーが発生した場合は、有効化プロセ スが中止され、適切なエラーメッセージが表示されます。それ以外の場合、EPLは正常に 有効化されます。EPL が有効になると、永続 IP が使用されます。

# 外部ファブリックのエンドポイント ロケータの構成

Nexusダッシュボードファブリックコントローラでは、Easyファブリックに加えて、外部ファ ブリックにインポートされるスイッチで構成される VXLAN EVPN ファブリックの EPL を有効 にできます。外部ファブリックは、の **[**ファブリック モニタ モード **(Fabric Monitor Mode)]** フ ラグ (**[**外部ファブリック設定 **(External FabricSettings)]**) の選択に基づいて、管理対象モードま たはモニタ対象モードにすることができます。Nexusダッシュボードファブリックコントロー ラからモニタのみされ、設定されていない外部ファブリックの場合、このフラグは無効になり ます。そのため、OOB 経由で、または CLI を使用して、スパインの BGP セッションを設定す る必要があります。サンプル テンプレートを確認するには、 アイコンをクリックして、EPL を有効にしながら必要な設定を表示します。

[外部ファブリック設定(ExternalFabric settings)]の**[**ファブリックモニタモード**(FabricMonitor Mode)]** チェックボックスがオフの場合でも、EPL はデフォルトの **[**ファブリックの設定 **(Configure my fabric)]** オプションを使用してスパイン/RRを設定できます。ただし、EPL を無 効にすると、スパイン/RR のルータ bgp 設定ブロックが消去されます。これを防ぐには、BGP ポリシーを手動で作成し、選択したスパイン/RR にプッシュする必要があります。

# **eBGP EVPN** ファブリックのエンドポイント ロケータの構成

VXLAN EVPN ファブリックの EPL は有効にできます。この場合、eBGP がアンダーレイ ルー ティングプロトコルとして使用されます。eBGPEVPNファブリック展開では、iBGPに似た従 来のRRは存在しないことに注意してください。インバンドサブネットの到達可能性は、ルー トサーバーとして動作するスパインにアドバタイズする必要があります。CiscoNexusダッシュ ボード ファブリック コントローラ Web UIから eBGP EVPN ファブリックの EPL を設定するに は、次の手順を実行します。

### **Procedure**

ステップ **1 [LAN] > [**ファブリック(**Fabrics**)**]** を選択します。

eBGPを設定するファブリックを選択するか、**Easy\_Fabric\_eBGP**テンプレートを使用してeBGP ファブリックを作成します。

- ステップ **2** すべてのリーフで一意の ASN を設定するには、**leaf\_bgp\_asn** ポリシーを使用します。
- ステップ3 各リーフに ebgp\_overlay\_leaf\_all\_neighbor ポリシーを追加します。

**[**スパイン **IP** リスト **(Spine IP List)]** にスパインの BGP インターフェイスの IP アドレス(通常 は loopback0 の IP アドレス)を入力します。

**[BGP** アップデートソース インターフェイス **(BGP Update-Source Interface)]** にリーフの BGP インターフェイス (通常は loopback0) を入力します。

ステップ4 ebgp overlay spine all neighbor ポリシーを各スパインに追加します。

**[**リーフ **IP** リスト **(Leaf IP List)]** にリーフの BGP インターフェイスの IP(通常は loopback0 の IP)を入力します。

**[**リーフの **BGP ASN (Leaf BGP ASN)]** に、**[**リーフ **IP** リスト **(Leaf IP List)]** と同じ順序でリー フのASNを入力します。

**[BGP** アップデートソース インターフェイス **(BGP Update-Source Interface)]** に、スパインの BGP インターフェイス (通常は loopback0) を入力します。

インバンド接続が確立された後も、EPL機能の有効化の状態はそれまでにリストされていたも のと同じままです。EPL は、スパインで実行されているルート サーバーの iBGP ネイバーにな ります。

# エンドポイント ロケータの監視

エンドポイント ロケータに関する情報は、単一のランディング ページまたはダッシュボード に表示されます。ダッシュボードには、すべてのアクティブなエンドポイントに関するデータ がほぼリアルタイムで(30秒ごとに更新されて)1つのペインに表示されます。このダッシュ ボードに表示されるデータは、**[**範囲(**Scope**)**]** ドロップダウン リストで選択した範囲によっ
て異なります。Nexusダッシュボード ファブリック コントローラ 範囲階層はファブリックか ら始まります。ファブリックは、マルチサイトドメイン (MSD)にグループ化できます。MSD のグループはデータセンターを構成します。エンドポイント ロケータ ダッシュボードに表示 されるデータは、選択した範囲に基づいて集約されます。このダッシュボードから、[エンド ポイント履歴(Endpoint History)]、[エンドポイント検索(EndpointSearch)]、および[エンド ポイント寿命(Endpoint Life)] にアクセスできます。

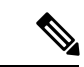

これは、Nexus Dashboard Fabric Controller、Release 12.0.1a のフィーチャのプレビューで す。ラボセットアップでのみ、ベータ版としてマークされたこの機能を使用することを お勧めします。実稼働環境でこれらのフィーチャを使用しないでください。 (注)

## エンドポイント ロケータの削除

Cisco Nexusダッシュボード ファブリック コントローラ Web UI からエンドポイント ロケータ を無効にするには、次の手順を実行します。

## **Procedure**

ステップ **1 [**エンドポイント ロケータ(**Endpoint Locator**)**] > [**設定(**Configure**)**]** を選択します。

**[**エンドポイントロケータ(**EndpointLocator**)**]**ウィンドウが表示されます。**[**範囲(**SCOPE**)**]** ドロップダウンリストから必要なディスクを選択します。選択したファブリックのファブリッ ク設定詳細が表示されます。

ステップ2 [無効 (Disable) 1をクリックします。

 $\overline{\phantom{a}}$ 

Ι

翻訳について

このドキュメントは、米国シスコ発行ドキュメントの参考和訳です。リンク情報につきましては 、日本語版掲載時点で、英語版にアップデートがあり、リンク先のページが移動/変更されている 場合がありますことをご了承ください。あくまでも参考和訳となりますので、正式な内容につい ては米国サイトのドキュメントを参照ください。